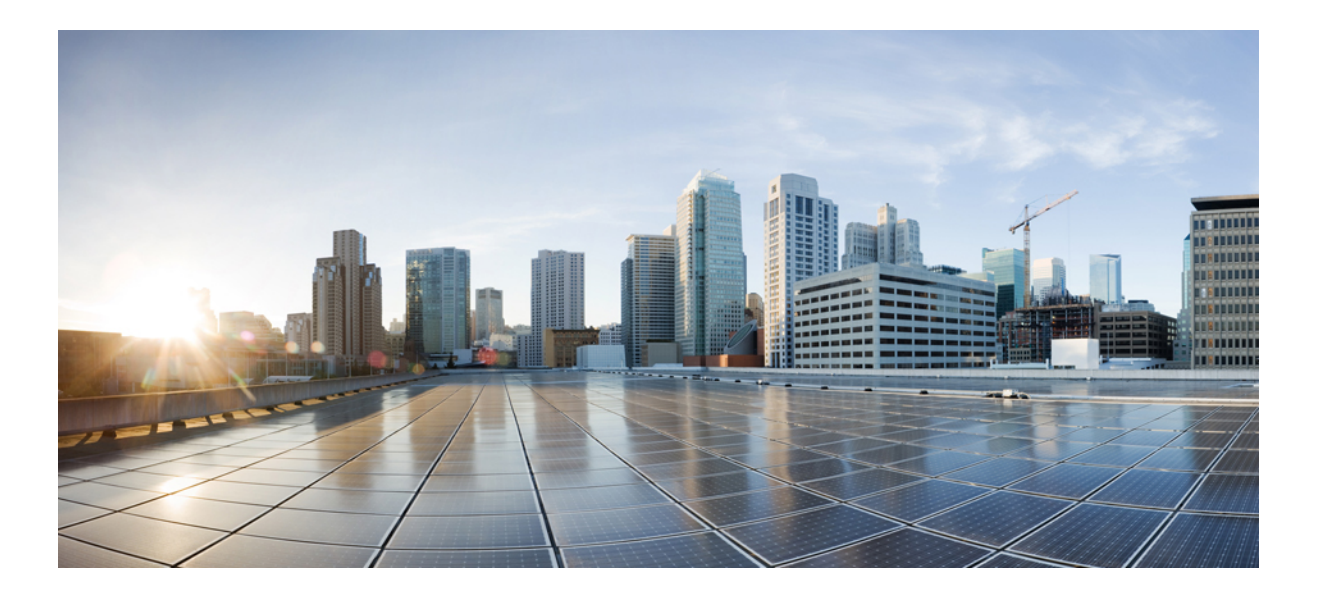

### **Cisco UCS C** シリーズ サーバ **Integrated Management Controller CLI** コンフィギュレーション ガイド、リリース **2.0**

初版:2014 年 05 月 19 日 最終更新:2016 年 03 月 31 日

シスコシステムズ合同会社 〒107-6227 東京都港区赤坂9-7-1 ミッドタウン・タワー http://www.cisco.com/jp お問い合わせ先:シスコ コンタクトセンター 0120-092-255 (フリーコール、携帯・PHS含む) 電話受付時間:平日 10:00~12:00、13:00~17:00 http://www.cisco.com/jp/go/contactcenter/

【注意】シスコ製品をご使用になる前に、安全上の注意( **www.cisco.com/jp/go/safety\_warning/** ) をご確認ください。本書は、米国シスコ発行ドキュメントの参考和訳です。リンク情報につきま しては、日本語版掲載時点で、英語版にアップデートがあり、リンク先のページが移動**/**変更され ている場合がありますことをご了承ください。あくまでも参考和訳となりますので、正式な内容 については米国サイトのドキュメントを参照ください。また、契約等の記述については、弊社販 売パートナー、または、弊社担当者にご確認ください。

このマニュアルに記載されている仕様および製品に関する情報は、予告なしに変更されることがあります。このマニュアルに記載されている表現、情報、および推奨 事項は、すべて正確であると考えていますが、明示的であれ黙示的であれ、一切の保証の責任を負わないものとします。このマニュアルに記載されている製品の使用 は、すべてユーザ側の責任になります。

対象製品のソフトウェア ライセンスおよび限定保証は、製品に添付された『Information Packet』に記載されています。添付されていない場合には、代理店にご連絡く ださい。

The Cisco implementation of TCP header compression is an adaptation of a program developed by the University of California, Berkeley (UCB) as part of UCB's public domain version of the UNIX operating system.All rights reserved.Copyright © 1981, Regents of the University of California.

ここに記載されている他のいかなる保証にもよらず、各社のすべてのマニュアルおよびソフトウェアは、障害も含めて「現状のまま」として提供されます。シスコお よびこれら各社は、商品性の保証、特定目的への準拠の保証、および権利を侵害しないことに関する保証、あるいは取引過程、使用、取引慣行によって発生する保証 をはじめとする、明示されたまたは黙示された一切の保証の責任を負わないものとします。

いかなる場合においても、シスコおよびその供給者は、このマニュアルの使用または使用できないことによって発生する利益の損失やデータの損傷をはじめとする、 間接的、派生的、偶発的、あるいは特殊な損害について、あらゆる可能性がシスコまたはその供給者に知らされていても、それらに対する責任を一切負わないものと します。

このマニュアルで使用している IP アドレスおよび電話番号は、実際のアドレスおよび電話番号を示すものではありません。マニュアル内の例、コマンド出力、ネット ワーク トポロジ図、およびその他の図は、説明のみを目的として使用されています。説明の中に実際のアドレスおよび電話番号が使用されていたとしても、それは意 図的なものではなく、偶然の一致によるものです。

Cisco and the Cisco logo are trademarks or registered trademarks of Cisco and/or its affiliates in the U.S. and other countries. To view a list of Cisco trademarks, go to this URL: [http://](http://www.cisco.com/go/trademarks) [www.cisco.com/go/trademarks](http://www.cisco.com/go/trademarks).Third-party trademarks mentioned are the property of their respective owners.The use of the word partner does not imply <sup>a</sup> partnership relationship between Cisco and any other company.(1110R)

© 2014-2016 Cisco Systems, Inc. All rights reserved.

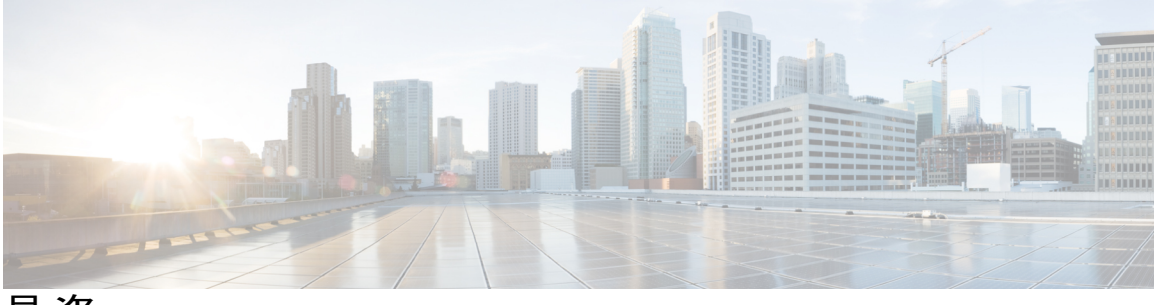

目次

#### [はじめに](#page-14-0) **xv**

[対象読者](#page-14-1) **xv**

[表記法](#page-14-2) **xv**

Cisco UCS [の関連ドキュメント](#page-16-0) **xvii**

#### [概要](#page-18-0) **1**

Cisco UCS C シリーズ [ラックマウント](#page-18-1) サーバの概要 **1** サーバ [ソフトウェアの概要](#page-19-0) **2** Cisco Integrated [Management](#page-19-1) Controller **2** [Cisco](#page-21-0) IMC CLI **4** [コマンド](#page-21-1) モード **4** [コマンド](#page-23-0) モード表 **6** [コマンドの実行](#page-26-0) **9** [コマンド履歴](#page-26-1) **9** [保留コマンドのコミット、廃棄、および表示](#page-26-2) **9** [コマンド出力形式](#page-27-0) **10** スマート [アクセス\(シリアル\)](#page-28-0) **11** CLI [に関するオンラインヘルプ](#page-28-1) **11** Cisco IMC [へのログイン](#page-29-0) **12** サーバ **OS** [のインストール](#page-30-0) **13** OS [のインストール方法](#page-30-1) **13** KVM [コンソール](#page-30-2) **13** KVM [コンソールを使用した](#page-31-0) OS のインストール **14** PXE [インストール](#page-31-1) サーバ **14** PXE インストール [サーバを使用した](#page-32-0) OS のインストール **15**

USB [ポートからのオペレーティング](#page-32-1) システムの起動 **15**

[サーバの管理](#page-34-0) **17**

**Cisco UCS C** シリーズ サーバ **Integrated Management Controller CLI** コンフィギュレーション ガイド、リ

リース **2.0** 

ロケータ LED [の切り替え](#page-34-1) **17** [シャーシの前面ロケータ](#page-35-0) LED の切り替え **18** ハード [ドライブのロケータ](#page-36-0) LED の切り替え **19** [時間帯の選択](#page-36-1) **19** タイム [ゾーンの選択](#page-36-2) **19** タイム [ゾーンの選択](#page-37-0) **20** [サーバのブート順の管理](#page-39-0) **22** [サーバのブート順](#page-39-1) **22** ブート [デバイスの詳細の表示](#page-41-0) **24** [高精度ブート順の設定](#page-42-0) **25** ブート [デバイスの属性の変更](#page-44-0) **27** [デバイスのブート順序の並べ替え](#page-45-0) **28** [ブート順序の設定の再適用](#page-46-0) **29** 既存のブート [デバイスの削除](#page-46-1) **29** UEFI セキュア [ブートの概要](#page-47-0) **30** UEFI セキュア ブート [モードのイネーブル化](#page-49-0) **32** UEFI セキュア [ブートのディセーブル化](#page-49-1) **32** [サーバの実際のブート順の表示](#page-50-0) **33** [サーバのリセット](#page-51-0) **34** [サーバのシャットダウン](#page-51-1) **34** [サーバの電源管理](#page-52-0) **35** [サーバの電源投入](#page-52-1) **35** [サーバの電源オフ](#page-53-0) **36** [サーバ電源の再投入](#page-53-1) **36** [電力ポリシーの設定](#page-54-0) **37** [電力の制限](#page-54-1) **37** [電力特性評価の有効化](#page-54-2) **37** [電力制限ポリシーの設定](#page-55-0) **38** [標準の電力プロファイルの設定](#page-56-0) **39** [高度な電力プロファイルの設定](#page-57-0) **40** [電力プロファイルのデフォルトへのリセット](#page-60-0) **43** [電力制限設定の表示](#page-60-1) **43**

```
電力統計情報の表示 44
```
[電力復元ポリシーの設定](#page-62-0) **45**

ファン [ポリシーの設定](#page-63-0) **46**

```
ファン制御ポリシー 46
```
ファン [ポリシーの設定](#page-65-0) **48**

```
Flexible Flash コントローラの管理 49
```
Cisco [Flexible](#page-66-1) Flash **49**

FlexFlash でのシングル カード [ミラーリングからデュアル](#page-68-0) カード ミラーリングへの [アップグレード](#page-68-0) **51**

C220 M3 サーバ、C240 M3 [サーバ、および](#page-69-0) C460 M4 サーバの Flexible Flash コント ローラ [プロパティの設定](#page-69-0) **52**

C220 M4 サーバおよび C240 M4 サーバの Flexible Flash [コントローラ](#page-71-0) プロパティ

[の設定](#page-71-0) **54**

Flexible Flash [からのブート](#page-74-0) **57**

Flexible Flash [コントローラのリセット](#page-75-0) **58**

ミラー モードでの Flexible Flash [コントローラ](#page-75-1) カードの設定 **58**

Util [モードでのコントローラ](#page-78-0) カードの設定 **61**

Flexible Flash コントローラ [ファームウェア](#page-79-0) モードの設定 **62**

Cisco Flexible Flash [コントローラでのカードの設定のリセット](#page-81-0) **64**

```
Flexible Flash コントローラの設定の保持 65
```
ISO [イメージ設定の追加](#page-83-0) **66**

[仮想ドライブの有効化](#page-84-0) **67**

```
仮想ドライブの消去 69
```
[仮想ドライブの同期](#page-87-0) **70**

DIMM [のブラックリストの設定](#page-88-0) **71**

```
DIMM のブラックリスト化 71
```
DIMM [のブラックリストのイネーブル化](#page-88-2) **71**

#### BIOS [の設定](#page-89-0) **72**

BIOS [ステータスの表示](#page-89-1) **72**

主要な BIOS [の設定](#page-90-0) **73**

BIOS [の詳細設定](#page-92-0) **75**

[サーバ管理](#page-93-0) BIOS の設定 **76**

**v**

BIOS [デフォルトの復元](#page-94-0) **77**

BIOS [セットアップの開始](#page-94-1) **77**

BIOS [の工場出荷時のデフォルト設定への復元](#page-95-0) **78**

サーバ [コンポーネントのファームウェアの更新](#page-95-1) **78**

#### [サーバのプロパティの表示](#page-98-0) **81**

[サーバのプロパティの表示](#page-98-1) **81**

[サーバ使用率の表示](#page-99-0) **82**

Cisco IMC [プロパティの表示](#page-100-0) **83**

CPU [のプロパティの表示](#page-100-1) **83**

[メモリのプロパティの表示](#page-101-0) **84**

[電源のプロパティの表示](#page-102-0) **85**

[ストレージのプロパティの表示](#page-103-0) **86**

ストレージ [アダプタのプロパティの表示](#page-103-1) **86**

Flexible Flash コントローラ [プロパティの表示](#page-104-0) **87**

[物理ドライブのプロパティの表示](#page-105-0) **88**

[仮想ドライブのプロパティの表示](#page-107-0) **90**

Nvidia GPU [カード情報の表示](#page-108-0) **91**

PCI [アダプタのプロパティの表示](#page-109-0) **92**

[ネットワーク関連のプロパティの表示](#page-109-1) **92**

LOM [のプロパティの表示](#page-109-2) **92**

TPM [のプロパティの表示](#page-110-0) **93**

[センサーの表示](#page-112-0) **95**

- [電源センサーの表示](#page-112-1) **95**
- ファン [センサーの表示](#page-113-0) **96**
- [温度センサーの表示](#page-114-0) **97**
- [電圧センサーの表示](#page-115-0) **98**
- [電流センサーの表示](#page-116-0) **99**

ストレージ [センサーの表示](#page-116-1) **99**

#### リモート [プレゼンスの管理](#page-118-0) **101**

#### 仮想 KVM [の管理](#page-118-1) **101**

KVM [コンソール](#page-118-2) **101**

仮想 KVM [のイネーブル化](#page-119-0) **102**

リリース **2.0**

```
仮想 KVM のディセーブル化 103
```
仮想 KVM [の設定](#page-120-1) **103**

[仮想メディアの設定](#page-122-0) **105**

Cisco IMC マップされた vMedia [ボリュームの設定](#page-123-0) **106**

Cisco IMC マップされた vMedia [ボリュームのプロパティの表示](#page-124-0) **107**

Serial over LAN [の管理](#page-125-0) **108**

[Serial](#page-125-1) Over LAN **108**

Serial Over LAN [に関するガイドラインおよび制約事項](#page-125-2) **108**

Serial over LAN [の設定](#page-125-3) **108**

Serial Over LAN [の起動](#page-127-0) **110**

#### ユーザ [アカウントの管理](#page-128-0) **111**

ローカル [ユーザの設定](#page-128-1) **111**

[強力なパスワードの無効化](#page-130-0) **113**

LDAP [サーバ](#page-130-1) **113**

LDAP [サーバの設定](#page-131-0) **114**

Cisco IMC での LDAP [の設定](#page-132-0) **115**

Cisco IMC での LDAP [グループの設定](#page-134-0) **117**

LDAP [グループでのネストされたグループの検索深度の設定](#page-135-0) **118**

ユーザ [セッションの表示](#page-136-0) **119**

ユーザ [セッションの終了](#page-137-0) **120**

#### [ネットワーク関連の設定](#page-140-0) **123**

[サーバ](#page-140-1) NIC の設定 **123**

#### [サーバの](#page-140-2) NIC **123**

[サーバ](#page-141-0) NIC の設定 **124**

#### [共通プロパティの設定](#page-144-0) **127**

[共通プロパティの設定の概要](#page-144-1) **127**

#### [共通プロパティの設定](#page-145-0) **128**

#### IPv4 [の設定](#page-146-0) **129**

IPv6 [の設定](#page-148-0) **131**

[サーバ](#page-151-0) VLAN の設定 **134**

ポート [プロファイルへの接続](#page-153-0) **136**

ネットワーク [インターフェイスの設定](#page-154-0) **137**

ネットワーク [インターフェイス設定の概要](#page-154-1) **137**

[インターフェイス](#page-155-0) プロパティの設定 **138**

ネットワーク [セキュリティの設定](#page-156-0) **139**

[ネットワーク](#page-156-1) セキュリティ **139**

ネットワーク [セキュリティの設定](#page-157-0) **140**

ネットワーク タイム [プロトコルの設定](#page-158-0) **141**

ネットワーク タイム [プロトコル設定の設定](#page-158-1) **141**

IP [アドレスの](#page-159-0) ping **142**

ネットワーク [アダプタの管理](#page-162-0) **145**

Cisco UCS C シリーズ ネットワーク [アダプタの概要](#page-162-1) **145**

ネットワーク [アダプタのプロパティの表示](#page-166-0) **149**

ネットワーク [アダプタのプロパティの設定](#page-167-0) **150**

vHBA [の管理](#page-168-0) **151**

vHBA [管理のガイドライン](#page-168-1) **151**

vHBA [のプロパティの表示](#page-169-0) **152**

vHBA [のプロパティの変更](#page-170-0) **153**

vHBA [の作成](#page-175-0) **158**

vHBA [の削除](#page-176-0) **159**

vHBA ブート [テーブル](#page-177-0) **160**

ブート [テーブルの表示](#page-177-1) **160**

ブート テーブル [エントリの作成](#page-178-0) **161**

ブート テーブル [エントリの削除](#page-179-0) **162**

vHBA [の永続的なバインディング](#page-180-0) **163**

[永続的なバインディングのイネーブル化](#page-180-1) **163**

[永続的なバインディングのディセーブル化](#page-181-0) **164**

[永続的なバインディングの再構築](#page-182-0) **165**

#### vNIC [の管理](#page-182-1) **165**

vNIC [管理のガイドライン](#page-182-2) **165**

vNIC [のプロパティの表示](#page-183-0) **166**

vNIC [のプロパティの変更](#page-185-0) **168**

外部イーサネット インターフェイスでのリンク [トレーニングの有効化または無](#page-192-0) [効化](#page-192-0) **175**

vNIC [の作成](#page-194-0) **177**

vNIC [の削除](#page-195-0) **178**

Cisco IMC CLI [を使用した](#page-196-0) Cisco usNIC の作成 **179**

Cisco IMC CLI [を使用した](#page-199-0) Cisco usNIC 値の変更 **182**

usNIC [プロパティの表示](#page-200-0) **183**

vNIC [からの](#page-201-0) Cisco usNIC の削除 **184**

iSCSI [ブート機能の設定](#page-202-0) **185**

vNIC の iSCSI [ブート機能の設定](#page-202-1) **185**

vNIC 上の iSCSI [ブート機能の設定](#page-203-0) **186**

vNIC の iSCSI [ブート設定の削除](#page-204-0) **187**

#### VM FEX [の管理](#page-205-0) **188**

仮想マシン [ファブリック](#page-205-1) エクステンダ **188**

VM FEX [のプロパティの表示](#page-205-2) **188**

VM FEX [設定](#page-207-0) **190**

[アダプタ設定のバックアップと復元](#page-211-0) **194**

[アダプタ設定のエクスポート](#page-211-1) **194**

[アダプタ設定のインポート](#page-213-0) **196**

[アダプタのデフォルトの復元](#page-214-0) **197**

#### アダプタ [ファームウェアの管理](#page-214-1) **197**

アダプタ [ファームウェア](#page-214-2) **197**

アダプタ [ファームウェアのインストール](#page-215-0) **198**

アダプタ [ファームウェアのアクティブ化](#page-216-0) **199**

[アダプタのリセット](#page-216-1) **199**

#### ストレージ [アダプタの管理](#page-218-0) **201**

[自己暗号化ドライブ\(フル](#page-219-0) ディスク暗号化) **202** [未使用の物理ドライブからの仮想ドライブの作成](#page-220-0) **203** 既存のドライブ [グループからの仮想ドライブの作成](#page-222-0) **205** [外部設定のインポート](#page-224-0) **207** [外部設定ドライブのロック解除](#page-225-0) **208** [外部設定のクリア](#page-226-0) **209** JBOD [のイネーブル化](#page-227-0) **210** JBOD [のディセーブル化](#page-227-1) **210**

**Cisco UCS C** シリーズ サーバ **Integrated Management Controller CLI** コンフィギュレーション ガイド、リ

**ix**

- ブート [ドライブのクリア](#page-228-0) **211**
- JBOD [でのセキュリティのイネーブル化](#page-229-0) **212**
- [セキュアな物理ドライブのクリア](#page-230-0) **213**
- セキュア SED [外部設定物理ドライブのクリア](#page-231-0) **214**
- [コントローラの](#page-232-0) TTY ログの取得 **215**
- コントローラでのドライブ [セキュリティのイネーブル化](#page-233-0) **216**
- コントローラでのドライブ [セキュリティのディセーブル化](#page-234-0) **217**
- コントローラ [セキュリティ設定の変更](#page-235-0) **218**
- セキュリティ [キー認証の確認](#page-235-1) **218**
- [仮想ドライブの削除](#page-236-0) **219**
- [仮想ドライブの初期化](#page-237-0) **220**
- ブート [ドライブとしての設定](#page-238-0) **221**
- [仮想ドライブの編集](#page-239-0) **222**
- [仮想ドライブの保護](#page-240-0) **223**
- [仮想ドライブの属性の変更](#page-241-0) **224**
- 専用ホット [スペアの作成](#page-241-1) **224**
- グローバル ホット [スペアの作成](#page-242-0) **225**
- [削除するドライブの準備](#page-243-0) **226**
- [物理ドライブのステータスの切り替え](#page-244-0) **227**
- コントローラのブート [ドライブとしての物理ドライブの設定](#page-245-0) **228**
- ホット スペア [プールからのドライブの削除](#page-246-0) **229**
- [削除するドライブの準備の取り消し](#page-247-0) **230**
- バッテリ バックアップ [ユニットの自動学習サイクルのイネーブル化](#page-247-1) **230**
- バッテリ バックアップ [ユニットの自動学習サイクルのディセーブル化](#page-248-0) **231**
- バッテリ バックアップ [ユニットの学習サイクルの開始](#page-249-0) **232**
- [物理ドライブのロケータ](#page-249-1) LED の切り替え **232**
- ストレージ [コントローラのログの表示](#page-250-0) **233**

#### [コミュニケーション](#page-252-0) サービスの設定 **235**

- HTTP [の設定](#page-252-1) **235**
- SSH [の設定](#page-253-0) **236**
- XML API [の設定](#page-254-0) **237**
	- [Cisco](#page-254-1) IMC 用の XML API **237**

リリース **2.0**

XML API [のイネーブル化](#page-254-2) **237**

IPMI [の設定](#page-255-0) **238**

[IPMI](#page-255-1) Over LAN **238**

IPMI over LAN [の設定](#page-255-2) **238**

[SNMP](#page-257-0) の設定 **240**

[SNMP](#page-257-1) **240**

SNMP [プロパティの設定](#page-257-2) **240**

SNMP [トラップ設定の指定](#page-259-0) **242**

テスト SNMP トラップ [メッセージの送信](#page-261-0) **244**

SNMPv3 [ユーザの設定](#page-261-1) **244**

#### [証明書の管理](#page-264-0) **247**

[サーバ証明書の管理](#page-264-1) **247**

[証明書署名要求の生成](#page-265-0) **248**

[自己署名証明書の作成](#page-267-0) **250**

[サーバ証明書のアップロード](#page-270-0) **253**

#### [プラットフォーム](#page-272-0) イベント フィルタの設定 **255**

[プラットフォーム](#page-272-1) イベント フィルタ **255**

[プラットフォーム](#page-272-2) イベント フィルタの設定 **255**

イベント プラットフォーム [フィルタのリセット](#page-274-0) **257**

#### **Cisco IMC** [ファームウェア管理](#page-276-0) **259**

[ファームウェアの概要](#page-276-1) **259**

[シスコからのファームウェアの取得](#page-278-0) **261**

#### Cisco IMC セキュア [ブートについて](#page-280-0) **263**

Cisco IMC のセキュア [モードについて](#page-280-1) **263**

Cisco IMC バージョン 2.0(1) [に必要な更新回数](#page-282-0) **265**

[非セキュア](#page-282-1) モードでの Cisco IMC の更新 **265**

リモート サーバからの Cisco IMC [ファームウェアのインストール](#page-283-0) **266**

インストールした CIMC [ファームウェアのアクティブ化](#page-286-0) **269**

リモート サーバからの BIOS [ファームウェアのインストール](#page-288-0) **271**

インストールされている BIOS [ファームウェアのアクティブ化](#page-290-0) **273**

リモート サーバからの CMC [ファームウェアのインストール](#page-291-0) **274**

インストールした CMC [ファームウェアのアクティブ化](#page-293-0) **276**

#### [障害およびログの表示](#page-296-0) **279**

**Cisco UCS C** シリーズ サーバ **Integrated Management Controller CLI** コンフィギュレーション ガイド、リ

リース **2.0** 

```
Fault Summary 279
     障害およびログのサマリーの表示 279
  障害履歴 280
     障害履歴の表示 280
  Cisco IMC ログ 280
     Cisco IMC ログの表示 280
     Cisco IMC ログのクリア 281
     Cisco IMC ログしきい値の設定 282
     リモート サーバへの Cisco IMC ログの送信 283
  システム イベント ログ 285
     システム イベント ログの表示 285
     システム イベント ログのクリア 286
  ロギング制御 286
     Cisco IMC ログしきい値の設定 286
     リモート サーバへの Cisco IMC ログの送信 287
     リモート サーバへのテスト Cisco IMC ログの送信 289
サーバ ユーティリティ 291
  テクニカル サポート データのエクスポート 291
  Cisco IMC の再起動 294
  BIOS CMOS のクリア 294
  破損した BIOS のリカバリ 295
  Cisco IMC の出荷時デフォルトへのリセット 296
  Cisco IMC 設定のエクスポートとインポート 297
     Cisco IMC 設定のエクスポート 297
     Cisco IMC 設定のエクスポートとインポート 299
     Cisco IMC 設定のエクスポート 300
     Cisco IMC 設定のインポート 302
  Cisco IMC バナーの追加 304
  Cisco IMC バナーの追加 304
  Cisco IMC バナーの削除 305
サーバ モデル別 BIOS パラメータ 307
  C22 および C24 サーバ 307
```
リリース **2.0**

```
C22 および C24 サーバの主要な BIOS パラメータ 307
```
C22 および C24 [サーバの高度な](#page-325-0) BIOS パラメータ **308**

C22 および C24 [サーバのサーバ管理](#page-346-0) BIOS パラメータ **329**

C220 [および](#page-348-0) C240 サーバ **331**

C220 および C240 [サーバの主要な](#page-348-1) BIOS パラメータ **331**

C220 および C240 [サーバの高度な](#page-349-0) BIOS パラメータ **332**

C220 および C240 [サーバのサーバ管理](#page-371-0) BIOS パラメータ **354**

C460 [サーバ](#page-373-0) **356**

C460 [サーバの主要な](#page-373-1) BIOS パラメータ **356**

C460 [サーバの高度な](#page-374-0) BIOS パラメータ **357**

C460 [サーバのサーバ管理](#page-386-0) BIOS パラメータ **369**

C220 M4 [および](#page-389-0) C240 M4 サーバ **372**

C220M4 および C240M4 [サーバの](#page-389-1) [Main] タブ **372**

C220M4 および C240M4 サーバの [\[Advanced\]](#page-391-0) タブ **374**

C220M4 および C240M4 サーバの [Server [Management\]](#page-413-0) タブ **396**

C3160 [サーバ](#page-415-0) **398**

C3160 [サーバの主要な](#page-415-1) BIOS パラメータ **398**

C3160 [サーバの高度な](#page-416-0) BIOS パラメータ **399**

C3160 サーバの [Server [Management\]](#page-436-0) タブ **419**

#### [複数のインターフェイスの](#page-438-0) **BIOS** トークン名の比較 **421**

[複数のインターフェイスの](#page-438-1) BIOS トークン名の比較 **421**

**xiii**

リース **2.0** 

 $\mathbf I$ 

 $\mathbf I$ 

<span id="page-14-0"></span>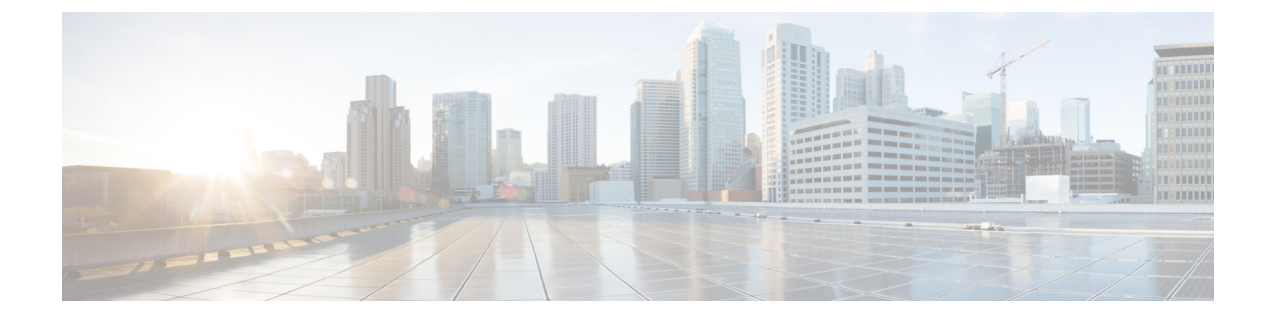

# はじめに

- [対象読者](#page-14-1), xv ページ
- [表記法](#page-14-2), xv ページ
- Cisco UCS [の関連ドキュメント](#page-16-0), xvii ページ

# <span id="page-14-1"></span>対象読者

このガイドは、次の 1 つ以上に責任を持つ、専門知識を備えたデータセンター管理者を主な対象 にしています。

- サーバ管理
- ストレージ管理
- ネットワーク管理
- ネットワーク セキュリティ

## <span id="page-14-2"></span>表記法

Г

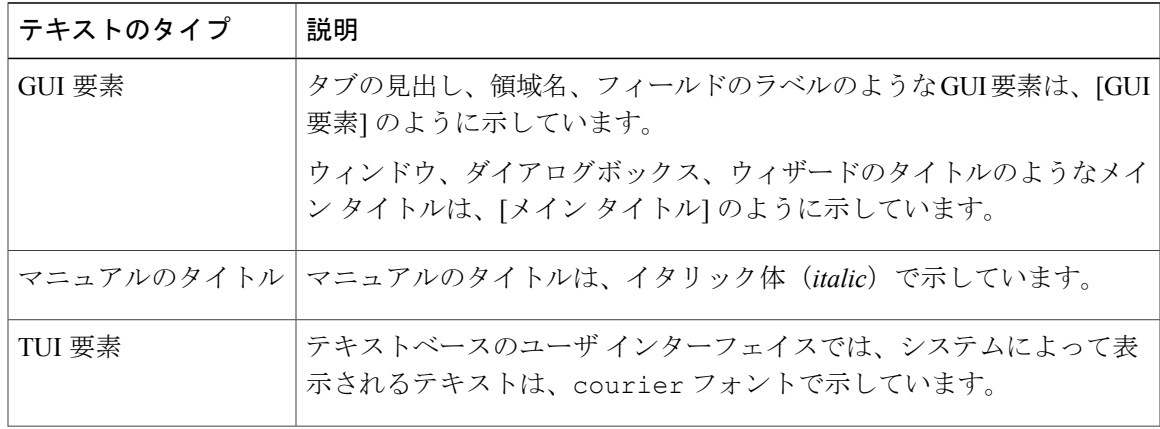

### **Cisco UCS C** シリーズ サーバ **Integrated Management Controller CLI** コンフィギュレーション ガイド、リ

リース **2.0** 

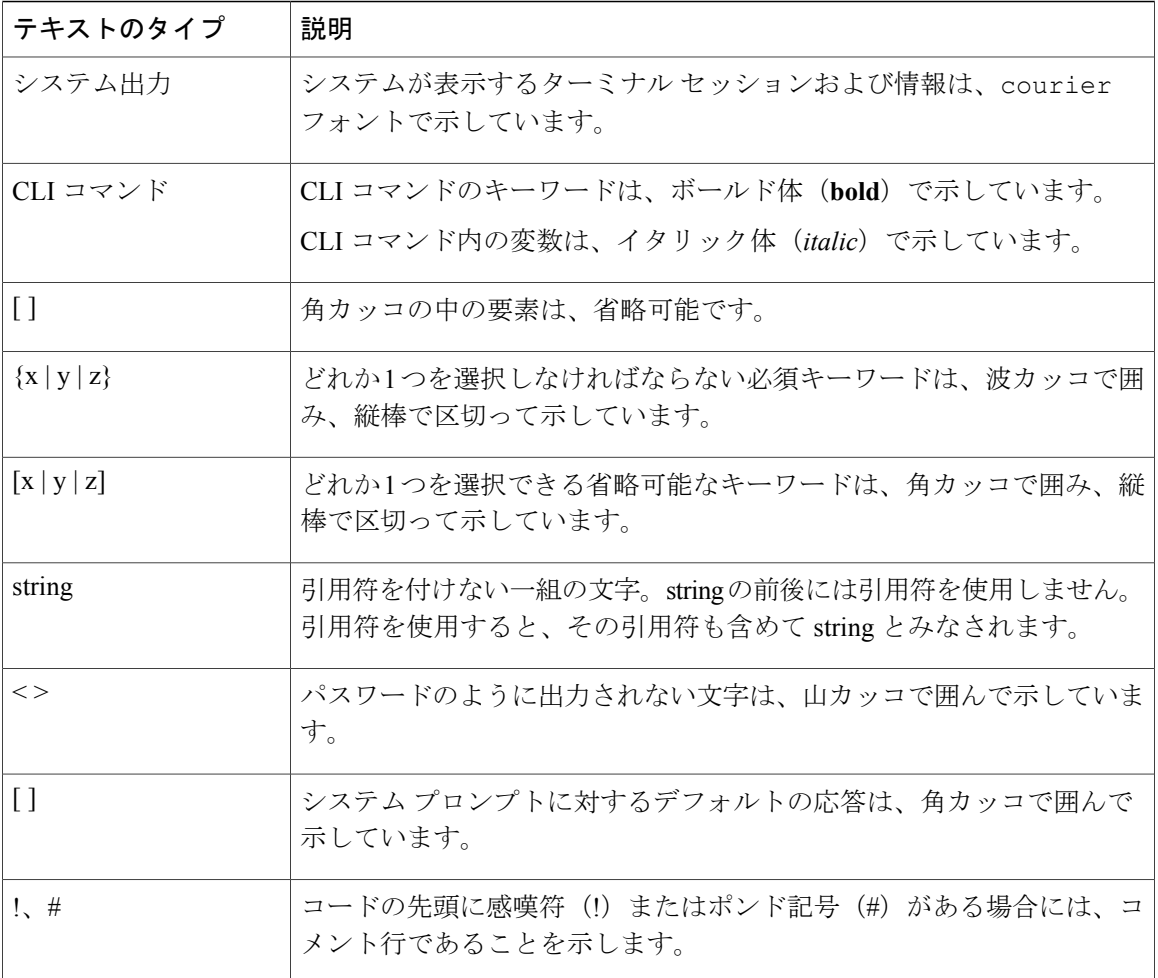

(注) 「注釈」です。役立つ情報や、このマニュアル以外の参照資料などを紹介しています。

 $\boldsymbol{\varOmega}$ ヒント

「問題解決に役立つ情報」です。ヒントには、トラブルシューティングや操作方法ではなく、 ワンポイントアドバイスと同様に知っておくと役立つ情報が記述される場合もあります。

注意

「要注意」の意味です。機器の損傷またはデータ損失を予防するための注意事項が記述されて います。

(J)

ワンポイント アドバイス

「時間の節約に役立つ操作」です。ここに紹介している方法で作業を行うと、時間を短縮でき ます。

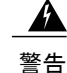

#### IMPORTANT SAFETY INSTRUCTIONS

This warning symbol means danger.You are in a situation that could cause bodily injury.Before you work on any equipment, be aware of the hazards involved with electrical circuitry and be familiar with standard practices for preventing accidents.Use the statement number provided at the end of each warning to locate its translation in the translated safety warnings that accompanied this device.

SAVE THESE INSTRUCTIONS

# <span id="page-16-0"></span>**Cisco UCS** の関連ドキュメント

#### ドキュメント ロードマップ

すべてのBシリーズマニュアルの完全なリストについては、[http://www.cisco.com/go/unifiedcomputing/](http://www.cisco.com/go/unifiedcomputing/b-series-doc) [b-series-doc](http://www.cisco.com/go/unifiedcomputing/b-series-doc) で入手可能な『*Cisco UCS B-Series Servers Documentation Roadmap*』を参照してくださ い。

すべての C シリーズ マニュアルの一覧については、[http://www.cisco.com/go/unifiedcomputing/](http://www.cisco.com/go/unifiedcomputing/c-series-doc) [c-series-doc](http://www.cisco.com/go/unifiedcomputing/c-series-doc) で入手できる『*Cisco UCS C-Series Servers Documentation Roadmap*』を参照してくださ い。

管理用の UCS Manager と統合されたラック サーバでサポートされるファームウェア バージョン とサポートされる UCS Manager バージョンについては、『Release Bundle [Contents](http://www.cisco.com/c/en/us/support/servers-unified-computing/ucs-manager/products-release-notes-list.html) for Cisco UCS [Software](http://www.cisco.com/c/en/us/support/servers-unified-computing/ucs-manager/products-release-notes-list.html)』を参照してください。

#### その他のマニュアル リソース

ドキュメントの更新通知を受け取るには、Cisco UCS Docs on [Twitter](http://twitter.com/ciscoucsdocs) をフォローしてください。

リース **2.0** 

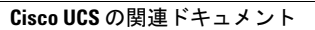

 $\mathbf I$ 

<span id="page-18-0"></span>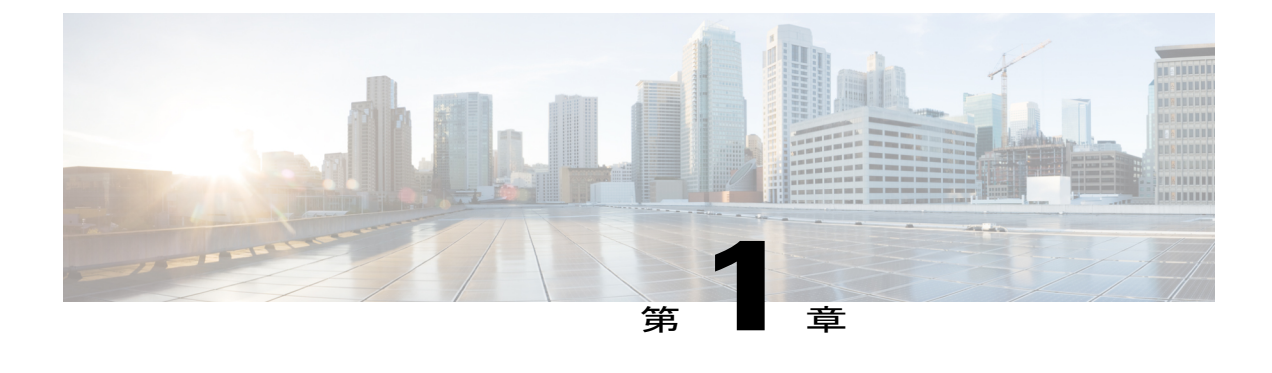

## 概要

この章は、次の項で構成されています。

- Cisco UCS C シリーズ [ラックマウント](#page-18-1) サーバの概要, 1 ページ
- サーバ [ソフトウェアの概要](#page-19-0), 2 ページ
- Cisco Integrated [Management](#page-19-1) Controller, 2 ページ
- Cisco IMC CLI, 4 [ページ](#page-21-0)

# <span id="page-18-1"></span>**Cisco UCS C** シリーズ ラックマウント サーバの概要

Cisco UCS C シリーズ ラックマウント サーバには、次のモデルがあります。

- Cisco UCS C200 ラックマウント サーバ
- Cisco UCS C210 ラックマウント サーバ
- Cisco UCS C220 ラックマウント サーバ
- Cisco UCS C240 ラックマウント サーバ
- Cisco UCS C250 ラックマウント サーバ
- Cisco UCS C260 ラックマウント サーバ
- Cisco UCS C460 ラックマウント サーバ
- Cisco UCS C420 ラックマウント サーバ
- Cisco UCS C3160 ラックマウント サーバ
- Cisco UCS C220 M4 ラックマウント サーバ
- Cisco UCS C240 M4 ラックマウント サーバ

**1**

リース **2.0** 

(注)

どの Cisco UCS C シリーズ ラックマウント サーバがこのファームウェア リリースでサポート されているかを判断するには、関連するリリースノートを参照してください。Cシリーズのリ リース ノートは、次の URL にあります。[http://www.cisco.com/en/US/products/ps10739/prod\\_](http://www.cisco.com/en/US/products/ps10739/prod_release_notes_list.html) [release\\_notes\\_list.html](http://www.cisco.com/en/US/products/ps10739/prod_release_notes_list.html)

# <span id="page-19-0"></span>サーバ ソフトウェアの概要

Cisco UCS C シリーズ ラックマウント サーバには Cisco IMC ファームウェアが付属しています。

#### **Cisco IMC** ファームウェア

Cisco IMC は、マザーボードに組み込まれている独立した管理モジュールです。専用の ARM ベー スのプロセッサが、メイン サーバ CPU とは別に、Cisco IMC ファームウェアを実行します。シス テムには Cisco IMC ファームウェアの実行バージョンが付属しています。Cisco IMC ファームウェ アは更新できますが、初期インストールは必要ではありません。

#### サーバ **OS**

Cisco UCS C シリーズ ラック サーバは、Windows、Linux、Oracle などのオペレーティング システ ムをサポートします。サポートされているオペレーティング システムの詳細については、スタン ドアロン*C*シリーズサーバのハードウェアおよびソフトウェア相互運用性([http://www.cisco.com/](http://www.cisco.com/en/US/products/ps10477/prod_technical_reference_list.html) [en/US/products/ps10477/prod\\_technical\\_reference\\_list.html](http://www.cisco.com/en/US/products/ps10477/prod_technical_reference_list.html))を参照してください。KVM コンソールお よび vMedia を使ってサーバに OS をインストールするために、Cisco IMC を使用できます。

使用可能な OS のインストール マニュアルには、[http://www.cisco.com/go/unifiedcomputing/](http://www.cisco.com/go/unifiedcomputing/c-series-doc) [c-series-doc](http://www.cisco.com/go/unifiedcomputing/c-series-doc) で 『*Cisco UCS C-Series Servers Documentation Roadmap*』 からアクセスできます。 (注)

## <span id="page-19-1"></span>**Cisco Integrated Management Controller**

Cisco IMC は、C シリーズ サーバ用の管理サービスです。Cisco IMC はサーバ内で動作します。

(注)

Cisco IMC 管理サービスは、サーバがスタンドアロン モードで動作している場合にだけ使用さ れます。C シリーズ サーバが UCS システムに統合されている場合は、UCS Manager を使用し てそのサーバを管理する必要があります。UCS Manager の使用方法については、[http://](http://www.cisco.com/go/unifiedcomputing/b-series-doc) [www.cisco.com/go/unifiedcomputing/b-series-doc](http://www.cisco.com/go/unifiedcomputing/b-series-doc) の『*Cisco UCS B-Series Servers Documentation Roadmap*』にリストされた設定ガイドを参照してください。

#### 管理インターフェイス

Web ベースの GUI または SSH ベースの CLI または XML ベースの API を使用して、サーバにアク セスし、サーバを設定、管理、モニタできます。ほとんどすべてのタスクは、これらのインター フェイスのいずれでも実行できます。また、一方のインターフェイスで実行されたタスクの結果 は、もう一方のインターフェイスにも表示されます。ただし、次の操作はできません。

- Cisco IMC CLI を呼び出すために Cisco IMC GUI を使用する
- Cisco IMC CLI で呼び出したコマンドを Cisco IMC GUI に表示する
- Cisco IMC GUI から Cisco IMC CLI 出力を生成する

#### **Cisco IMC** で実行可能なタスク

Cisco IMC を使用すると次のサーバ管理タスクを実行できます。

- サーバの電源のオン、電源のオフ、電源再投入、リセット、およびシャットダウンを行う
- ロケータ LED を切り替える
- サーバのブート順を設定する
- サーバのプロパティとセンサーを表示する
- リモート プレゼンスを管理する
- ローカル ユーザ アカウントを作成して管理し、Active Directory によるリモート ユーザの認 証をイネーブルにする
- NIC プロパティ、IPv4、VLAN、ネットワーク セキュリティなど、ネットワーク関連の設定 を行う
- HTTP、SSH、IPMI Over LAN、SNMP などのコミュニケーション サービスを設定する
- 証明書を管理する
- プラットフォーム イベント フィルタを設定する
- Cisco IMC ファームウェアを更新する
- 障害、アラーム、およびサーバのステータスをモニタする
- タイム ゾーンを設定し、ローカル タイムを表示する
- Cisco IMC ファームウェアをインストールしてアクティブにする
- BIOS ファームウェアをインストールしてアクティブにする
- CMC ファームウェアをインストールしてアクティブにする

#### オペレーティング システムやアプリケーションのプロビジョニングや管理はできない

Cisco IMC はサーバのプロビジョニングを行うため、サーバのオペレーティング システムの下に 存在します。したがって、サーバでオペレーティング システムやアプリケーションのプロビジョ

**3**

ニングや管理を行うためにこれを使用することはできません。たとえば、次の操作を実行するこ とはできません。

- Windows や Linux などの OS の展開
- OS やアプリケーションなどのソフトウェアに対するパッチの展開
- アンチウイルス ソフトウェア、モニタリング エージェント、バックアップ クライアントな どのベース ソフトウェア コンポーネントのインストール
- データベース、アプリケーション サーバ ソフトウェア、Web サーバなどのソフトウェア ア プリケーションのインストール
- Oracle データベースの再起動、プリンタ キューの再起動、または Cisco IMC 以外のユーザ ア カウントの処理を含むオペレータ処理の実行
- SAN や NAS ストレージ上の外部ストレージの設定または管理

## <span id="page-21-0"></span>**Cisco IMC CLI**

Cisco IMC CLI は、Cisco UCS C シリーズ サーバのコマンドライン管理インターフェイスです。 SSH または Telnet を使用し、ネットワークを介して Cisco IMC CLI を起動し、サーバを管理でき ます。デフォルトでは、Telnet アクセスはディセーブルになります。

CLIのユーザロールは、admin、user(制御は可能、設定は不可)、およびread-onlyのいずれかに なります。

(注)

admin パスワードが失われたために回復する必要がある場合には、ご使用のプラットフォーム の Cisco UCS C シリーズ サーバ インストールおよびサービス ガイドを参照してください。

### <span id="page-21-1"></span>コマンド モード

CLI のコマンド モードは階層構造になっており、EXEC モードがこの階層の最高レベルとなりま す。高いレベルのモードは、低いレベルのモードに分岐します。**scope**コマンドを使用すると、高 いレベルのモードから 1 つ低いレベルのモードに移動し、**exit** コマンドを使用すると、モード階 層内の 1 つ高いレベルに移動します。**top** コマンドを実行すると、EXEC モードに戻ります。

(注)

ほとんどのコマンド モードは、管理対象オブジェクトに関連付けられています。**scope** コマン ドを実行すると、管理対象オブジェクトは作成されず、管理対象オブジェクトがすでに存在す るモードにアクセスできるだけです。

各モードには、そのモードで入力できるコマンドのセットが含まれています。各モードで使用で きるほとんどのコマンドは、関連付けられた管理対象オブジェクトに関係しています。割り当て

られているロールによっては、あるモードで使用できるコマンドのサブセットにしかアクセスで きない場合があります。アクセスできないコマンドは非表示になります。

各モードの CLI プロンプトには、モード階層における現在のモードまでのフルパスが表示されま す。これにより、コマンド モード階層での現在位置がわかりやすくなります。また、階層内を移 動する必要がある場合には、非常に便利な機能です。

リース **2.0** 

**5**

 $\mathbf I$ 

### <span id="page-23-0"></span>コマンド モード表

次の表に、最初の 4 レベルのコマンド モード、各モードへのアクセスに使用するコマンド、およ び各モードに関連付けられている CLI プロンプトを示します。

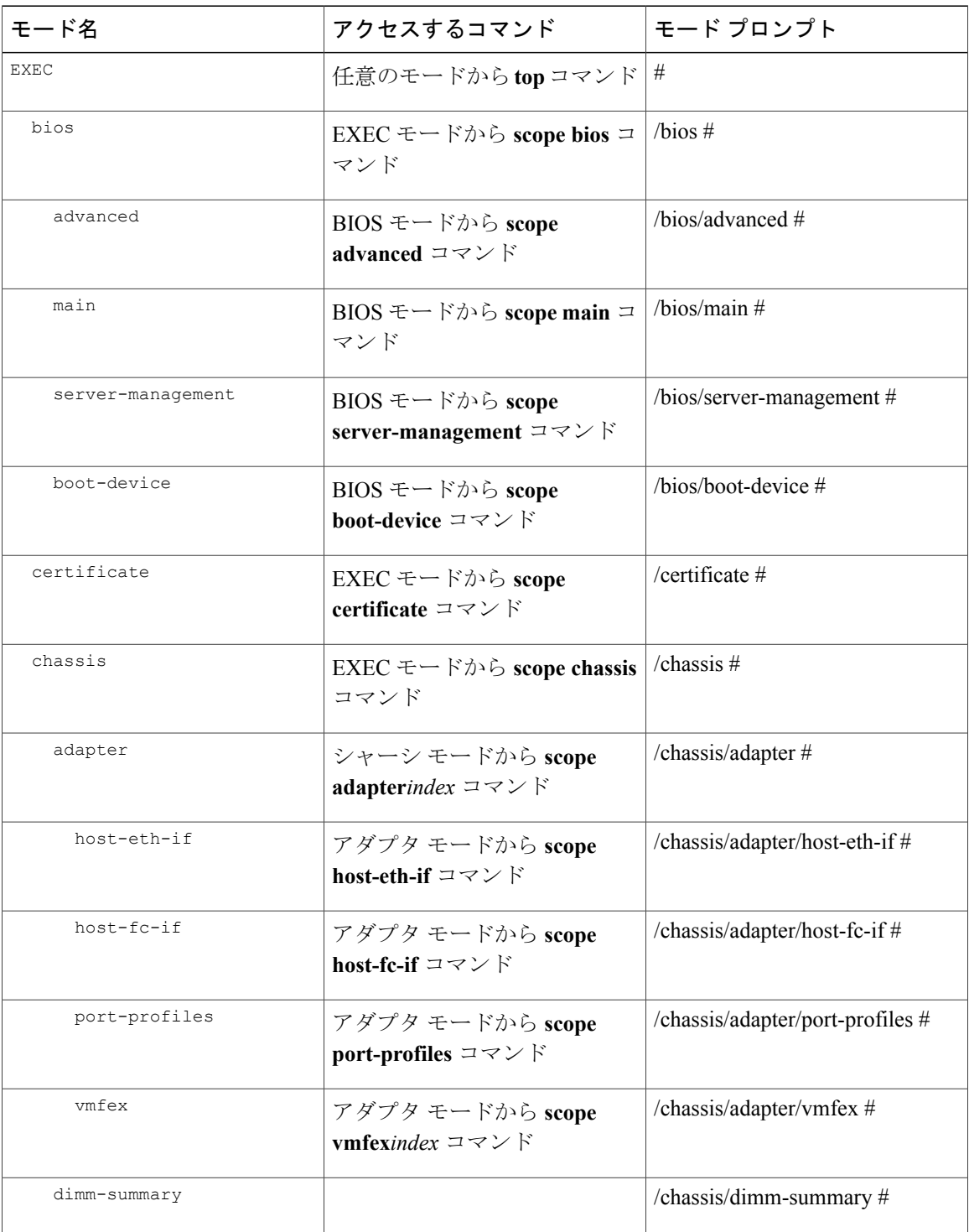

T

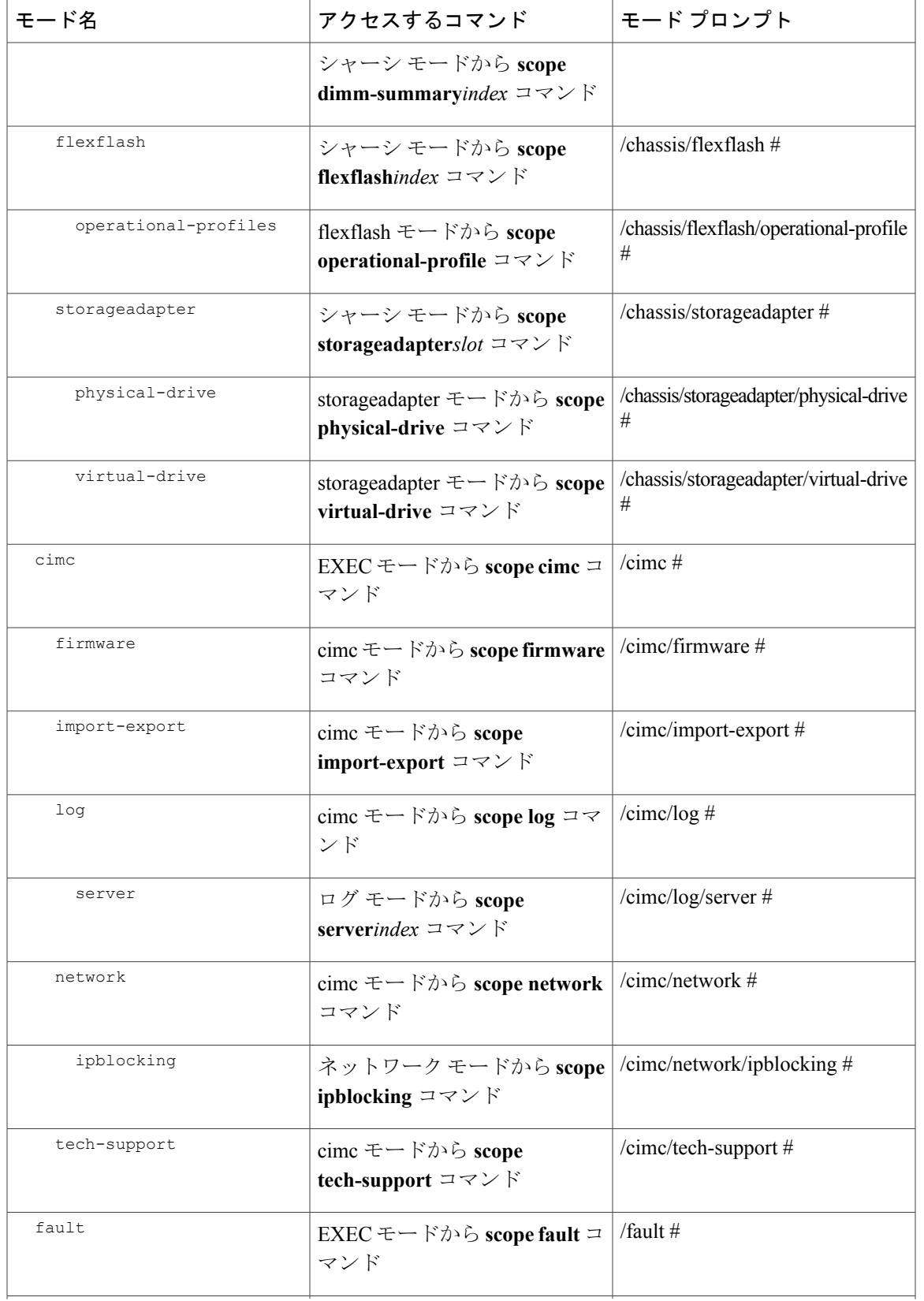

**7**

 $\overline{\mathsf{I}}$ 

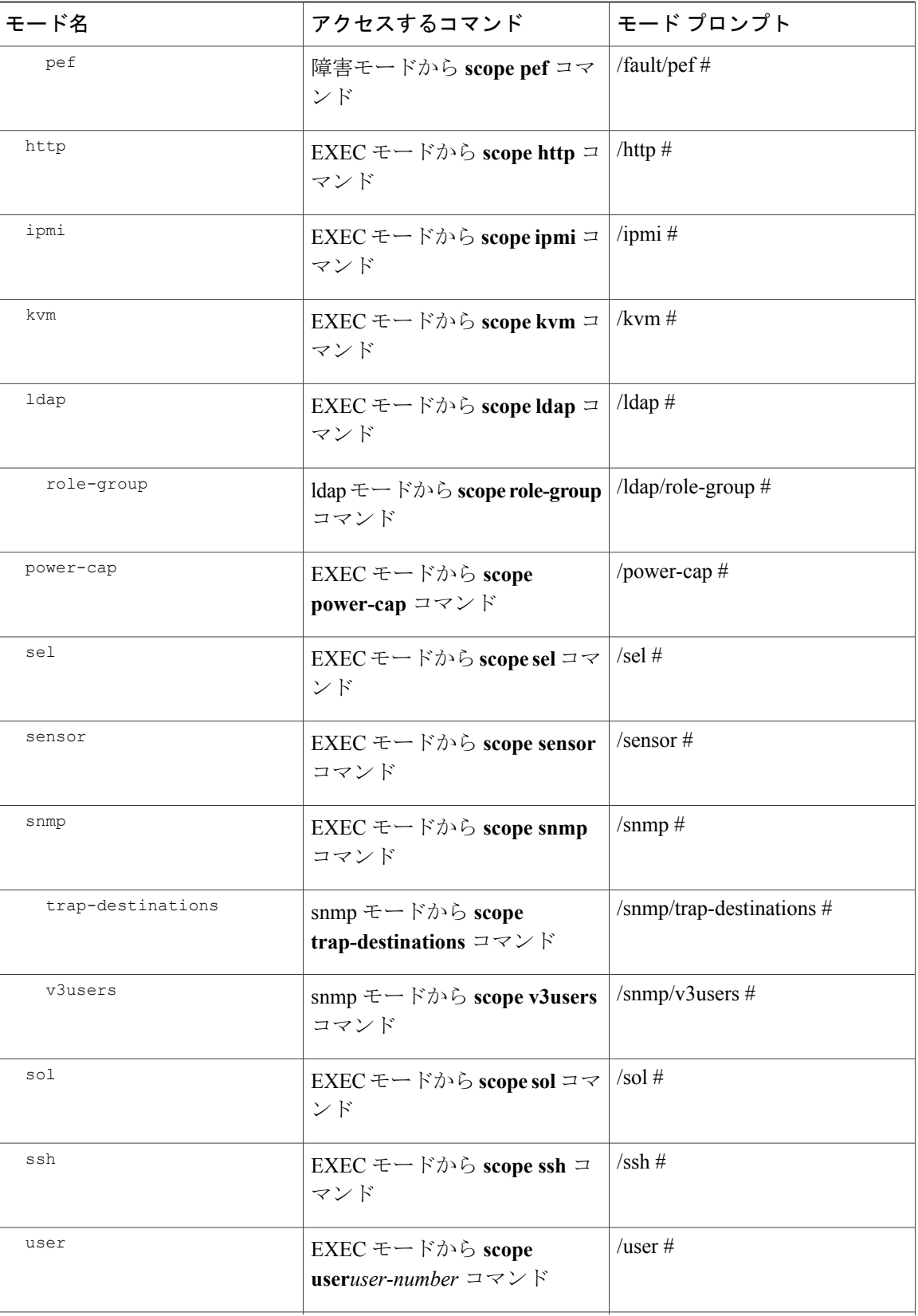

 $\mathbf I$ 

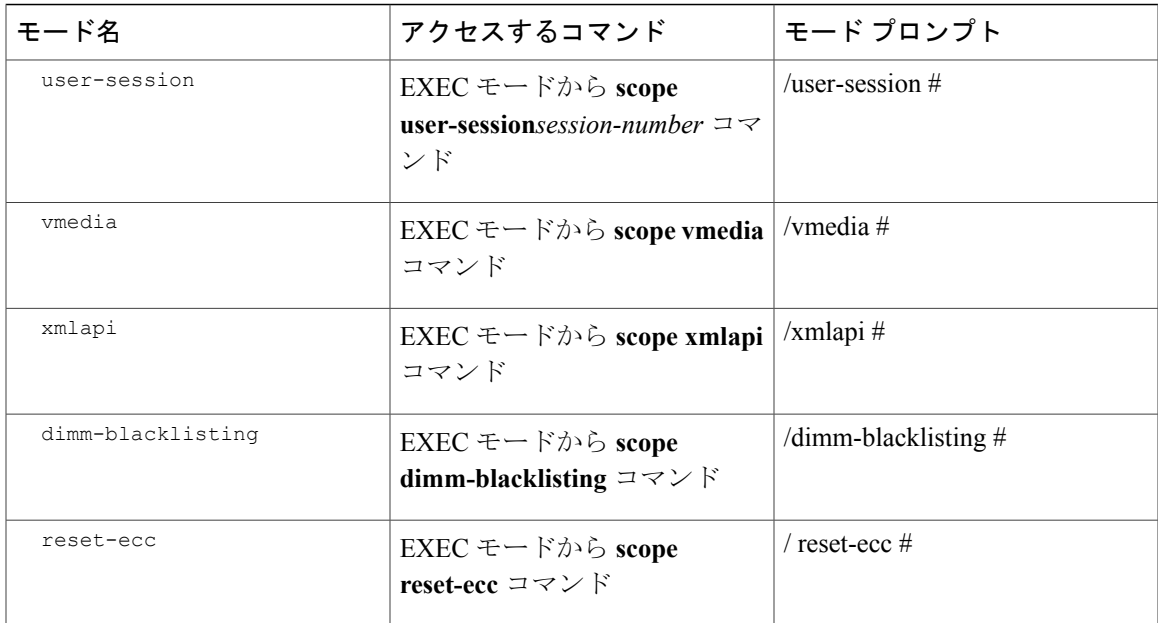

### <span id="page-26-1"></span><span id="page-26-0"></span>コマンドの実行

任意のモードで Tab キーを使用すると、コマンドを実行できます。コマンド名の一部を入力して Tab を押すと、コマンド全体が表示されるか、または別のキーワードを選択するか引数値を入力 する必要があるところまで表示されます。

### コマンド履歴

CLI では、現在のセッションで使用したすべてのコマンドが保存されます。上矢印キーまたは下 矢印キーを使用すると、これまでに使用したコマンドを 1 つずつ表示できます。上矢印キーを押 すと履歴内の直前のコマンドが、下矢印キーを押すと履歴内の次のコマンドが表示されます。履 歴の最後に到達すると、下矢印キーを押しても次のコマンドが表示されなくなります。

履歴内のすべてのコマンドは、履歴を 1 つずつ表示して目的のコマンドを再度呼び出し、Enter を 押すだけでもう一度実行することができます。このコマンドは手動で入力したように表示されま す。また、コマンドを再度呼び出した後、Enterを押す前にコマンドを変更することもできます。

### <span id="page-26-2"></span>保留コマンドのコミット、廃棄、および表示

CLIでコンフィギュレーションコマンドを入力する場合、**commit**コマンドを入力するまで、その コマンドは適用されません。コミットされるまで、コンフィギュレーション コマンドは保留状態 となり、**discard**コマンドを入力して廃棄できます。保留中のコマンドについては、アスタリスク

**9**

Server# **scope chassis** Server /chassis # **set locator-led off** Server /chassis \*# **commit** Server /chassis #

複数のコマンド モードで保留中の変更を積み重ね、**commit** コマンド 1 つでまとめて適用できま す。任意のコマンドモードで**show configurationpending**コマンドを入力して、保留中のコマンド を表示できます。

(注)

複数のコマンドをまとめてコミットするのは、アトミック操作ではありません。失敗したコマ ンドがあっても、成功したコマンドは適用されます。失敗したコマンドはエラー メッセージ で報告されます。

### <span id="page-27-0"></span>コマンド出力形式

ほとんどの CLI **show** コマンドでは、オプションの **detail** キーワードを指定でき、出力情報は表で はなくリスト形式で表示されます。**detail**キーワードを使用すると、出力情報を表示するための2 つの表示形式のいずれかを設定できます。次の形式を選択できます。

• Default:簡単に確認できるよう、コマンド出力はコンパクト リストで表示されます。

次に、デフォルト形式のコマンド出力例を示します。

```
Server /chassis # set cli output default
Server /chassis # show hdd detail
Name HDD_01_STATUS:
    Status : present
Name HDD_02_STATUS:
   Status : present
Name HDD_03_STATUS:
   Status : present
Name HDD_04_STATUS:
    Status : present
```
Server /chassis #

• YAML:スクリプトによる解析を簡単に行うため、コマンド出力は、定義された文字列で区 切られた YAML(YAML Ain't Markup Language)データ シリアル化言語で表示されます。

次に、YAML 形式のコマンド出力例を示します。

```
Server /chassis # set cli output yaml
Server /chassis # show hdd detail
---
    name: HDD_01_STATUS
    hdd-status: present
---
    name: HDD_02_STATUS
    hdd-status: present
---
    name: HDD_03_STATUS
    hdd-status: present
```
-- name: HDD\_04\_STATUS hdd-status: present ... Server /chassis #

YAML の詳細については、<http://www.yaml.org/about.html> を参照してください。

ほとんどの CLI コマンド モードで、**set cli output default** を入力してデフォルト形式を設定する か、**set cli output yaml** を入力して YAML 形式を設定することができます。

### <span id="page-28-0"></span>スマート アクセス(シリアル)

スマート アクセス(シリアル)では、コマンド ライン インターフェイス(CLI)を使用し、シリ アル接続を通じて C シリーズ サーバをオフラインで設定できます。このセットアップでは、コマ ンド ライン インターフェイスにアクセスするために Cisco IMC をネットワークに接続する必要は ありません。

KVM ドングル (DB9) を使用するか、またはシャーシの背面にあるシリアル ポート (RJ-45) を 使用してシリアル接続にアクセスできます。

このセットアップを完了し、BIOS と OS メッセージがコンソールに表示されたら、Esc+9 を押す ことで Cisco IMC CLI を表示できます。Cisco IMC ユーザ クレデンシャルを使用して接続を認証す る必要があります。デフォルトのユーザ名は admin、デフォルトのパスワードは password です。 同じコンソールで BIOS または OS に戻すには、Esc+8 を押します。

セッションが作成されると、そのセッションが [Web UI Sessions] タブにシリアル接続として表示 されます。

(注) シリアル接続で CLI を使用している間は、次の制限に注意してください。

- 矢印キーを使用して、以前に実行したコマンドに戻すことはできません。
- 端末タイプが [VT100+] または [VTUFT8] のいずれかに設定されている場合、CLI は表示 されません。

### <span id="page-28-1"></span>**CLI** に関するオンラインヘルプ

いつでも ? 文字を入力して、コマンド構文の現在の状態で使用可能なオプションを表示すること ができます。

プロンプトに何も入力しなかった場合、?と入力すると、現在のモードで使用できるコマンドがす べて表示されます。コマンドの一部を入力した後に ? と入力すると、コマンド構文の現在位置で 使用できるキーワードと引数がすべて表示されます。

**11**

### <span id="page-29-0"></span>**Cisco IMC** へのログイン

手順

ステップ **1** コンソール ポートに接続します。

ステップ **2** 未設定のシステムに対する初めてログインする場合は、ユーザ名に**admin**、パスワードに**password** を使用します。

CLI に初めてログインする場合は、次のようになります。

- Cisco IMC Web UI または CLI でデフォルトの管理者クレデンシャルを変更するまでは、操作 を実行できません。
- Cisco IMC のバージョン 1.5(x) または 2.0(1) から最新のバージョンにアップグレードす るか、または初期設定へのリセットを行った場合、最初のログイン時に Cisco IMC はパ スワードの変更を求めます。新しいパスワードとして単語「password」を選択すること はできません。実行するスクリプトでこの制限が問題になる場合は、ユーザ管理オプ ションに再びログインしてパスワードを password に変更できますが、これに伴うリス クは完全に自分の責任となります。シスコでは推奨していません。 (注)

次に、Cisco IMC に初めてログインする例を示します。

Login as # **admin** admin10.101.255.255's password # **password** \*\*\*\*\*\*\*\*\*\*\*\*\*\*\*\*\*\*\*\*\*\*\*WARNING\*\*\*\*\*\*\*\*\*\*\*\*\*\*\*\*\*\*\* Default credentials were used for login. Administration passwords needs to be changed for security purpose. \*\*\*\*\*\*\*\*\*\*\*\*\*\*\*\*\*\*\*\*\*\*\*\*\*\*\*\*\*\*\*\*\*\*\*\*\*\*\*\*\*\*\*\*\*\*\*\*\*\*\*\*\*\*\*\*\*\*\*\*\*\*\*\*\*\*\*\* Enter current password # **abcxyz** Re-enter new password # **abcxyz** Updating password... Password updated successfully. Server #

<span id="page-30-0"></span>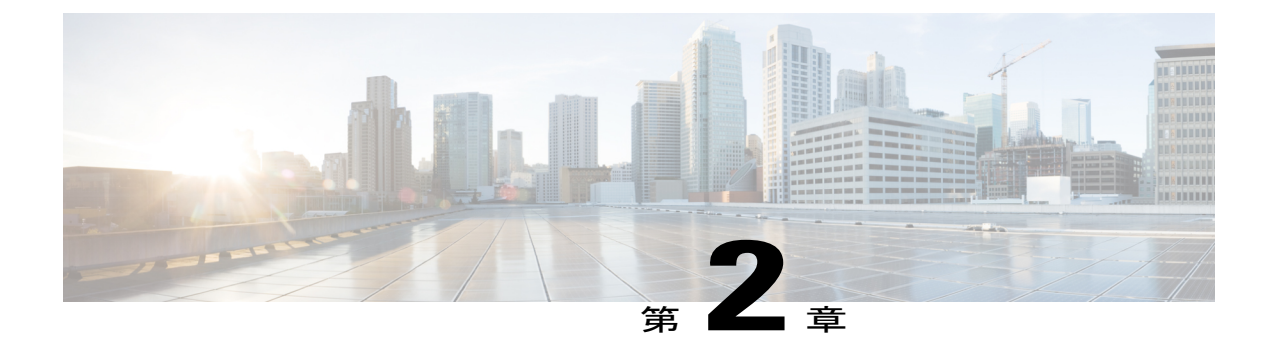

# サーバ **OS** のインストール

この章は、次の項で構成されています。

- OS [のインストール方法](#page-30-1)13 ページ
- KVM [コンソール](#page-30-2), 13 ページ
- PXE [インストール](#page-31-1) サーバ, 14 ページ
- USB [ポートからのオペレーティング](#page-32-1) システムの起動, 15 ページ

## <span id="page-30-1"></span>**OS** のインストール方法

C シリーズ サーバは、複数のオペレーティング システムをサポートしています。インストールさ れている OS に関係なく、次のいずれかのツールを使用してサーバにインストールできます。

- KVM コンソール
- PXE インストール サーバ

## <span id="page-30-2"></span>**KVM** コンソール

KVM コンソールは Cisco IMC からアクセス可能なインターフェイスであり、サーバへのキーボー ド、ビデオ、マウス (KVM)の直接接続をエミュレートします。KVMコンソールを使用すると、 リモートの場所からサーバに接続できます。

サーバに物理的に接続されたCD/DVDドライブまたはフロッピードライブを使用する代わりに、 KVMコンソールは仮想メディアを使用します。これは、仮想CD/DVDドライブまたはフロッピー ドライブにマップされる実際のディスク ドライブまたはディスク イメージ ファイルです。次の いずれでも仮想ドライブにマップできます。

- コンピュータ上の CD/DVD またはフロッピー ドライブ
- コンピュータ上のディスク イメージ ファイル (ISO または IMG ファイル)

#### **Cisco UCS C** シリーズ サーバ **Integrated Management Controller CLI** コンフィギュレーション ガイド、リ

リース **2.0** 

- コンピュータ上の USB フラッシュ ドライブ
- ネットワーク上の CD/DVD またはフロッピー ドライブ
- •ネットワーク上のディスク イメージ ファイル (ISO または IMG ファイル)
- ネットワーク上の USB フラッシュ ドライブ

KVM コンソールを使用してサーバに OS をインストールできます。

(注)

Cisco UCS C3260 サーバに KVM コンソールを正常に設定するには、Cisco IMC、CMC および BMC コンポーネントの IP アドレスを設定する必要があります。CLI インターフェイスまたは Web UI を使用してこれらのコンポーネントの IP アドレスを設定できます。CLI の場合は、コ マンド **scope network** を使用するか、または **scope <chassis/server1/2><cmc/bmc><network>** を 使用して設定を表示します。

Web インターフェイスでネットワーク コンポーネントの IP アドレスを設定するには、「ネッ トワーク関連の設定」の項に記載する手順を参照してください。

(注)

KVMコンソールの操作には、GUI以外は使用できません。KVMコンソールの起動手順につい ては、『*Cisco UCS C-Series Servers Integrated Management Controller GUI Configuration Guide*』 を参照してください。

### <span id="page-31-0"></span>**KVM** コンソールを使用した **OS** のインストール

KVM コンソールは GUI によってのみ操作されるため、CLI を使用してサーバ OS をインストール することはできません。KVM コンソールを使用して OS をインストールするには、『*Cisco UCS C-Series ServersIntegrated Management Controller GUI Configuration Guide*』の「Installing an OS Using the KVM Console」の項の手順に従います。

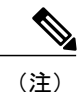

Linux、VMware、および Windows のインストールの詳細なガイドについては、次の URL を参 照してください。http://www.cisco.com/en/US/products/ps10493/products\_installation\_and [configuration\\_guides\\_list.html](http://www.cisco.com/en/US/products/ps10493/products_installation_and_configuration_guides_list.html)

# <span id="page-31-1"></span>**PXE** インストール サーバ

Preboot Execution Environment(PXE)インストール サーバを使用すると、クライアントはリモー トの場所から OS をブートおよびインストールできます。この方法を使用するには、PXE 環境が 設定されていて、VLAN(通常は専用のプロビジョニング VLAN)で使用できるようになってい る必要があります。さらに、サーバがネットワークからブートするように設定されている必要が

あります。サーバは、ブートすると、PXE 要求をネットワーク経由で送信します。PXE インス トール サーバは、この要求に応答確認し、サーバに OS をインストールするイベントのシーケン スを開始します。

PXE サーバは、インストール ディスク、ディスク イメージ、またはスクリプトを使用して、OS をインストールできます。また、独自のディスク イメージを使用して、OS、追加コンポーネン ト、またはアプリケーションをインストールすることもできます。

(注)

PXE インストールは、多数のサーバに OS をインストールする場合に効率のよい方法です。た だし、この方法を使用するには PXE 環境をセットアップする必要があることを考えると、他 のインストール方法を使用する方が簡単な場合があります。

### <span id="page-32-0"></span>**PXE** インストール サーバを使用した **OS** のインストール

#### はじめる前に

- VLAN 経由でサーバに到達できることを確認します。
- OSをインストールするには、admin権限を持つユーザとしてログインする必要があります。

#### 手順

- ステップ **1** PXE のブート順を最初に設定します。
- ステップ **2** サーバをリブートします。

VLAN で PXE インストール サーバを使用できる場合は、サーバが再起動するとインストール プ ロセスが開始します。通常、PXE インストールは自動化されており、追加のユーザ入力を必要と しません。残りのインストール プロセスについては、インストールしている OS のインストレー ション ガイドを参照してください。

#### 次の作業

OS のインストールが完了したら、LAN のブート順を元の設定にリセットします。

# <span id="page-32-1"></span>**USB** ポートからのオペレーティング システムの起動

すべての Cisco UCS C シリーズ サーバでは、サーバ上の任意の USB ポートからオペレーティング システムを起動できます。ただし、USB ポートから OS を起動する前に、いくつかのガイドライ ンを考慮する必要があります。

• ブート順序の設定を保持するために、内部 USB ポートを使って OS を起動することをお勧め します。

**15**

- USB ポートから OS を起動する前に、そのポートを有効にしておく必要があります。
	- デフォルトでは、USBポートは無効になっています。USBポートを無効化している場合、そ こから OS を起動する前に有効にする必要があります。無効化された USB ポートを有効にす る方法については、サーバ固有のインストールおよびサービスガイドにある『内部*USB*ポー トの有効化または無効化』のトピックを参照してください。次のリンクを利用できます。

[http://www.cisco.com/en/US/products/ps10493/prod\\_installation\\_guides\\_list.html](http://www.cisco.com/en/US/products/ps10493/prod_installation_guides_list.html)。

• USBポートからOSを起動した後、そのUSBソースからサーバが毎回ブートするよう、下位 レベルのブート順序を設定する必要があります。

ブート順序の設定については、レガシー ブート順の設定 を参照してください。

<span id="page-34-0"></span>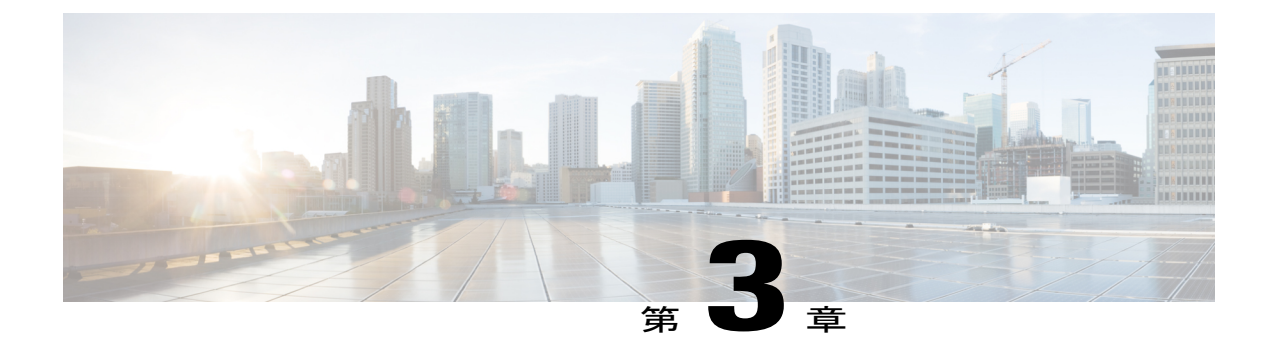

# サーバの管理

この章は、次の項で構成されています。

- ロケータ LED [の切り替え](#page-34-1)、17 ページ
- [シャーシの前面ロケータ](#page-35-0) LED の切り替え、18 ページ
- ハード [ドライブのロケータ](#page-36-0) LED の切り替え、19 ページ
- [時間帯の選択](#page-36-1), 19 ページ
- [サーバのブート順の管理](#page-39-0), 22 ページ
- [サーバのリセット](#page-51-0), 34 ページ
- [サーバのシャットダウン](#page-51-1), 34 ページ
- [サーバの電源管理](#page-52-0), 35 ページ
- [電力ポリシーの設定](#page-54-0), 37 ページ
- ファン [ポリシーの設定](#page-63-0), 46 ページ
- Flexible Flash [コントローラの管理](#page-66-0), 49 ページ
- DIMM [のブラックリストの設定](#page-88-0), 71 ページ
- BIOS [の設定](#page-89-0), 72 ページ
- サーバ [コンポーネントのファームウェアの更新](#page-95-1), 78 ページ

# <span id="page-34-1"></span>ロケータ **LED** の切り替え

#### はじめる前に

このタスクを実行するには、user または admin 権限を持つユーザとしてログインする必要があり ます。

リース **2.0** 

**17**

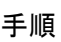

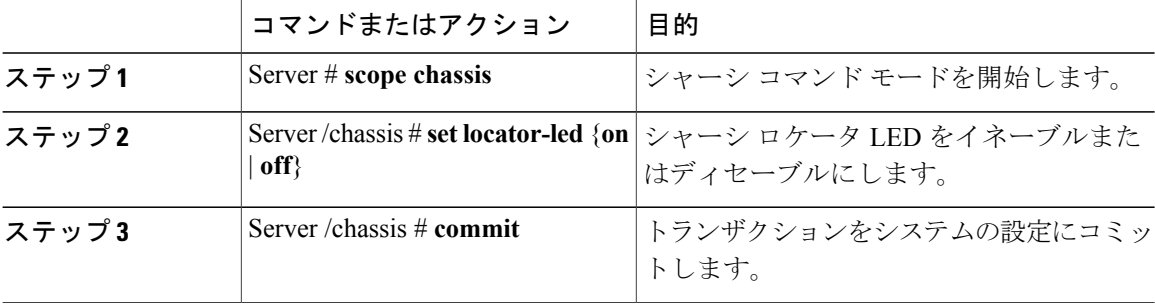

次に、シャーシロケータLEDをディセーブルにして、トランザクションをコミットする例を示し ます。

Server# **scope chassis** Server /chassis # **set locator-led off** Server /chassis \*# **commit**

Server /chassis #

# <span id="page-35-0"></span>シャーシの前面ロケータ **LED** の切り替え

このオプションを使用できるのは一部の UCS C シリーズ サーバだけです。

#### はじめる前に

このタスクを実行するには、user または admin 権限を持つユーザとしてログインする必要があり ます。

手順

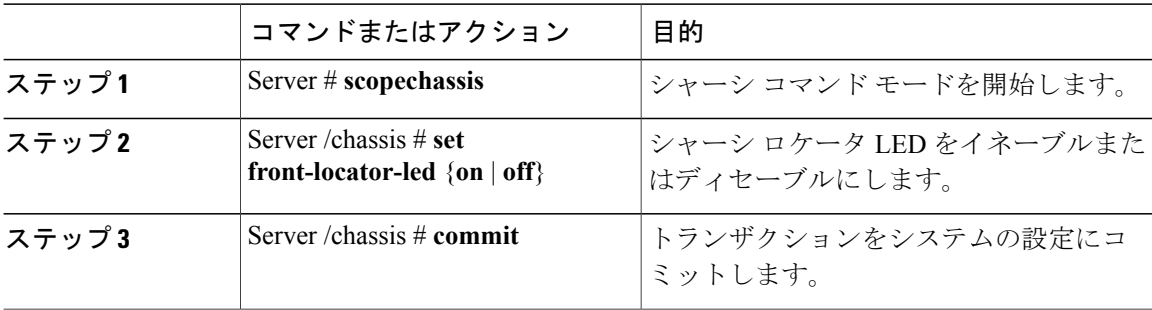

次に、シャーシロケータLEDをディセーブルにして、トランザクションをコミットする例を示し ます。

```
Server# scope chassis
Server /chassis # set front-locator-led off
Server /chassis *# commit
```
Server /chassis #

## ハード ドライブのロケータ **LED** の切り替え

このアクションを使用できるのは一部の UCS C シリーズ サーバだけです。

#### はじめる前に

このタスクを実行するには、user または admin 権限を持つユーザとしてログインする必要があり ます。

手順

|       | コマンドまたはアクション                                              | 目的                                                                         |
|-------|-----------------------------------------------------------|----------------------------------------------------------------------------|
| ステップ1 | Server $#$ scope chassis                                  | シャーシ コマンド モードを開始します。                                                       |
| ステップ2 | Server/chassis $#$ scope hdd                              | ハードディスク ドライブ(HDD)コマンド<br>モードを開始します。                                        |
| ステップ3 | Server /chassis/hdd $#$<br>setlocateHDDdrivenum ${1   2}$ | ここで、drivenum は、ロケータ LED を設定す<br>るハードドライブの番号です。値1はLEDが<br>点灯し、値2はLEDが消灯します。 |

次に、HDD 2 のロケータ LED を点灯する例を示します。

```
Server# scope chassis
Server /chassis # scope hdd
Server /chassis/hdd # locateHDD 2 1
HDD Locate LED Status changed to 1
Server /chassis/hdd # show
Name Status Status LocateLEDStatus
-------------------- -------------------- --------------------
HDD1 STATUS
HDD2_STATUS present TurnON
HDD3 STATUS absent TurnOFF
HDD4 STATUS absent TurnOFF
```
Server /chassis/hdd #

## 時間帯の選択

Г

### タイム ゾーンの選択

タイム ゾーンを選択すると、ローカル タイム ゾーンを選択できるため、デフォルトのマシンの 時刻ではなく、ローカル タイムを表示できます。Cisco IMC Web UI および CLI では、希望するタ イム ゾーンを選択して設定するオプションが提供されます。

**19**

タイムゾーンをローカルタイムに設定すると、システムのタイミングを使用するすべてのサービ スにタイム ゾーンの変数が適用されます。これは、ロギング情報に影響し、Cisco IMC の次のア プリケーションで利用されます。

- 障害サマリーと障害履歴のログ
- Cisco IMC のログ
- rsyslog

ローカル タイムを設定すると、表示できるアプリケーションのタイムスタンプが、選択したロー カル タイムで更新されます。

### タイム ゾーンの選択

### はじめる前に

このタスクを実行するには、user または admin 権限を持つユーザとしてログインする必要があり ます。

#### 手順

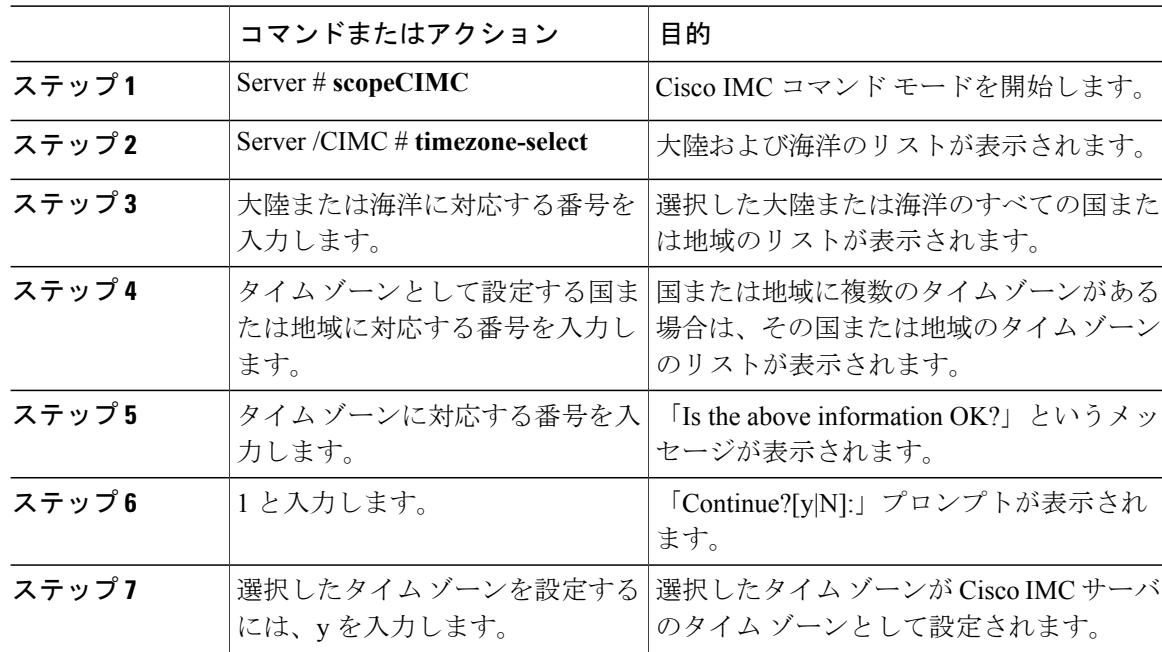

次に、タイム ゾーンを設定する例を示します。

Server# **scope CIMC** Server /CIMC # **timezone-select**

Please identify a location so that time zone rules can be set correctly. Please select a continent or ocean. 1) Africa

П

2) Americas 3) Antarctica 4) Arctic Ocean 5) Asia 6) Atlantic Ocean 7) Australia 8) Europe 9) Indian Ocean 10) Pacific Ocean #? 2 Please select a country whose clocks agree with yours. 1) Anguilla 2) Antigua & Barbuda 3) Argentina 4) Aruba 5) Bahamas 6) Barbados 7) Belize 8) Bolivia 9) Brazil 10) Canada 11) Caribbean Netherlands 12) Cayman Islands 13) Chile 14) Colombia 15) Costa Rica 16) Cuba 17) Curacao 18) Dominica 19) Dominican Republic 20) Ecuador 21) El Salvador 22) French Guiana 23) Greenland 24) Grenada 25) Guadeloupe 26) Guatemala 27) Guyana 28) Haiti 29) Honduras 30) Jamaica 31) Martinique 32) Mexico 33) Montserrat 34) Nicaragua 35) Panama 36) Paraguay 37) Peru 38) Puerto Rico 39) St Barthelemy 40) St Kitts & Nevis 41) St Lucia 42) St Maarten (Dutch part) 43) St Martin (French part) 44) St Pierre & Miquelon 45) St Vincent 46) Suriname 47) Trinidad & Tobago 48) Turks & Caicos Is 49) United States 50) Uruguay 51) Venezuela 52) Virgin Islands (UK) 53) Virgin Islands (US) #? 49 Please select one of the following time zone regions. 1) Eastern Time 2) Eastern Time - Michigan - most locations 3) Eastern Time - Kentucky - Louisville area 4) Eastern Time - Kentucky - Wayne County 5) Eastern Time - Indiana - most locations 6) Eastern Time - Indiana - Daviess, Dubois, Knox & Martin Counties 7) Eastern Time - Indiana - Pulaski County

#### **Cisco UCS C** シリーズ サーバ **Integrated Management Controller CLI** コンフィギュレーション ガイド、リ

```
8) Eastern Time - Indiana - Crawford County
9) Eastern Time - Indiana - Pike County
10) Eastern Time - Indiana - Switzerland County
11) Central Time
12) Central Time - Indiana - Perry County
13) Central Time - Indiana - Starke County
14) Central Time - Michigan - Dickinson, Gogebic, Iron & Menominee Counties
15) Central Time - North Dakota - Oliver County
16) Central Time - North Dakota - Morton County (except Mandan area)
17) Central Time - North Dakota - Mercer County
18) Mountain Time
19) Mountain Time - south Idaho & east Oregon
20) Mountain Standard Time - Arizona (except Navajo)
21) Pacific Time
22) Alaska Time
23) Alaska Time - Alaska panhandle
24) Alaska Time - southeast Alaska panhandle
25) Alaska Time - Alaska panhandle neck
26) Alaska Time - west Alaska
27) Aleutian Islands
28) Metlakatla Time - Annette Island
29) Hawaii
#? 8
The following information has been given:
        United States
        Eastern Time - Indiana - Crawford County
Is the above information OK?
1) Yes
2) No
#? 1
You have chosen to set timezone settings to:
        America/Indiana/Marengo
Continue?[y|N]: y
Timezone has been updated.
The local time now is: Sun Jun 1 02:21:15 2014 EST
Server /CIMC #
```
## サーバのブート順の管理

### サーバのブート順

Cisco IMC を使用して、使用可能なブート デバイス タイプからサーバがブートを試行する順序を 設定できます。レガシー ブート順の設定では、Cisco IMC によりデバイス タイプの並び替えが許 可されますが、デバイス タイプ内のデバイスの並べ替えはできません。高精度ブート順の設定に より、デバイスの線形順序付けができます。Web UIまたはCLIでは、ブート順およびブートモー ドの変更、各デバイスタイプ下への複数のデバイスの追加、ブート順の並び替え、各デバイスタ イプのパラメータの設定ができます。

ブート順の設定を変更すると、Cisco IMC は、サーバが次にリブートされるときに、設定された ブート順をBIOSに送信します。新しいブート順を実装するには、設定の変更後にサーバをリブー トします。新しいブート順は以降のリブートで反映されます。設定されたブート順は、設定が Cisco IMC または BIOS 設定で再度変更されるまで保持されます。

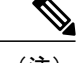

(注) 次のいずれかの条件が発生すると、実際のブート順は設定されたブート順と異なります。

- 設定されたブート順を使用してブートしようとしたときに BIOS で問題が発生した。
- ユーザが BIOS で直接、ブート順を変更した。
- BIOS が、ホストによって認識されているがユーザから設定されていないデバイスを追加 した。

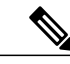

(注)

ブート順の設定機能を使用して新しいポリシーを作成する場合、BIOS はこの新しいポリシー をシステムのデバイスにマッピングしようとします。実際にマッピングされたデバイス名とポ リシー名が [Actual Boot Order] 領域に表示されます。BIOS が Cisco IMC の特定のポリシーにデ バイスをマッピングできない場合は、実際のデバイス名が [Actual Boot Order] 領域に [NonPolicyTarget]として示されます。

(注)

Cisco IMC を最新のバージョン 2.0(x) に初めてアップグレードすると、レガシー ブート順は高 精度ブート順に移行されます。このプロセス中に、前のブート順の設定が削除され、バージョ ン2.0にアップグレードする前に設定されたすべてのデバイスタイプが対応する高精度ブート デバイスタイプに変換され、ダミーのデバイスが同じデバイスタイプ用に作成されます。Web UI の [Configured Boot Order] 領域でこれらのデバイスを確認できます。CLI でこれらのデバイ スを表示するには、show boot-device コマンドを入力します。この間に、サーバの実際のブー ト順が保持され、Web UI と CLI の実際のブート順オプション下で確認できます。

Cisco IMCを2.0(x)よりも前のバージョンにダウングレードすると、サーバの最後のブート順が保 持され、それを [Actual Boot Order] 領域で確認できます。次に例を示します。

- 2.0(x) バージョンでレガシー ブート順でサーバを設定した場合、ダウングレードすると、レ ガシー ブート順の設定が保持されます。
- 2.0(x) で高精度ブート順でサーバを設定した場合、ダウングレードすると、最後に設定した レガシー ブート順が保持されます。

**23**

リース **2.0** 

- 重要 2.0(x)より前のブート順の設定がレガシーブート順と見なされます。実行中のバージョン が 2.0(x) の場合、Web UI でレガシー ブート順を設定できませんが、CLI および XML API を介して設定できます。CLI では、**set boot-orderHDD,PXE** コマンドを使用して設定でき ます。CLI または XML API を介してレガシー ブート順を設定できますが、Web UI では 設定されたこのブート順は表示されません。
	- レガシー ブート順の機能と高精度ブート順の機能は相互に排他的です。レガシー ブート 順または高精度ブート順のどちらかを設定できます。レガシー ブート順を設定すると、 設定されたすべての高精度ブート デバイスがディセーブルになります。高精度ブート順 を設定すると、レガシー ブート順の設定が消去されます。

### ブート デバイスの詳細の表示

(注)

ホストが BIOS 電源投入時自己診断テスト(POST)を実行している間は、ブート順を変更し ないでください。

#### はじめる前に

このタスクを実行するには、user または admin 権限を持つユーザとしてログインする必要があり ます。

### 手順

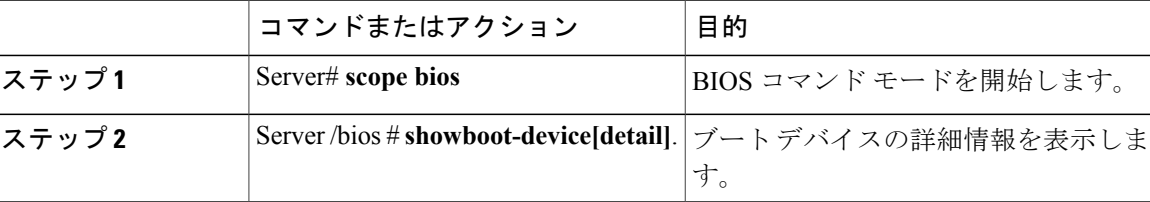

次に、作成したブート可能デバイスの詳細情報を表示する例を示します。

```
Server# scope bios
Server /bios # show boot-device
                 Boot Device Device Type Device State Device Order
-------------------- ------------ ------------------ ----------------
TestUSB USB Enabled 1
TestPXE PXE Enabled 2
Server /bios # show boot-device detail
Boot Device TestSAN:
   Device Type: SAN
   Device State: Enabled
   Device Order: 1
   Slot Id:
   Lun Id:
Boot Device TestUSB:
```
Ú

```
Device Type: USB
    Device State: Enabled
    Device Order: 2
   Sub Type: HDD
Boot Device TestPXE:
    Device Type: PXE
    Device State: Enabled
    Device Order: 3
   Slot Id: L
   Port Number: 1
```
## 高精度ブート順の設定

 $\overline{\mathscr{C}}$ (注)

 $\mathbf I$ 

ホストが BIOS 電源投入時自己診断テスト(POST)を実行している間は、ブート順を変更し ないでください。

### はじめる前に

このタスクを実行するには、user または admin 権限を持つユーザとしてログインする必要があり ます。

### 手順

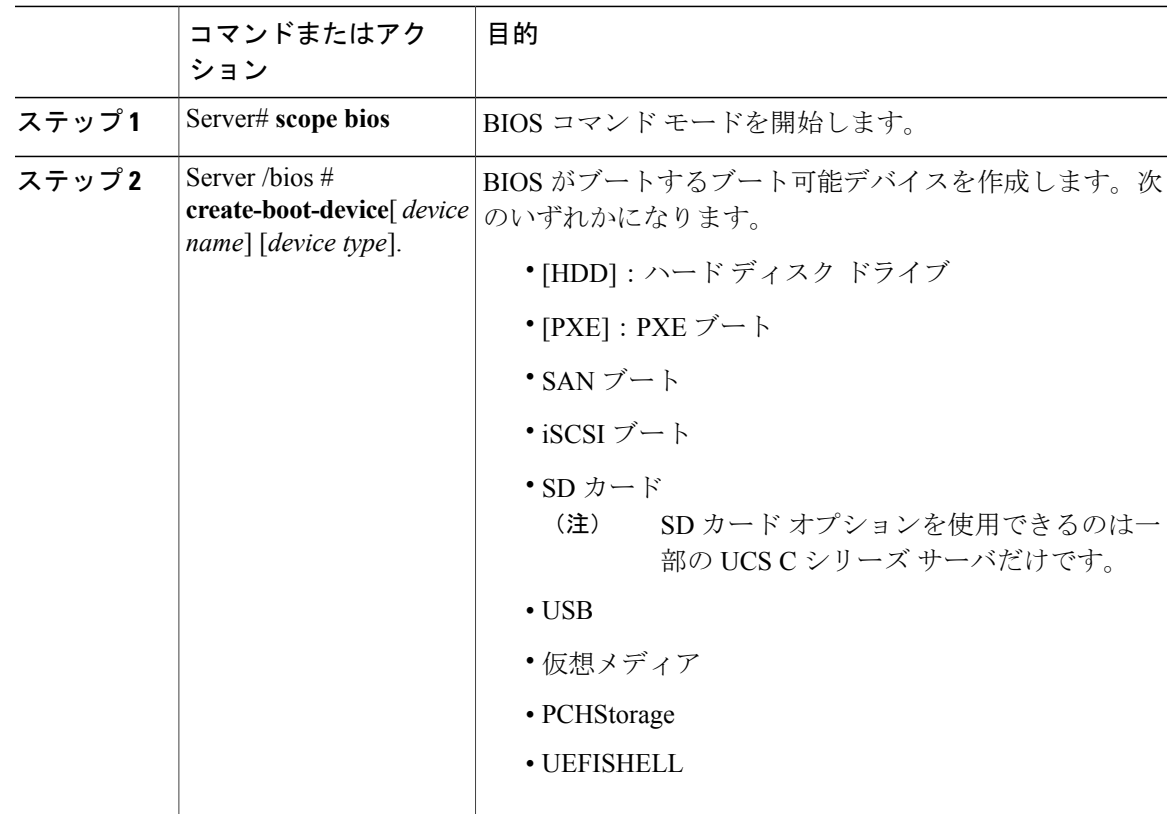

#### **Cisco UCS C** シリーズ サーバ **Integrated Management Controller CLI** コンフィギュレーション ガイド、リ

リース **2.0** 

Π

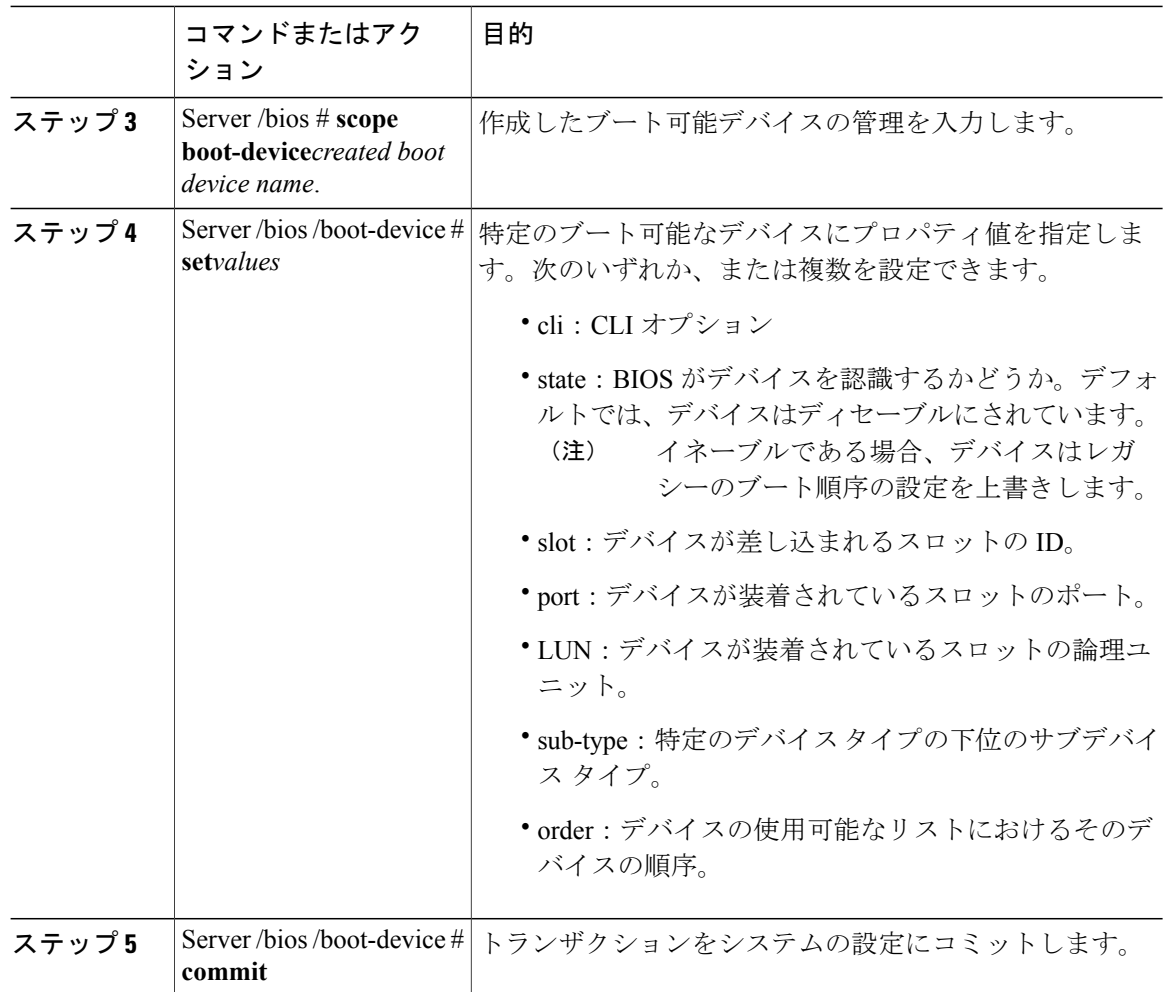

次に、ブート順序を設定し、ブート デバイスを作成し、新しいデバイスの属性を設定し、トラン ザクションをコミットする例を示します。

```
Server# scope bios
Server /bios # create boot-device TestPXE PXE
Server /bios # scope boot-device TestPXE
Server /bios /boot-device # set state Enabled
Server /bios /boot-device # set slot L
Server /bios /boot-device # set port 1
Server /bios /boot-device # set order 1
Server /bios /boot-device # commit
Enabling boot device will overwrite Legacy Boot Order configuration
Continue?[y|N]y
Server /bios /boot-device # y
Commiting device configuration
Server /bios/boot-device # show detail
BIOS:
   BIOS Version: "C240M3.2.0.0.15 (Build Date: 03/16/2014)"
   Boot Order: (none)
   Boot Override Priority:
   FW Update/Recovery Status: None, OK
   UEFI Secure Boot: disabled
   Configured Boot Mode: None
```
#### **Cisco UCS C** シリーズ サーバ **Integrated Management Controller CLI** コンフィギュレーション ガイド、 リリース **2.0**

```
Actual Boot Mode: Legacy
   Last Configured Boot Order Source: CIMC
Server /bios/boot-device # show boot-device detail
Boot Device TestPXE:
    Device Type: PXE
   Device State: Enabled
   Device Order: 1
   Slot Id: L
   Port Number: 1
```
### 次の作業

サーバを再起動して、新しいブート順でブートします。

## ブート デバイスの属性の変更

(注)

Г

ホストが BIOS 電源投入時自己診断テスト(POST)を実行している間は、ブート順を変更し ないでください。

### はじめる前に

このタスクを実行するには、user または admin 権限を持つユーザとしてログインする必要があり ます。

### 手順

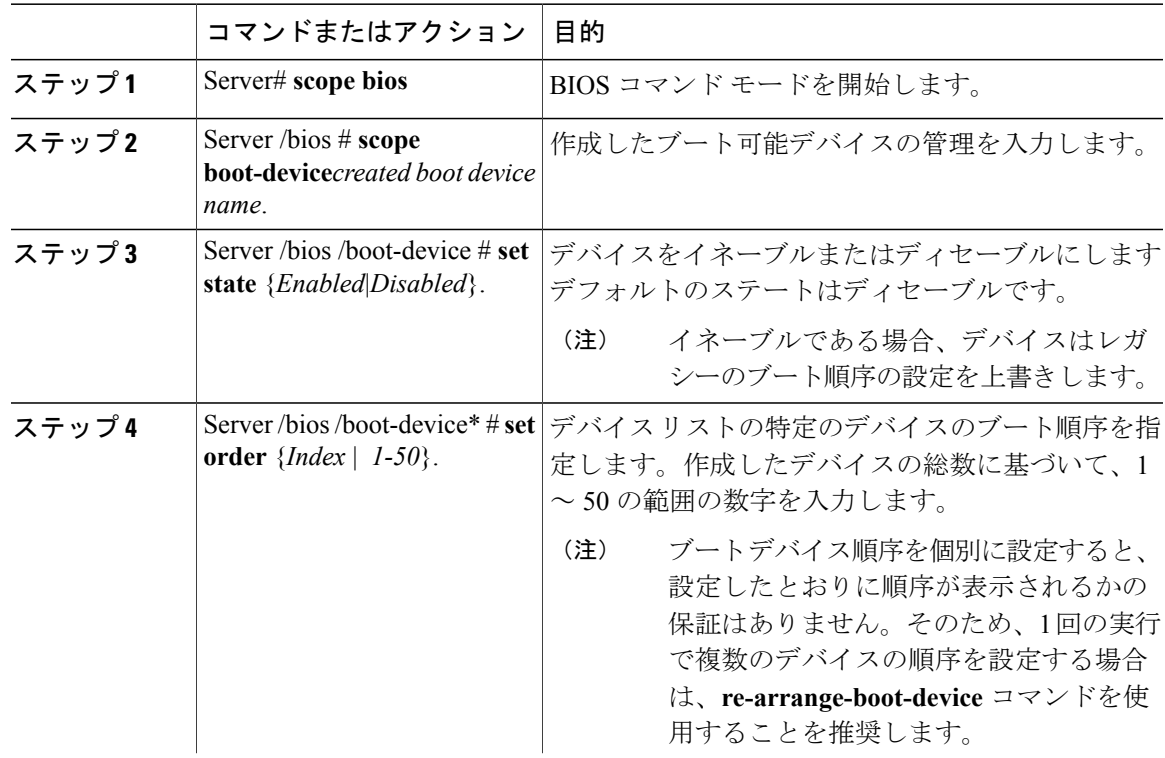

リース **2.0** 

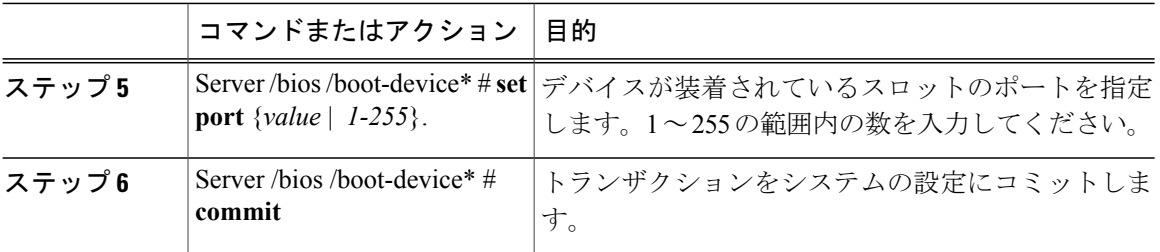

次に、既存のデバイスの属性を変更する例を示します。

```
Server# scope bios
Server /bios *# scope boot-device scu-device-hdd
Server /bios/boot-device # set status enabled
Server /bios/boot-device *# set order 2
Server /bios/boot-device *# set port 1
Server /bios/boot-device *# commit
Enabling boot device will overwrite boot order Level 1 configuration
Continue?[y|N]y
Server /bios/boot-device #
```
### デバイスのブート順序の並べ替え

(注)

ホストが BIOS 電源投入時自己診断テスト(POST)を実行している間は、ブート順を変更し ないでください。

### はじめる前に

このタスクを実行するには、user または admin 権限を持つユーザとしてログインする必要があり ます。

手順

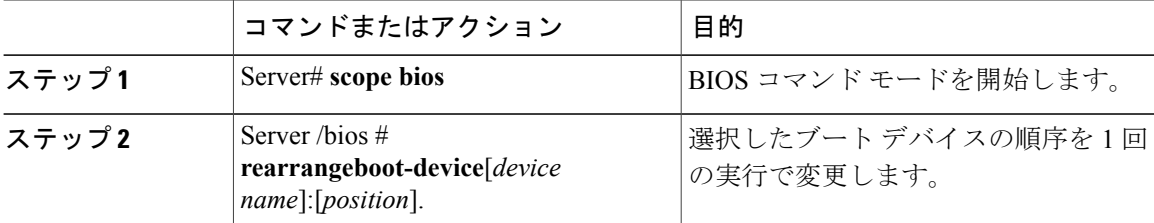

次に、選択したブート デバイスの順序を変更する例を示します。

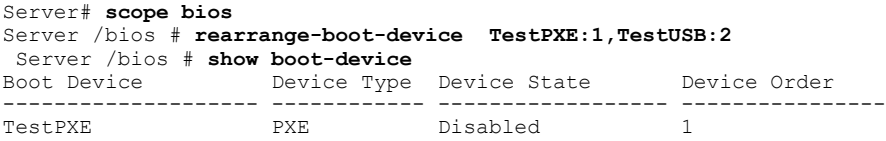

TestUSB USB Disabled 2

Server /bios #

次の作業

### ブート順序の設定の再適用

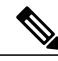

ホストが BIOS 電源投入時自己診断テスト(POST)を実行している間は、ブート順を変更し ないでください。 (注)

### はじめる前に

このタスクを実行するには、user または admin 権限を持つユーザとしてログインする必要があり ます。

#### 手順

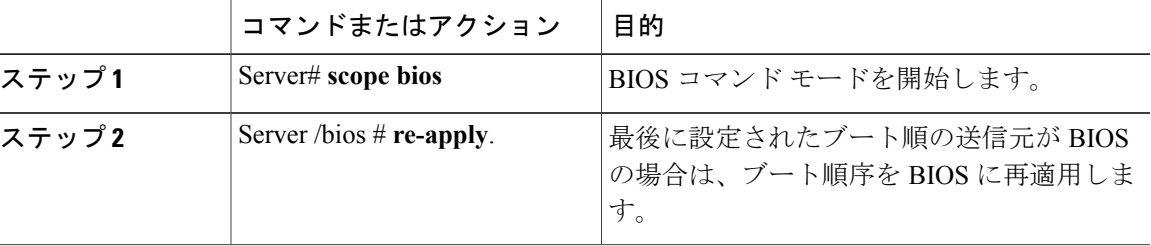

次に、BIOS にブート順序を再適用する例を示します。

```
Server# scope bios
Server /bios # re-apply
Server /bios #
```
#### 次の作業

BIOS にブート順序を再適用した後に、ホストをリブートします。

## 既存のブート デバイスの削除

(注)

Г

ホストが BIOS 電源投入時自己診断テスト(POST)を実行している間は、ブート順を変更し ないでください。

**29**

### はじめる前に

このタスクを実行するには、user または admin 権限を持つユーザとしてログインする必要があり ます。

手順

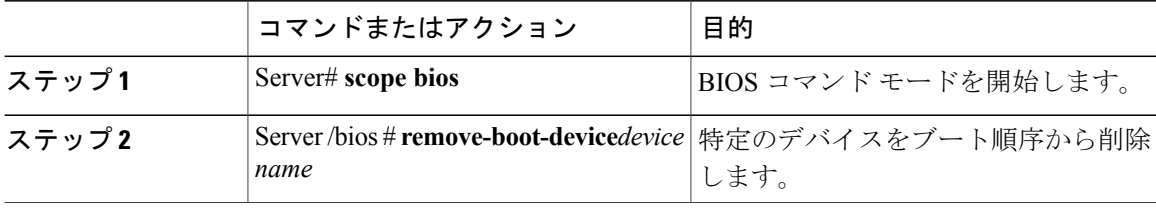

次に、選択したデバイスをデバイス リストから削除する例を示します。

Server# **scope bios** Server /bios # **remove-boot-device scu-device-hdd** Server /bios #

### **UEFI** セキュア ブートの概要

オペレーティング システムをロードし実行する前に、ロードおよび実行前のすべての EFI ドライ バ、EFI アプリケーション、オプション ROM またはオペレーティング システムが確実に署名さ れ信頼性と整合性が確認されるために、Unified Extensible Firmware Interface(UEFI)のセキュア ブートを使用できます。Web UI または CLI を使用して、このオプションをイネーブルにできま す。UEFI のセキュア ブート モードをイネーブルにすると、ブート モードは UEFI モードに設定 され、UEFI のブート モードがディセーブルになるまで、設定されているブート モードを変更で きません。

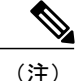

サポートされていない OS で UEFI セキュア ブートをイネーブルにすると、次の再起動時に、 その特定の OS から起動することはできません。前の OS から起動しようとすると、Web UI の システム ソフトウェア イベントの下にエラーが報告され記録されます。前の OS から起動す るには、Cisco IMC を使用して UEFI セキュア ブート オプションをディセーブルにする必要が あります。

### Ú

重要

また、サポートされていないアダプタを使用すると、Cisco IMCSELのエラーログイベントが 記録されます。エラー メッセージが次のように表示されます。

System Software event: Post sensor, System Firmware error.EFI Load Image Security Violation.[0x5302] was asserted .

UEFI のセキュア ブートは次のコンポーネントでサポートされます。

 $\overline{\mathsf{I}}$ 

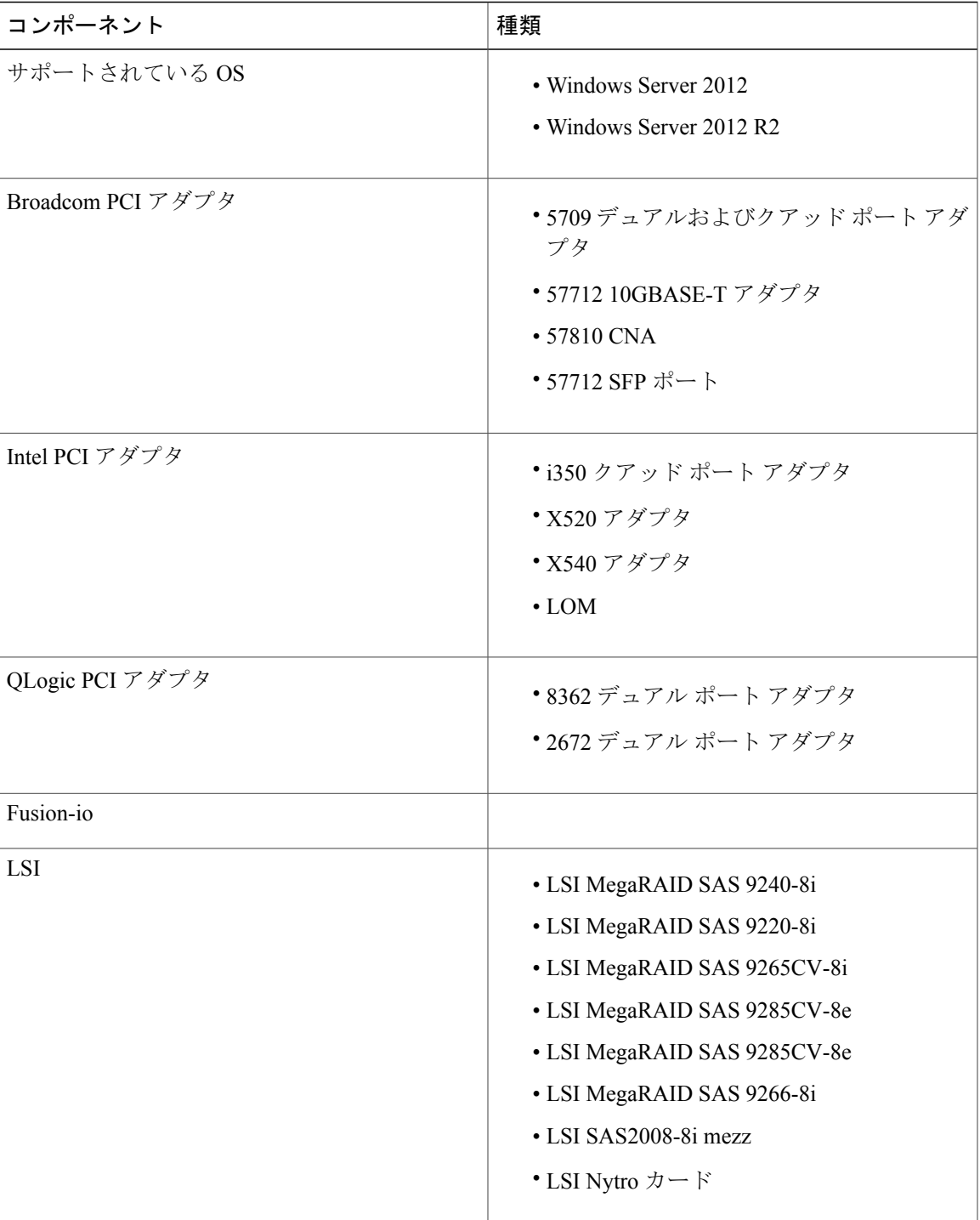

リース **2.0** 

Π

### **UEFI** セキュア ブート モードのイネーブル化

はじめる前に

手順

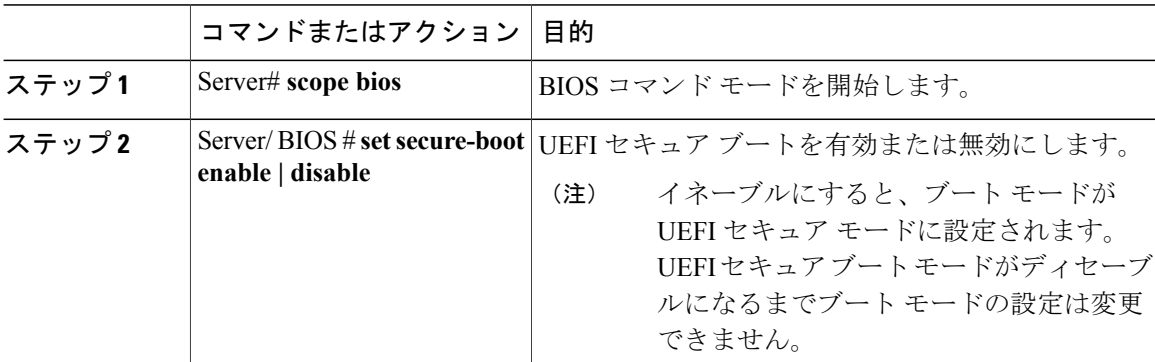

次に、UEFI セキュア ブート モードをイネーブルにして、トランザクションをコミットする例を 示します。

```
Server# scope bios
Server /bios # set secure-boot enable
Setting Value : enable
Commit Pending.
Server /bios *# commit
UEFI Secure boot state changed successfully. Execute 'show detail' command to check the
current status
Server /bios #
```
#### 次の作業

サーバを再起動してコンフィギュレーション ブート モード設定を有効にします。

## **UEFI** セキュア ブートのディセーブル化

### 手順

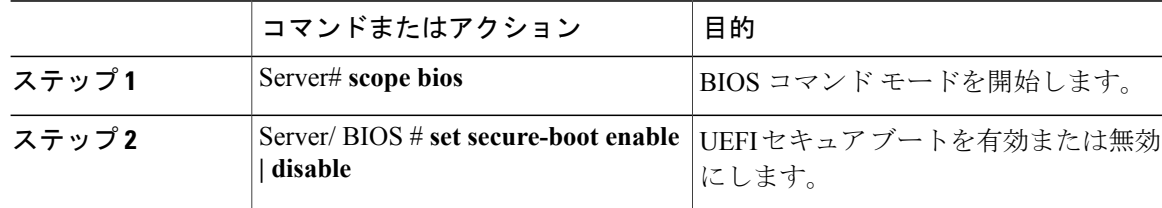

Г

次に、UEFI セキュア ブート モードを無効にして、トランザクションをコミットする例を示しま す。 Server# **scope bios**

```
Server /bios # set secure-boot disable
Setting Value : enable
Commit Pending.
Server /bios *# commit
UEFI Secure boot state changed successfully. Execute 'show detail' command to check the
current status
Server /bios #
```
#### 次の作業

サーバを再起動してコンフィギュレーション ブート モード設定を有効にします。

### サーバの実際のブート順の表示

サーバの実際のブート順とは、サーバが最後にブートされたときに BIOS によって実際に使用さ れたブート順です。実際のブート順は、Cisco IMCで設定されたブート順とは異なる場合がありま す。

### 手順

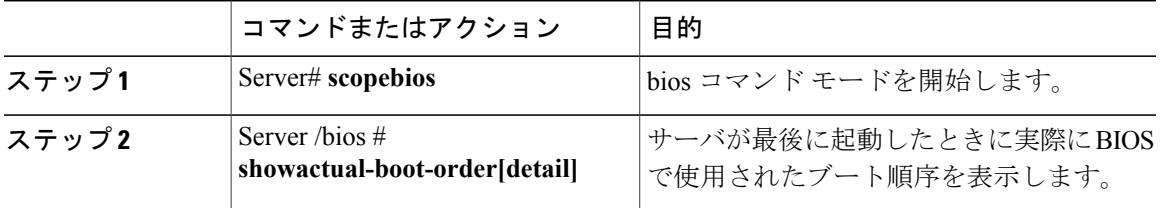

次に、最後のブート以降のレガシー ブート順序の実際のブート順序を表示する例を示します。

#### Server# **scope bios** Server /bios # **show actual-boot-order**

IBA GE Slot 0202 v1398

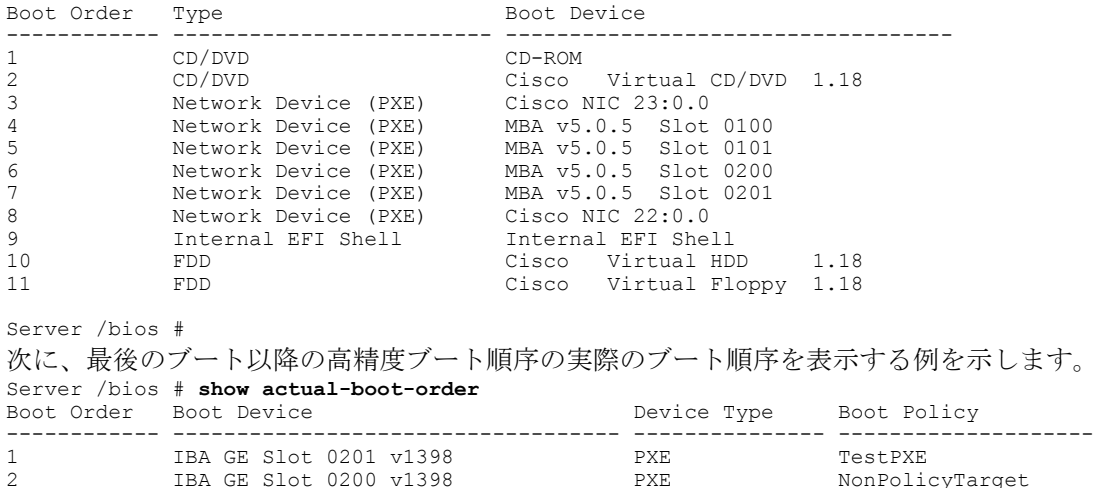

2 IBA GE Slot 0200 v1398 PXE NonPolicyTarget

リース **2.0** 

**33**

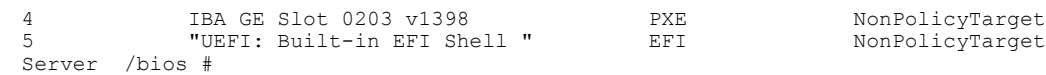

## サーバのリセット

#### Ú

ファームウェアまたは BIOS の更新が進行中の場合は、そのタスクが完了するまでサーバをリ セットしないでください。 重要

### はじめる前に

このタスクを実行するには、user または admin 権限を持つユーザとしてログインする必要があり ます。

#### 手順

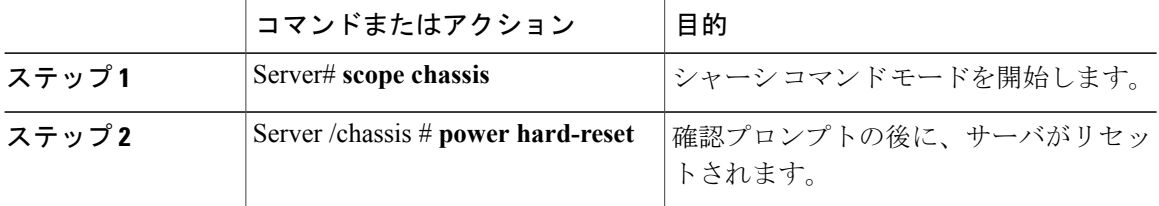

次に、サーバをリセットする例を示します。

```
Server# scope chassis
Server /chassis # power hard-reset
This operation will change the server's power state.
Continue?[y|N]
```
## サーバのシャットダウン

### Ú

ファームウェアまたは BIOS の更新が進行中の場合は、そのタスクが完了するまでサーバを シャットダウンしないでください。 重要

### はじめる前に

このタスクを実行するには、user または admin 権限を持つユーザとしてログインする必要があり ます。

### 手順

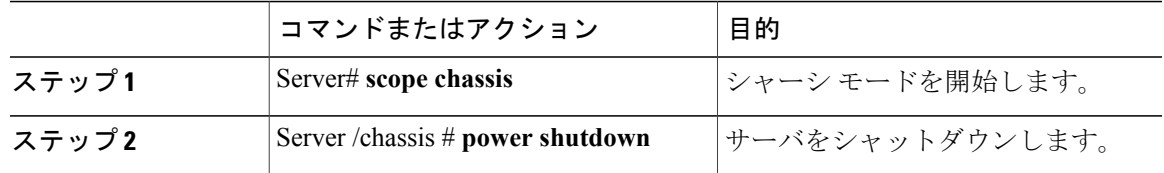

次に、サーバをシャットダウンする例を示します。

Server# **scope chassis** Server /chassis # **power shutdown**

## サーバの電源管理

### サーバの電源投入

 $\begin{picture}(20,20) \put(0,0){\line(1,0){10}} \put(15,0){\line(1,0){10}} \put(15,0){\line(1,0){10}} \put(15,0){\line(1,0){10}} \put(15,0){\line(1,0){10}} \put(15,0){\line(1,0){10}} \put(15,0){\line(1,0){10}} \put(15,0){\line(1,0){10}} \put(15,0){\line(1,0){10}} \put(15,0){\line(1,0){10}} \put(15,0){\line(1,0){10}} \put(15,0){\line(1$ (注)

サーバの電源が Cisco IMC 経由以外の何らかの方法でオフにされた場合、サーバは電源をオン にしてもすぐにはアクティブになりません。この場合、Cisco IMC が初期化を完了するまで、 サーバはスタンバイ モードに入ります。

### Ú

Г

ファームウェアまたは BIOS の更新が進行中の場合は、そのタスクが完了するまでサーバの電 源を変更しないでください。 重要

### はじめる前に

このタスクを実行するには、user または admin 権限を持つユーザとしてログインする必要があり ます。

#### 手順

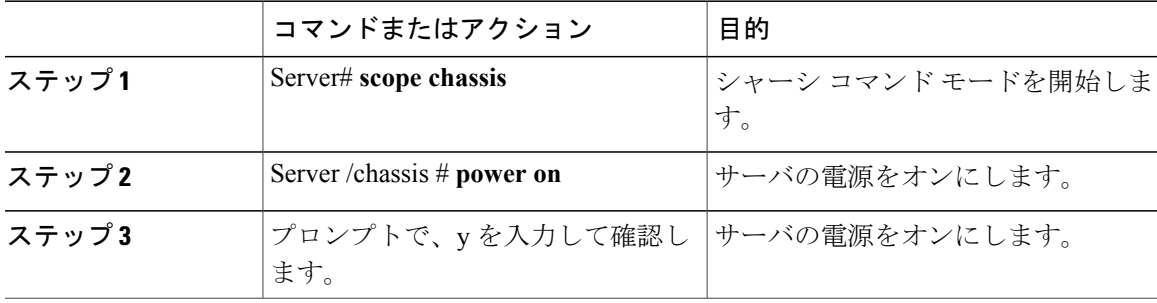

**35**

リース **2.0** 

```
次に、サーバの電源をオンにする例を示します。
Server# scope chassis
Server /chassis # power on
Warning: System is already powered ON, this action is ineffective.
Do you want to continue?[y|N]y
```
### サーバの電源オフ

### Ú

重要

ファームウェアまたは BIOS の更新が進行中の場合は、そのタスクが完了するまでサーバの電 源をオフにしないでください。

### はじめる前に

このタスクを実行するには、user または admin 権限を持つユーザとしてログインする必要があり ます。

#### 手順

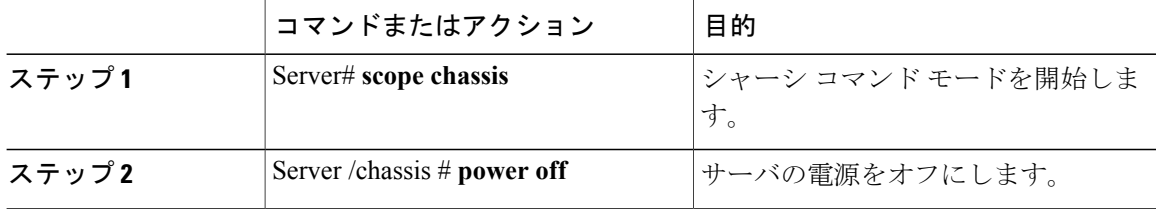

次に、サーバの電源をオフにする例を示します。

```
Server# scope chassis
Server /chassis # power off
This operation will change the server's power state.
Continue?[y|N]y
Server /chassis # show
Power Serial Number Product Name UUID
----- ------------- ------------- ------------------------------------
off Not Specified Not Specified 208F0100020F000000BEA80000DEAD00
```
### サーバ電源の再投入

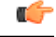

ファームウェアまたは BIOS の更新が進行中の場合は、そのタスクが完了するまでサーバの電 源を再投入しないでください。 重要

### はじめる前に

このタスクを実行するには、user または admin 権限を持つユーザとしてログインする必要があり ます。

手順

|       | コマンドまたはアクション                     | 目的                                     |
|-------|----------------------------------|----------------------------------------|
| ステップ1 | Server# scope chassis            | シャーシ コマンド モードを開始しま<br>゙゙゙゚゚゙゙゙゙゙゙゚゙゙゙゙ |
| ステップ2 | Server / chassis $#$ power cycle | サーバ電源を再投入します。                          |

次に、サーバ電源を再投入する例を示します。

Server# **scope chassis** Server /chassis # **power cycle**

## 電力ポリシーの設定

### 電力の制限

Ú

重要 この項が適用されるのは、一部の UCS C シリーズ サーバだけです。

電力制限によって、サーバの電力消費をアクティブに管理する方法が決定されます。電力制限オ プションを有効にすると、システムは電力消費をモニタし、割り当てられた電力制限未満の値に 電力を維持します。サーバが電力制限を維持できない場合や、プラットフォームの電力を修正用 の時間内に指定された電力制限に戻すことができない場合は、電力制限によって、[Power Profile] 領域の [Action] フィールドでユーザが指定したアクションが実行されます。

電力制限が有効になると、定義された属性を使用して、標準または高度な電力プロファイルを持 つ複数の電力プロファイルを設定できます。標準の電力プロファイルを選択した場合は、電力制 限、修正用時間、是正措置、一時停止期間、ハードキャッピング、およびポリシー状態(有効な 場合)を設定できます。高度な電力プロファイルを選択した場合は、標準の電力プロファイルの 属性に加えて、ドメイン固有の電力制限、安全なスロットル レベル、周囲温度ベースの電力制限 属性も設定できます。

### 電力特性評価の有効化

このオプションを使用できるのは一部の Cisco UCS C シリーズ サーバだけです。

Π

### はじめる前に

このタスクを実行するには、admin 権限を持つユーザとしてログインする必要があります。

#### 手順

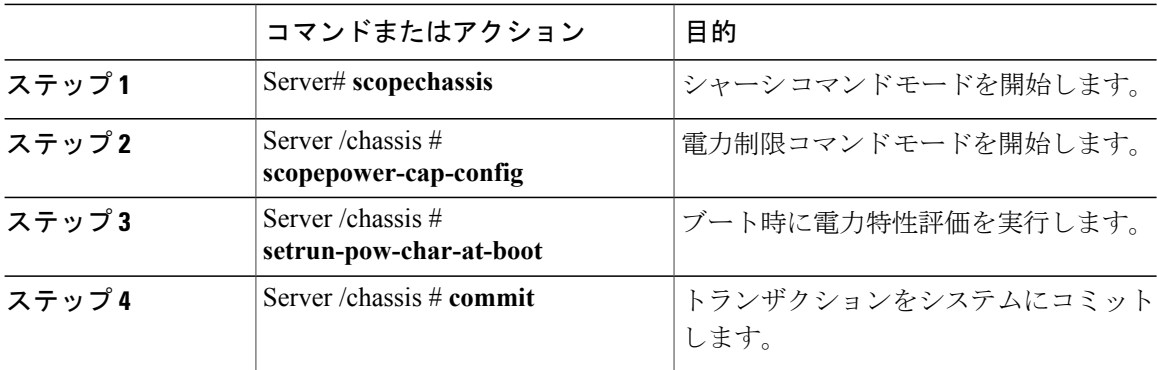

次に、ホスト リブート時に電力特性評価を自動的に呼び出す例を示します。

```
Server# scope chassis
```

```
Server /chassis# scope power-cap-config
Server /chassis /power-cap-config # set run-pow-char-at-boot
Server /chassis /power-cap-config* # commit
Server /chassis/power-cap-config #
```
### 電力制限ポリシーの設定

このオプションを使用できるのは一部の Cisco UCS C シリーズ サーバだけです。

### はじめる前に

このタスクを実行するには、admin 権限を持つユーザとしてログインする必要があります。

### 手順

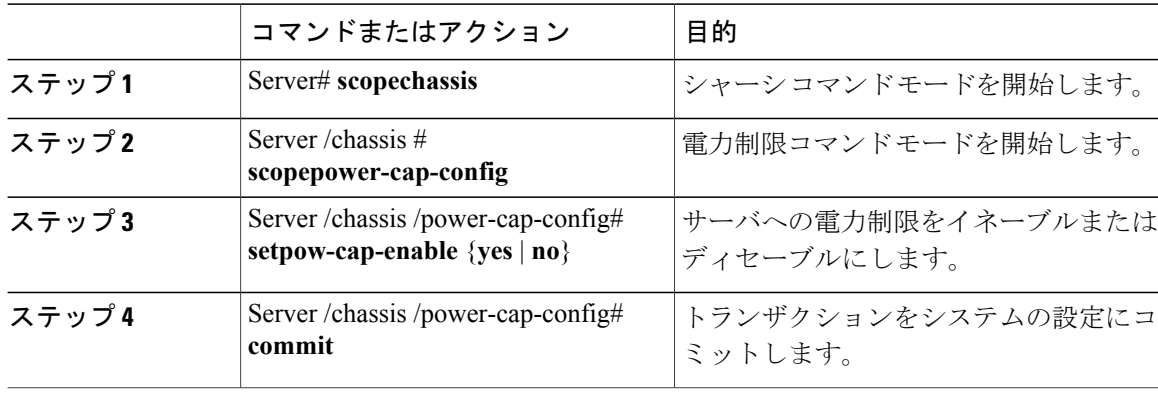

Г

次に、電力制限ポリシーをイネーブルにする例を示します。

```
Server# scope chassis
Server /chassis# scope power-cap-config
Server /chassis /power-cap-config # set pow-cap-enable yes
Server /chassis /power-cap-config* # commit
Server /chassis/power-cap-config #
```
## 標準の電力プロファイルの設定

このオプションを使用できるのは一部の Cisco UCS C シリーズ サーバだけです。

#### はじめる前に

- 電力制限が有効にされている必要があります。
- このタスクを実行するには、admin 権限を持つユーザとしてログインする必要があります。

### 手順

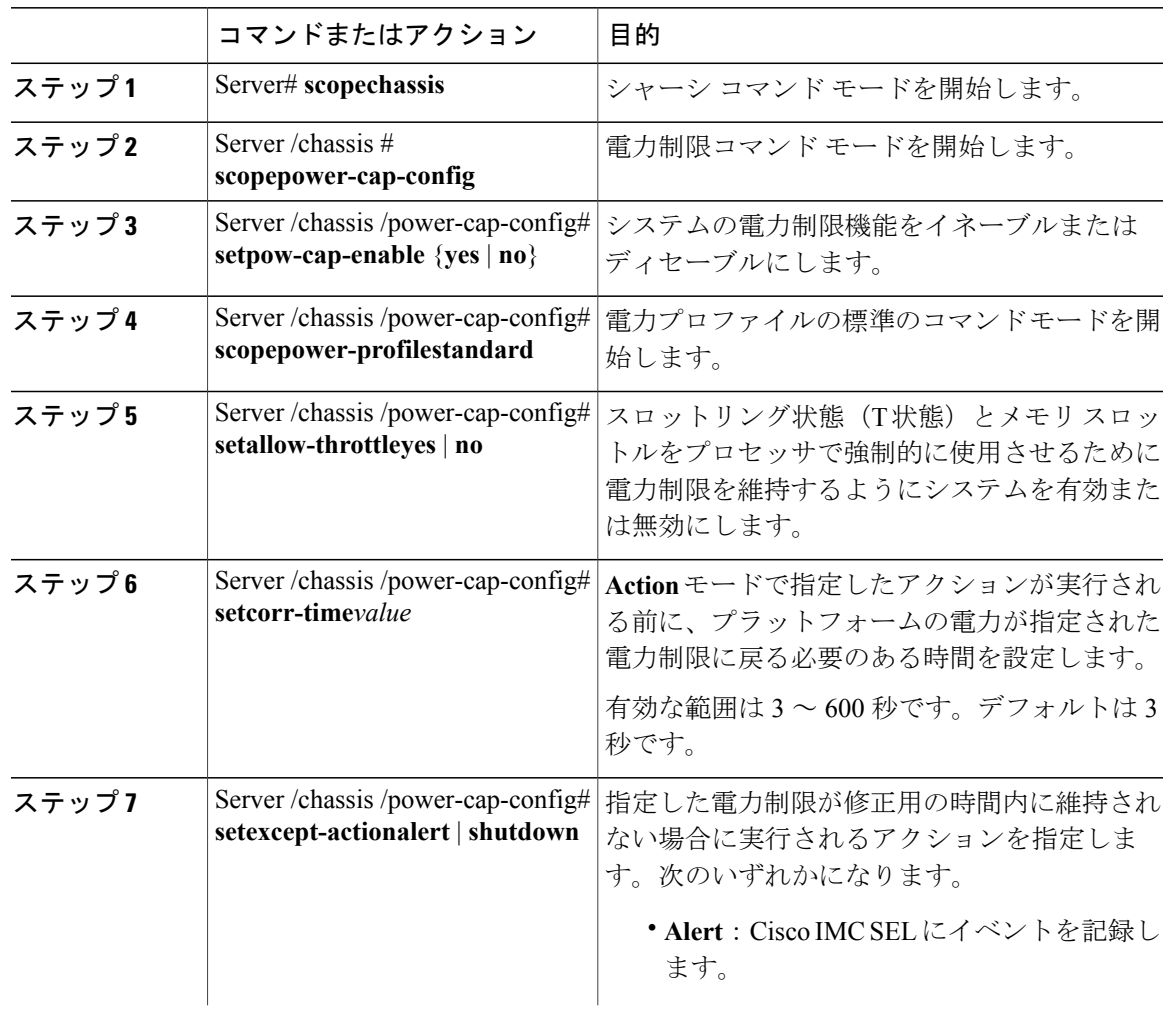

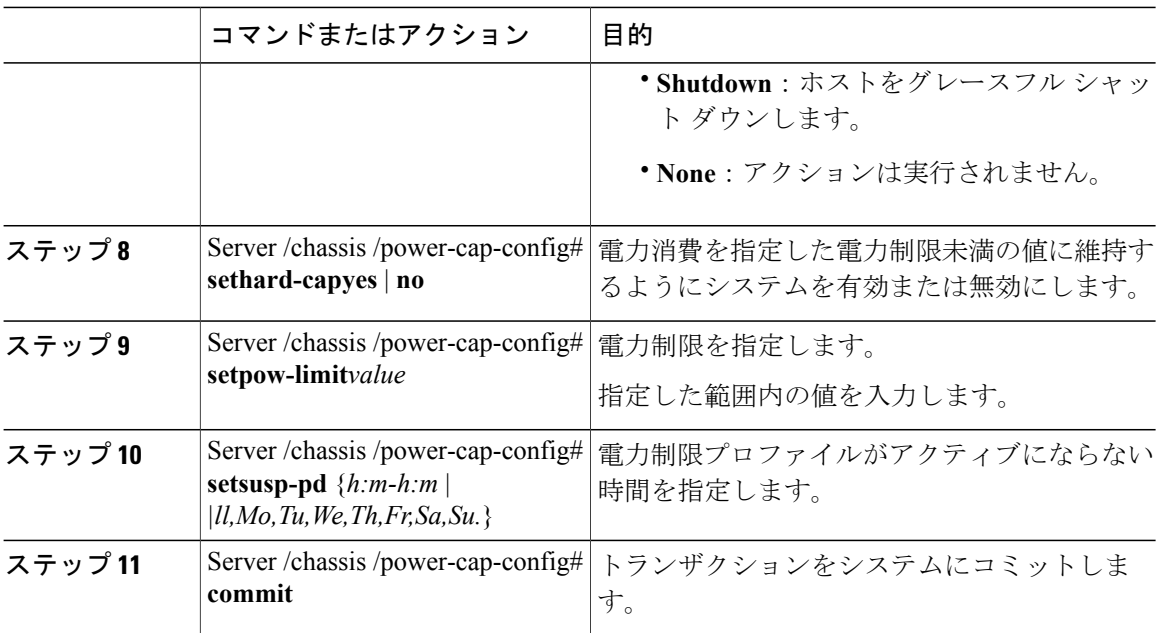

次に、標準の電力プロファイルを設定する例を示します。

```
Server# scope chassis
```

```
Server /chassis# scope power-cap-config
Server /chassis /power-cap-config # set pow-cap-enable yes
Server /chassis /power-cap-config* # commit
Server /chassis/power-cap-config # scope power-profile advance
Server /chassis/power-cap-config # set allow-throttle yes
Server /chassis/power-cap-config* # set corr-time 6
Server /chassis/power-cap-config* # set except-action alert
Server /chassis/power-cap-config* # set hard-cap yes
Server /chassis/power-cap-config* # set pow-limit 360
Server /chassis/power-cap-config* # set susp-pd 1:30-2:30|All
Server /chassis/power-cap-config* # commit
Server /chassis/power-cap-config #
```
## 高度な電力プロファイルの設定

これらの設定は、一部の UCS C シリーズ サーバでのみ行うことができます。

#### はじめる前に

- パワー キャッピングをイネーブルにする必要があります。
- このタスクを実行するには、admin 権限を持つユーザとしてログインする必要があります。

 $\overline{\mathsf{I}}$ 

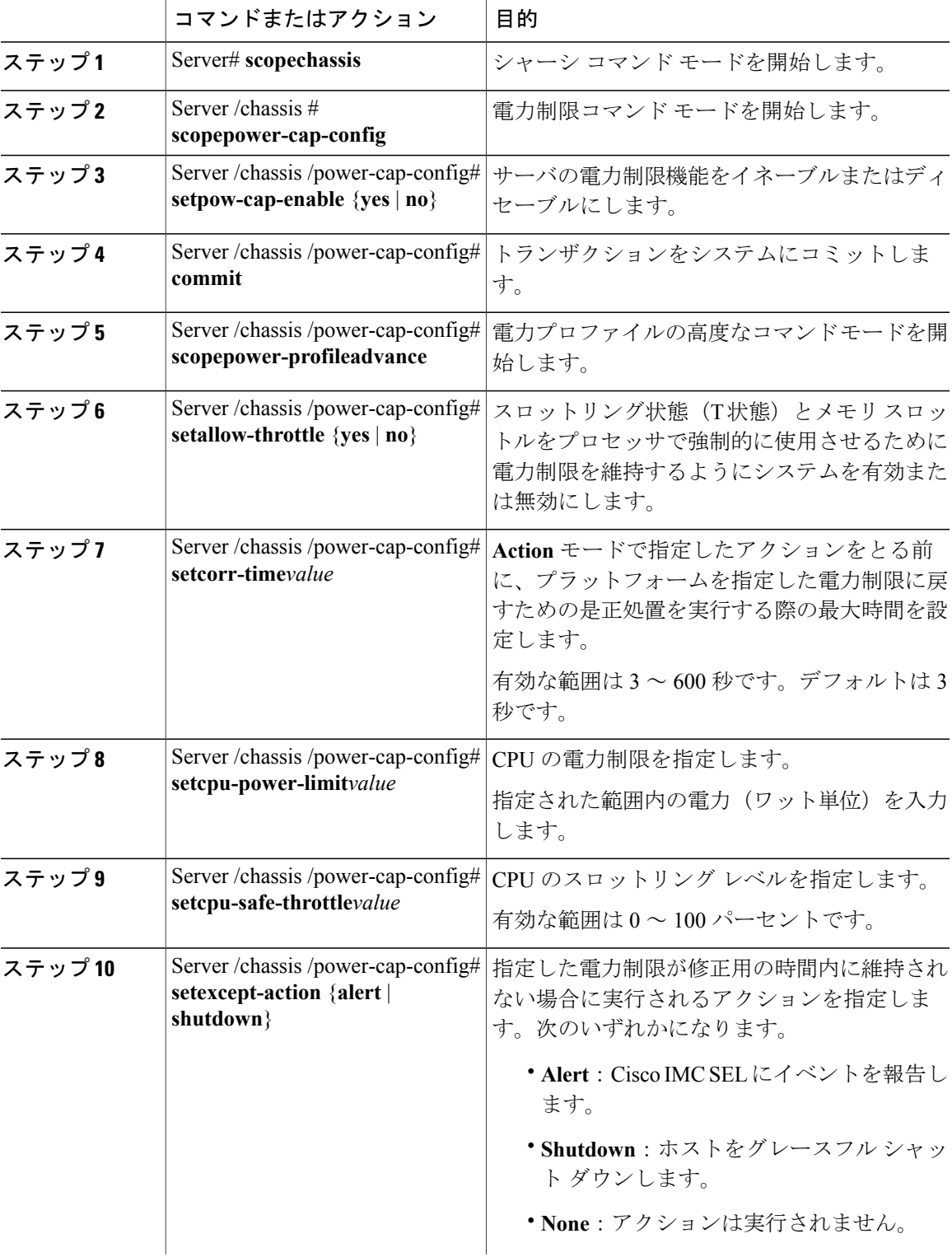

手順

T

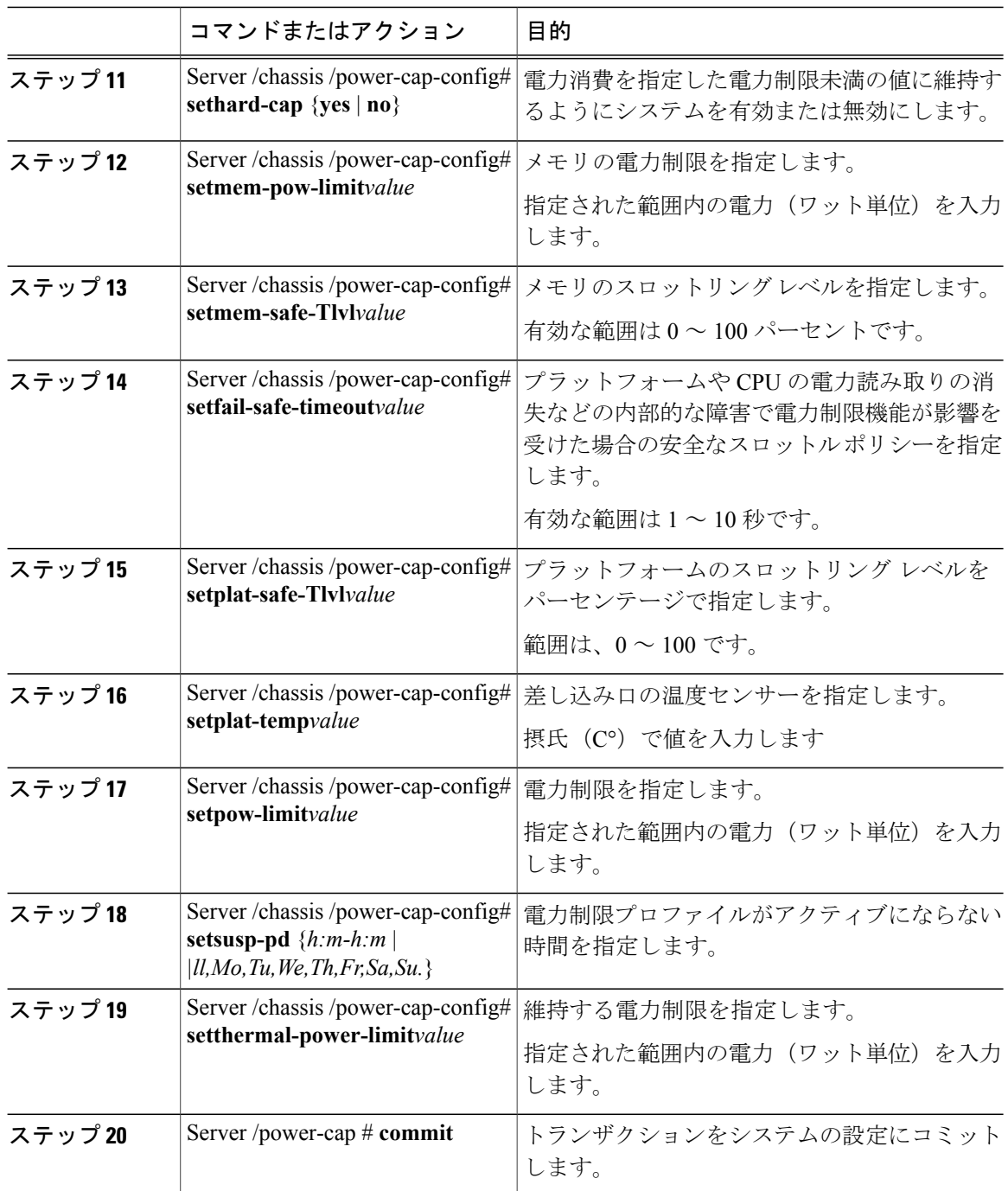

次に、高度な電力プロファイル設定を行う例を示します。

```
Server# scope chassis
Server /chassis# scope power-cap-config
Server /chassis /power-cap-config # set pow-cap-enable yes
Server /chassis /power-cap-config* # commit
```
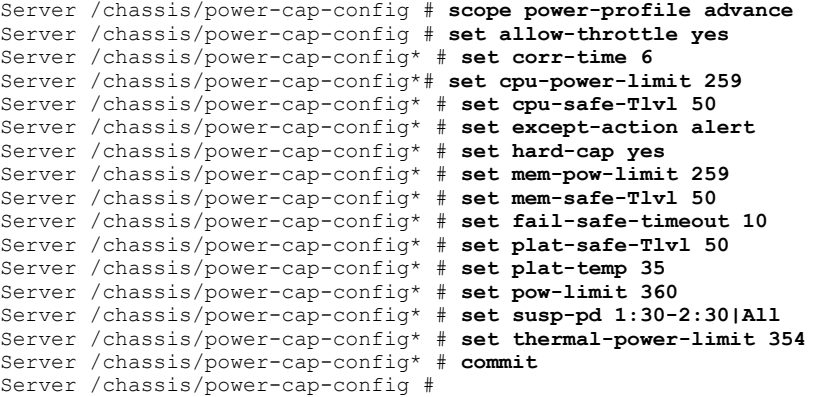

## 電力プロファイルのデフォルトへのリセット

このオプションを使用できるのは一部の Cisco UCS C シリーズ サーバだけです。

#### はじめる前に

このタスクを実行するには、admin 権限を持つユーザとしてログインする必要があります。

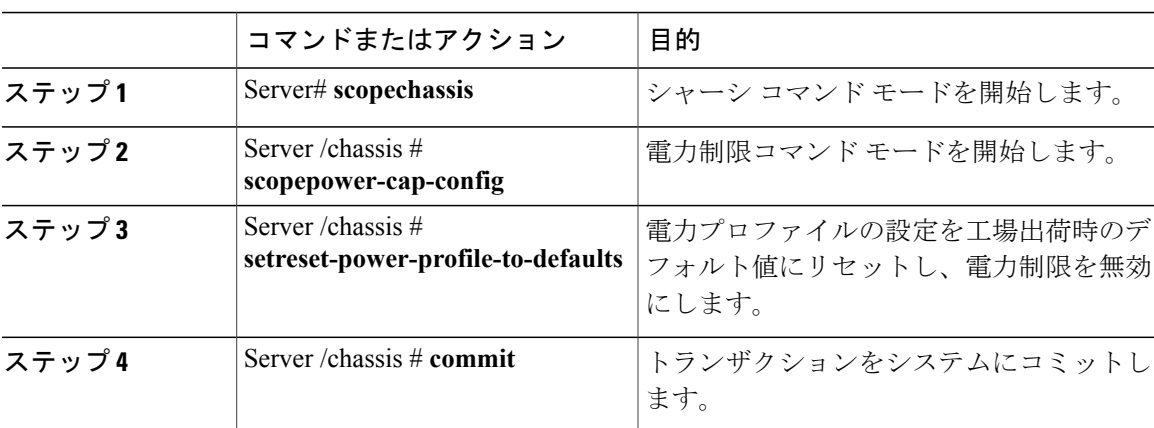

#### 手順

次に、電力プロファイルをデフォルトの設定値にリセットする例を示します。

```
Server# scope chassis
Server /chassis# scope power-cap-config
Server /chassis /power-cap-config # reset-power-profile-to-defaults
Server /chassis /power-cap-config* # commit
Server /chassis/power-cap-config #
```
### 電力制限設定の表示

Г

このオプションを使用できるのは一部の Cisco UCS C シリーズ サーバだけです。

リース **2.0** 

### はじめる前に

このタスクを実行するには、admin 権限を持つユーザとしてログインする必要があります。

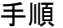

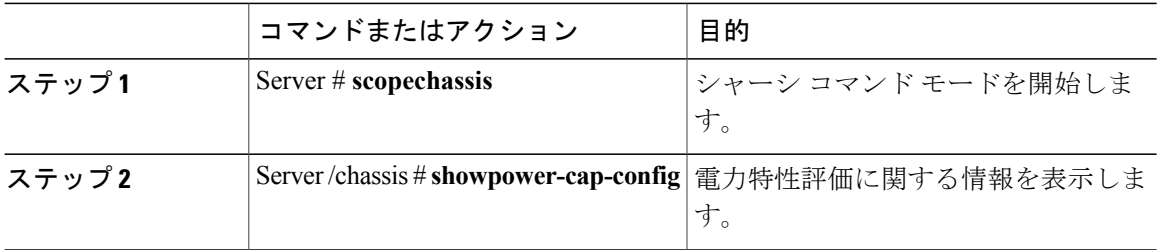

次に、電力制限設定に関する情報を表示する例を示します。

```
Server #scope chassis
Server /chassis # show power-cap-config
               Power Characterization at Boot Power Characterization Status Min (W) Max
(W)<br>----
                       ---------------- ------------------------------- ------------------------------ ------
------
yes no Completed 259 580
Server /chassis #
```
### 電力統計情報の表示

このオプションを使用できるのは一部の UCS C シリーズ サーバだけです。

### はじめる前に

このタスクを実行するには、admin 権限を持つユーザとしてログインする必要があります。

#### 手順

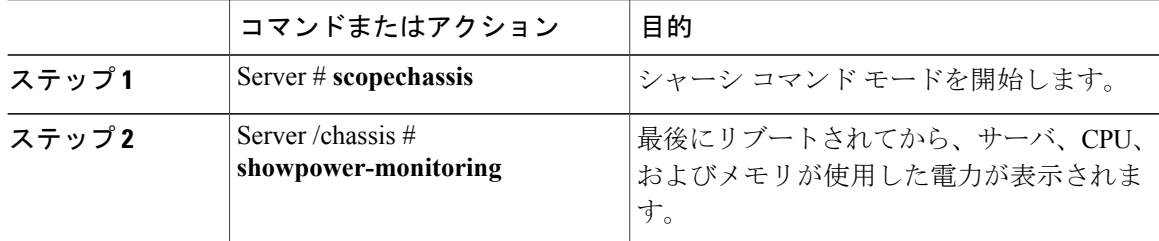

次に、個々のドメインの電力統計情報を表示する例を示します。

```
Server #scope chassis
Server /chassis # show power-monitoring
Domain Current (W) Minimum (W) Maximum (W) Average (W)
```
 $\mathbf{r}$ 

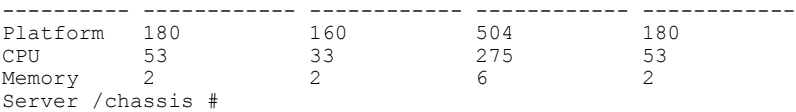

## 電力復元ポリシーの設定

電力復元ポリシーによって、シャーシの電力供給が失われた後、サーバに電力を復元する方法が 決定されます。

### はじめる前に

このタスクを実行するには、admin 権限を持つユーザとしてログインする必要があります。

### 手順

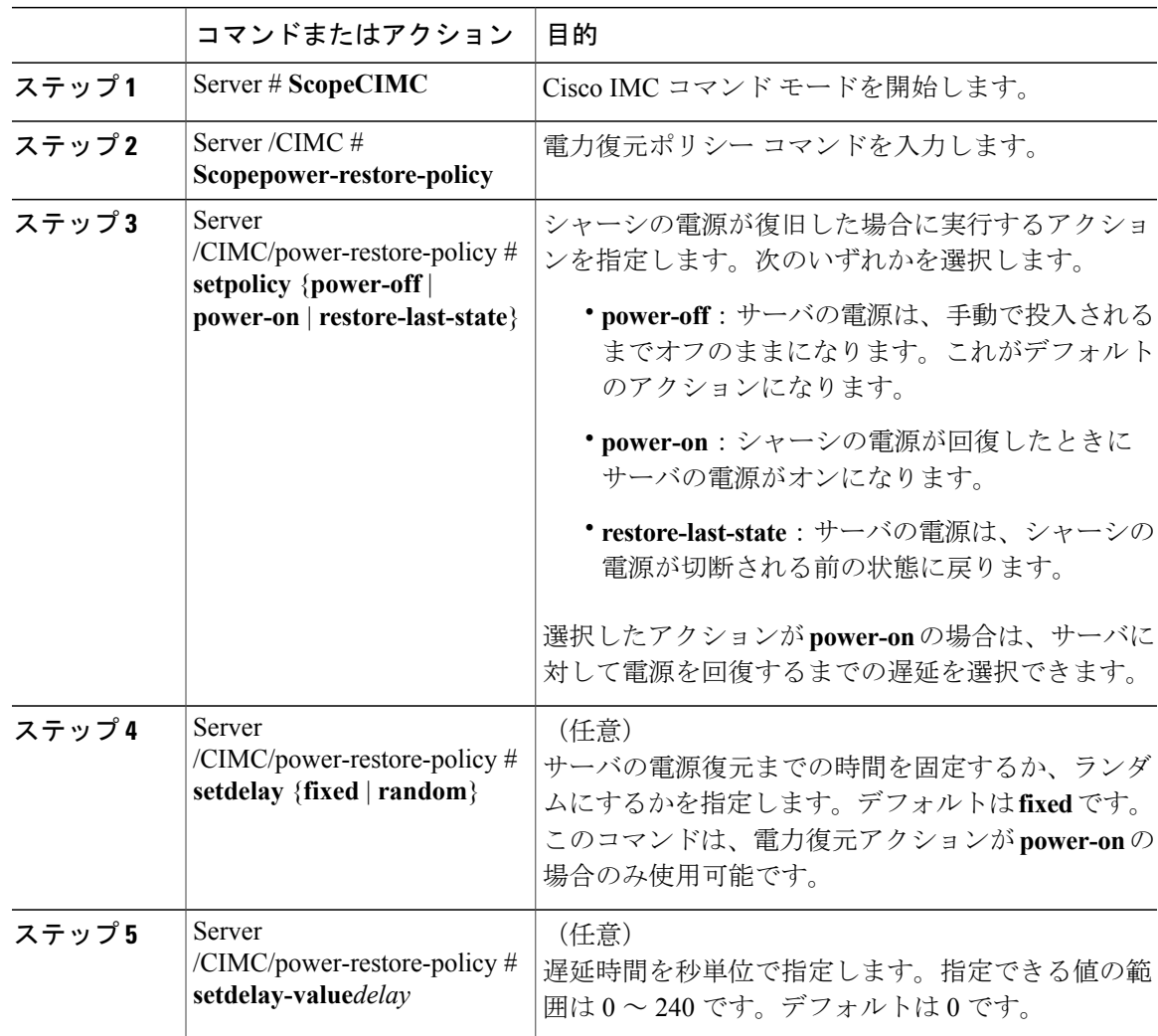

リース **2.0** 

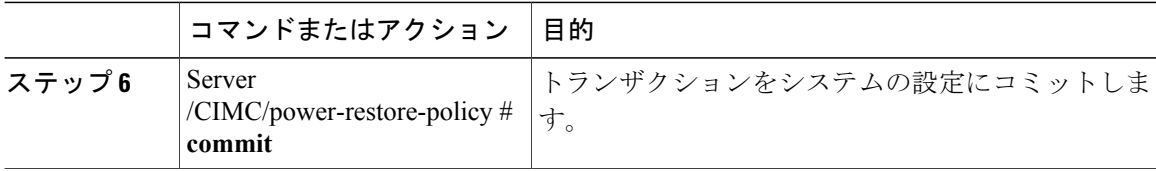

次に、180秒(3分)の固定遅延で電源をオンにする電力復元ポリシーを設定し、トランザクショ ンをコミットする例を示します。

```
Server# scope CIMC
Server /CIMC # Scope power-restore-policy
Server /CIMC/power-restore-policy # set policy power-on
Server /CIMC/power-restore-policy *# commit
Server /CIMC/power-restore-policy # set delay fixed
Server /CIMC/power-restore-policy *# set delay-value 180
Server /CIMC/power-restore-policy *# commit
Server /CIMC/power-restore-policy # show detail
Power Restore Policy:
    Power Restore Policy: power-on
    Power Delay Type: fixed
   Power Delay Value(sec): 180
```

```
Server /CIMC/power-restore-policy #
```
# ファン ポリシーの設定

### ファン制御ポリシー

ファン制御ポリシーを使ってファンの速度を制御することにより、サーバの消費電力を削減し、 ノイズレベルを下げることができます。これらのファンポリシーが導入される前は、いずれかの サーバ コンポーネントの温度が設定済みしきい値を超過した場合に、ファン速度が自動的に増加 しました。ファン速度を低く抑えるために、通常、コンポーネントのしきい値温度を高い値に設 定しました。この動作はほとんどのサーバ構成に最適でしたが、次のような状況に対処できませ んでした。

• 最大の CPU パフォーマンス

高パフォーマンスを得るには、いくつかのCPUを設定済みしきい値よりもかなり低い温度に 冷却する必要があります。これは非常に高速なファン速度を必要とし、結果として電力消費 とノイズ レベルが増大しました。

• 低電力消費

電力消費を最も低く抑えるにはファンを非常に遅くする必要があり、場合によっては、ファ ン停止をサポートするサーバで完全に停止する必要があります。ただし、ファンの速度を遅 くすると、結果としてサーバが過熱します。この状況を回避するには、可能な最低速度より もやや速くファンを作動させる必要があります。

ファン ポリシーを導入すると、サーバ内のコンポーネントに基づき、そのサーバに適したファン 速度を決定できます。さらに、最大のCPUパフォーマンスと低消費電力に関連する問題に対処す るために、ファン速度を設定することができます。

次のファン ポリシーの中から選択できます。

• Balanced

これがデフォルトのポリシーです。この設定でほとんどのサーバ構成を冷却できますが、容 易に加熱する PCIe カードを含むサーバには適さない可能性があります。

• パフォーマンス

この設定は、高パフォーマンスを得るために最高速度でファンを作動させる必要のあるサー バ構成に使用できます。この設定では、Balancedファンポリシーと同じ速度またはそれより 高速でファンが作動します。

• Low Power

この設定は、PCIe カードが含まれない最小構成のサーバに最適です。

• High Power

この設定は、60 ~ 85% の範囲のファン速度を必要とするサーバ構成に使用できます。この ポリシーは、容易に過熱して高温になるPCIeカードを含むサーバに最適です。このポリシー で設定される最小ファン速度はサーバ プラットフォームごとに異なりますが、およそ 60 ~ 85% の範囲内です。

• 最大電力

この設定は、70 ~ 100% の範囲の非常に高いファン速度を必要とするサーバ構成に使用でき ます。このポリシーは、容易に過熱して非常に高温になる PCIe カードを含むサーバに最適 です。このポリシーで設定される最小ファン速度はサーバプラットフォームごとに異なりま すが、およそ 70 ~ 100% の範囲内です。

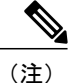

Cisco IMC でファン ポリシーを設定することはできますが、実際のファン作動速度はサーバの 構成要件により決定されます。たとえば、ファンポリシーを[Balanced]に設定しても、容易に 加熱する PCIe カードがサーバに含まれる場合は、過熱を防ぐためにサーバのファン速度が必 要な最小のファン速度に自動的に調整されます。ファン速度の設定を必要以上に強く設定して いる場合、システムは選択されたファン速度を保持します。[Applied Fan Policy] には、サーバ で実行されている実際のファン速度が表示されます。

[ConfigurationStatus]には、設定されたファンポリシーのステータスが表示されます。次のいずれ かになります。

- [SUCCESS]:選択されたファンポリシーはサーバで実行されている実際のファン速度に一致 します。
- [PENDING]:設定されたファンポリシーはまだ有効になっていません。これは次のいずれか が原因の可能性があります。
	- サーバの電源がオフになっている

Π

- BIOS POST が完了していない
- [FAN POLICY OVERRIDE]:指定されたファン速度を、サーバの設定要件によって決定され た実際の速度で上書きします。

### ファン ポリシーの設定

ファンポリシーは、サーバの冷却要件を決定します。ファンポリシーを設定する前に、容易に加 熱する PCIe カードがサーバ内にあるかどうかを確認します。

### はじめる前に

このタスクを実行するには、admin 権限を持つユーザとしてログインする必要があります。

### 手順

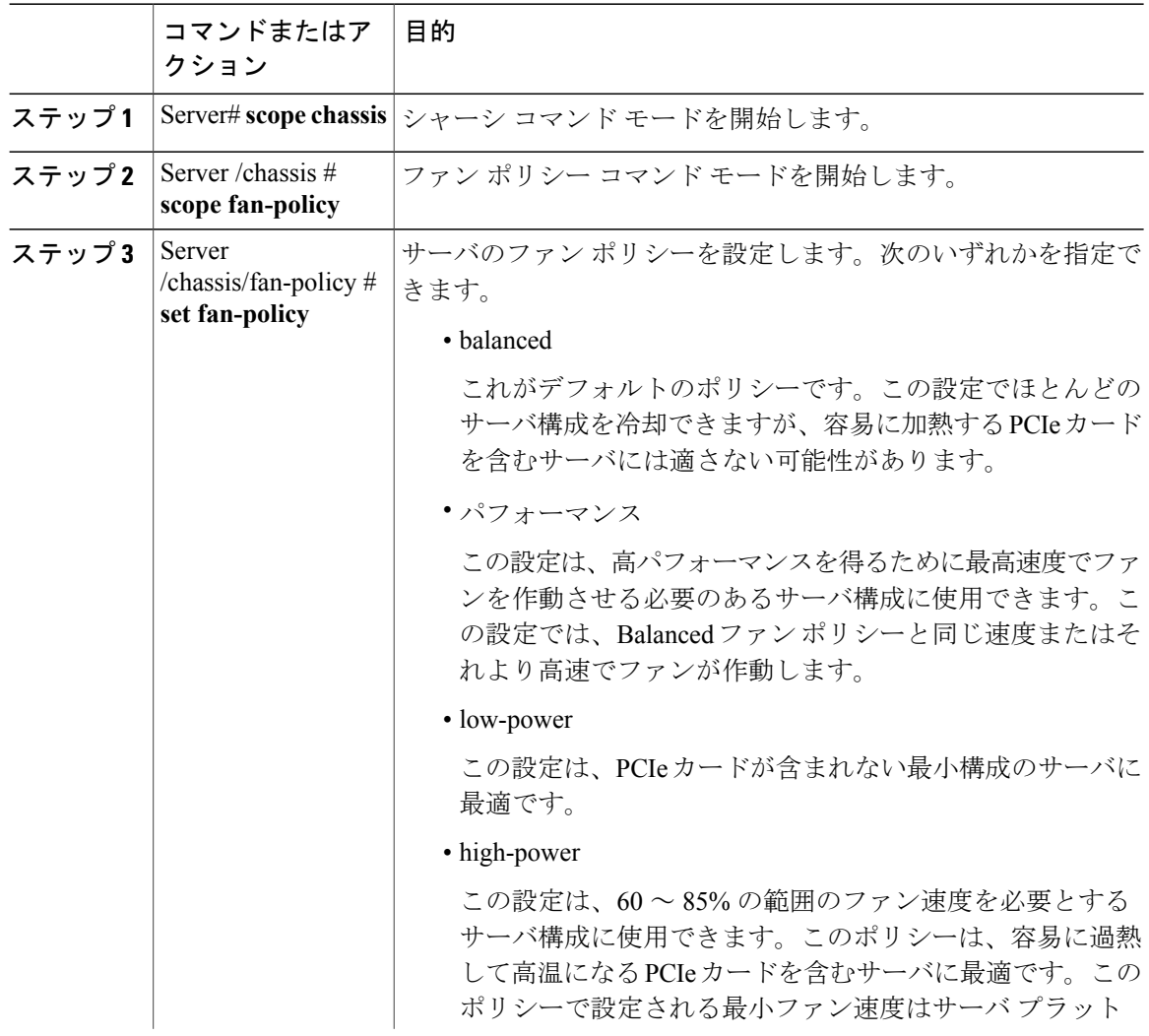

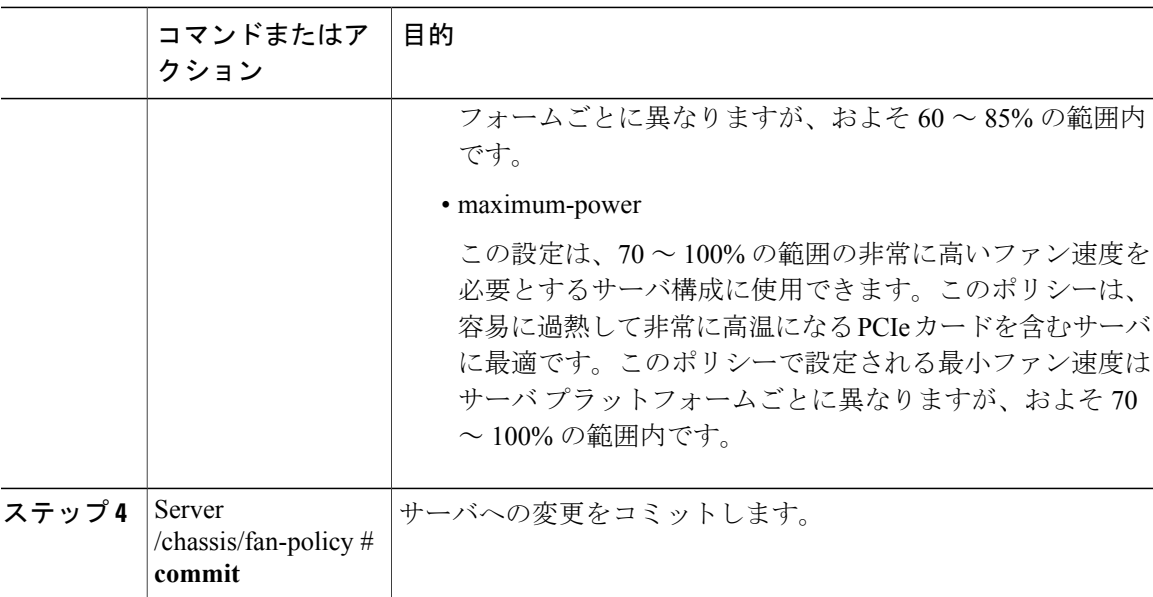

次に、サーバのファン ポリシーを最大電力に設定する例を示します。

```
server # scope chassis
server /chassis # scope fan-policy
server /chassis/fan-policy # set fan-policy maximum-power
server /chassis/fan-policy* # commit
server /chassis/fan-policy # show detail
 Fan Policy: maximum-power
 Applied Fan Policy: Max Power
 Configuration Status: SUCCESS
server /chassis/fan-policy #
```
## **Flexible Flash** コントローラの管理

### **Cisco Flexible Flash**

C シリーズ ラックマウント サーバ の中には、サーバ ソフトウェア ツールおよびユーティリティ のストレージとして、内蔵 Secure Digital (SD) メモリ カードをサポートしているものがありま す。この SD カードは Cisco Flexible Flash ストレージ アダプタでホストされます。

Cisco IMC では、単一ハイパーバイザ(HV)パーティション構成として SD ストレージが使用可 能です。以前のバージョンでは4つの仮想 USB ドライブがありました。3 つには Cisco UCS Server Configuration Utility、Cisco ドライバ、および Cisco Host Upgrade Utility が事前ロードされ、4 番目 はユーザ インストールによるハイパーバイザでした。また、Cisco IMC の最新バージョンにアッ プグレードするか、旧バージョンにダウングレードした後、設定をリセットした場合にも、単一 HV パーティション構成が作成されます。

シスコ ソフトウェア ユーティリティおよびパッケージの詳細については、次の URL の『*Cisco UCS C-Series Servers Documentation Roadmap*』を参照してください。

**49**

<http://www.cisco.com/go/unifiedcomputing/c-series-doc>

**Cisco Flexible Flash** コントローラのカード管理機能

Cisco Flexible Flash コントローラでは、単一のカードに加えて 2 つの SD カードを RAID-1 ペアと して管理できます。カード管理機能の導入により、次の作業を実行できます。

- (注) バージョン 1.4(5e) から 1.5(4) 以降のバージョンにアップグレードする場合は、まずバー ジョン 1.5(2) にアップグレードしてから、Cisco IMC の高位バージョンにアップグレード する必要があります。
	- すべての Cisco IMC のファームウェア アップグレード後に、最新の Flex Flash ファーム ウェアをロードするには、Cisco Flexible Flash コントローラをリセットします。

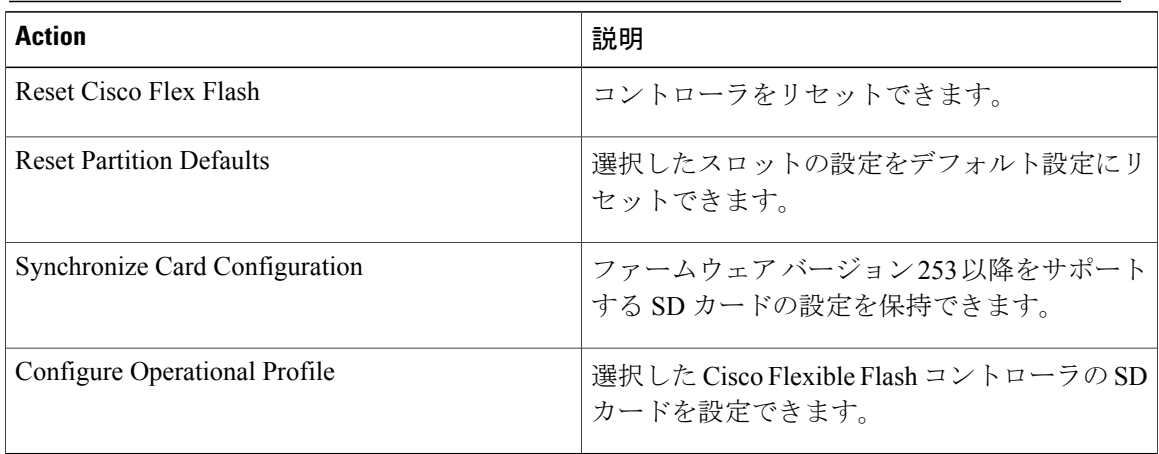

### **RAID** パーティションの列挙

非 RAID パーティションは常にプライマリ カードから列挙されます。列挙はプライマリ カードの ステータスに依存しません。

次に、Cisco Flexible Flash コントローラに 2 枚のカードがあるときの RAID パーティションの列挙 の動作を示します。

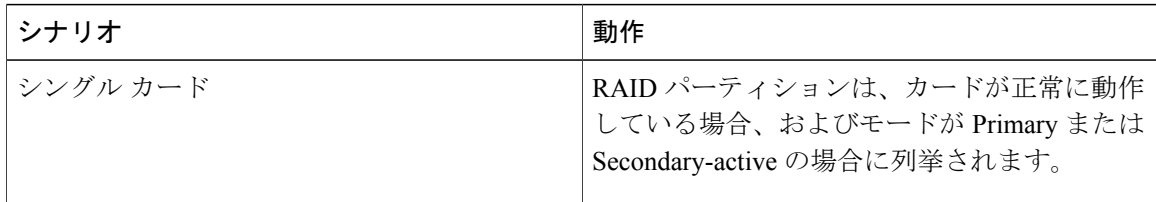

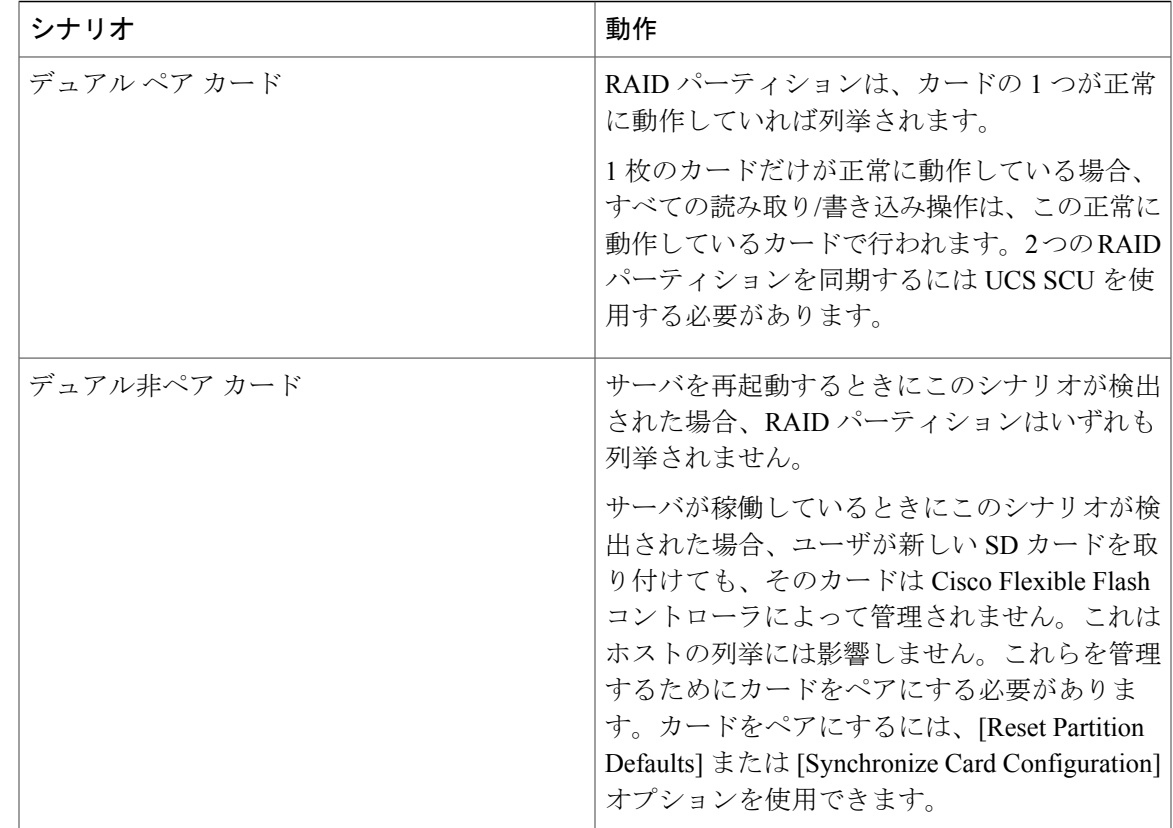

## **FlexFlash** でのシングル カード ミラーリングからデュアル カード ミ ラーリングへのアップグレード

次のいずれかの方法で、FlexFlash を使用したシングル カード ミラーリングからデュアル カード ミラーリングにアップグレードできます。

• 空の FlexFlash をサーバに追加し、SD ファームウェアを旧バージョンから最新バージョンに アップグレードします。

この作業を完了する方法については、を参照してください。

• FlexFlashファームウェアを最新バージョンにアップグレードした後、空のカードをサーバに 追加します。

このいずれかの方法を使用する前に、次のガイドラインに注意してください。

• RAID1ミラーリングを作成するには、サーバに追加される空のカードのサイズが、サーバ上 の既存のカードと正確に同じである必要があります。RAID1ミラーリングをセットアップす るうえで、同じカード サイズは必須事項です。

**51**

- ハイパーバイザパーティション内の有効なデータを持つカードが、プライマリ正常カードと してマークされていることを確認してください。Cisco IMC GUI または Cisco IMC CLI でこの 状態を判別できます。カードの状態をプライマリ正常としてマークするには、Cisco IMCGUI の [Reset Configuration] オプションを使用するか、Cisco IMC CLI で **reset-config** コマンドを実 行することができます。特定のカードの設定をリセットすると、セカンダリカードはセカン ダリ アクティブ非正常としてマークされます。
- RAID正常性「Degraded」状態である場合、すべての読み取りおよび書き込みトランザクショ ンは正常なカードで実行されます。このシナリオでは、データのミラーリングは行われませ ん。データのミラーリングは、正常な RAID 状態の場合にのみ行われます。
- データのミラーリングは RAID パーティションにのみ適用されます。C シリーズ サーバで は、RAID モードでハイパーバイザ パーティションだけが動作します。
- 旧バージョンで使用するよう SD カードを設定していない場合、最新バージョンにアップグ レードすると最新の 253 ファームウェアがロードされ、4 個のパーティションすべてがホス トに列挙されます。

FlexFlashバージョンのアップグレード中に次のエラーメッセージが表示される場合があります。

Unable to communicate with Flexible Flash controller: operation ffCardsGet, status CY AS ERROR INVALID RESPONSE"

さらに、カード ステータスが [missing] と示されることもあります。このエラーが発生する原因 は、1.4(x)などの代替リリースまたは旧バージョンに意図せず切替えたためです。このシナリオで は、最新バージョンに戻すか、元の FlexFlash 1.4(x) 設定に切り替えることができます。最新の Cisco IMC バージョンに戻すことを選択した場合、Cisco FlexFlash 設定はそのまま残ります。旧 バージョンの設定に切り替えることを選択した場合は、Flexflash 設定をリセットする必要があり ます。その場合、次の点に注意する必要があります。

- 複数のカードが存在する状態で旧バージョンに戻すと、2 番目のカードを検出したり管理し たりすることはできません。
- カード タイプが SD253 である場合、Cisco IMC CLI から **reset-config** コマンドを 2 回実行す る必要があります。1 回目は古いファームウェアをコントローラに再ロードして SD253 から SD247 タイプに移行し、2 回目の実行では列挙を開始します。

## **C220 M3** サーバ、**C240 M3** サーバ、および **C460 M4** サーバの **Flexible Flash** コントローラ プロパティの設定

### はじめる前に

- このタスクを実行するには、admin 権限を持つユーザとしてログインする必要があります。
- お使いのプラットフォームで Cisco Flexible Flash がサポートされている必要があります。

 $\overline{\mathsf{I}}$ 

### 手順

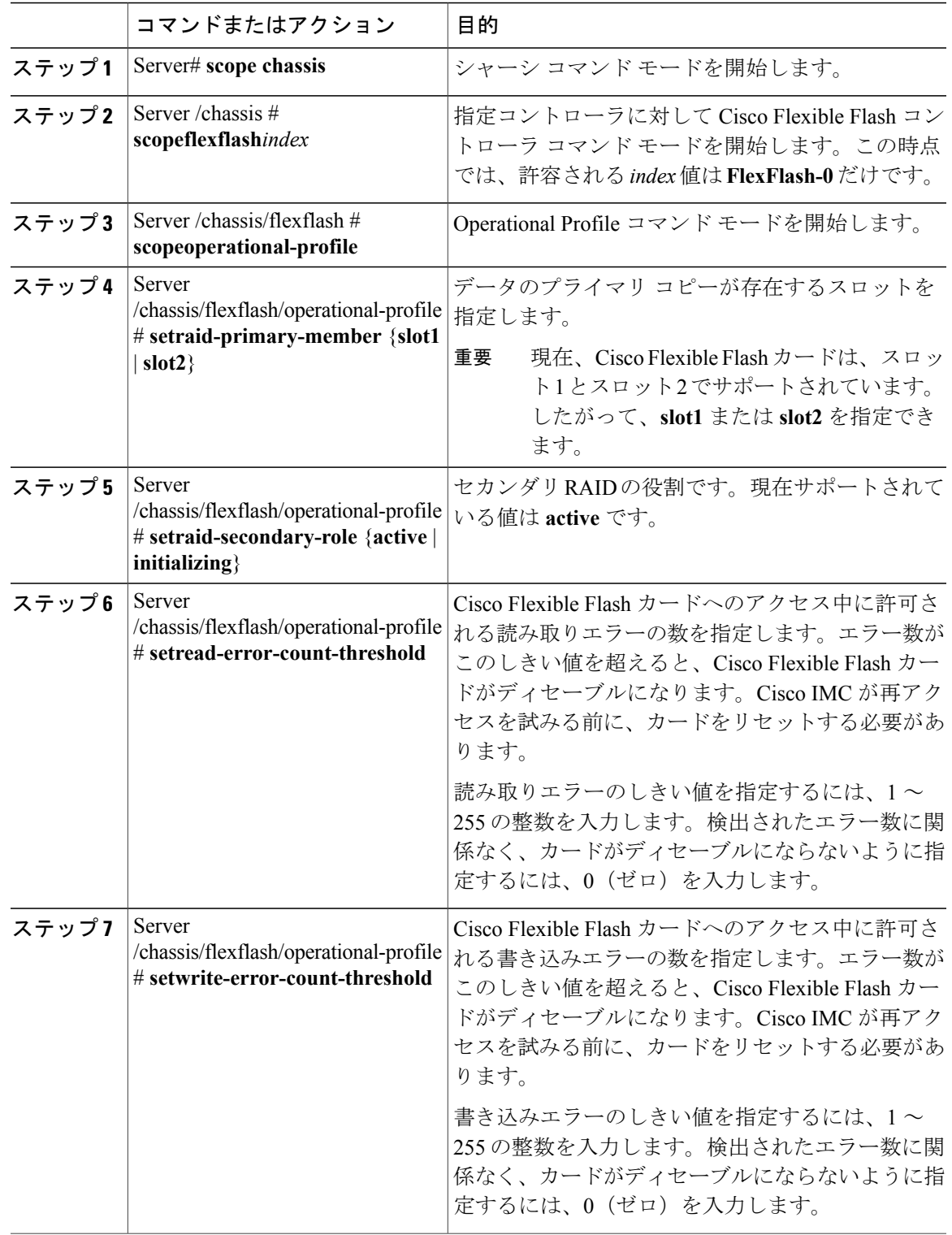

**Cisco UCS C** シリーズ サーバ **Integrated Management Controller CLI** コンフィギュレーション ガイド、リ

**53**

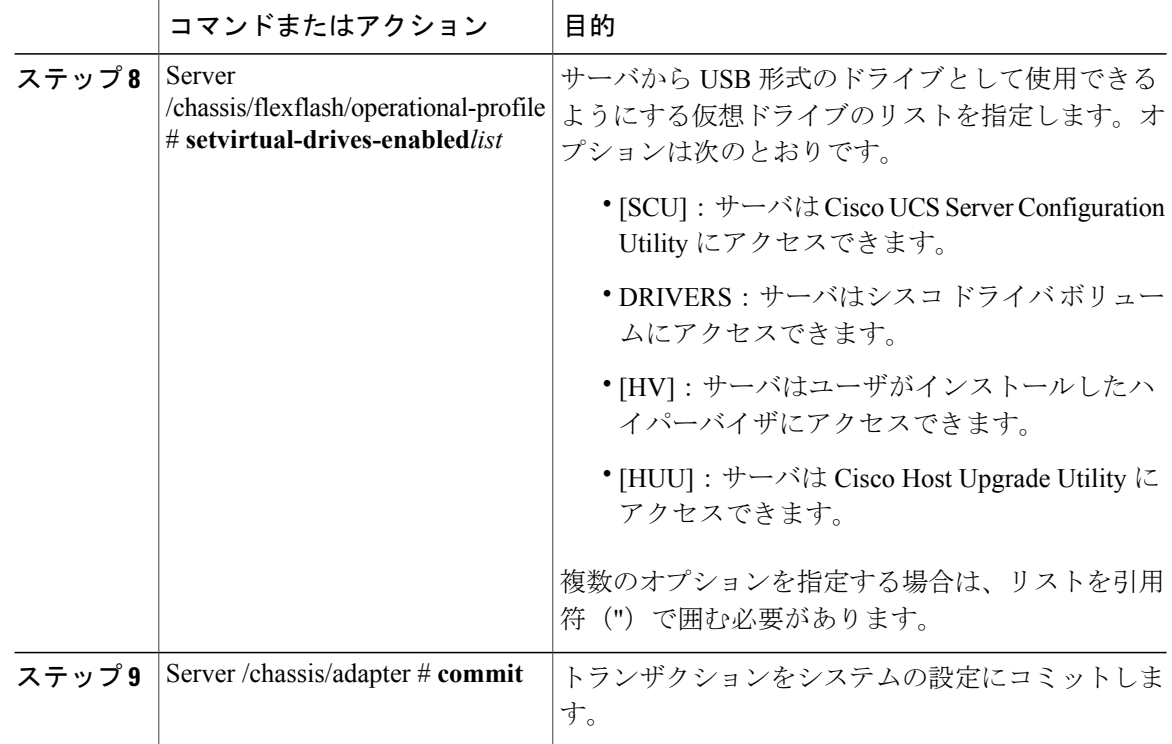

次に、Flash コントローラのプロパティを設定する例を示します。

```
Server# scope chassis
Server /chassis # scope flexflash FlexFlash-0
Server /chassis/flexflash # scope operational-profile
Server /chassis/flexflash/operational-profile # set read-error-count-threshold 100
Server /chassis/flexflash/operational-profile # set write-error-count-threshold 100
Server /chassis/flexflash/operational-profile *# set raid-primary-member slot1
Server /chassis/flexflash/operational-profile # set raid-secondary-role active
Server /chassis/flexflash/operational-profile *# set virtual-drives-enabled "SCU HUU"
Server /chassis/flexflash/operational-profile *# commit
Server /chassis/flexflash/operational-profile #
```
### **C220 M4** サーバおよび **C240 M4** サーバの **Flexible Flash** コントローラ プロパティの設 定

- (注) [Mirror] モードでは、[Slot1 Read/Write Error Threshold] が両方の SD カード(2枚のカード がある場合)に適用されます。
	- [Util] モードでは、[Slot1 Read/Write Error Threshold] がスロット 1 のカードに適用され、 [Slot2 Read/Write Error Threshold] がスロット 2 のカードに適用されます。
$\overline{\phantom{a}}$ 

### はじめる前に

- このタスクを実行するには、admin 権限を持つユーザとしてログインする必要があります。
- お使いのプラットフォームで Cisco Flexible Flash がサポートされている必要があります。

### 手順

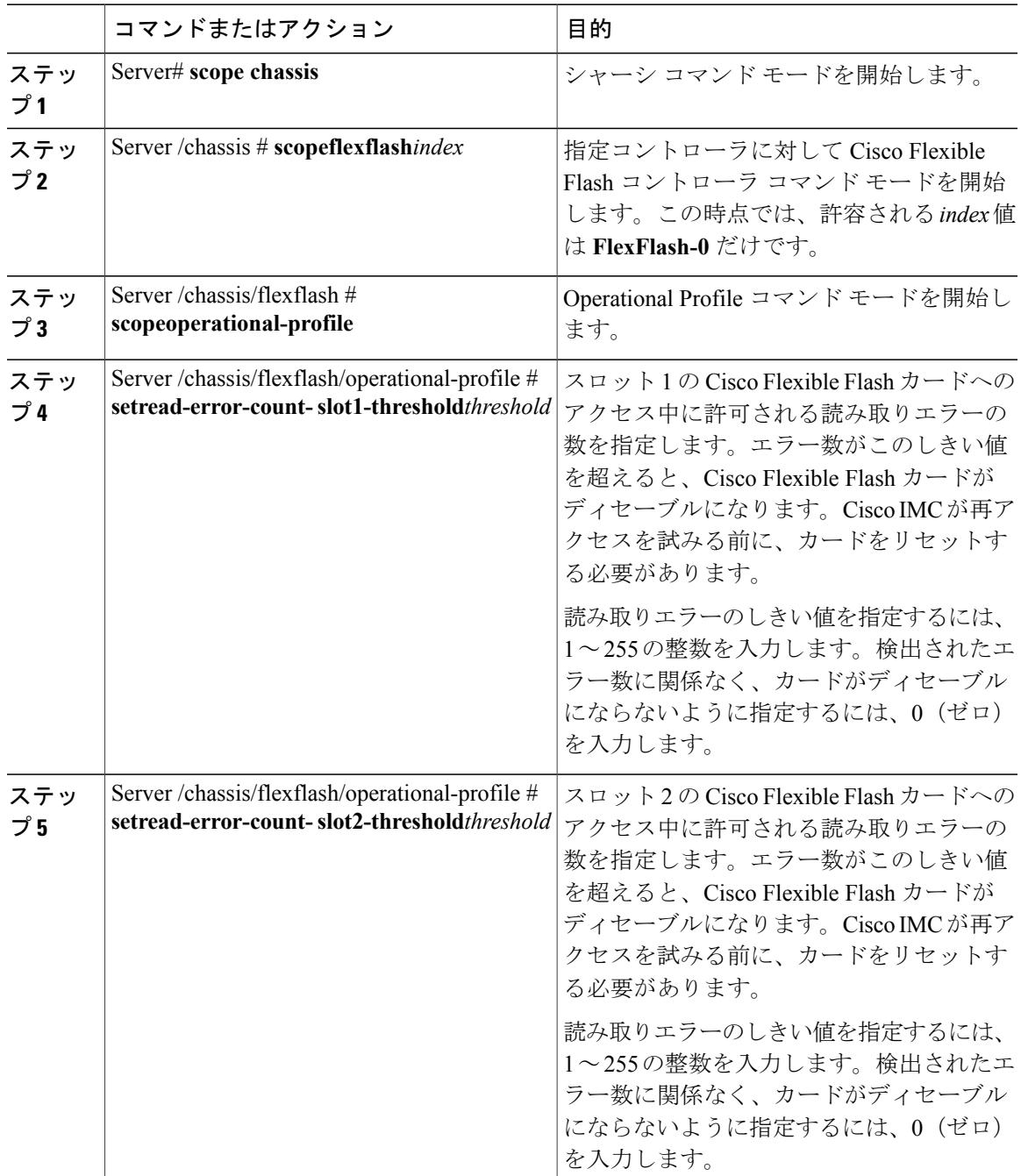

**Cisco UCS C** シリーズ サーバ **Integrated Management Controller CLI** コンフィギュレーション ガイド、リ

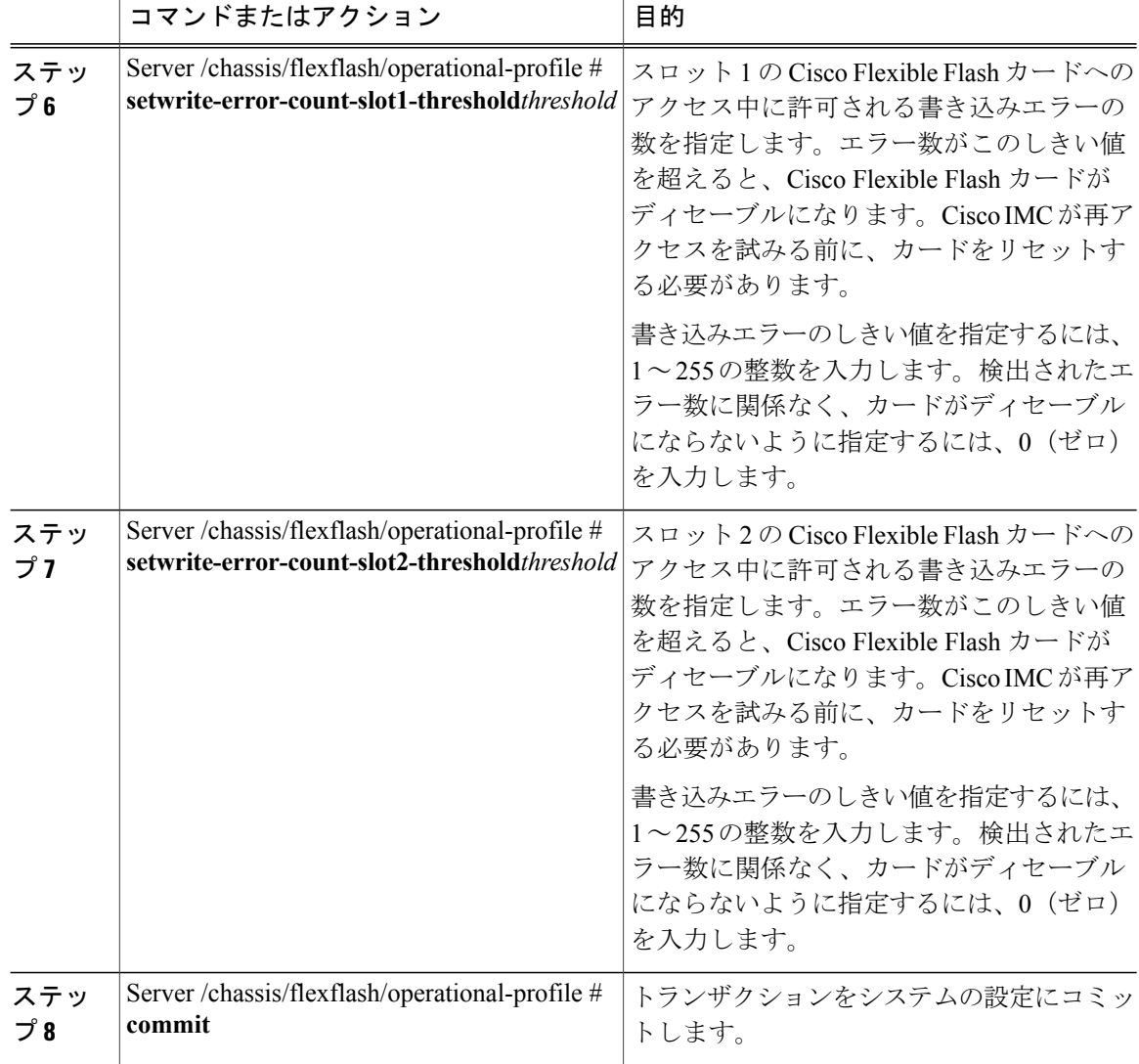

次に、Flash コントローラのプロパティを設定する例を示します。

```
Server# scope chassis
Server /chassis # scope flexflash FlexFlash-0
Server /chassis/flexflash # scope operational-profile
Server /chassis/flexflash/operational-profile # set read-err-count-slot1-threshold 9
Server /chassis/flexflash/operational-profile *# set read-err-count-slot2-threshold 10
Server /chassis/flexflash/operational-profile *# set write-err-count-slot1-threshold 11
Server /chassis/flexflash/operational-profile *# set write-err-count-slot2-threshold 12
Server /chassis/flexflash/operational-profile *# commit
Server /chassis/flexflash/operational-profile # show detail
FlexFlash Operational Profile:
   Firmware Operating Mode: util
    SLOT1 Read Error Threshold: 9
   SLOT1 Write Error Threshold: 11
    SLOT2 Read Error Threshold: 10
   SLOT2 Write Error Threshold: 12
```
### **Flexible Flash** からのブート

CiscoFlexibleFlashカード上のブート可能な仮想ドライブを指定して、サーバが次に再起動された ときにそのドライブをデフォルトのブートプライオリティよりも優先させることができます(サー バに定義されているデフォルトブート順は無視されます)。指定したブートデバイスは一度だけ 使用されます。サーバがリブートした後、この設定は無効になります。

(注)

サーバをリブートする前に、選択する仮想ドライブが Cisco Flexible Flash カード上でイネーブ ルになっていることを確認してください。

Cisco IMC の最新バージョンにアップグレードするか、以前のバージョンにダウングレードし てから設定をリセットすると、サーバはHVパーティションだけを介してブートします。以前 のバージョンに有効な SCU のデータがあった場合、サーバは単一 HV パーティションにもか かわらず SCU を介してブートします。

### はじめる前に

- このタスクを実行するには、admin 権限を持つユーザとしてログインする必要があります。
- お使いのプラットフォームで Cisco Flexible Flash がサポートされている必要があります。

### 手順

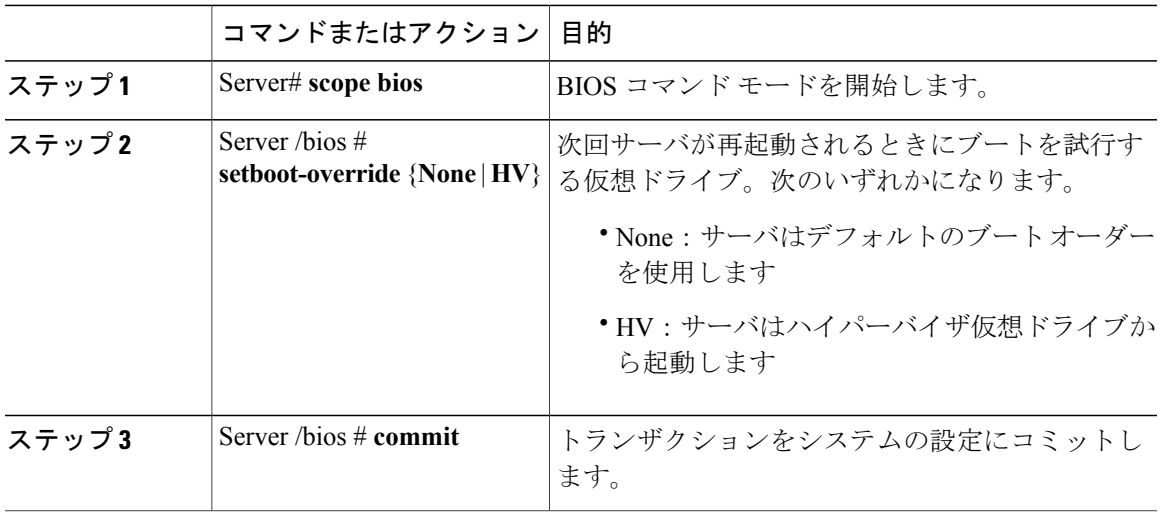

この例では、サーバが次の再起動時に Cisco UCS Server Configuration Utility からブートするよう指 定します。

Server# **scope bios** Server /bios # **set boot-override HV** Committing the boot override BIOS will try boot to the specified boot device first. Failure to detect the boot device BIOS will boot from the list

```
configured in the BIOS boot order.
Server /bios *# commit
Server /bios #
```
### **Flexible Flash** コントローラのリセット

通常の操作では、Cisco Flexible Flash のリセットが必要になることはありません。テクニカル サ ポートの担当者から明確に指示された場合にだけ、この手順を実行することを推奨します。

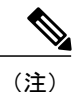

この操作は、Cisco Flexible Flash コントローラ上の仮想ドライブへのトラフィックを中断させ ます。

### はじめる前に

- このタスクを実行するには、admin 権限を持つユーザとしてログインする必要があります。
- お使いのプラットフォームで Cisco Flexible Flash がサポートされている必要があります。

### 手順

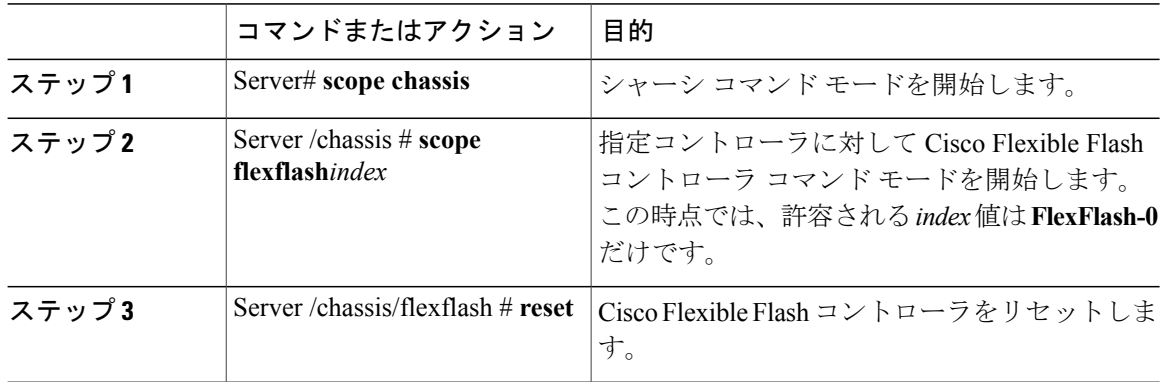

この例では、フラッシュ コントローラをリセットします。

```
Server# scope chassis
Server /chassis # scope flexflash FlexFlash-0
Server /chassis/flexflash # reset
This operation will reset Cisco Flexible Flash controller.
Host traffic to VDs on this device will be disrupted.
Continue?[y|N] y
```
Server /chassis/flexflash #

### ミラー モードでの **Flexible Flash** コントローラ カードの設定

ミラー モードでコントローラ カードを設定します。

 $\Gamma$ 

### はじめる前に

- このタスクを実行するには、admin 権限を持つユーザとしてログインする必要があります。
- お使いのプラットフォームで Cisco Flexible Flash がサポートされている必要があります。

### 手順

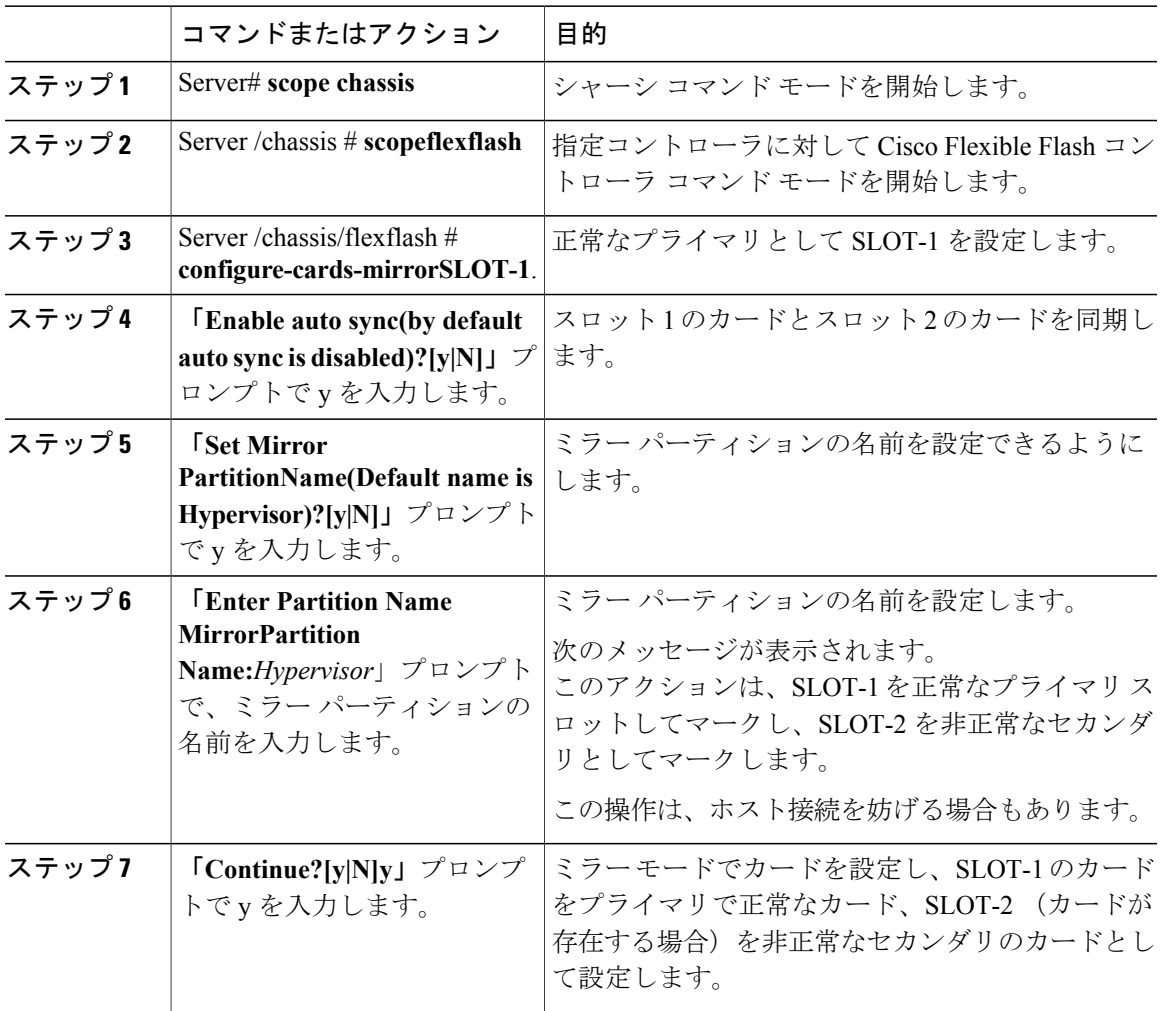

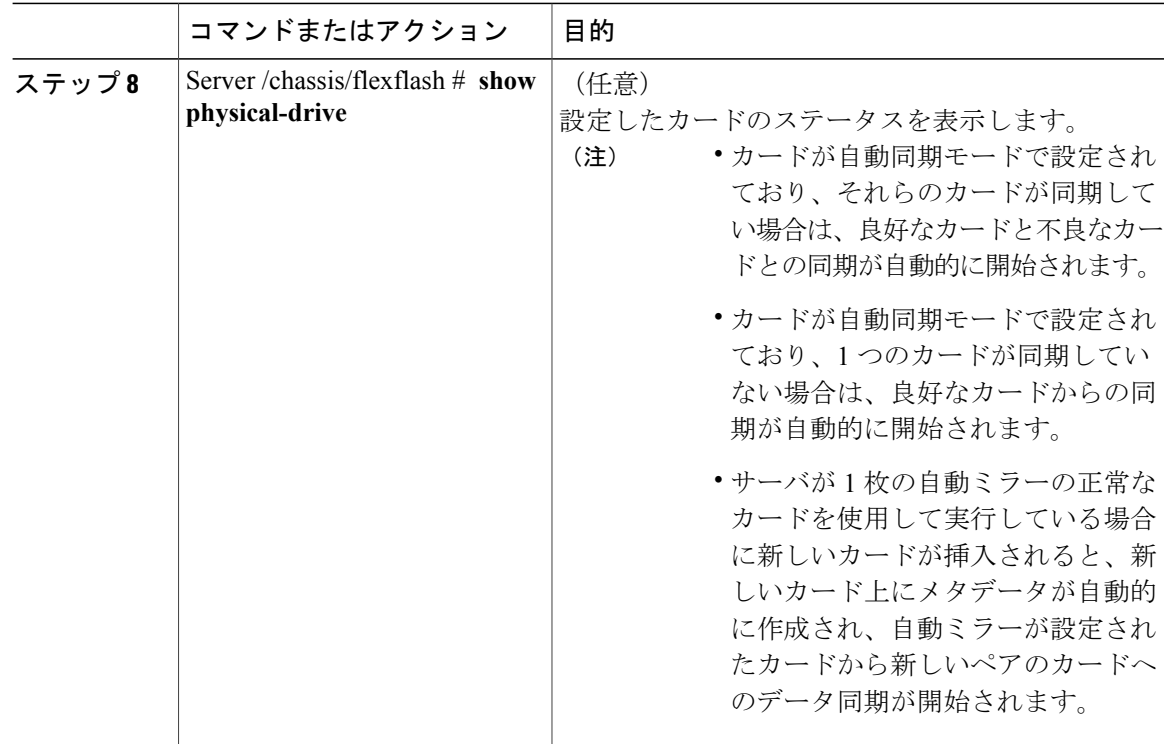

次に、ミラー モードでコントローラ カードを設定する例を示します。

```
Server# scope chassis
Server /chassis # scope flexflash
Server /chassis/flexflash # configure-cards-mirror SLOT-1
Enable auto sync(by default auto sync is disabled)?[y|N]y
Set Mirror Partition Name(Default name is Hypervisor)?[y|N]y
Enter Partition Name Mirror Partition Name :hfldjslkjdfs
This action will mark the SLOT-1 as healthy primary slot and SLOT-2 (if card existing) as
unhealthy secondary.
This operation may disturb the host connectivity as well.
Continue?[y|N]y
Server /chassis/flexflash # show detail
Controller FlexFlash-0:
   Product Name: Cisco FlexFlash
    Controller HW: FX3S
   Vendor: Cypress
   Firmware Version: 1.3.2 build 159
   Firmware Operating Mode: mirror
   Firmware Configured Mode: mirror
   Has Error: No
   Error Description:
   Internal State: Disconnected
   Controller Status: OK
    Cards Manageable: Yes
    Startup Firmware Version: 1.3.2 build 159
Server /chassis/flexflash # show physical-drive
                       Controller Card Type Card mode Health Sync
Mode
--------------- --------- ------------ ----------------- ----------------- ----------
----------<br>SLOT-1
               present FlexFlash-0 FX3S configured mirror-primary healthy auto
SLOT-2 present FlexFlash-0 FX3S configured mirror-secondary unhealthy auto
```
 $\Gamma$ 

Server /chassis/flexflash #

### **Util** モードでのコントローラ カードの設定

### 手順

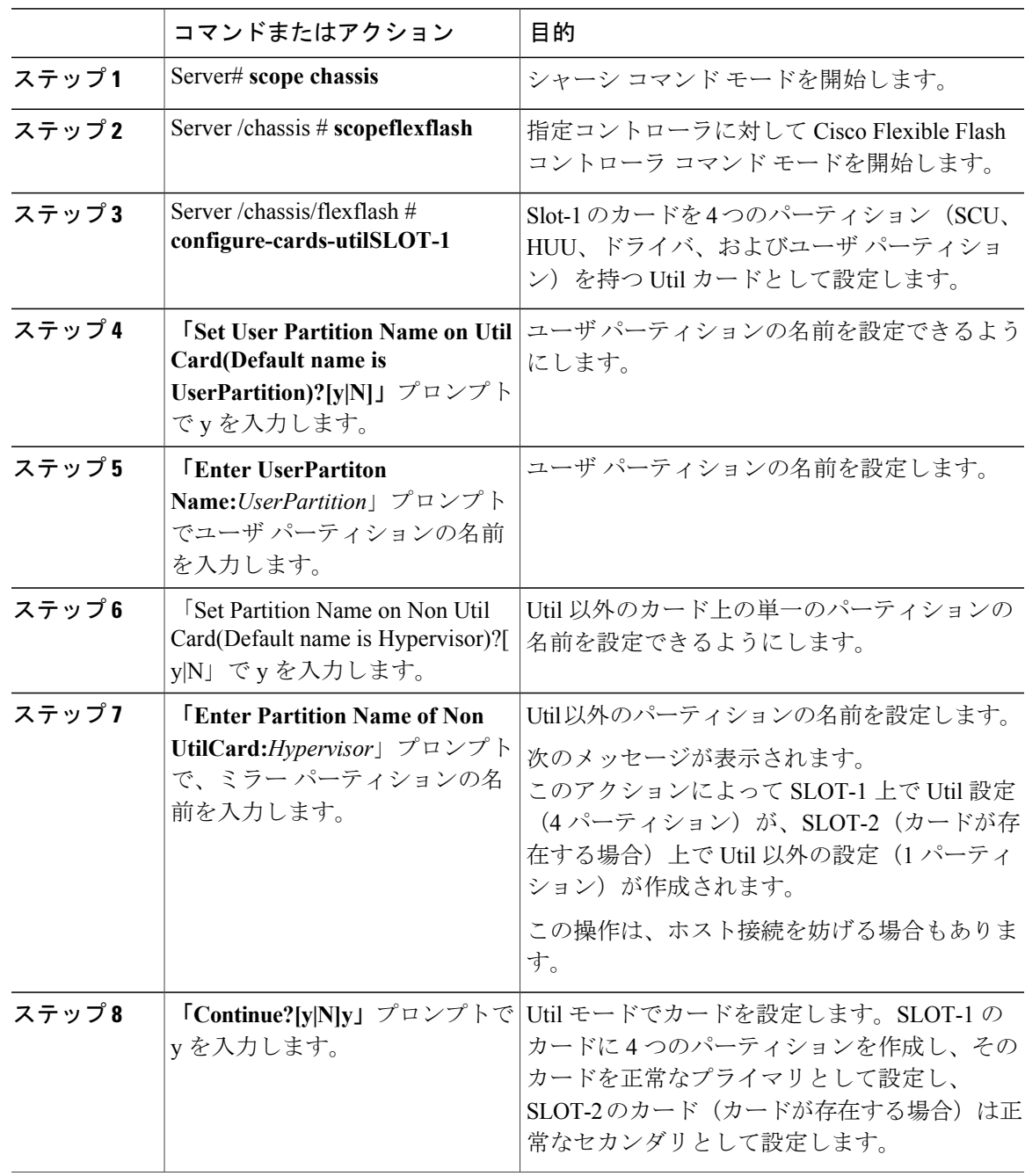

**Cisco UCS C** シリーズ サーバ **Integrated Management Controller CLI** コンフィギュレーション ガイド、リ

リース **2.0** 

**61**

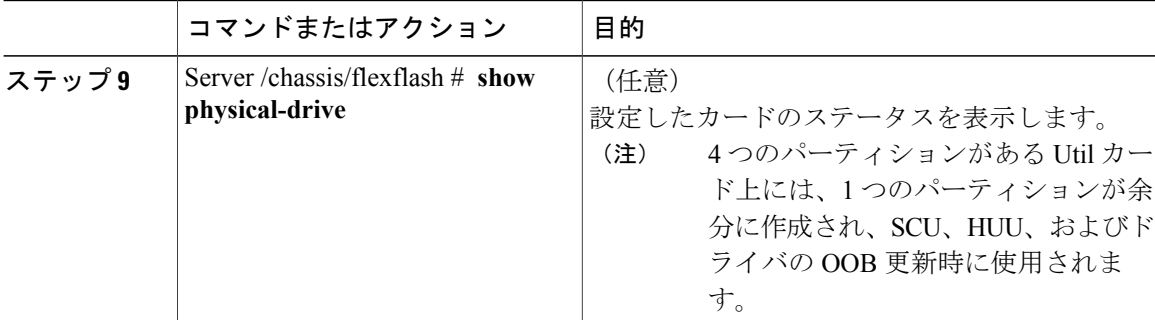

次に、Util モードでコントローラ カードを設定する例を示します。

```
Server# scope chassis
Server /chassis # scope flexflash
Server /chassis/flexflash # configure-cards-mirror SLOT-1
Set User Partiton Name on Util Card (Default name is UserPartition)?[y|N]y
Enter User Partiton Name :UserPartition
Set Partition Name on Non Util Card(Default name is Hypervisor)?[y|N]y
Enter Partition Name of Non Util Card :Hypervisor
This action will create util configuration (4 partitons) on SLOT-1 card and
non-util configuration(1 partition) on SLOT-2 (if card existing)
This operation may disturb the host connectivity as well.
Continue?[y|N]y
Server /chassis/flexflash # show detail
Controller FlexFlash-0:
   Product Name: Cisco FlexFlash
    Controller HW: FX3S
   Vendor: Cypress
   Firmware Version: 1.3.2 build 159
   Firmware Operating Mode: util
   Firmware Configured Mode: util
   Has Error: No
   Error Description:
   Internal State: Disconnected
   Controller Status: OK
    Cards Manageable: Yes
   Startup Firmware Version: 1.3.2 build 159
Server /chassis/flexflash # show physical-drive
Physical Drive Status Controller Card Type Card mode Health Sync
Mode
--------------- --------- ------------ ----------------- ----------------- ----------
----------<br>SLOT-1
SLOT-1 present FlexFlash-0 FX3S configured util healthy NA
                       FlexFlash-0 FX3S configured util
```
Server /chassis/flexflash #

### **Flexible Flash** コントローラ ファームウェア モードの設定

#### はじめる前に

- このタスクを実行するには、admin 権限を持つユーザとしてログインする必要があります。
- お使いのプラットフォームで Cisco Flexible Flash がサポートされている必要があります。

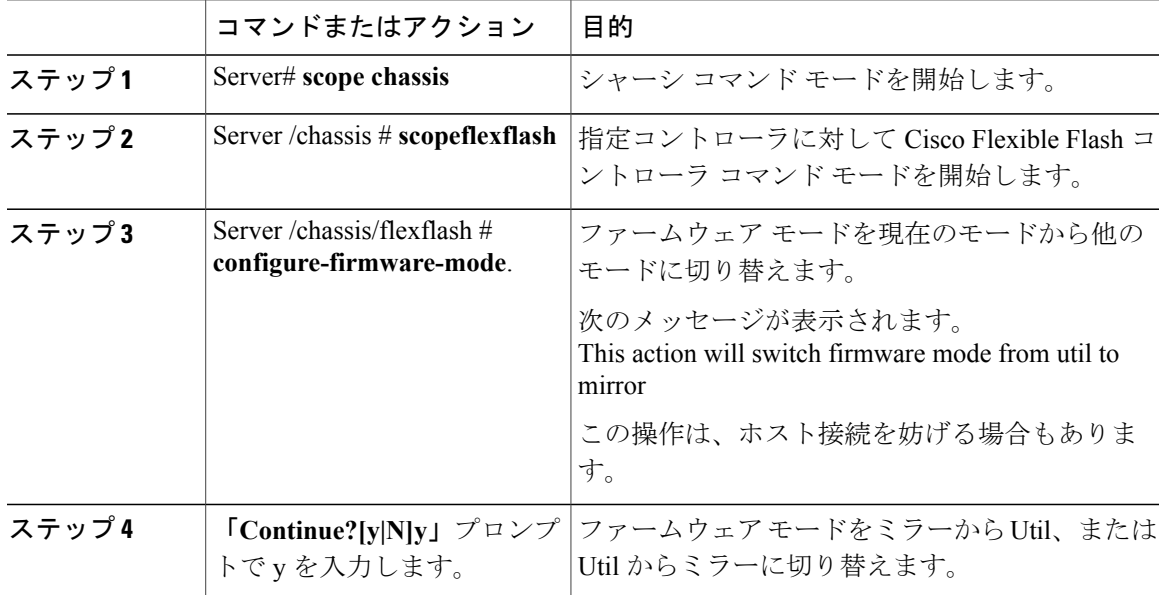

手順

次に、コントローラのファームウェア モードを設定する例を示します。

```
Server# scope chassis
Server /chassis # scope flexflash
Server /chassis/flexflash # configure-firmware-mode
This action will switch fimrware mode from util to mirror
This operation may disturb the host connectivity as well.
Continue?[y|N]y
Server /chassis/flexflash # show detail
Controller FlexFlash-0:
   Product Name: Cisco FlexFlash
   Controller HW: FX3S
   Vendor: Cypress
   Firmware Version: 1.3.2 build 159
   Firmware Operating Mode: mirror
   Firmware Configured Mode: mirror
   Has Error: Yes
   Error Description:
    Internal State: Failed
    Controller Status: Mode Mismatch SDcard(s)
   Cards Manageable: NO
   Startup Firmware Version: 1.3.2 build 159
*+-----------------------------------------------------------------------------+
+ Based on type and number of cards please execute mirror/util Configuration +
 \frac{1}{\sqrt{P}} (configure-mirror/configure-util) commands to start monitoring/managing SD cards +
+ OR ++ Switch Firmware Operating Mode +
+-----------------------------------------------------------------------------+
```
Server /chassis/flexflash #

#### **Cisco UCS C** シリーズ サーバ **Integrated Management Controller CLI** コンフィギュレーション ガイド、リ

### **Cisco Flexible Flash** コントローラでのカードの設定のリセット

CiscoFlexibleFlashコントローラで、選択したスロットの設定をデフォルト設定にリセットできま す。

Cisco Flexible Flash カードのスロットの設定をリセットすると、次の状況が発生します。

- 選択されたスロットのカードは、プライマリ 正常としてマークされます。
- もう一方のスロットのカードは、セカンダリ アクティブ- 非正常としてマークされます。
- 1 つの RAID パーティションが作成されます。
- カードの読み取り/書き込みエラー数および読み取り/書き込みしきい値は0に設定されます。
- ホストの接続が停止される可能性があります。

最新バージョンにアップグレードして、設定のリセット オプションを選択した場合、単一のハイ パーバイザ(HV)パーティションが作成され、既存の4パーティション構成は消去されます。こ れにより、データ損失が生じることもあります。失われたデータを取り出すことができるのは、 HVパーティションにまだデータを書き込んでおらず、以前のバージョンにダウングレードする場 合だけです。

### はじめる前に

- このタスクを実行するには、admin 権限を持つユーザとしてログインする必要があります。
- Cisco Flexible Flash は、サーバでサポートされている必要があります。

#### 手順

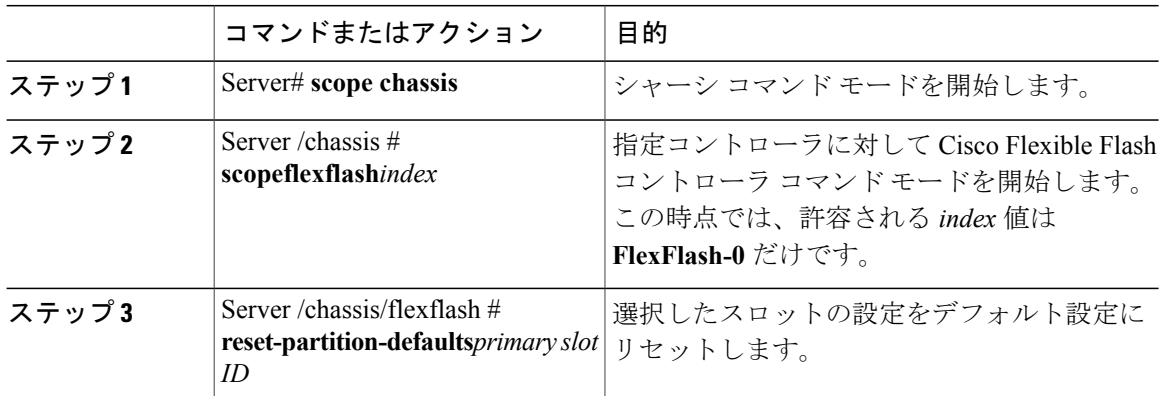

次に、スロットから設定をデフォルト設定にリセットする例を示します。

```
Server# scope chassis
Server /chassis # scope flexflash FlexFlash-0
Server /chassis/flexflash # reset-partition-defaults slot1
```
This action will mark the slot1 as the healthy primary slot, and slot2 (if card exists)

as unhealthy secondary active. This operation may disturb the host connectivity as well. Continue? [y|N] y

Server /chassis/flexflash/operational-profile #

### **Flexible Flash** コントローラの設定の保持

CiscoFlexibleFlashカードの特定のスロットの設定を他のスロットにコピーできます。ただし、設 定のコピー元スロットはSDK523タイプである必要があります。設定は次の場合に保持できます。

- 2 つの非ペアの FlexFlash があります
- 単一 FlexFlash からサーバが稼働していて、非ペアの FlexFlash が他のスロットにあります。
- 1つのFlexFlashがファームウェアバージョン253をサポートし、もう1つのFlexFlashはパー ティション化されていません。

### はじめる前に

- このタスクを実行するには、admin 権限を持つユーザとしてログインする必要があります。
- Cisco Flexible Flash は、サーバでサポートされている必要があります。

### 手順

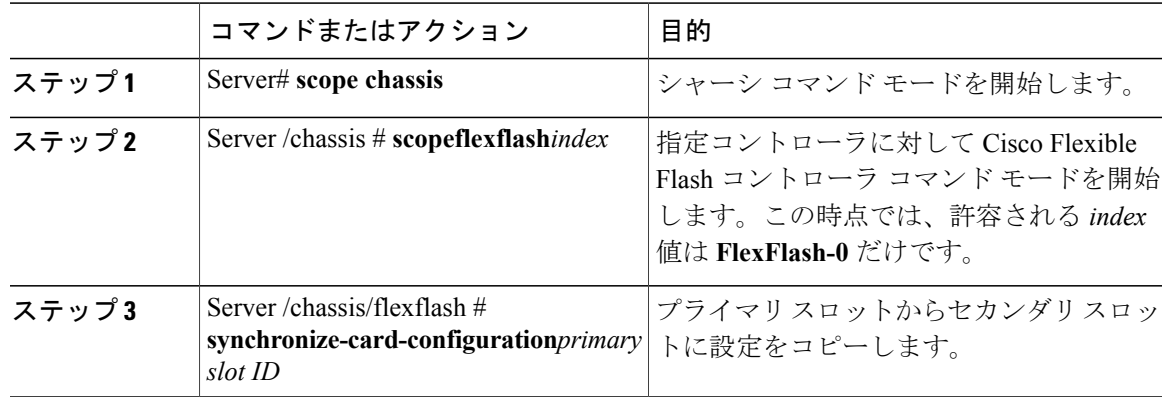

次に、あるスロットから他のスロットに設定をコピーする例を示します。

Server# **scope chassis** Server /chassis # **scope flexflash FlexFlash-0** Server /chassis/flexflash # **synchronize-card-configuration slot1**

This action will copy the config of slot1 to both the slots, mark slot1 as healthy, primary slot and slot2 (card must be present) as unhealthy secondary active. This operation may disturb the host connectivity as well. Continue? [y|N] y

Server /chassis/flexflash/operational-profile #

T

### **ISO** イメージ設定の追加

### はじめる前に

- このタスクを実行するには、admin 権限を持つユーザとしてログインする必要があります。
- お使いのプラットフォームで Cisco Flexible Flash がサポートされている必要があります。
- カードは Util モードにする必要があります。

### 手順

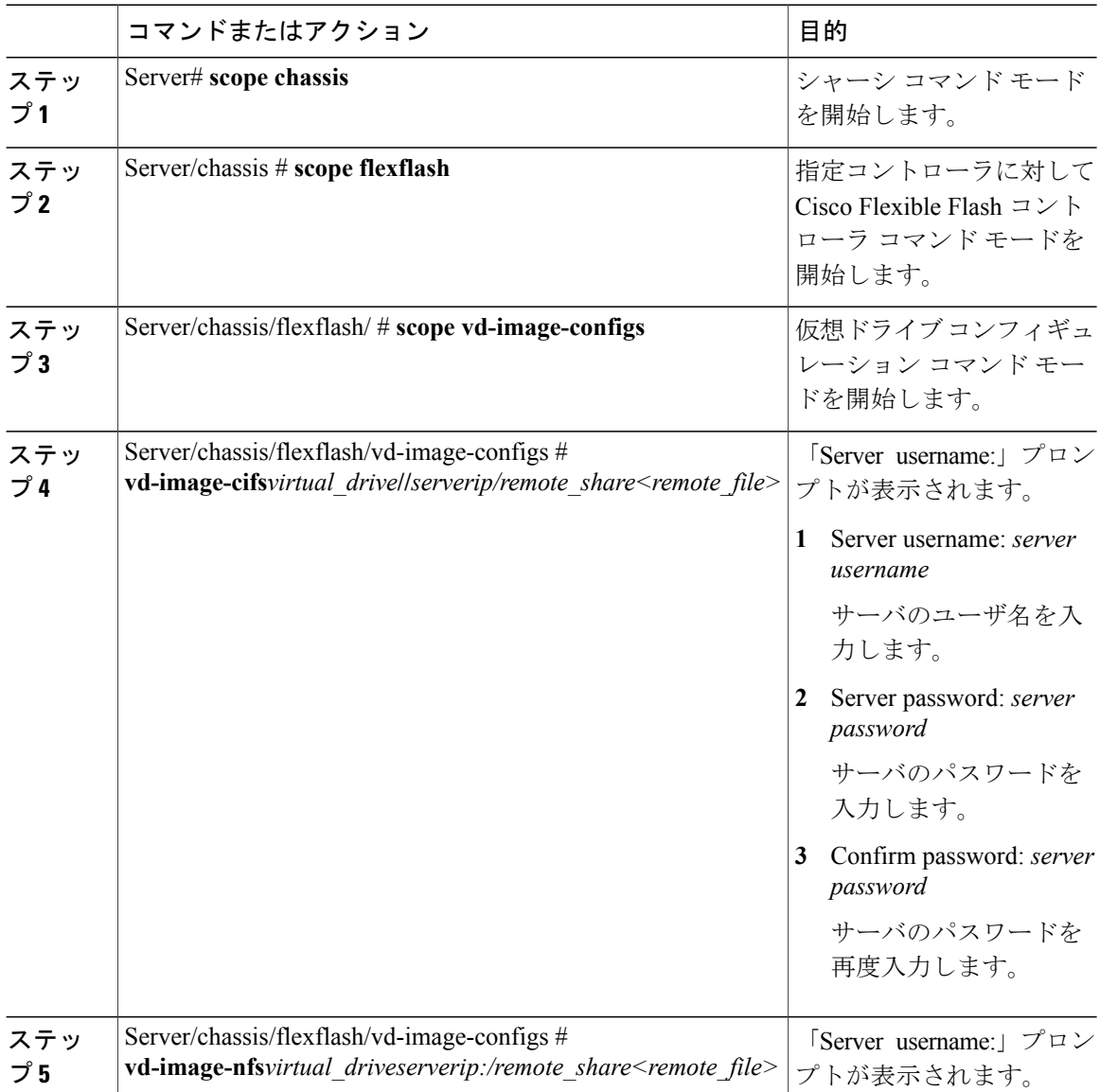

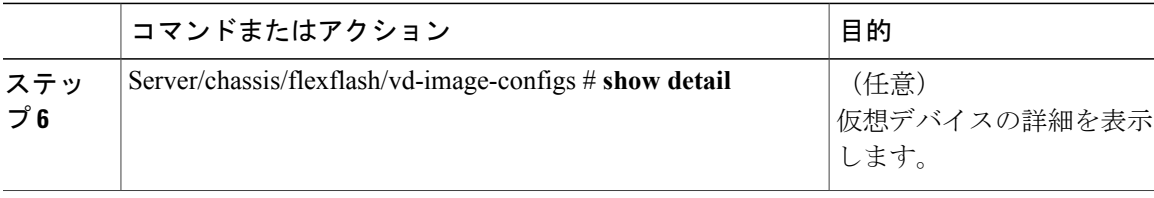

```
Server # scope chassis
Server/chassis # scope flexflash
Server/chassis/flexflash # scope vd-image-configs
Server/chassis/flexflash/vd-image-configs # vd-image-cifs SCU //10.106.146.69/pdagguma
/softwares/ucs-cxx-scu-3.1.9.iso
Server/chassis/flexflash/vd-image-configs # show detail
Vritual Drive SCU:
   Mount Type: cifs
   Remote Share: //10.106.146.69/pdagguma
    Remote File: /softwares/ucs-cxx-scu-3.1.9.iso
   Mount Options:
"username=pdagguma,password*********,soft,nounix,noserverino,rsize=3072,wsize=3072"
Vritual Drive HUU:
   Mount Type: cifs
    Remote Share: //10.101
   Remote File: DFLJD_huu.iso
   Mount Options:
"username=pdagguma,password*********,soft,nounix,noserverino,rsize=3072,wsize=3072"
Vritual Drive Drivers:
   Mount Type: None
   Remote Share: None
   Remote File: None
   Mount Options: None
Server/chassis/flexflash/vd-image-configs #
```
### 仮想ドライブの有効化

はじめる前に

- このタスクを実行するには、admin 権限を持つユーザとしてログインする必要があります。
- お使いのプラットフォームで Cisco Flexible Flash がサポートされている必要があります。

### 手順

П

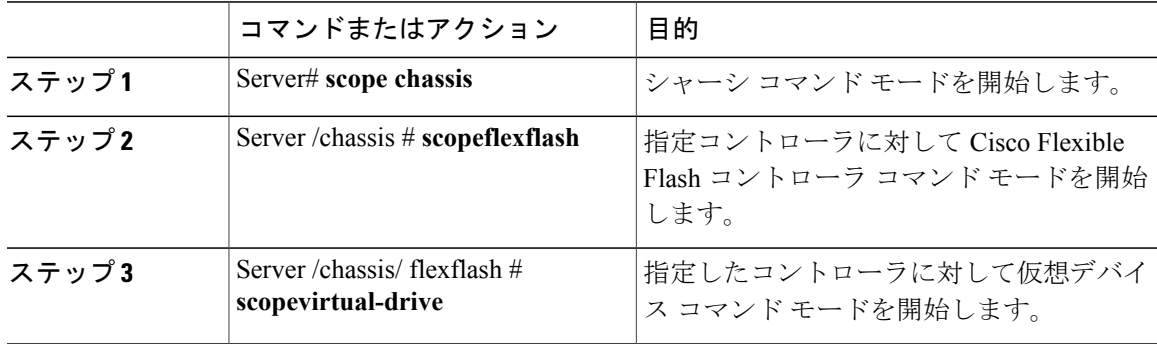

**67**

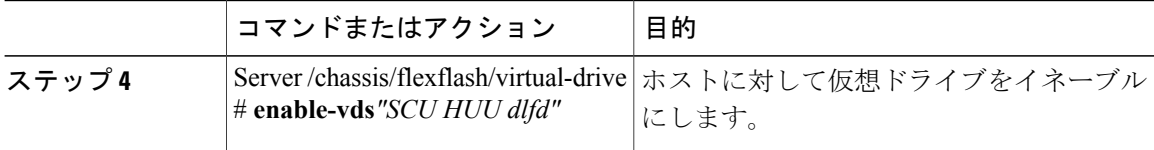

#### 次に、仮想デバイスをホストに対してイネーブルにする例を示します。

```
Server# scope chassis
Server /chassis # scope flexflash
Server /chassis/flexflash # scope virtual-drive
Server /chassis/flexflash/virtual-drive # enable-vds "SCU HUU dlfd"
Server /chassis/flexflash/virtual-drive # show detail
Virtual Drive SCU:
   VD ID: 1
    Size: 2560 MB
   VD Scope: Non-Raid
    VD Status: Healthy
    VD Type: Removable
   Read/Write: R/W
    Host Accessible: Connected
   Operation in progress: NA
   Last Operation completion status: none
Virtual Drive HUU:
   VD ID: 2
    Size: 1536 MB
    VD Scope: Non-Raid
   VD Status: Healthy
    VD Type: Removable
    Read/Write: R/W
   Host Accessible: Connected
    Operation in progress: NA
   Last Operation completion status: none
Virtual Drive Drivers:
   VD ID: 3
    Size: 8192 MB
    VD Scope: Non-Raid
    VD Status: Healthy
   VD Type: Removable
   Read/Write: R/W
   Host Accessible: Not-Connected
    Operation in progress: NA
   Last Operation completion status: none
Virtual Drive dlfd:
   VD ID: 4
    Size: 9952 MB
    VD Scope: Non-Raid
   VD Status: Healthy
   VD Type: Removable
   Read/Write: R/W
   Host Accessible: Connected
    Operation in progress: NA
   Last Operation completion status: none
Virtual Drive dfdff:
    VD ID: 5
    Size: 30432 MB
    VD Scope: Non-Raid
   VD Status: Healthy
   VD Type: Removable
    Read/Write: R/W
    Host Accessible: Not-Connected
    Operation in progress: NA
    Last Operation completion status: none
Server /chassis/flexflash/virtual-drive #
```
#### **Cisco UCS C** シリーズ サーバ **Integrated Management Controller CLI** コンフィギュレーション ガイド、 リリース **2.0**

Г

### 仮想ドライブの消去

### はじめる前に

- このタスクを実行するには、admin 権限を持つユーザとしてログインする必要があります。
- お使いのプラットフォームで Cisco Flexible Flash がサポートされている必要があります。

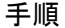

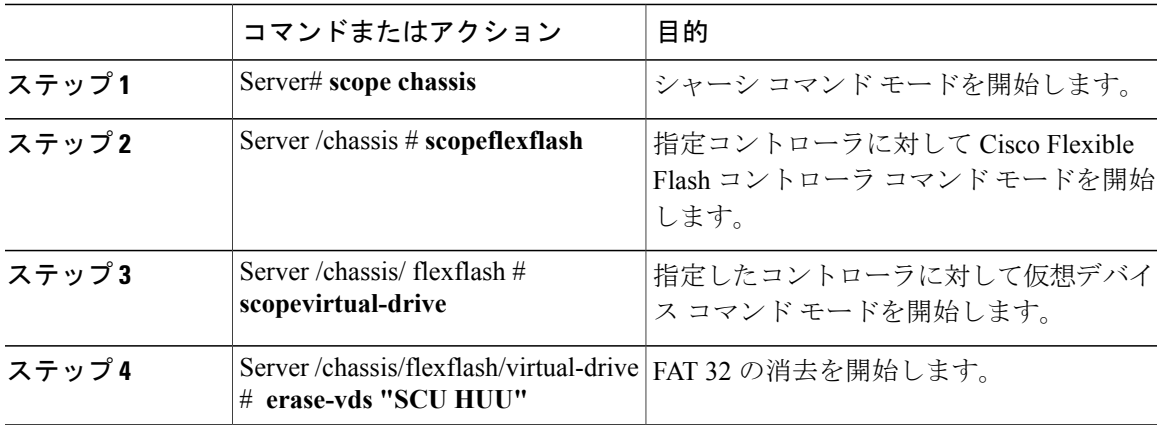

次に、仮想デバイスでデータを消去する例を示します。

```
Server# scope chassis
Server /chassis # scope flexflash
Server /chassis/flexflash # scope virtual-drive
Server /chassis/flexflash/virtual-drive # erase-vds "SCU HUU"
Server /chassis/flexflash/virtual-drive # show detail
Virtual Drive SCU:
    VD ID: 1
    Size: 2560 MB
    VD Scope: Non-Raid
   VD Status: Healthy
   VD Type: Removable
   Read/Write: R/W
    Host Accessible: Not-Connected
   Operation in progress: Erasing
   Last Operation completion status: none
Virtual Drive HUU:
    VD ID: 2
    Size: 1536 MB
    VD Scope: Non-Raid
   VD Status: Healthy
   VD Type: Removable
    Read/Write: R/W
    Host Accessible: Connected
   Operation in progress: Erase-Pending
   Last Operation completion status: none
Virtual Drive Drivers:
    VD ID: 3
    Size: 8192 MB
    VD Scope: Non-Raid
   VD Status: Healthy
```
#### **Cisco UCS C** シリーズ サーバ **Integrated Management Controller CLI** コンフィギュレーション ガイド、リ

```
VD Type: Removable
    Read/Write: R/W
   Host Accessible: Not-Connected
   Operation in progress: NA
   Last Operation completion status: none
Virtual Drive dlfd:
```
Server /chassis/flexflash/virtual-drive #

## 仮想ドライブの同期

はじめる前に

- このタスクを実行するには、admin 権限を持つユーザとしてログインする必要があります。
- お使いのプラットフォームで Cisco Flexible Flash がサポートされている必要があります。
- カードは手動ミラー モードで設定する必要があります。

### 手順

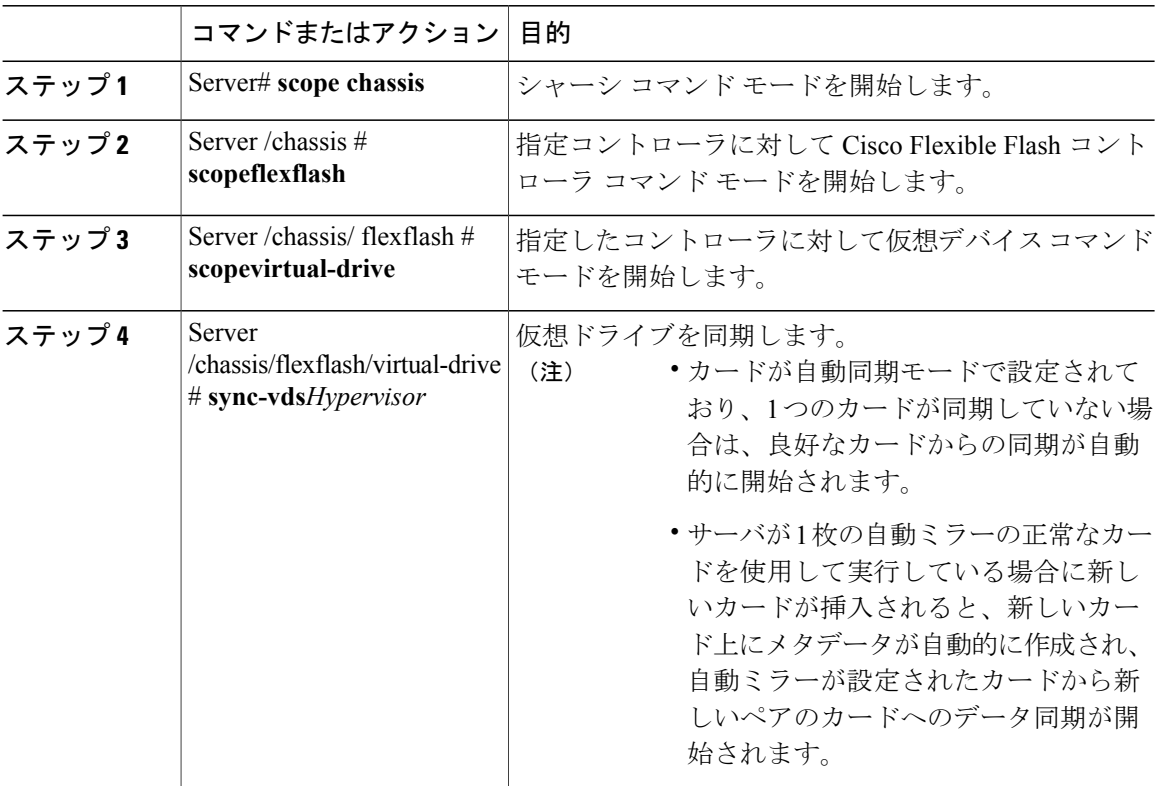

次に、仮想ドライブを同期する例を示します。

```
Server# scope chassis
Server /chassis # scope flexflash
Server /chassis/flexflash # scope virtual-drive
```

```
Server /chassis/flexflash/virtual-drive # sync-vds Hypervisor
Server /chassis/flexflash/virtual-drive # show detail
Virtual Drive Hypervisor:
   VD ID: 1
    Size: 30432 MB
   VD Scope: Raid
   VD Status: Degraded
   VD Type: Removable
   Read/Write: R/W
    Host Accessible: Not-Connected
   Operation in progress: Syncing(Manual)
   Last Operation completion status: none
Server /chassis/flexflash/virtual-drive #
```
## **DIMM** のブラックリストの設定

### **DIMM** のブラックリスト化

Cisco IMC で、デュアル インライン メモリ モジュール(DIMM)の状態は、SEL イベント レコー ドに基づいています。BIOS が BIOS ポスト中のメモリ テスト実行時に 16000 のエラー件数を伴う 修正不可能なメモリエラーまたは修正可能なメモリエラーに遭遇した場合、DIMMは不良と判断 されます。不良と判別された DIMM は機能しないデバイスと見なされます。

DIMM のブラックリスト化を有効にすると、Cisco IMC はメモリ テスト実行メッセージをモニタ し、あらゆる時点でDIMM SPD データ内でメモリ エラーに遭遇した DIMM をブラックリストに 載せます。これにより、ホストはこれらの DIMM をマップから外すことができます。

DIMM は、修正不可能なエラーが発生した場合にのみマッピング解除またはブラックリスト化さ れます。DIMM がブラックリスト化されると、同じチャネル上にある他の DIMM が無視されるか ディセーブルとなり、その DIMM は不良として見なされなくなります。

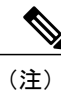

DIMMは、修正可能なエラー16000の場合はマッピング解除またはブラックリスト化されませ ん。

### **DIMM** のブラックリストのイネーブル化

はじめる前に

管理者としてログインする必要があります。

リース **2.0** 

**71**

Π

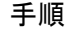

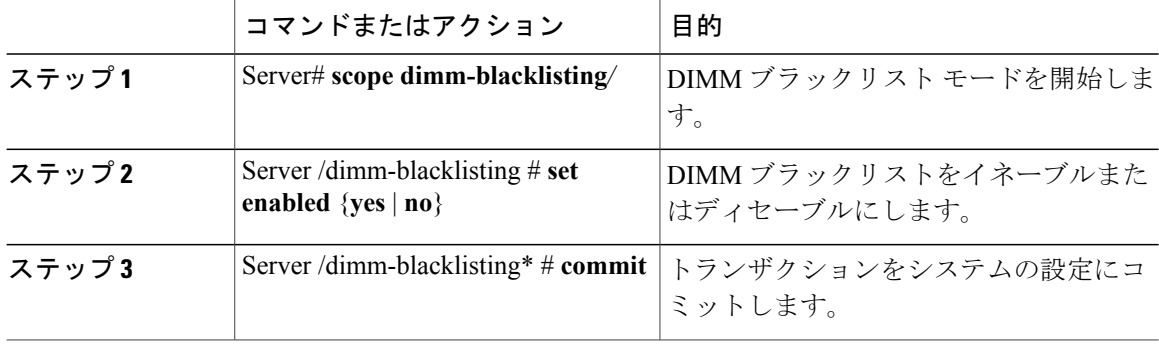

次に、DIMM のブラックリストをイネーブルにする例を示します。

```
Server# scope dimm-blacklisting
Server /dimm-blacklisting # set enabled yes
Server /dimm-blacklisting* # commit
Server /dimm-blacklisting #
Server /dimm-blacklisting # show detail
```
DIMM Blacklisting: Enabled: yes

## **BIOS** の設定

### **BIOS** ステータスの表示

手順

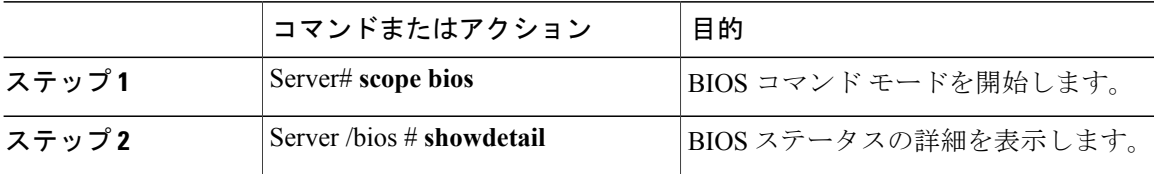

BIOS ステータス情報には、次のフィールドが含まれます。

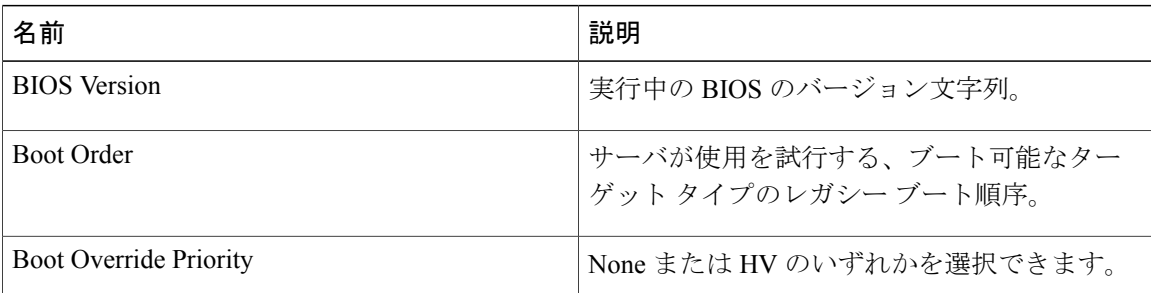

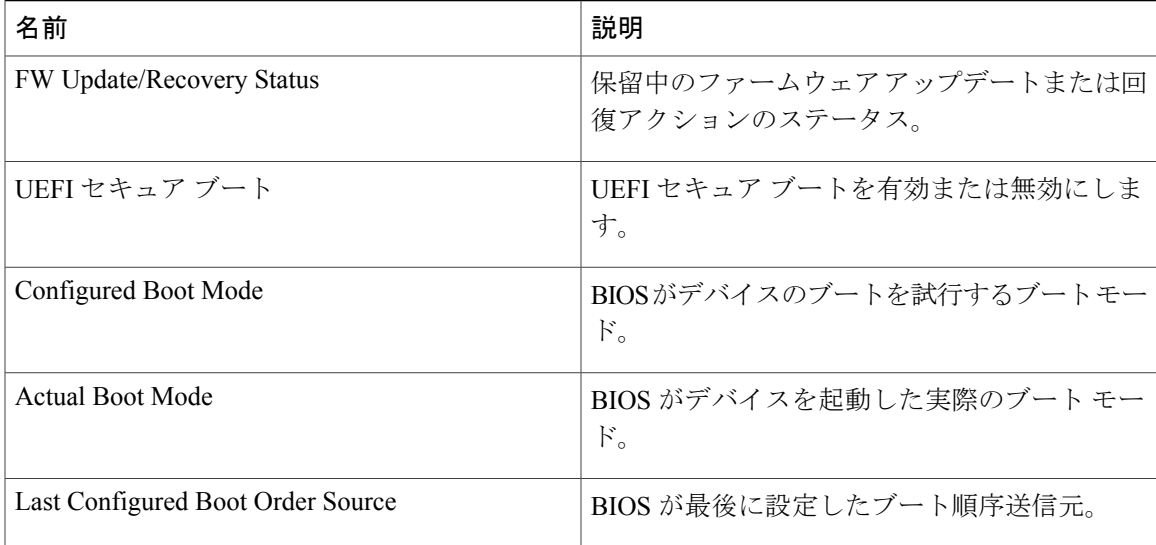

次に、BIOS ステータスを表示する例を示します。

```
Server# scope bios
Server /bios # show detail
Server /bios # show detail
BIOS Version: "C460M1.1.2.2a.0 (Build Date: 01/12/2011)"
Boot Order: EFI,CDROM,HDD
Boot Override Priority:
FW Update/Recovery Status: NONE
FW Update/Recovery Progress: 100
Server /bios #
Server# scope bios
Server /bios # show detail
BIOS:
   BIOS Version: "C240M3.2.0.0.15 (Build Date: 03/16/2014)"
   Boot Order: (none)
   Boot Override Priority:
   FW Update/Recovery Status: None, OK
   UEFI Secure Boot: disabled
   Configured Boot Mode: Legacy
   Actual Boot Mode: Legacy
   Last Configured Boot Order Source: CIMC
Server /bios #
```
### 主要な **BIOS** の設定

Г

### はじめる前に

このタスクを実行するには、admin 権限を持つユーザとしてログインする必要があります。

T

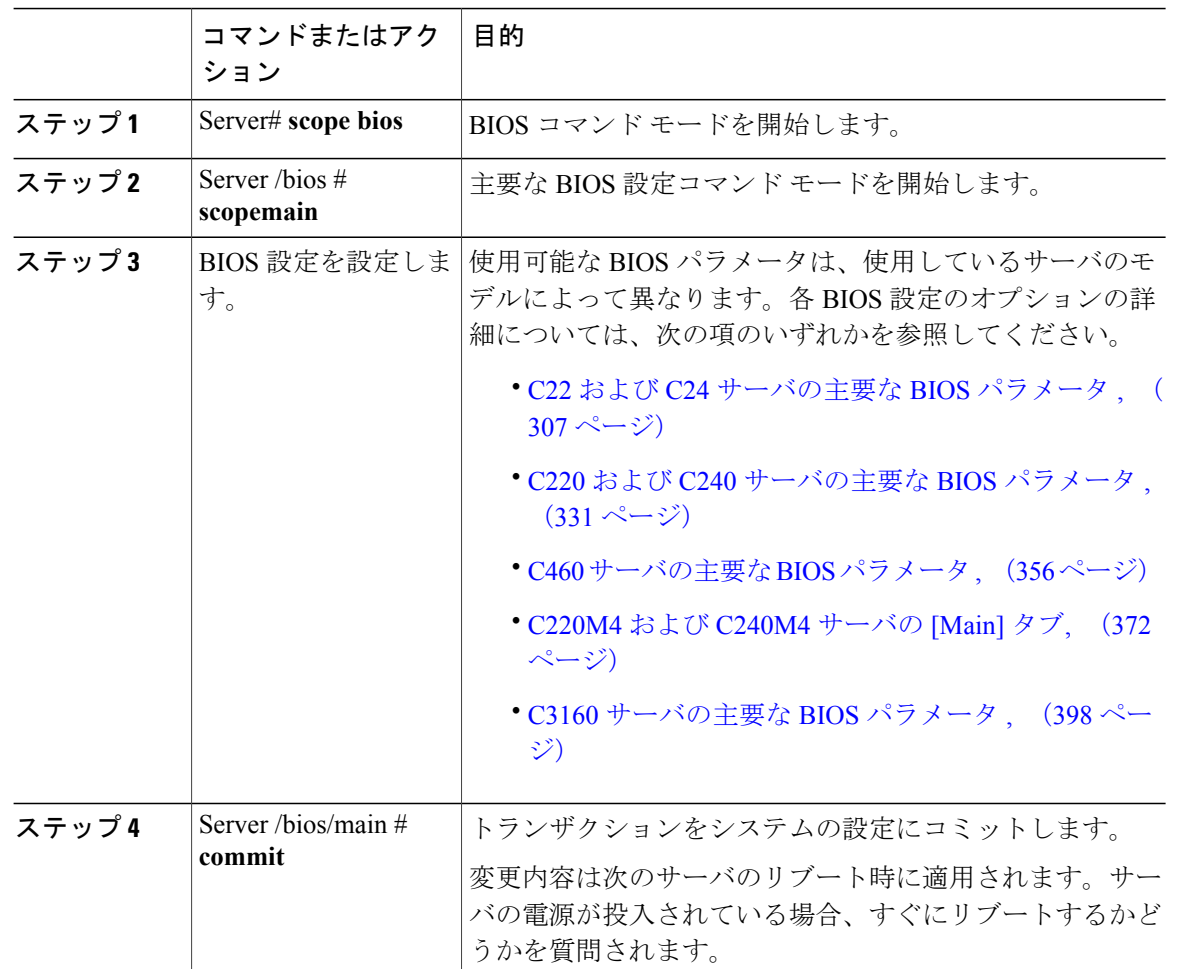

### 手順

この例では、重大な POST エラーの発生時にブートを一時停止するよう BIOS を設定し、トラン ザクションをコミットします。

```
Server# scope bios
Server /bios # scope main
Server /bios/main # set POSTErrorPause Enabled
Server /bios/main *# commit
Changes to BIOS set-up parameters will require a reboot.
Do you want to reboot the system?[y|N] n
Changes will be applied on next reboot.
Server /bios/main #
```
 **Cisco UCS C** シリーズ サーバ **Integrated Management Controller CLI** コンフィギュレーション ガイド、 リリース **2.0**

Г

### **BIOS** の詳細設定

### (注)

搭載されているハードウェアによっては、このトピックで説明されている一部の設定オプショ ンが表示されない場合があります。

### はじめる前に

このタスクを実行するには、admin 権限を持つユーザとしてログインする必要があります。

### 手順

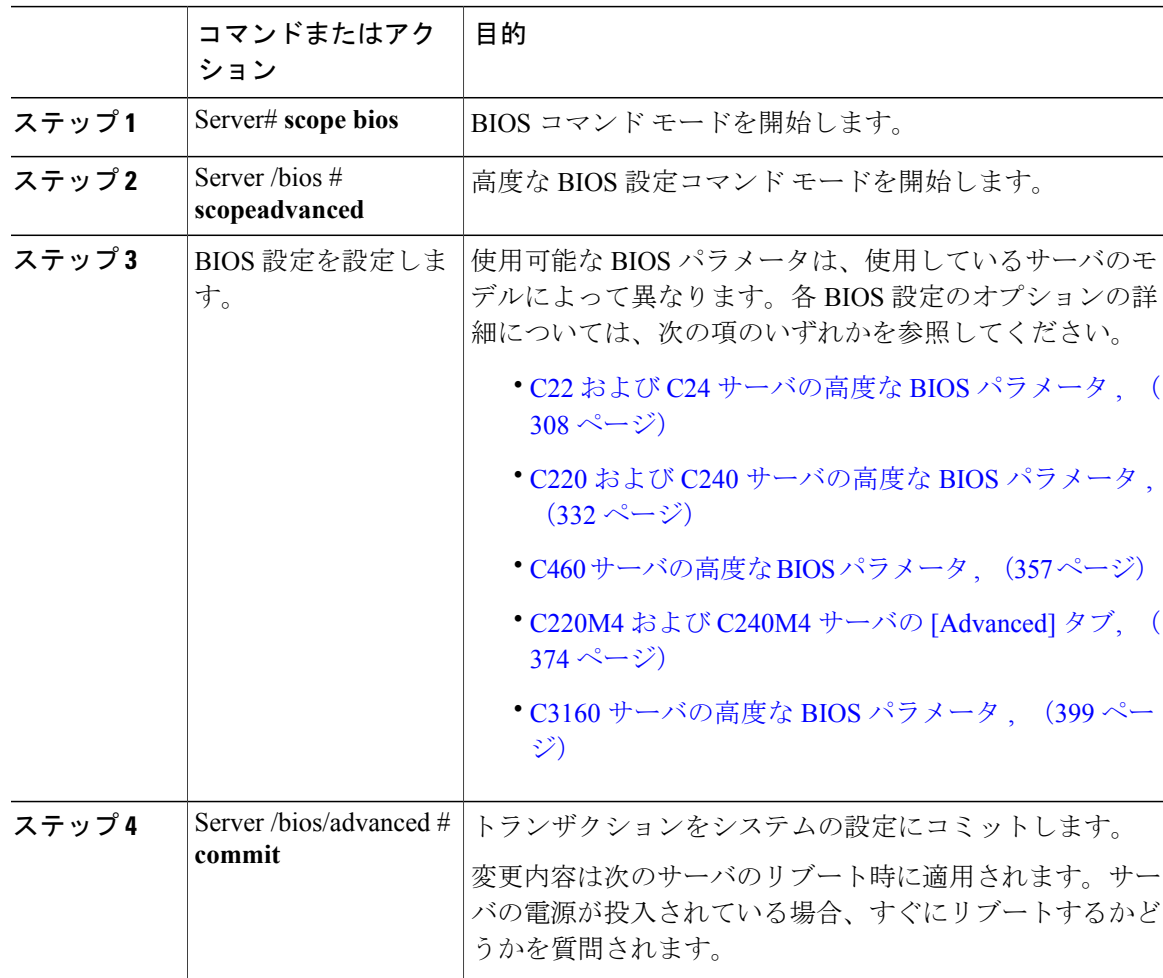

この例では、低電圧 DDR メモリ モードを有効にし、トランザクションをコミットします。

Server# **scope bios** Server /bios # **scope advanced** Server /bios/advanced # **set LvDDRMode Enabled**

Π

```
Server /bios/advanced *# commit
Changes to BIOS set-up parameters will require a reboot.
Do you want to reboot the system?[y|N] n
Changes will be applied on next reboot.
Server /bios/advanced #
```
### サーバ管理 **BIOS** の設定

### はじめる前に

このタスクを実行するには、admin 権限を持つユーザとしてログインする必要があります。

#### 手順

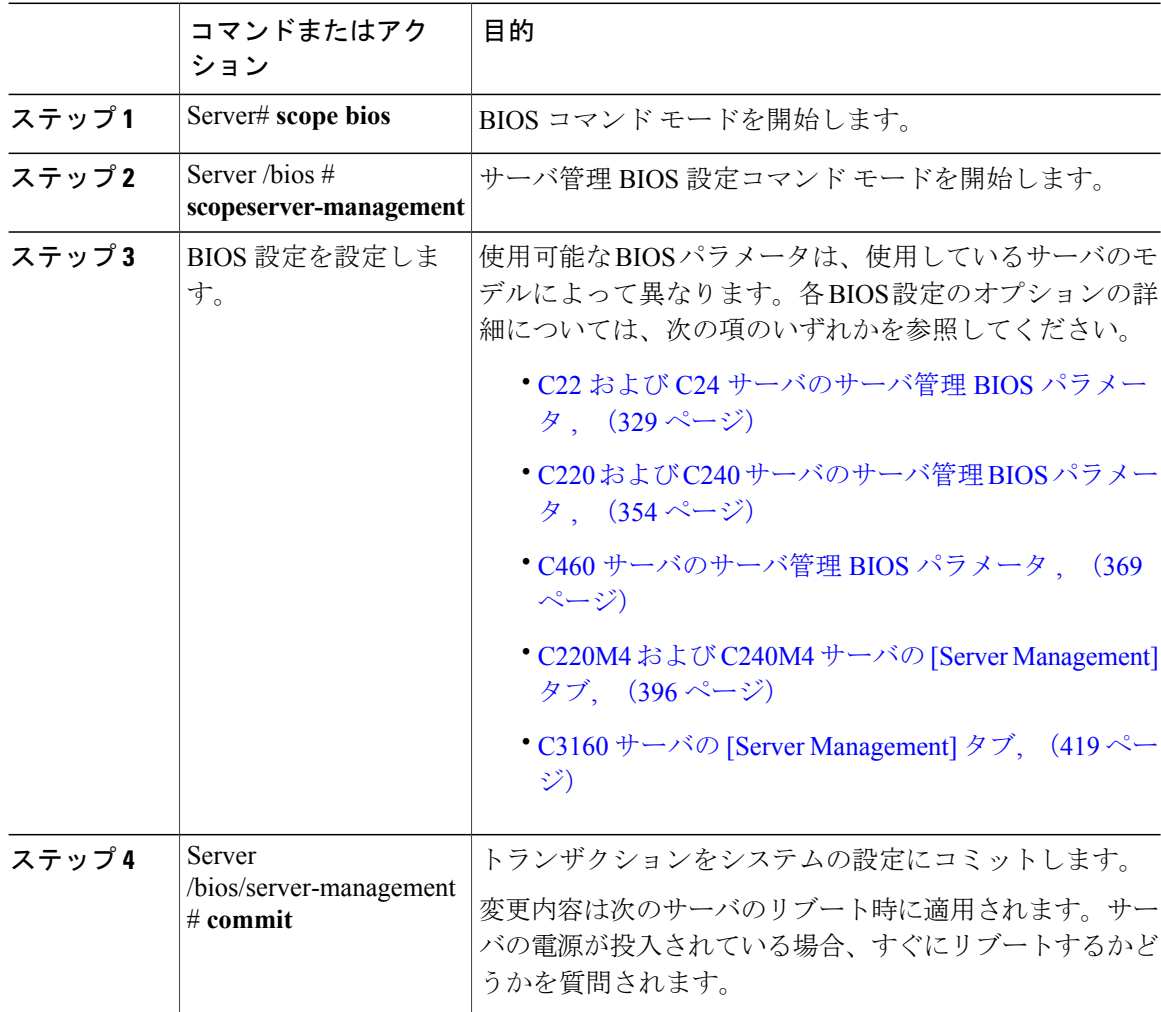

次に、BMC の自動検出をイネーブルにし、トランザクションをコミットする例を示します。

Server# **scope bios** Server /bios # **scope server-management**

```
Server /bios/server-management # set BMCPnP Enabled
Server /bios/server-management *# commit
Changes to BIOS set-up parameters will require a reboot.
Do you want to reboot the system?[y|N] n
Changes will be applied on next reboot.
Server /bios/server-management #
```
### **BIOS** デフォルトの復元

### はじめる前に

このタスクを実行するには、admin 権限を持つユーザとしてログインする必要があります。

### 手順

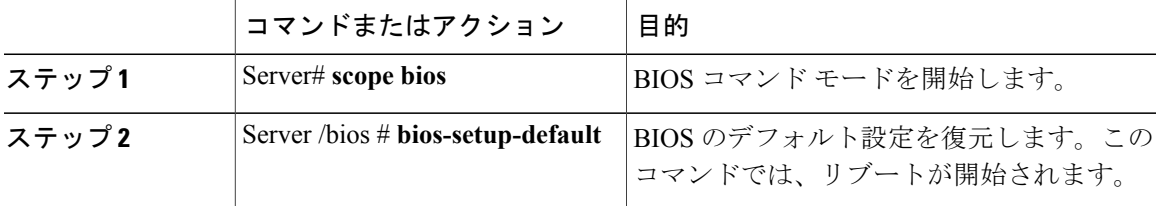

次の例は、BIOS デフォルト設定を復元します。

```
Server# scope bios
Server /bios # bios-setup-default
This operation will reset the BIOS set-up tokens to factory defaults.
All your configuration will be lost.
Changes to BIOS set-up parameters will initiate a reboot.
Continue?[y|N]y
```
### **BIOS** セットアップの開始

#### はじめる前に

- サーバの電源が投入されている。
- このタスクを実行するには、admin 権限を持つユーザとしてログインする必要があります。

#### 手順

П

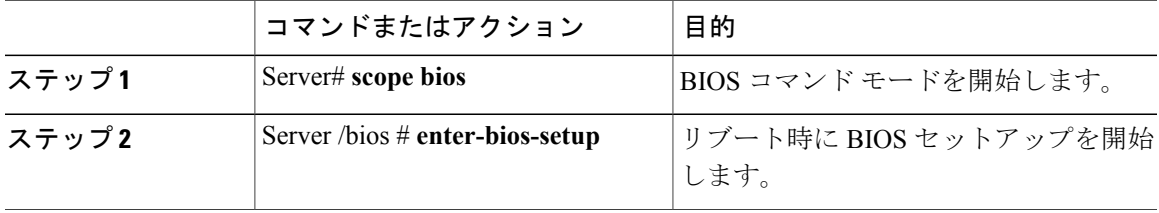

**77**

次に、BIOS セットアップを開始できるようにする例を示します。

```
Server# scope bios
Server /bios # enter-bios-setup
This operation will enable Enter BIOS Setup option.
Host must be rebooted for this option to be enabled.
Continue?[y|N]y
```
### **BIOS** の工場出荷時のデフォルト設定への復元

BIOS のコンポーネントが正常に動作しない場合、BIOS セットアップ トークンを工場出荷時のデ フォルト値に復元できます。

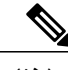

(注) このアクションは、一部の C シリーズ サーバのみで使用できます。

### はじめる前に

- このタスクを実行するには、admin 権限を持つユーザとしてログインする必要があります。
- サーバの電源をオフにする必要があります。

#### 手順

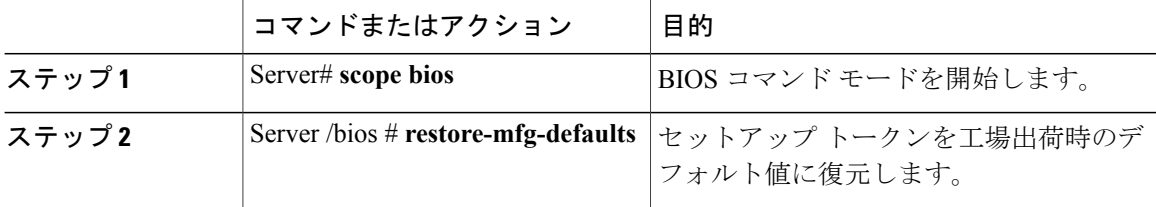

次に、BIOS セットアップ トークンを工場出荷時のデフォルト値に復元する例を示します。

```
Server # scope bios
Server /bios # restore-mfg-defaults
This operation will reset the BIOS set-up tokens to manufacturing defaults.
The system will be powered on.
Continue? [y|n] N
Server /bios #
```
# サーバ コンポーネントのファームウェアの更新

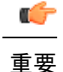

ファームウェアまたは BIOS の更新が進行中の場合は、そのタスクが完了するまでサーバをリ セットしないでください。

 $\mathbf I$ 

### はじめる前に

このタスクを実行するには、user または admin 権限を持つユーザとしてログインする必要があり ます。

サーバの電源をオフにする必要があります。

### 手順

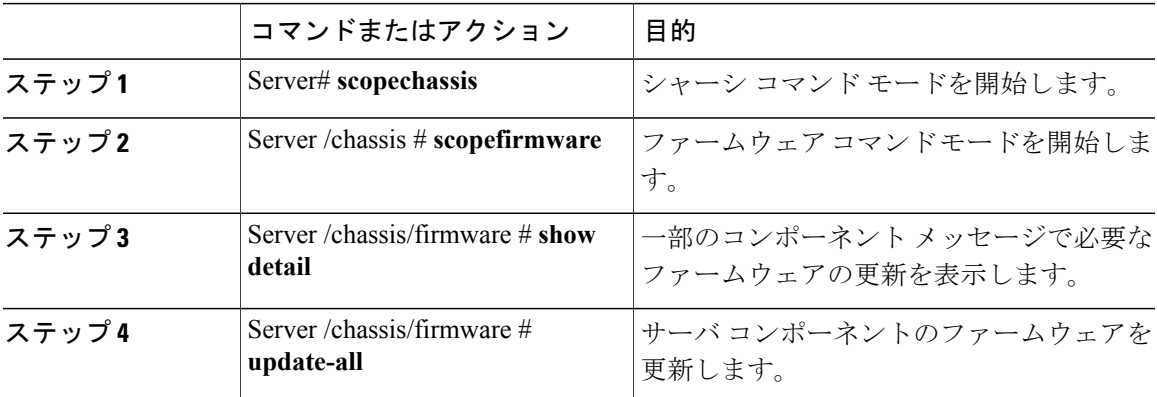

次に、サーバをリセットする例を示します。

Server# **scope chassis** Server /chassis # **scope firmware** Server /chassis / firmware # show detail

Firmware update required on some components, please run update-all (under chassis/firmware scope).

Server /chassis / firmware # update-all

**79**

 $\mathbf I$ 

 **Cisco UCS C** シリーズ サーバ **Integrated Management Controller CLI** コンフィギュレーション ガイド、 リリース **2.0**

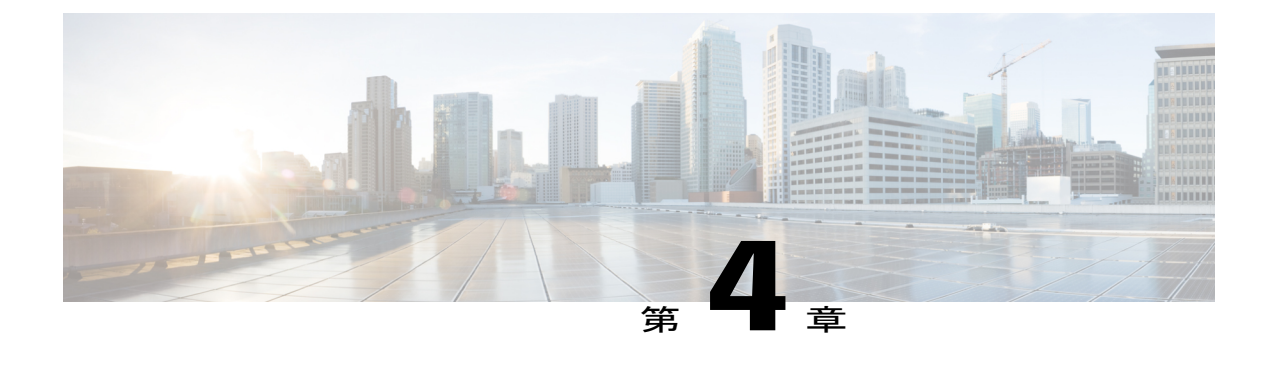

# サーバのプロパティの表示

この章は、次の項で構成されています。

- [サーバのプロパティの表示](#page-98-0), 81 ページ
- [サーバ使用率の表示](#page-99-0), 82 ページ
- Cisco IMC [プロパティの表示](#page-100-0), 83 ページ
- CPU [のプロパティの表示](#page-100-1), 83 ページ
- [メモリのプロパティの表示](#page-101-0), 84 ページ
- [電源のプロパティの表示](#page-102-0), 85 ページ
- [ストレージのプロパティの表示](#page-103-0), 86 ページ
- PCI [アダプタのプロパティの表示](#page-109-0), 92 ページ
- [ネットワーク関連のプロパティの表示](#page-109-1), 92 ページ
- TPM [のプロパティの表示](#page-110-0)、93 ページ

# <span id="page-98-0"></span>サーバのプロパティの表示

#### 手順

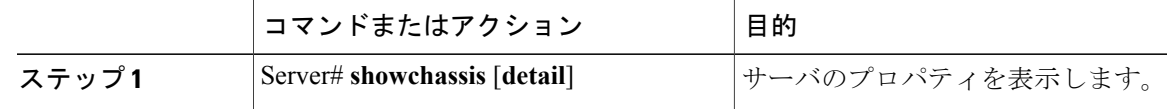

次に、サーバのプロパティを表示する例を示します。

Server# **show chassis detail** Chassis: Power: on Serial Number: QCI140205ZG

#### **Cisco UCS C** シリーズ サーバ **Integrated Management Controller CLI** コンフィギュレーション ガイド、リ

```
Product Name: UCS C210 M2
   PID : R210-2121605W
   UUID: FFFFFFFF-FFFF-FFFF-FFFF-FFFFFFFFFFFF
   Locator LED: off
   Description: This shows the chassis details.
Server#
次に、C3160 サーバのサーバ プロパティを表示する例を示します。
Server# show chassis detail
Chassis:
   Power: on
   Serial Number: FCH1821JAVL
   Product Name: UCS C3160
   PID : UCSC-C3X60-SVRNB
   UUID: 84312F76-75F0-4BD1-9167-28B74EBB444C
   Locator LED: off
   Front Panel Locator LED: off
   Description: This shows the chassis details
Server#
```
## <span id="page-99-0"></span>サーバ使用率の表示

一部の UCS C シリーズ サーバでのみサーバ使用率を確認できます。

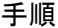

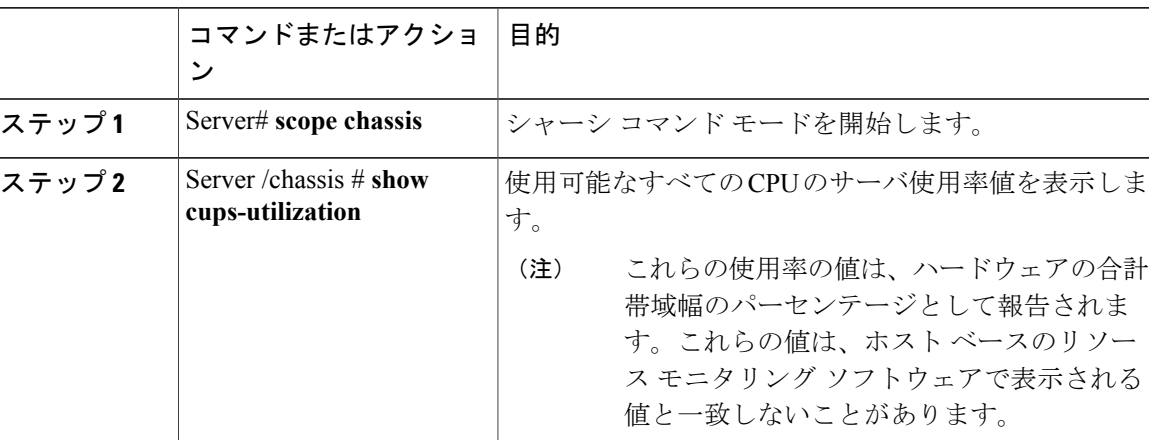

次に、サーバ使用率値を表示する例を示します。

```
Server# scope chassis
Server /chassis # show cups-utilization
CPU Utilization (%) Memory Utilization (%) I/O Utilization (%) Overall Utilization (%)
-------------------- ----------------------- -------------------- ------------------------
100 69 0 86
Server /chassis #
```
 **Cisco UCS C** シリーズ サーバ **Integrated Management Controller CLI** コンフィギュレーション ガイド、 リリース **2.0**

## <span id="page-100-0"></span>**Cisco IMC** プロパティの表示

### $\begin{picture}(20,5) \put(0,0){\line(1,0){155}} \put(0,0){\line(1,0){155}} \put(0,0){\line(1,0){155}} \put(0,0){\line(1,0){155}} \put(0,0){\line(1,0){155}} \put(0,0){\line(1,0){155}} \put(0,0){\line(1,0){155}} \put(0,0){\line(1,0){155}} \put(0,0){\line(1,0){155}} \put(0,0){\line(1,0){155}} \put(0,0){\line(1,0){155}} \put(0,0){\line(1,$ (注)

Cisco IMC は、サーバ BIOS から現在の日時を取得します。この情報を変更するには、サーバ をリブートし、BIOS設定メニューへのアクセスに関するメッセージが表示されたらF2キーを 押します。メインの BIOS 設定タブでオプションを使用して日付または時刻を変更します。

#### 手順

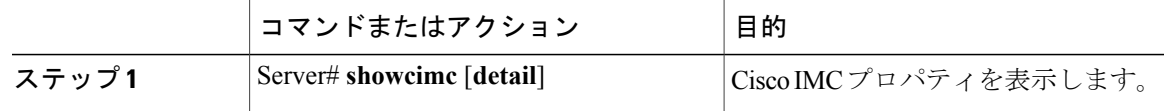

次に、Cisco IMC のプロパティを表示する例を示します。

```
Server# show cimc detail
Cisco IMC:
   Firmware Version: 2.0(8.122)
    Current Time: Wed Dec 9 23:14:28 2015
    Boot-loader Version: 2.0(8.122).36
    Local Time: Wed Dec 9 23:14:28 2015 UTC +0000
   Timezone: UTC
   Reset Reason: graceful-reboot (This provides the last Cisco IMC reboot reason.)
```
Server#

# <span id="page-100-1"></span>**CPU** のプロパティの表示

### はじめる前に

サーバの電源をオンにする必要があります。そうしないと、プロパティが表示されません。

#### 手順

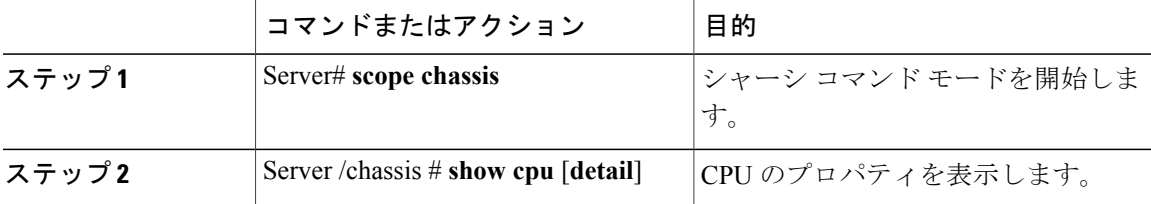

次に、CPU のプロパティを表示する例を示します。

Server# **scope chassis** Server /chassis # **show cpu** Cores Version ------------ -------- --------------------------------------------------

#### **Cisco UCS C** シリーズ サーバ **Integrated Management Controller CLI** コンフィギュレーション ガイド、リ

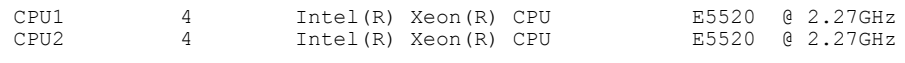

Server /chassis #

# <span id="page-101-0"></span>メモリのプロパティの表示

### はじめる前に

サーバの電源をオンにする必要があります。そうしないと、プロパティが表示されません。

#### 手順

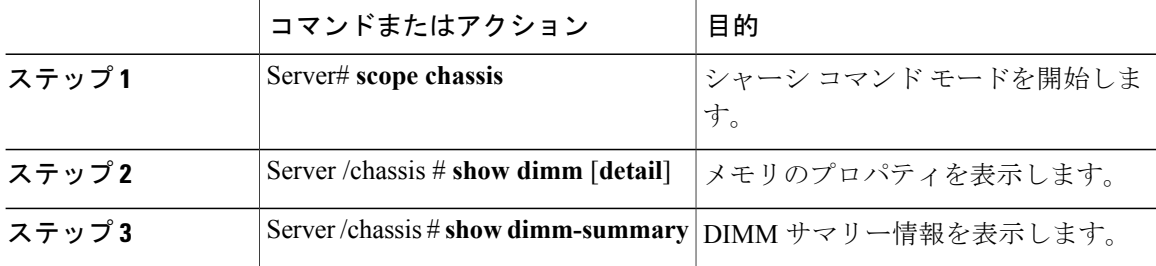

次に、メモリのプロパティを表示する例を示します。

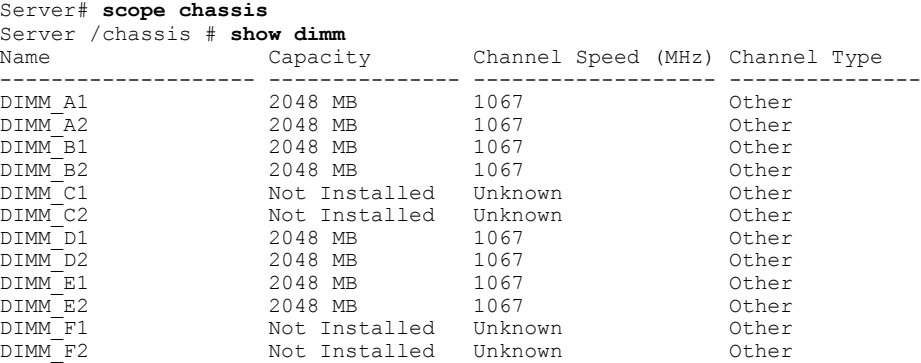

Server /chassis # 次に、メモリのプロパティに関する詳細情報を表示する例を示します。

```
Server# scope chassis
Server /chassis # show dimm detail
Name DIMM_A1:
   Capacity: 2048 MB
    Channel Speed (MHz): 1067
    Channel Type: Other
   Memory Type Detail: Synchronous
   Bank Locator: NODE 0 CHANNEL 0 DIMM 0
   Visibility: Yes
    Operability: Operable
   Manufacturer: 0x802C
   Part Number: 18JSF25672PY-1G1D1
   Serial Number: 0xDA415F3F
   Asset Tag: Unknown
   Data Width: 64 bits
Name DIMM_A2:
```
#### **Cisco UCS C** シリーズ サーバ **Integrated Management Controller CLI** コンフィギュレーション ガイド、 リリース **2.0**

Capacity: 2048 MB --More-- Server /chassis # 次の例では、DIMM サマリー情報を表示します。 Server# **scope chassis** Server /chassis # **show dimm-summary** DIMM Summary: Memory Speed: 1067 MHz Total Memory: 16384 MB Effective Memory: 16384 MB Redundant Memory: 0 MB Failed Memory: 0 MB Ignored Memory: 0 MB Number of Ignored Dimms: 0 Number of Failed Dimms: 0 Memory RAS possible: Memory configuration can support mirroring Memory Configuration: Maximum Performance Server /chassis #

# <span id="page-102-0"></span>電源のプロパティの表示

### はじめる前に

サーバの電源をオンにする必要があります。そうしないと、プロパティが表示されません。

#### 手順

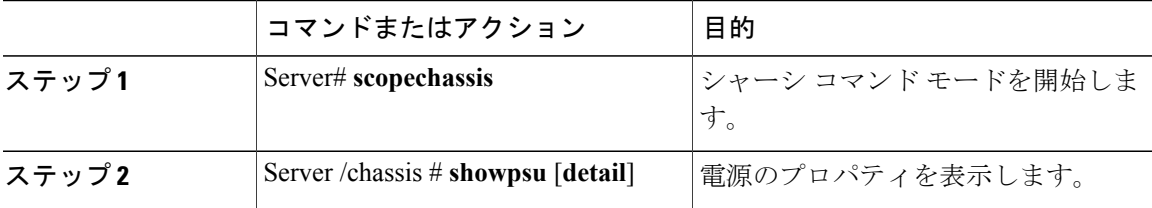

次に、電源のプロパティを表示する例を示します。

#### Server# **scope chassis**

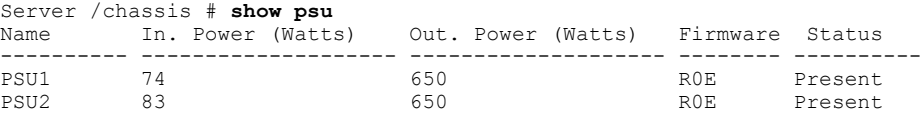

Server /chassis #

(注)

Input Power オプションと Maximum Output Power オプションを使用できるのは一部の C シリー ズ サーバだけです。

**85**

T

# <span id="page-103-0"></span>ストレージのプロパティの表示

## ストレージ アダプタのプロパティの表示

### はじめる前に

サーバの電源をオンにする必要があります。そうしないと、プロパティが表示されません。

### 手順

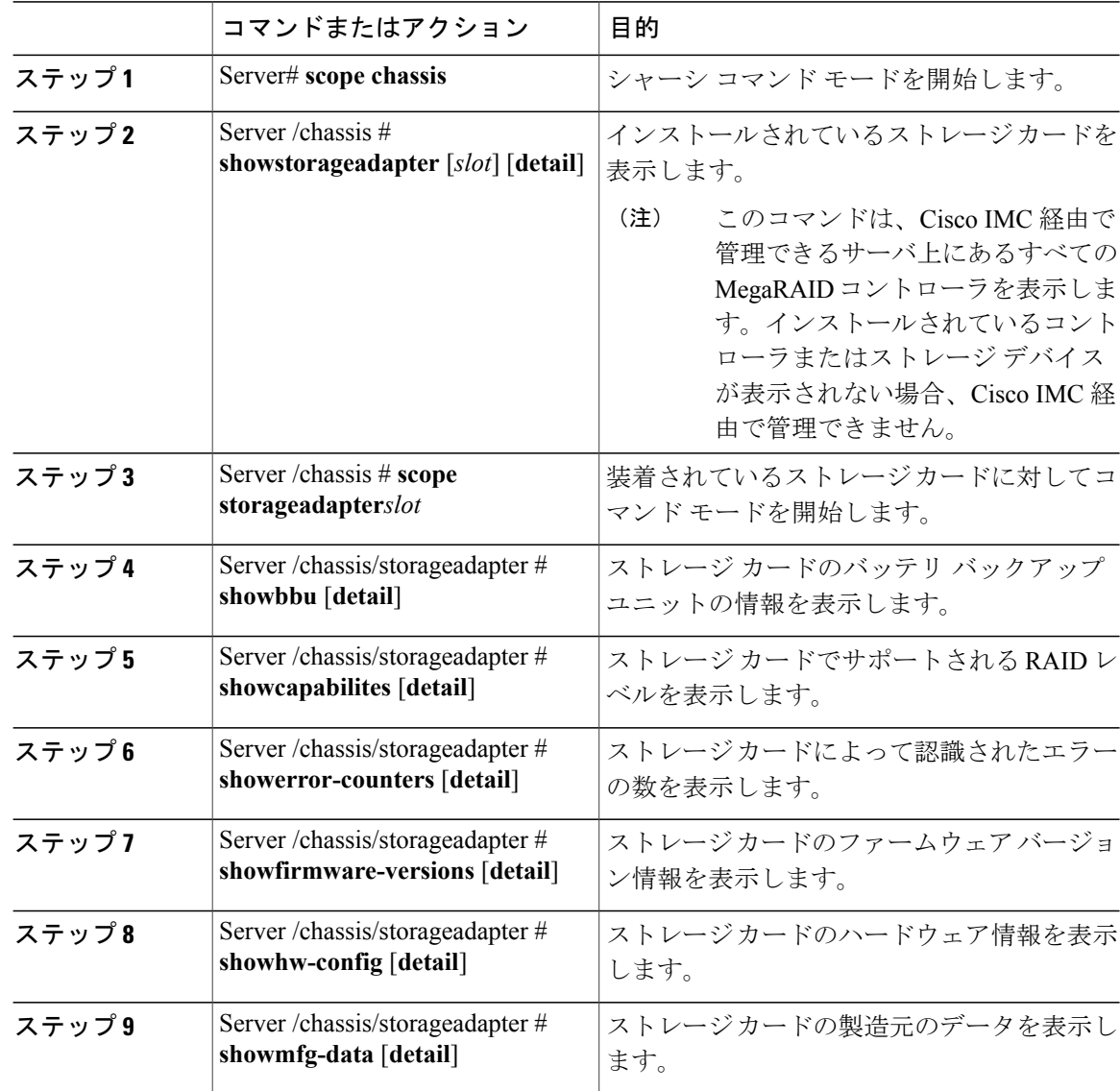

 **Cisco UCS C** シリーズ サーバ **Integrated Management Controller CLI** コンフィギュレーション ガイド、 リリース **2.0**

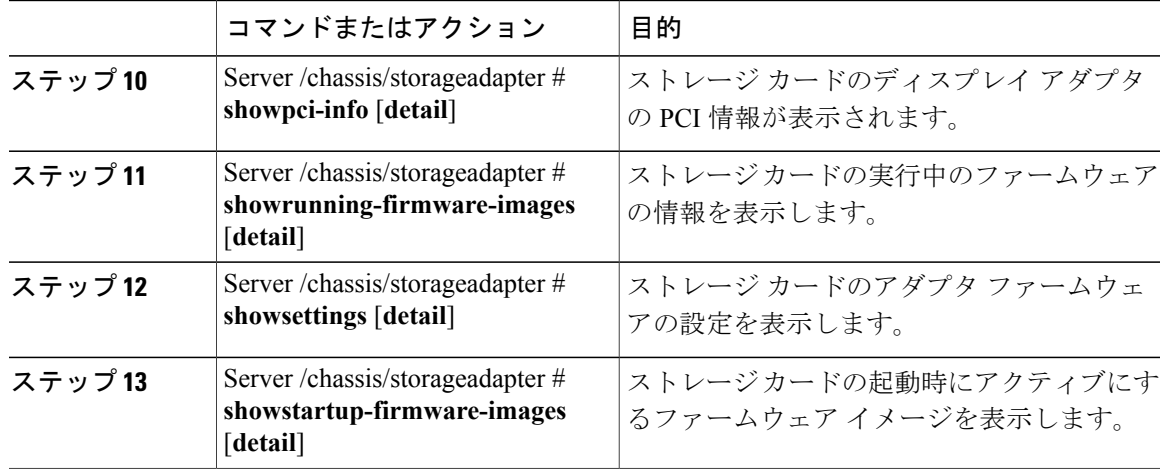

次に、ストレージのプロパティを表示する例を示します。

```
Server# scope chassis
Server /chassis # show storageadapter
                                      Serial Number Firmware Package Build
-------- ---------------------------------- -------------- -------------------------
      LSI MegaRAID SAS 9260-8i
        Product ID Battery Status Cache Memory Size
    ---- -------------- -------------- --------------
        LSI Logic fully charged 0 MB
Server /chassis #
次に、SAS という名前のストレージ カードのバッテリ バックアップ ユニットの情報を表示する
例を示します。
Server# scope chassis
Server /chassis # scope storageadapter SAS
Server /chassis/storageadapter # show bbu
Controller Battery Type Battery Present Voltage Current Charge Charging State
---------- ------------ --------------- ---------- ---------- ------ --------------
SAS iBBU true 4.051 V 0.000 A 100% fully charged
```

```
Server /chassis/storageadapter #
```
### **Flexible Flash** コントローラ プロパティの表示

### はじめる前に

П

• お使いのプラットフォームで Cisco Flexible Flash がサポートされている必要があります。

**87**

Π

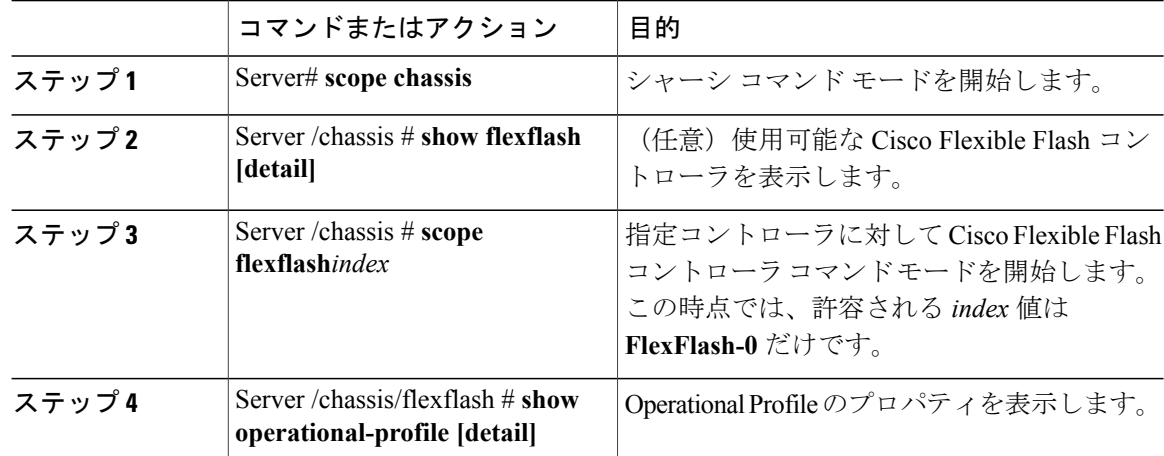

手順

この例では、フラッシュ コントローラのプロパティを表示します。

```
Server# scope chassis
Server /chassis # show flexflash
Controller Product Name Has Error Firmware Version Vendor Internal State
------------ ---------------- ---------- ----------------- -------- ---------------
                                        1.2 build 247 Cypress Connected
Server /chassis # scope flexflash FlexFlash-0
Server /chassis # show operational-profile
Primary Member Slot I/O Error Threshold Host Accessible VDs
-------------------- -------------------- --------------------
                                          SCU Drivers
```
Server /chassis/flexflash #

## 物理ドライブのプロパティの表示

### 手順

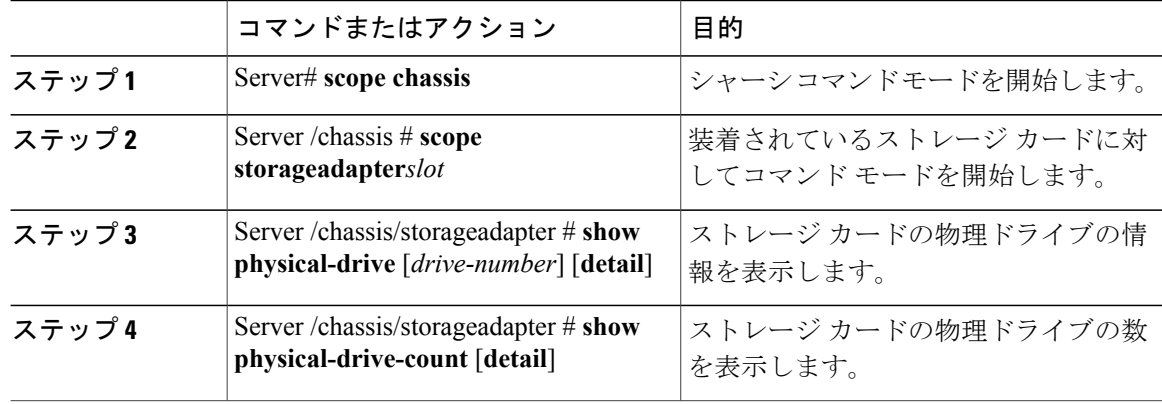

П

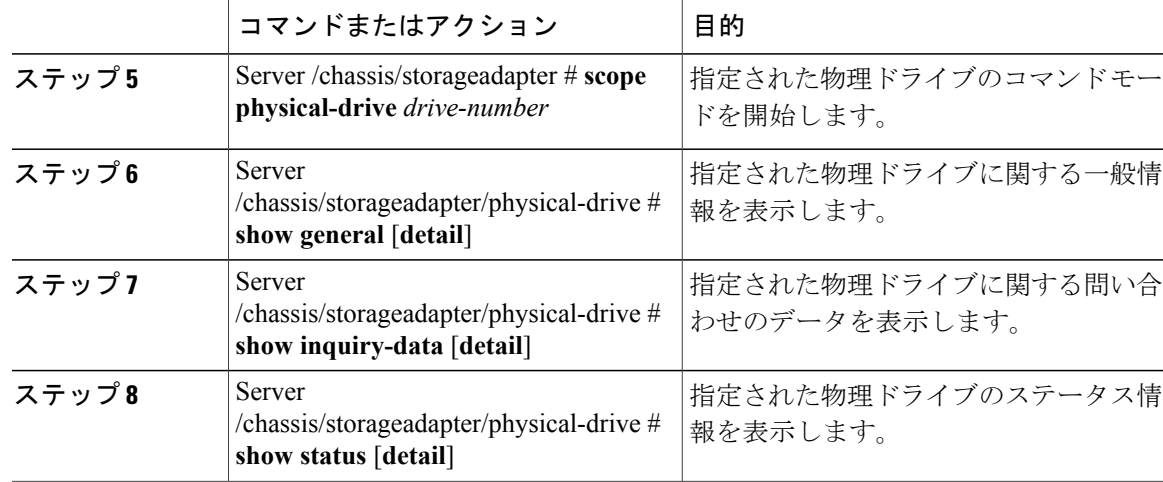

次に、SAS という名前のストレージ カードの物理ドライブ番号 1 に関する一般情報を表示する例 を示します。

```
Server# scope chassis
Server /chassis # scope storageadapter SAS
Server /chassis/storageadapter # scope physical-drive 1
Server /chassis/storageadapter/physical-drive # show general
Slot Number 1:
    Controller: SAS
   Enclosure Device ID: 27
   Device ID: 34
   Sequence Number: 2
   Media Error Count: 0
   Other Error Count: 0
   Predictive Failure Count: 0
   Link Speed: 6.0 Gb/s
   Interface Type: SAS
   Media Type: HDD
   Block Size: 512
   Block Count: 585937500
   Raw Size: 286102 MB
   Non Coerced Size: 285590 MB
    Coerced Size: 285568 MB
   SAS Address 0: 500000e112693fa2
   SAS Address 1:
   Connected Port 0:
    Connected Port 1:
    Connected Port 2:
   Connected Port 3:
    Connected Port 4:
   Connected Port 5:
   Connected Port 6:
    Connected Port 7:
   Power State: powersave
Server /chassis/storageadapter/physical-drive #
```
次に、SAS という名前のストレージ カードの物理ドライブ番号 1 に関する問い合わせデータを表 示する例を表示します。

```
Server# scope chassis
Server /chassis # scope storageadapter SAS
Server /chassis/storageadapter # scope physical-drive 1
Server /chassis/storageadapter/physical-drive # show inquiry-data
Slot Number 1:
    Controller: SAS
```
**89**

Drive Firmware: 5701 Drive Serial Number: D010P9A0016D Server /chassis/storageadapter/physical-drive # 次に、SAS という名前のストレージ カードの物理ドライブ番号 1 のステータス情報を表示する例 を示します。 Server# **scope chassis** Server /chassis # **scope storageadapter SAS** Server /chassis/storageadapter # **scope physical-drive 1** Server /chassis/storageadapter/physical-drive # **show inquiry-data** Slot Number 1: Controller: SAS State: online

Online: true Fault: false

Product ID: MBD2300RC

Server /chassis/storageadapter/physical-drive #

### 仮想ドライブのプロパティの表示

#### 手順

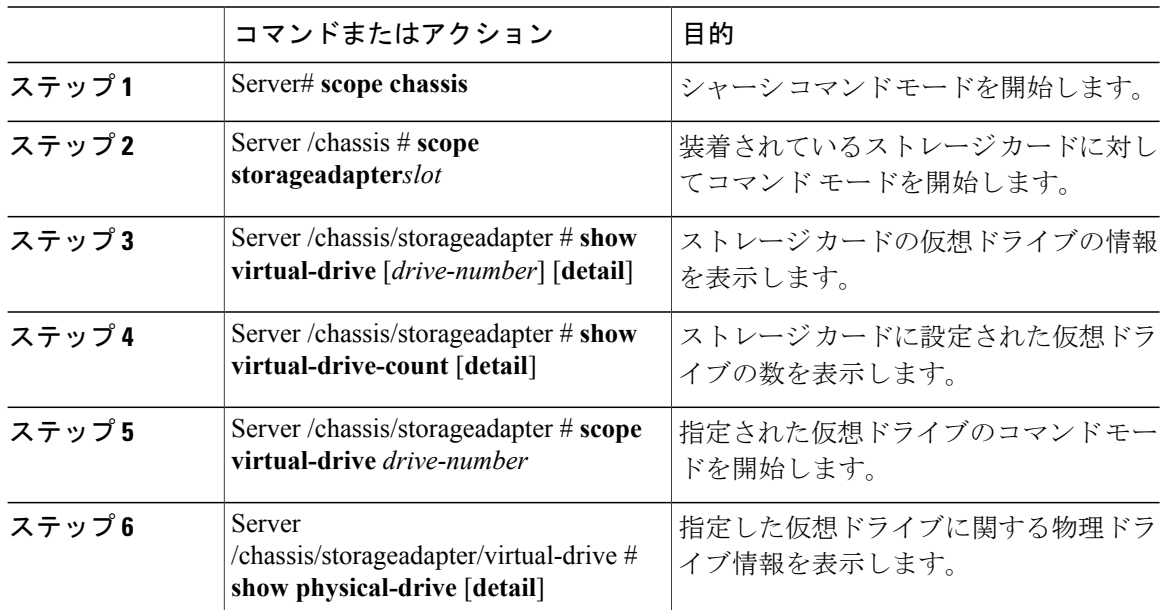

次に、SAS という名前のストレージ カードの仮想ドライブに関する情報を表示する例を示しま す。

Server# **scope chassis** Server /chassis # **scope storageadapter SAS** Server /chassis/storageadapter # **show virtual-drive** Virtual Drive Status Name Name Size RAID Level -------------- --------------- ------------------------ ---------- ---------- SLES1SP1beta5 30720 MB<br>RHEL5.5 30720 MB 1 Optimal RHEL5.5 30720 MB RAID 0 2 Optimal W2K8R2\_DC<br>3 Optimal VD 3 30720 MB RAID 0
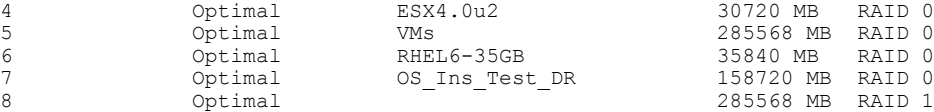

Server /chassis/storageadapter #

次に、SAS という名前のストレージ カードの仮想ドライブ番号 1 に関する物理ドライブ情報を表 示する例を示します。

```
Server# scope chassis
Server /chassis # scope storageadapter SAS
Server /chassis/storageadapter # scope virtual-drive 1
Server /chassis/storageadapter/virtual-drive # show physical-drive
Span Physical Drive Status Starting Block Number Of Blocks
----- -------------- ---------- -------------- ----------------
0 12 online 62914560 62914560
```
Server /chassis/storageadapter/virtual-drive #

### **Nvidia GPU** カード情報の表示

これらのコマンドは、すべての UCS C シリーズ サーバで使用できるわけではありません。

#### はじめる前に

Nvidia GPU カードの情報を表示するには、サーバの電源をオンにする必要があります。

#### 手順

П

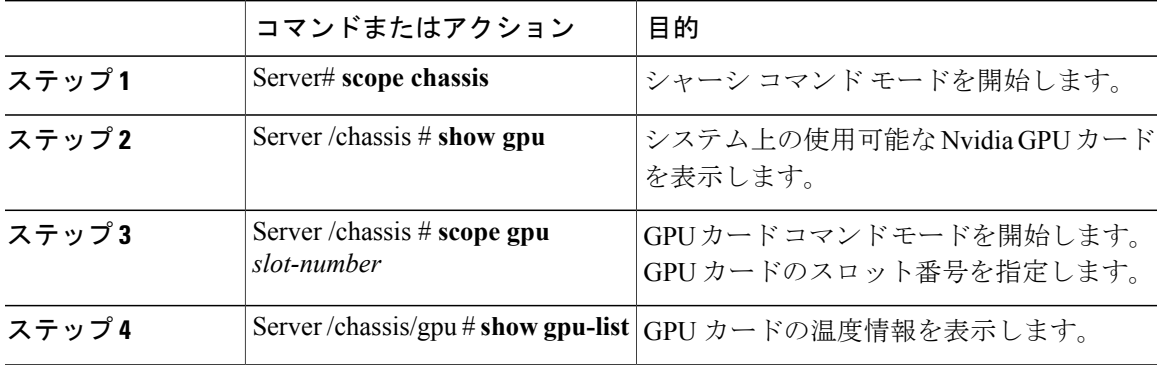

次に、システム上の使用可能な GPU カードの温度情報を表示する例を示します。

```
Server # scope chassis
Server /chassis # show gpu
Slot Product Name Num of GPUs
---- ------------ -----------
        5 Nvidia GRID K2 @ BD 2
Server /chassis # scope gpu 5
Server /chassis/gpu # show gpu-list
GPU ID Temperature
------ -----------
0 32
1 33
```
リース **2.0** 

Server /chassis/gpu #

# **PCI** アダプタのプロパティの表示

#### はじめる前に

サーバの電源をオンにする必要があります。そうしないと、プロパティが表示されません。

手順

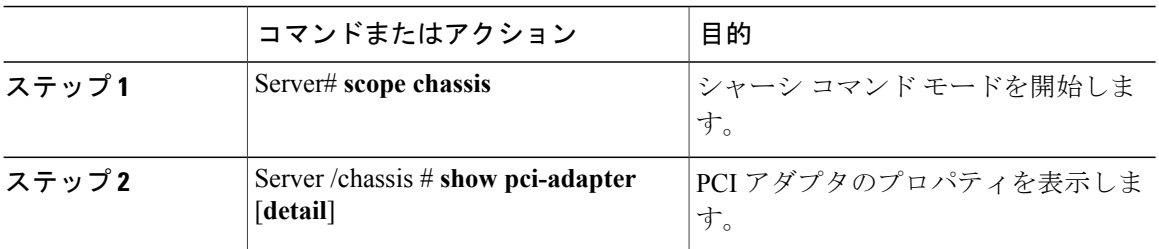

次に、PCI アダプタのプロパティを表示する例を示します。

Server# **scope chassis** Server /chassis # **show pci-adapter** Slot Vendor ID Device ID SubVendor ID SubDevice ID Firmware Version Product Name ---- --------- ---------- ------------ ------------- ---------------- ------------------- L 0x8086 0x1521 0x1137 0x008b 0x80000AA5... Intel(R) I350 1 Gbps N...<br>1 0x19a2 0x0710 0x10df 0xe702 4.6.142.10 Emulex OCe11102-FX 2 p... 1 0x19a2 0x0710 0x10df 0xe702 4.6.142.10 Emulex OCe11102-FX 2 p... 3 0x10de 0x118f 0x10de 0x097f N/A Nvidia TESLA K10 P2055... 4 0x14e4 0x1639 0x14e4 0x1639 N/A Broadcom 5709 1 Gbps 2... 5 0x10de 0x0ff2 0x10de 0x1012 N/A Nvidia GRID K1 P2401-502 M 0x1000 0x0073 0x1137 0x00b1 N/A Cisco UCSC RAID SAS 20…

Server /chassis #

# ネットワーク関連のプロパティの表示

### **LOM** のプロパティの表示

LAN On Motherboard (LOM) イーサネット ポートの MAC アドレスを表示できます。

#### 手順

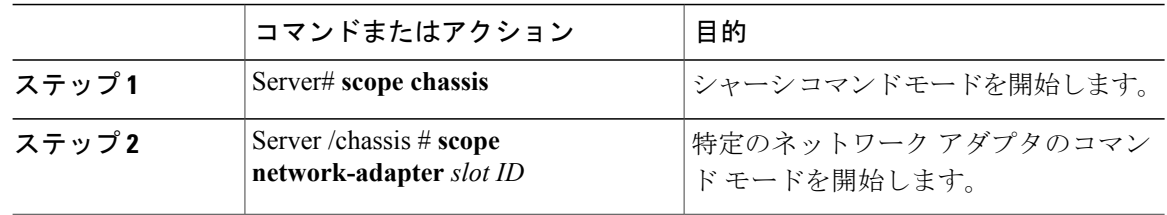

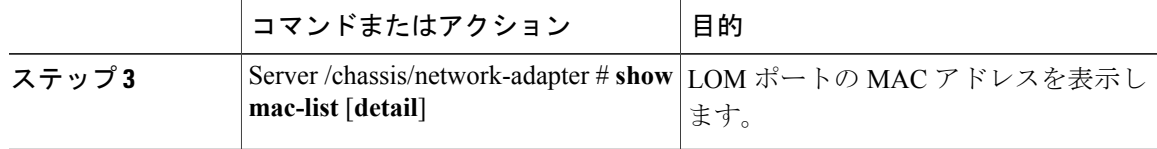

次に、LOM ポートの MAC アドレスを表示する例を示します。

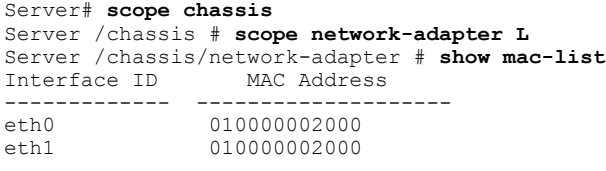

Server /chassis/network-adapter #

# **TPM** のプロパティの表示

#### はじめる前に

サーバの電源をオンにする必要があります。そうしないと、プロパティが表示されません。

#### 手順

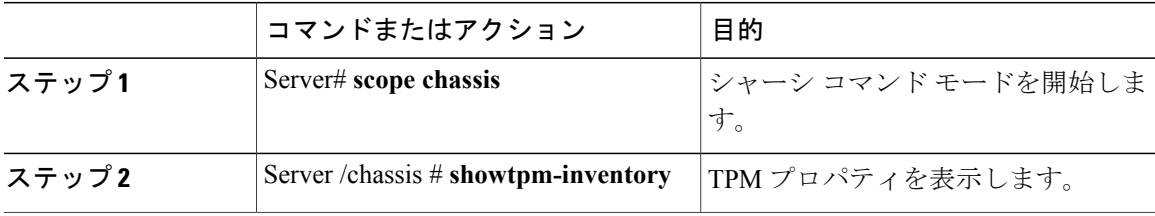

次に、TPM のプロパティを表示する例を示します。

Server# **scope chassis** Server /chassis # **show tpm-inventory** Version Presence Enabled-Status Active-Status Ownership Revision Model Vendor Serial<br>------- -------- -------- -------- -------------- -------------- ---------- --------- ------------- -------- ---------- deactivated unowned 1 UCSX-TPMX-00X ABC Inc FCHXXXXXXXX

Server /chassis #

Ι

リース **2.0** 

 $\mathbf I$ 

 **Cisco UCS C** シリーズ サーバ **Integrated Management Controller CLI** コンフィギュレーション ガイド、 リリース **2.0**

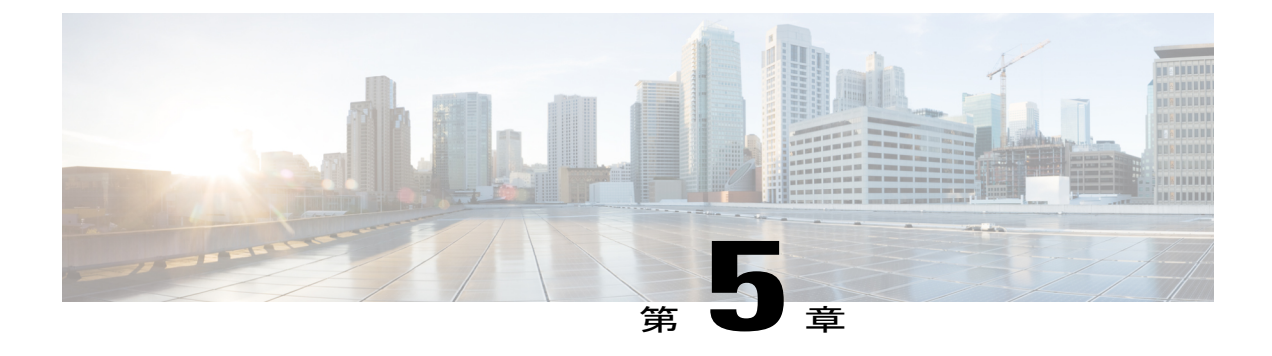

# センサーの表示

この章は、次の項で構成されています。

- [電源センサーの表示](#page-112-0), 95 ページ
- ファン [センサーの表示](#page-113-0), 96 ページ
- [温度センサーの表示](#page-114-0), 97 ページ
- [電圧センサーの表示](#page-115-0), 98 ページ
- [電流センサーの表示](#page-116-0), 99 ページ
- ストレージ [センサーの表示](#page-116-1), 99 ページ

## <span id="page-112-0"></span>電源センサーの表示

Г

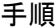

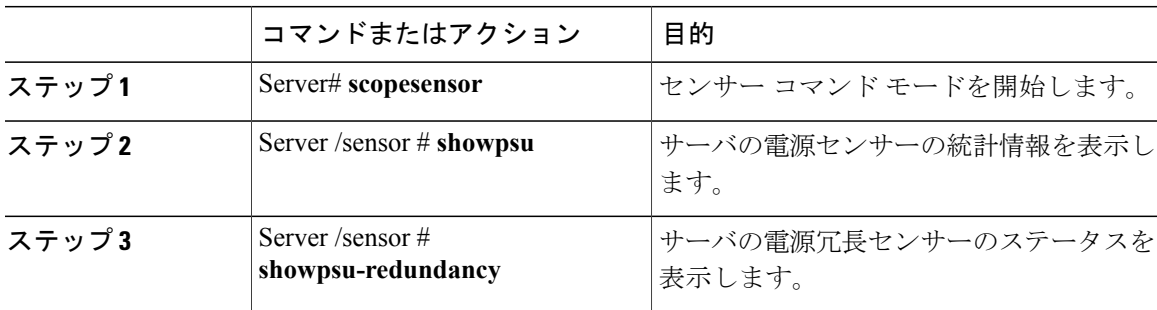

次に、電源センサーの統計情報を表示する例を示します。

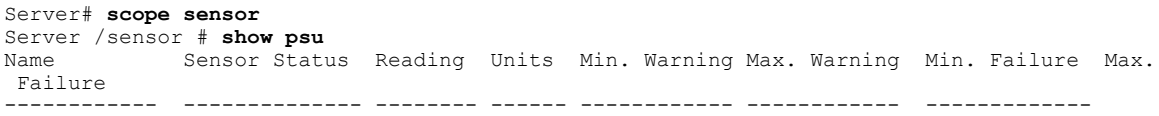

#### **Cisco UCS C** シリーズ サーバ **Integrated Management Controller CLI** コンフィギュレーション ガイド、リ

リース **2.0** 

 $\mathbf I$ 

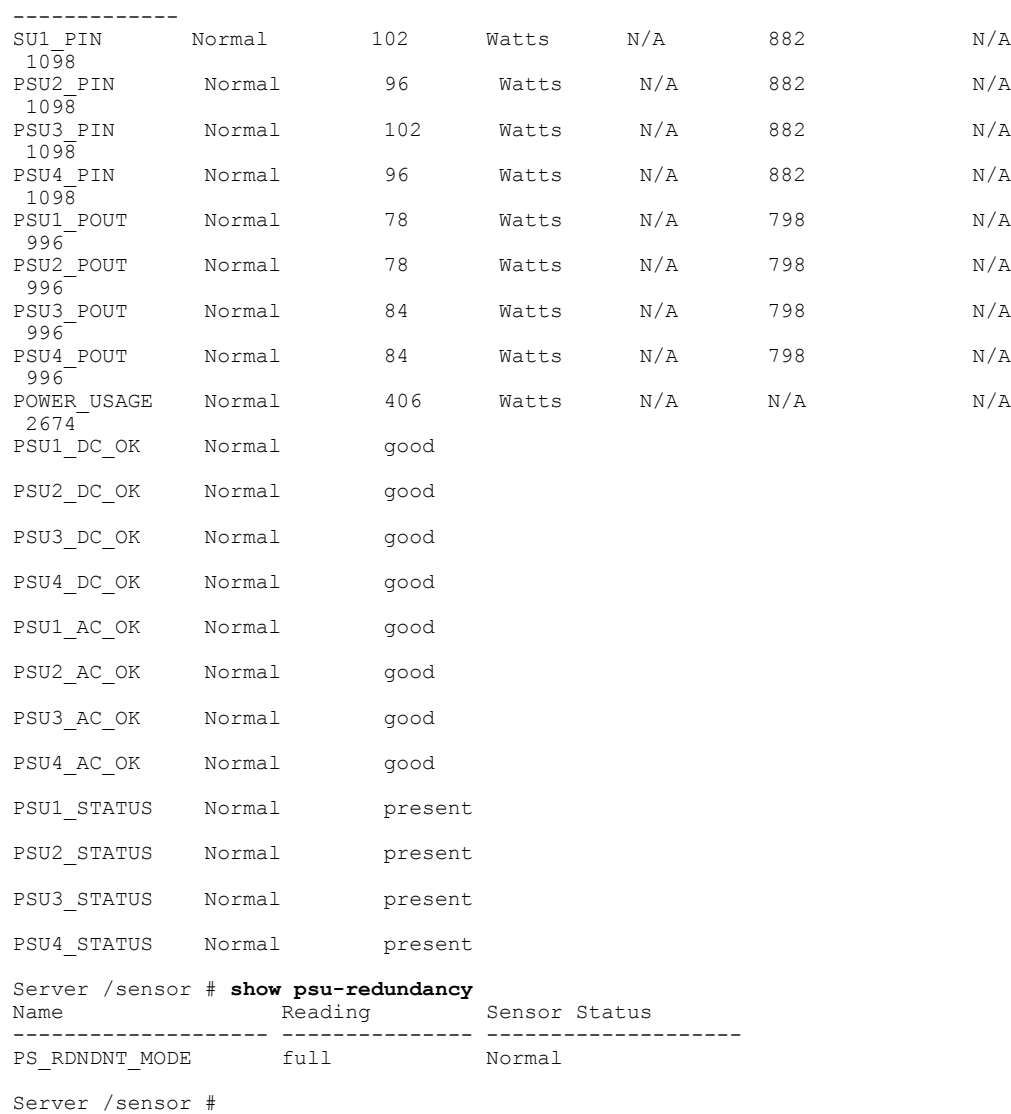

## <span id="page-113-0"></span>ファン センサーの表示

#### 手順

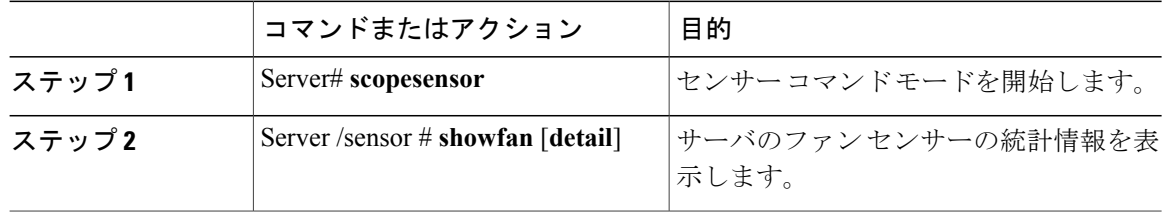

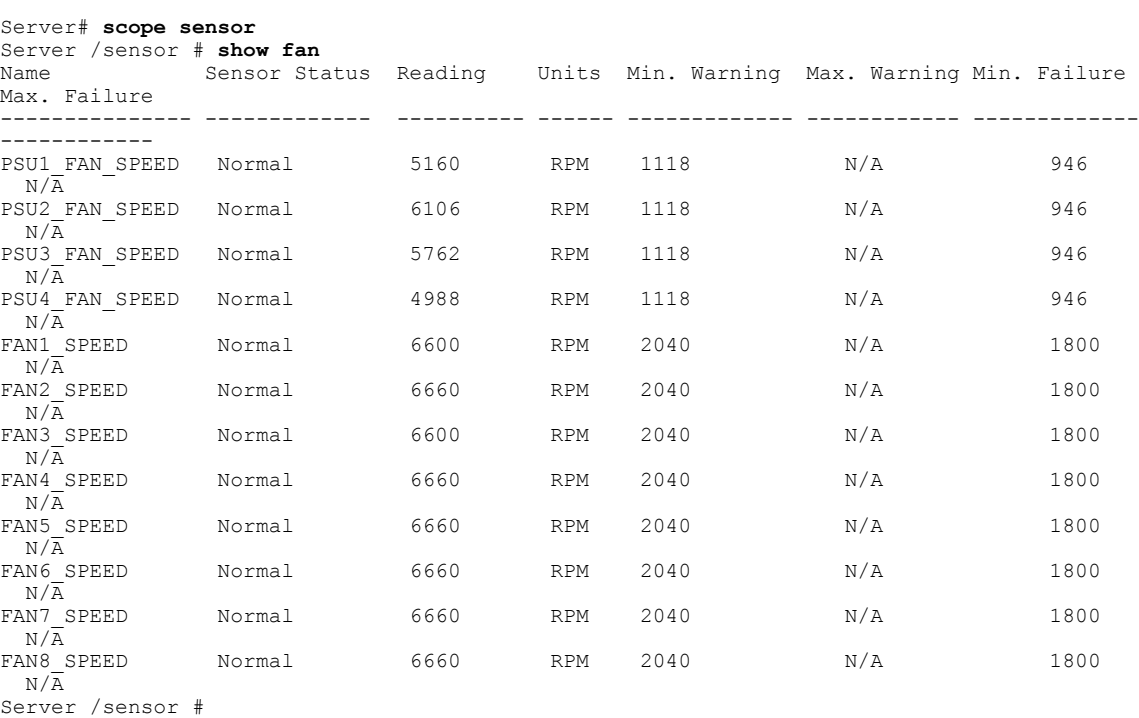

次に、ファン センサーの統計情報を表示する例を示します。

## <span id="page-114-0"></span>温度センサーの表示

 $\mathbf{I}$ 

#### 手順

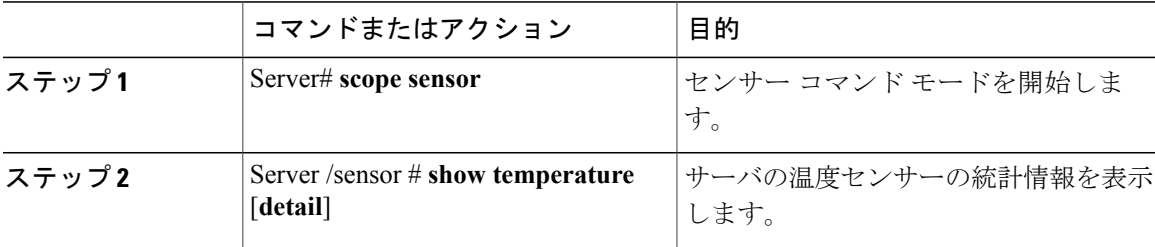

次に、温度センサーの統計情報を表示する例を示します。

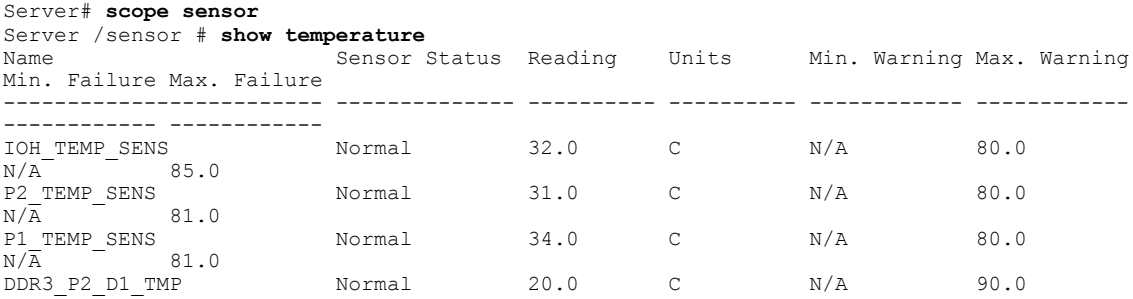

**Cisco UCS C** シリーズ サーバ **Integrated Management Controller CLI** コンフィギュレーション ガイド、リ

Ī

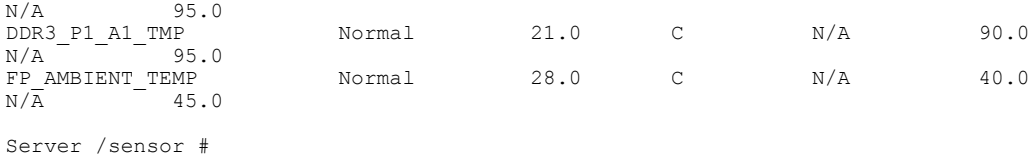

## <span id="page-115-0"></span>電圧センサーの表示

手順

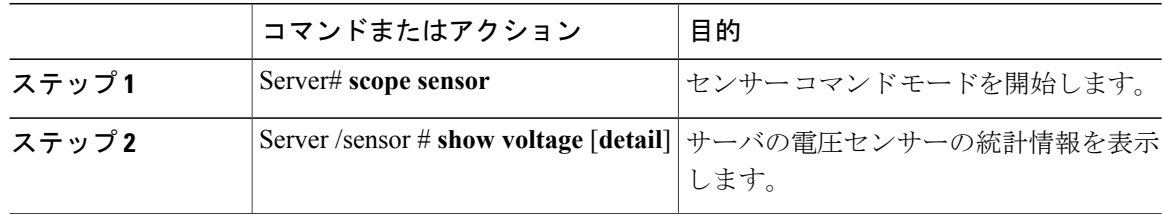

次に、電圧センサーの統計情報を表示する例を示します。

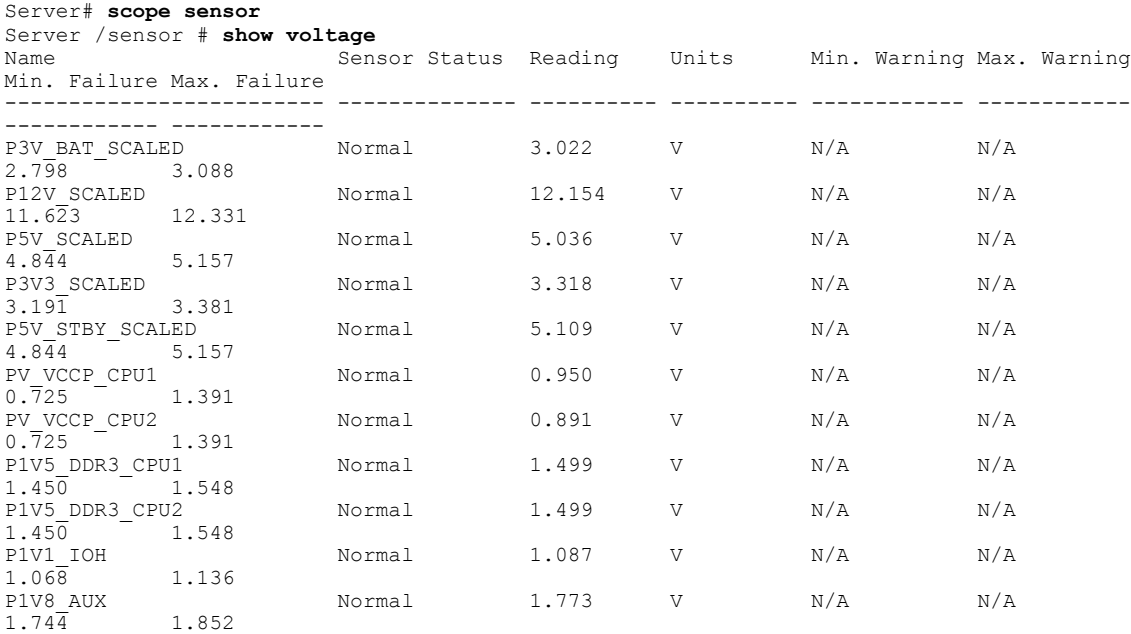

Server /sensor #

 **Cisco UCS C** シリーズ サーバ **Integrated Management Controller CLI** コンフィギュレーション ガイド、 リリース **2.0**

## <span id="page-116-0"></span>電流センサーの表示

手順

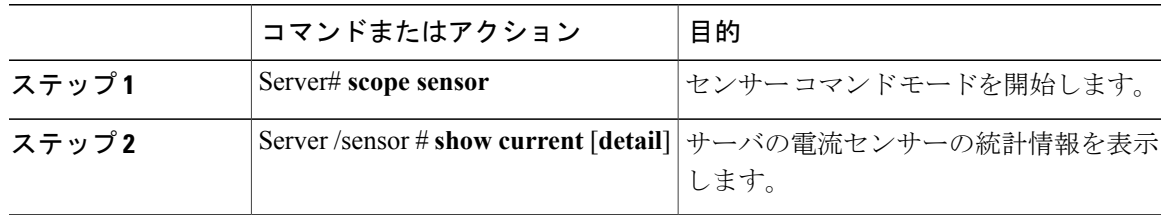

次に、電流センサーの統計情報を表示する例を示します。

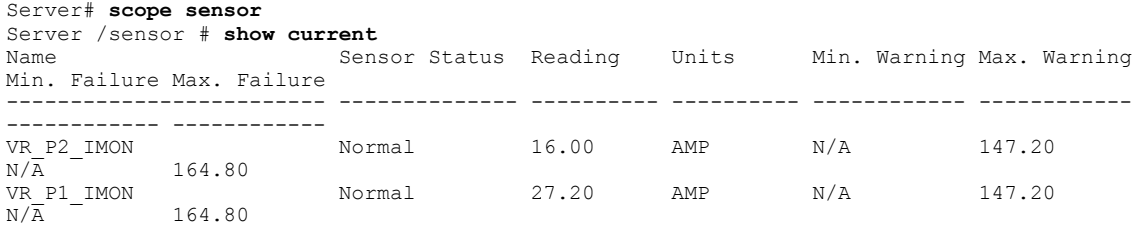

Server /sensor #

# <span id="page-116-1"></span>ストレージ センサーの表示

手順

 $\overline{\mathsf{I}}$ 

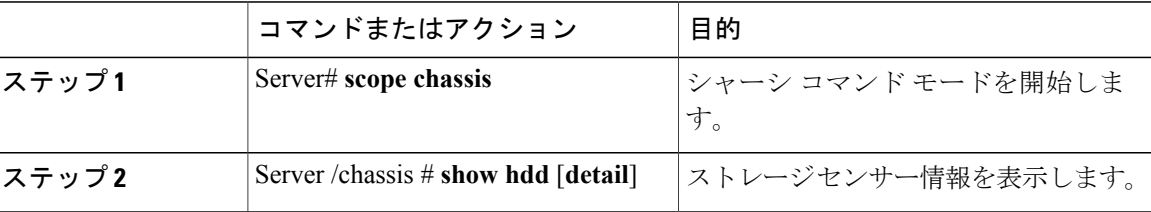

表示されるフィールドについては、次の表で説明します。

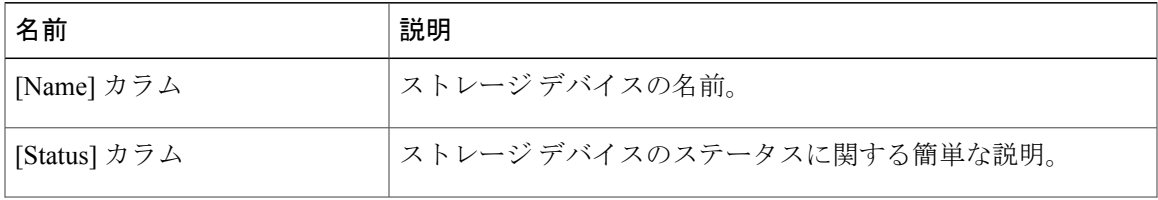

T

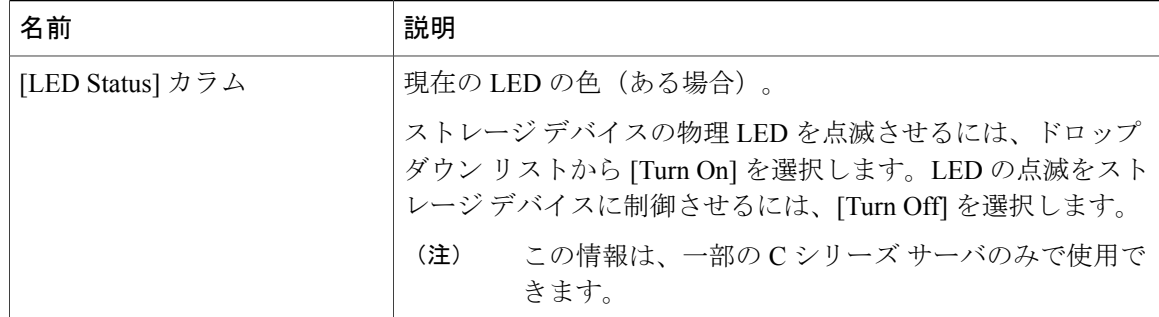

次に、ストレージ センサーの情報を表示する例を示します。

Server# **scope chassis** Server /chassis # **show hdd** Name Status -------------------- -------------------- HDD\_01\_STATUS present<br> HDD\_02\_STATUS present HDD\_02\_STATUS present HDD 03 STATUS present HDD 04 STATUS present

Server /chassis #

 **Cisco UCS C** シリーズ サーバ **Integrated Management Controller CLI** コンフィギュレーション ガイド、 リリース **2.0**

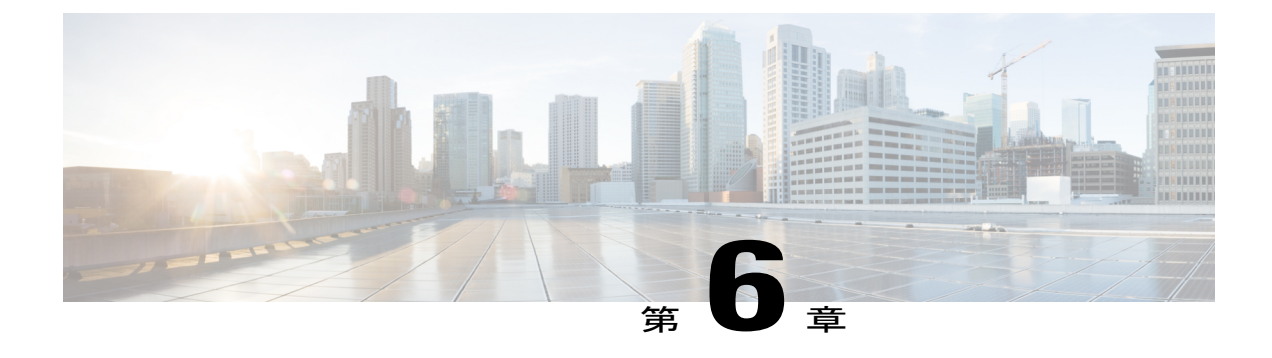

# リモート プレゼンスの管理

この章は、次の項で構成されています。

- 仮想 KVM [の管理](#page-118-0), 101 ページ
- [仮想メディアの設定](#page-122-0), 105 ページ
- Serial over LAN [の管理](#page-125-0), 108 ページ

### <span id="page-118-0"></span>仮想 **KVM** の管理

### **KVM** コンソール

KVM コンソールは Cisco IMC からアクセス可能なインターフェイスであり、サーバへのキーボー ド、ビデオ、マウス(KVM)の直接接続をエミュレートします。KVMコンソールを使用すると、 リモートの場所からサーバに接続できます。

サーバに物理的に接続されたCD/DVDドライブまたはフロッピードライブを使用する代わりに、 KVMコンソールは仮想メディアを使用します。これは、仮想CD/DVDドライブまたはフロッピー ドライブにマップされる実際のディスク ドライブまたはディスク イメージ ファイルです。次の いずれでも仮想ドライブにマップできます。

- コンピュータ上の CD/DVD またはフロッピー ドライブ
- コンピュータ上のディスク イメージ ファイル (ISO または IMG ファイル)
- コンピュータ上の USB フラッシュ ドライブ
- ネットワーク上の CD/DVD またはフロッピー ドライブ
- •ネットワーク上のディスク イメージ ファイル (ISO または IMG ファイル)
- ネットワーク上の USB フラッシュ ドライブ

KVM コンソールを使用してサーバに OS をインストールできます。

#### **Cisco UCS C** シリーズ サーバ **Integrated Management Controller CLI** コンフィギュレーション ガイド、リ

リース **2.0** 

Cisco UCS C3260 サーバに KVM コンソールを正常に設定するには、Cisco IMC、CMC および BMC コンポーネントの IP アドレスを設定する必要があります。CLI インターフェイスまたは Web UI を使用してこれらのコンポーネントの IP アドレスを設定できます。CLI の場合は、コ マンド **scope network** を使用するか、または **scope <chassis/server1/2><cmc/bmc><network>** を 使用して設定を表示します。

Web インターフェイスでネットワーク コンポーネントの IP アドレスを設定するには、「ネッ トワーク関連の設定」の項に記載する手順を参照してください。

(注)

KVMコンソールの操作には、GUI以外は使用できません。KVMコンソールの起動手順につい ては、『*Cisco UCS C-Series Servers Integrated Management Controller GUI Configuration Guide*』 を参照してください。

### 仮想 **KVM** のイネーブル化

#### はじめる前に

仮想 KVM をイネーブルにするには、admin 権限を持つユーザとしてログインする必要がありま す。

#### 手順

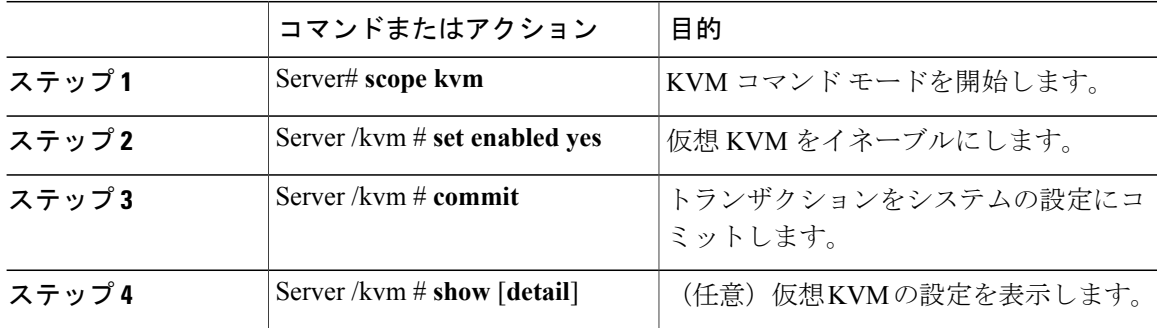

次に、仮想 KVM をイネーブルにする例を示します。

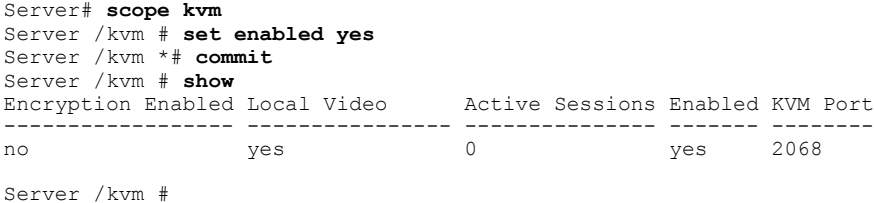

<sup>(</sup>注)

### 仮想 **KVM** のディセーブル化

#### はじめる前に

仮想KVMをディセーブルにするには、admin権限を持つユーザとしてログインする必要がありま す。

手順

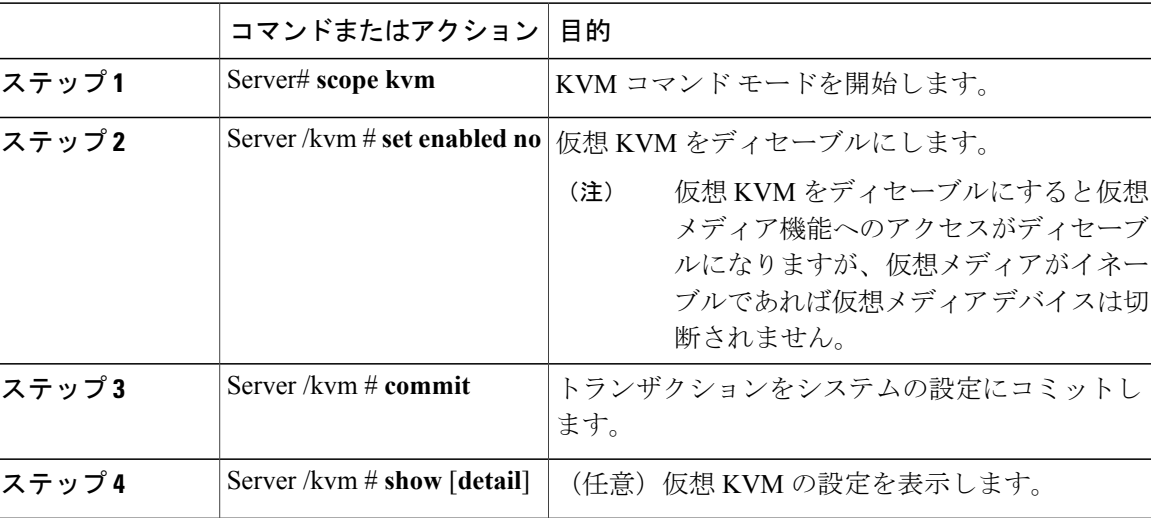

次に、仮想 KVM をディセーブルにする例を示します。

```
Server# scope kvm
Server /kvm # set enabled no
Server /kvm *# commit
Server /kvm # show
                           Active Sessions Enabled KVM Port
------------------ ---------------- --------------- ------- --------
no yes 0 no 2068
```
Server /kvm #

### 仮想 **KVM** の設定

Г

#### はじめる前に

仮想 KVM を設定するには、admin 権限を持つユーザとしてログインする必要があります。

I

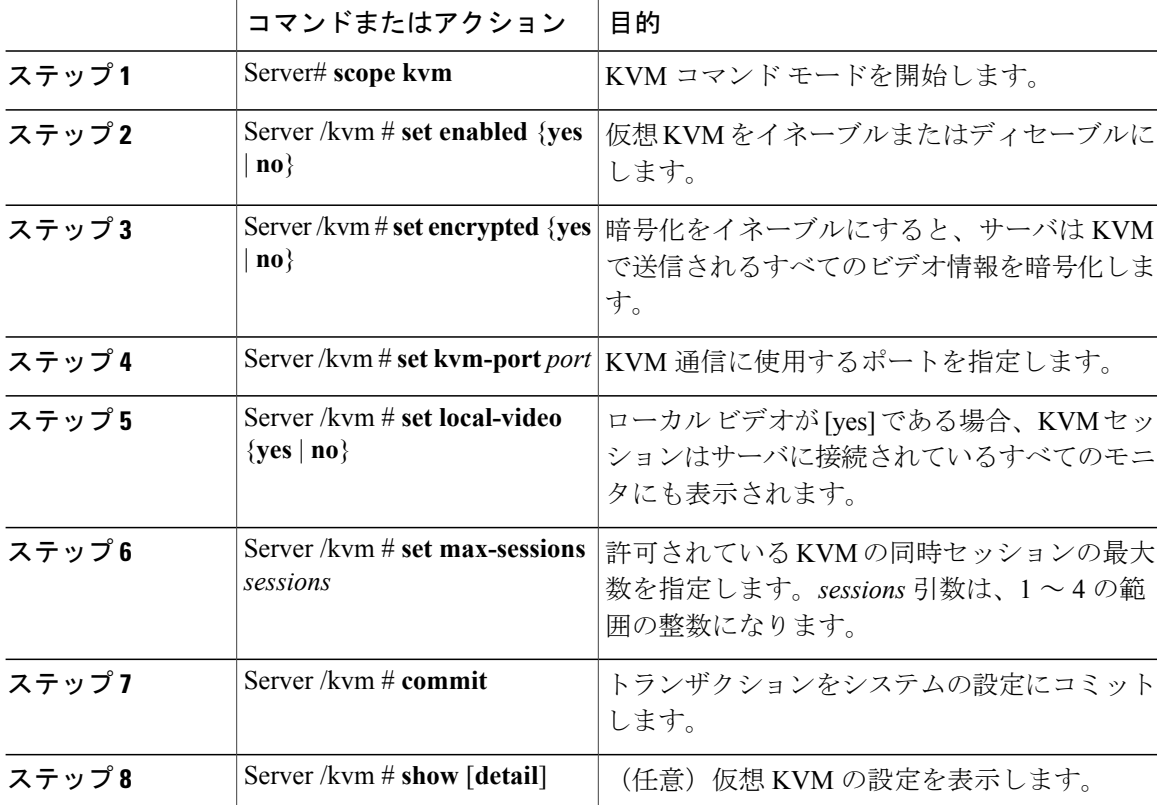

手順

次に、仮想 KVM を設定し、その設定を表示する例を示します。

```
Server# scope kvm
Server /kvm # set enabled yes
Server /kvm *# set encrypted no
Server /kvm *# set kvm-port 2068
Server /kvm *# set max-sessions 4
Server /kvm *# set local-video yes
Server /kvm *# commit
Server /kvm # show detail
KVM Settings:
    Encryption Enabled: no
   Max Sessions: 4
    Local Video: yes
   Active Sessions: 0
    Enabled: yes
    KVM Port: 2068
```
Server /kvm #

#### 次の作業

GUI から仮想 KVM を起動します。

 **Cisco UCS C** シリーズ サーバ **Integrated Management Controller CLI** コンフィギュレーション ガイド、 リリース **2.0**

 $\overline{\phantom{a}}$ 

# <span id="page-122-0"></span>仮想メディアの設定

#### はじめる前に

仮想メディアを設定するには、admin 権限を持つユーザとしてログインする必要があります。

#### 手順

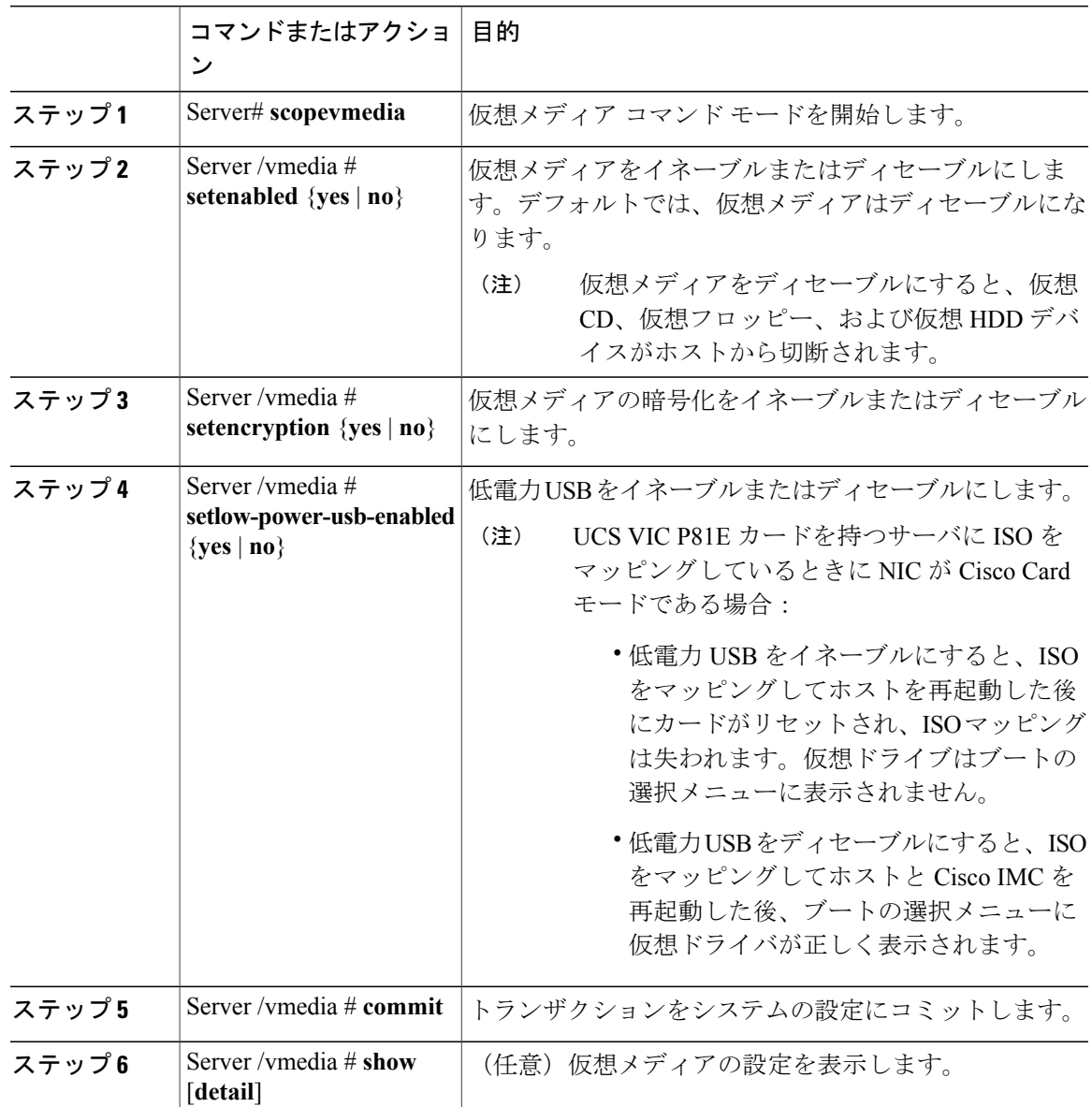

Π

次に、仮想メディアの暗号化を設定する例を示します。

```
Server# scope vmedia
Server /vmedia # set enabled yes
Server /vmedia *# set encryption yes
Server /vmedia *# set low-power-use-enabled no
Server /vmedia *# commit
Server /vmedia # show detail
vMedia Settings:
    Encryption Enabled: yes
    Enabled: yes
    Max Sessions: 1
    Active Sessions: 0
    Low Power USB Enabled: no
```

```
Server /vmedia #
```
#### 次の作業

KVM を使用して、仮想メディア デバイスをホストに接続します。

### **Cisco IMC** マップされた **vMedia** ボリュームの設定

#### はじめる前に

このタスクを実行するには、admin 権限を持つユーザとしてログインする必要があります。

#### 手順

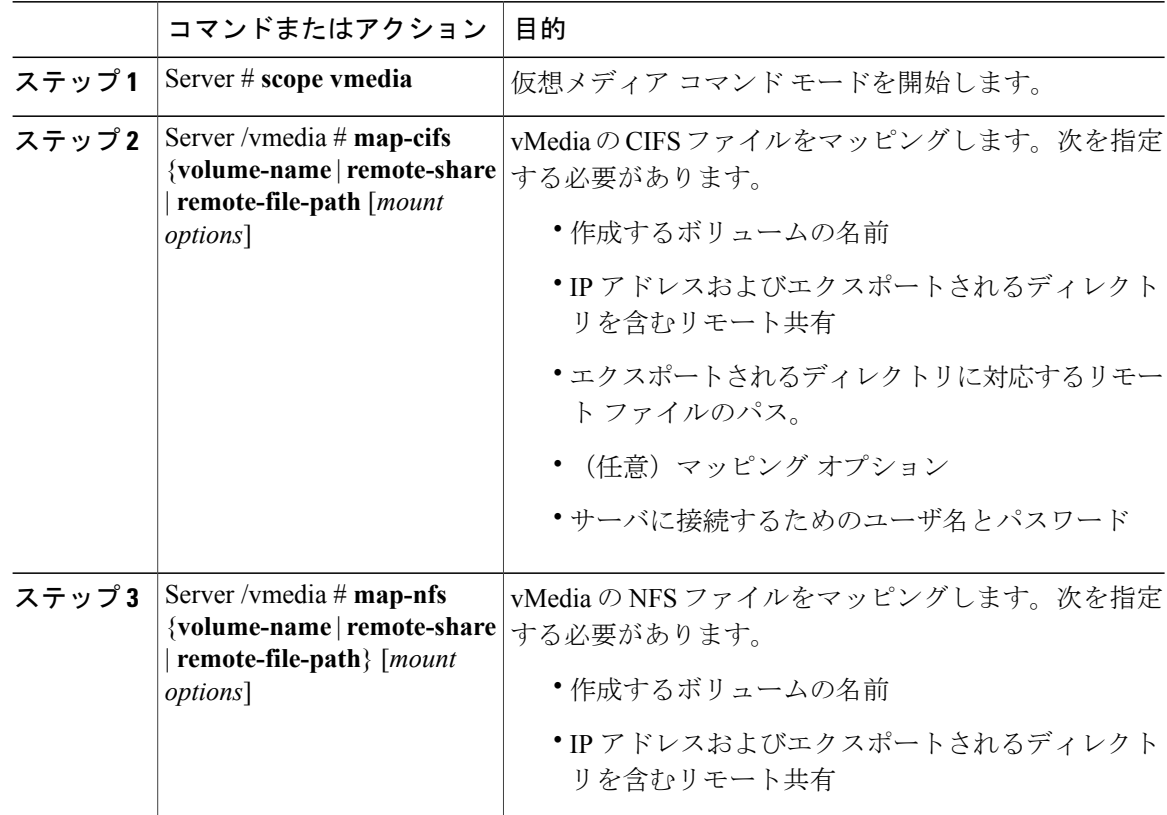

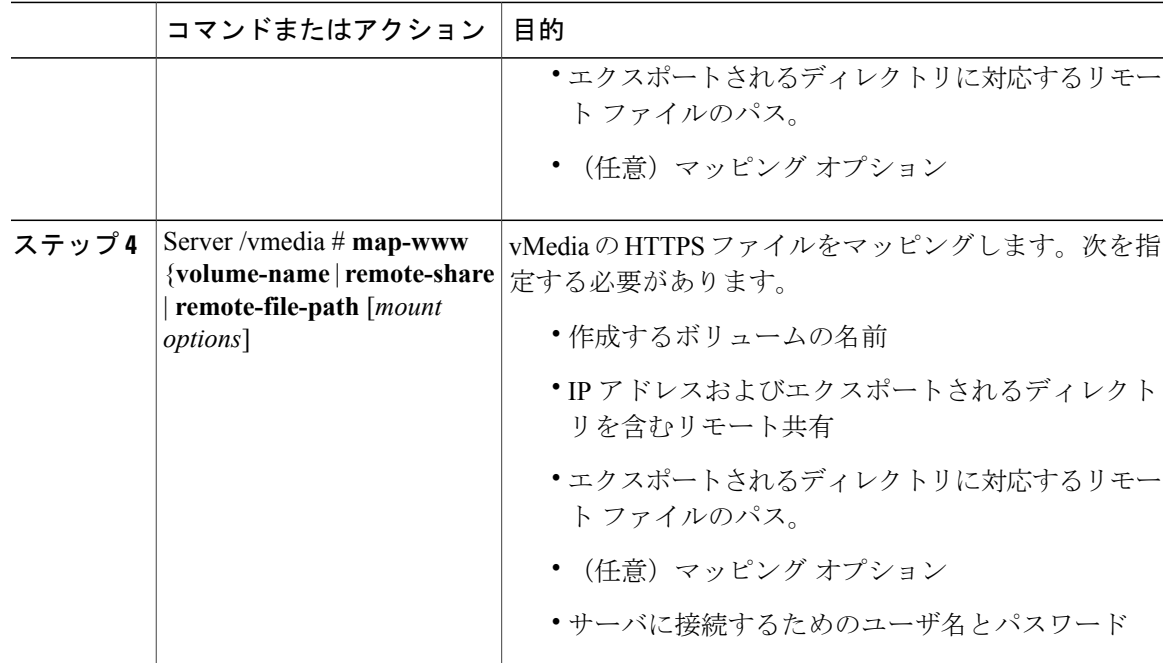

次に、CIFS Cisco IMC マップされた vmedia 設定を作成する例を示します。

```
Server # scope vmedia
Server /vmedia # map-cifs sample-volume //10.10.10.10/project /test/sample
Server username:
Server password: ****
Confirm password: ****
Server /vmedia #
```
### **Cisco IMC** マップされた **vMedia** ボリュームのプロパティの表示

#### はじめる前に

このタスクを実行するには、admin 権限を持つユーザとしてログインする必要があります。

#### 手順

Г

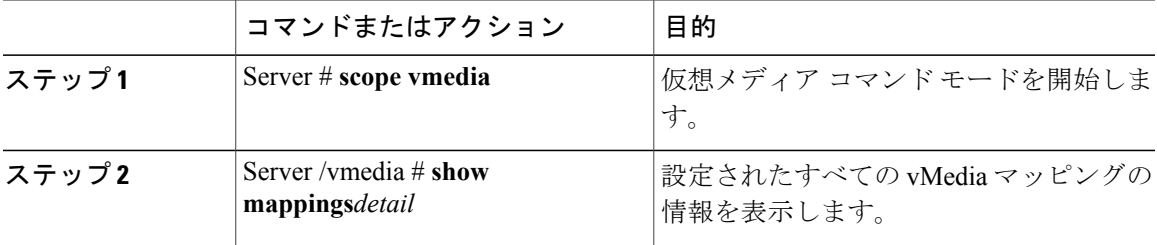

次に、設定されたすべての vMedia マッピングのプロパティを表示する例を示します。

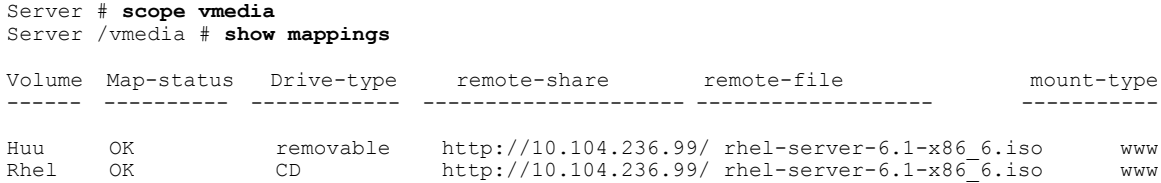

## <span id="page-125-0"></span>**Serial over LAN** の管理

### **Serial Over LAN**

Serial over LAN (SoL) は、IP を介した SSH セッションを利用して、管理対象システムのシリア ル ポートの入力と出力をリダイレクトできるようにするメカニズムです。SoL は、Cisco IMC 経 由でホスト コンソールに到達するための手段となります。

#### **Serial Over LAN** に関するガイドラインおよび制約事項

SoL にリダイレクトするには、サーバ コンソールに次の設定が含まれている必要があります。

- console redirection to serial port A
- フロー制御なし
- baud rate the same as configured for SoL
- VT-100 terminal type
- legacy OS redirection disabled

SoLセッションは、ブートメッセージなどの行指向の情報や、BIOS設定メニューなどの文字指向 の画面メニューを表示します。サーバで Windows などのビットマップ指向表示のオペレーティン グシステムやアプリケーションが起動されると、SoLセッションによる表示はなくなります。サー バで Linux などのコマンドライン指向のオペレーティング システム (OS) が起動された場合、 SoL セッションで適切に表示するために OS の追加設定が必要になることがあります。

SoL セッションでは、ファンクション キー F2 を除くキーストロークはコンソールに送信されま す。F2 をコンソールに送信するには、Escape キーを押してから 2 を押します。

### **Serial over LAN** の設定

#### はじめる前に

Serial over LAN (SoL) を設定するには、admin 権限を持つユーザとしてログインする必要があり ます。

 $\overline{\mathsf{I}}$ 

手順

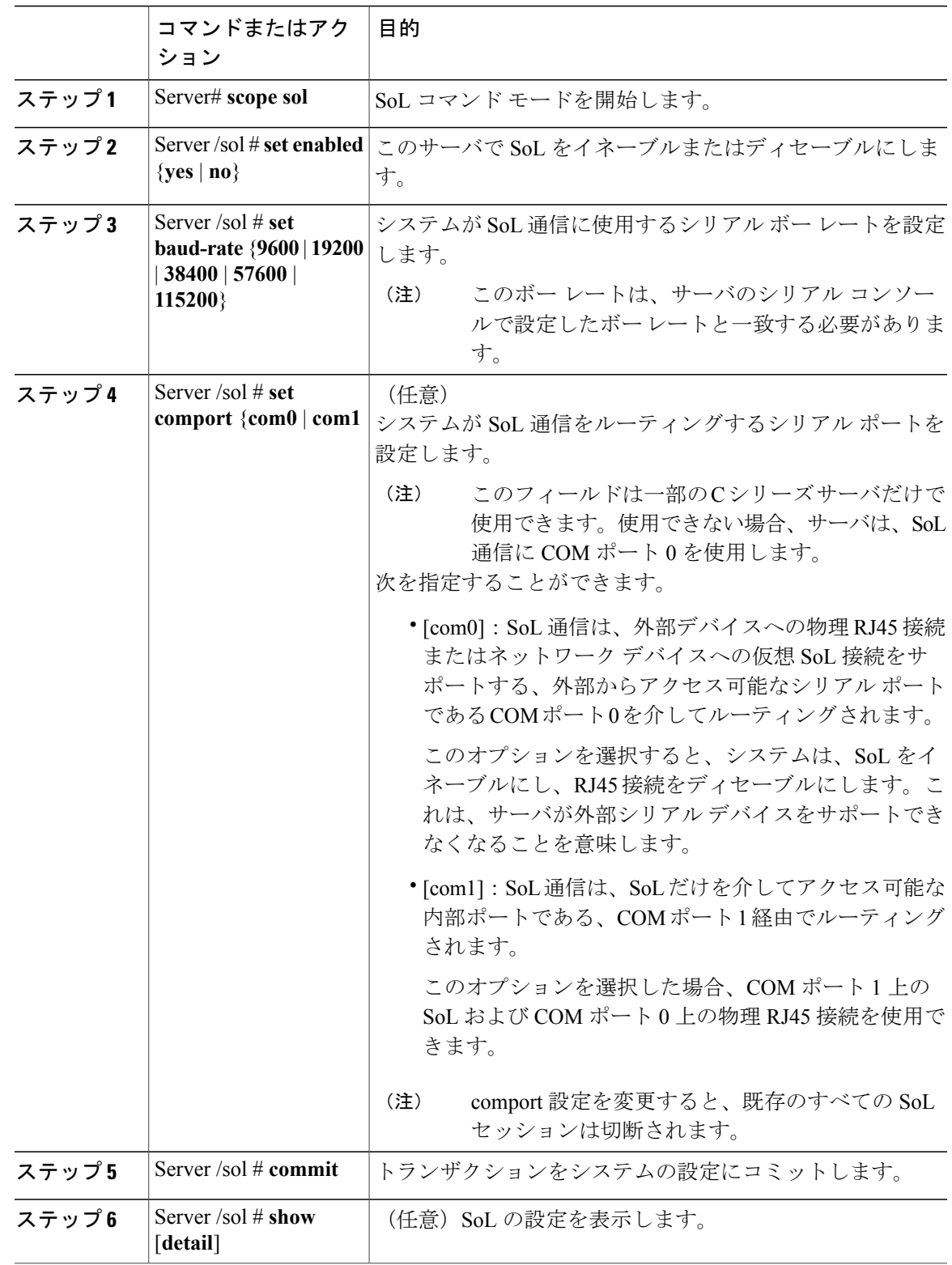

#### **Cisco UCS C** シリーズ サーバ **Integrated Management Controller CLI** コンフィギュレーション ガイド、リ

リース **2.0** 

I

```
次に、SoL を設定する例を示します。
Server# scope sol
Server /sol # set enabled yes
Server /sol *# set baud-rate 115200
Server /sol *# commit
Server /sol # show
Enabled Baud Rate(bps) Com Port
------- --------------- --------
yes 115200
Server /sol # show detail
Serial Over LAN:
   Enabled: yes
   Baud Rate(bps): 115200
   Com Port: com2
Server /sol #
```
### **Serial Over LAN** の起動

#### 手順

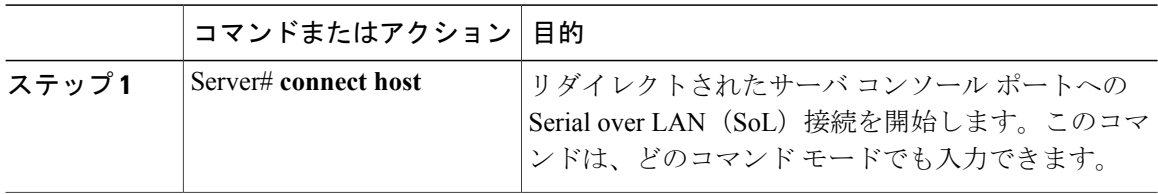

#### 次の作業

SoL セッションを終了するには、CLI セッションを終了する必要があります。たとえば、SSH 接 続を介した SoL セッションを終了するには、SSH 接続を切断します。

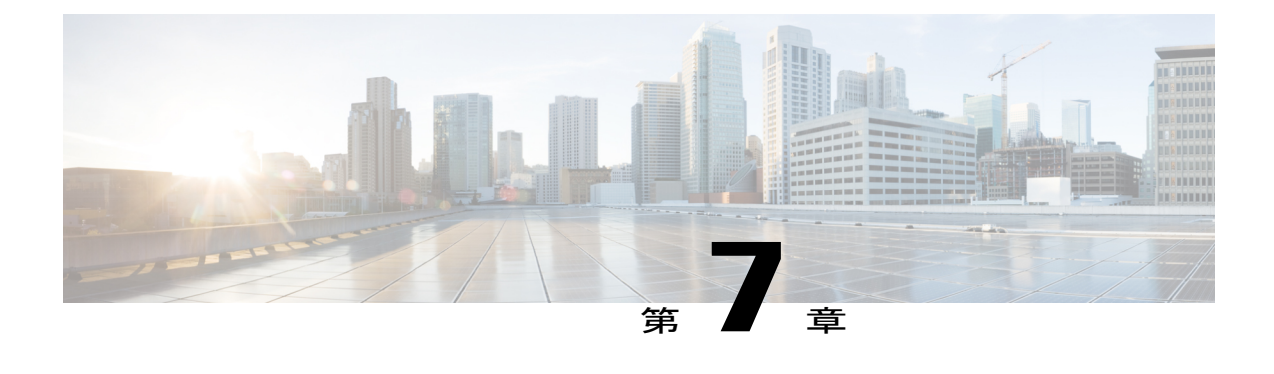

# ユーザ アカウントの管理

この章は、次の項で構成されています。

- ローカル [ユーザの設定](#page-128-0), 111 ページ
- [強力なパスワードの無効化](#page-130-0), 113 ページ
- LDAP [サーバ](#page-130-1), 113 ページ
- LDAP [サーバの設定](#page-131-0), 114 ページ
- Cisco IMC での LDAP [の設定](#page-132-0), 115 ページ
- Cisco IMC での LDAP [グループの設定](#page-134-0), 117 ページ
- LDAP [グループでのネストされたグループの検索深度の設定](#page-135-0), 118 ページ
- ユーザ [セッションの表示](#page-136-0), 119 ページ
- ユーザ [セッションの終了](#page-137-0), 120 ページ

## <span id="page-128-0"></span>ローカル ユーザの設定

#### はじめる前に

ローカル ユーザ アカウントを設定または変更するには、admin 権限を持つユーザとしてログイン する必要があります。

#### 手順

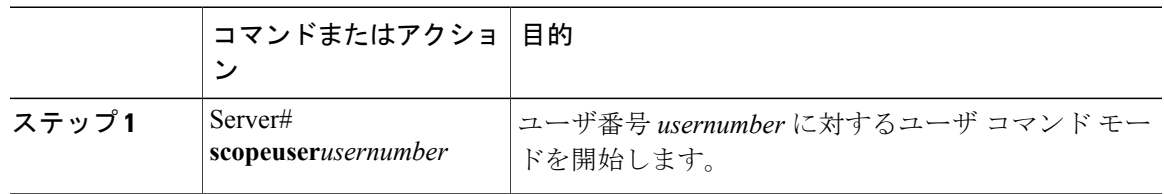

リース **2.0** 

T

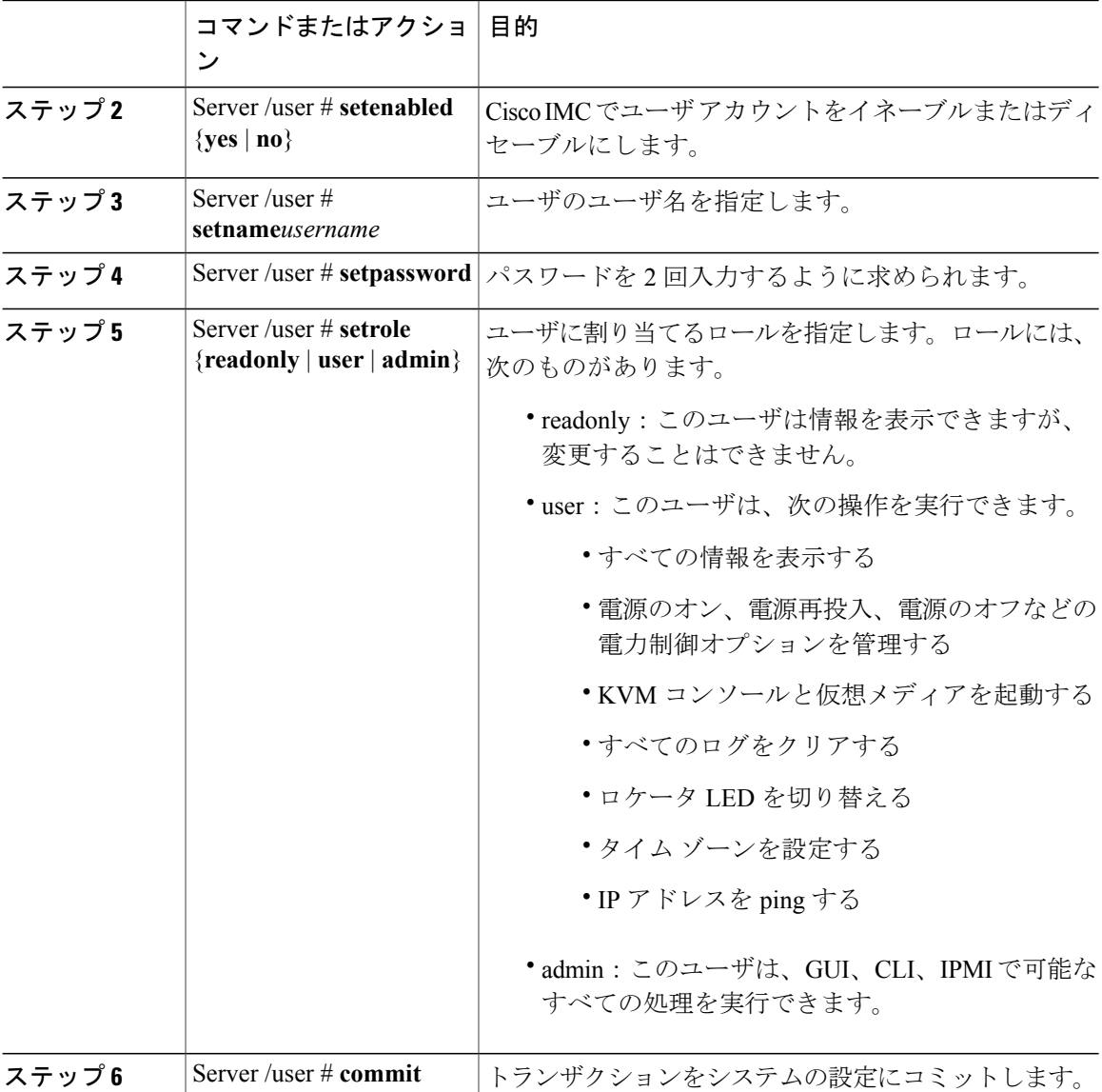

次に、ユーザ 5 を admin として設定する例を示します。

```
Server# scope user 5
Server /user # set enabled yes
Server /user *# set name john
Server /user *# set password
Please enter password:
Please confirm password:
Server /user *# set role readonly
Server /user *# commit
Server /user # show
User Name Role Enabled
------ ---------------- -------- --------
5 john readonly yes
```
## <span id="page-130-0"></span>強力なパスワードの無効化

Cisco IMC では、強力なパスワード ポリシーが実装されるようになったため、サーバに最初にロ グインした際に、ガイドラインに従って強力なパスワードを設定するよう要求されます。Cisco IMC の CLI では、強力なパスワード ポリシーを無効にし、ガイドラインを無視して希望するパス ワードを設定することができます。強力なパスワードを無効にすると、[EnableStrongPassword]ボ タンが表示されます。デフォルトでは、強力なパスワード ポリシーが有効になっています。

#### はじめる前に

このアクションを実行するには、admin 権限を持つユーザとしてログインする必要があります。

#### 手順

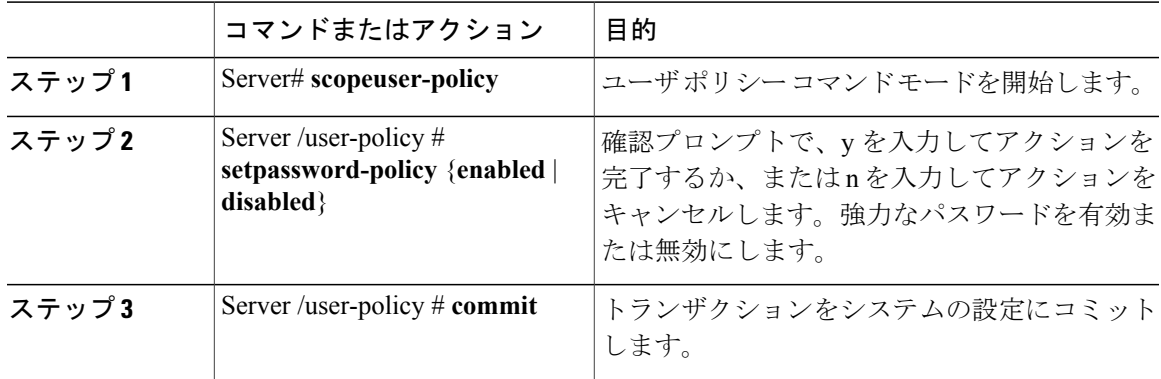

次に、強力なパスワードを無効にする例を示します。

```
Server# scope user-policy
Server /user-policy # set password-policy disabled
Warning: Strong password policy is being disabled.
Do you wish to continue? [y/N] y
Server /user-policy *# commit
Server /user-policy #
```
## <span id="page-130-1"></span>**LDAP** サーバ

Cisco IMCでは、情報をディレクトリ内で編成してこの情報へのアクセスを管理するディレクトリ サービスがサポートされます。Cisco IMCは、ネットワークでディレクトリ情報を保管および保守 する Lightweight Directory Access Protocol(LDAP)をサポートします。さらに、Cisco IMC は Microsoft Active Directory(AD)もサポートします。Active Directory はさまざまなネットワーク サービスを提供するテクノロジーであり、LDAP と同様のディレクトリ サービス、Kerberos ベー スの認証、DNS ベースの名前付けなどが含まれます。Cisco IMC は LDAP での Kerberos ベースの 認証サービスを利用します。

Cisco IMC で LDAP が有効になっている場合、ローカル ユーザ データベース内に見つからない ユーザ アカウントに関するユーザ認証とロール許可は、LDAP サーバによって実行されます。 LDAP ユーザ認証の形式は username@domain.com です。

サーバの Active Directory 設定で暗号化をイネーブルにすることで、LDAP サーバへの送信データ を暗号化するようサーバに要求できます。

### <span id="page-131-0"></span>**LDAP** サーバの設定

ユーザ認証および権限付与のためにLDAPを使用するよう、Cisco IMCを設定できます。LDAPを 使用するには、Cisco IMCに関するユーザロール情報とロケール情報を保持する属性を使ってユー ザを設定します。Cisco IMC のユーザ ロールとロケールにマップされた既存の LDAP 属性を使用 できます。または、LDAP スキーマを変更して、属性 ID 1.3.6.1.4.1.9.287247.1 を持つ CiscoAVPair 属性などの新しいカスタム属性を追加できます。

Ú 重要

スキーマの変更の詳細については、<http://technet.microsoft.com/en-us/library/bb727064.aspx> の記 事を参照してください。

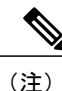

この例では CiscoAVPair という名前のカスタム属性を作成しますが、Cisco IMC のユーザ ロー ルとロケールにマップされた既存の LDAP 属性を使用することもできます。

LDAP サーバに対して次の手順を実行する必要があります。

#### 手順

ステップ **1** LDAP スキーマ スナップインがインストールされていることを確認します。

ステップ **2** スキーマ スナップインを使用して、次のプロパティを持つ新しい属性を追加します。

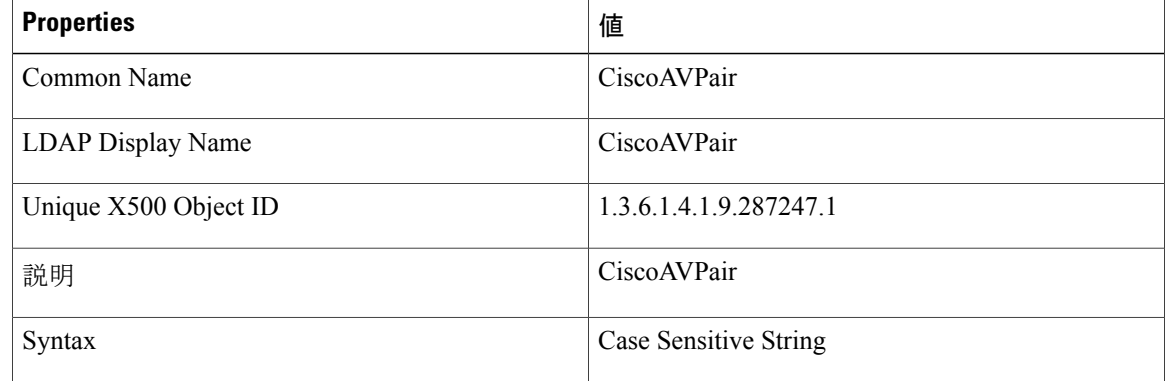

ステップ **3** スナップインを使用して、ユーザ クラスに CiscoAVPair 属性を追加します。 a) 左ペインで [Classes] ノードを展開し、U を入力してユーザ クラスを選択します。

- b) [Attributes] タブをクリックして、[Add] をクリックします。
- c) C を入力して CiscoAVPair 属性を選択します。
- d) [OK] をクリックします。
- ステップ **4** Cisco IMC にアクセスできるようにするユーザに対し、次のユーザ ロール値を CiscoAVPair 属性 に追加します。

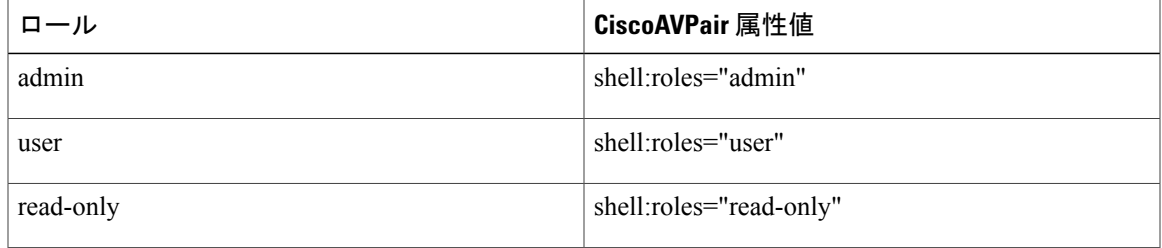

属性に値を追加する方法の詳細については、[http://technet.microsoft.com/en-us/library/](http://technet.microsoft.com/en-us/library/bb727064.aspx) [bb727064.aspx](http://technet.microsoft.com/en-us/library/bb727064.aspx) の記事を参照してください。 (注)

#### 次の作業

Cisco IMC を使用して LDAP サーバを設定します。

## <span id="page-132-0"></span>**Cisco IMC** での **LDAP** の設定

ローカルユーザの認証と許可にLDAPサーバを使用するには、Cisco IMCでLDAPを設定します。

#### はじめる前に

このタスクを実行するには、admin 権限を持つユーザとしてログインする必要があります。

#### 手順

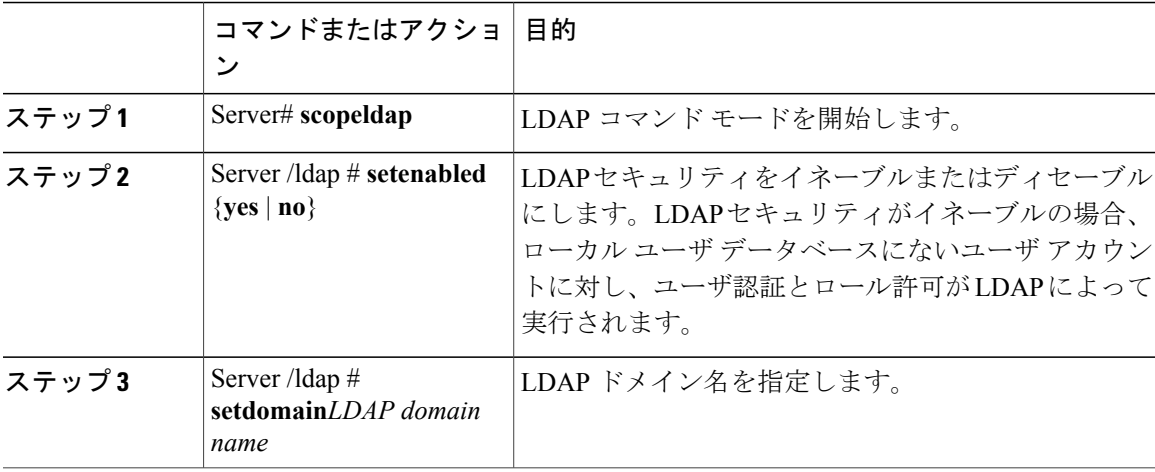

I

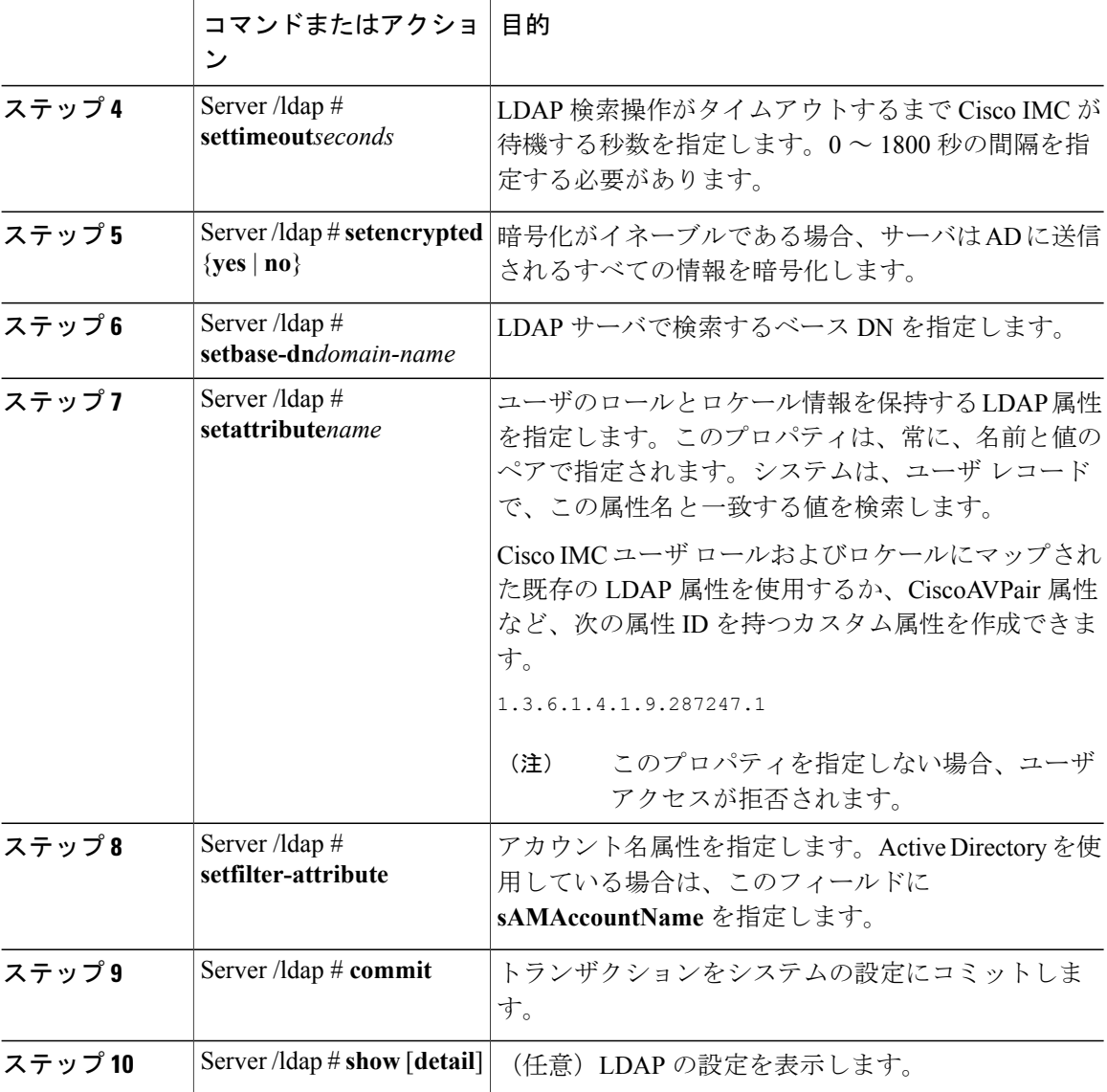

次に、CiscoAVPair 属性を使用して LDAP を設定する例を示します。

```
Server# scope ldap
Server /ldap # set enabled yes
Server /ldap *# set domain sample-domain
Server /ldap *# set timeout 60
Server /ldap *# set encrypted yes
Server /ldap *# set base-dn example.com
Server /ldap *# set attribute CiscoAVPair
Server /ldap *# set filter-attribute sAMAccountName
Server /ldap *# commit
Server /ldap # show detail
LDAP Settings:
    Enabled: yes
    Encrypted: yes
    Domain: sample-domain
    BaseDN: example.com
```
#### **Cisco UCS C** シリーズ サーバ **Integrated Management Controller CLI** コンフィギュレーション ガイド、 リリース **2.0**

```
Timeout: 60
   Filter-Attribute: sAMAccountName
   Attribute: CiscoAvPair
Server /ldap #
```
#### 次の作業

グループ許可用に LDAP グループを使用する場合は、「*Cisco IMC* での *LDAP* グループの設定」 を参照してください。

## <span id="page-134-0"></span>**Cisco IMC** での **LDAP** グループの設定

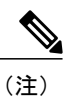

Active Directory (AD) グループ許可をイネーブルにして設定すると、ローカル ユーザ データ ベースにないユーザや、Active Directory で Cisco IMC の使用を許可されていないユーザに対す るグループ レベルでのユーザ認証も行われます。

#### はじめる前に

- このタスクを実行するには、admin 権限を持つユーザとしてログインする必要があります。
- Active Directory(または LDAP)をイネーブルにして、設定する必要があります。

#### 手順

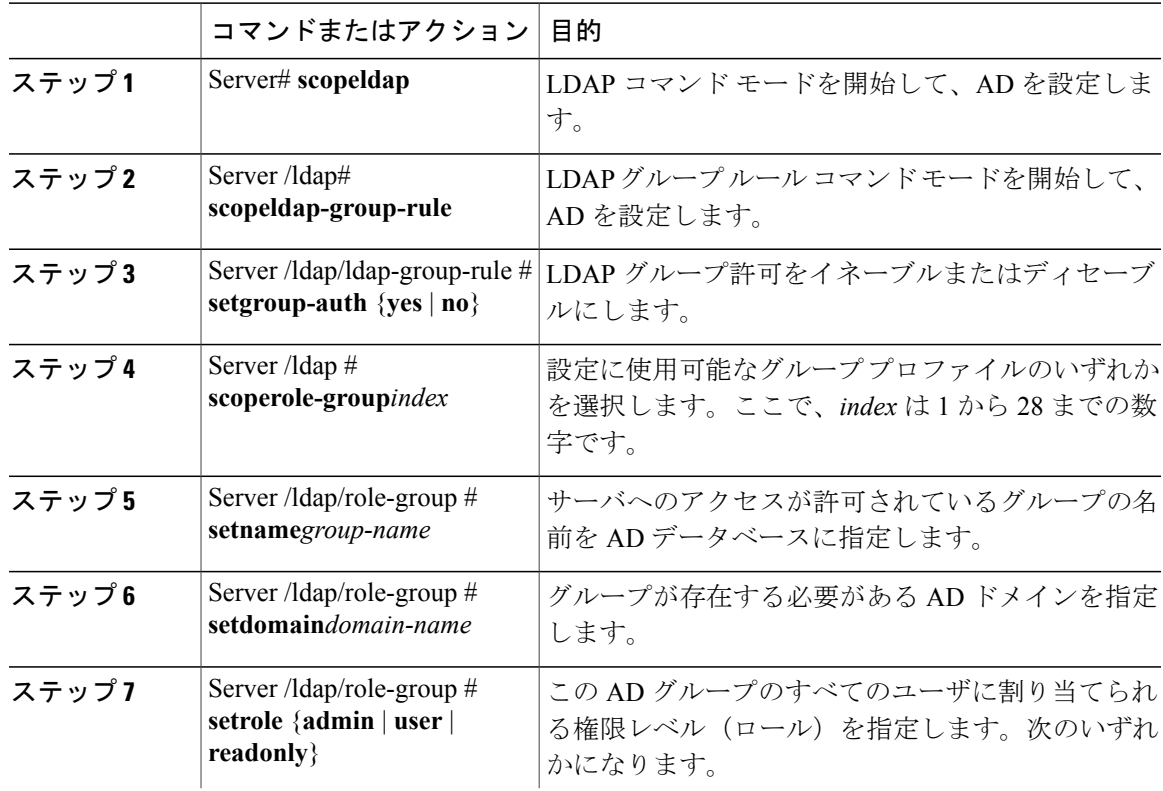

### **Cisco UCS C** シリーズ サーバ **Integrated Management Controller CLI** コンフィギュレーション ガイド、リ

T

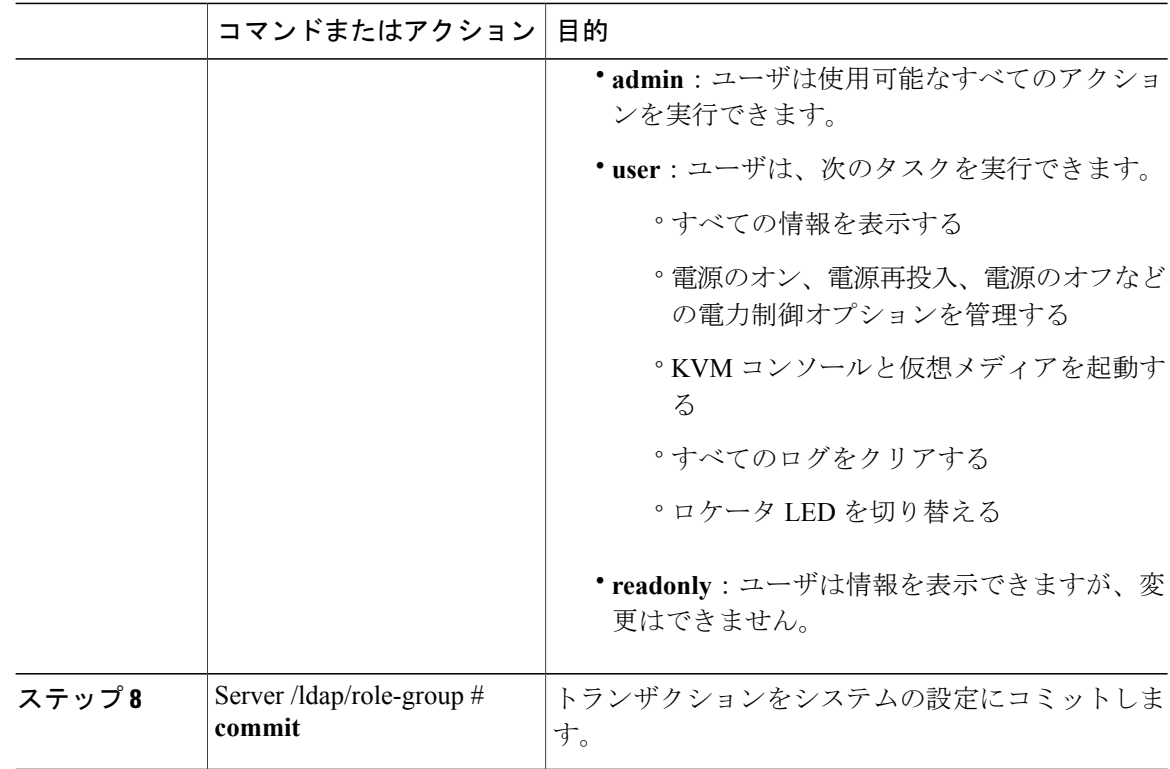

次に、LDAP グループの許可を設定する例を示します。

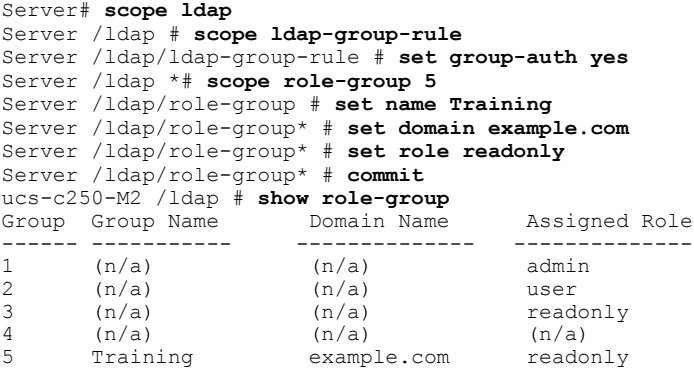

Server /ldap/role-group #

# <span id="page-135-0"></span>LDAPグループでのネストされたグループの検索深度の設 定

LDAP グループ マップで別の定義済みグループ内にネストされた LDAP グループを検索すること ができます。

• このタスクを実行するには、admin 権限を持つユーザとしてログインする必要があります。

• Active Directory(または LDAP)をイネーブルにして、設定する必要があります。

#### 手順

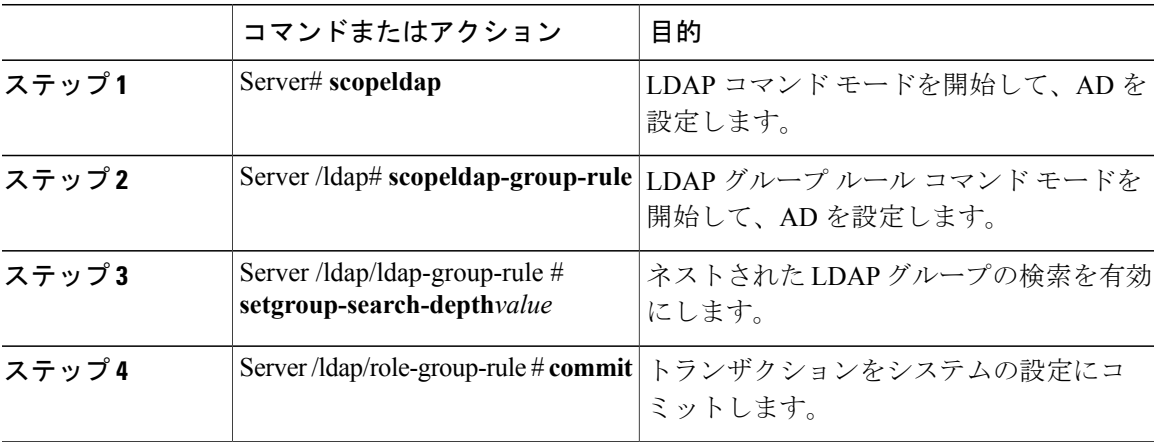

次に、別の定義済みのグループ内にネストされた LDAP グループの検索を実行するために検索す る例を示します。

```
Server# scope ldap
Server /ldap # scope ldap-group-rule
Server /ldap/ldap-group-rule # set group-search-depth 10
Server /ldap/role-group-rule* # commit
Server /ldap/role-group-rule # show detail
Group rules for LDAP:
   Group search attribute: memberOf
   Enable Group Authorization: yes
   Nested group search depth: 10
Server/ldap/ldap-group-rule #
```
## <span id="page-136-0"></span>ユーザ セッションの表示

#### 手順

Г

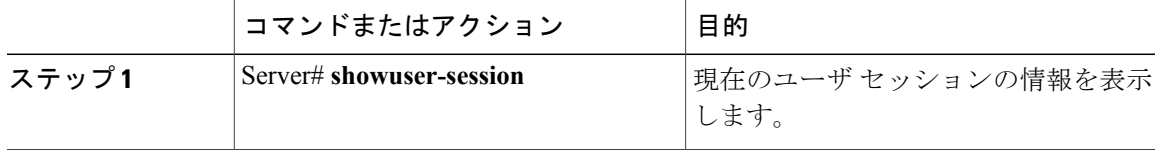

コマンドの出力には、現在のユーザ セッションに関する次の情報が表示されます。

T

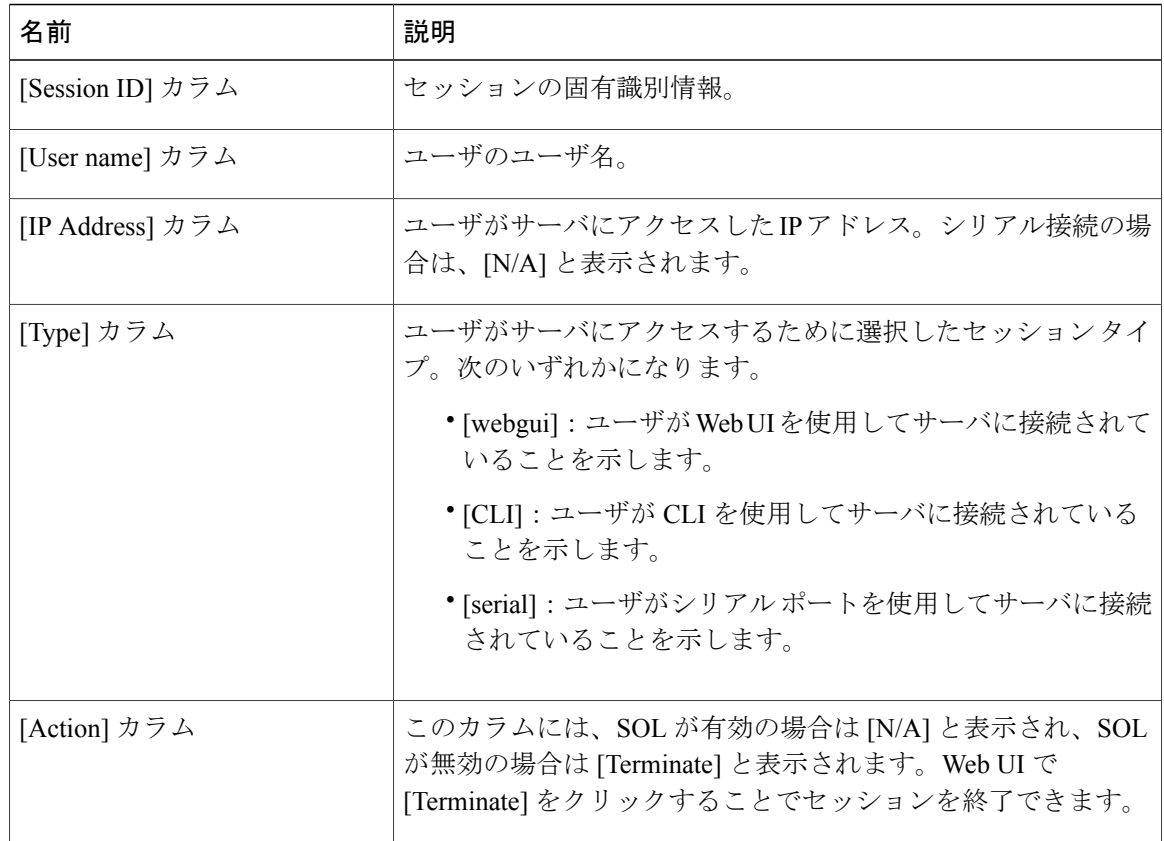

次に、現在のユーザ セッションに関する情報を表示する例を示します。

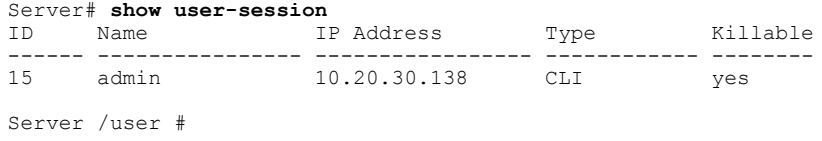

# <span id="page-137-0"></span>ユーザ セッションの終了

#### はじめる前に

ユーザセッションを終了するには、admin権限を持つユーザとしてログインする必要があります。

#### 手順

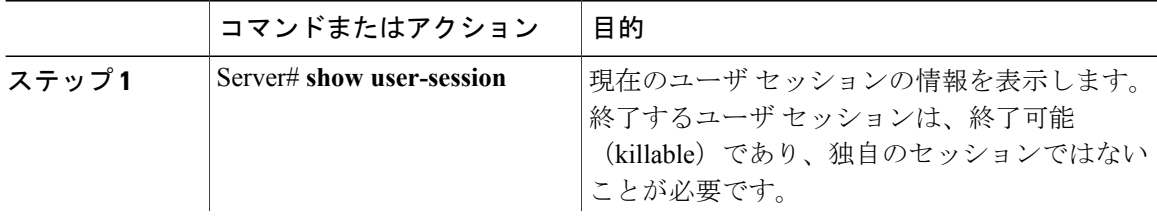

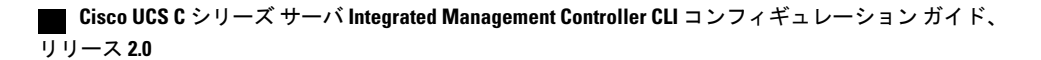

 $\Gamma$ 

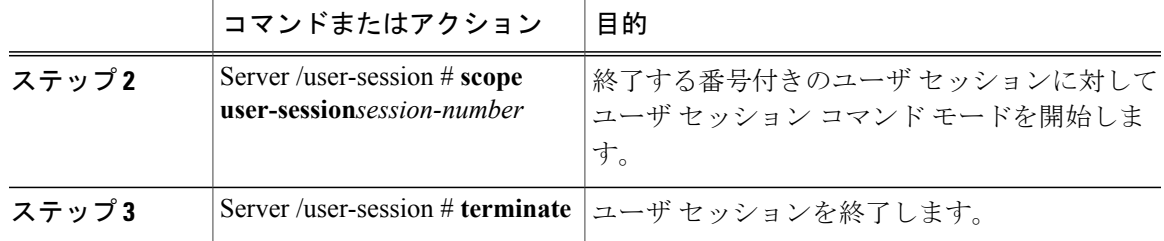

次に、ユーザ セッション 10 の admin がユーザ セッション 15 を終了する例を示します。

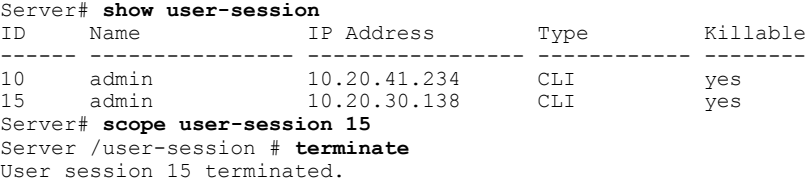

Server /user-session #

 $\mathbf I$ 

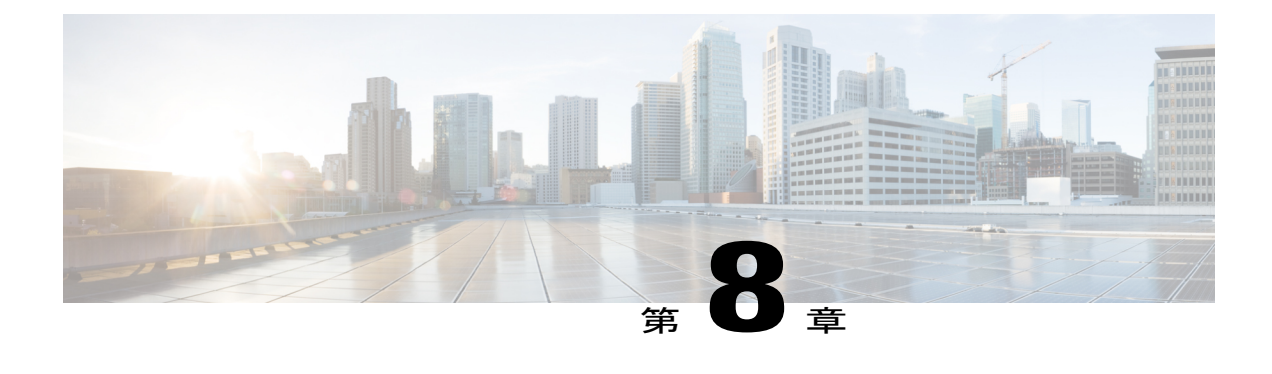

# ネットワーク関連の設定

この章は、次の項で構成されています。

- [サーバ](#page-140-0) NIC の設定, 123 ページ
- [共通プロパティの設定](#page-144-0), 127 ページ
- IPv4 [の設定](#page-146-0), 129 ページ
- IPv6 [の設定](#page-148-0), 131 ページ
- サーバ [VLAN](#page-151-0) の設定, 134 ページ
- ポート [プロファイルへの接続](#page-153-0), 136 ページ
- ネットワーク [インターフェイスの設定](#page-154-0), 137 ページ
- ネットワーク [セキュリティの設定](#page-156-0), 139 ページ
- ネットワーク タイム [プロトコルの設定](#page-158-0), 141 ページ
- IP [アドレスの](#page-159-0) ping, 142 ページ

## <span id="page-140-0"></span>サーバ **NIC** の設定

### サーバの **NIC**

#### **NIC** モード

NICモード設定は、Cisco IMCに到達できるポートを決定します。プラットフォームに応じて、次 のネットワーク モード オプションを使用できます。

- [Dedicated]:Cisco IMC へのアクセスに使用される管理ポート。
- [Shared LOM]:Cisco IMCへのアクセスに使用できる任意のLOM(LAN on Motherboard)ポー ト。

リース **2.0** 

- [Shared LOM 10G]:どの 10G LOM ポートも、Cisco IMC にアクセスするために使用できま す。
- [CiscoCard]:Cisco IMCへのアクセスに使用できるアダプタカード上の任意のポート。Cisco アダプタ カードは、ネットワーク通信サービス インターフェイス プロトコル サポート (NCSI)のあるスロットに取り付ける必要があります。
- [Shared LOM Extended]:Cisco IMC へのアクセスに使用できる任意の LOM ポートまたはアダ プタ カードのポート。Cisco アダプタ カードは NCSI サポートのあるスロットに取り付ける 必要があります。

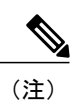

[Shared LOM Extended] および [Shared LOM 10G] は、一部の UCS C シリーズ サーバでのみ使用できます。

#### **NIC** 冗長化

選択した NIC モードとプラットフォームに応じて、次の NIC 冗長化オプションを使用できます。

- [none]:設定されている NIC モードに関連付けられた各ポートは個別に動作します。問題が 発生した場合、ポートはフェールオーバーしません。
- [active-active]:サポートされている場合、設定されている NIC モードに関連付けられたすべ てのポートは同時に動作します。この機能により、スループットが増加し、Cisco IMC への 複数のパスが提供されます。
- [active-standby]:設定されているNICモードに関連付けられたポートで障害が発生した場合、 トラフィックは、その NIC モードに関連付けられている他のポートの 1 つにフェールオー バーします。

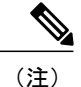

このオプションを選択する場合は、設定されている NIC モードに関連付けら れたすべてのポートが同じサブネットに接続され、どのポートが使用されて もトラフィックの安全が保証されるようにする必要があります。

使用できる冗長化モードは、選択されているネットワーク モードとプラットフォームによって異 なります。使用可能なモードについては、使用するサーバの『*Hardware InstallationGuide*』(HIG) を参照してください。C シリーズの HIG は、次の URL にあります。[http://www.cisco.com/en/US/](http://www.cisco.com/en/US/products/ps10493/prod_installation_guides_list.html) [products/ps10493/prod\\_installation\\_guides\\_list.html](http://www.cisco.com/en/US/products/ps10493/prod_installation_guides_list.html)

### サーバ **NIC** の設定

NIC モードと NIC 冗長化を設定する場合は、サーバの NIC を設定します。

 $\overline{\mathsf{I}}$ 

#### はじめる前に

NIC を設定するには、admin 権限を持つユーザとしてログインする必要があります。

#### 手順

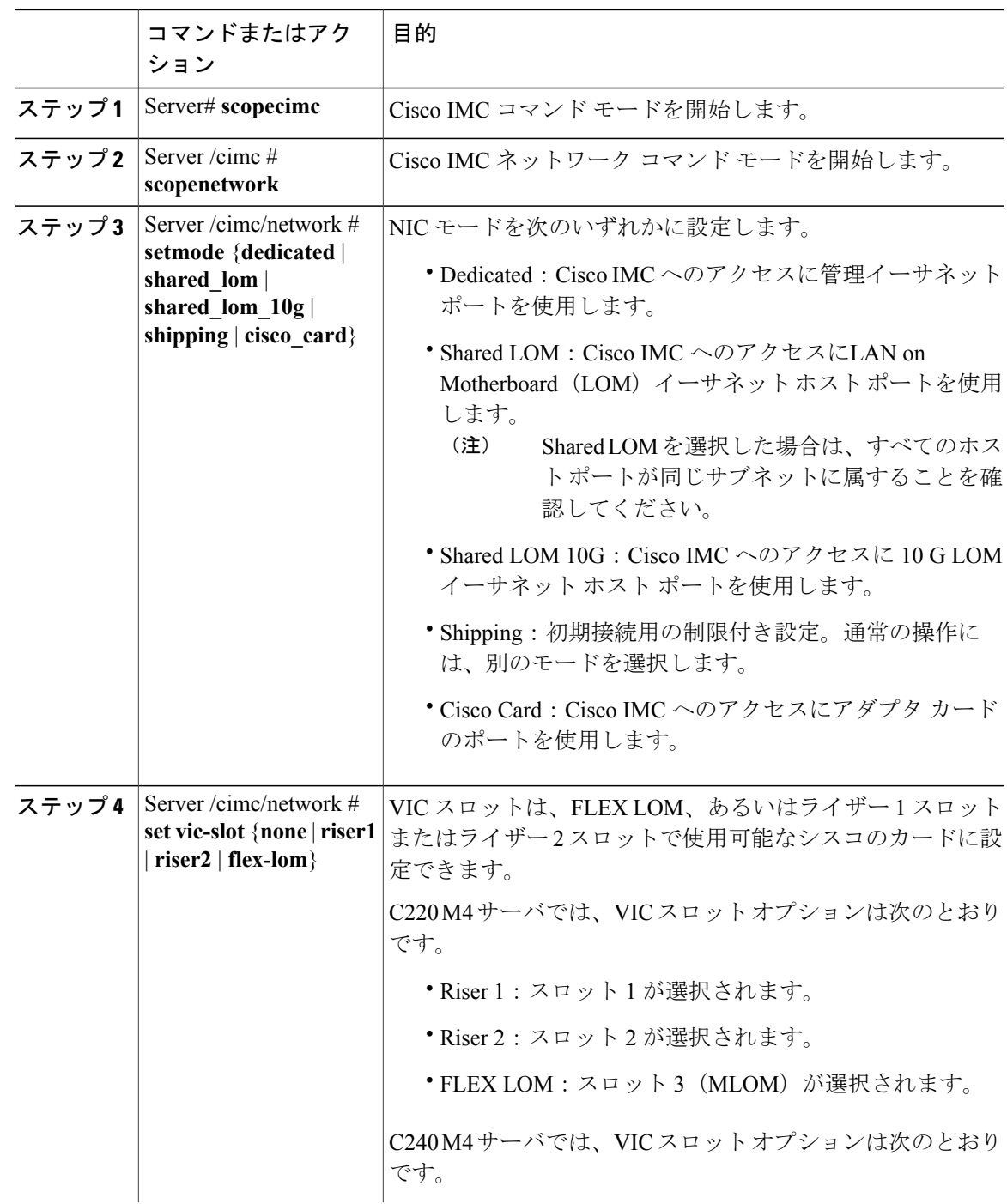

**Cisco UCS C** シリーズ サーバ **Integrated Management Controller CLI** コンフィギュレーション ガイド、リ

Π

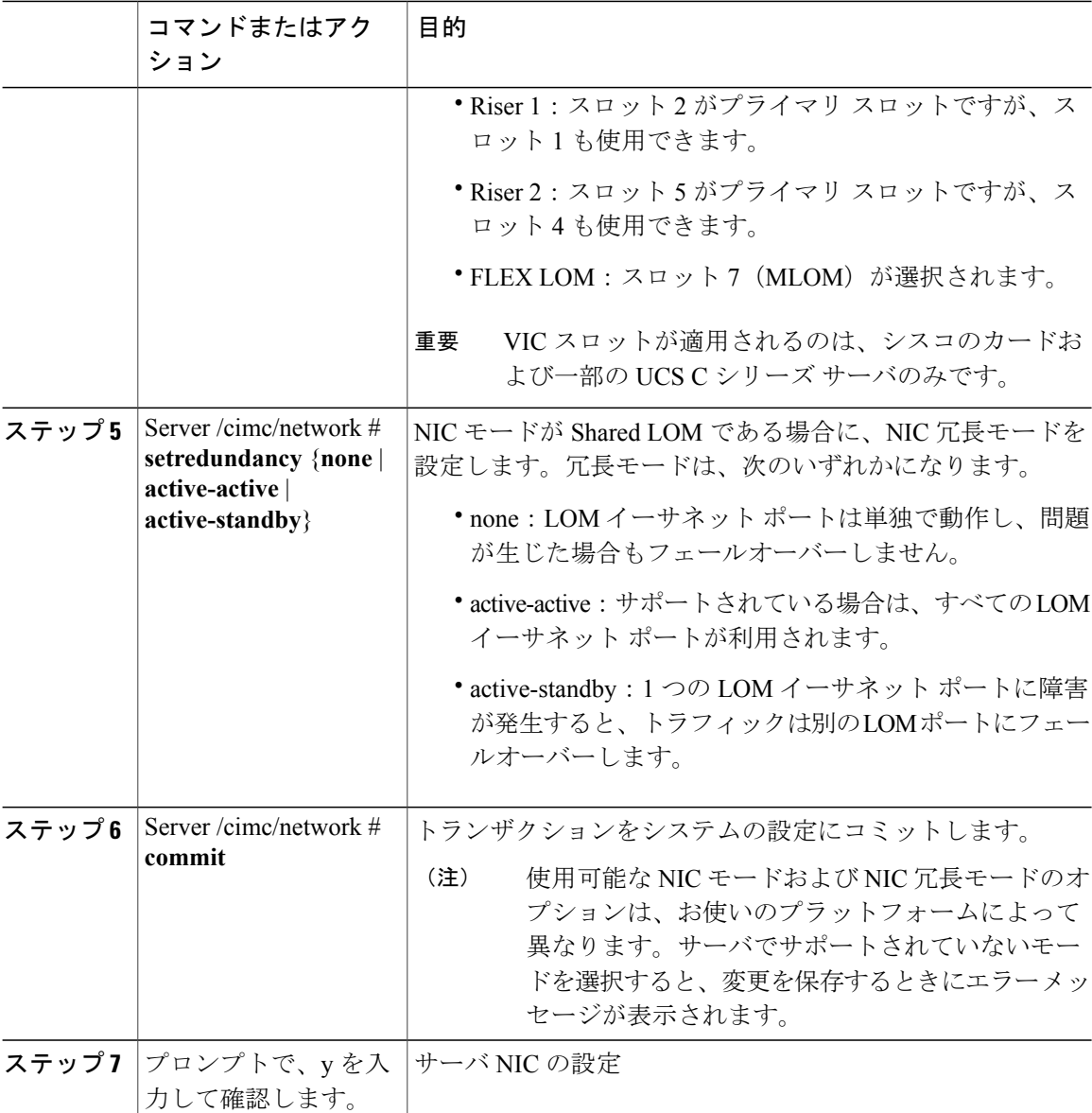

次に、Cisco IMC ネットワーク インターフェイスを設定する例を示します。

#### **scope cimc**

```
Server /cimc # scope network
Server /cimc/network # set mode cisco_card
Server /cimc/network # set vic-slot <flex-lom>
Server /cimc/network *# set redundancy <active-active>
Server /cimc/network *# commit
Changes to the network settings will be applied immediately.
You may lose connectivity to the Cisco IMC and may have to log in again.
Do you wish to continue? [y/N] y
Server /cimc/network #
```
# 共通プロパティの設定

## 共通プロパティの設定の概要

#### **Hostname**

ダイナミックホストコンフィギュレーションプロトコル(DHCP)拡張機能は、ホスト名をDHCP パケットに追加することで利用でき、DHCP サーバ側でこれを解釈または表示できます。ホスト 名はDHCPパケットのオプションフィールドに追加され、最初にDHCPサーバに送信されるDHCP DISCOVER パケットで送信されます。

サーバのデフォルトのホスト名は ucs-c2XX から CXXX-YYYYYY に変更されます(XXX はサー バのモデル番号で、YYYYYY はシリアル番号です)。この一意のストリングはクライアント ID として機能し、DHCP サーバから Cisco IMC にリースされる IP アドレスを追跡してマッピングす るのに役立ちます。サーバのステッカーまたはラベルとしてデフォルト シリアル番号が製造者か ら提供され、サーバを識別するのに役立ちます。

### ダイナミック **DNS**

ダイナミック DNS(DDNS)は、Cisco IMC から DNS サーバのリソース レコードを追加または更 新するために使用されます。Web UI または CLI を使用してダイナミック DNS をイネーブルにで きます。[DDNS]オプションをイネーブルにすると、DDNSサービスは現在のホスト名、ドメイン 名、および管理 IP アドレスを記録し、Cisco IMC から DNS サーバのリソース レコードを更新し ます。

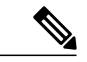

- DDNS サーバは、次の DNS 設定のいずれかが変更された場合に、DNS サーバの以前のリソー ス レコード(もしあれば)を削除し、新しいリソース レコードを追加します。 (注)
	- Hostname
	- LDAP 設定のドメイン名
	- DDNS と DHCP がイネーブルの場合に、ネットワークまたはサブネットの変更による新 しい IP アドレスまたは DNS IP またはドメイン名を DHCP が取得する場合。
	- DHCP がディセーブルの場合に、CLI または Web UI を使用してスタティック IP アドレス を設定する場合。
	- **dns-use-dhcp** コマンドを入力したとき。

[Dynamic DNS Update Domain]:ドメインを指定できます。ドメインは、メイン ドメインまたはサ ブ ドメインのどちらでも可です。このドメイン名は、DDNS 更新のため Cisco IMC のホスト名に 付加されます。

ι

## 共通プロパティの設定

サーバを説明するには、共通プロパティを使用します。

### はじめる前に

共通プロパティを設定するには、admin 権限を持つユーザとしてログインする必要があります。

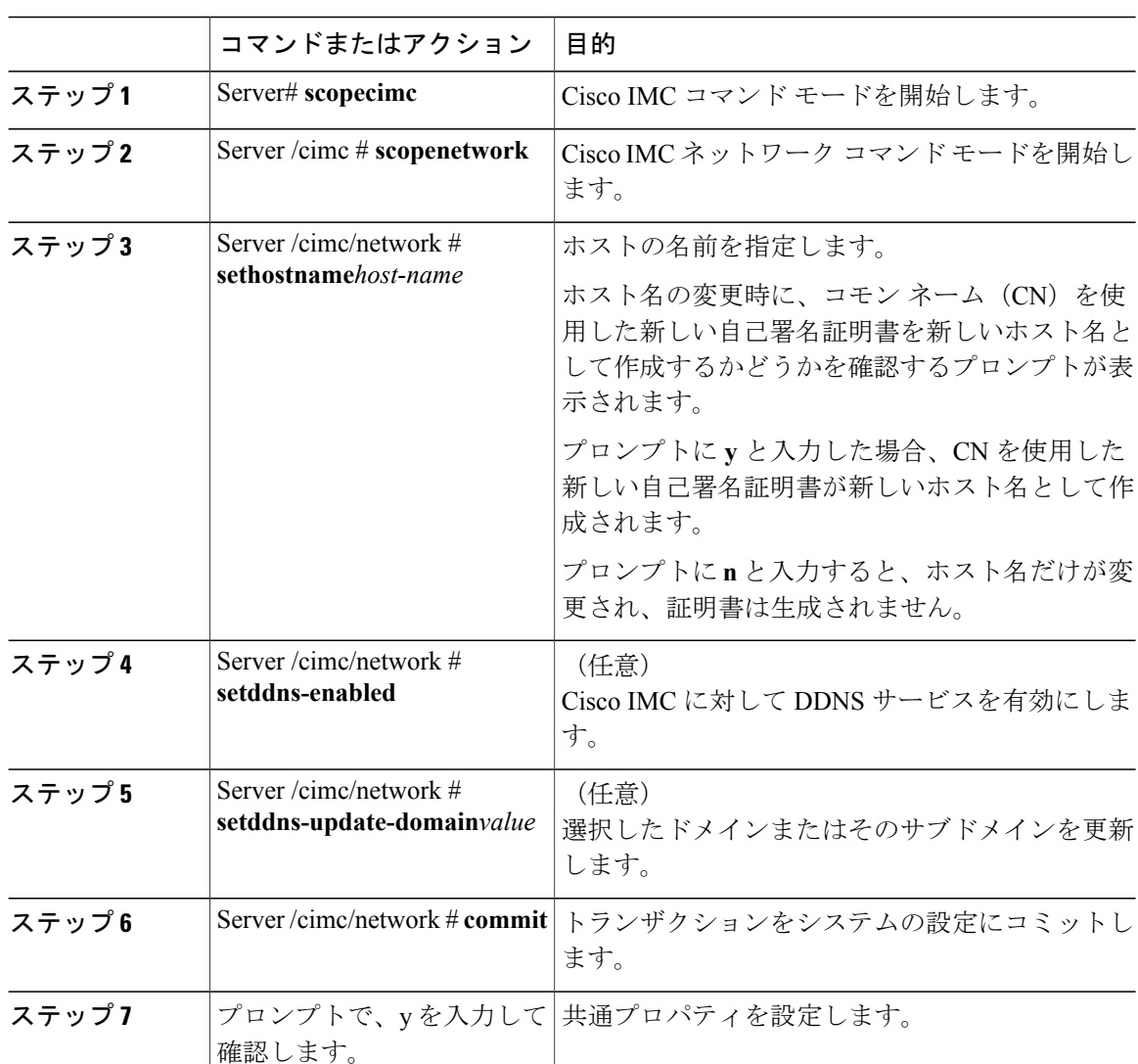

### 手順

次に、共通プロパティを設定する例を示します。 Server# **scope cimc** Server /cimc # **scope network** Server /cimc/network # **set hostname Server** Create new certificate with CN as new hostname? [y|N]

### **Cisco UCS C** シリーズ サーバ **Integrated Management Controller CLI** コンフィギュレーション ガイド、 リリース **2.0**

```
y
New certificate will be generated on committing changes.
All HTTPS and SSH sessions will be disconnected.
Server /cimc/network # set ddns-enabled
Server /cimc/network # set ddns-update-domain 1.2.3.4
Server /cimc/network *# commit
Changes to the network settings will be applied immediately.
You may lose connectivity to the Cisco IMC and may have to log in again.
Do you wish to continue? [y/N] y
Server /cimc/network #
```
### 次の作業

ネットワークへの変更がすぐに適用されます。Cisco IMCへの接続が切断され、再度ログインが必 要な場合があります。新しいSSHセッションが作成されたため、ホストキーを確認するプロンプ トが表示される場合があります。

## **IPv4** の設定

Г

## はじめる前に

IPv4 ネットワークの設定を実行するには、admin 権限を持つユーザとしてログインする必要があ ります。

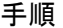

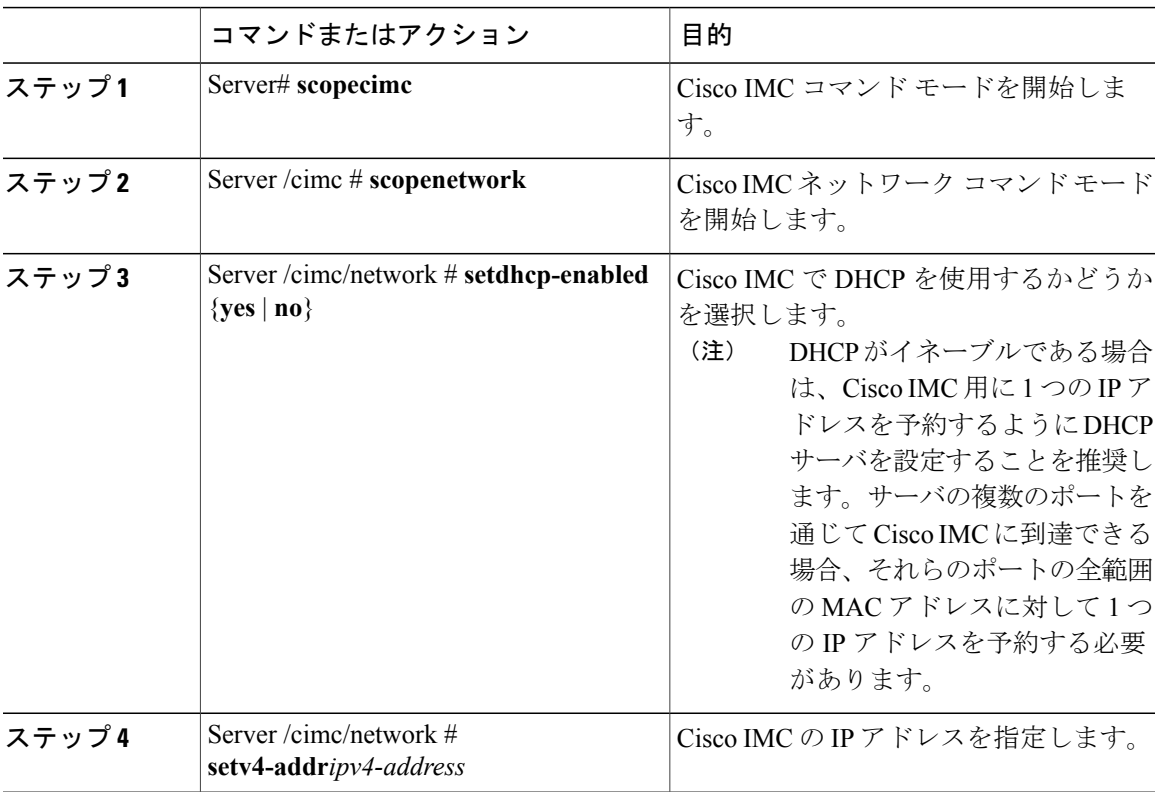

#### **Cisco UCS C** シリーズ サーバ **Integrated Management Controller CLI** コンフィギュレーション ガイド、リ

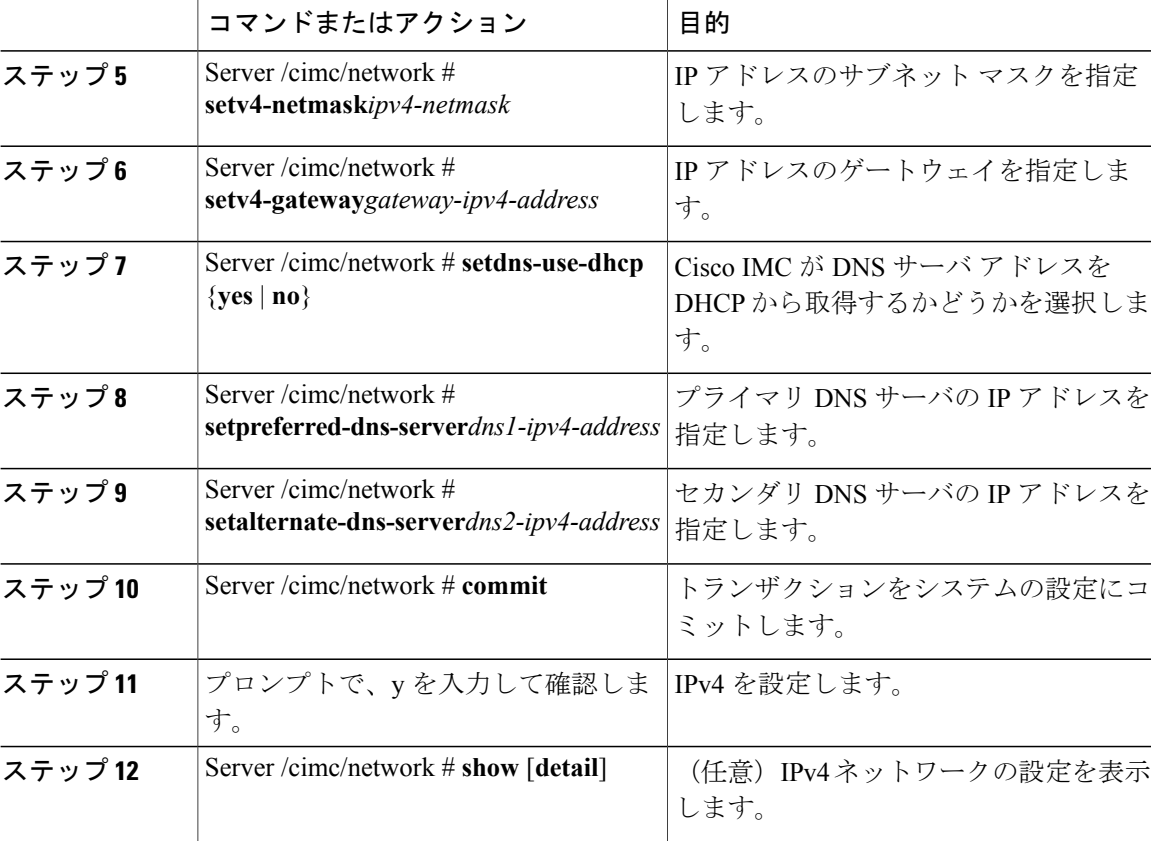

次に、IPv4 ネットワークの設定を実行し、表示する例を示します。

```
Server# scope cimc
Server /cimc # scope network
Server /cimc/network # set dhcp-enabled yes
Server /cimc/network *# set v4-addr 10.20.30.11
Server /cimc/network *# set v4-netmask 255.255.248.0
Server /cimc/network *# set v4-gateway 10.20.30.1
Server /cimc/network *# set dns-use-dhcp-enabled no
Server /cimc/network *# set preferred-dns-server 192.168.30.31
Server /cimc/network *# set alternate-dns-server 192.168.30.32
Server /cimc/network *# commit
Changes to the network settings will be applied immediately.
You may lose connectivity to the Cisco IMC and may have to log in again.
Do you wish to continue? [y/N] y
Server /cimc/network # show detail
Network Setting:
   IPv4 Address: 10.20.30.11
    IPv4 Netmask: 255.255.248.0
    IPv4 Gateway: 10.20.30.1
   DHCP Enabled: yes
    Obtain DNS Server by DHCP: no
   Preferred DNS: 192.168.30.31
   Alternate DNS: 192.168.30.32
    IPv6 Enabled: no
    IPv6 Address: ::
    IPv6 Prefix: 64
    IPv6 Gateway: ::
    IPv6 Link Local: ::
    IPv6 SLAAC Address: ::
```

```
IPV6 DHCP Enabled: no
IPV6 Obtain DNS Server by DHCP: no
IPV6 Preferred DNS: ::
IPV6 Alternate DNS: ::
VLAN Enabled: no
VLAN ID: 1
VLAN Priority: 0
Port Profile:
Hostname: C240-FCH1938V17L
MAC Address: E4:AA:5D:AD:19:81
NIC Mode: shared_lom_ext
NIC Redundancy: active-active
VIC Slot: riser1
Auto Negotiate: no
Admin Network Speed: NA
Admin Duplex: NA
Operational Network Speed: NA
Operational Duplex: NA
```
Server /cimc/network #

# **IPv6** の設定

 $\mathbf I$ 

## はじめる前に

IPv6 ネットワークの設定を実行するには、admin 権限を持つユーザとしてログインする必要があ ります。

#### 手順

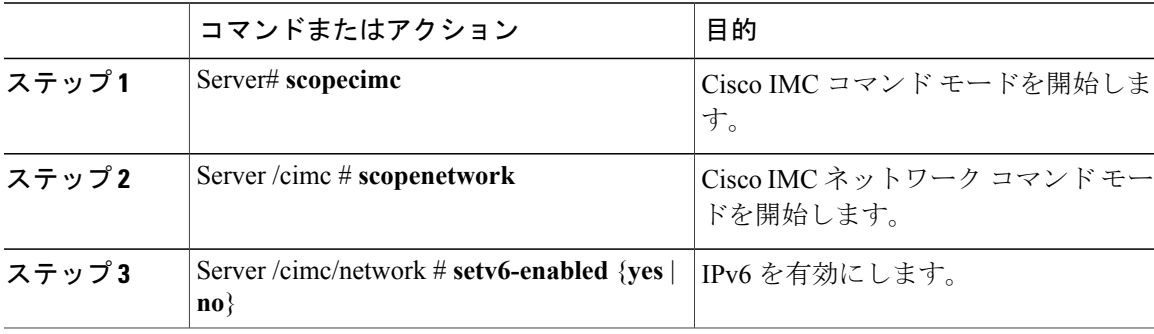

**131**

 $\mathbf I$ 

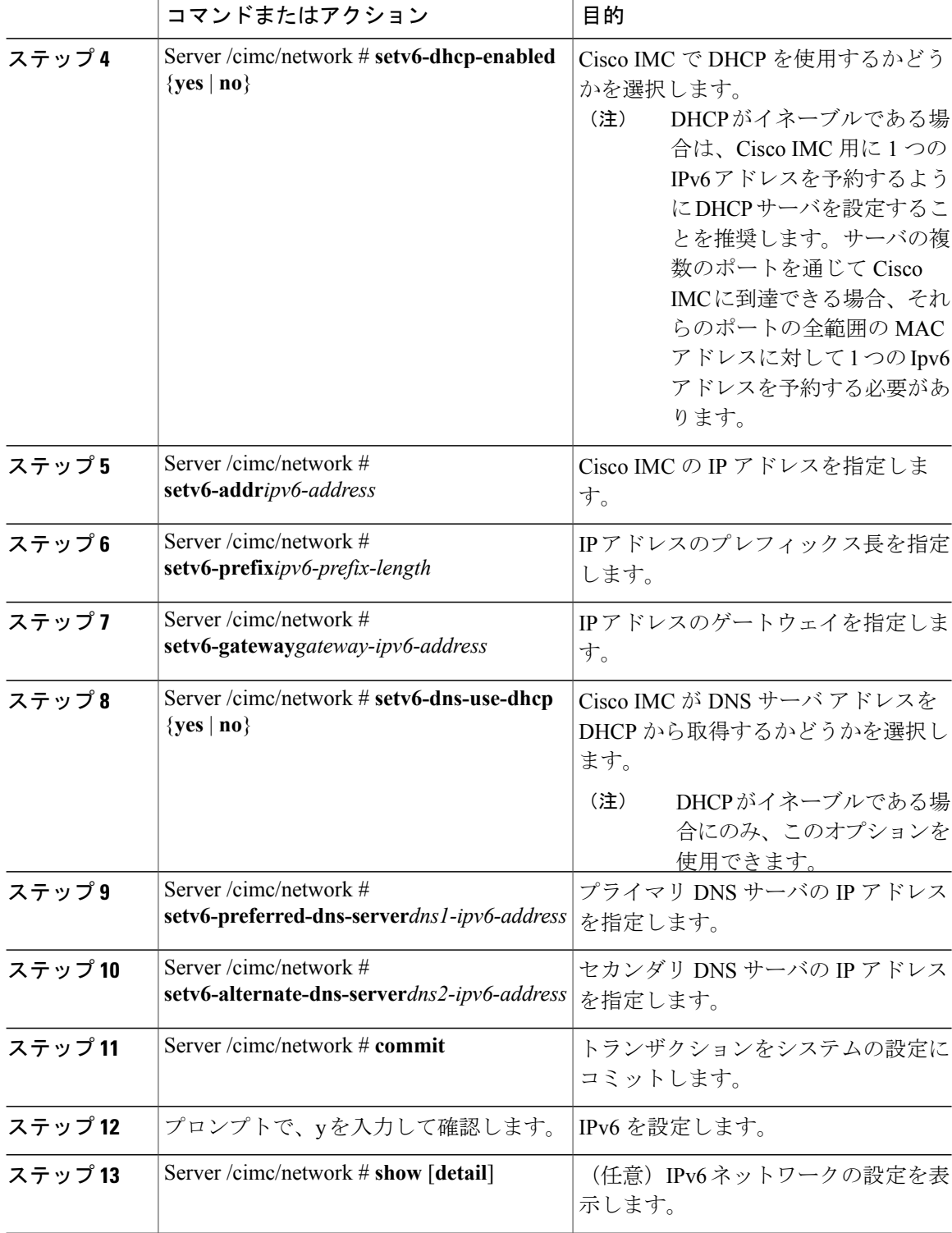

 **Cisco UCS C** シリーズ サーバ **Integrated Management Controller CLI** コンフィギュレーション ガイド、 リリース **2.0**

```
Server# scope cimc
Server /cimc # scope network
Server /cimc/network # set v6-enabled yes
Server /cimc/network *# set v6-addr 2010:201::279
Server /cimc/network *# set v6-gateway 2010:201::1
Server /cimc/network *# set v6-prefix 64
Server /cimc/network *# set v6-dns-use-dhcp no
       /cimc/network *# set v6-preferred-dns-server 2010:201::100
Server /cimc/network *# set v6-alternate-dns-server 2010:201::101
Changes to the network settings will be applied immediately.
You may lose connectivity to the Cisco IMC and may have to log in again.
Server /cimc/network *# commit
Changes to the network settings will be applied immediately.
You may lose connectivity to the Cisco IMC and may have to log in again.
Do you wish to continue? [y/N] y
Server /cimc/network # show detail
Network Setting:
    IPv4 Enabled: yes
    IPv4 Address: 10.106.145.76
    IPv4 Netmask: 255.255.255.0
    IPv4 Gateway: 10.106.145.1
    DHCP Enabled: yes
    DDNS Enabled: yes
    DDNS Update Domain: example.com
    Obtain DNS Server by DHCP: no
    Preferred DNS: 171.70.168.183
   Alternate DNS: 0.0.0.0
    IPv6 Enabled: yes
    IPv6 Address: 2010:201::279
    IPv6 Prefix: 64
    IPv6 Gateway: 2010:201::1
    IPv6 Link Local: fe80::523d:e5ff:fe9d:395d
    IPv6 SLAAC Address: 2010:201::523d:e5ff:fe9d:395d
    IPV6 DHCP Enabled: no
    IPV6 Obtain DNS Server by DHCP: no
    IPV6 Preferred DNS: 2010:201::100
    IPV6 Alternate DNS: 2010:201::101
    VLAN Enabled: no
    VLAN ID: 1
   VLAN Priority: 0
    Port Profile:
   Hostname: CIMC_C220
   MAC Address: 50:3D:E5:9D:39:5C
   NIC Mode: dedicated
   NIC Redundancy: none
   Network Speed: 100Mbps
    Duplex: full
   Auto Negotiate: no
   Admin Network Speed: NA
   Admin Duplex: NA
    Operational Network Speed: NA
    Operational Duplex: NA
Server /cimc/network #
次に、DHCP for IPv6 をイネーブルにし、IPv6 ネットワークの設定を
Server# scope cimc
Server /cimc # scope network
Server /cimc/network # set v6-enabled yes
Server /cimc/network *# set v6-dhcp-enabled yes
Changes to the network settings will be applied immediately.
```
次に、スタティックIPv6をイネーブルにし、IPv6ネットワークの設定を表示する例を示します。

```
You may lose connectivity to the Cisco IMC and may have to log in again.
Server /cimc/network *# commit
Changes to the network settings will be applied immediately.
```

```
You may lose connectivity to the Cisco IMC and may have to log in again.
```

```
Do you wish to continue? [y/N] y
Server /cimc/network # show detail
```

```
Network Setting:
    IPv4 Enabled: yes
```

```
IPv4 Address: 10.106.145.76
IPv4 Netmask: 255.255.255.0
IPv4 Gateway: 10.106.145.1
DHCP Enabled: yes
DDNS Enabled: yes
DDNS Update Domain: example.com
Obtain DNS Server by DHCP: no
Preferred DNS: 171.70.168.183
Alternate DNS: 0.0.0.0
IPv6 Enabled: yes
IPv6 Address: 2010:201::253
IPv6 Prefix: 64
IPv6 Gateway: fe80::222:dff:fec2:8000
IPv6 Link Local: fe80::523d:e5ff:fe9d:395d
IPv6 SLAAC Address: 2010:201::523d:e5ff:fe9d:395d
IPV6 DHCP Enabled: yes
IPV6 Obtain DNS Server by DHCP: no
IPV6 Preferred DNS: ::
IPV6 Alternate DNS: ::
VLAN Enabled: no
VLAN ID: 1
VLAN Priority: 0
Port Profile:
Hostname: CIMC_C220
MAC Address: 50:3D:E5:9D:39:5C
NIC Mode: dedicated
NIC Redundancy: none
Network Speed: 100Mbps
Duplex: full
Auto Negotiate: no
Admin Network Speed: NA
Admin Duplex: NA
Operational Network Speed: NA
Operational Duplex: NA
```
Server /cimc/network #

# サーバ **VLAN** の設定

#### はじめる前に

サーバ VLAN を設定するには、admin としてログインしている必要があります。

#### 手順

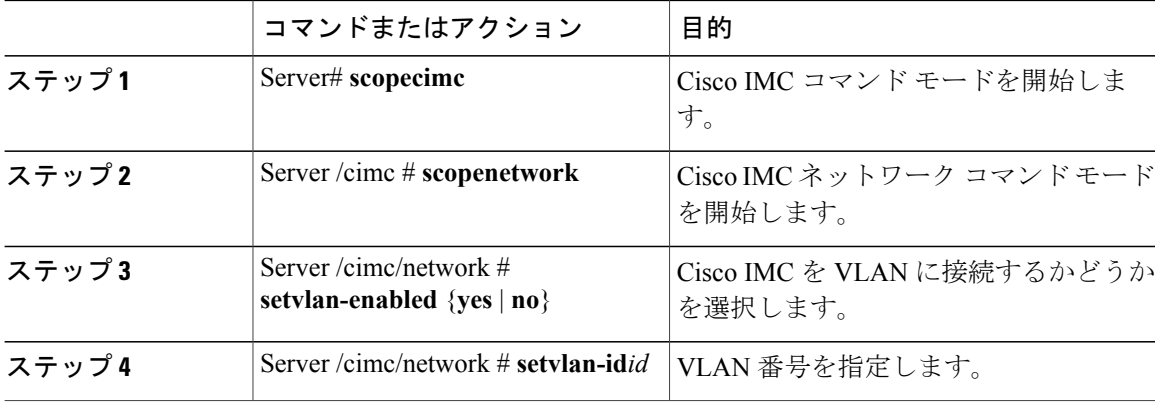

 **Cisco UCS C** シリーズ サーバ **Integrated Management Controller CLI** コンフィギュレーション ガイド、 リリース **2.0**

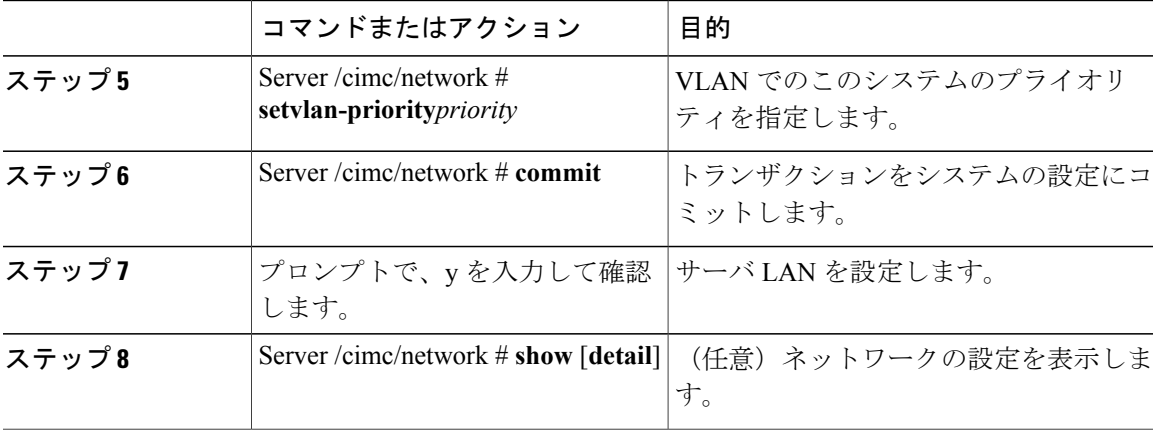

次に、サーバ VLAN を設定する例を示します。

```
Server# scope cimc
Server /cimc # scope network
Server /cimc/network # set vlan-enabled yes
Server /cimc/network *# set vlan-id 10
Server /cimc/network *# set vlan-priority 32
Server /cimc/network *# commit
Changes to the network settings will be applied immediately.
You may lose connectivity to the Cisco IMC and may have to log in again.
Do you wish to continue? [y/N] y
Server /cimc/network # show detail
Network Setting:
    IPv4 Address: 10.20.30.11
    IPv4 Netmask: 255.255.248.0
    IPv4 Gateway: 10.20.30.1
    DHCP Enabled: yes
    Obtain DNS Server by DHCP: no
    Preferred DNS: 192.168.30.31
   Alternate DNS: 192.168.30.32
    IPv6 Enabled: no
    IPv6 Address: ::
    IPv6 Prefix: 64
    IPv6 Gateway: ::
    IPv6 Link Local: ::
    IPv6 SLAAC Address: ::
    IPV6 DHCP Enabled: no
    IPV6 Obtain DNS Server by DHCP: no
    IPV6 Preferred DNS: ::
    IPV6 Alternate DNS: ::
    VLAN Enabled: yes
   VLAN ID: 10
   VLAN Priority: 32
    Port Profile:
   Hostname: C240-FCH1938V17L
   MAC Address: E4:AA:5D:AD:19:81
   NIC Mode: shared_lom_ext
   NIC Redundancy: active-active
   VIC Slot: riser1
    Auto Negotiate: no
   Admin Network Speed: NA
   Admin Duplex: NA
    Operational Network Speed: NA
    Operational Duplex: NA
```

```
Server /cimc/network #
```
I

ι

# ポート プロファイルへの接続

## $\begin{picture}(20,5) \put(0,0){\line(1,0){155}} \put(0,0){\line(1,0){155}} \put(0,0){\line(1,0){155}} \put(0,0){\line(1,0){155}} \put(0,0){\line(1,0){155}} \put(0,0){\line(1,0){155}} \put(0,0){\line(1,0){155}} \put(0,0){\line(1,0){155}} \put(0,0){\line(1,0){155}} \put(0,0){\line(1,0){155}} \put(0,0){\line(1,0){155}} \put(0,0){\line(1,$ (注)

ポートプロファイルまたはVLANを設定できますが、両方を使用することはできません。ポー ト プロファイルを使用する場合は、**set vlan-enabled** コマンドが **no** に設定されていることを確 認します。

## はじめる前に

ポート プロファイルに接続するには、admin としてログインしている必要があります。

### 手順

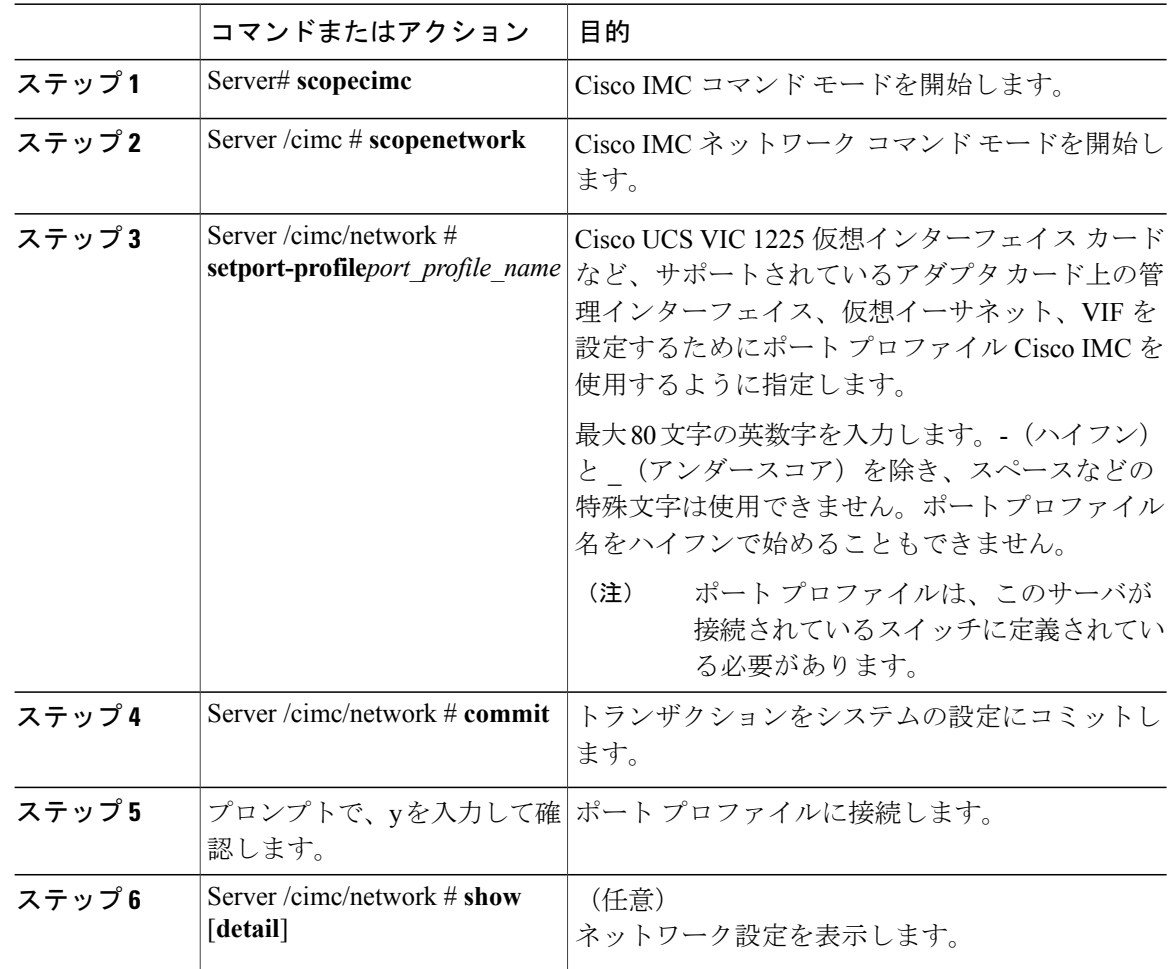

 **Cisco UCS C** シリーズ サーバ **Integrated Management Controller CLI** コンフィギュレーション ガイド、 リリース **2.0**

```
次に、ポート プロファイル abcde12345 に接続する例を示します。
```

```
Server /cimc # scope network
Server /cimc/network # set port-profile abcde12345
Server /cimc/network *# commit
Changes to the network settings will be applied immediately.
You may lose connectivity to the Cisco IMC and may have to log in again.
Do you wish to continue? [y/N] y
Server /cimc/network # show detail
Network Setting:
    IPv4 Address: 10.193.66.174
    IPv4 Netmask: 255.255.248.0
    IPv4 Gateway: 10.193.64.1
    DHCP Enabled: no
    Obtain DNS Server by DHCP: no
    Preferred DNS: 0.0.\overline{0.0}Alternate DNS: 0.0.0.0
    IPv6 Enabled: no
    IPv6 Address: ::
    IPv6 Prefix: 64
    IPv6 Gateway: ::
    IPv6 Link Local: ::
    IPv6 SLAAC Address: ::
    IPV6 DHCP Enabled: no
    IPV6 Obtain DNS Server by DHCP: no
    IPV6 Preferred DNS: ::
    IPV6 Alternate DNS: ::
    VLAN Enabled: no
    VLAN ID: 1
    VLAN Priority: 0
    Port Profile: abcde12345
    Hostname: C240-FCH1938V17L
    MAC Address: E4:AA:5D:AD:19:81
    NIC Mode: shared_lom_ext
    NIC Redundancy: active-active
    VIC Slot: riser1
    Auto Negotiate: no
    Admin Network Speed: NA
    Admin Duplex: NA
    Operational Network Speed: NA
    Operational Duplex: NA
```
Server /cimc/network #

Server# **scope cimc**

# ネットワーク インターフェイスの設定

## ネットワーク インターフェイス設定の概要

Cisco IMC管理ポートのネットワーク速度とデュプレックスモードを設定するために、このサポー トが追加されています。自動ネゴシエート モードは、専用モードでのみ設定できます。自動ネゴ シエーションを有効にすると、ネットワーク ポート速度とデュプレックスの設定がシステムに よって無視され、Cisco IMCがスイッチに設定された速度を保持します。自動ネゴシエーションを 無効にすると、ネットワークポート速度 (10Mbps、100Mbps、または1Gbps) を設定し、デュプ レックス値を [Full] または [Half] で設定できます。

ポート プロパティは次の 2 つのモードで管理できます。

• [Admin Mode]:[Auto Negotiation] オプションを無効にすることで、ネットワーク速度とデュ プレックス値を設定できます。admin モードのネットワーク速度のデフォルト値は 100 Mbps

#### **Cisco UCS C** シリーズ サーバ **Integrated Management Controller CLI** コンフィギュレーション ガイド、リ

で、デュプレックス モードは [Full] に設定されます。ネットワーク速度を変更する前に、接 続したスイッチに同じポート速度があることを確認します。

• [OperationMode]:運用ネットワークのポート速度とデュプレックス値が表示されます。自動 ネゴシエーション モードを有効にした場合は、スイッチのネットワーク ポート速度とデュ プレックスの詳細が表示されます。オフにした場合は、[AdminMode]で設定したネットワー ク ポート速度とデュプレックス値が表示されます。

Cisco IMC 1.5(x)、2.0(1)、および 2.0(3) バージョンを工場出荷時の初期状態にリセットすると、 [Shared LOM] モードがデフォルトで設定されます。

C3160サーバの場合、工場出荷時の初期状態にリセットすると、[Dedicated]モードが[Full]デュプ レックス モードに設定され、速度はデフォルトで 100 Mbps になります。

## インターフェイス プロパティの設定

速度またはデュプレックスの不一致を回避するために、スイッチの設定を Cisco IMC 設定と一致 させる必要があります。

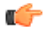

重要 このアクションを使用できるのは一部の UCS C シリーズ サーバだけです。

#### 手順

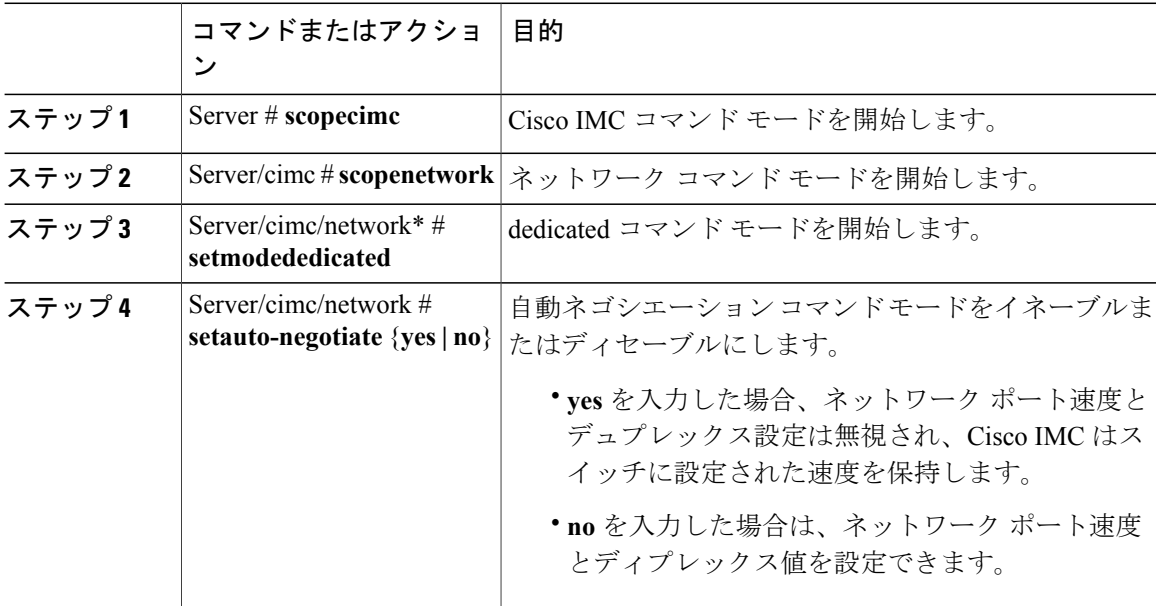

 **Cisco UCS C** シリーズ サーバ **Integrated Management Controller CLI** コンフィギュレーション ガイド、 リリース **2.0**

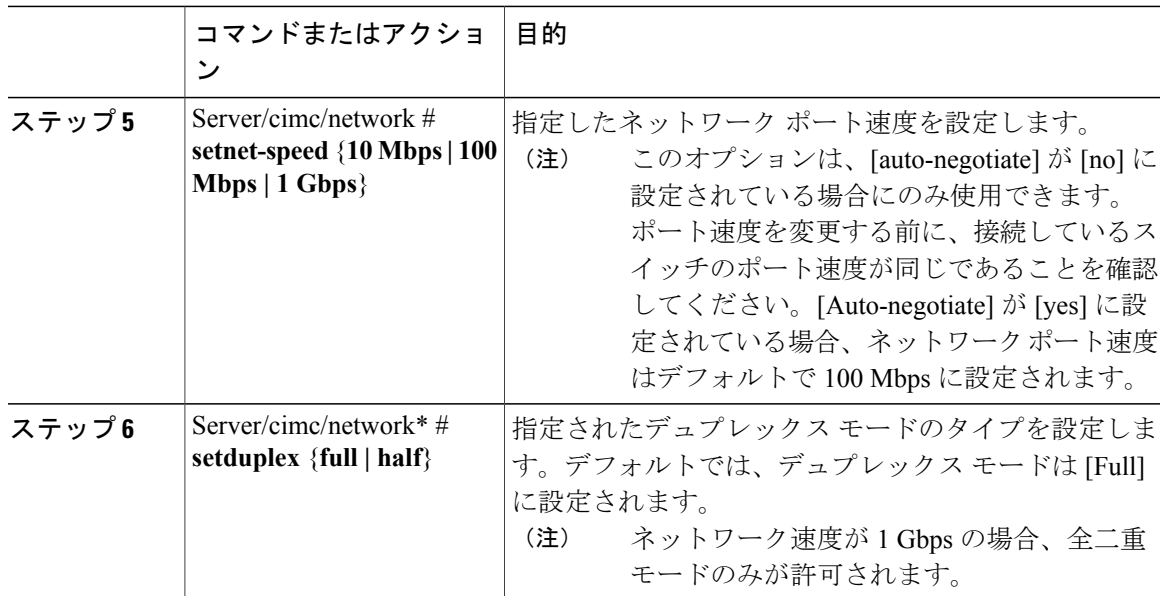

次に、インターフェイス プロパティを設定し、トランザクションをコミットする例を示します。 Server # **scope cimc** Server/cimc # **scope network** Server/cimc/network\* # **set mode dedicated** Server/cimc/network # **set auto-negotiate no** Warning: You have chosen to set auto-negotiate to no Please set speed and duplex If not set then a default speed of 100Mbps and duplex full will be applied Server/cimc/network\* # **commit** Server/cimc/network\* # **set net-speed 100 Mbps** Server/cimc/network # **set duplex full** Server/cimc/network\* # **commit** Changes to the network settings will be applied immediately. You may lose connectivity to the Cisco IMC and may have to log in again. Do you wish to continue? [y/N] **y** Server/cimc/network #

# ネットワーク セキュリティの設定

## ネットワーク セキュリティ

П

Cisco IMC は、IP ブロッキングをネットワーク セキュリティとして使用します。IP ブロッキング は、サーバまたは Web サイトと、特定の IP アドレスまたはアドレス範囲との間の接続を防ぎま す。IP ブロッキングは、これらのコンピュータから Web サイト、メール サーバ、またはその他 のインターネット サーバへの不要な接続を効果的に禁止します。

禁止IPの設定は、一般的に、サービス拒否(DoS)攻撃から保護するために使用されます。Cisco IMC は、IP ブロッキングの失敗回数を設定して、IP アドレスを禁止します。

T

## ネットワーク セキュリティの設定

IP ブロッキングの失敗回数を設定する場合は、ネットワーク セキュリティを設定します。

## はじめる前に

ネットワーク セキュリティを設定するには、admin 権限を持つユーザとしてログインする必要が あります。

### 手順

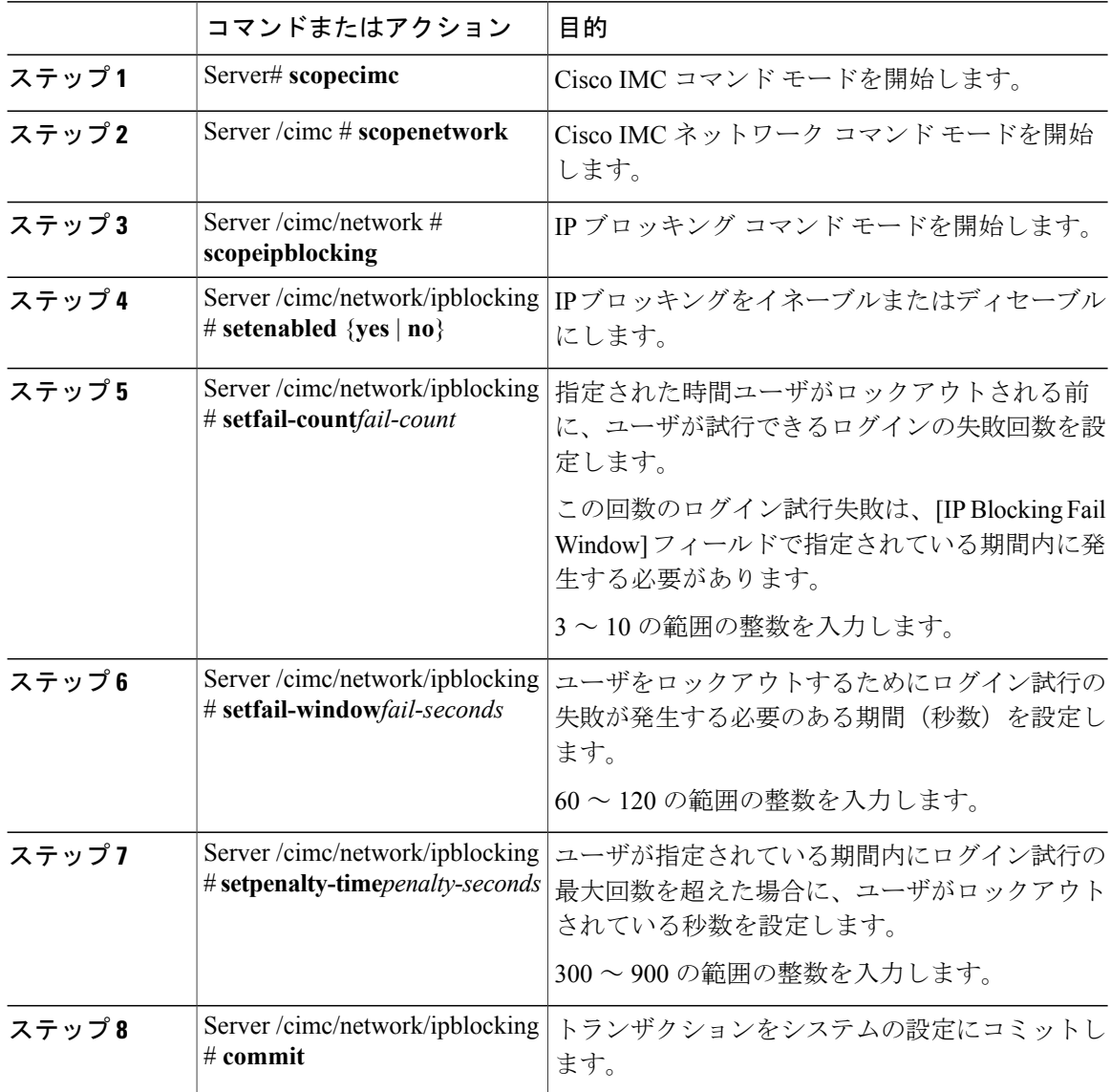

 **Cisco UCS C** シリーズ サーバ **Integrated Management Controller CLI** コンフィギュレーション ガイド、 リリース **2.0**

次に、IP ブロッキングを設定する例を示します。

Server# **scope cimc** Server /cimc # **scope network** Server /cimc/network # **scope ipblocking** Server /cimc/network/ipblocking # **set enabled yes** Server /cimc/network/ipblocking \*# **set fail-count 5** Server /cimc/network/ipblocking \*# **set fail-window 90** Server /cimc/network/ipblocking \*# **set penalty-time 600** Server /cimc/network/ipblocking \*# **commit** Server /cimc/network/ipblocking #

# ネットワーク タイム プロトコルの設定

## ネットワーク タイム プロトコル設定の設定

デフォルトでは、Cisco IMC がリセットされると、ホストと時刻が同期されます。NTP サービス を導入すると、Cisco IMC を設定して NTP サーバで時刻を同期することができます。デフォルト では、NTP サーバは Cisco IMC で動作しません。少なくとも 1 台、最大 4 台の、NTP サーバまた は時刻源サーバとして動作するサーバの IP/DNS アドレスを指定し、NTP サービスをイネーブル にして設定する必要があります。NTP サービスをイネーブルにすると、Cisco IMC は設定された NTP サーバと時刻を同期します。NTP サービスは Cisco IMC でのみ変更できます。

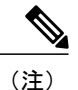

NTP サービスをイネーブルにするには、DNS アドレスよりも、サーバの IP アドレスを指定す ることを推奨します。

#### はじめる前に

このタスクを実行するには、admin 権限を持つユーザとしてログインする必要があります。

#### 手順

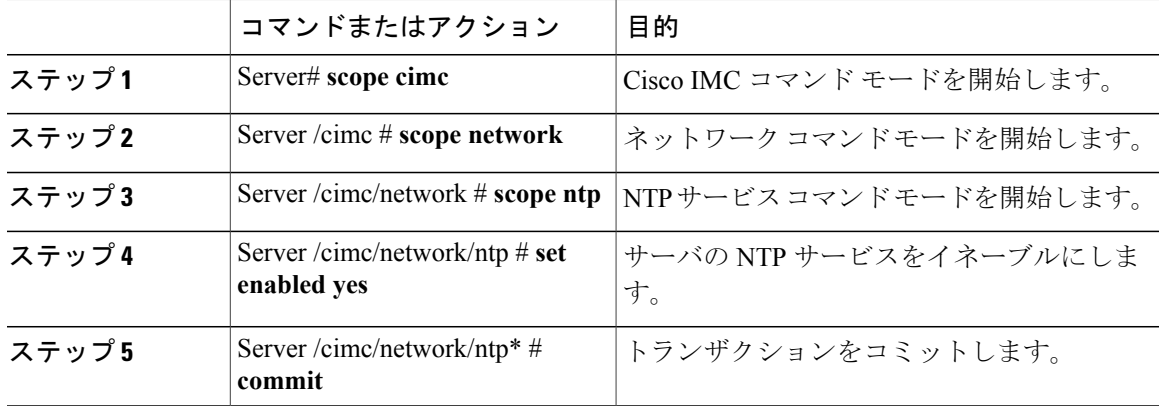

リース **2.0** 

**141**

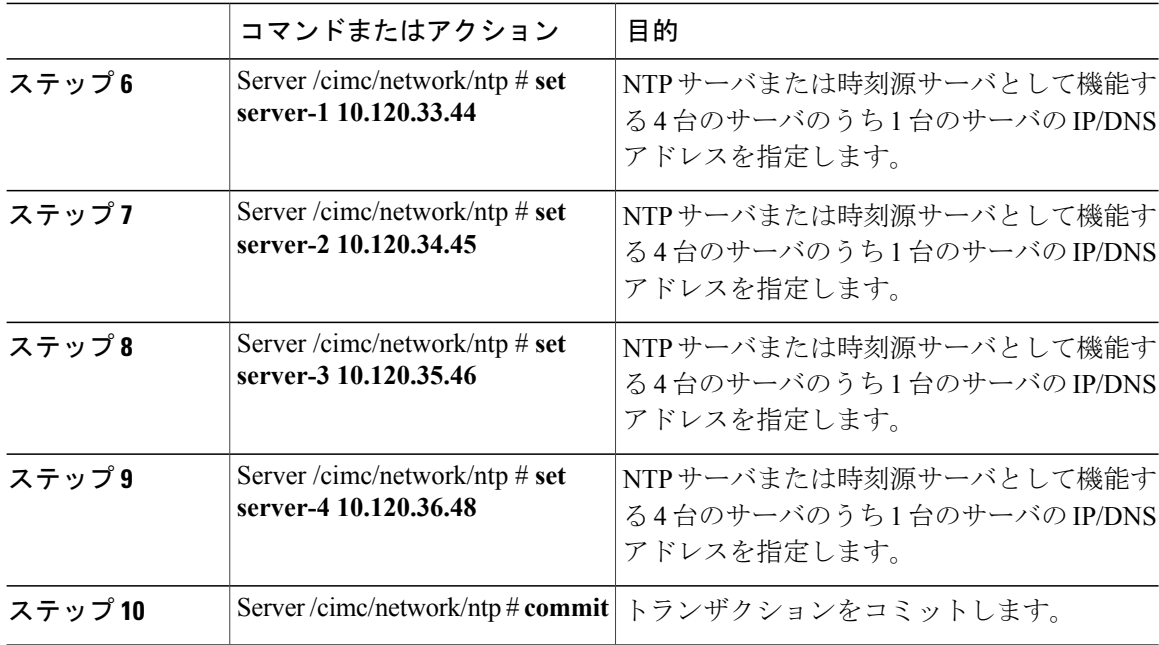

次に、NTP サービスを設定する例を示します。

```
Server # scope cimc
Server /cimc # scope network
Server /cimc/network # scope ntp
Server /cimc/network/ntp # set enabled yes
Warning: IPMI Set SEL Time Command will be
disabled if NTP is enabled.
Do you wish to continue? [y|N]
y
Server /cimc/network/ntp* # commit
Server /cimc/network/ntp # set server-1 10.120.33.44
Server /cimc/network/ntp* # set server-2 10.120.34.45
Server /cimc/network/ntp* # set server-3 10.120.35.46
Server /cimc/network/ntp* # set server-4 10.120.36.48
Server /cimc/network/ntp* # commit
Server /cimc/network/ntp #
```
# **IP** アドレスの **ping**

Cisco IMC の IP アドレスとのネットワーク接続を検証する場合に IP アドレスを ping します。

## はじめる前に

IP アドレスを ping するには、管理者権限を持つユーザとしてログインする必要があります。

 $\mathbf I$ 

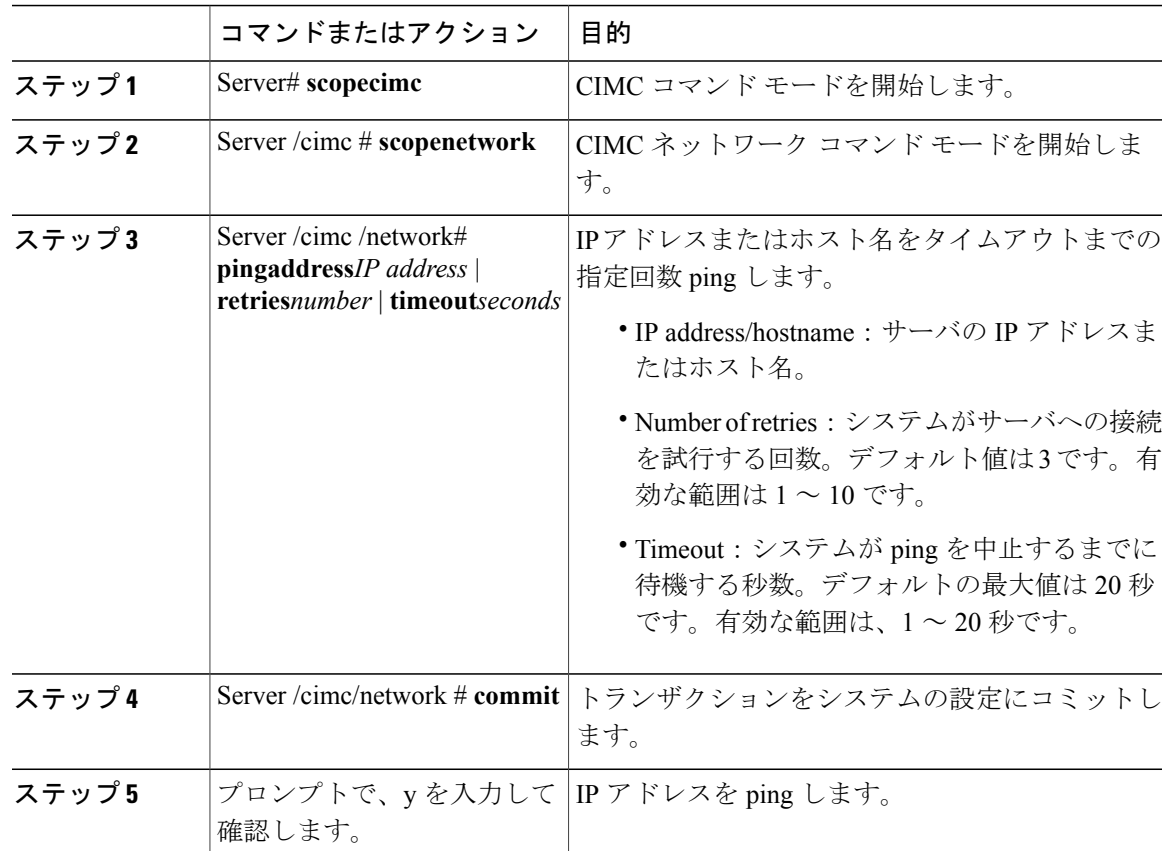

## 手順

次に IP アドレスを ping する例を示します。

```
Server# scope cimc
Server /cimc # scope network
Server /cimc/network # ping 10.10.10.10
Server /cimc/network *# commit
Changes to the network settings will be applied immediately.
You may lose connectivity to the Cisco IMC and may have to log in again.
Do you wish to continue? [y/N] y
Server /cimc/network #
```
 $\mathbf I$ 

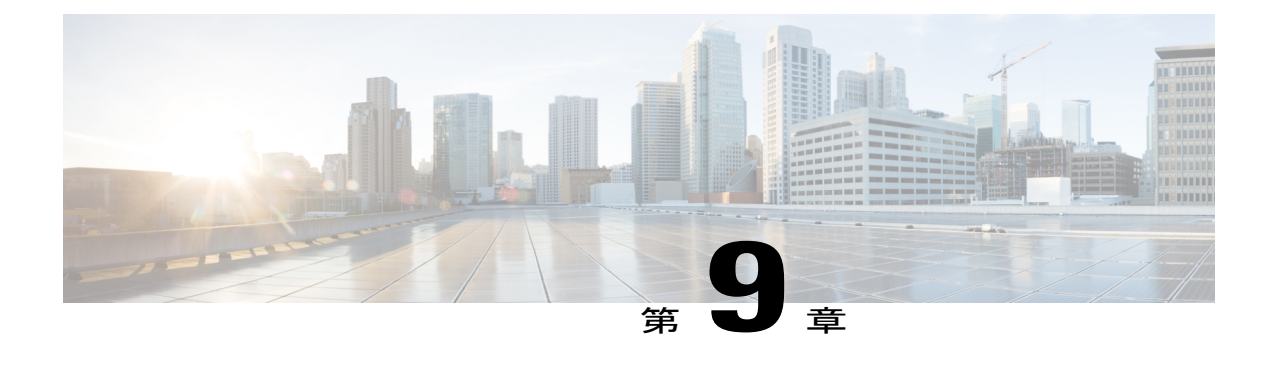

# ネットワーク アダプタの管理

この章は、次の項で構成されています。

- Cisco UCS C シリーズ ネットワーク [アダプタの概要](#page-162-0), 145 ページ
- ネットワーク [アダプタのプロパティの表示](#page-166-0), 149 ページ
- ネットワーク [アダプタのプロパティの設定](#page-167-0), 150 ページ
- vHBA [の管理](#page-168-0), 151 ページ
- vNIC [の管理](#page-182-0). 165 ページ
- VM FEX [の管理](#page-205-0), 188 ページ
- [アダプタ設定のバックアップと復元](#page-211-0), 194 ページ
- アダプタ [ファームウェアの管理](#page-214-0), 197 ページ
- [アダプタのリセット](#page-216-0), 199 ページ

# <span id="page-162-0"></span>**Cisco UCS C** シリーズ ネットワーク アダプタの概要

 $\label{eq:1} \mathscr{D}_{\mathbf{a}}$ (注)

この章の手順は、Cisco UCSCシリーズネットワークアダプタがシャーシに設置される場合に のみ使用できます。

Cisco UCS C シリーズ ネットワーク アダプタを設置することで、I/O の統合と仮想化をサポート するためのオプションが提供されます。次のアダプタを使用できます。

- Cisco UCS P81E 仮想インターフェイス カード
- Cisco UCS VIC 1225 仮想インターフェイス カード
- Cisco UCS VIC 1385 仮想インターフェイス カード
- Cisco UCS VIC 1227T 仮想インターフェイス カード

#### **Cisco UCS C** シリーズ サーバ **Integrated Management Controller CLI** コンフィギュレーション ガイド、リ

• Cisco UCS VIC 1387 仮想インターフェイス カード

対話型の*UCS* ハードウェアおよびソフトウェア相互運用性ユーティリティを使用すると、選択し たサーバモデルとソフトウェアリリース用のサポートされているコンポーネントと構成を表示で きます。このユーティリティは次の URL で入手できます。[http://www.cisco.com/web/techdoc/ucs/](http://www.cisco.com/web/techdoc/ucs/interoperability/matrix/matrix.html) [interoperability/matrix/matrix.html](http://www.cisco.com/web/techdoc/ucs/interoperability/matrix/matrix.html)

#### **Cisco UCS P81E** 仮想インターフェイス カード

Cisco UCSP81E 仮想インターフェイス カードは、仮想化された環境、物理環境のモビリティ強化 を求めている組織、および NIC、HBA、ケーブル配線、スイッチの減少によるコスト削減と管理 オーバーヘッドの軽減を目指しているデータセンターに対して最適化されています。FibreChannel over Ethernet (FCoE) PCIe カードには、次の利点があります。

- ジャストインタイムのプロビジョニングを使用して、最大で 16 個の仮想ファイバ チャネル と16個のイーサネットアダプタを仮想化または非仮想化環境でプロビジョニングできます。 それにより、システムの柔軟性が大幅に向上するとともに、複数の物理アダプタを統合する ことが可能になります。
- 仮想化を全面的にサポートしたドライバ(Cisco VN-Link テクノロジーとパススルー スイチ ングのハードウェアベースの実装を含む)。
- ネットワークポリシーとセキュリティの可視性およびポータビリティが、仮想マシンにまで わたる全域で提供されることにより、システムのセキュリティおよび管理性が向上します。

仮想インターフェイス カードは、親ファブリック インターコネクトに対して Cisco VN-Link 接続 を確立します。それにより、仮想マシン内の仮想 NIC を仮想リンクでインターコネクトに接続で きるようになります。Cisco UnifiedComputingSystem環境では、仮想リンクを管理し、ネットワー ク プロファイルを適用することができます。また、仮想マシンがシステム内のサーバ間を移動す る際に、インターフェイスを動的に再プロビジョニングできます。

#### **Cisco UCS VIC 1225** 仮想インターフェイス カード

Cisco UCS VIC 1225 仮想インターフェイス カードは、サーバ仮想化によって導入される種々の新 しい動作モードを高速化する、高性能の統合型ネットワーク アダプタです。優れた柔軟性、パ フォーマンス、帯域幅を新世代の Cisco UCS C シリーズ ラックマウント サーバに提供します。

Cisco UCS VIC 1225 は、仮想ネットワーキングと物理ネットワーキングを単一のインフラストラ クチャに統合する Cisco 仮想マシン ファブリック エクステンダ(VM-FEX)を実装しています。 これにより、物理ネットワークから仮想マシンへのアクセスに対する可視性と、物理サーバと仮 想サーバに対する一貫したネットワーク運用モデルの実現が可能になります。仮想化環境では、 この高度に設定可能な自己仮想化アダプタにより、Cisco UCS C シリーズ ラックマウント サーバ に統合モジュラLANインターフェイスを提供します。その他の機能と特長には次のようなものが あります。

・最大 256 台の PCle 仮想デバイス、仮想ネットワーク インターフェイス カード(vNIC)また は仮想ホストバスアダプタ (vHBA) のサポート、高いI/O処理/秒 (IOPS)、ロスレスイー サネットのサポート、サーバへの 20 Gbps の接続を提供。

- PCIe Gen2 x16 により、ファブリック インターコネクトへの冗長パスを通じてネットワーク 集約型アプリケーションのホスト サーバに適切な帯域幅を確実に提供。
- シスコ認定のサードパーティ製アダプタ用にサーバのフルハイトスロットが確保されたハー フハイト設計。
- Cisco UCS Manager による一元管理。Microsoft Windows、Red Hat Enterprise Linux、SUSE Linux、VMware vSphere、および Citrix XenServer をサポート。

### **Cisco UCS VIC 1385** 仮想インターフェイス カード

この Cisco UCS VIC 1385 仮想インターフェイス カード は、デュアルポートの拡張型 Quad Small Form-Factor Pluggable (QSFP) 40 ギガビットイーサネットおよび Fibre Channel over Ethernet (FCoE) 対応のハーフハイト PCI Express(PCIe)カードで、Cisco UCS C シリーズ ラック サーバ専用に設 計されています。シスコの次世代統合型ネットワークアダプタ(CNA)技術は、包括的にさまざ まな機能を提供し、今後のソフトウェア リリースに対応して投資を保護します。このカードで は、ポリシーベースでステートレス、かつ俊敏性の高いサーバ インフラストラクチャを構築でき ます。このインフラストラクチャは、ネットワーク インターフェイス カード(NIC)またはホス ト バス アダプタ (HBA) として動的に設定可能な、256 を超える PCIe 規格準拠インターフェイ スをホストに提供します。さらに、Cisco UCS VIC 1385 カードは、Cisco UCS ファブリック イン ターコネクトのポートを仮想マシンまで拡張する Cisco Data Center Virtual Machine Fabric Extender (VM-FEX)テクノロジーをサポートしているため、サーバ仮想化の展開が容易になります。

カードの特性は、ブート時にサーバに関連付けられたサービス プロファイルを使用して動的に決 定されます。サービス プロファイルでは、PCIe インターフェイスの番号、タイプ(NIC または HBA)、ID(MAC アドレスおよび World Wide Name(WWN))、フェールオーバー ポリシー、 帯域幅、Quality of Service(QoS)ポリシーを定義できます。インターフェイスをオンデマンドで 定義、作成、利用できるため、ステートレスで俊敏性の高いサーバ インフラストラクチャが実現 します。その他の機能と特長には次のようなものがあります。

- VIC上に作成された各PCIeインターフェイスは、それぞれCisco UCSファブリックインター コネクト上のインターフェイスに関連付けられ、VIC 上の PCIe デバイスとファブリック イ ンターコネクト上のインターフェイスを結ぶ各仮想ケーブルは、それぞれ完全に分離して認 識されます。
- Cisco UCS VIC 1385 仮想インターフェイス カード は高いネットワーク パフォーマンスに加 え、SMB-Direct、VMQ、DPDK、Cisco NetFlowなどの最も要求の厳しいアプリケーションに 対する低遅延を実現します。

#### **Cisco UCS VIC 1227T** 仮想インターフェイス カード

Cisco UCS VIC 1227T 仮想インターフェイス カード は、Cisco UCS C シリーズ ラック サーバ専用 に設計された、デュアルポートの 10GBASE-T (RJ-45) 10-Gbps イーサネットおよび Fibre Channel over Ethernet (FCoE) 対応の PCI Express (PCIe) モジュラ LAN-on-motherboard (mLOM) アダプ タです。Cisco のラック サーバに新たに導入された mLOM スロットを使用すると、PCIe スロット を使用せずに Cisco VIC を装着できます。これにより、I/O 拡張性が向上します。シスコの次世代 統合型ネットワークアダプタ(CNA)技術が取り入れられており、低コストのツイストペアケー ブルで、30 メートルまでのビット エラー レート(BER)が 10 ~ 15 のファイバ チャネル接続を

提供します。また、将来の機能リリースにおける投資保護を実現します。mLOM カードでは、ポ リシーベースでステートレス、かつ俊敏性の高いサーバ インフラストラクチャを構築できます。 このインフラストラクチャは、ネットワークインターフェイスカード(NIC)またはホストバス アダプタ(HBA)として動的に設定可能な、最大256のPCIe規格準拠インターフェイスをホスト に提供します。さらに、Cisco UCS VIC 1227T 仮想インターフェイス カード は、Cisco UCS ファ ブリック インターコネクトのポートを仮想マシンまで拡張する Cisco Data Center Virtual Machine Fabric Extender(VM-FEX)テクノロジーをサポートしているため、サーバ仮想化の展開が容易に なります。その他の機能と特長には次のようなものがあります。

- ステートレスで俊敏性の高い設計:このカードの特性は、サーバブート時にサーバに関連付 けられたサービス プロファイルを使用して動的に決定されます。サービス プロファイルで は、PCIe インターフェイスの番号、タイプ(NIC または HBA)、ID(MAC アドレスおよび World Wide Name (WWN))、フェールオーバーポリシー、帯域幅、Quality of Service (QoS) ポリシーを定義できます。インターフェイスをオンデマンドで定義、作成、利用できるた め、ステートレスで俊敏性の高いサーバ インフラストラクチャが実現します。
- VIC上に作成された各PCIeインターフェイスは、それぞれCisco UCSファブリックインター コネクト上のインターフェイスに関連付けられ、VIC 上の PCIe デバイスとファブリック イ ンターコネクト上のインターフェイスを結ぶ各仮想ケーブルは、それぞれ完全に分離して認 識されます。
- Cisco SingleConnect テクノロジーは、データセンターのコンピューティングを接続、管理す るためのきわめて簡単、効率的かつインテリジェントな方法を提供します。CiscoSingleConnect テクノロジーによって、データセンターがラック サーバおよびブレード サーバ、物理サー バ、仮想マシン、LAN、SAN、および管理ネットワークに接続する方法が劇的に簡略化され ます。

#### **Cisco UCS VIC 1387** 仮想インターフェイス カード

Cisco UCS VIC 1387 仮想インターフェイス カードは、デュアルポートの拡張型 Quad Small Form-Factor Pluggable (QSFP) 40 ギガビットイーサネットおよび Fibre Channel over Ethernet (FCoE) 対応のハーフハイト PCI Express(PCIe)カードで、Cisco UCS C シリーズ ラック サーバ専用に設 計されています。シスコの次世代統合型ネットワークアダプタ (CNA)技術は、包括的にさまざ まな機能を提供し、今後のソフトウェア リリースに対応して投資を保護します。このカードで は、ポリシーベースでステートレス、かつ俊敏性の高いサーバ インフラストラクチャを構築でき ます。このインフラストラクチャは、ネットワーク インターフェイス カード(NIC)またはホス ト バス アダプタ (HBA) として動的に設定可能な、256 を超える PCIe 規格準拠インターフェイ スをホストに提供します。さらに、Cisco UCS VIC 1387 カードは、Cisco UCS ファブリック イン ターコネクトのポートを仮想マシンまで拡張する Cisco Data Center Virtual Machine Fabric Extender (VM-FEX)テクノロジーをサポートしているため、サーバ仮想化の展開が容易になります。

カードの特性は、ブート時にサーバに関連付けられたサービス プロファイルを使用して動的に決 定されます。サービス プロファイルでは、PCIe インターフェイスの番号、タイプ(NIC または HBA)、ID(MAC アドレスおよび World Wide Name(WWN))、フェールオーバー ポリシー、 帯域幅、Quality of Service(QoS)ポリシーを定義できます。インターフェイスをオンデマンドで 定義、作成、利用できるため、ステートレスで俊敏性の高いサーバ インフラストラクチャが実現 します。その他の機能と特長には次のようなものがあります。

#### **Cisco UCS C** シリーズ サーバ **Integrated Management Controller CLI** コンフィギュレーション ガイド、 リリース **2.0**

- VIC上に作成された各PCIeインターフェイスは、それぞれCisco UCSファブリックインター コネクト上のインターフェイスに関連付けられ、VIC 上の PCIe デバイスとファブリック イ ンターコネクト上のインターフェイスを結ぶ各仮想ケーブルは、それぞれ完全に分離して認 識されます。
- Cisco UCS VIC 1387 仮想インターフェイス カードは高いネットワーク パフォーマンスに加 え、SMB-Direct、VMQ、DPDK、Cisco NetFlowなどの最も要求の厳しいアプリケーションに 対する低遅延を実現します。

# <span id="page-166-0"></span>ネットワーク アダプタのプロパティの表示

#### 手順

П

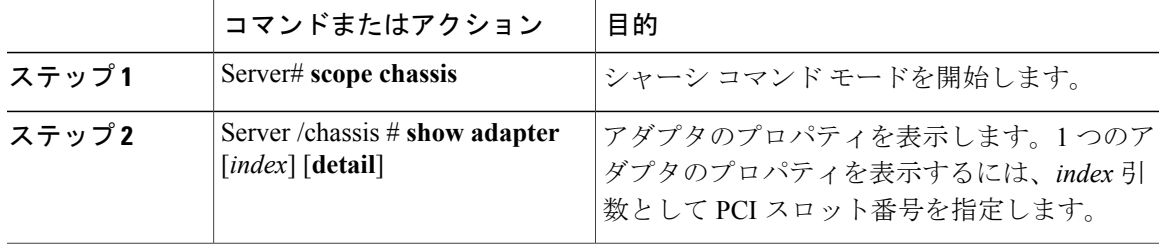

次に、アダプタ 2 のプロパティを表示する例を示します。

```
Server# scope chassis
Server /chassis # show adapter
PCI Slot Product Name Serial Number Product ID Vendor
-------- -------------- -------------- -------------- --------------------
1 UCS VIC 1225 FCH1613796C UCSC-PCIE-C... Cisco Systems Inc
Server /chassis # show adapter 2 detail
PCI Slot 2:
    Product Name: UCS VIC 1225
    Serial Number: FCH1613796C
   Product ID: UCSC-PCIE-CSC-02
   Adapter Hardware Revision: 4
   Current FW Version: 2.1(0.291)
   NIV: Disabled
   FIP: Enabled
    Configuration Pending: no
    CIMC Management Enabled : no
   VID: V00
   Vendor: Cisco Systems Inc
   Description:
   Bootloader Version: 2.1(0.291)
   FW Image 1 Version: 2.1(0.291)
   FW Image 1 State: RUNNING ACTIVATED
   FW Image 2 Version: 1.6(0.547)
    FW Image 2 State: BACKUP INACTIVATED
    FW Update Status: Idle
    FW Update Error: No error
   FW Update Stage: No operation (0%)
   FW Update Overall Progress: 0%
Server /chassis #
```
T

# <span id="page-167-0"></span>ネットワーク アダプタのプロパティの設定

## はじめる前に

- このタスクを実行するには、admin 権限を持つユーザとしてログインする必要があります。
- サポートされた仮想インターフェイス カード (VIC) がシャーシに取り付けられ、サーバの 電源がオンである必要があります。

## 手順

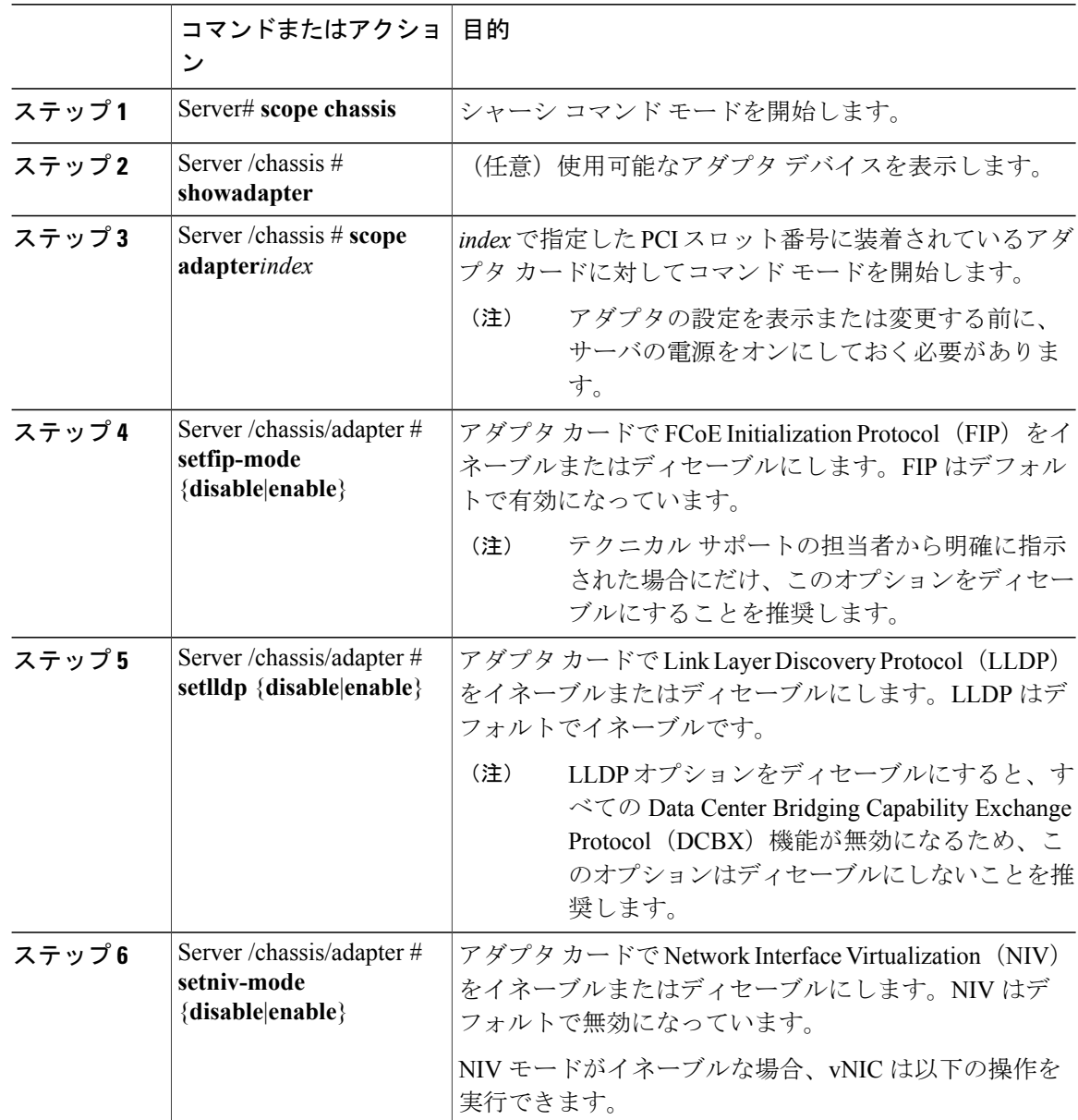

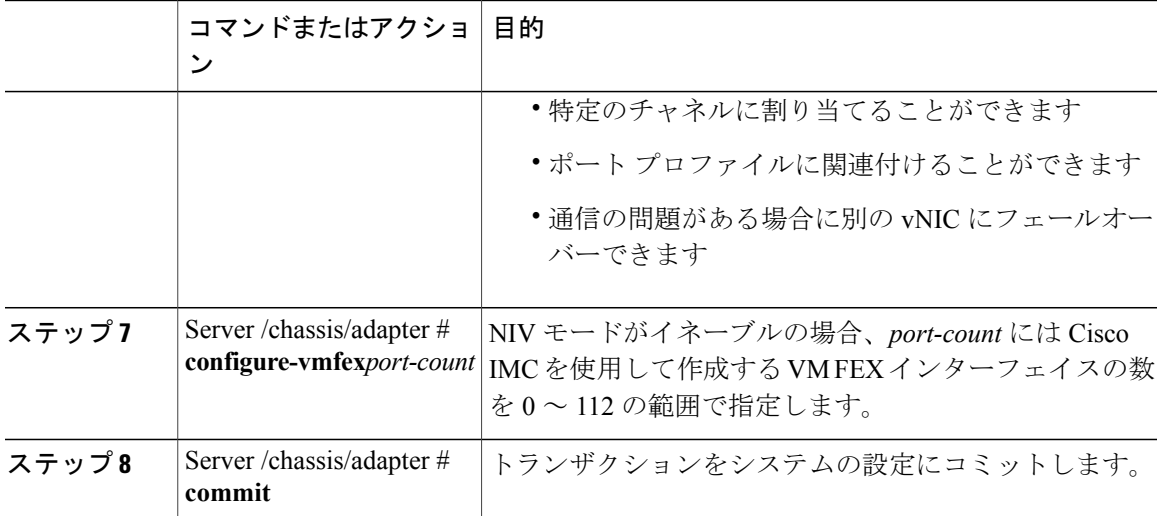

次に、アダプタ1のプロパティを設定する例を示します。

```
Server# scope chassis
Server /chassis # scope adapter 1
Server /chassis/adapter # set fip-mode enable
Server /chassis/adapter *# commit
Server /chassis/adapter #
```
# <span id="page-168-0"></span>**vHBA** の管理

## **vHBA** 管理のガイドライン

vHBA を管理する場合は、次のガイドラインと制限事項を考慮してください。

• Cisco UCSP81E 仮想インターフェイス カードおよびCisco UCS VIC 1225 仮想インターフェイ スカードには2つの vHBA (fc0 と fc1) があります。これらのアダプタカードに最大 16 個 の vHBA を追加作成できます。

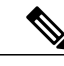

アダプタに対してネットワーク インターフェイスの仮想化 (NIV) モードが イネーブルになっている場合は、vHBAを作成するときにチャネル番号を割り 当てる必要があります。 (注)

- FCoEアプリケーションでCisco UCSP81E仮想インターフェイスカードまたはCisco UCS VIC 1225 仮想インターフェイス カードを使用している場合は、vHBA を FCoE VLAN に関連付け る必要があります。vHBA [のプロパティの変更](#page-170-0), (153 ページ) の説明に従って VLAN を割 り当ててください。
- 設定の変更後は、その設定を有効にするためにホストをリブートする必要があります。

ι

# **vHBA** のプロパティの表示

### 手順

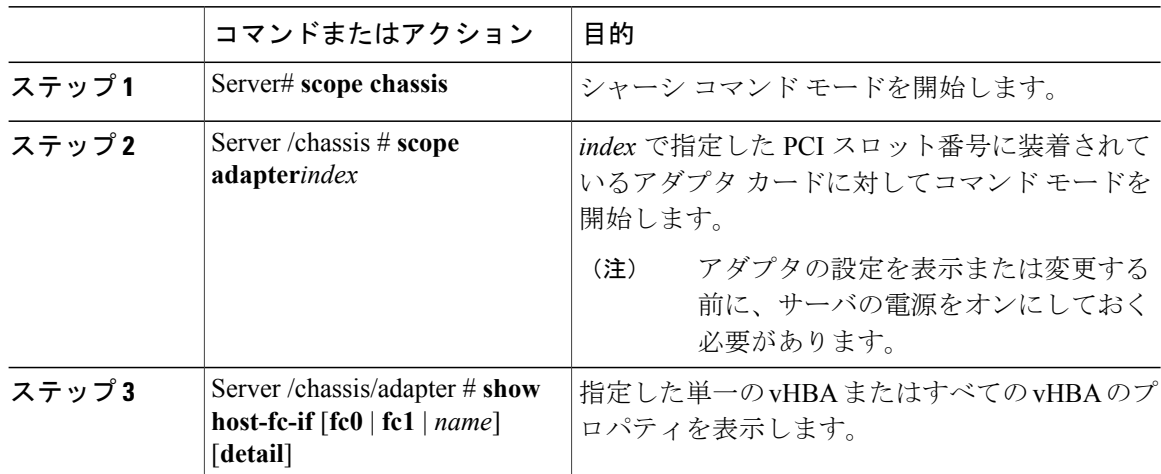

次に、アダプタ カード 1 上のすべての vHBA および fc0 の詳細なプロパティを表示する例を示し ます。

```
Server# scope chassis
Server /chassis # scope adapter 1
Server /chassis/adapter # show host-fc-if
 name Morld Wide Port Name FC SAN Boot Uplink Port
-------- ------------------------ ----------- -----------
fc0 20:00:00:22:BD:D6:5C:35 Disabled 0
fc1 20:00:00:22:BD:D6:5C:36 Disabled 1
Server /chassis/adapter # show host-fc-if fc0 detail
Name fc0:
    World Wide Node Name: 10:00:00:22:BD:D6:5C:35
    World Wide Port Name: 20:00:00:22:BD:D6:5C:35
   FC SAN Boot: Disabled
   Persistent LUN Binding: Disabled
   Uplink Port: 0
   MAC Address: 00:22:BD:D6:5C:35
   CoS: 3
   VLAN: NONE
   Rate Limiting: OFF
   PCIe Device Order: ANY
   EDTOV: 2000
   RATOV: 10000
   Maximum Data Field Size: 2112
   Channel Number: 3
   Port Profile:
```
Server /chassis/adapter #

 $\overline{\phantom{a}}$ 

## <span id="page-170-0"></span>**vHBA** のプロパティの変更

## はじめる前に

このタスクを実行するには、admin 権限を持つユーザとしてログインする必要があります。

### 手順

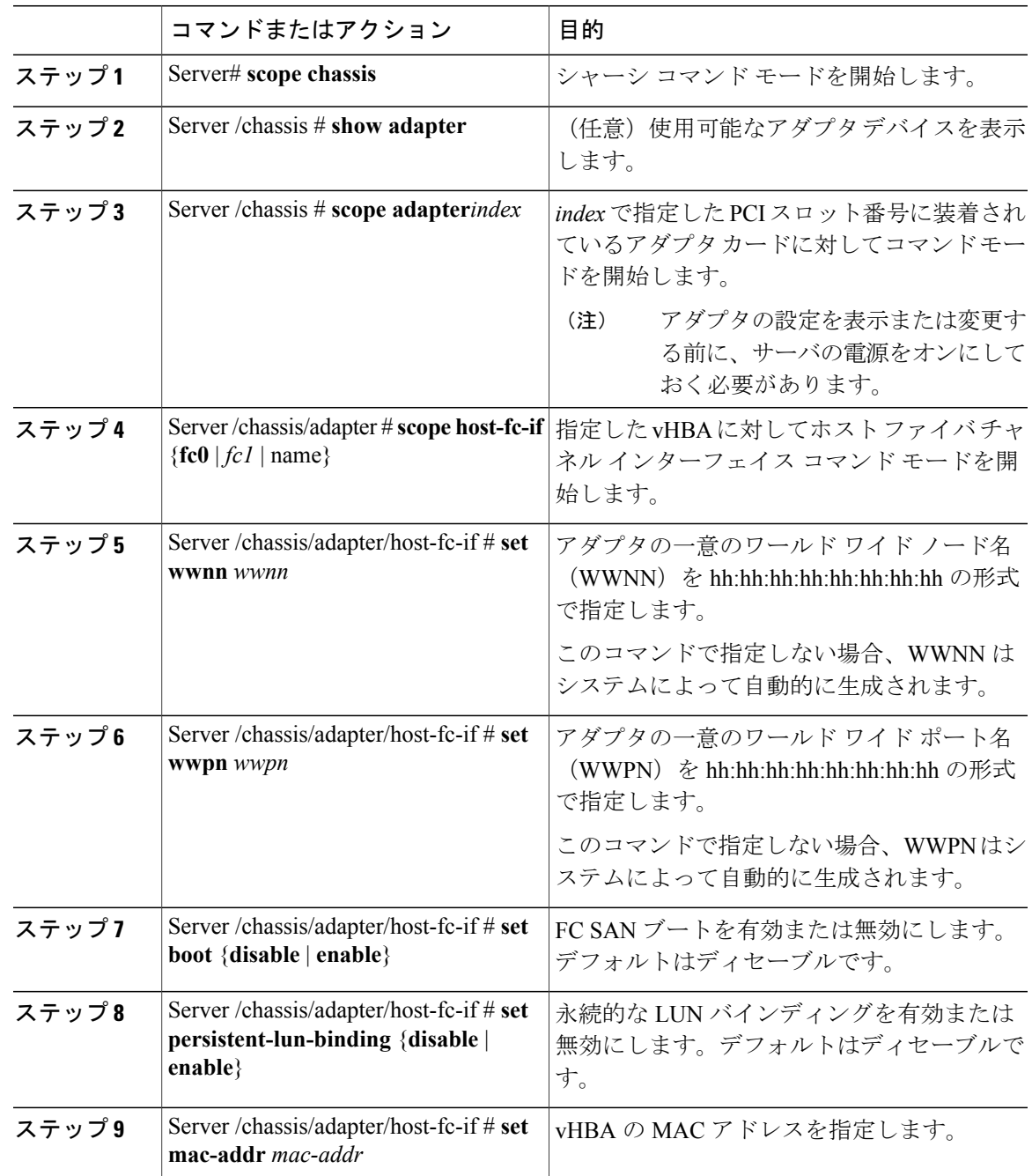

### **Cisco UCS C** シリーズ サーバ **Integrated Management Controller CLI** コンフィギュレーション ガイド、リ

リース **2.0** 

**153**

 $\mathbf I$ 

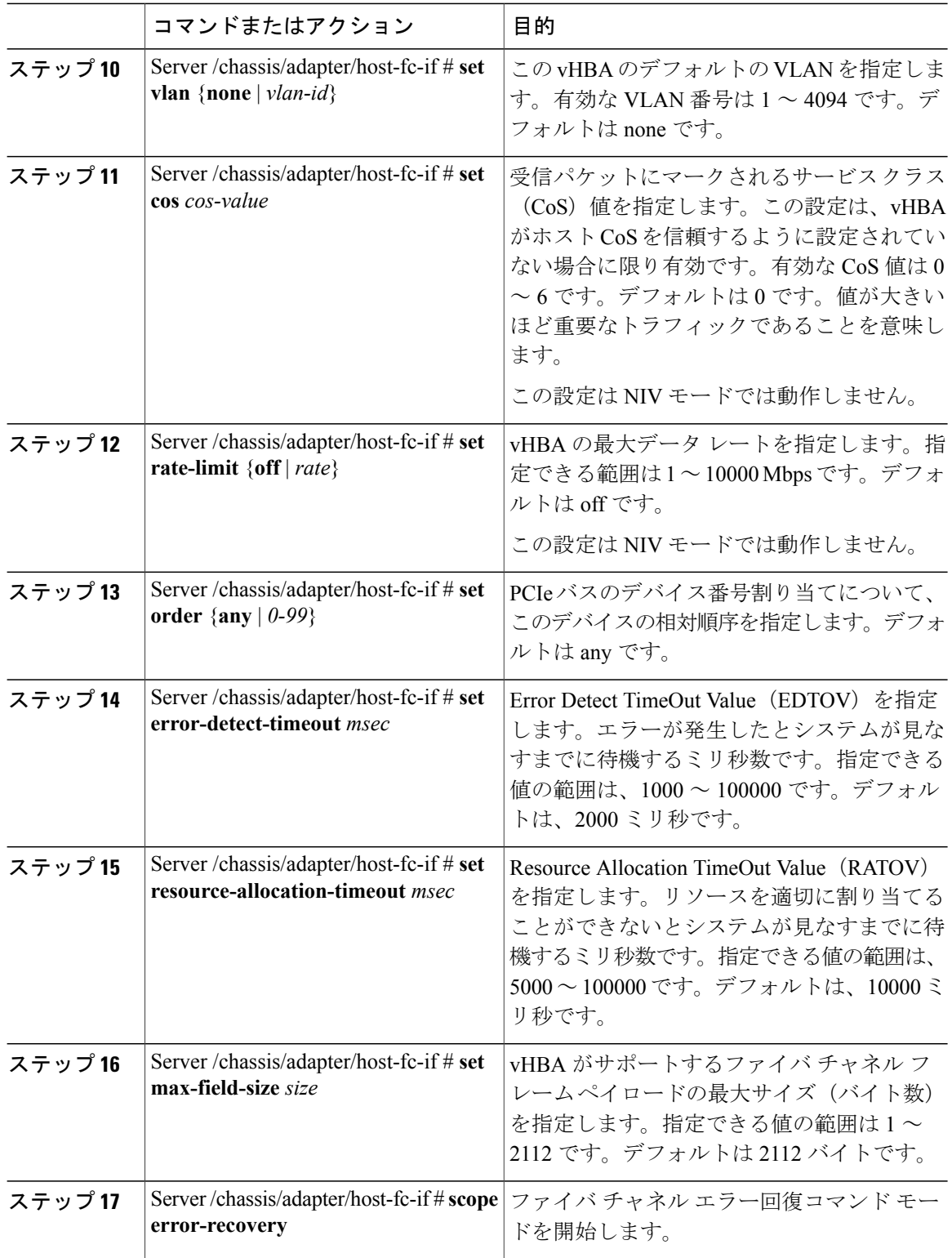

 $\overline{\mathsf{I}}$ 

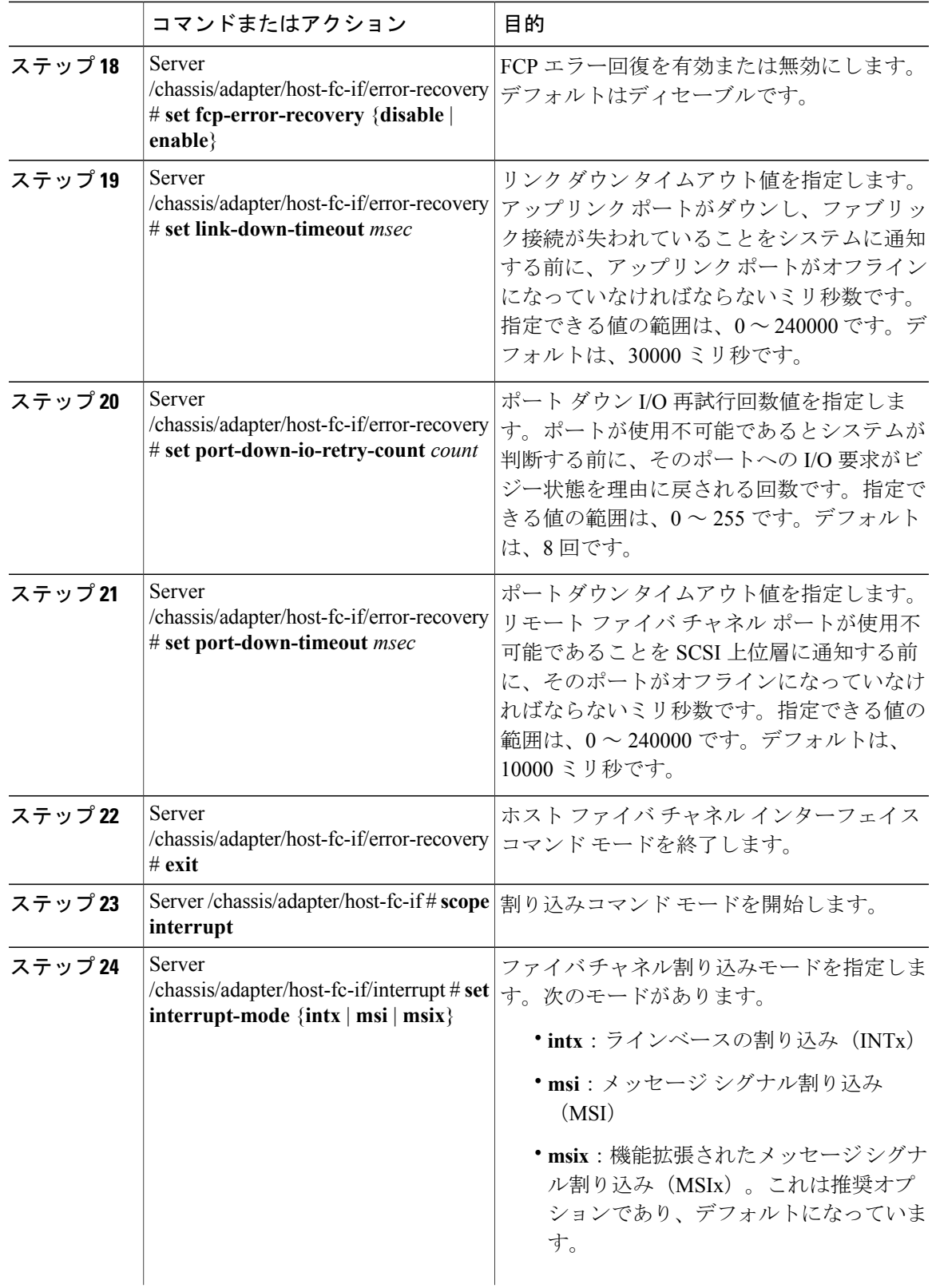

### **Cisco UCS C** シリーズ サーバ **Integrated Management Controller CLI** コンフィギュレーション ガイド、リ

 $\mathbf I$ 

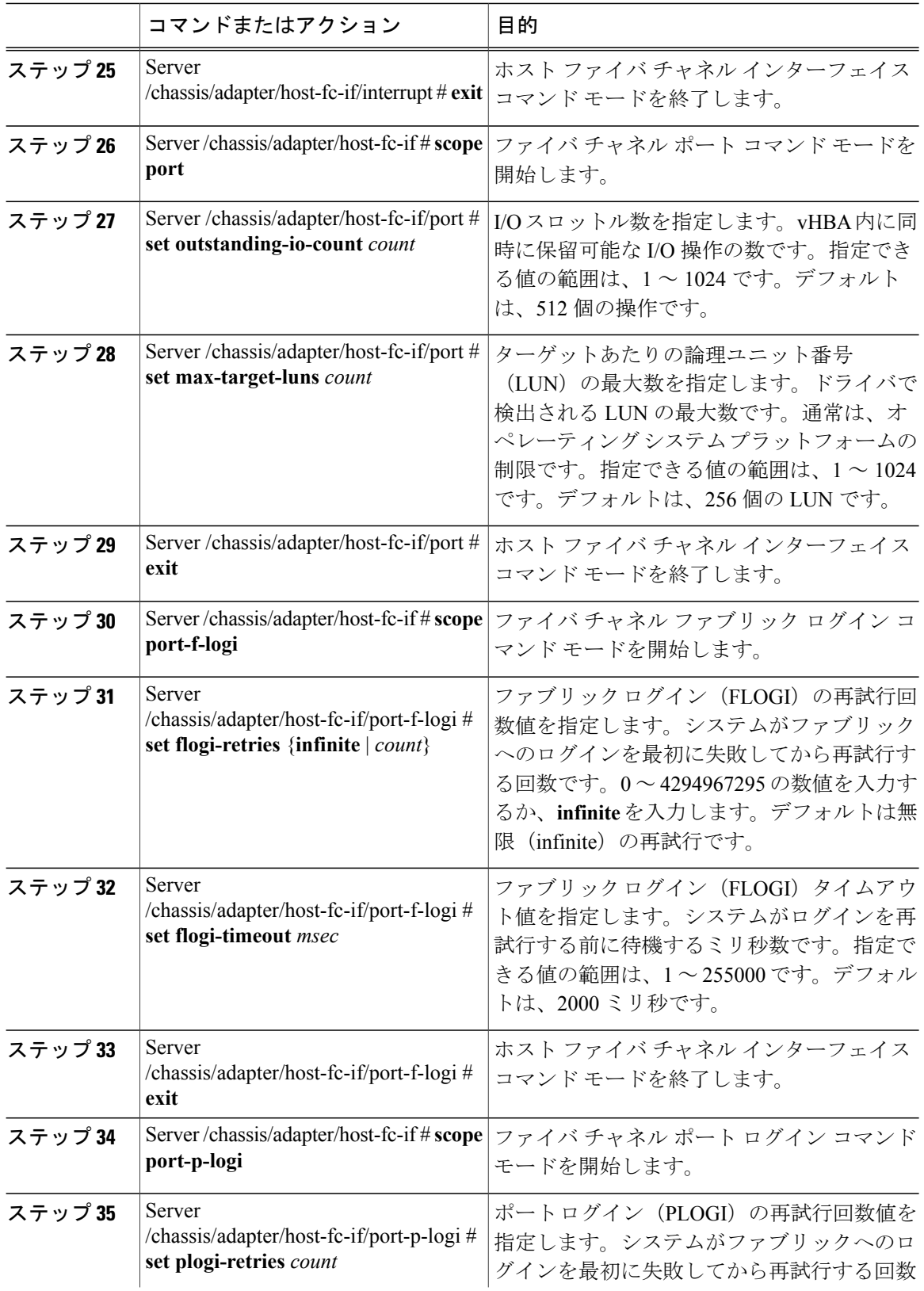

 $\overline{\mathsf{I}}$ 

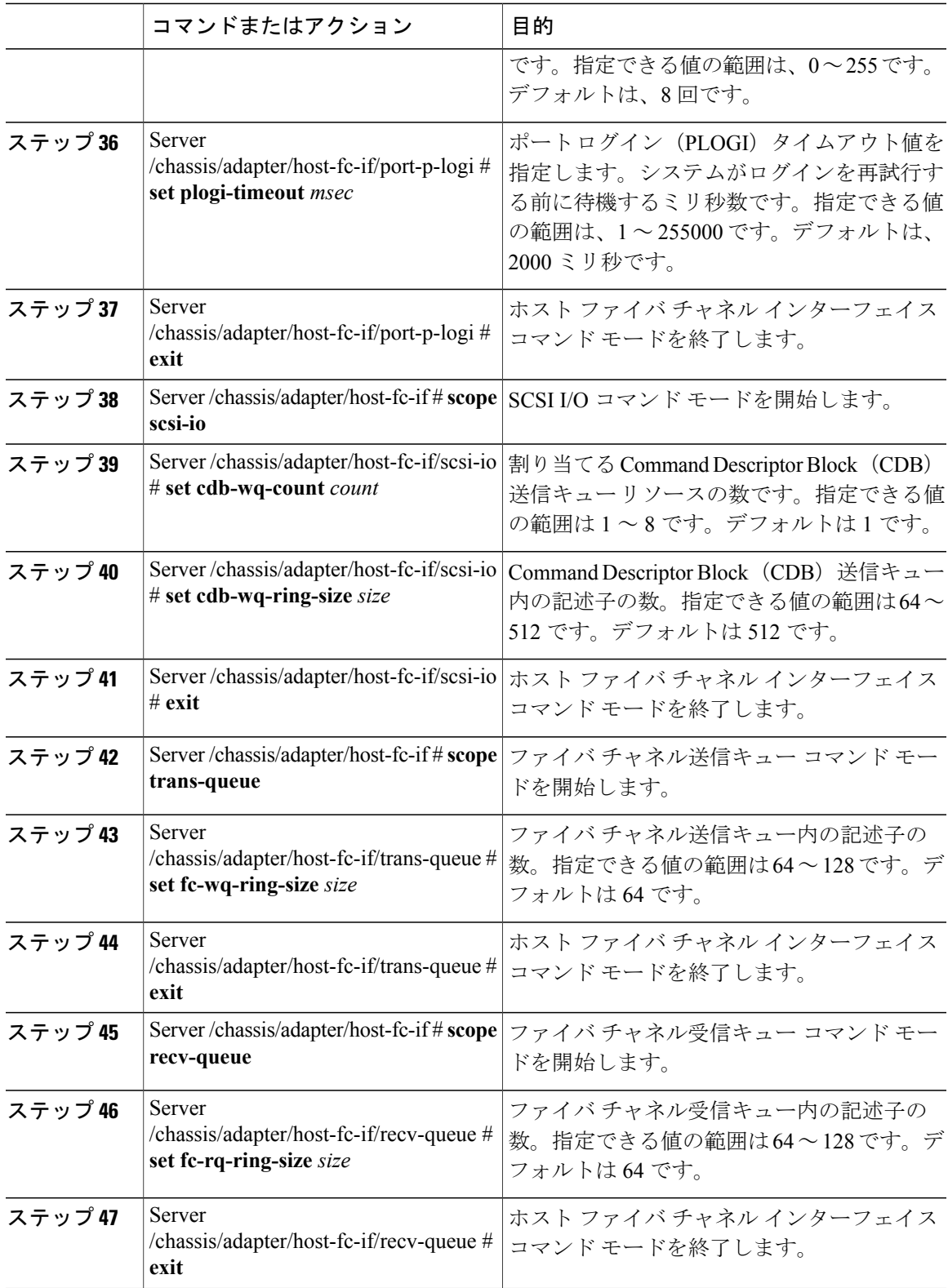

## **Cisco UCS C** シリーズ サーバ **Integrated Management Controller CLI** コンフィギュレーション ガイド、リ

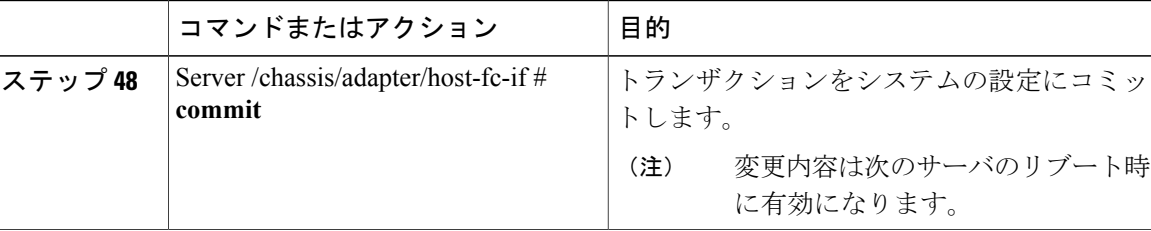

次の例では、vHBA のプロパティを設定しています。

```
Server# scope chassis
Server /chassis # show adapter
                      Serial Number Product ID Vendor
-------- -------------- -------------- -------------- --------------------
1 UCS VIC P81E QCI1417A0QK N2XX-ACPCI01 Cisco Systems Inc
Server /chassis # scope adapter 1
Server /chassis/adapter # scope host-fc-if fc1
Server /chassis/adapter/host-fc-if # set boot enable
Server /chassis/adapter/host-fc-if *# scope scsi-io
Server /chassis/adapter/host-fc-if/scsi-io *# set cdb-wq-count 2
Server /chassis/adapter/host-fc-if/scsi-io *# exit
Server /chassis/adapter/host-fc-if *# commit
Server /chassis/adapter/host-fc-if #
```
### 次の作業

サーバをリブートして変更内容を適用します。

## **vHBA** の作成

アダプタには 2 つの永続的 vHBA があります。NIV モードがイネーブルの場合、最大 16 の追加 vHBAs を作成できます。

## はじめる前に

このタスクを実行するには、user または admin 権限を持つユーザとしてログインする必要があり ます。

#### 手順

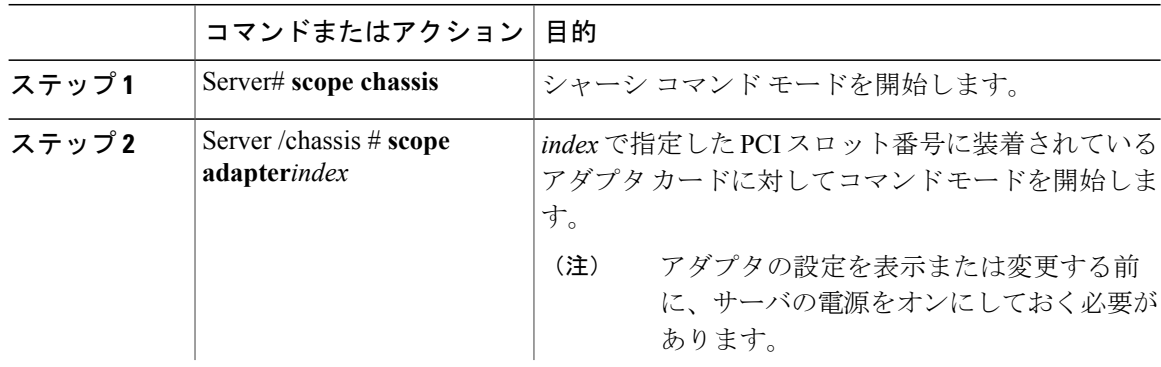

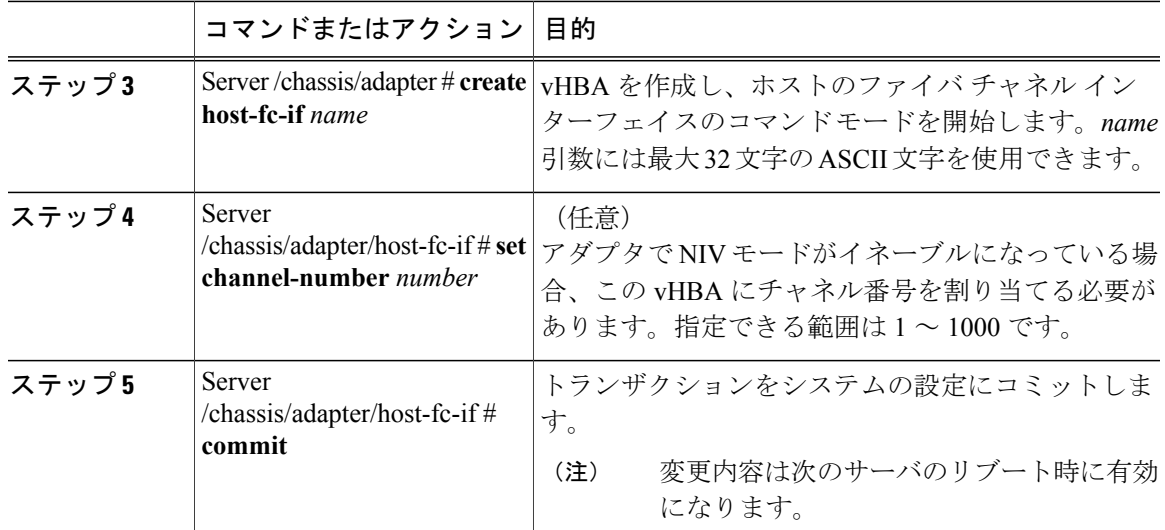

次に、アダプタ 1 の vHBA を作成する例を示します。

```
Server# scope chassis
Server /chassis # scope adapter 1
Server /chassis/adapter # create host-fc-if Vhba5
Server /chassis/adapter/host-fc-if *# commit
New host-fc-if settings will take effect upon the next server reset
Server /chassis/adapter/host-fc-if #
```
### 次の作業

- サーバをリブートして vHBA を作成します。
- 設定の変更が必要な場合は、vHBA[のプロパティの変更](#page-170-0), (153ページ)の説明に従って、新 しい vHBA を設定します。

## **vHBA** の削除

 $\mathbf I$ 

手順

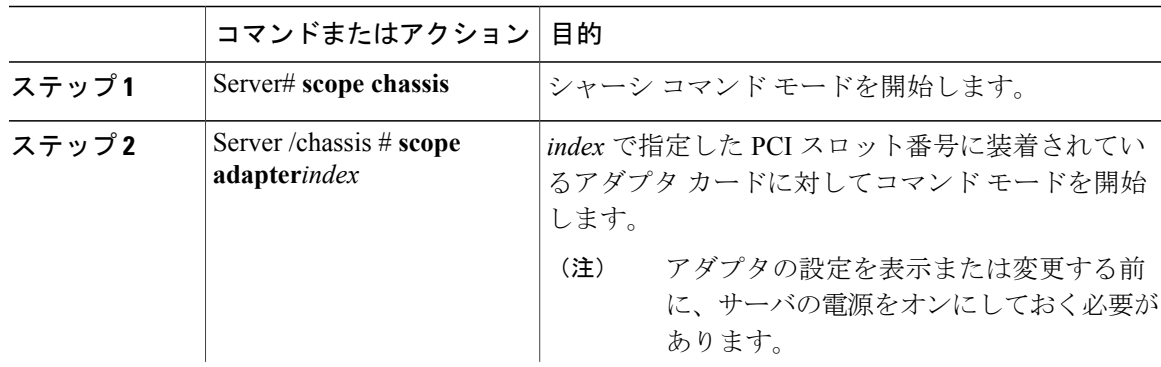

T

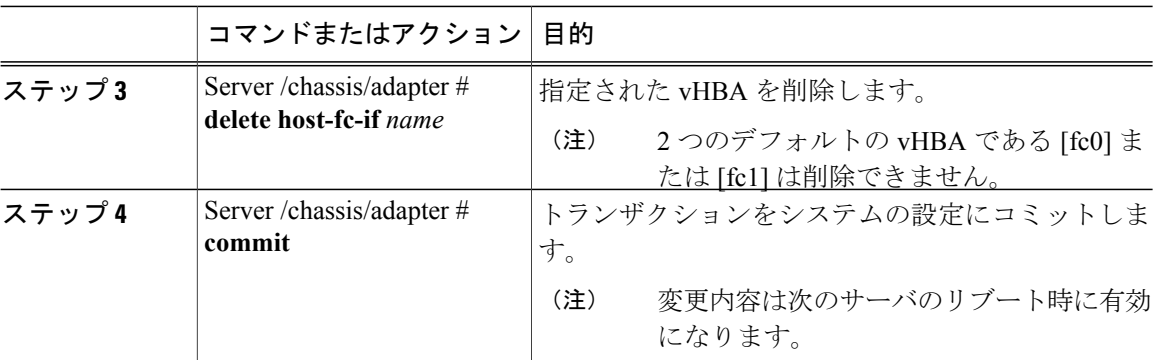

次に、アダプタ 1 の vHBA を削除する例を示します。

Server# **scope chassis** Server /chassis # **scope adapter 1** Server /chassis/adapter # **delete host-fc-if Vhba5** Server /chassis/adapter \*# **commit** Server /chassis/adapter #

# **vHBA** ブート テーブル

vHBA ブート テーブルには、サーバがブート可能な LUN を 4 つまで指定できます。

# ブート テーブルの表示

手順

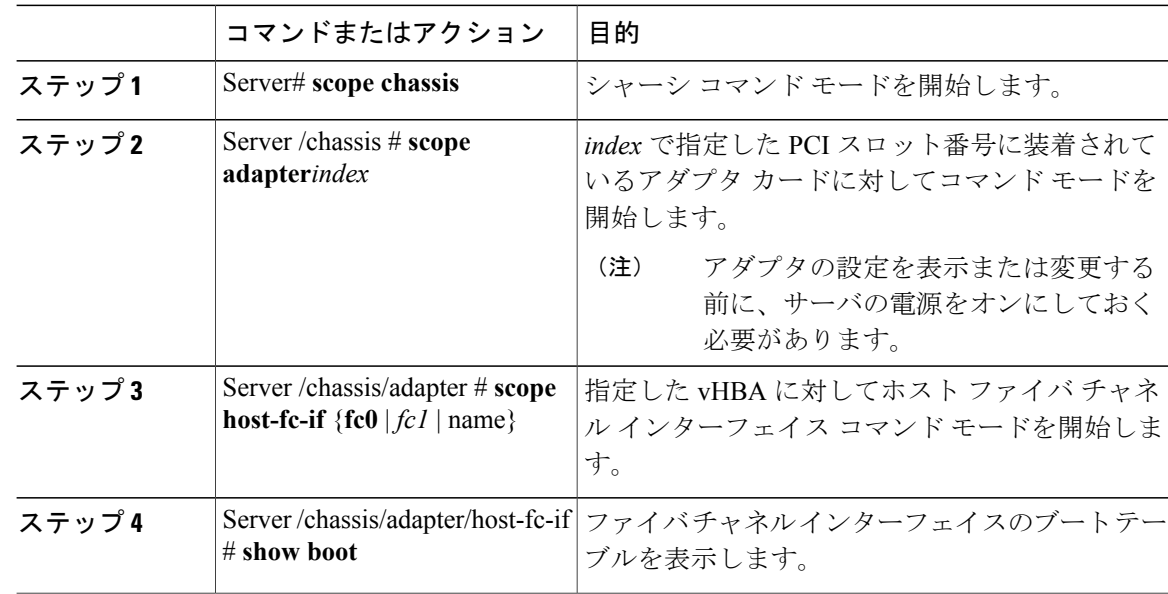

次に、vHBA のブート テーブルを表示する例を示します。 Server# **scope chassis** Server /chassis # **scope adapter 1** Server /chassis/adapter # **scope host-fc-if fc1** Server /chassis/adapter/host-fc-if # **show boot** Boot Table Entry Boot Target WWPN ----------------- -------------------------- ------------  $\begin{array}{cccc} 0 & 20:00:00:11:22:33:44:55 & 3 \\ 1 & 20:00:00:11:22:33:44:56 & 5 \end{array}$ 20:00:00:11:22:33:44:56

Server /chassis/adapter/host-fc-if #

# ブート テーブル エントリの作成

最大 4 個のブート テーブル エントリを作成できます。

手順

 $\mathsf{r}$ 

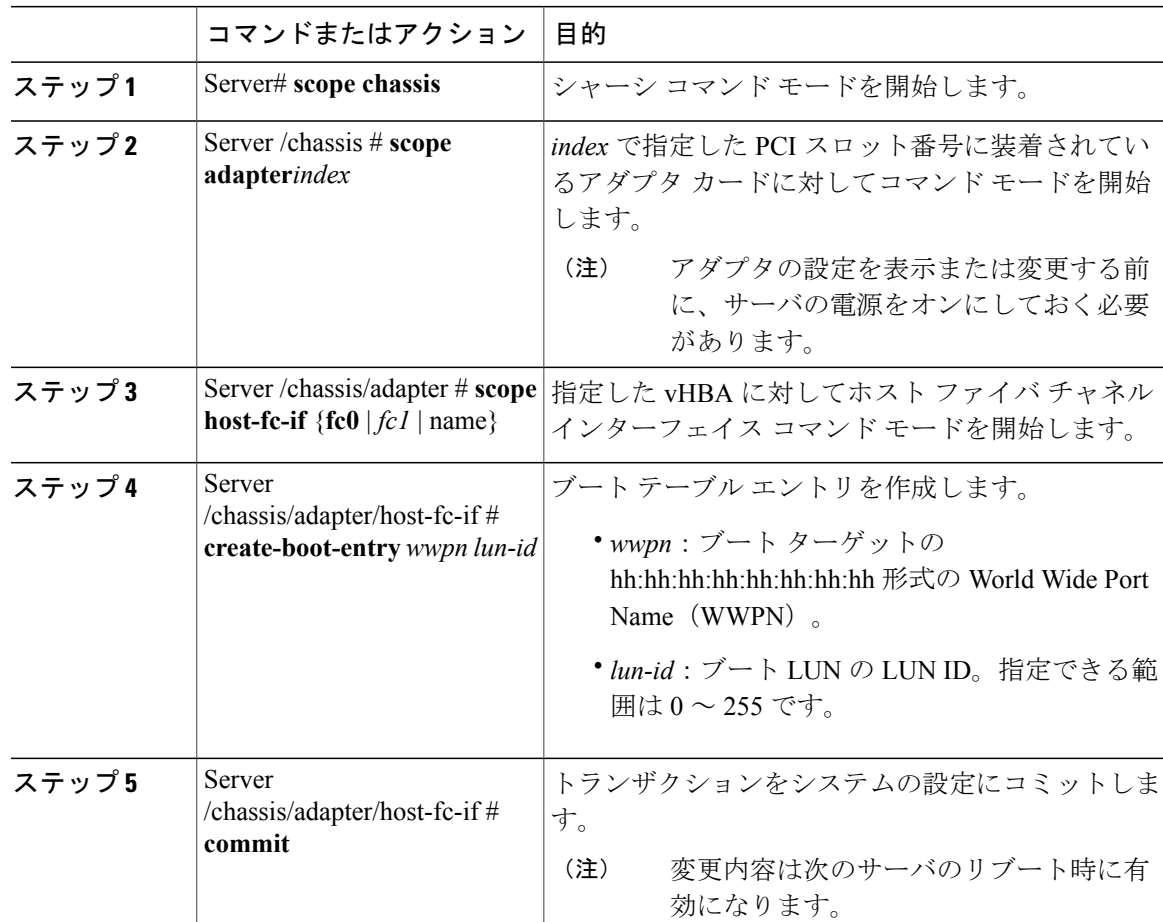

```
次に、vHBA fc1 のブート テーブル エントリを作成する例を示します。
```

```
Server# scope chassis
Server /chassis # scope adapter 1
Server /chassis/adapter # scope host-fc-if fc1
Server /chassis/adapter/host-fc-if # create-boot-entry 20:00:00:11:22:33:44:55 3
Server /chassis/adapter/host-fc-if *# commit
New boot table entry will take effect upon the next server reset
Server /chassis/adapter/host-fc-if #
```
## ブート テーブル エントリの削除

#### 手順

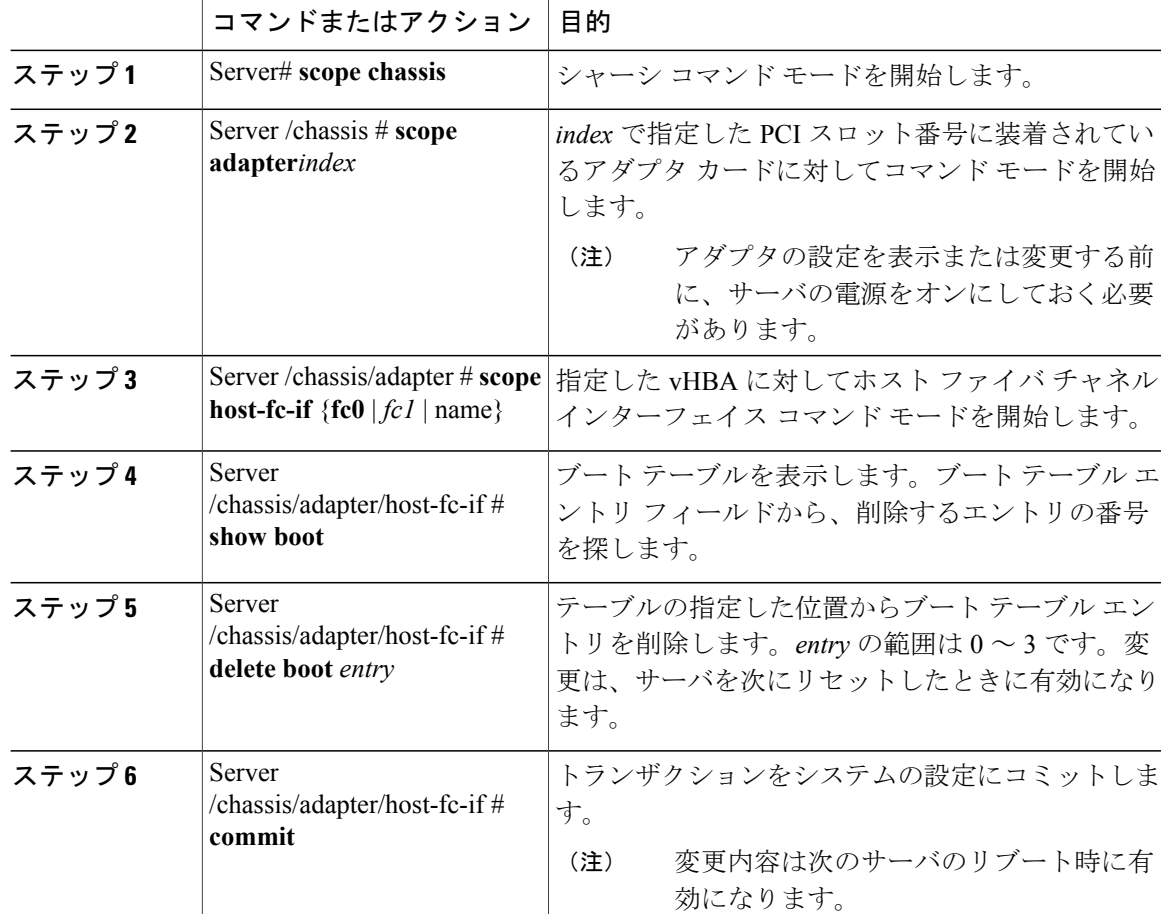

次に、vHBA fc1 のブート テーブル エントリ番号 1 を削除する例を示します。

```
Server# scope chassis
Server /chassis # scope adapter 1
Server /chassis/adapter # scope host-fc-if fc1
Server /chassis/adapter/host-fc-if # show boot
Boot Table Entry Boot Target WWPN
----------------- -------------------------- ------------
0 20:00:00:11:22:33:44:55 3
```
#### **Cisco UCS C** シリーズ サーバ **Integrated Management Controller CLI** コンフィギュレーション ガイド、 リリース **2.0**
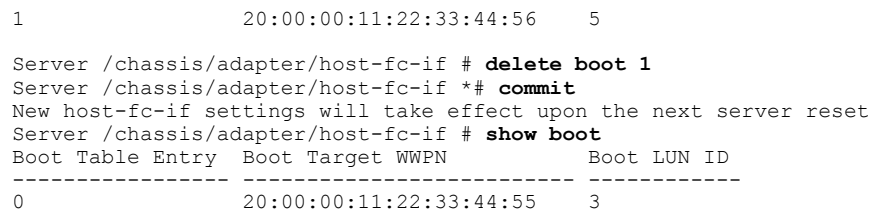

Server /chassis/adapter/host-fc-if #

### 次の作業

サーバをリブートして変更内容を適用します。

## **vHBA** の永続的なバインディング

永続的なバインディングは、システムによって割り当てられたファイバ チャネル ターゲットの マッピングがリブート後も維持されることを保証します。

## 永続的なバインディングのイネーブル化

手順

Г

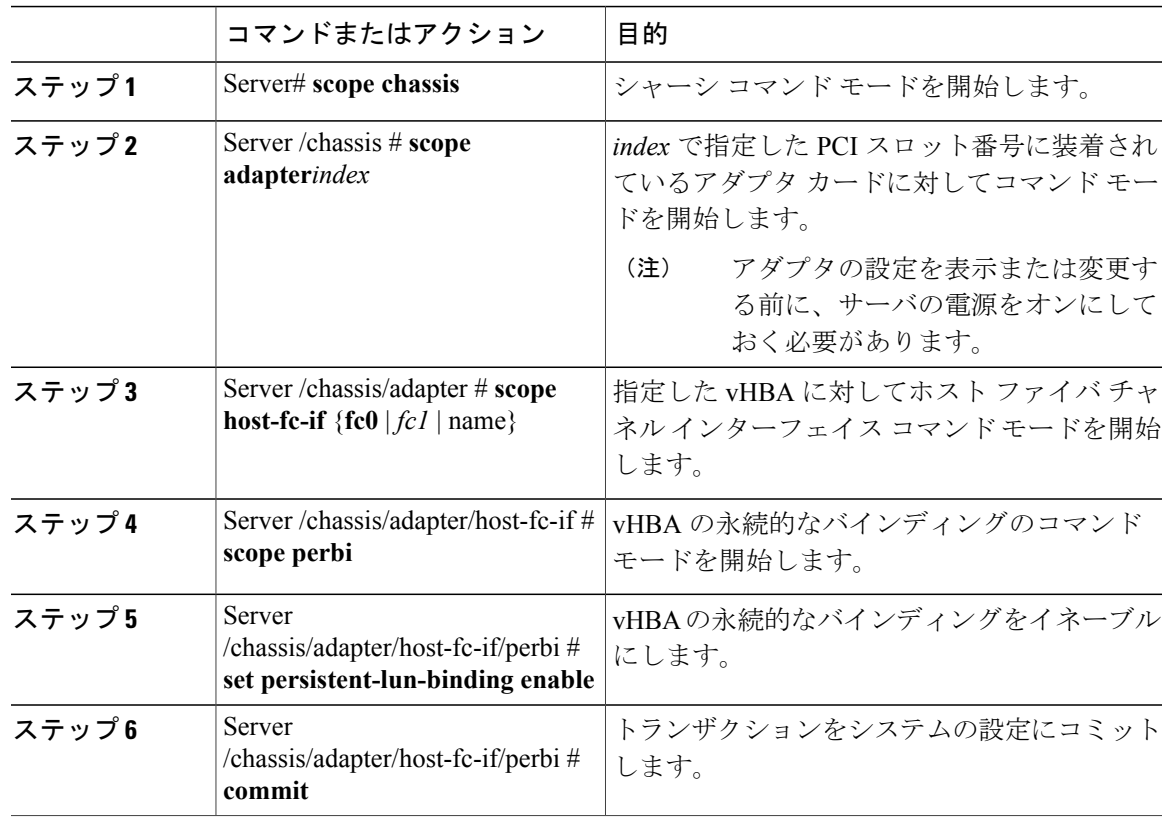

#### **Cisco UCS C** シリーズ サーバ **Integrated Management Controller CLI** コンフィギュレーション ガイド、リ

リース **2.0** 

```
次に、vHBA の永続的なバインディングをイネーブルにする例を示します。
Server# scope chassis
Server /chassis # scope adapter 4
Server /chassis/adapter # scope host-fc-if fc1
Server /chassis/adapter/host-fc-if # scope perbi
Server /chassis/adapter/host-fc-if/perbi # set persistent-lun-binding enable
Server /chassis/adapter/host-fc-if/perbi *# commit
Server /chassis/adapter/host-fc-if/perbi #
```
## 永続的なバインディングのディセーブル化

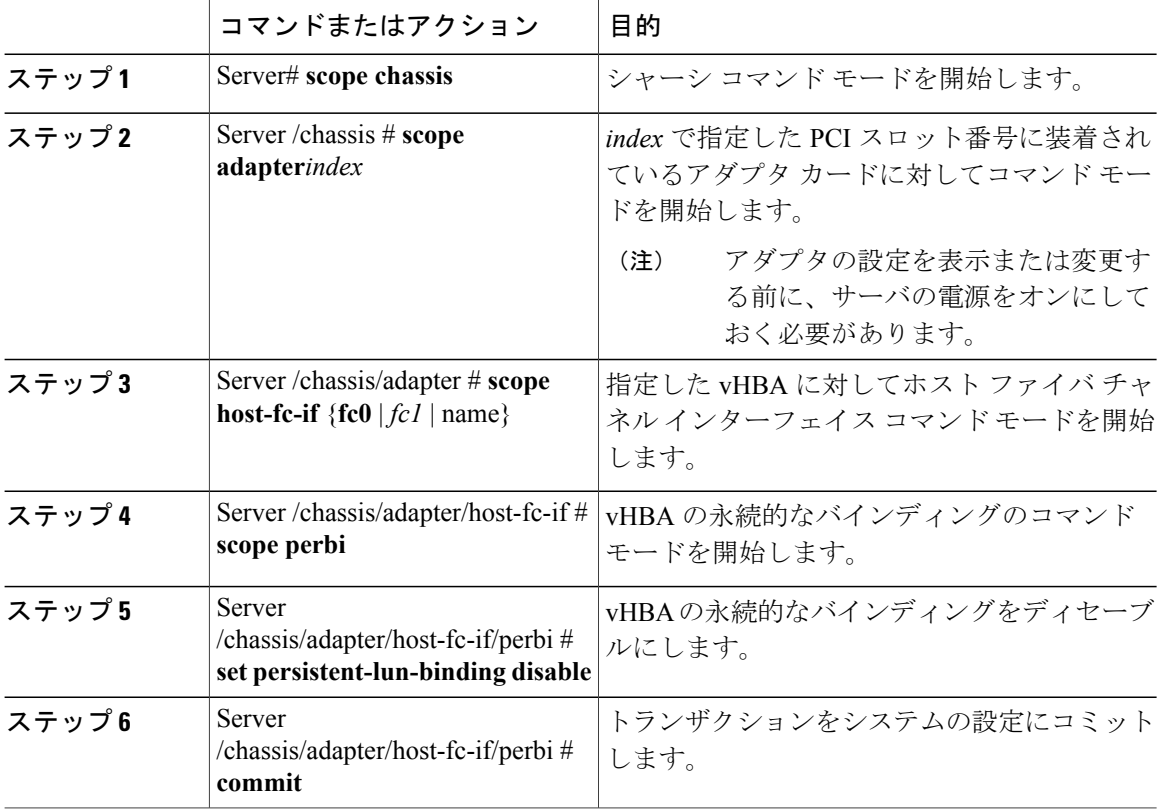

### 手順

次に、vHBA の永続的なバインディングをディセーブルにする例を示します。

```
Server# scope chassis
Server /chassis # scope adapter 4
Server /chassis/adapter # scope host-fc-if fc1
Server /chassis/adapter/host-fc-if # scope perbi
Server /chassis/adapter/host-fc-if/perbi # set persistent-lun-binding disable
Server /chassis/adapter/host-fc-if/perbi *# commit
Server /chassis/adapter/host-fc-if/perbi #
```
## 永続的なバインディングの再構築

### はじめる前に

vHBA のプロパティで永続的なバインディングをイネーブルにする必要があります。

#### 手順

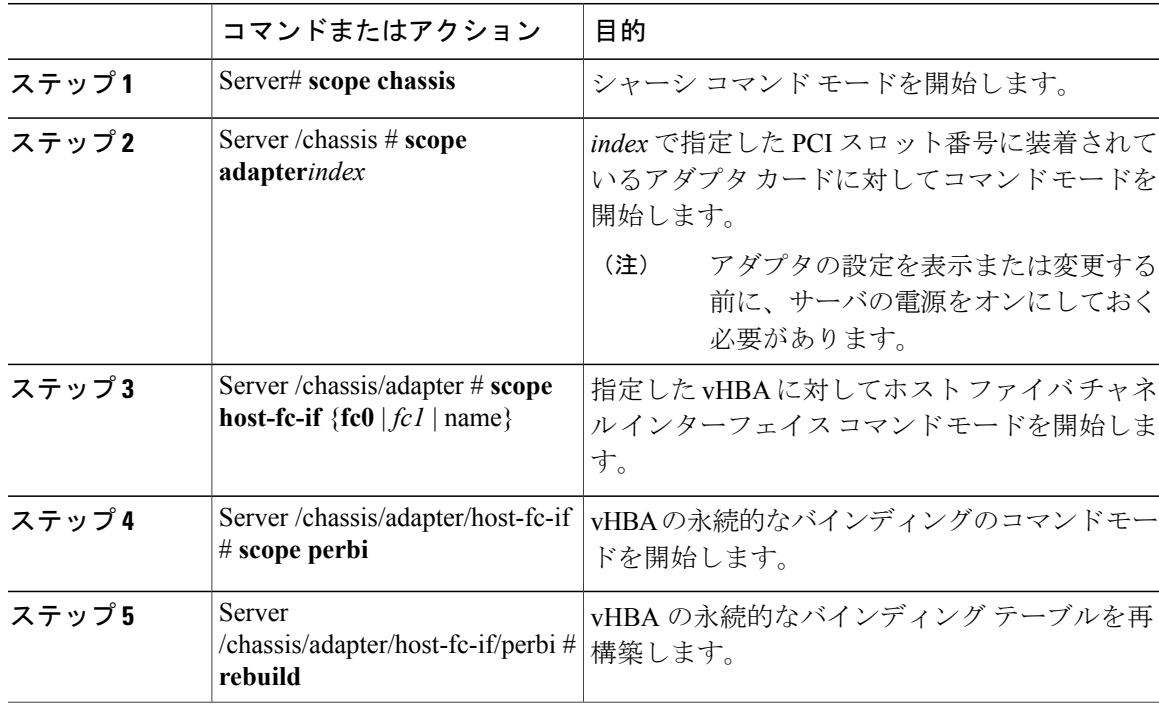

次に、vHBA の永続的なバインディング テーブルを再構築する例を示します。

```
Server# scope chassis
Server /chassis # scope adapter 4
Server /chassis/adapter # scope host-fc-if fc1
Server /chassis/adapter/host-fc-if # scope perbi
Server /chassis/adapter/host-fc-if/perbi # rebuild
```
Server /chassis/adapter/host-fc-if/perbi #

## **vNIC** の管理

Г

## **vNIC** 管理のガイドライン

vNIC を管理する場合は、次のガイドラインと制限事項を考慮してください。

• Cisco UCSP81E 仮想インターフェイス カードおよびCisco UCS VIC 1225 仮想インターフェイ ス カードには2 つのデフォルト vNIC (eth0 と eth1) があります。これらのアダプタ カード に最大 16 個の vNIC を追加作成できます。

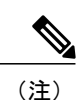

アダプタに対してネットワーク インターフェイスの仮想化 (NIV) モードが イネーブルになっている場合、vNIC を作成するときにチャネル番号を割り当 てる必要があります。

• 設定の変更後は、その設定を有効にするためにホストをリブートする必要があります。

## **vNIC** のプロパティの表示

手順

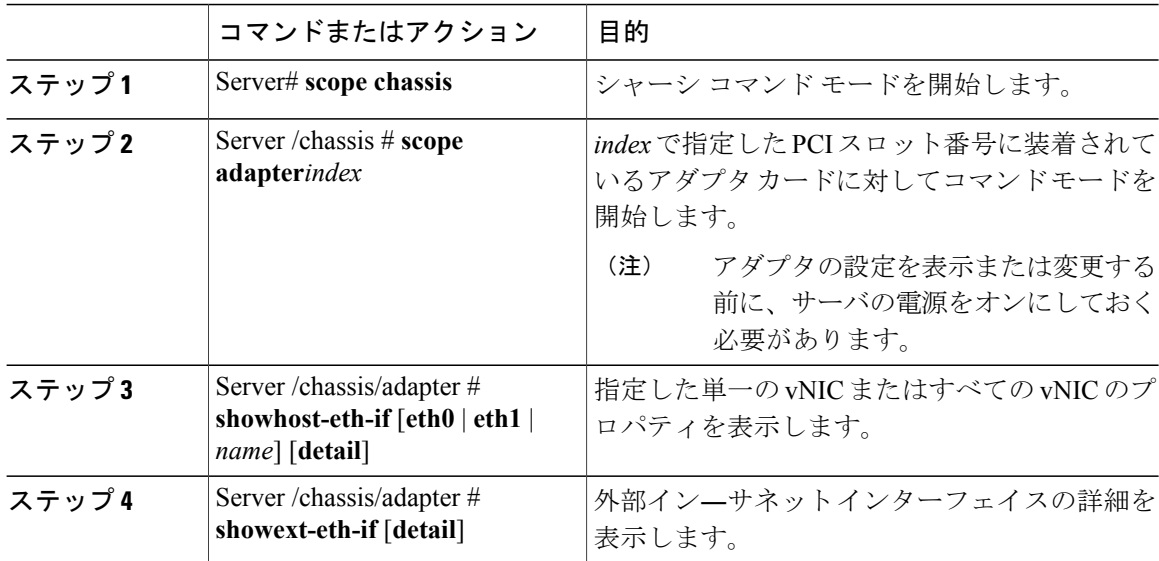

次に、すべての vNIC の簡単なプロパティと、eth0 および外部インターフェイスの詳細なプロパ ティを表示する例を示します。

Server# **scope chassis** Server /chassis # **scope adapter 1** Server /chassis/adapter # **show host-eth-if** Name MTU Uplink Port MAC Address CoS VLAN PXE Boot iSCSI Boot usNIC ----- ----- ----------- ------------ --- ------------ --------------- ----- eth0 1500 0 74:A2:E6:28:C6:AE N/A N/A disabled disabled 0 eth1 1500 1 74:A2:E6:28:C6:AF N/A N/A disabled disabled 0<br>srg 1500 0 74:A2:E6:28:C6:B2 N/A N/A disabled disabled 64 74:A2:E6:28:C6:B2 N/A N/A disabled disabled hhh 1500 0 74:A2:E6:28:C6:B3 N/A N/A disabled disabled 0 Server /chassis/adapter # **show host-eth-if eth0 detail** Name eth0: MTU: 1500

Uplink Port: 0

MAC Address: 00:22:BD:D6:5C:33 CoS: 0 Trust Host CoS: disabled PCI Link: 0 PCI Order: ANY VLAN: NONE VLAN Mode: TRUNK Rate Limiting: OFF PXE Boot: disabled iSCSI Boot: disabled usNIC: 0 Channel Number: N/A Port Profile: N/A Uplink Failover: disabled Uplink Failback Timeout: 5 aRFS: disabled VMQ: disabled NVGRE: disabled VXLAN: disabled RDMA Queue Pairs: 1 RDMA Memory Regions: 4096 RDMA Resource Groups: 1 CDN Name: VIC-1-eth0 Server# **scope chassis** Server /chassis # **scope adapter 1** Server /chassis/adapter # **show ext-eth-if** Link State Encap.. Mode Admin Speed Oper..Speed Link Training Connector Present Connector Supported<br>---- --------------- --------- --------- ----------------- ---------- ------------ ----------- ------------- ------------- ----------------- ------------------- 0 74:A2:E6:28:C6:A2 Link CE 40Gbps 40Gbps N/A Yes Yes Yes  $74:22:56:28:CG:24$ 1 74:A2:E6:28:C6:A3 Link CE 40Gbps 40Gbps N/A<br>Yes Yes Yes Yes Server /chassis/adapter # **show ext-eth-if detail** C220-FCH1834V23X /chassis/adapter # show ext-eth-if detail Port 0: MAC Address: 74:A2:E6:28:C6:A2 Link State: Link Encapsulation Mode: CE Admin Speed: 40Gbps Operating Speed: 40Gbps Link Training: N/A Connector Present: Yes Connector Supported: Yes Connector Type: QSFP\_XCVR\_CR4 Connector Vendor: CISCO Connector Part Number: 2231254-3 Connector Part Revision: B Port 1: MAC Address: 74:A2:E6:28:C6:A3 Link State: Link

Encapsulation Mode: CE Admin Speed: 40Gbps Operating Speed: 40Gbps Link Training: N/A Connector Present: Yes Connector Supported: Yes Connector Type: QSFP\_XCVR\_CR4 Connector Vendor: CISCO Connector Part Number: 2231254-3 Connector Part Revision: B

Server /chassis/adapter #

T

## **vNIC** のプロパティの変更

## はじめる前に

このタスクを実行するには、admin 権限を持つユーザとしてログインする必要があります。

#### 手順

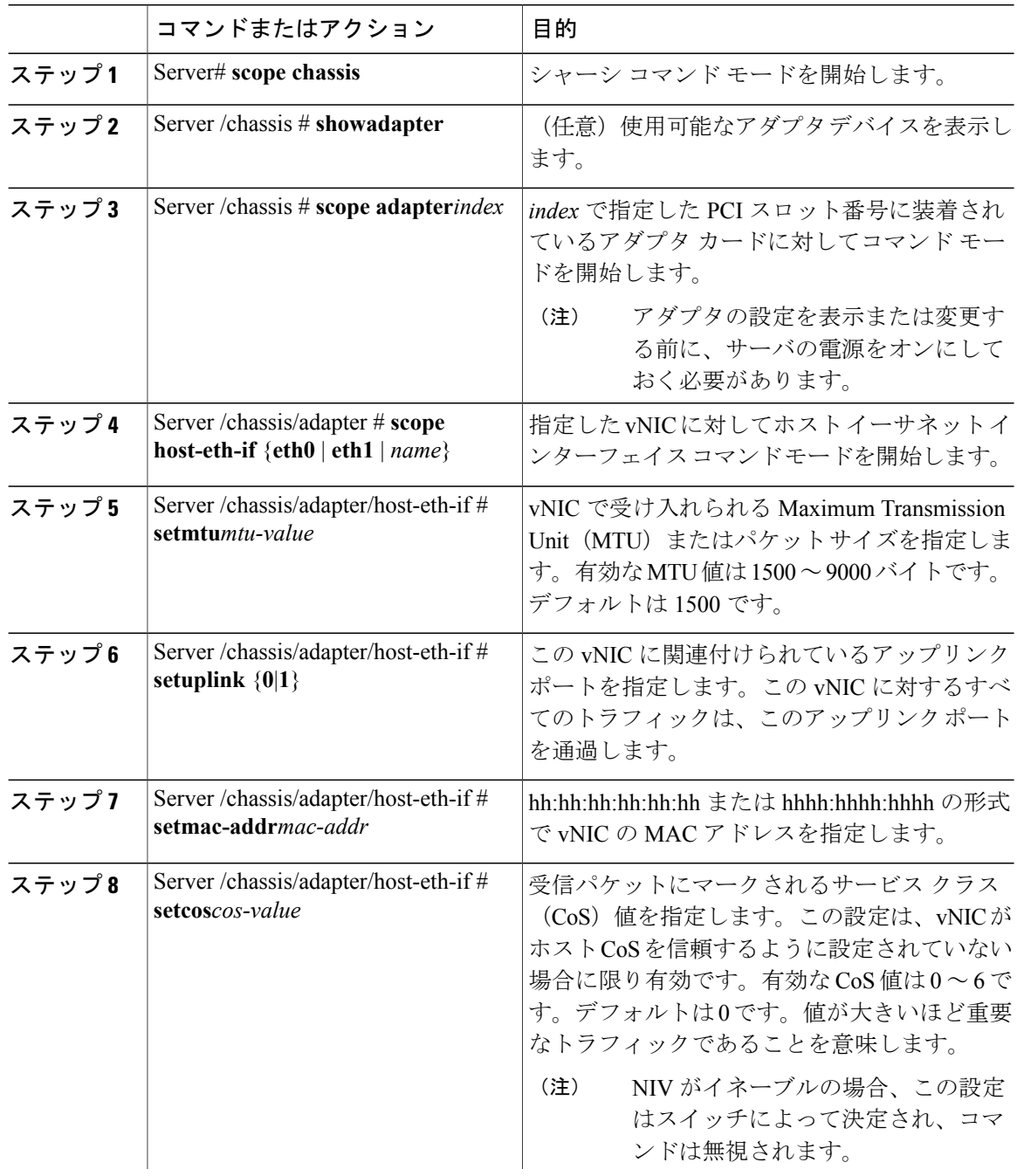

### **Cisco UCS C** シリーズ サーバ **Integrated Management Controller CLI** コンフィギュレーション ガイド、

リリース **2.0**

 $\overline{\mathsf{I}}$ 

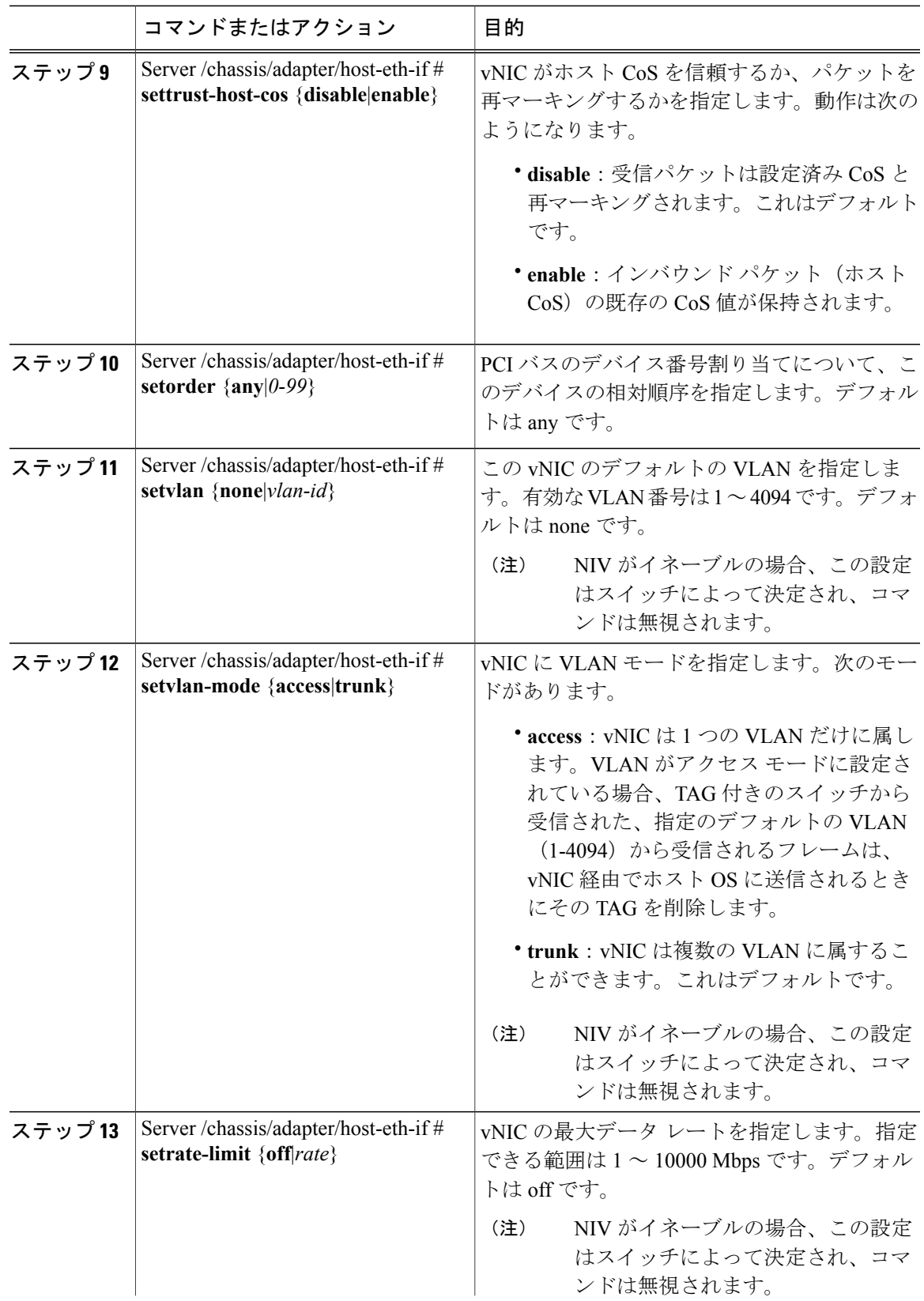

 $\mathbf I$ 

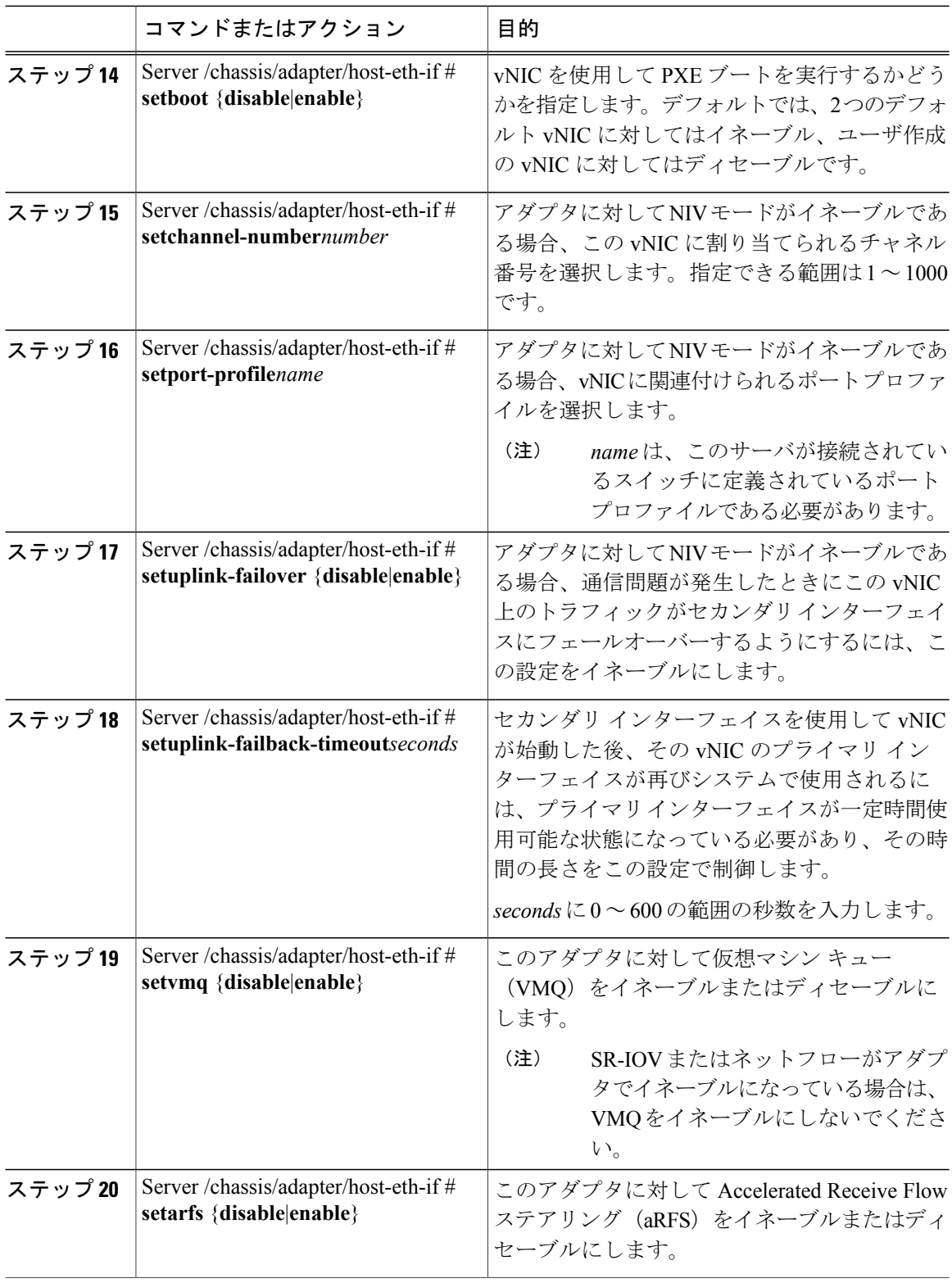

 $\overline{\mathsf{I}}$ 

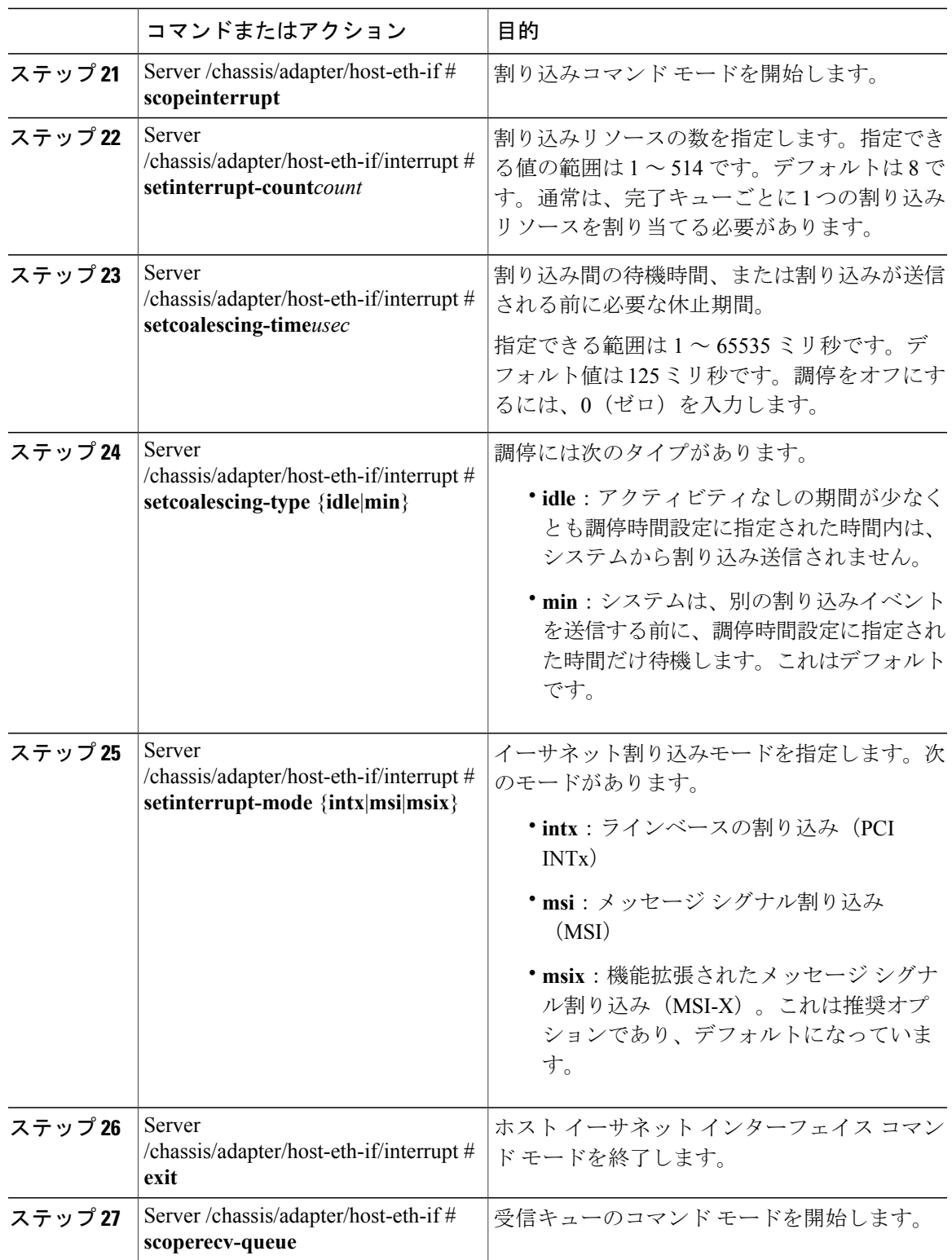

リース **2.0** 

 $\mathbf I$ 

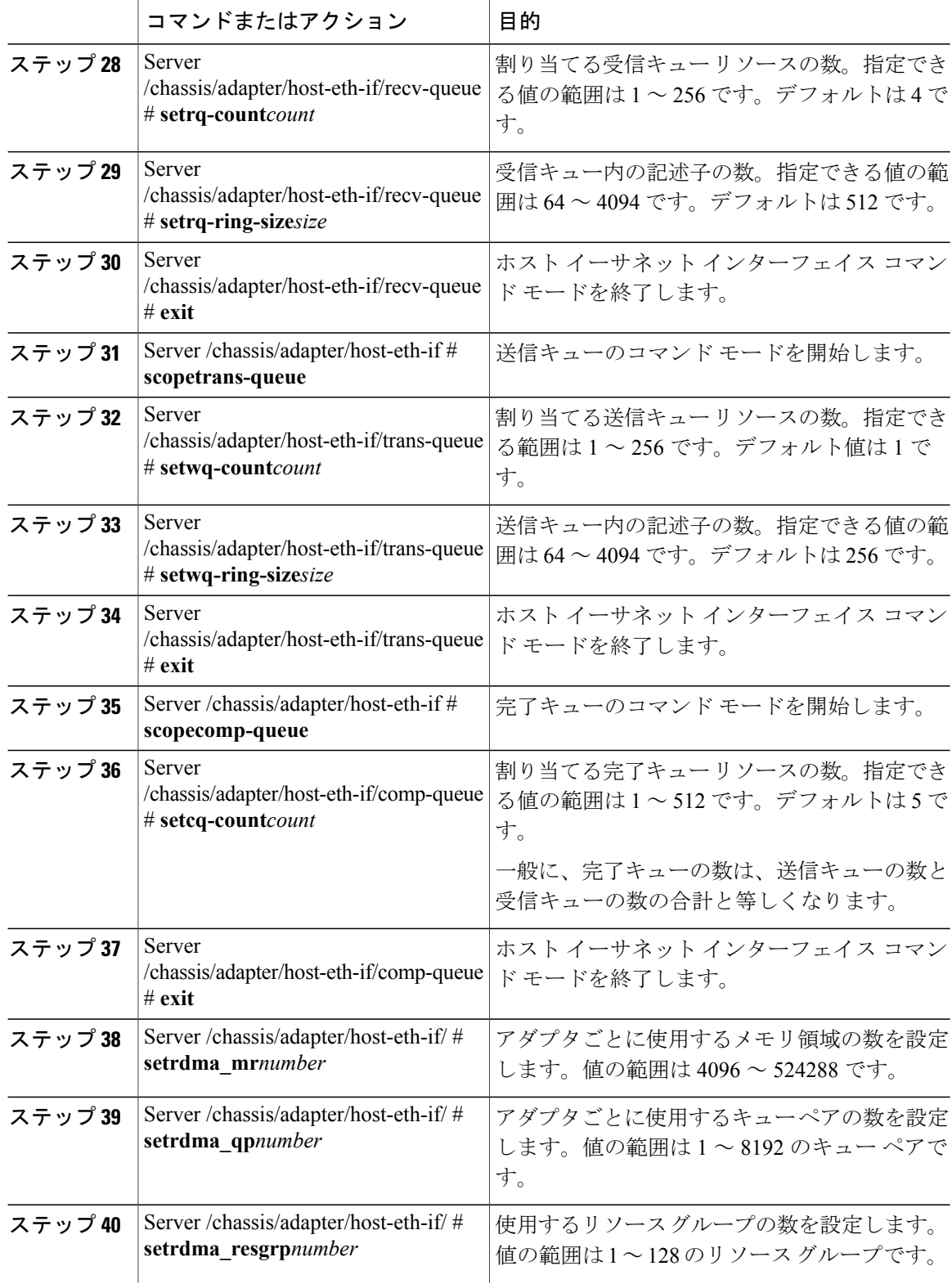

 $\overline{\mathsf{I}}$ 

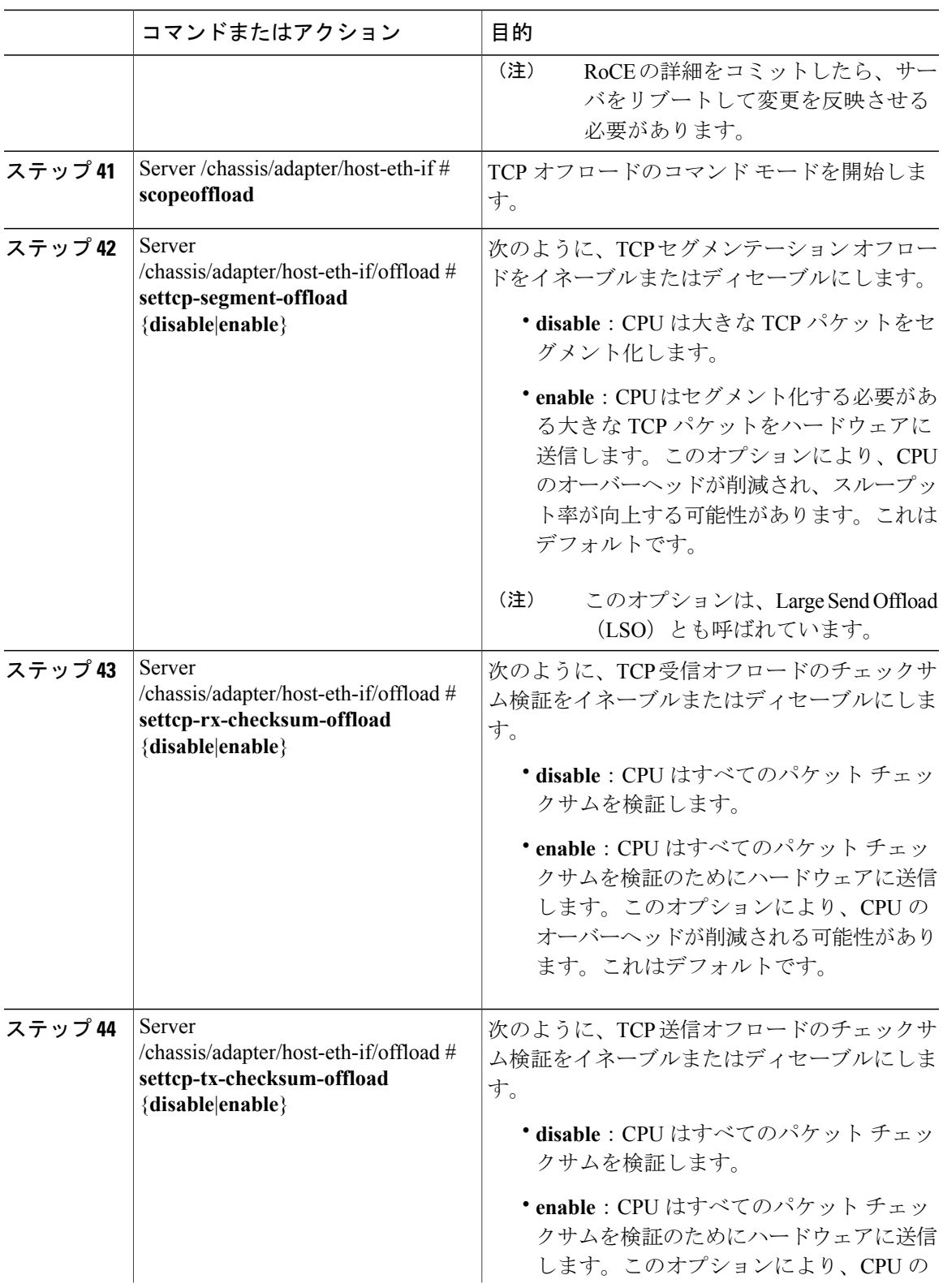

**Cisco UCS C** シリーズ サーバ **Integrated Management Controller CLI** コンフィギュレーション ガイド、リ

 $\mathbf I$ 

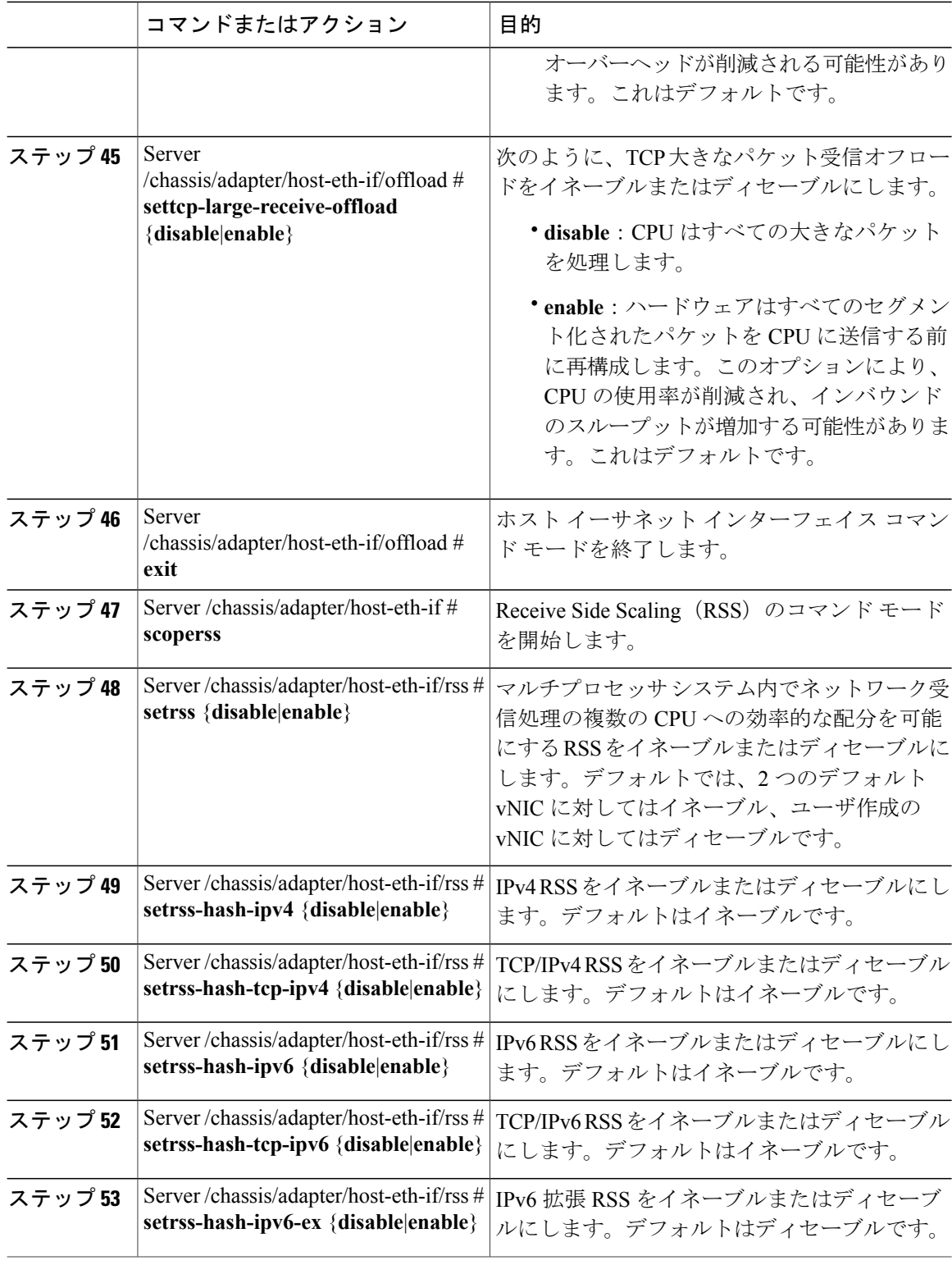

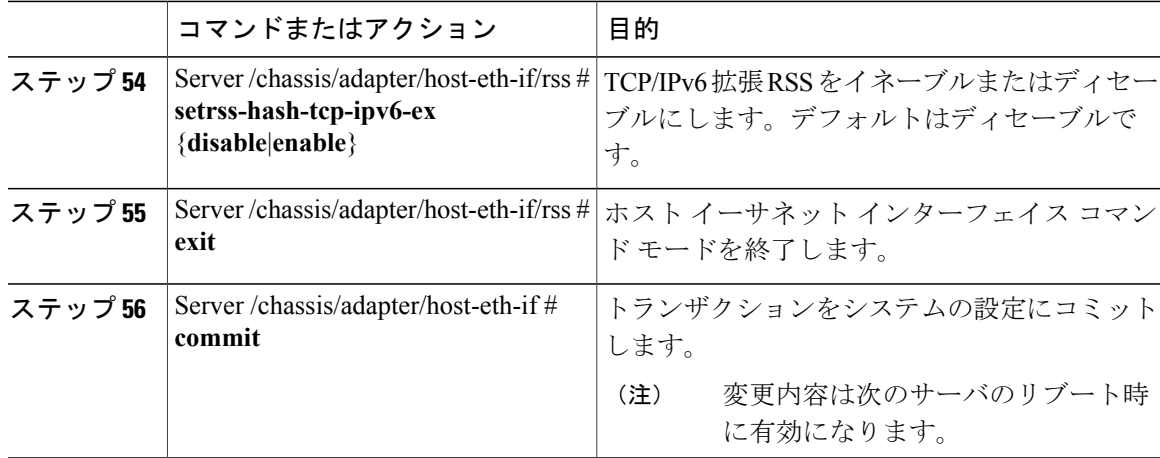

次の例では、vNIC のプロパティを設定しています。

```
Server# scope chassis
Server /chassis # show adapter
PCI Slot Product Name Serial Number Product ID Vendor
-------- -------------- -------------- -------------- --------------------
1 UCS VIC P81E QCI1417A0QK N2XX-ACPCI01 Cisco Systems Inc
Server /chassis # scope adapter 1
Server /chassis/adapter # scope host-eth-if Test1
Server /chassis/adapter/host-eth-if # set uplink 1
Server /chassis/adapter/host-eth-if # enable vmq
Server /chassis/adapter/host-eth-if # enable arfs
Server /chassis/adapter/host-eth-if *# scope offload
Server /chassis/adapter/host-eth-if/offload *# set tcp-segment-offload enable
Server /chassis/adapter/host-eth-if/offload *# exit
Server /chassis/adapter/host-eth-if *# commit
Server /chassis/adapter/host-eth-if #
```
#### 次の作業

サーバをリブートして変更内容を適用します。

## 外部イーサネット インターフェイスでのリンク トレーニングの有効 化または無効化

指定した vNIC の外部イーサネット インターフェイス上のポート ファイルのリンク トレーニング を有効または無効にすることができます。

### はじめる前に

П

このタスクを実行するには、admin 権限を持つユーザとしてログインする必要があります。

**175**

リース **2.0** 

ι

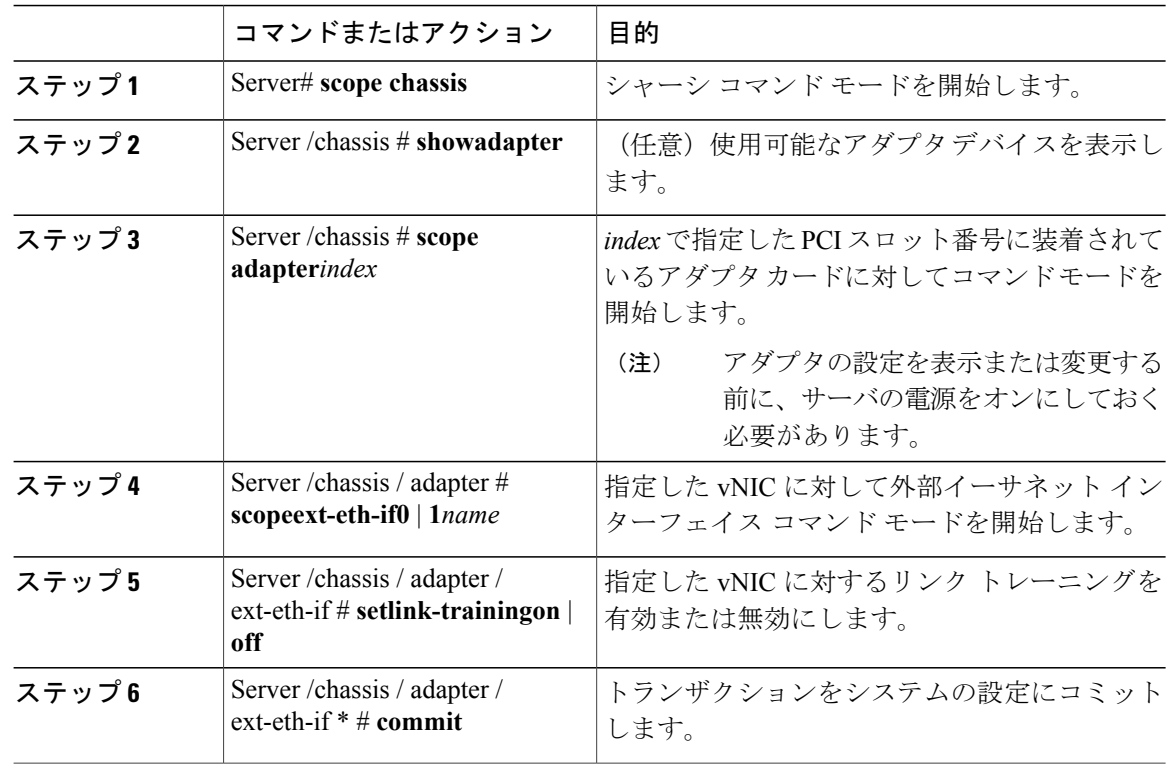

#### 手順

次に、外部イーサネットインターフェイスでのリンクトレーニングを有効または無効にする例を 示します。

```
Server# scope chassis
Server /chassis # scope adapter 1
Server /chassis/adapter # scope ext-eth-if 1
Server /chassis/adapter/ext-eth-if* # set link-training on
Server /chassis/adapter/ext-eth-if# commit
You may lose connectivity to the Cisco IMC and may have to log in again.
Do you wish to continue? [y/N] y
Port 1:
   MAC Address: 74:A2:E6:28:C6:A3
   Link State: Link
   Encapsulation Mode: CE
   Admin Speed: 40Gbps
    Operating Speed:
   Link Training: N/A
   Connector Present: Yes
    Connector Supported: Yes
    Connector Type: QSFP_XCVR_CR4
    Connector Vendor: CISCO
   Connector Part Number: 2231254-3
    Connector Part Revision: B
```
 **Cisco UCS C** シリーズ サーバ **Integrated Management Controller CLI** コンフィギュレーション ガイド、 リリース **2.0**

## **vNIC** の作成

Г

アダプタは、永続的な vNIC を 2 つ提供します。追加の vNIC を 16 個まで作成できます。

### はじめる前に

このタスクを実行するには、user または admin 権限を持つユーザとしてログインする必要があり ます。

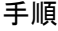

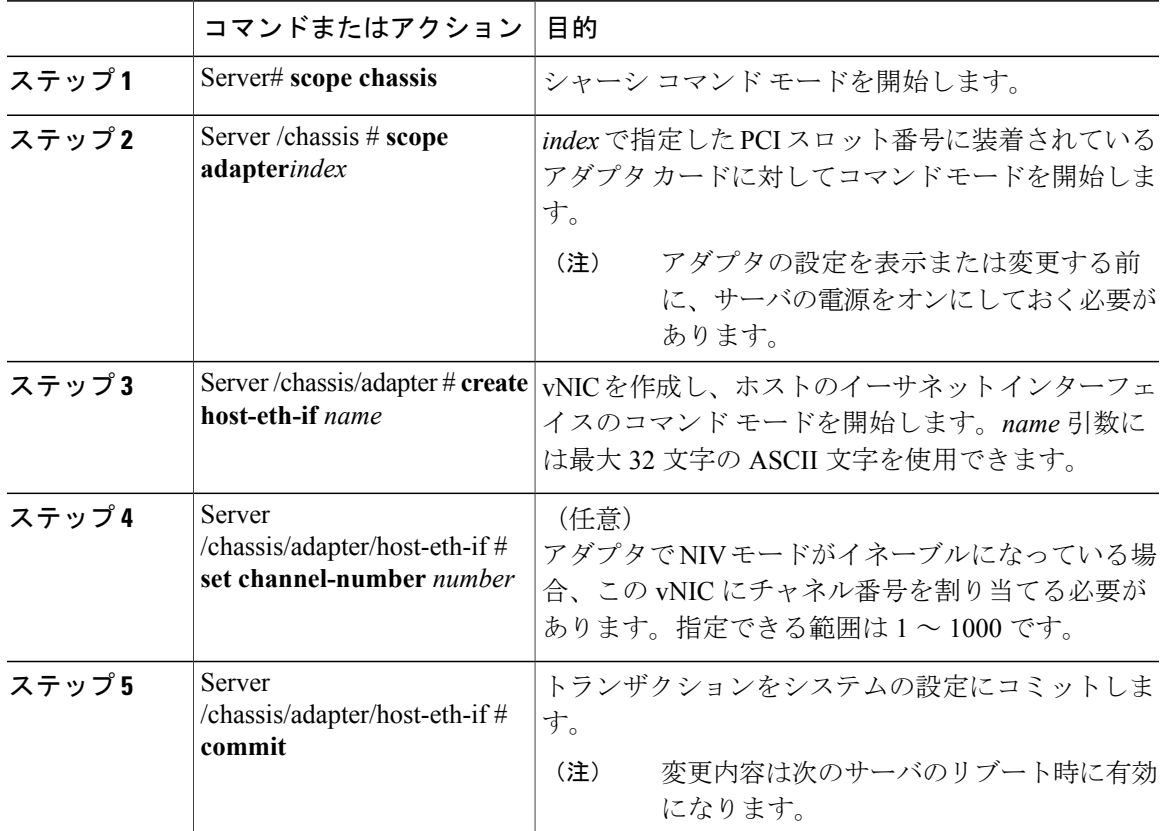

次に、アダプタ1の vNICを作成する例を示します。

```
Server# scope chassis
Server /chassis # scope adapter 1
Server /chassis/adapter # create host-eth-if Vnic5
Server /chassis/adapter/host-eth-if *# commit
New host-eth-if settings will take effect upon the next server reset
Server /chassis/adapter/host-eth-if #
```
リース **2.0** 

T

## **vNIC** の削除

### 手順

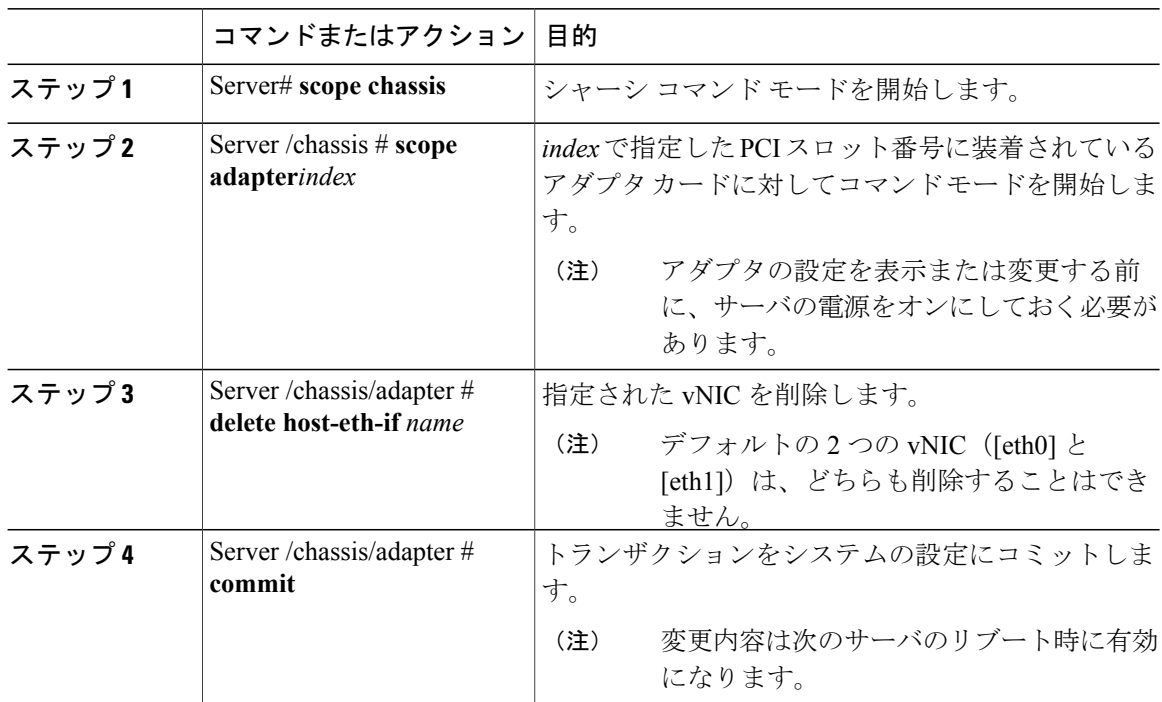

次に、アダプタ 1 の vNIC を削除する例を示します。

Server# **scope chassis** Server /chassis # **scope adapter 1** Server /chassis/adapter # **delete host-eth-if Vnic5** Server /chassis/adapter \*# **commit** Server /chassis/adapter #

 **Cisco UCS C** シリーズ サーバ **Integrated Management Controller CLI** コンフィギュレーション ガイド、 リリース **2.0**

## **Cisco IMC CLI** を使用した **Cisco usNIC** の作成

## (注)

- [vNIC properties] ダイアログボックスに Cisco usNIC に対する複数のプロパティが一覧表示され ていますが、その他のプロパティが現在使用されていないため、次のプロパティだけを設定す る必要があります。
	- **cq-count**
	- **rq-count**
	- **tq-count**
	- **usnic-count**

### はじめる前に

このタスクを実行するには、管理者権限で Cisco IMC CLI にログインする必要があります。

### 手順

Г

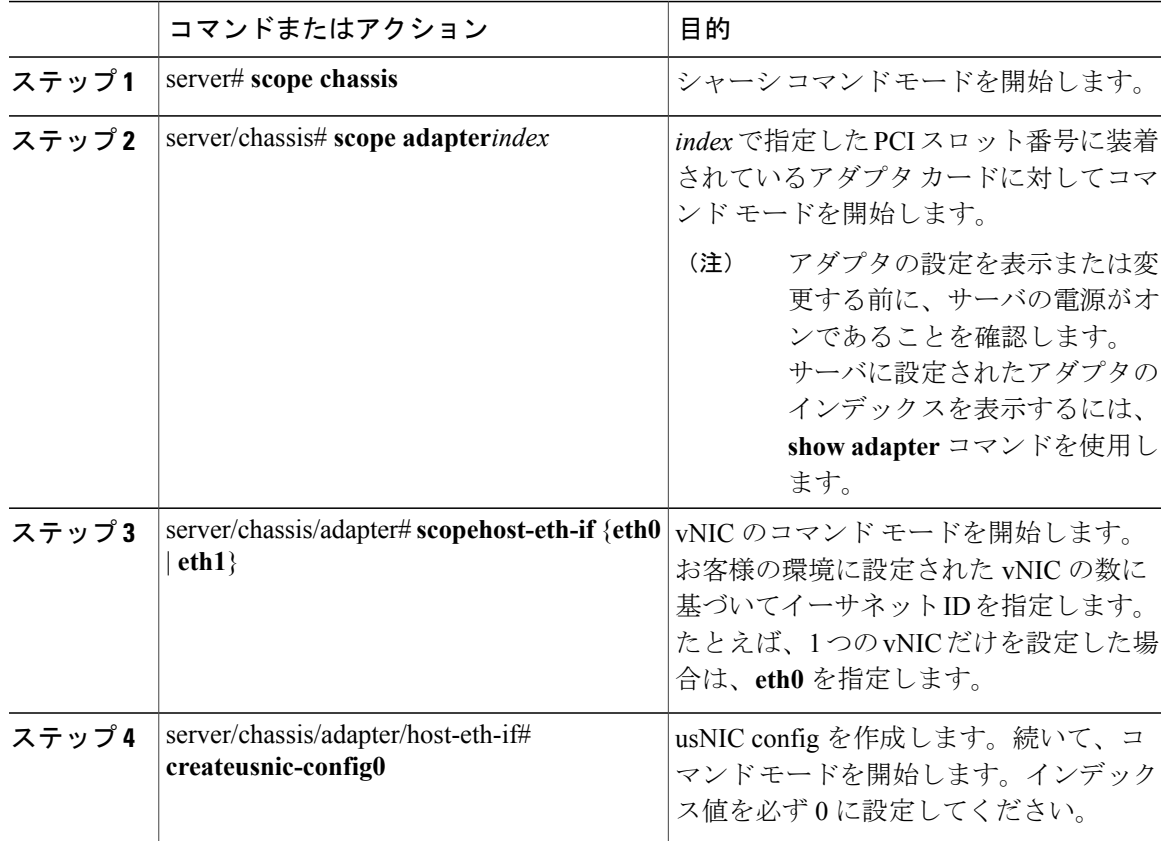

リース **2.0** 

T

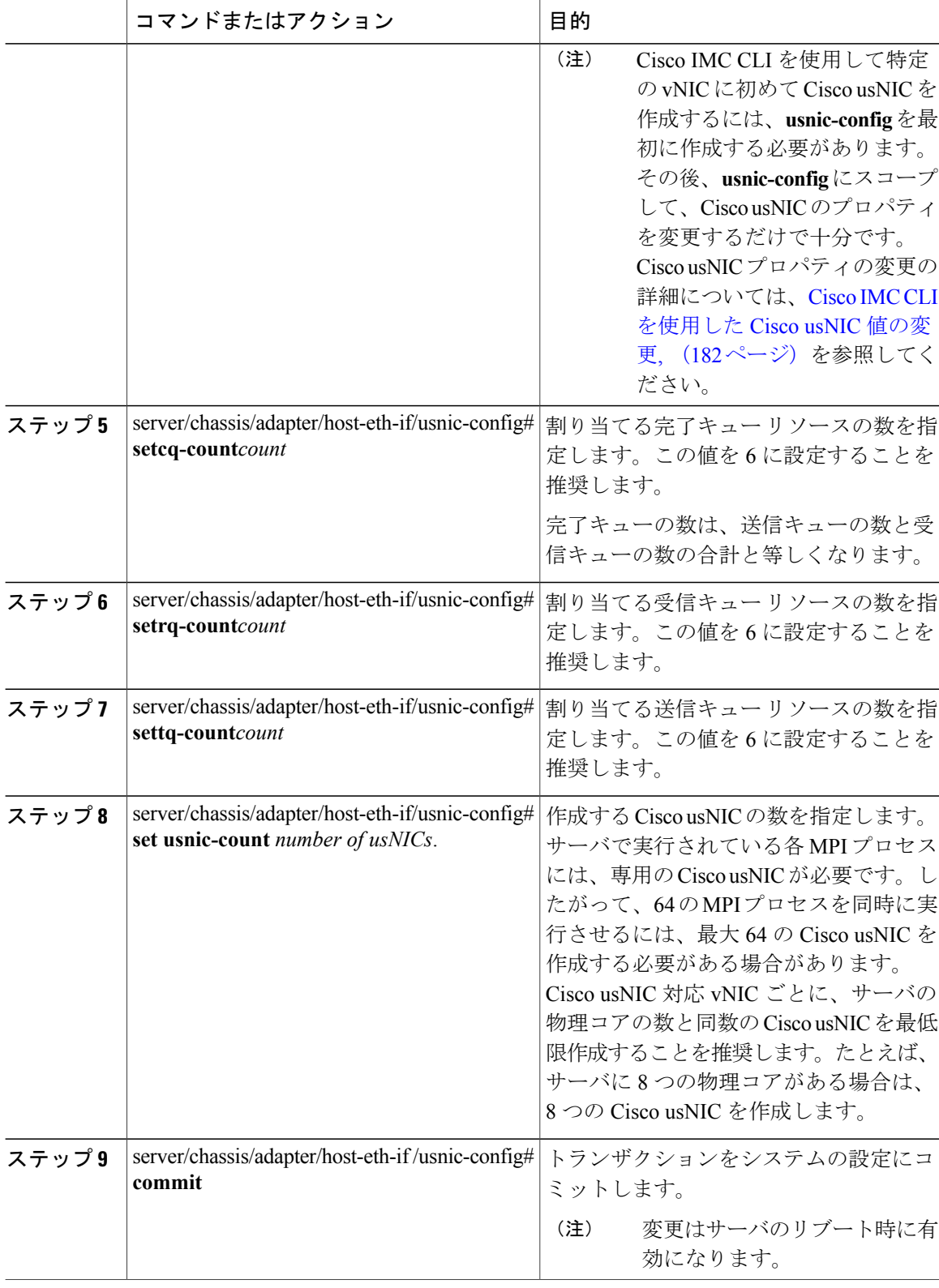

### **Cisco UCS C** シリーズ サーバ **Integrated Management Controller CLI** コンフィギュレーション ガイド、 リリース **2.0**

Г

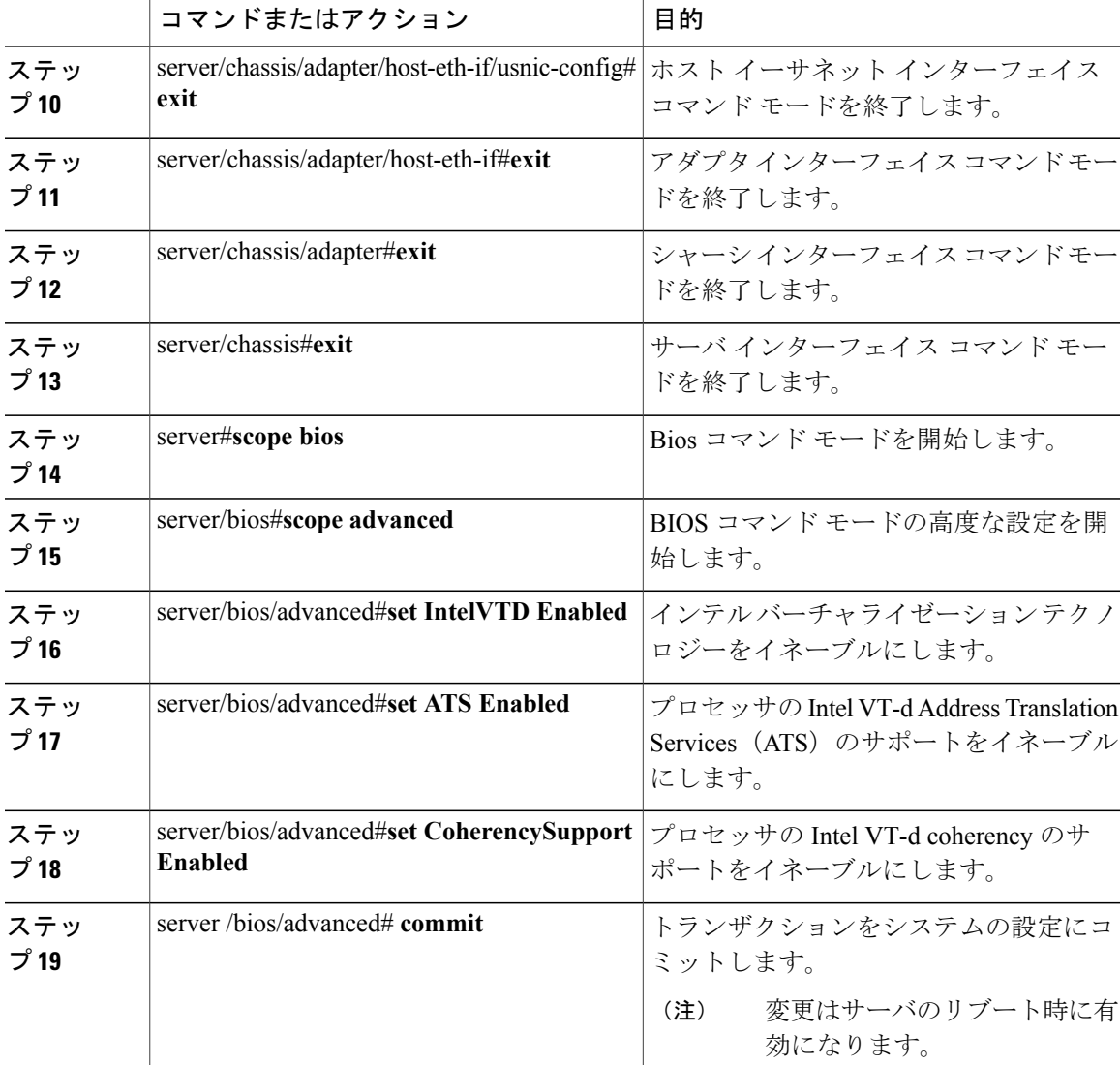

次の例は、Cisco usNIC プロパティの設定方法を示します。

```
Server # scope chassis
server /chassis # show adapter
server /chassis # scope adapter 2
server /chassis/adapter # scope host-eth-if eth0
server /chassis/adapter/host-eth-if # create usnic-config 0
server /chassis/adapter/host-eth-if/usnic-config *# set usnic-count 64
server /chassis/adapter/host-eth-if/usnic-config *# set cq-count 6
server /chassis/adapter/host-eth-if/usnic-config *# set rq-count 6
server /chassis/adapter/host-eth-if/usnic-config *# set tq-count 6
server /chassis/adapter/host-eth-if/usnic-config *# commit
Committed settings will take effect upon the next server reset
server /chassis/adapter/host-eth-if/usnic-config # exit
server /chassis/adapter/host-eth-if # exit
server /chassis/adapter # exit
server /chassis # exit
server # exit
```
#### **Cisco UCS C** シリーズ サーバ **Integrated Management Controller CLI** コンフィギュレーション ガイド、リ

ι

```
server# scope bios
server /bios # scope advanced
server /bios/advanced # set IntelVTD Enabled
server /bios/advanced *# set ATS Enabled*
server /bios/advanced *# set CoherencySupport Enabled
server /bios/advanced *# commit
Changes to BIOS set-up parameters will require a reboot.
Do you want to reboot the system?[y|N]y
A system reboot has been initiated.
```
## <span id="page-199-0"></span>**Cisco IMC CLI** を使用した **Cisco usNIC** 値の変更

### はじめる前に

このタスクを実行するには、管理者権限で Cisco IMC GUI にログインする必要があります。

### 手順

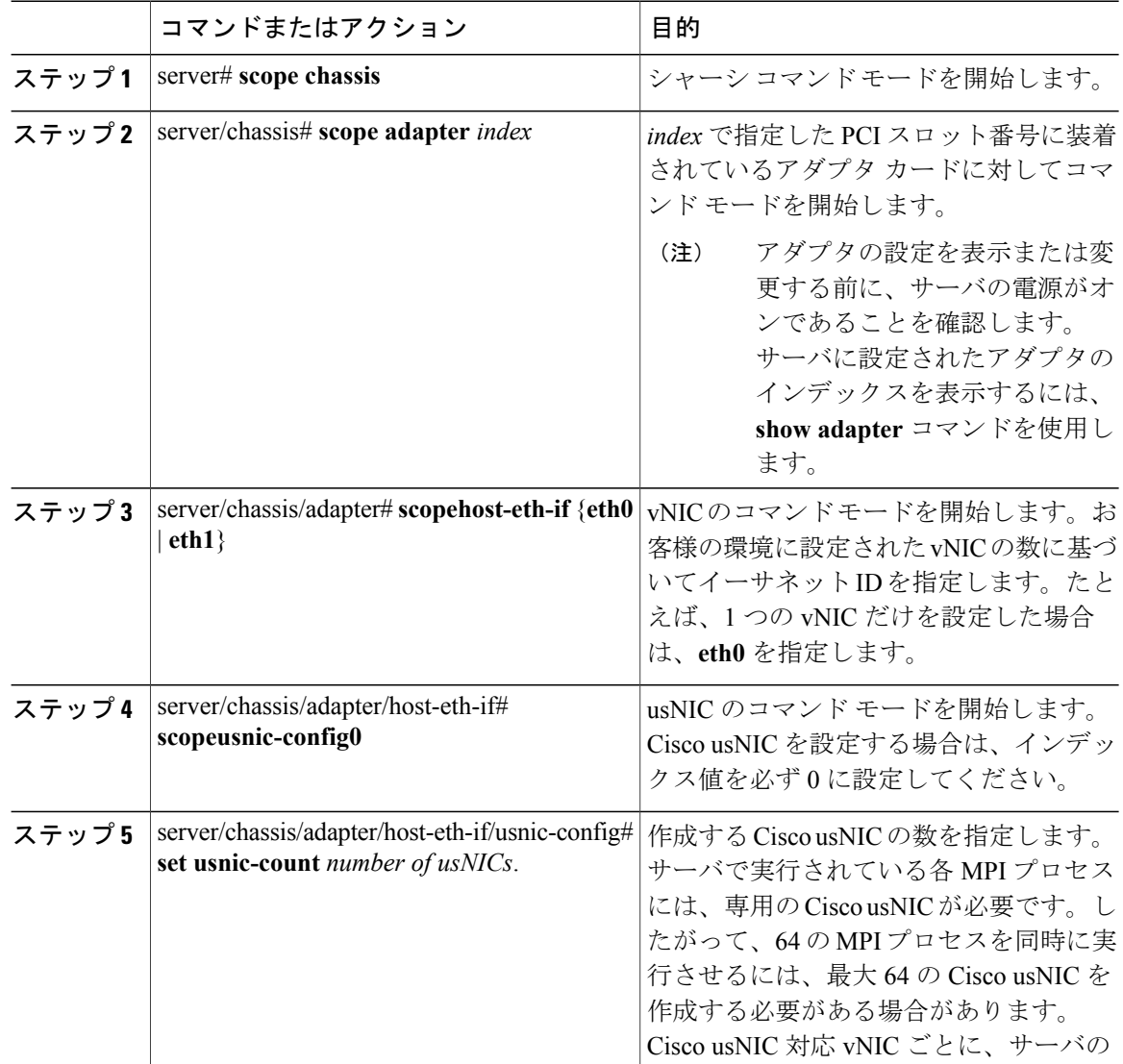

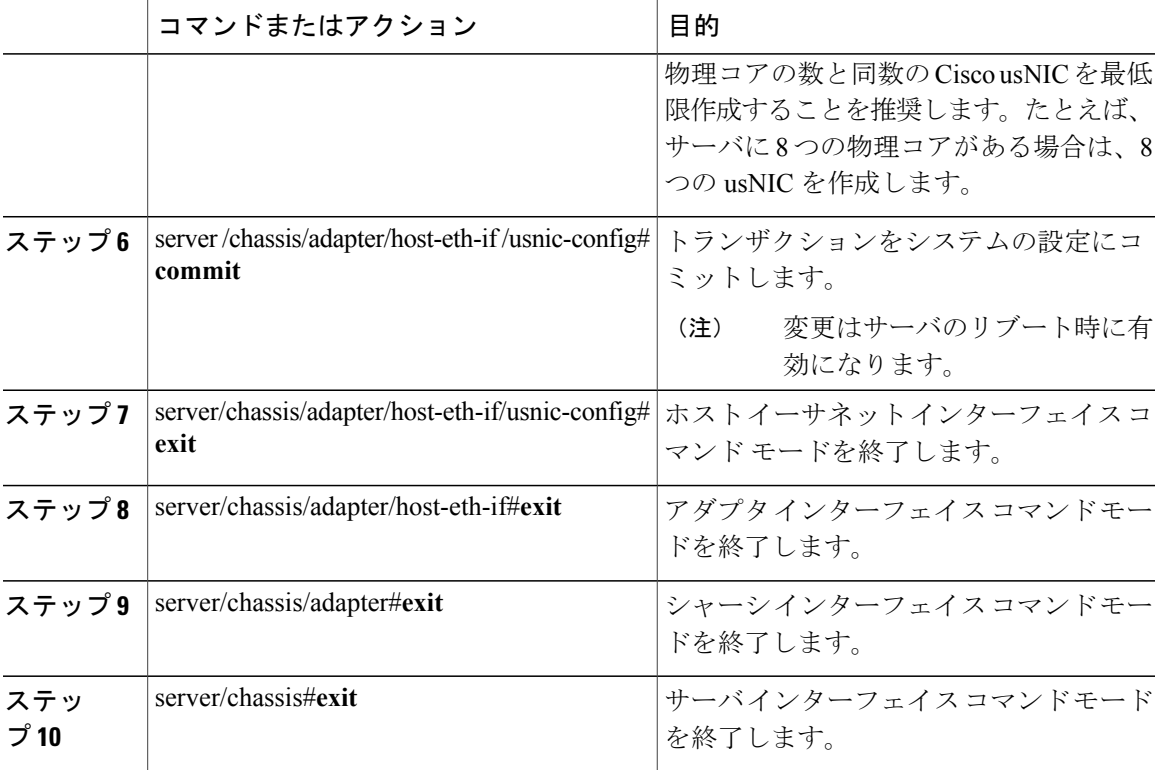

次の例は、Cisco usNIC プロパティの設定方法を示します。

```
server # scope chassis
server /chassis # show adapter
server /chassis # scope adapter 2
server /chassis/adapter # scope host-eth-if eth0
server /chassis/adapter/host-eth-if # scope usnic-config 0
server /chassis/adapter/host-eth-if/usnic-config # set usnic-count 32
server /chassis/adapter/host-eth-if/usnic-config # commit
Committed settings will take effect upon the next server reset
server /chassis/adapter/host-eth-if/usnic-config # exit
server /chassis/adapter/host-eth-if # exit
server /chassis/adapter # exit
server /chassis # exit
server # exit
```
## **usNIC** プロパティの表示

Г

### はじめる前に

このタスクを実行するには、admin 権限を持つユーザとしてログインする必要があります。 usNIC は vNIC 上で構成する必要があります。

ι

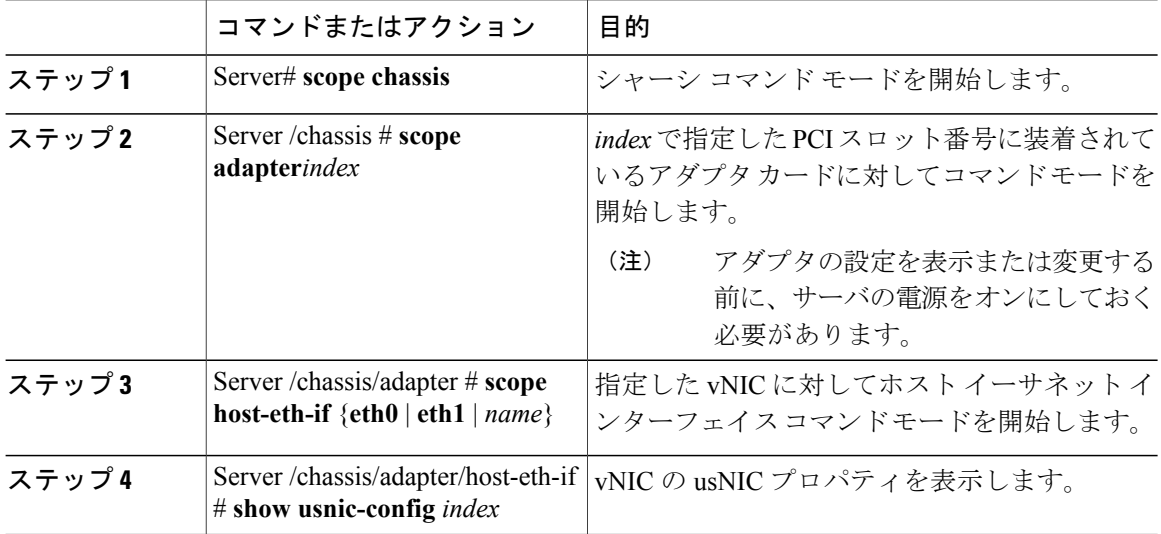

手順

次の例は、vNIC の usNIC プロパティを表示する例を示します。

```
Server # scope chassis
Server /chassis # scope adapter 1
Server /chassis/adapter # scope host-eth-if eth0
Server /chassis/adapter/host-eth-if # show usnic-config 0
Idx usNIC Count TQ Count RQ Count CQ Count TQ Ring Size RQ Ring Size Interrupt Count
--- ----------- -------- -------- -------- ------------ ------------ ---------------
0 113 2 2 4 256 512 4
Server /chassis/adapter/host-eth-if #
```
## **vNIC** からの **Cisco usNIC** の削除

### はじめる前に

このタスクを実行するには、admin 権限で Cisco IMC CLI にログインする必要があります。

#### 手順

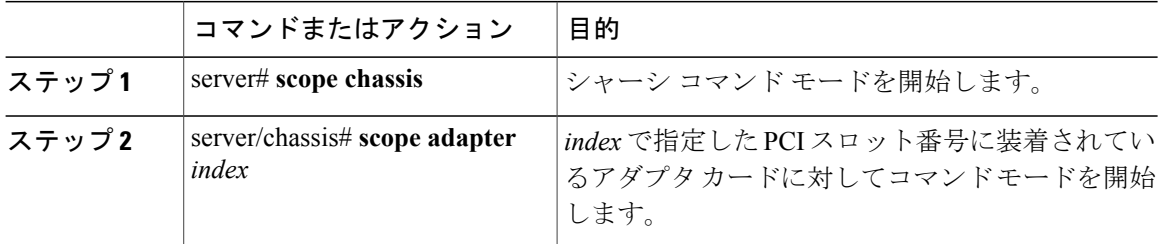

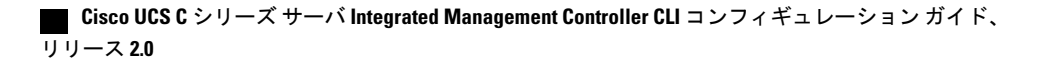

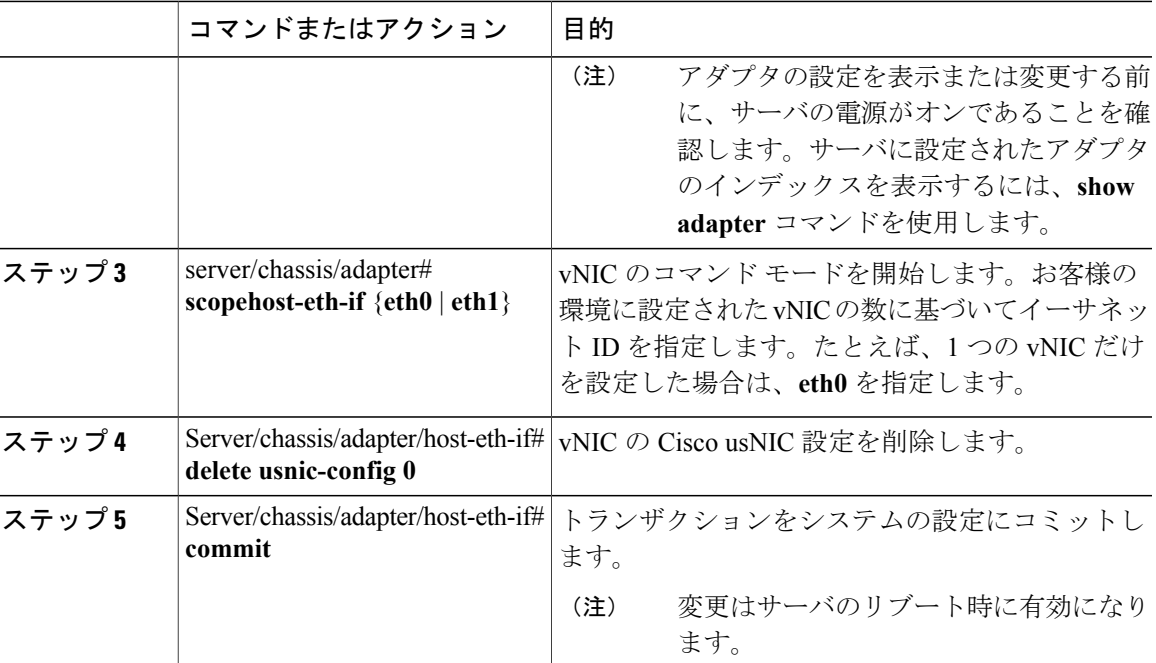

次に、vNIC の Cisco usNIC 設定を削除する例を示します。

```
server # scope chassis
server/chassis # show adapter
server/chassis # scope adapter 1
server/chassis/adapter # scope host-eth-if eth0
server/chassis/adapter/host-eth-if # delete usnic-config 0
server/chassis/host-eth-if/iscsi-boot *# commit
New host-eth-if settings will take effect upon the next adapter reboot
```

```
server/chassis/host-eth-if/usnic-config #
```
## **iSCSI** ブート機能の設定

## **vNIC** の **iSCSI** ブート機能の設定

ラック サーバがスタンドアロン モードに設定されていて、VIC アダプタが Nexus 5000 スイッチ ファミリに直接接続されている場合は、iSCSIストレージターゲットからサーバがリモートでブー トされるようにこれらの VIC アダプタを設定できます。ラック サーバがリモート iSCSI ターゲッ ト デバイスからホスト OS イメージをロードできるようにイーサネット vNIC を設定できます。

vNIC で iSCSI ブート機能を設定する方法は、次のとおりです。

- このタスクを実行するには、admin 権限を持つユーザとしてログインする必要があります。
- iSCSI ストレージ ターゲットからサーバをリモートでブートするように vNIC を設定するに は、vNIC の PXE ブート オプションをイネーブルにする必要があります。

#### **Cisco UCS C** シリーズ サーバ **Integrated Management Controller CLI** コンフィギュレーション ガイド、リ

リース **2.0** 

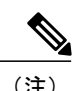

(注) ホストごとに最大 2 つの iSCSI vNIC を設定できます。

## **vNIC** 上の **iSCSI** ブート機能の設定

ホストごとに最大 2 つの iSCSI vNIC を設定できます。

### はじめる前に

- iSCSI ストレージ ターゲットからサーバをリモートでブートするように vNIC を設定するに は、vNIC の PXE ブート オプションをイネーブルにする必要があります。
- このタスクを実行するには、admin 権限を持つユーザとしてログインする必要があります。

### 手順

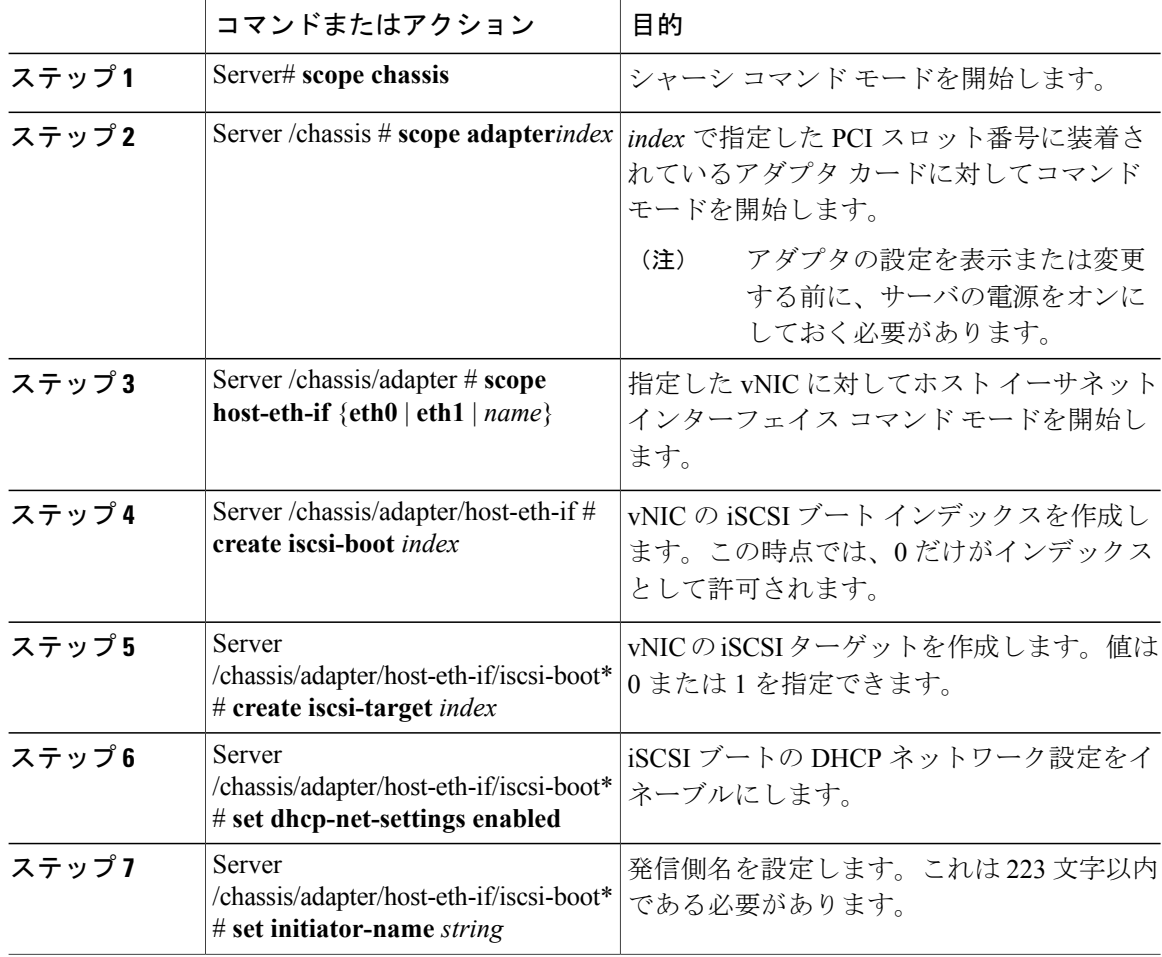

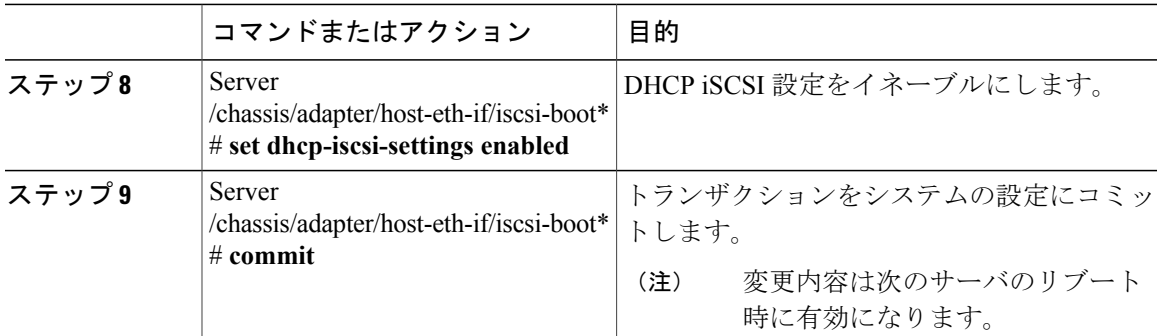

次に、vNIC の iSCSI ブート機能を設定する例を示します。

```
Server # scope chassis
Server /chassis # scope adapter 1
Server /chassis/adapter # scope host-eth-if eth0
Server /chassis/adapter/host-eth-if # create iscsi-boot 0
Server /adapter/host-eth-if/iscsi-boot *# set dhcp-net-settings enabled
Server /adapter/host-eth-if/iscsi-boot *# set initiator-name iqn.2012-01.com.adser:abcde
Server /adapter/host-eth-if/iscsi-boot *# set dhcp-iscsi-settings enabled
Server /adapter/host-eth-if/iscsi-boot *# commit
New host-eth-if settings will take effect upon the next server reset
Server /adapter/host-eth-if/iscsi-boot #
```
## **vNIC** の **iSCSI** ブート設定の削除

### はじめる前に

このタスクを実行するには、admin 権限を持つユーザとしてログインする必要があります。

#### 手順

П

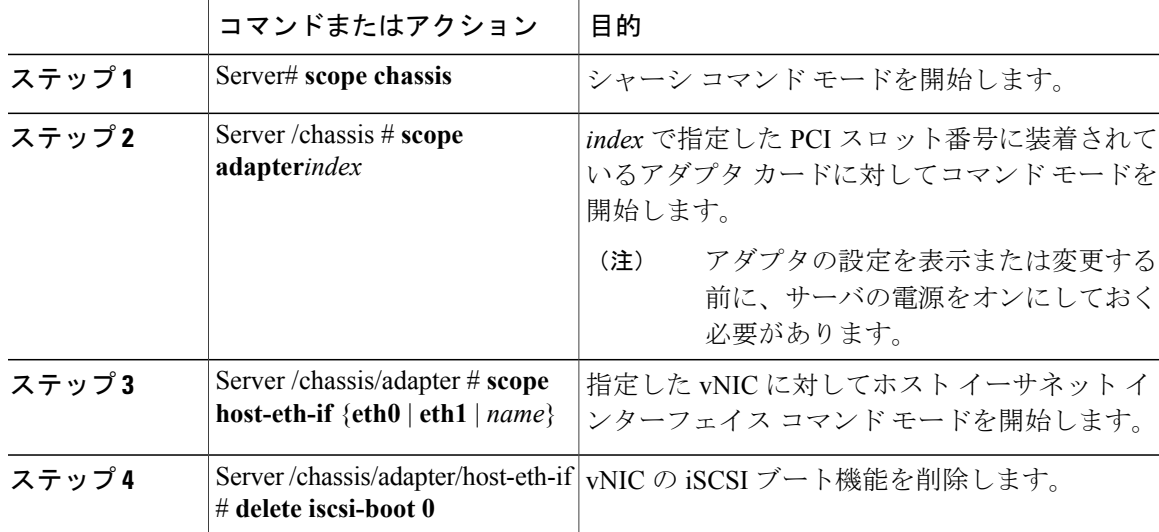

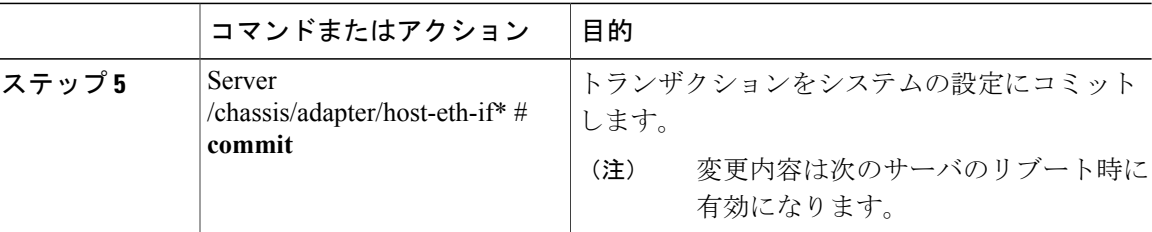

```
次に、vNIC の iSCSI ブート機能を削除する例を示します。
```

```
Server # scope chassis
Server /chassis # scope adapter 1
Server /chassis/adapter # scope host-eth-if eth0
Server /chassis/adapter/host-eth-if # delete iscsi-boot 0
Server /adapter/host-eth-if/iscsi-boot *# commit
New host-eth-if settings will take effect upon the next server reset
```

```
Server /adapter/host-eth-if/iscsi-boot #
```
## **VM FEX** の管理

## 仮想マシン ファブリック エクステンダ

Cisco Virtual Machine Fabric Extender (VM FEX) は、 (prestandard) IEEE 802.1Qbh ポートエクス テンダ アーキテクチャを仮想マシンにまで拡張します。このアーキテクチャでは、各 VM イン ターフェイスに対してスイッチ上で仮想 Peripheral Component Interconnect Express(PCIe)デバイ スと仮想ポートが提供されます。

このリリースでは、VM FEX は、次のカードとオペレーティング システムをサポートします。

カード:Cisco UCS 1225 仮想インターフェイス カード

オペレーティング システム:

- VMware ESXi 5.1 Update 2
- VMware ESXi 5.5

このリリースの VM FEX は、Microsoft Hyper-V および Red Hat KVM でサポートされていません。

## **VM FEX** のプロパティの表示

### はじめる前に

- サーバの電源をオンにする必要があります。そうしないと、プロパティが表示されません。
- •サポートされた仮想インターフェイス カード (VIC) がシャーシに取り付けられ、サーバの 電源がオンである必要があります。

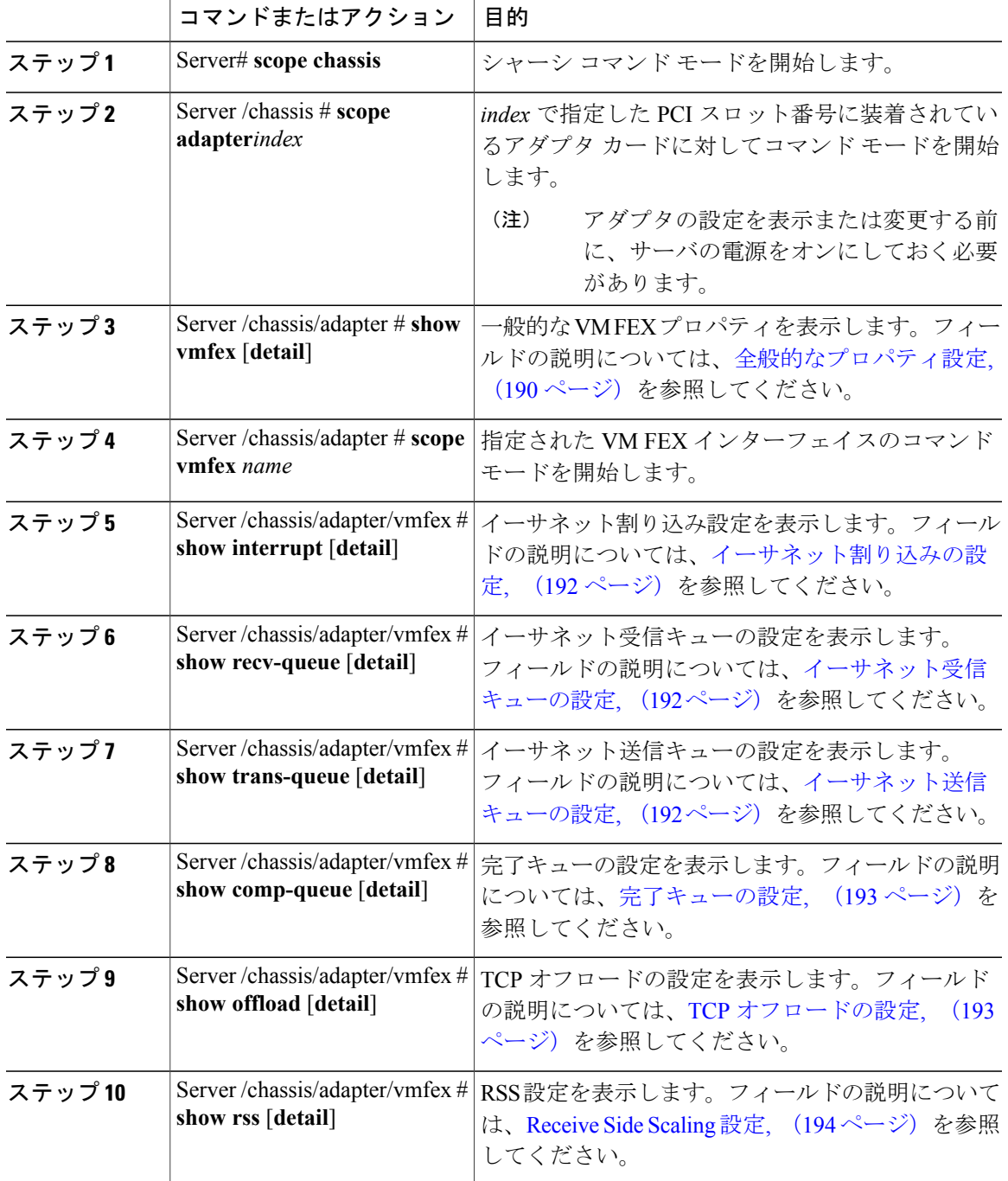

手順

次に、VM FEX のプロパティを表示する例を示します。

Server /chassis/adapter # **show vmfex detail**

 $\overline{\phantom{a}}$ 

```
Name pts0:
   MTU: 1500
   Uplink Port: 0
   MAC Address: 00:00:00:00:00:00
   CoS: N/A
   Trust Host CoS:
   PCI Order:
   VLAN: N/A
   VLAN Mode: N/A
   Rate Limiting:
   PXE Boot: disabled
   Channel Number: 0
   Port Profile:
   Uplink Failover: Enabled
   Uplink Failback Timeout: 5
Server /chassis/adapter # scope vmfex pts0
Server /chassis/adapter/vmfex # show interrupt
Interrupt Count Coalescing Time (us) Coalescing Type Interrupt Mode
--------------- -------------------- --------------- ---------------
6 125 MIN MSI
Server /chassis/adapter/vmfex # show recv-queue
Receive Queue Count Receive Queue Ring Size
------------------- ------------------------------
4 512
Server /chassis/adapter/vmfex # show trans-queue
Transmit Queue Count Transmit Queue Ring Size
-------------------- -------------------------------
1 256
Server /chassis/adapter/vmfex # show comp-queue
Completion Queue Count Completion Queue Ring Size
------------------------- --------------------------
5 1
Server /chassis/adapter/vmfex # show offload
TCP Segment Offload TCP Rx Checksum TCP Tx Checksum Large Receive
-------------------- ---------------- ---------------- -------------
                   enabled
Server /chassis/adapter/vmfex # show rss
TCP Rx Side Scaling
--------------------
enabled
Server /chassis/adapter/vmfex #
```
## **VM FEX** 設定

<span id="page-207-0"></span>次の表に、表示できる VM FEX 設定について説明します。

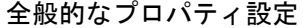

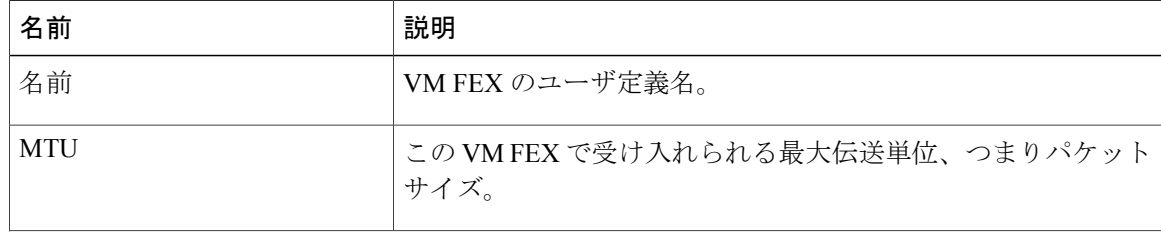

 $\overline{\mathsf{I}}$ 

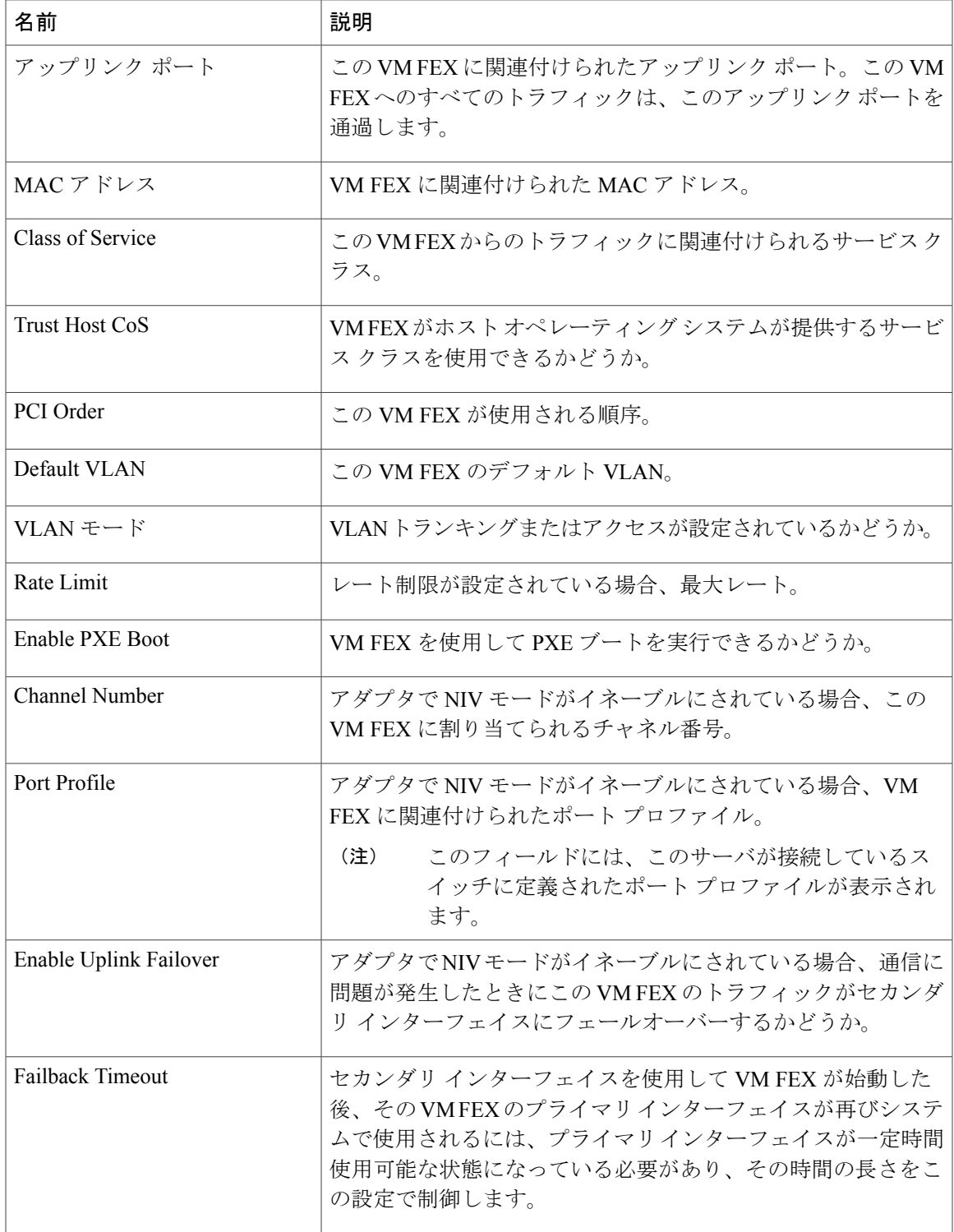

リース **2.0** 

T

## <span id="page-209-0"></span>イーサネット割り込みの設定

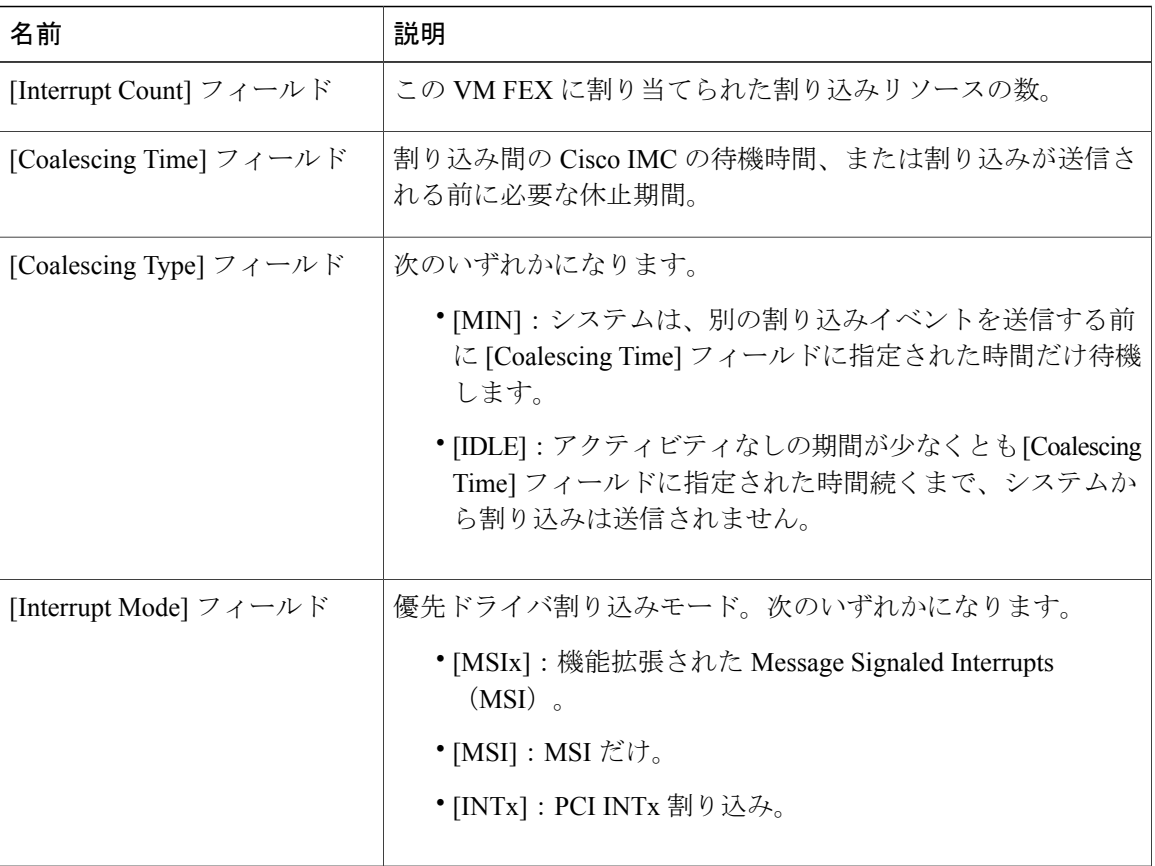

## <span id="page-209-1"></span>イーサネット受信キューの設定

<span id="page-209-2"></span>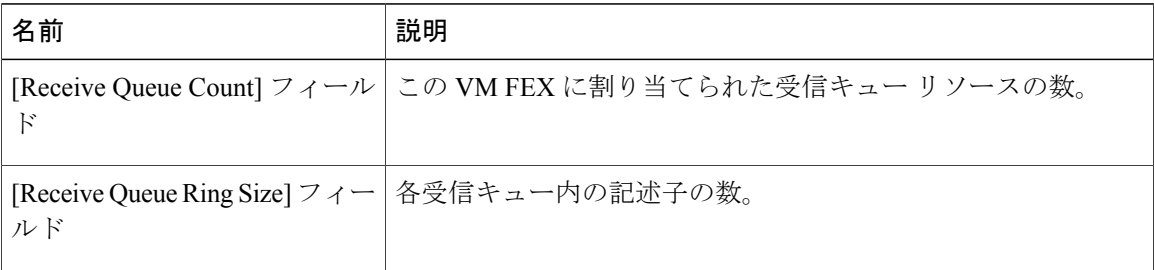

## イーサネット送信キューの設定

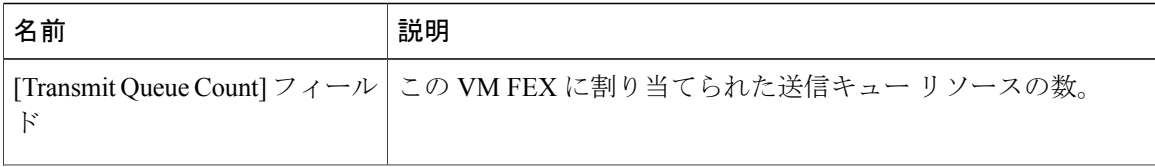

 $\overline{\mathsf{I}}$ 

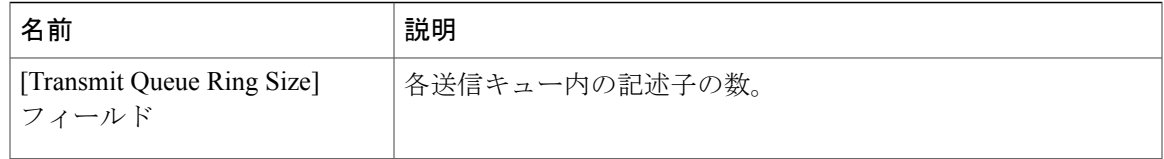

### <span id="page-210-0"></span>完了キューの設定

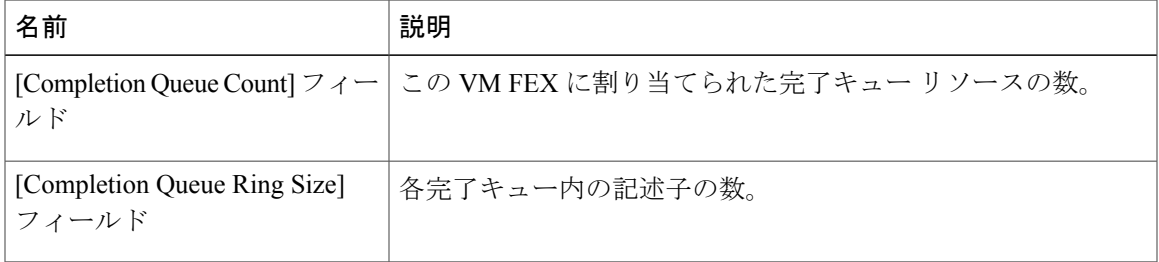

## <span id="page-210-1"></span>**TCP** オフロードの設定

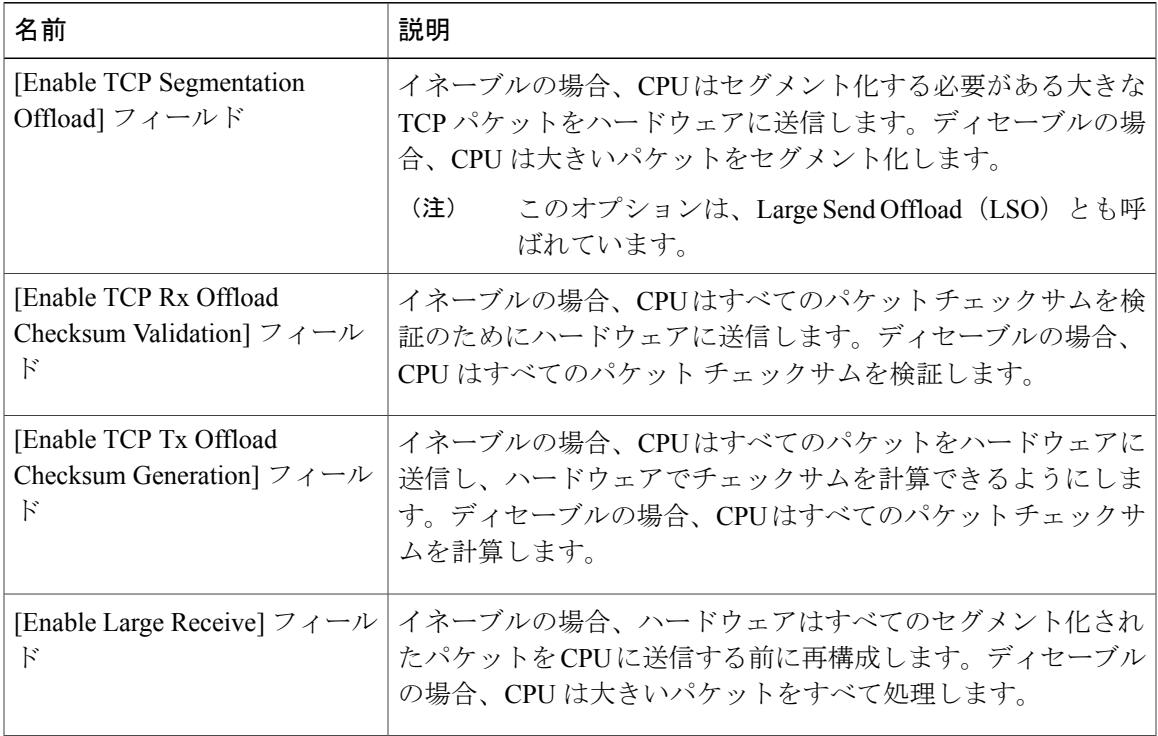

### <span id="page-211-0"></span>**Receive Side Scaling** 設定

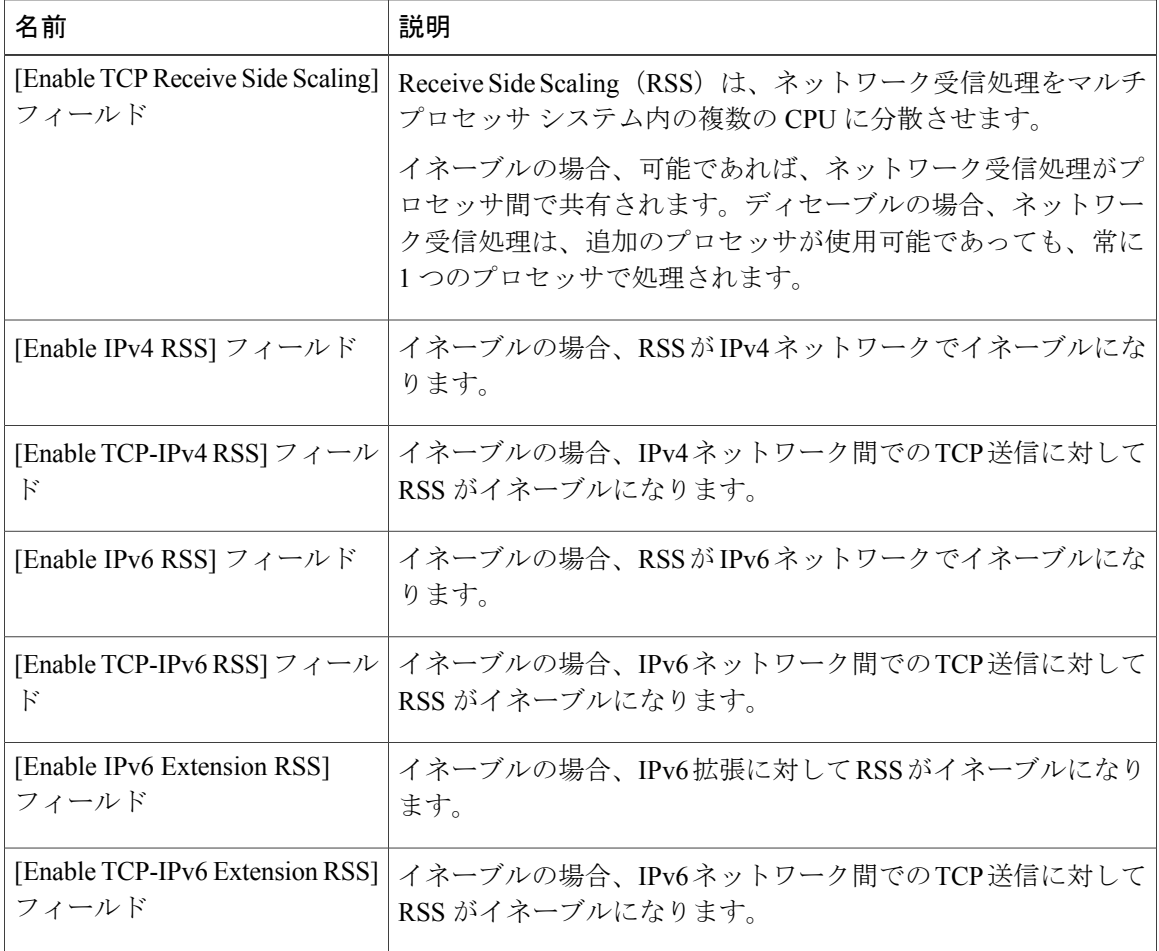

# アダプタ設定のバックアップと復元

## アダプタ設定のエクスポート

アダプタ設定は、XML ファイルとして TFTP サーバにエクスポートできます。

Ú

ファームウェアまたは BIOS の更新が進行中の場合は、それらのタスクが完了するまで、アダ プタ構成をエクスポートしないでください。 重要

## はじめる前に

サポートされた仮想インターフェイス カード (VIC) がシャーシに取り付けられ、サーバの電源 がオンである必要があります。

TFTP サーバの IP アドレスを取得します。

### 手順

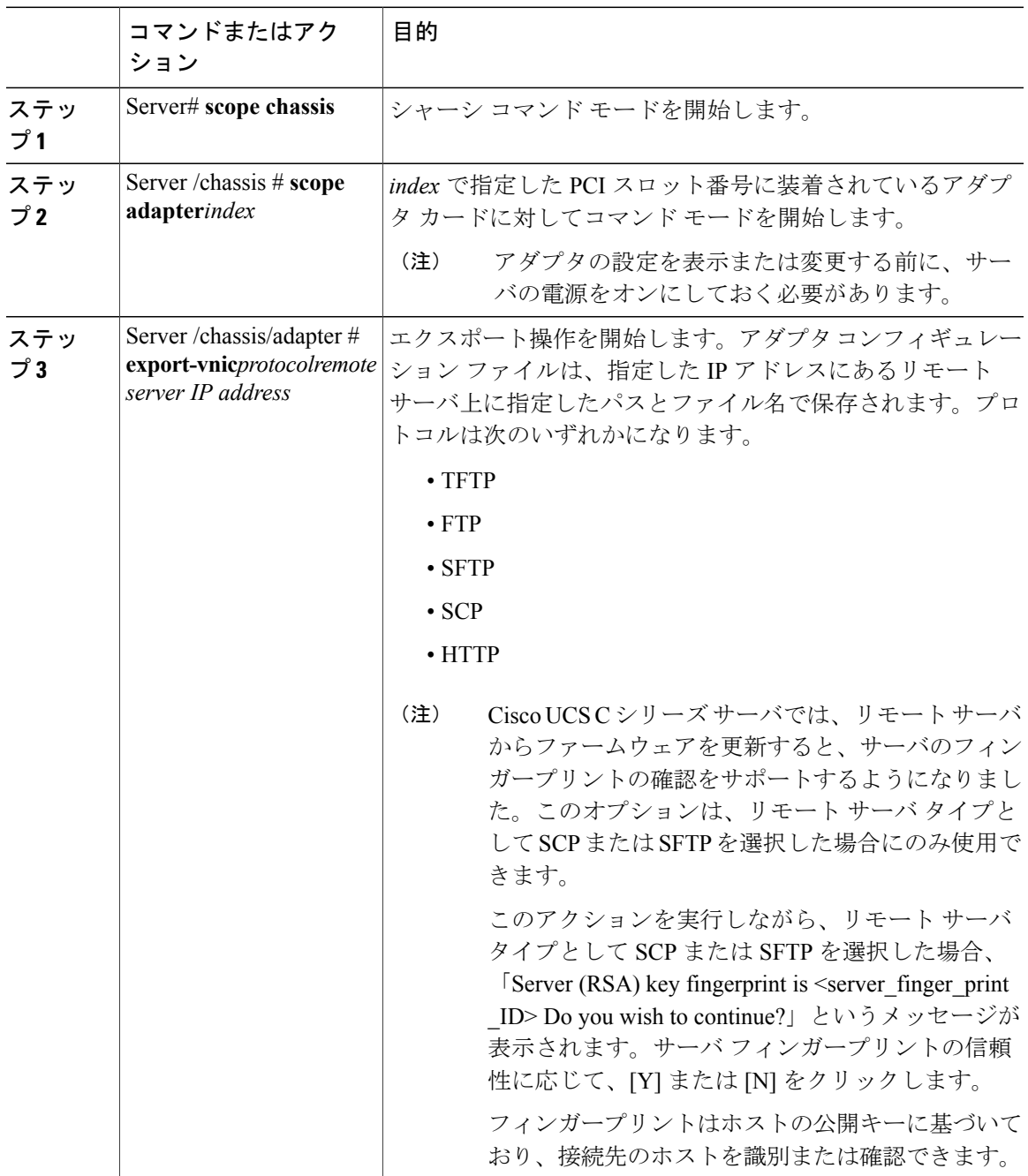

次に、アダプタ1設定をエクスポートする例を示します。

```
Server# scope chassis
Server /chassis # scope adapter 1
```
 $\overline{\phantom{a}}$ 

Server /chassis/adapter # **export-vnic ftp 192.0.20.34 //test/dnld-ucs-k9-bundle.1.0.2h.bin** Server /chassis/adapter #

## アダプタ設定のインポート

```
Ú
重要
```
ファームウェアまたは BIOS の更新が進行中の場合は、それらのタスクが完了するまで、アダ プタ構成をインポートしないでください。

#### はじめる前に

このタスクを実行するには、admin 権限を持つユーザとしてログインする必要があります。

#### 手順

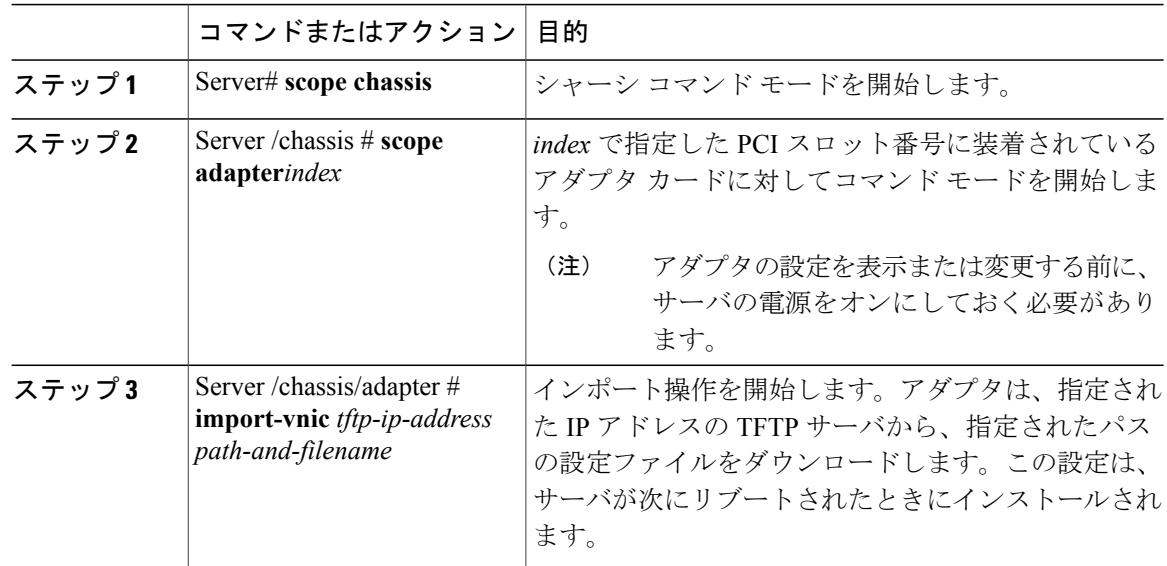

次に、PCI スロット1のアダプタの設定をインポートする例を示します。

```
Server# scope chassis
Server /chassis # scope adapter 1
Server /chassis/adapter # import-vnic 192.0.2.34 /ucs/backups/adapter4.xml
Import succeeded.
New VNIC adapter settings will take effect upon the next server reset.
Server /chassis/adapter #
```
### 次の作業

サーバをリブートして、インポートした設定を適用します。

## アダプタのデフォルトの復元

### はじめる前に

このタスクを実行するには、admin 権限を持つユーザとしてログインする必要があります。

#### 手順

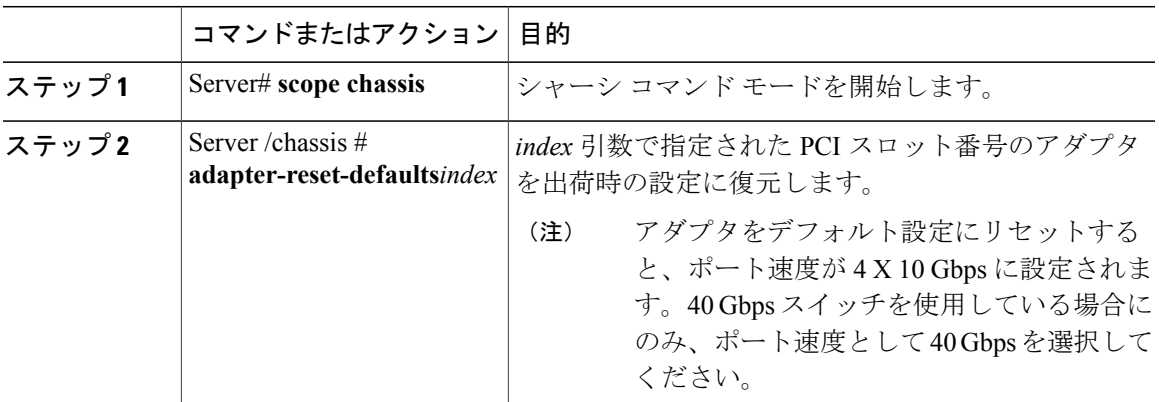

次に、PCI スロット 1 のアダプタのデフォルト設定を復元する例を示します。

```
Server# scope chassis
Server /chassis # adapter-reset-defaults 1
This operation will reset the adapter to factory default.
All your configuration will be lost.
Continue?[y|N] y
Server /chassis #
```
# アダプタ ファームウェアの管理

## アダプタ ファームウェア

П

Cisco UCS C シリーズ ネットワーク アダプタには、次のファームウェア コンポーネントが含まれ ています。

- アダプタ ファームウェア : メインのオペレーティング ファームウェア(アクティブ イメー ジとバックアップ イメージで構成)は、Cisco IMC GUI または CLI インターフェイスから、 または Host Upgrade Utility(HUU)からインストールできます。ファームウェア イメージを ローカル ファイル システムまたは TFTP サーバからアップロードできます。
- ブートローダ ファームウェア:ブートローダ ファームウェアは、Cisco IMC からインストー ルできません。このファームウェアは、Host Upgrade Utility を使用してインストールできま す。

## アダプタ ファームウェアのインストール

## lĴ

ファームウェアまたは BIOS の更新が進行中の場合は、それらのタスクが完了するまで、アダ プタ ファームウェアをインストールしないでください。 重要

### はじめる前に

このタスクを実行するには、admin 権限を持つユーザとしてログインする必要があります。

### 手順

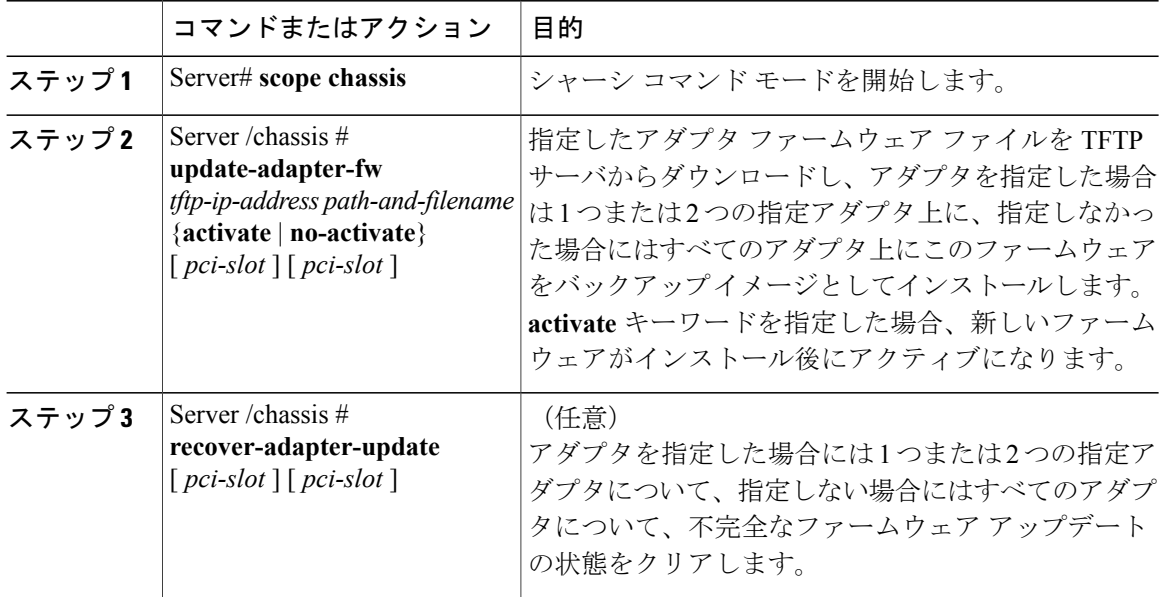

次に、PCI スロット1のアダプタ上のアダプタファームウェア アップグレードを開始する例を示 します。

Server# **scope chassis** Server /chassis # **update-adapter-fw 192.0.2.34 /ucs/adapters/adapter4.bin activate 1** Server /chassis #

### 次の作業

新しいファームウェアをアクティブにするには、[アダプタファームウェアのアクティブ化](#page-216-0), (199 ページ)を参照してください。
## アダプタ ファームウェアのアクティブ化

lĴ

- 重要 アクティブ化の進行中は、次のことを行わないでください。
	- サーバのリセット、電源切断、シャットダウン。
	- Cisco IMC のリブートまたはリセット。
	- 他のすべてのファームウェアをアクティブ化します。
	- テクニカル サポート データまたは設定データをエクスポートします。

#### はじめる前に

このタスクを実行するには、admin 権限を持つユーザとしてログインする必要があります。

#### 手順

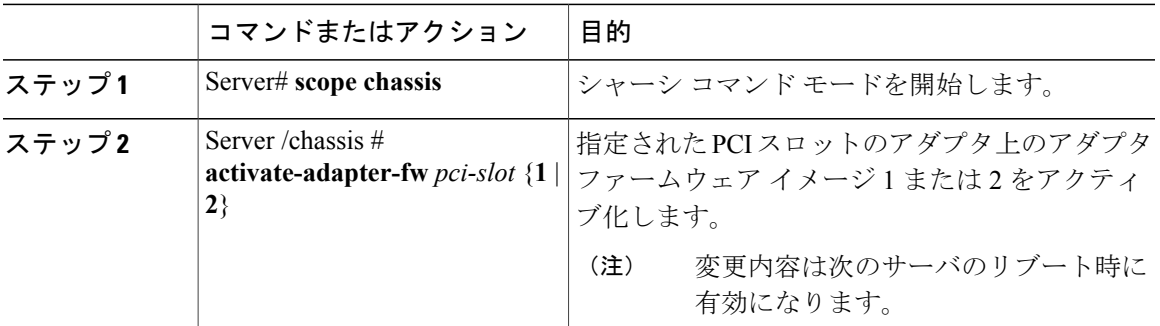

次に、PCI スロット 1 のアダプタ上のアダプタ ファームウェア イメージ 2 をアクティブにする例 を示します。

Server# **scope chassis** Server /chassis # **activate-adapter-fw 1 2** Firmware image activation suceeded Please reset the server to run the activated image Server /chassis #

## 次の作業

サーバをリブートして変更内容を適用します。

# アダプタのリセット

П

## はじめる前に

このタスクを実行するには、admin 権限を持つユーザとしてログインする必要があります。

**199**

T

### 手順

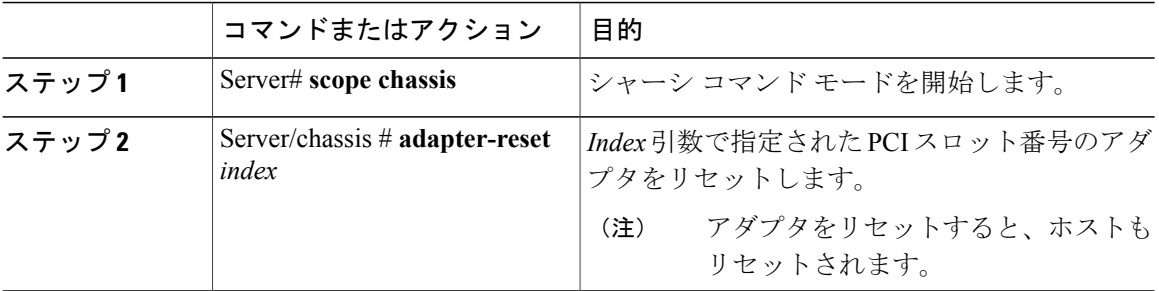

次に、PCI スロット 1 のアダプタをリセットする例を示します。

Server# **scope chassis** Server /chassis # **adapter-reset 1** This operation will reset the adapter and the host if it is on. You may lose connectivity to the CIMC and may have to log in again. Continue?[y|N] **y** Server /chassis #

 **Cisco UCS C** シリーズ サーバ **Integrated Management Controller CLI** コンフィギュレーション ガイド、 リリース **2.0**

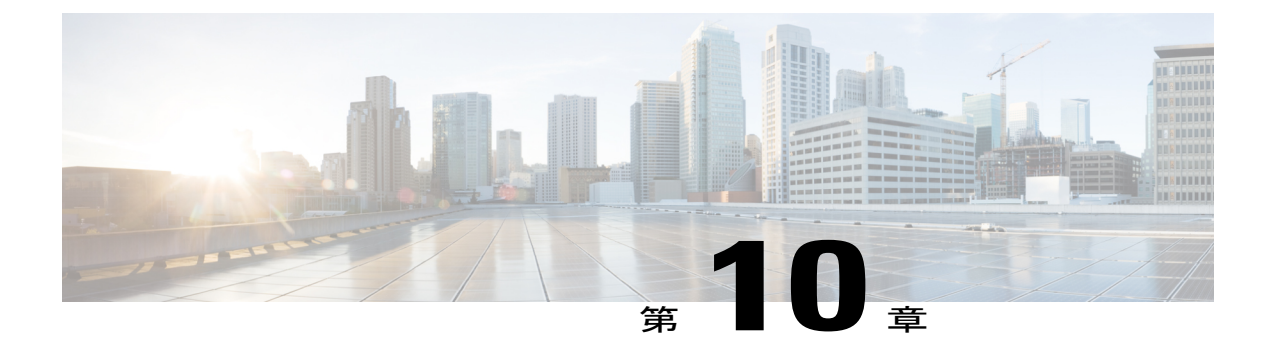

# ストレージ アダプタの管理

この章は、次の項で構成されています。

- [自己暗号化ドライブ\(フル](#page-219-0) ディスク暗号化), 202 ページ
- [未使用の物理ドライブからの仮想ドライブの作成](#page-220-0), 203 ページ
- 既存のドライブ [グループからの仮想ドライブの作成](#page-222-0), 205 ページ
- [外部設定のインポート](#page-224-0), 207 ページ
- [外部設定ドライブのロック解除](#page-225-0), 208 ページ
- [外部設定のクリア](#page-226-0), 209 ページ
- JBOD [のイネーブル化](#page-227-0), 210 ページ
- JBOD [のディセーブル化](#page-227-1), 210 ページ
- ブート [ドライブのクリア](#page-228-0), 211 ページ
- JBOD [でのセキュリティのイネーブル化](#page-229-0), 212 ページ
- [セキュアな物理ドライブのクリア](#page-230-0), 213 ページ
- セキュア SED [外部設定物理ドライブのクリア](#page-231-0), 214 ページ
- [コントローラの](#page-232-0) TTY ログの取得, 215 ページ
- コントローラでのドライブ [セキュリティのイネーブル化](#page-233-0), 216 ページ
- コントローラでのドライブ [セキュリティのディセーブル化](#page-234-0), 217 ページ
- コントローラ [セキュリティ設定の変更](#page-235-0), 218 ページ
- セキュリティ [キー認証の確認](#page-235-1), 218 ページ
- [仮想ドライブの削除](#page-236-0), 219 ページ
- [仮想ドライブの初期化](#page-237-0), 220 ページ
- ブート [ドライブとしての設定](#page-238-0), 221 ページ

#### **Cisco UCS C** シリーズ サーバ **Integrated Management Controller CLI** コンフィギュレーション ガイド、リ

- [仮想ドライブの編集](#page-239-0), 222 ページ
- [仮想ドライブの保護](#page-240-0), 223 ページ
- [仮想ドライブの属性の変更](#page-241-0), 224 ページ
- 専用ホット [スペアの作成](#page-241-1), 224 ページ
- グローバル ホット [スペアの作成](#page-242-0), 225 ページ
- [削除するドライブの準備](#page-243-0), 226 ページ
- [物理ドライブのステータスの切り替え](#page-244-0), 227 ページ
- コントローラのブート [ドライブとしての物理ドライブの設定](#page-245-0), 228 ページ
- ホット スペア [プールからのドライブの削除](#page-246-0), 229 ページ
- [削除するドライブの準備の取り消し](#page-247-0), 230 ページ
- バッテリ バックアップ [ユニットの自動学習サイクルのイネーブル化](#page-247-1), 230 ページ
- バッテリ バックアップ [ユニットの自動学習サイクルのディセーブル化](#page-248-0), 231 ページ
- バッテリ バックアップ [ユニットの学習サイクルの開始](#page-249-0), 232 ページ
- [物理ドライブのロケータ](#page-249-1) LED の切り替え, 232 ページ
- ストレージ [コントローラのログの表示](#page-250-0), 233 ページ

## <span id="page-219-0"></span>自己暗号化ドライブ(フル ディスク暗号化)

Cisco IMC は、自己暗号化ドライブ(SED)をサポートしています。ドライブ内の特別なハード ウェアがリアルタイムで入力データを暗号化し、出力データを復号します。この機能は、フル ディスク暗号化(FDE)とも呼ばれます。

ドライブ上のデータは、ドライブに入力される際に暗号化され、出力される際に復号されます。 ただし、ドライブをロックしている場合は、データを取得するためにセキュリティ キーは必要あ りません。

ドライブがロックされると、暗号化キーが内部で作成され保存されます。このドライブに保存さ れているすべてのデータは、そのキーを使用して暗号化され、暗号化された形式で保存されます。 データをこのように保存すると、データを非暗号化してドライブから取得するためにセキュリティ キーが必要になります。ドライブのロックを解除すると、その暗号化キーが削除され、保存され たデータは使用できなくなります。これは、SecureEraseと呼ばれます。FDEは、キーIDとセキュ リティ キーで構成されます。

FDE 機能は次の操作をサポートしています。

- コントローラでのセキュリティの有効化および無効化
- セキュアな仮想ドライブの作成
- 非セキュアなドライブ グループの保護
- 外部の設定ドライブのロック解除
- •物理ドライブ (JBOD)でのセキュリティの有効化
- セキュアな SED ドライブのクリア
- セキュアな外部設定のクリア

## <span id="page-220-0"></span>未使用の物理ドライブからの仮想ドライブの作成

## はじめる前に

このタスクを実行するには、admin 権限を持つユーザとしてログインする必要があります。

### 手順

Г

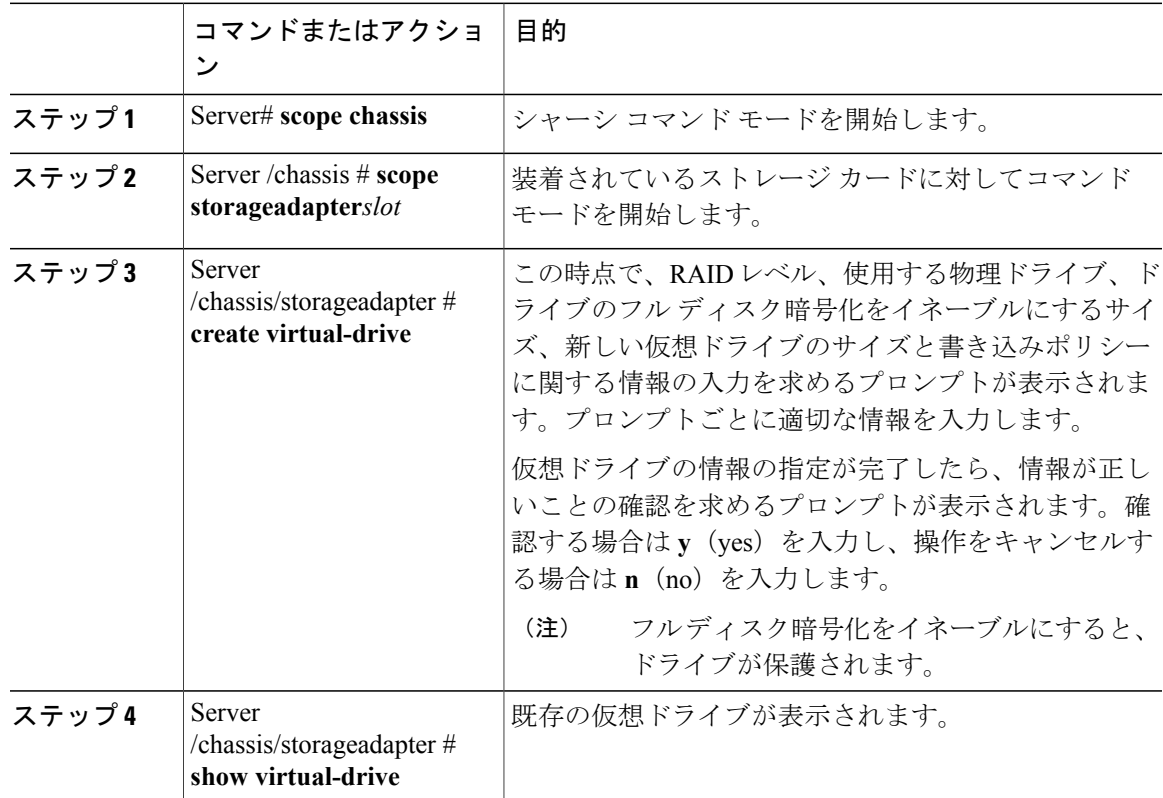

次に、2 台の未使用の物理ドライブにまたがる新しい仮想ドライブの作成方法を示します。

```
Server# scope chassis
Server /chassis # scope storageadapter SLOT-3
Server /chassis/storageadapter # create-virtual-drive
Please enter RAID level
0, 1, 5, 10, 50 --> 1
```
Please choose from the following 10 unused physical drives:

#### **Cisco UCS C** シリーズ サーバ **Integrated Management Controller CLI** コンフィギュレーション ガイド、リ

ID Size(MB) Model Interface Type 1 571776 SEAGATE SAS HDD 2 571776 SEAGATE SAS HDD SEAGATE 5 428672 SEAGATE SAS HDD 6 571776 SEAGATE SAS HDD 7 571776 SEAGATE SAS HDD 571776 SEAGATE<br>428672 SEAGATE 9 428672 SEAGATE SAS HDD 10 571776 11 953344 SEAGATE SAS HDD Specify physical disks for span 0: Enter comma-separated PDs from above list--> **1,2** Please enter Virtual Drive name (15 characters maximum)--> **test\_v\_drive** Please enter Virtual Drive size in MB, GB, or TB Example format: '400 GB' --> **10 GB** Optional attribute: stripsize: defaults to 64K Bytes 0: 8K Bytes 1: 16K Bytes 2: 32K Bytes 3: 64K Bytes 4: 128K Bytes 5: 256K Bytes 6: 512K Bytes 7: 1024K Bytes Choose number from above options or hit return to pick default--> **2** stripsize will be set to 32K Bytes (6 and 'strip-size\:32k') Disk Cache Policy: defaults to Unchanged 0: Unchanged 1: Enabled 2: Disabled Choose number from above options or hit return to pick default--> **0** Disk Cache Policy will be set to Unchanged (0 and 'disk-cache-policy\:unchanged' ) Read Policy: defaults to No Read Ahead 0: No Read Ahead 1: Always Choose number from above options or hit return to pick default--> **0** Read Policy will be set to No Read Ahead (0 and 'read-policy\:no-read-ahead') Write Policy: defaults to Write Through 0: Write Through 1: Write Back Good BBU 2: Always Write Back Choose number from above options or hit return to pick default--> **0** Write Policy will be set to Write Through (0 and 'write-policy\:write-through') IO Policy: defaults to Direct I/O 0: Direct I/O 1: Cached I/O Choose number from above options or hit return to pick default--> **0** IO Policy will be set to Direct I/O (0 and 'io-policy\:direct-io') Access Policy: defaults to Read Write 0: Read Write 1: Read Only 2: Blocked Choose number from above options or hit return to pick default--> **0** Access Policy will be set to Read Write (0 and 'access-policy\:read-write')

 **Cisco UCS C** シリーズ サーバ **Integrated Management Controller CLI** コンフィギュレーション ガイド、 リリース **2.0**

```
Enable SED security on virtual drive (and underlying drive group)?
Enter y or n--> y
Virtual drive and drive group will be secured
New virtual drive will have the following characteristics:
 - Spans: '[1.2]'
 - RAID level: '1'
 - Name: 'test v drive'
 - Size: 10 GB
 - stripsize: 32K Bytes
 - Disk Cache Policy: Unchanged
 - Read Policy: No Read Ahead
 - Write Policy: Write Through
 - IO Policy: Direct I/O
 - Access Policy: Read Write
 - Encryption: FDE
OK? (y or n)--> y
Server /chassis/storageadapter # show virtual-drive
Virtual Drive Health Status Name Size RAID Level
Boot Drive
------------- -------------- -------------------- ---------------- ---------- ----------
----------
           Good Optimal 150528 MB RAID 0
false
1 Good Optimal 20480 MB RAID 0
true
2 Good Optimal 114140 MB RAID 0
false
           3 Good Optimal test v drive 10000 MB RAID 1
false
           4 Good Optimal new from test 500 MB RAID 1
false
```

```
Server /chassis/storageadapter #
```
# <span id="page-222-0"></span>既存のドライブ グループからの仮想ドライブの作成

#### はじめる前に

このタスクを実行するには、admin 権限を持つユーザとしてログインする必要があります。

### 手順

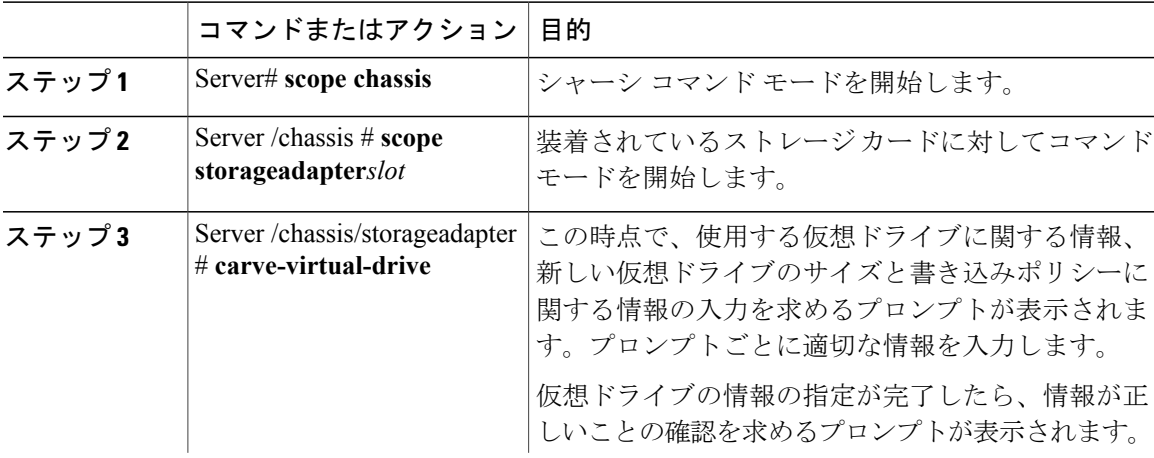

### **Cisco UCS C** シリーズ サーバ **Integrated Management Controller CLI** コンフィギュレーション ガイド、リ

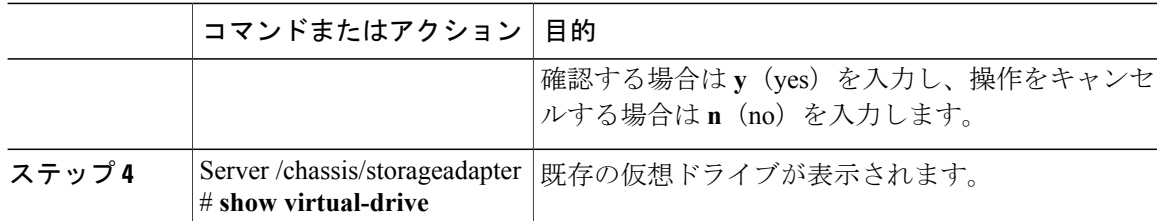

次に、既存の RAID 1 ドライブ グループ内の未使用のスペースから新しい仮想ドライブを分割す る例を示します。

```
Server# scope chassis
Server /chassis # scope storageadapter SLOT-3
Server /chassis/storageadapter # carve-virtual-drive
  < Fetching virtual drives...>
ID Name RL VDSize MaxPossibleSize PD(s)
----------------------------------------------------------------
0 RAID0 12
Please choose from the above list the virtual drive number
whose space the new virtual drive will share--> 0
New virtual drive will share space with VD 0
Please enter Virtual Drive name (15 characters maximum)--> test_v_drive
Please enter Virtual Drive size in MB, GB, or TB (maximum: Unknown)
 Example format: '400 GB' --> 10 GB
Optional attributes:
  stripsize: defaults to 64K Bytes
    0: 8K Bytes
    1: 16K Bytes
    2: 32K Bytes
    3: 64K Bytes
    4: 128K Bytes
    5: 256K Bytes
    6: 512K Bytes
    7: 1024K Bytes
  Choose number from above options or hit return to pick default--> 0
stripsize will be set to 8K Bytes (4 and 'strip-size\:8k')
  Disk Cache Policy: defaults to Unchanged
    0: Unchanged
    1: Enabled
    2: Disabled
  Choose number from above options or hit return to pick default--> 0
Disk Cache Policy will be set to Unchanged (0 and 'disk-cache-policy\:unchanged')
  Read Policy: defaults to No Read Ahead
    0: No Read Ahead
    1: Always
  Choose number from above options or hit return to pick default--> 0
Read Policy will be set to No Read Ahead (0 and 'read-policy\:no-read-ahead')
  Write Policy: defaults to Write Through
    0: Write Through
    1: Write Back Good BBU
    2: Always Write Back
  Choose number from above options or hit return to pick default--> 0
Write Policy will be set to Write Through (0 and 'write-policy\:write-through')
  IO Policy: defaults to Direct I/O
    0: Direct I/O
    1: Cached I/O
```
 **Cisco UCS C** シリーズ サーバ **Integrated Management Controller CLI** コンフィギュレーション ガイド、 リリース **2.0**

```
Choose number from above options or hit return to pick default--> 0
IO Policy will be set to Direct I/O (0 and 'io-policy\:direct-io')
 Access Policy: defaults to Read Write
    0: Read Write
   1: Read Only
   2: Blocked
 Choose number from above options or hit return to pick default--> 0
Access Policy will be set to Read Write (0 and 'access-policy\:read-write')
New virtual drive will have the following characteristics:
 - It will share space with virtual drive 0
 - Name: 'amit'
 - Size: 10 GB
 - stripsize: 8K Bytes
 - Disk Cache Policy: Unchanged
 - Read Policy: No Read Ahead
 - Write Policy: Write Through
 - IO Policy: Direct I/O
 - Access Policy: Read Write
OK? (y or n)--> y
Server /chassis/storageadapter # show virtual-drive
Virtual Drive Health Status Name Size RAID Level
Boot Drive
------------- -------------- -------------------- ---------------- ---------- ----------
----------
           Good Optimal 150528 MB RAID 0
false
1 Good Optimal 20480 MB RAID 0
true
2 Good Optimal 114140 MB RAID 0
false
           Good Optimal test v drive 10000 MB RAID 1
false
4 Good Optimal new from test 500 MB RAID 1
false
```
Server /chassis/storageadapter #

## <span id="page-224-0"></span>外部設定のインポート

別のコントローラで以前に設定されている 1 つ以上の物理ドライブがサーバにインストールされ ると、それらは外部設定として識別されます。コントローラにこれらの外部設定をインポートで きます。

## はじめる前に

このタスクを実行するには、admin 権限を持つユーザとしてログインする必要があります。

#### 手順

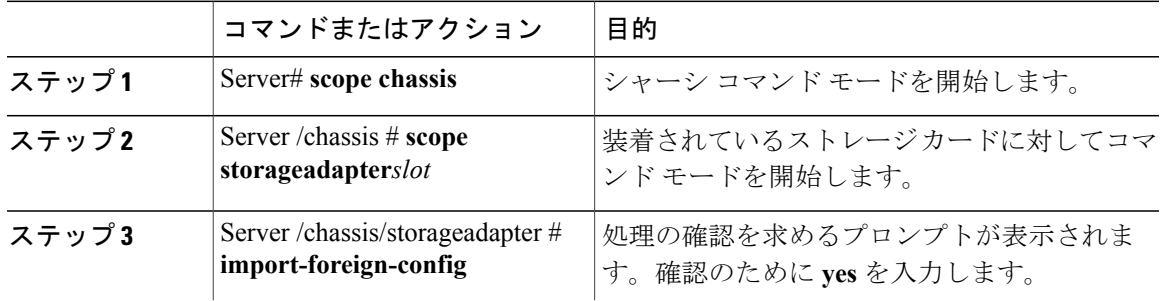

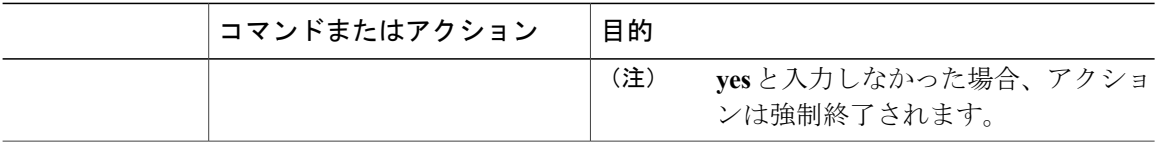

次に、スロット 3 にある MegaRAID コントローラのすべての外部設定をインポートする例を示し ます。

```
Server# scope chassis
Server /chassis # scope storageadapter SLOT-3
Server /chassis/storageadapter # import-foreign-config
Are you sure you want to import all foreign configurations on this controller?
Enter 'yes' to confirm -> yes
Server /chassis/storageadapter #
```
## <span id="page-225-0"></span>外部設定ドライブのロック解除

セキュアなドライブ グループをホストする物理ドライブのセットが別のサーバまたはコントロー ラ(または、それらが存在しない間にセキュリティ キーが変更された同じコントローラ)に挿入 されると、それらは外部設定になります。これらは保護されているため、外部設定をインポート する前にロックを解除する必要があります。外部設定ドライブのロックを解除する方法を次の手 順で説明します。

### はじめる前に

このタスクを実行するには、admin 権限を持つユーザとしてログインする必要があります。

### 手順

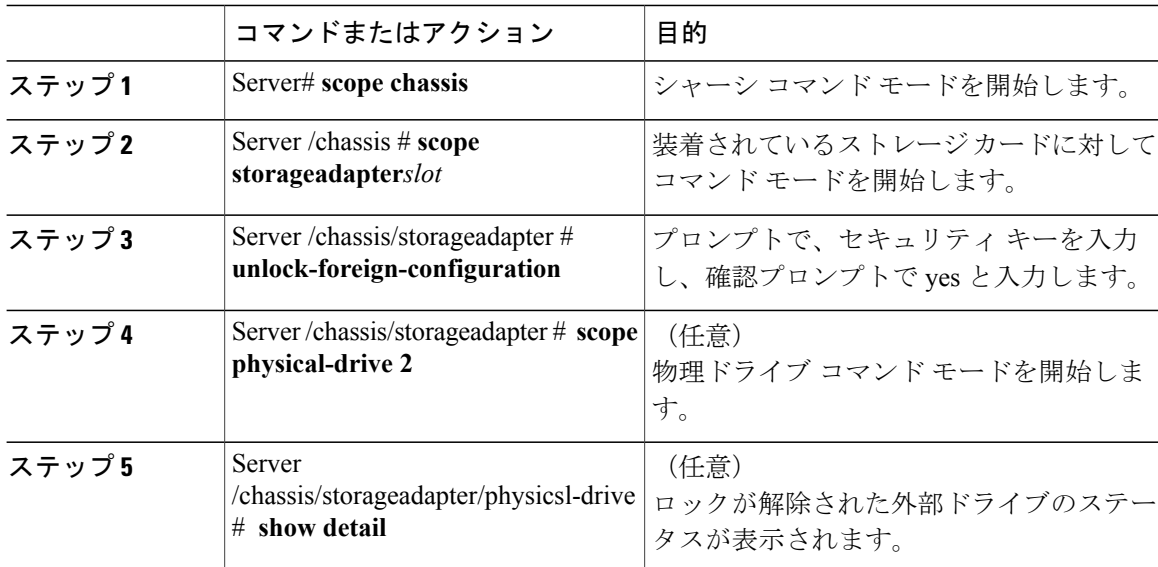

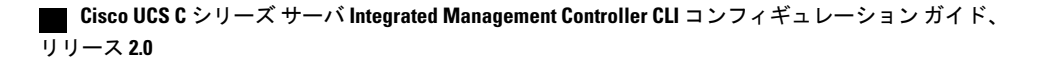

```
次に、外部設定ドライブのロックを解除する例を示します。
Server# scope chassis
Server /chassis # scope storageadapter SLOT-3
Server /chassis/storageadapter # unlock-foreign-configuration
Please enter the security key to unlock the foreign configuration -> testSecurityKey
Server /chassis/storageadapter # import-foreign-config
Are you sure you want to import all foreign configurations on this controller?
Enter 'yes' to confirm -> yes
Server /chassis/storageadapter # scope physical-drive 2
Server /chassis/storageadapter/physical-drive # show detail
Physical Drive Number 2:
    Controller: SLOT-HBA
    Health: Good
   Status: Online
    .
    .
   FDE Capable: 1
   FDE Enabled: 1
   FDE Secured: 1
   FDE Locked: 0
   FDE locked foreign config: 0
```
Server /chassis/storageadapter/physical-drive #

## <span id="page-226-0"></span>外部設定のクリア

## Ú 重要

П

このタスクでは、コントローラのすべての外部設定をクリアします。また、外部設定をホス ティングしているすべての物理ドライブからすべての設定情報が削除されます。このアクショ ンは元に戻せません。

### はじめる前に

このタスクを実行するには、admin 権限を持つユーザとしてログインする必要があります。

#### 手順

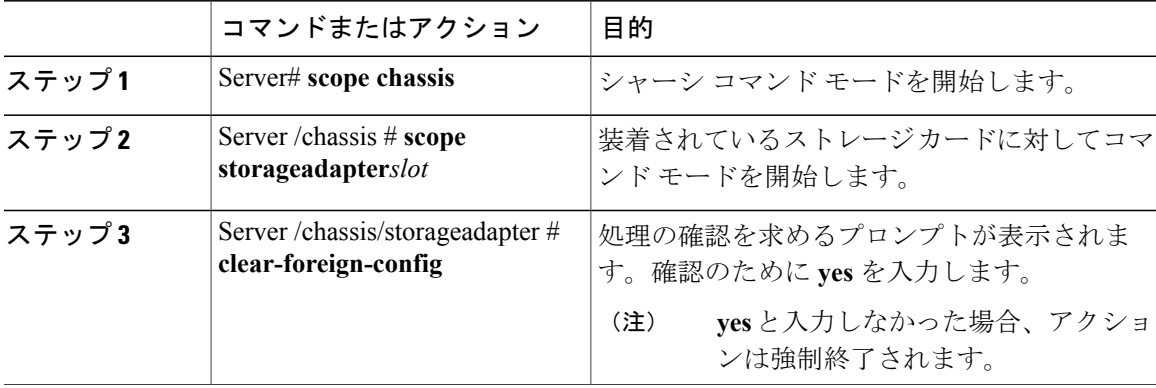

```
次に、スロット 3 にある MegaRAID コントローラのすべての外部設定をクリアする例を示しま
す。
Server# scope chassis
Server /chassis # scope storageadapter SLOT-3
Server /chassis/storageadapter # clear-foreign-config
Are you sure you want to clear all foreign configurations on this controller?
All data on the drive(s) will be lost.
Enter 'yes' to confirm -> yes
Server /chassis/storageadapter #
```
## <span id="page-227-0"></span>**JBOD** のイネーブル化

(注) 一部の UCS C シリーズ サーバでのみ Just a Bunch of Disks(JBOD)をイネーブルにできます。

手順

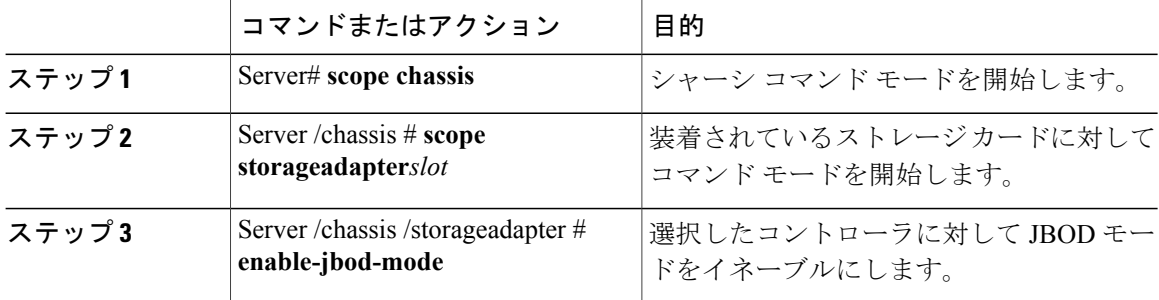

次に、選択したコントローラに対して JBOD モードをイネーブルにする例を示します。

```
Server# scope chassis
Server /chassis # scope storageadapter SLOT-3
Server /chassis/storageadapter # enable-jbod-mode
Are you sure you want to enable JBOD mode?
Enter 'yes' to confirm -> yes
Server/chassis/storageadapter # show settings
PCI Slot SLOT-3:
    Info Valid: Yes
    Enable JBOD Mode: true
```
# <span id="page-227-1"></span>**JBOD** のディセーブル化

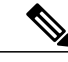

(注) このオプションを使用できるのは一部の UCS C シリーズ サーバだけです。

### はじめる前に

選択したコントローラに対して JBOD モードをイネーブルにする必要があります。

 **Cisco UCS C** シリーズ サーバ **Integrated Management Controller CLI** コンフィギュレーション ガイド、 リリース **2.0**

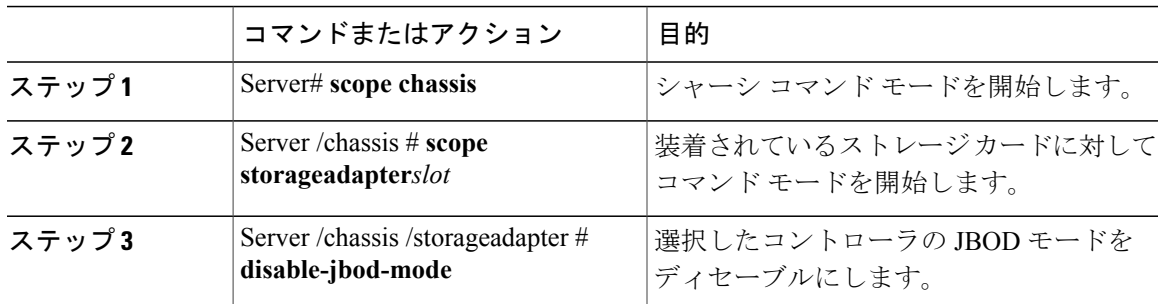

手順

次に、選択したコントローラの JBOD モードをディセーブルにする例を示します。

```
Server# scope chassis
Server /chassis # scope storageadapter SLOT-3
Server /chassis/storageadapter # disable-jbod-mode
Are you sure you want to disable JBOD mode?
Enter 'yes' to confirm -> yes
Server/chassis/storageadapter # show settings
PCI Slot SLOT-3:
    Info Valid: Yes
   Enable JBOD Mode: false
```
## <span id="page-228-0"></span>ブート ドライブのクリア

#### Ű

Г

このタスクでは、コントローラのブート ドライブ設定がクリアされます。このアクションは 元に戻せません。 重要

## はじめる前に

このタスクを実行するには、admin 権限を持つユーザとしてログインする必要があります。

### 手順

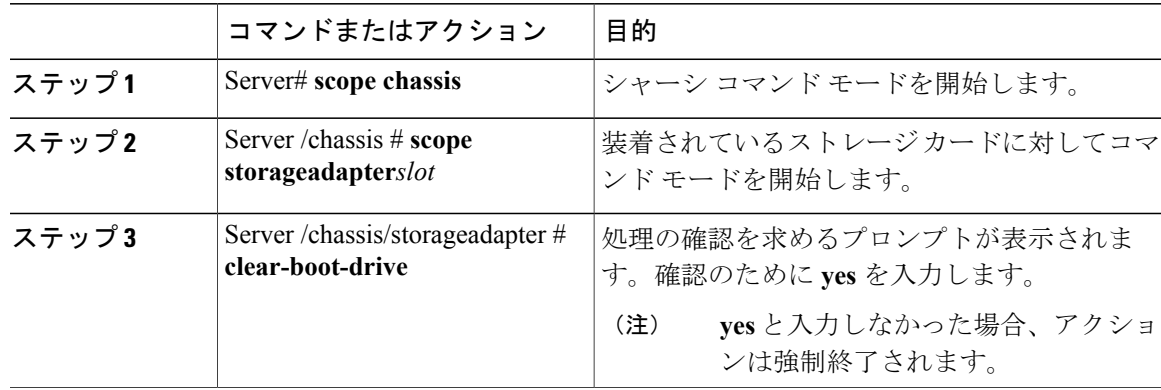

### **Cisco UCS C** シリーズ サーバ **Integrated Management Controller CLI** コンフィギュレーション ガイド、リ

次に、スロット 3 にある MegaRAID コントローラ上のブート ドライブ設定をクリアする例を示し ます。

```
Server# scope chassis
Server /chassis # scope storageadapter SLOT-3
Server /chassis/storageadapter # clear-boot-drive
Are you sure you want to clear the controller's boot drive?
Enter 'yes' to confirm -> yes
Server /chassis/storageadapter #
```
## <span id="page-229-0"></span>**JBOD** でのセキュリティのイネーブル化

物理ドライブがBODである場合にのみ、そのドライブでセキュリティをイネーブルにできます。 次に、JBOD でセキュリティをイネーブルにする手順を示します。

#### はじめる前に

このタスクを実行するには、admin 権限を持つユーザとしてログインする必要があります。

#### 手順

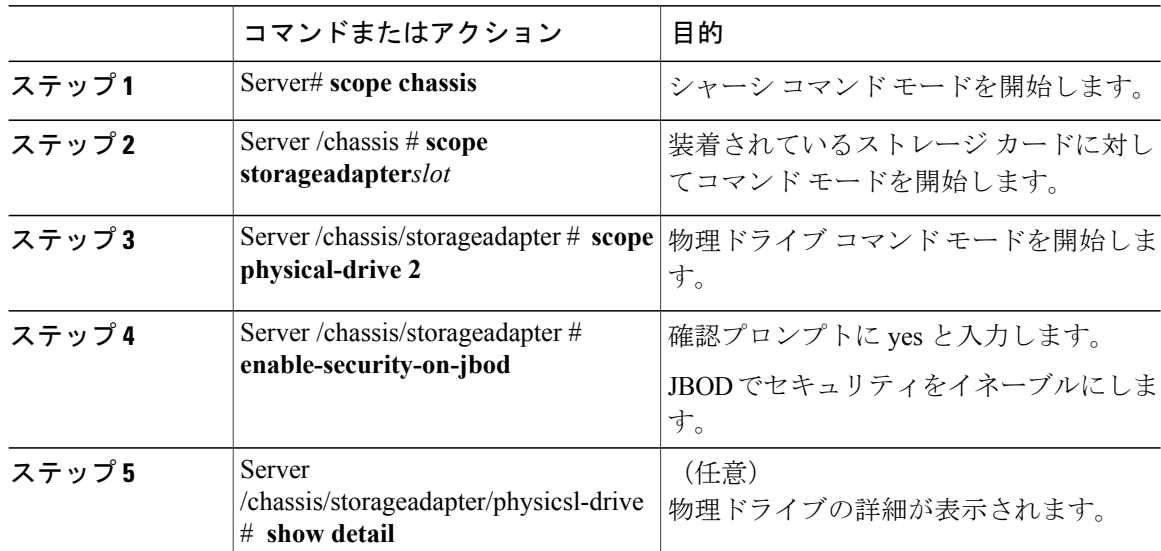

次に、JBOD でセキュリティをイネーブルにする例を示します。

```
Server# scope chassis
Server /chassis # scope storageadapter SLOT-3
savbu-stordev-dn1-2-cimc /chassis/storageadapter # scope physical-drive 2
server /chassis/storageadapter/physical-drive # enable-security-on-jbod
Are you sure you want to enable security on this JBOD?
NOTE: this is not reversible!
Enter 'yes' to confirm -> yes
server /chassis/storageadapter/physical-drive # show detail
Physical Drive Number 2:
    .
```
Status: JBOD . . FDE Capable: 1 FDE Enabled: 1 FDE Secured: 1 server /chassis/storageadapter/physical-drive #

## <span id="page-230-0"></span>セキュアな物理ドライブのクリア

セキュアなドライブをクリアすると、FDE ドライブはセキュアなドライブから非セキュアなドラ イブに変換されます。このアクションを実行するには、物理ドライブのステータスを[Unconfigured Good] にする必要があります。これによって、物理ドライブ上のデータが削除されます。セキュ アな SED 物理ドライブをクリアする方法を次の手順で説明します。

#### はじめる前に

.

このタスクを実行するには、admin 権限を持つユーザとしてログインする必要があります。

#### 手順

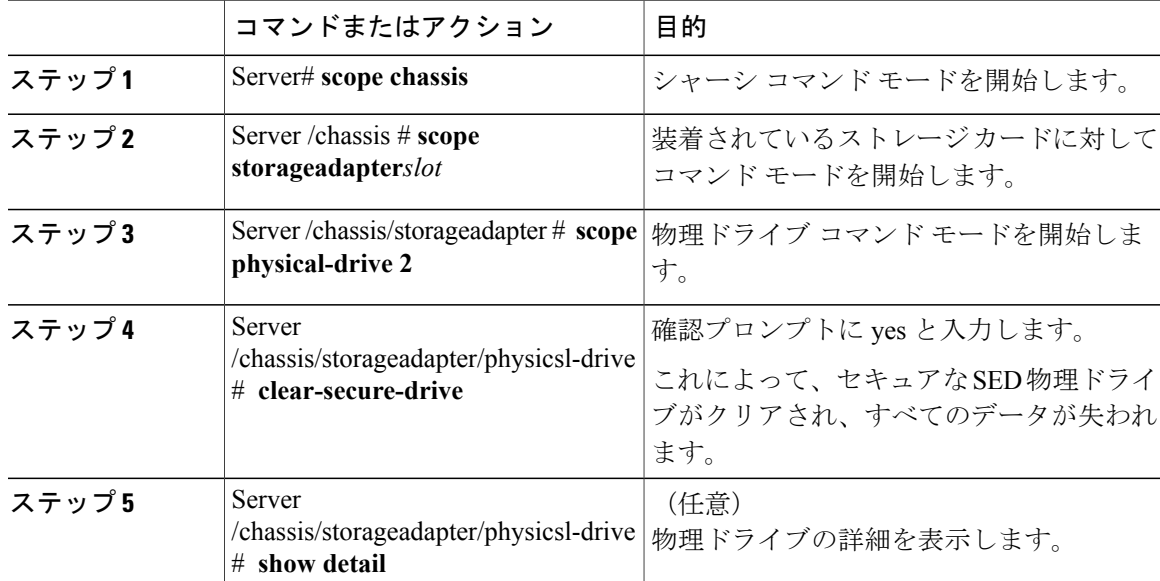

次に、SED 外部設定物理ドライブをクリアする例を示します。

```
Server# scope chassis
Server /chassis # scope storageadapter SLOT-3
Server /chassis/storageadapter # scope physical-drive 2
Server /chassis/storageadapter/physical-drive # clear-secure-drive
Are you sure you want to erase all data from this physical drive?
NOTE: this is not reversible! ALL DATA WILL BE LOST!!
Enter 'yes' to confirm -> yes
Server /chassis/storageadapter/physical-drive # show detail
Physical Drive Number 2:
    Controller: SLOT-HBA
```
Health: Good Status: Unconfigured Good . .

FDE Capable: 1 FDE Enabled: 0 FDE Secured: 0

Server /chassis/storageadapter/physical-drive #

# <span id="page-231-0"></span>セキュア **SED** 外部設定物理ドライブのクリア

ロックされている外部設定フル ディスク暗号化ドライブを非セキュアなロックされていないドラ イブに変換します。これによって、物理ドライブ上のデータが削除されます。セキュアなSED外 部設定物理ドライブをクリアする方法を次の手順で説明します。

### はじめる前に

このタスクを実行するには、admin 権限を持つユーザとしてログインする必要があります。

#### 手順

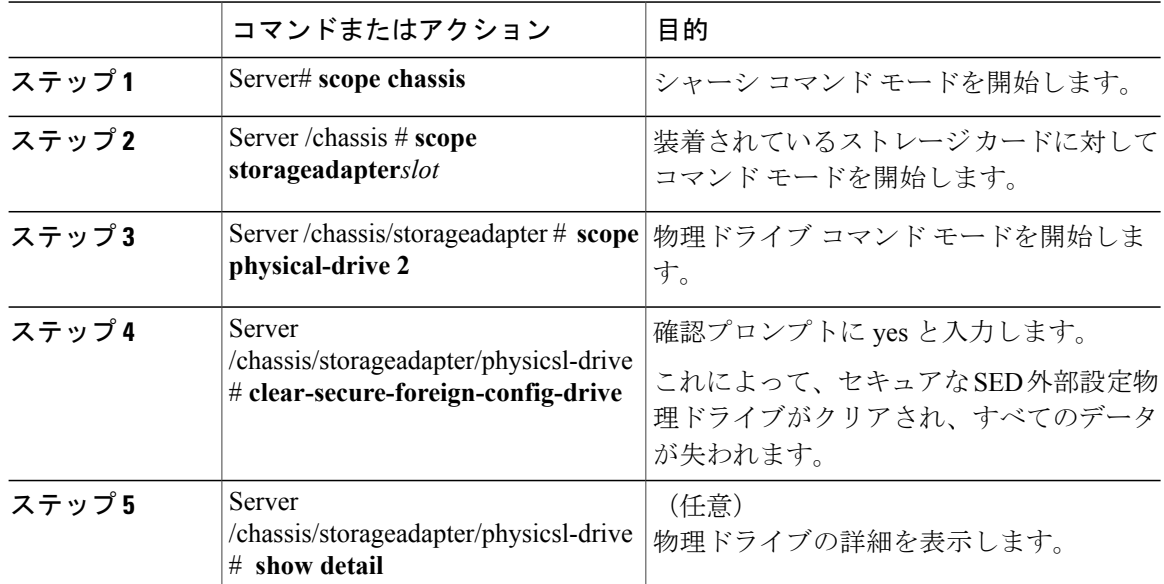

次に、SED 外部設定物理ドライブをクリアする例を示します。

```
Server# scope chassis
Server /chassis # scope storageadapter SLOT-3
Server /chassis/storageadapter # scope physical-drive 2
Server /chassis/storageadapter/physical-drive # clear-secure-foreign-config-drive
Are you sure you want to erase all data from this foreign-configuration physical drive?
NOTE: this is not reversible! ALL DATA WILL BE LOST!!
Enter 'yes' to confirm -> yes
Server /chassis/storageadapter/physical-drive # show detail
Physical Drive Number 2:
    Controller: SLOT-HBA
```

```
Health: Good
Status: Unconfigured Good
.
.
FDE Capable: 1
FDE Enabled: 0
FDE Secured: 0
FDE Locked: 0
FDE Locked Foreign Config: 0
```
Server /chassis/storageadapter/physical-drive #

## <span id="page-232-0"></span>コントローラの **TTY** ログの取得

このタスクは、コントローラの TTY ログを取得し、それを /var/log の場所に配置します。こ れにより、テクニカル サポート データが要求された場合にこのログ データを確実に使用できる ようになります。

### はじめる前に

このタスクを実行するには、admin 権限を持つユーザとしてログインする必要があります。

#### 手順

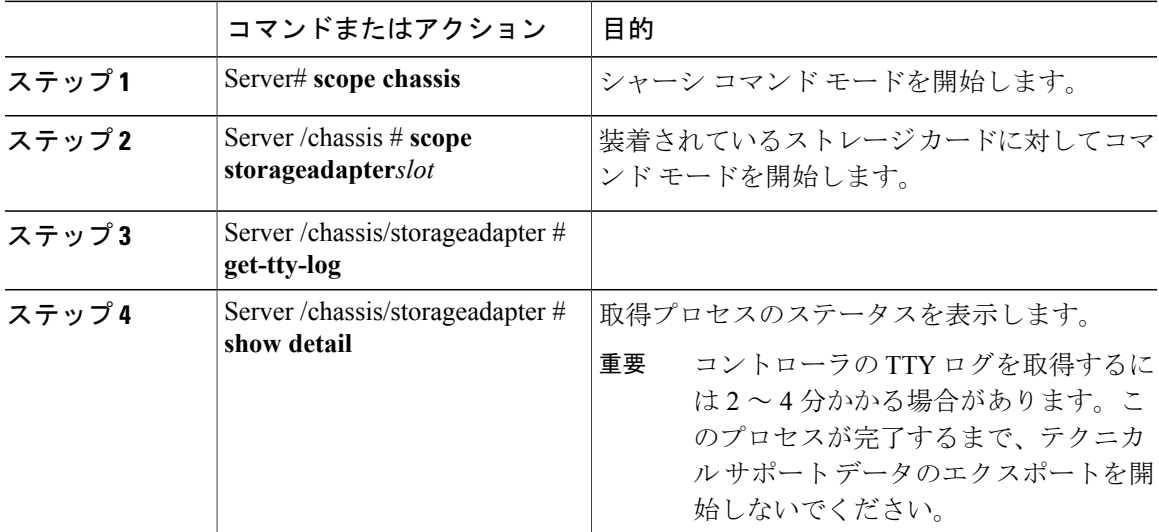

次に、スロット 3 の MegaRAID コントローラの TTY ログを取得する例を示します。

```
Server# scope chassis
Server /chassis # scope storageadapter SLOT-3
Server /chassis/storageadapter # get-tty-log
Server /chassis/storageadapter # show detail
PCI Slot SLOT-3:
TTY Log Status: In progress (8192 bytes fetched)
Server /chassis/storageadapter # show detail
PCI Slot SLOT-3:
TTY Log Status: In progress (90112 bytes fetched)
Server /chassis/storageadapter # show detail
PCI Slot SLOT-3:
TTY Log Status: Complete (172032 bytes fetched)
```
# <span id="page-233-0"></span>コントローラでのドライブセキュリティのイネーブル化

## はじめる前に

このタスクを実行するには、admin 権限を持つユーザとしてログインする必要があります。

#### 手順

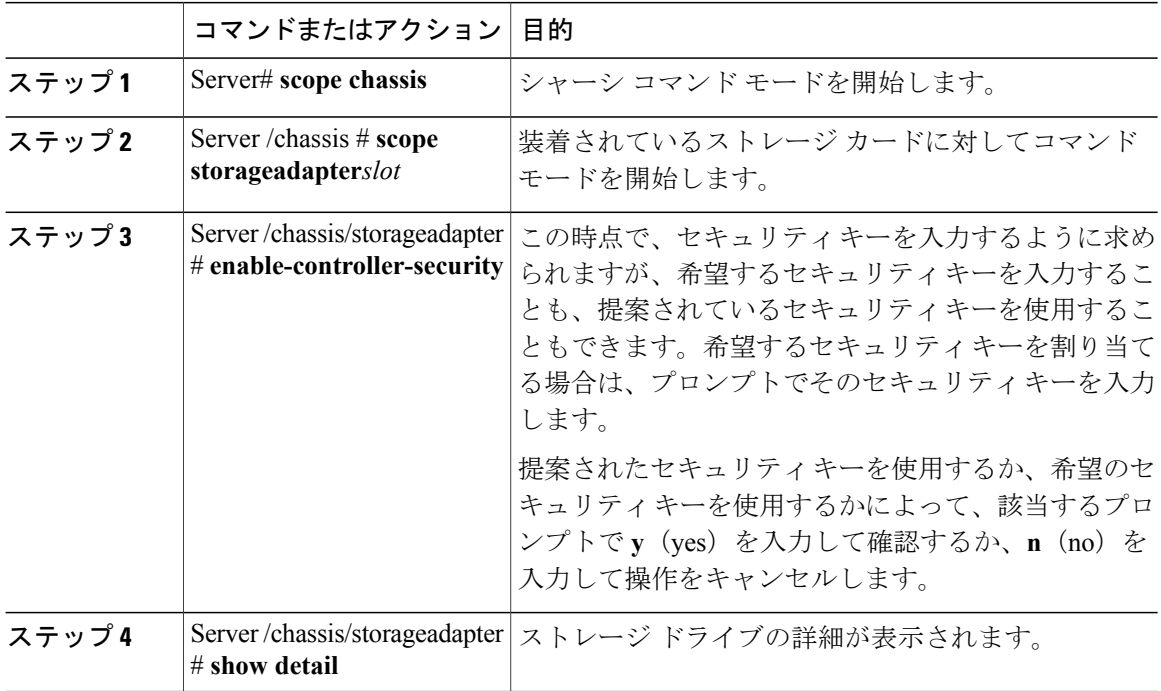

次に、コントローラでセキュリティをイネーブルにする例を示します。

```
Server# scope chassis
Server /chassis # scope storageadapter SLOT-3
Server /chassis/storageadapter # enable-controller-security
Use generated key-id 'UCSC-MRAID12G_FHH18250010_1d85dcd3'? (y or n)--> y
Use suggested security-key '6ICsmuX@oVB7e9wXt79qsTgp6ICsmuX@'? (y or n)--> n
Enter security-key --> testSecurityKey
Will use security-key 'testSecurityKey'
Server /chassis/storageadapter show detail
PCI Slot SLOT-HBA:
    <stuff deleted>
    Controller is Secured: 1
```

```
Server /chassis/storageadapter #
```
 **Cisco UCS C** シリーズ サーバ **Integrated Management Controller CLI** コンフィギュレーション ガイド、 リリース **2.0**

# <span id="page-234-0"></span>コントローラでのドライブセキュリティのディセーブル 化

#### はじめる前に

このタスクを実行するには、admin 権限を持つユーザとしてログインする必要があります。

#### 手順

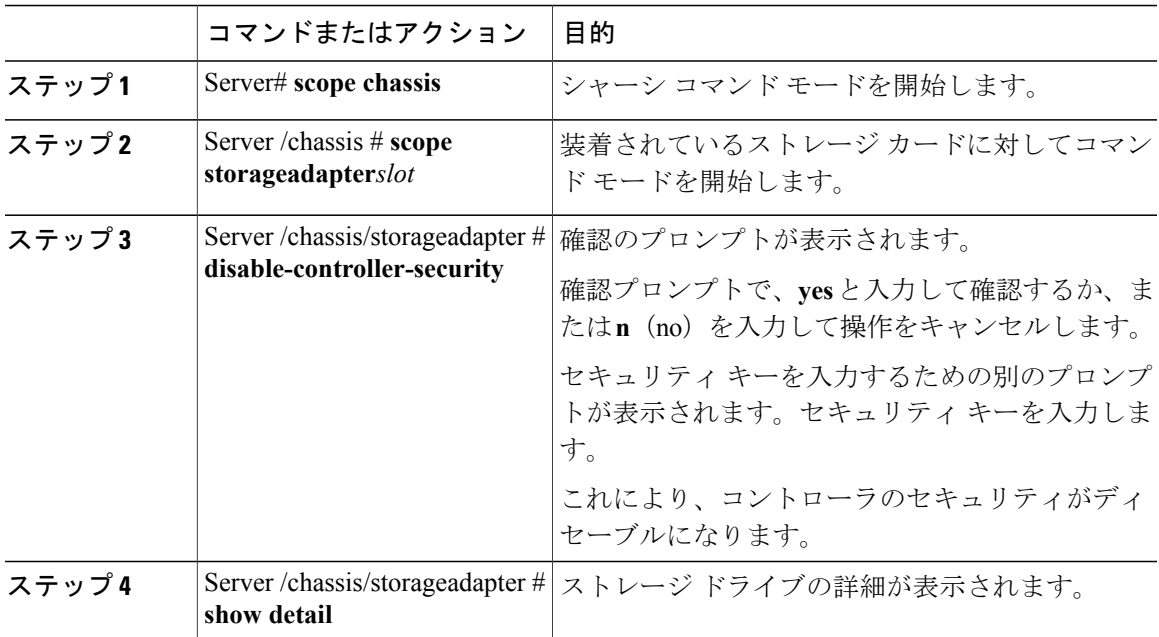

次に、コントローラでセキュリティをディセーブルにする例を示します。

```
Server# scope chassis
Server /chassis # scope storageadapter SLOT-3
Server /chassis/storageadapter # disable-controller-security
Note: this operation will fail if any secured drives are present.
Are you sure you want to disable security on this controller?
Enter 'yes' to confirm -> yes
Please enter the controller's security-key -> testSecurityKey
savbu-stordev-dn1-2-cimc /chassis/storageadapter # show detail
PCI Slot SLOT-HBA:
    <stuff deleted>
   Controller is Secured: 0
```

```
Server /chassis/storageadapter #
```
Г

## <span id="page-235-0"></span>コントローラ セキュリティ設定の変更

## はじめる前に

このタスクを実行するには、admin 権限を持つユーザとしてログインする必要があります。

#### 手順

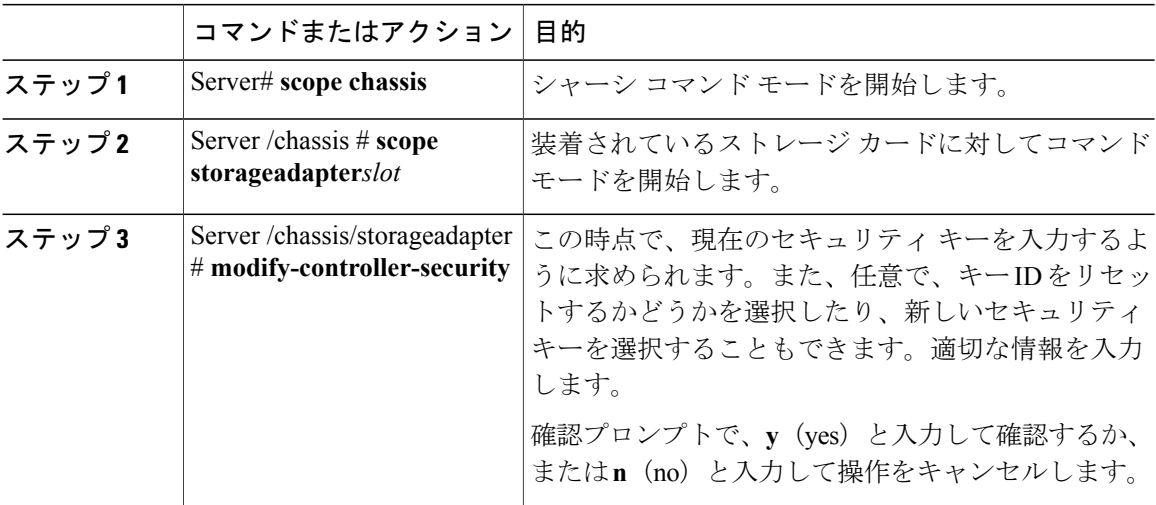

次に、コントローラのセキュリティ設定を変更する例を示します。

```
Server# scope chassis
Server /chassis # scope storageadapter SLOT-3
Server /chassis/storageadapter # modify-controller-security
Please enter current security-key --> testSecurityKey
Keep current key-id 'UCSC-MRAID12G_FHH18250010_1d85dcd3'? (y or n)--> n
Enter new key-id: NewKeyId
Will change key-id to 'NewKeyId'
Keep current security-key? (y or n)--> y
```
Server /chassis/storageadapter #

## <span id="page-235-1"></span>セキュリティ キー認証の確認

セキュリティキーがわからない場合は、次の手順を使用すると、入力したセキュリティキーがコ ントローラのセキュリティ キーと一致しているかどうかを確認できます。

#### はじめる前に

このタスクを実行するには、admin 権限を持つユーザとしてログインする必要があります。

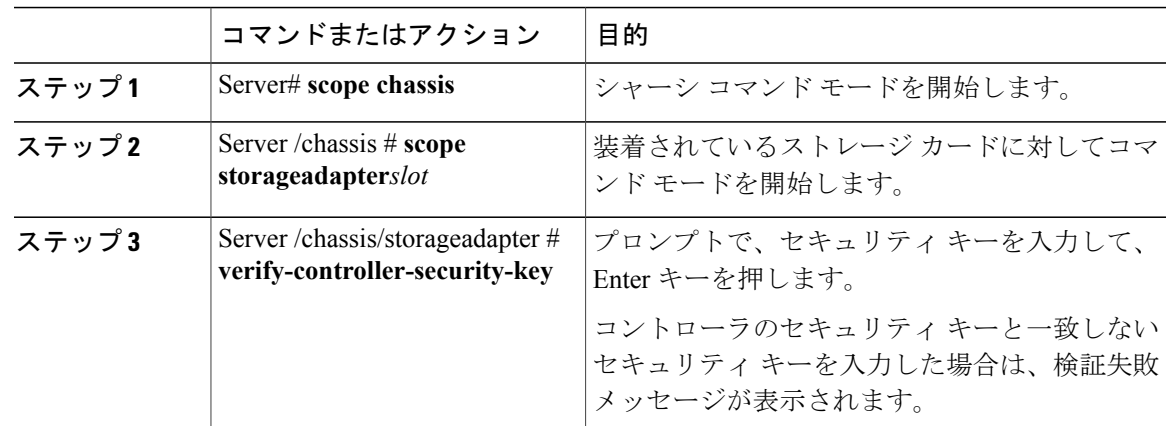

手順

次に、コントローラのセキュリティ キーを確認する例を示します。

```
Server# scope chassis
Server /chassis # scope storageadapter SLOT-3
Server /chassis/storageadapter # verify-controller-security-key
Please enter the security key to verify -> WrongSecurityKey
verify-controller-security-key failed.
Error: "r-type: RAID controller: SLOT-HBA command-status: Lock key from backup failed
verification"
savbu-stordev-dn1-2-cimc /chassis/storageadapter #
savbu-stordev-dn1-2-cimc /chassis/storageadapter # verify-controller-security-key
Please enter the security key to verify -> testSecurityKey
```
Server /chassis/storageadapter #

# <span id="page-236-0"></span>仮想ドライブの削除

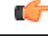

П

このタスクでは、ブートされたオペレーティング システムを実行するドライブを含む仮想ド ライブを削除します。そのため、仮想ドライブを削除する前に、保持するデータをバックアッ プします。 重要

### はじめる前に

このタスクを実行するには、admin 権限を持つユーザとしてログインする必要があります。

手順

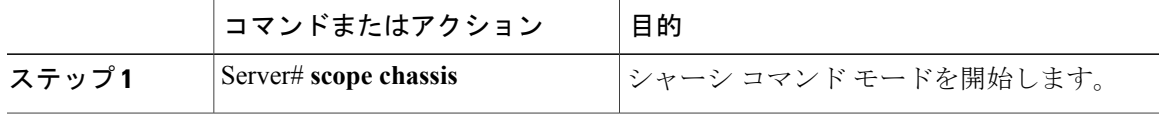

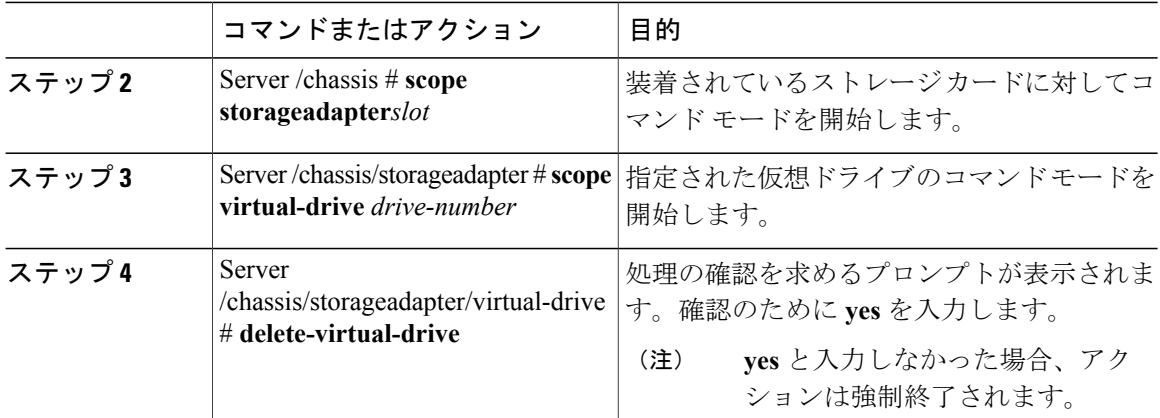

次に、仮想ドライブ 3 を削除する例を示します。

```
Server# scope chassis
Server /chassis # scope storageadapter SLOT-3
Server /chassis/storageadapter # scope virtual-drive 3
Server /chassis/storageadapter/virtual-drive # delete-virtual-drive
Are you sure you want to delete virtual drive 3?
All data on the drive will be lost. Enter 'yes' to confirm -> yes
Server /chassis/storageadapter/virtual-drive #
```
# <span id="page-237-0"></span>仮想ドライブの初期化

ドライブを初期化すると、仮想ドライブ上のすべてのデータが失われます。初期化を実行する前 に、保存する仮想ドライブのデータをバックアップします。

## はじめる前に

このタスクを実行するには、admin 権限を持つユーザとしてログインする必要があります。

### 手順

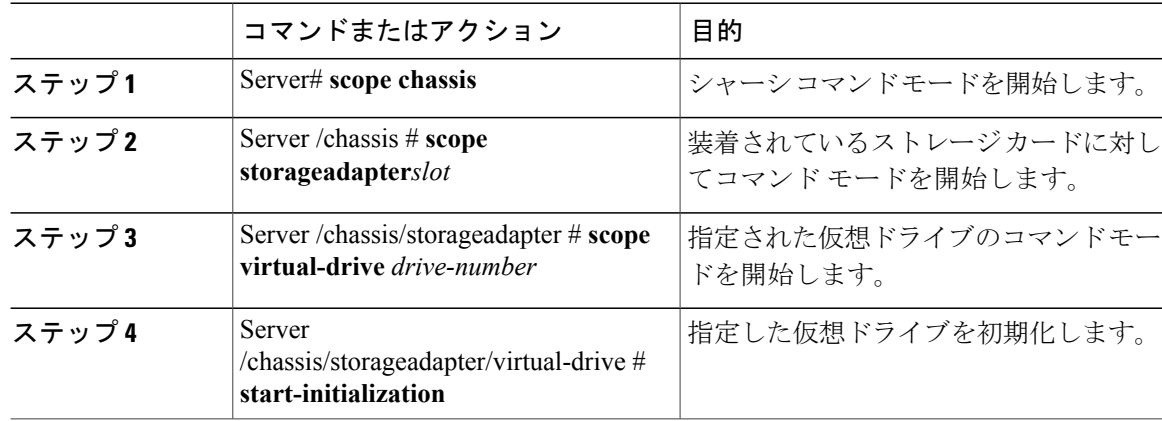

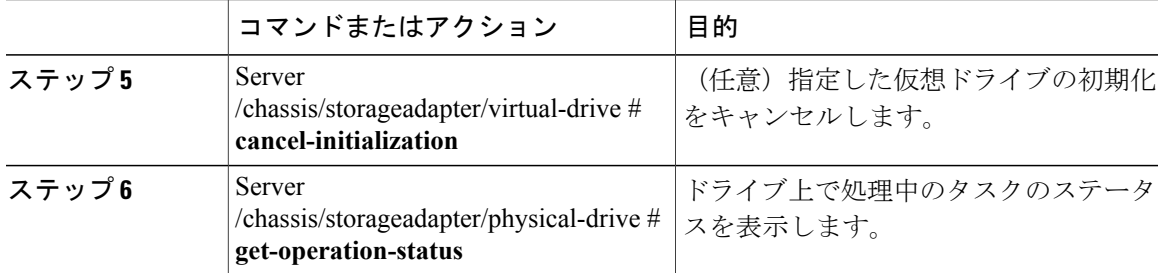

次に、高速初期化を使用して仮想ドライブ 3 を初期化する例を示します。

```
Server# scope chassis
Server /chassis # scope storageadapter SLOT-3
Server /chassis/storageadapter # scope virtual-drive 3
Server /chassis/storageadapter/virtual-drive # start-initialization
Are you sure you want to initialize virtual drive 3?
All data on the drive will be lost. Enter 'yes' to confirm -> yes
Fast (0) or full (1) initialization? -> 0
Server /chassis/storageadapter/virtual-drive # get-operation-status
progress-percent: 20%
```

```
elapsed -seconds: 30
operation-in-progress: initializing virtual drive
```
Server /chassis/storageadapter/virtual-drive #

# <span id="page-238-0"></span>ブート ドライブとしての設定

## はじめる前に

このタスクを実行するには、admin 権限を持つユーザとしてログインする必要があります。

#### 手順

П

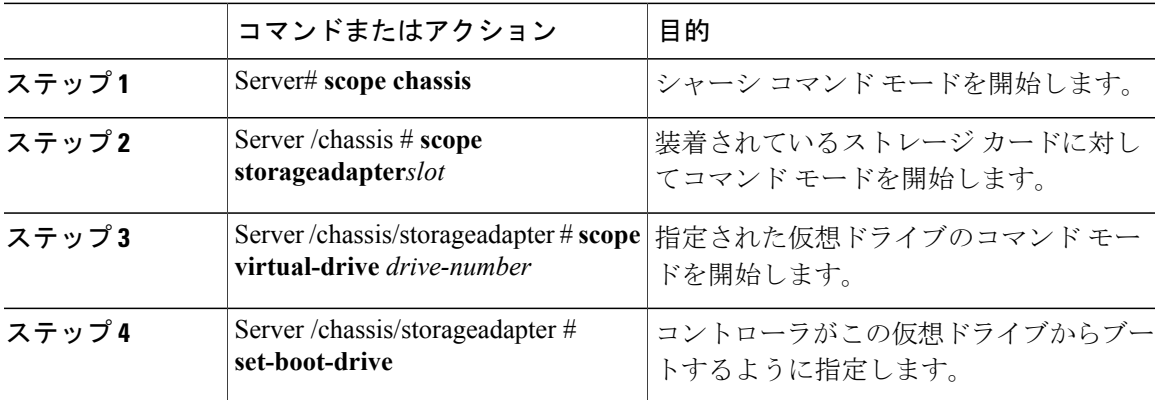

リース **2.0** 

**221**

次に、コントローラが仮想ドライブ 3 からブートするように指定する例を示します。

```
Server# scope chassis
Server /chassis # scope storageadapter SLOT-3
Server /chassis/storageadapter # scope virtual-drive 3
Server /chassis/storageadapter/virtual-drive # set-boot-drive
Are you sure you want to set virtual drive 3 as the boot drive?
Enter 'yes' to confirm -> yes
Server /chassis/storageadapter/virtual-drive #
```
## <span id="page-239-0"></span>仮想ドライブの編集

## はじめる前に

このタスクを実行するには、admin 権限を持つユーザとしてログインする必要があります。

#### 手順

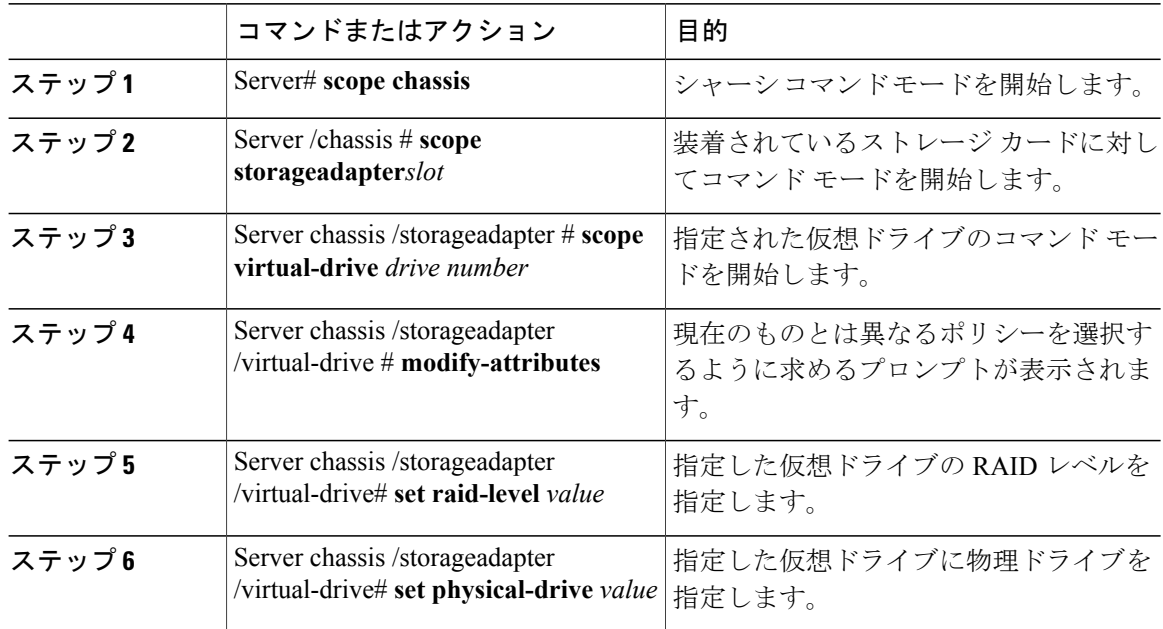

次に、仮想ドライブを編集する例を示します。

```
Server# scope chassis
Server /chassis # scope storageadapter slot-3
Server /chassis/storageadapter # scope virtual-drive 3
Server /chassis/storageadapter/virtual-drive #set raid-level 1
Server /chassis/storageadapter/virtual-drive *# physical-drive 1
Server /chassis/storageadapter/virtual-drive* #commit
Server /chassis/storageadapter /virtual-drive # modify-attribute
Current write policy: Write Back Good BBU
    0: Write Through
    1: Write Back Good BBU
    2: Always Write Back
 Choose number from above options--> 0
The following attribute will be modified:
   - Write Policy: Write Through
```
#### **Cisco UCS C** シリーズ サーバ **Integrated Management Controller CLI** コンフィギュレーション ガイド、 リリース **2.0**

OK? (y or n)--> **y** Server /chassis/storageadapter/virtual-drive #

# <span id="page-240-0"></span>仮想ドライブの保護

## Ú

П

このタスクでは、仮想ドライブがドライブ グループの仮想ドライブのターゲット ID である場 合に、既存のドライブ グループ内のすべての VD を保護します。 重要

### はじめる前に

このタスクを実行するには、admin 権限を持つユーザとしてログインする必要があります。

### 手順

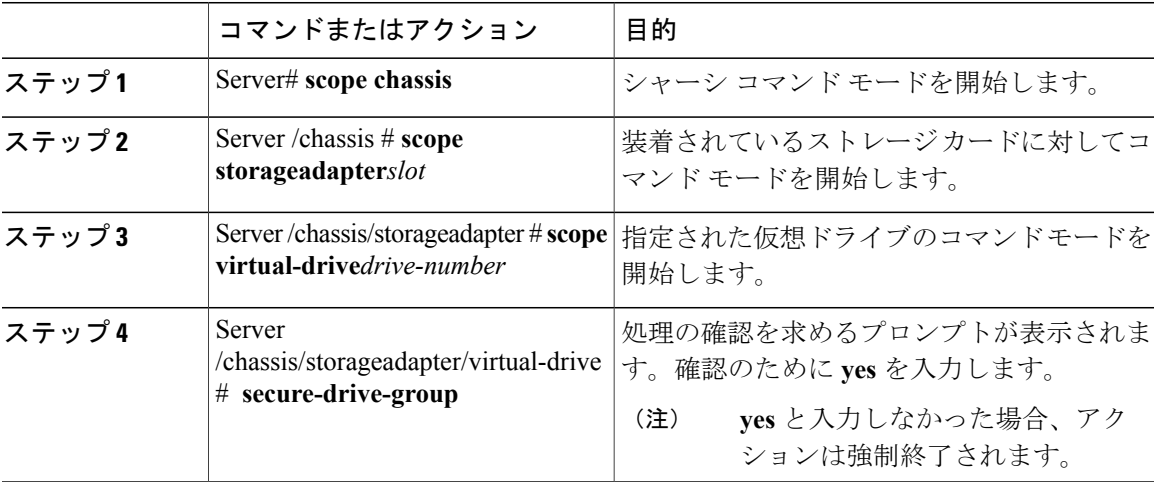

次に、仮想ドライブ グループを保護する例を示します。

```
Server# scope chassis
Server /chassis # scope storageadapter SLOT-3
Server /chassis/storageadapter # scope virtual-drive 3
Server /chassis/storageadapter/virtual-drive # secure-drive-group
This will enable security for virtual drive 16, and all virtual drives sharing this drive
group.
It is not reversible. Are you quite certain you want to do this?
Enter 'yes' to confirm -> yes
server / chassis/storageadapter/virtual-drive # show detail
Virtual Drive 16:
    .
    .
   FDE Capable: 1
   FDE Enabled: 1
    .
    .
 server /chassis/storageadapter/virtual-drive #
```
## <span id="page-241-0"></span>仮想ドライブの属性の変更

## はじめる前に

このタスクを実行するには、admin 権限を持つユーザとしてログインする必要があります。

#### 手順

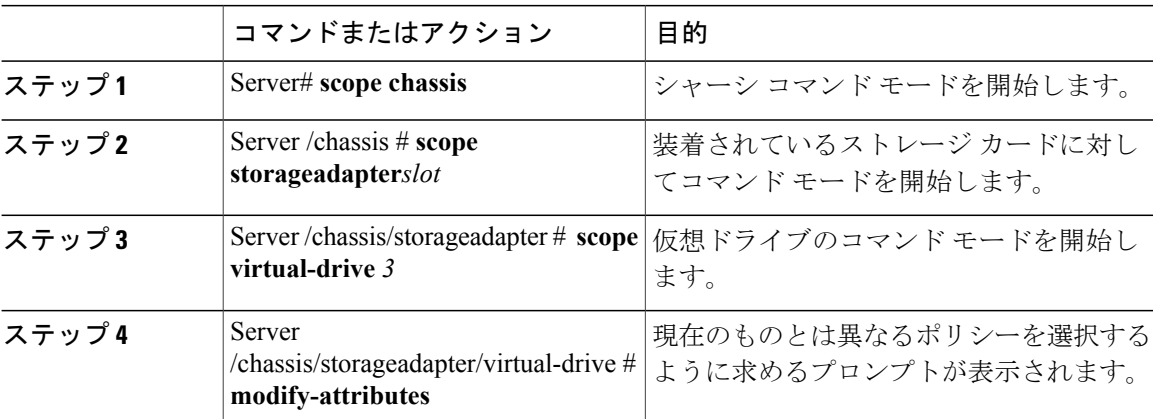

次に、既存の RAID 1 ドライブ グループ内の未使用のスペースから新しい仮想ドライブを分割す る例を示します。

```
Server# scope chassis
Server /chassis # scope storageadapter SLOT-3
Server /chassis/storageadapter # scope virtual-drive
Server /chassis/storageadapter/virtual-drive # modify-attributes
```
Current write policy: Write Back

0: Write Through 1: Write Back 2: Write Back even if Bad BBU Choose number from above options --> **0** The following attribute will be modified: - Write policy: Write Through OK? (y or n) --> **y** operation in progress. Server /chassis/storageadapter/virtual-drive #

## <span id="page-241-1"></span>専用ホット スペアの作成

## はじめる前に

このタスクを実行するには、admin 権限を持つユーザとしてログインする必要があります。

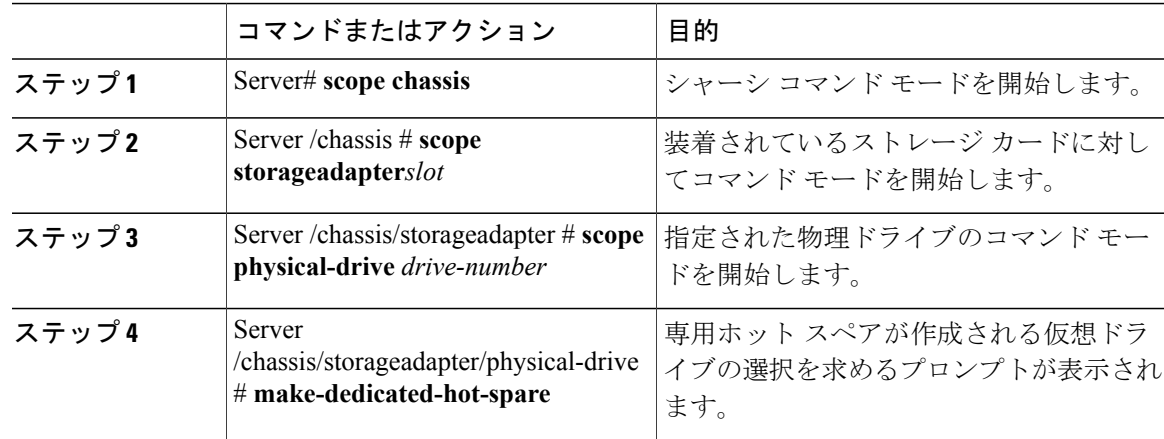

手順

次に、物理ドライブ 3 を仮想ドライブ 6 の専用ホット スペアにする例を示します。

```
Server# scope chassis
Server /chassis # scope storageadapter SLOT-3
Server /chassis/storageadapter # scope physical-drive 3
Server /chassis/storageadapter/physical-drive # make-dedicated-hot-spare
  5: VD_OS_1, RAID 0, 102400 MB, physical disks: 1
  6: VD_OS_2, RAID 0, 12288 MB, physical disks: 1
  7: VD_OS_3, RAID 0, 12288 MB, physical disks: 1
  8: VD DATA 1, RAID 0, 12512 MB, physical disks: 1
  9: RAID1_2358, RAID 1, 40000 MB, physical disks: 2,3,5,8
 11: JFB_RAID1_67, RAID 1, 20000 MB, physical disks: 6,7
  12: JFB Crv R1 40, RAID 1, 40000 MB, physical disks: 6,7
  13: JFB_R1_10GB, RAID 1, 10000 MB, physical disks: 6,7
  Please choose from the above 8 virtual drives-->6
```
Server /chassis/storageadapter/physical-drive #

## <span id="page-242-0"></span>グローバル ホット スペアの作成

## はじめる前に

このタスクを実行するには、admin 権限を持つユーザとしてログインする必要があります。

#### 手順

П

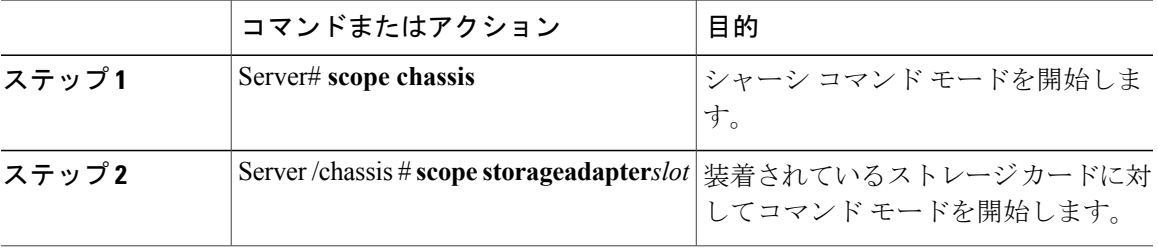

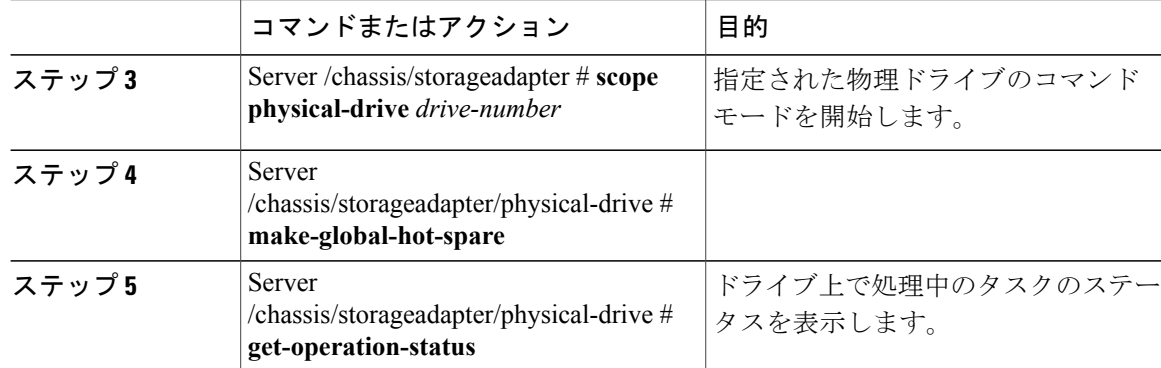

次に、物理ドライブ 3 をグローバル ホット スペアにする例を示します。

```
Server# scope chassis
Server /chassis # scope storageadapter SLOT-3
Server /chassis/storageadapter # scope physical-drive 3
Server /chassis/storageadapter/physical-drive # make-global-hot-spare
Server /chassis/storageadapter/physical-drive #
```
# <span id="page-243-0"></span>削除するドライブの準備

Unconfigured Good ステータスが表示された物理ドライブ上でのみ、このタスクを確認できます。

## はじめる前に

このタスクを実行するには、admin 権限を持つユーザとしてログインする必要があります。

手順

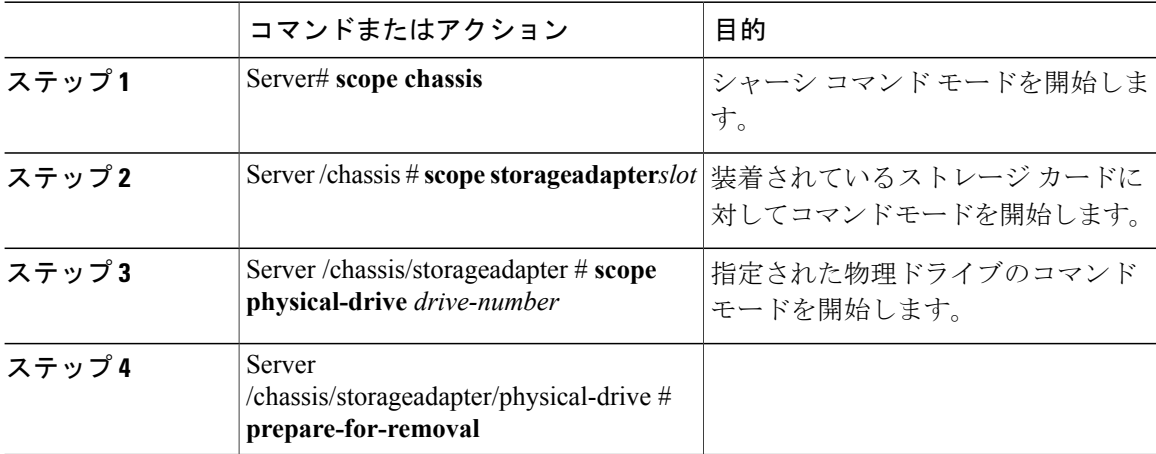

 **Cisco UCS C** シリーズ サーバ **Integrated Management Controller CLI** コンフィギュレーション ガイド、 リリース **2.0**

次に、物理ドライブ 3 を削除する準備をする例を示します。

```
Server# scope chassis
Server /chassis # scope storageadapter SLOT-3
Server /chassis/storageadapter # scope physical-drive 3
Server /chassis/storageadapter/physical-drive # prepare-for-removal
Server /chassis/storageadapter/physical-drive #
```
## <span id="page-244-0"></span>物理ドライブのステータスの切り替え

### はじめる前に

- このタスクを実行するには、admin 権限を持つユーザとしてログインする必要があります。
- コントローラは、JBOD モードをサポートする必要があり、JBOD モードはイネーブルにす る必要があります。

#### 手順

П

|       | コマンドまたはアクション                                                                 | 目的                                       |
|-------|------------------------------------------------------------------------------|------------------------------------------|
| ステップ1 | Server# scope chassis                                                        | シャーシコマンドモードを開始します。                       |
| ステップ2 | Server/chassis#scope<br>storageadapterslot                                   | 装着されているストレージカードに対し<br>てコマンドモードを開始します。    |
| ステップ3 | Server / chassis/storageadapter # scope<br>physical-drive 4                  | 物理ドライブのコマンドモードを開始し<br>ます。                |
| ステップ4 | Server<br>/chassis/storageadapter/physical-drive #<br>make-unconfigured-good | ドライブのステータスを Unconfigured<br>good に変更します。 |
| ステップ5 | Server<br>/chassis/storageadapter/physical-drive #<br>make-jbod              | 物理ドライブの JBOD モードをイネーブ<br>ルにします。          |

次に、物理ドライブのステータスを切り替える例を示します。

Server# **scope chassis** Server /chassis # **scope storageadapter SLOT-3** Server /chassis/storageadapter # **scope physical-drive 4** Server /chassis/storageadapter/physical-drive # **show detail** Physical Drive Number 4: Controller: SLOT-4 Health: Good **Status: JBOD** Boot Drive: true Manufacturer: ATA Model: ST500NM0011 Predictive Failure Count: 0 Drive Firmware: CC02 Coerced Size: 476416 MB Type: HDD Server /chassis/storageadapter/physical-drive # **make-unconfigured-good**

```
Server /chassis/storageadapter/physical-drive # show detail
Physical Drive Number 4:
    Controller: SLOT-4
    Health: Good
   Status: Unconfigured Good
    Boot Drive: true
   Manufacturer: ATA
   Model: ST500NM0011
   Predictive Failure Count: 0
   Drive Firmware: CC02
    Coerced Size: 476416 MB
   Type: HDD
Server /chassis/storageadapter/physical-drive # make-jbod
Server /chassis/storageadapter/physical-drive # show detail
Physical Drive Number 4:
    Controller: SLOT-4
   Health: Good
   Status: JBOD
    Boot Drive: true
   Manufacturer: ATA
   Model: ST500NM0011
   Predictive Failure Count: 0
   Drive Firmware: CC02
    Coerced Size: 476416 MB
   Type: HDD
```
# <span id="page-245-0"></span>コントローラのブートドライブとしての物理ドライブの 設定

## はじめる前に

- このタスクを実行するには、admin 権限を持つユーザとしてログインする必要があります。
- コントローラは、JBOD モードをサポートする必要があり、JBOD モードはイネーブルにす る必要があります。

#### 手順

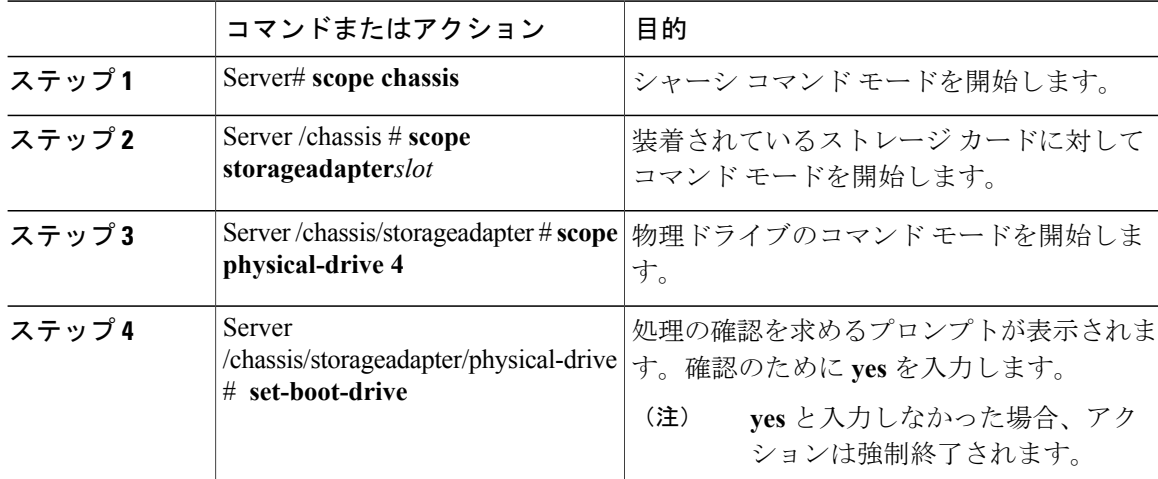

```
Server# scope chassis
Server /chassis # scope storageadapter SLOT-3
Server /chassis/storageadapter # show detail
PCI Slot SLOT-4:
    Health: Good
    Controller Status: Optimal
   ROC Temperature: Not Supported
   Product Name: MegaRAID 9240-8i (RAID 0,1,10,5)
    Serial Number: SP23807413
    Firmware Package Build: 20.11.1-0159
    Product ID: LSI Logic
   Battery Status: no battery
   Cache Memory Size: 0 MB
   Boot Drive: none
   Boot Drive is PD: false
   TTY Log Status: Not Downloaded
Server /chassis/storageadapter # scope physical-drive 4
Server /chassis/storageadapter/physical-drive # set-boot-drive
Are you sure you want to set physical drive 4 as the boot drive?
Enter 'yes' to confirm -> yes
Server /chassis/storageadapter/physical-drive # exit
Server /chassis/storageadapter # show detail
PCI Slot SLOT-4:
   Health: Good
    Controller Status: Optimal
    ROC Temperature: Not Supported
    Product Name: MegaRAID 9240-8i (RAID 0,1,10,5)
    Serial Number: SP23807413
    Firmware Package Build: 20.11.1-0159
    Product ID: LSI Logic
   Battery Status: no battery
    Cache Memory Size: 0 MB
   Boot Drive: 4
   Boot Drive is PD: true
   TTY Log Status: Not Downloaded
```
次に、物理ドライブをコントローラのブート ドライブとして設定する例を示します。

# <span id="page-246-0"></span>ホット スペア プールからのドライブの削除

## はじめる前に

このタスクを実行するには、admin 権限を持つユーザとしてログインする必要があります。

#### 手順

Г

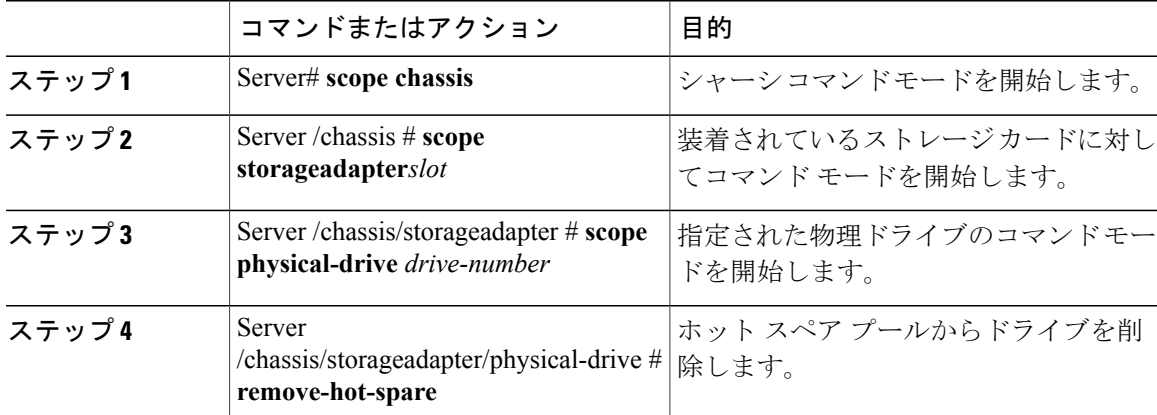

**229**

```
次に、ホット スペア プールから物理ドライブ 3 を削除する例を示します。
Server# scope chassis
Server /chassis # scope storageadapter SLOT-3
Server /chassis/storageadapter # scope physical-drive 3
Server /chassis/storageadapter/physical-drive # remove-hot-spare
Server /chassis/storageadapter/physical-drive #
```
## <span id="page-247-0"></span>削除するドライブの準備の取り消し

## はじめる前に

このタスクを実行するには、admin 権限を持つユーザとしてログインする必要があります。

手順

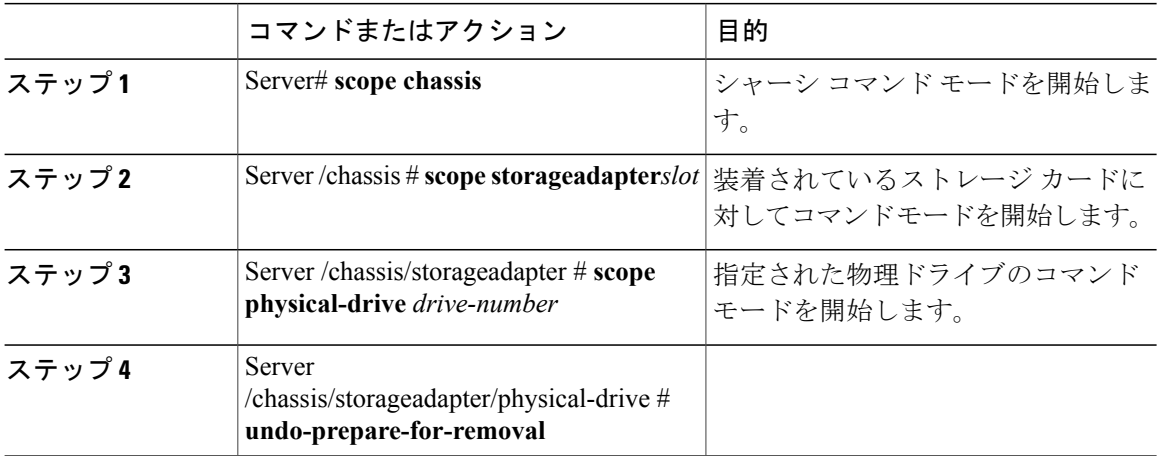

次に、物理ドライブ 3 の削除を準備した後にドライブをリスピンする例を示します。

Server# **scope chassis** Server /chassis # **scope storageadapter SLOT-3** Server /chassis/storageadapter # **scope physical-drive 3** Server /chassis/storageadapter/physical-drive # **undo-prepare-for-removal** Server /chassis/storageadapter/physical-drive #

# <span id="page-247-1"></span>バッテリバックアップユニットの自動学習サイクルのイ ネーブル化

はじめる前に

このタスクを実行するには、admin 権限を持つユーザとしてログインする必要があります。

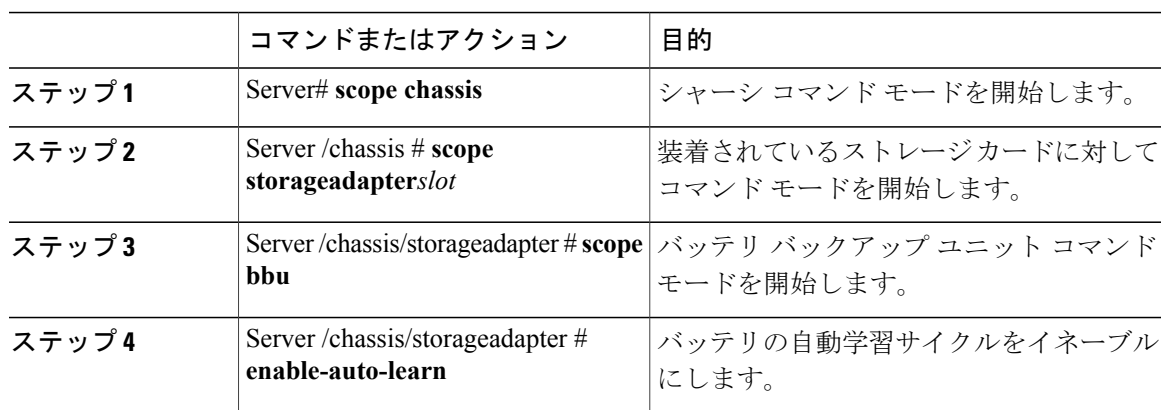

手順

次に、バッテリの自動学習サイクルをイネーブルにする例を示します。

```
Server # scope chassis
Server /chassis # scope storageadapter SLOT-2
Server /chassis/storageadapter # scope bbu
Server /chassis/storageadapter/bbu # enable-auto-learn
Automatic BBU learn cycles will occur without notice if enabled.
Are you sure? [y/n] \rightarrow \rightarrow y
enable-auto-learn initiated
Server /chassis/storageadapter/bbu #
```
# <span id="page-248-0"></span>バッテリ バックアップ ユニットの自動学習サイクルの ディセーブル化

## はじめる前に

このタスクを実行するには、admin 権限を持つユーザとしてログインする必要があります。

### 手順

Г

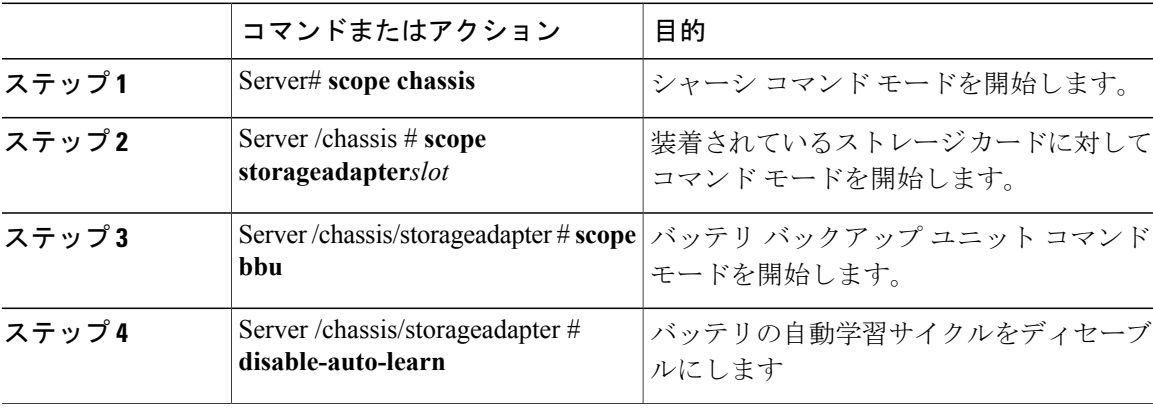

**Cisco UCS C** シリーズ サーバ **Integrated Management Controller CLI** コンフィギュレーション ガイド、リ

```
次に、バッテリの自動学習サイクルをディセーブルにする例を示します。
Server # scope chassis
Server /chassis # scope storageadapter SLOT-2
Server /chassis/storageadapter # scope bbu
Server /chassis/storageadapter/bbu # disable-auto-learn
Automatic BBU learn cycles will no longer occur if disabled.
Are you sure? [y/n] --> y
disable-auto-learn initiated
```

```
Server /chassis/storageadapter/bbu #
```
# <span id="page-249-0"></span>バッテリ バックアップ ユニットの学習サイクルの開始

### はじめる前に

このコマンドを使用するには、admin としてログインする必要があります。

#### 手順

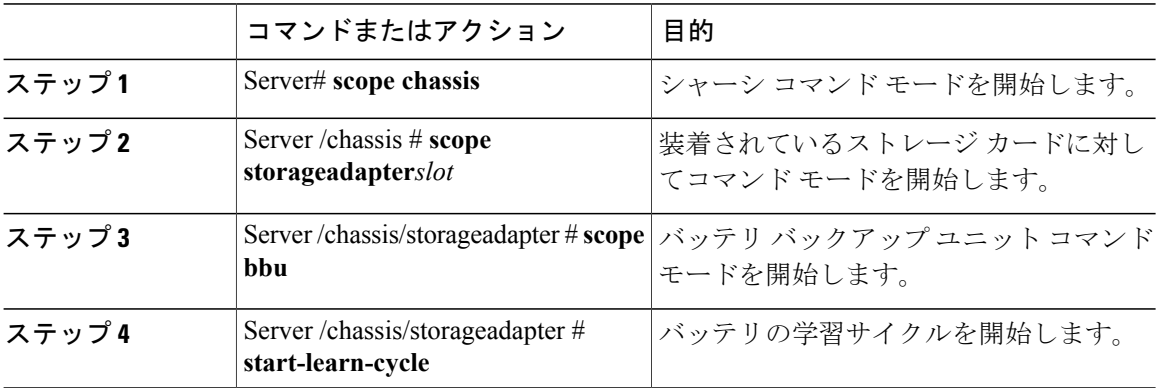

次に、バッテリの学習サイクルを開始する例を示します。

```
Server # scope chassis
Server /chassis # scope storageadapter SLOT-2
Server /chassis/storageadapter # scope bbu
Server /chassis/storageadapter/bbu # start-learn-cycle
Server /chassis/storageadapter/bbu #
```
## <span id="page-249-1"></span>物理ドライブのロケータ **LED** の切り替え

はじめる前に

このタスクを実行するには、admin としてログオンする必要があります。

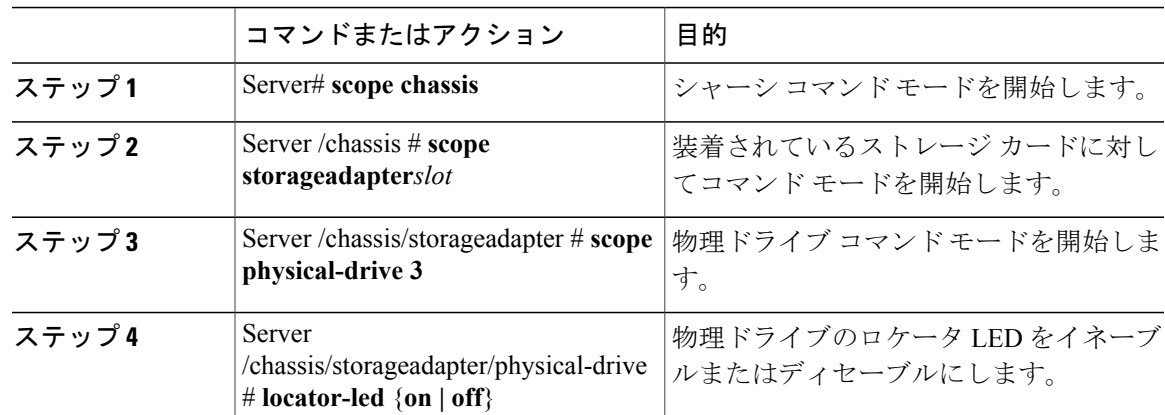

手順

次に、物理ドライブ 3 のロケータ LED をイネーブルにする例を示します。

```
Server # scope chassis
Server /chassis # scope storageadapter SLOT-2
Server /chassis/storageadapter # scope physical-drive 3
Server /chassis/storageadapter/physical-drive # locator-led on
Server /chassis/storageadapter/physical-drive* # commit
Server /chassis/storageadapter/physical-drive #
```
## <span id="page-250-0"></span>ストレージ コントローラのログの表示

### はじめる前に

このタスクを実行するには、admin 権限を持つユーザとしてログインする必要があります。

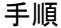

Г

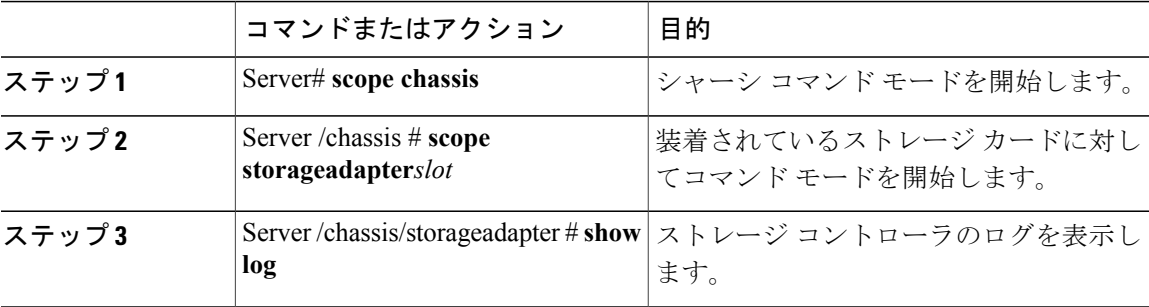

次に、ストレージ コントローラのログを表示する例を示します。

```
Server # scope chassis
Server /chassis # scope storageadapter SLOT-3
Server /chassis/storageadapter # show log
```
T

Time Severity Description ---------<br>Warning Predictive Failure Fri March 1 09:52:19 2013 Warni<br>Fri March 1 07:50:19 2013 Info Battery charge complete<br>Battery charge started<br>Battery relearn complete<br>Battery is discharging Fri March 1 07:50:19 2013 Info<br>Fri March 1 07:48:19 2013 Info Fri March 1 07:48:19 2013 Info<br>Fri March 1 07:47:19 2013 Info Fri March 1 07:47:19 2013 Info<br>Fri March 1 07:45:19 2013 Info Battery relearn started

Server /chassis/storageadapter #

 **Cisco UCS C** シリーズ サーバ **Integrated Management Controller CLI** コンフィギュレーション ガイド、 リリース **2.0**
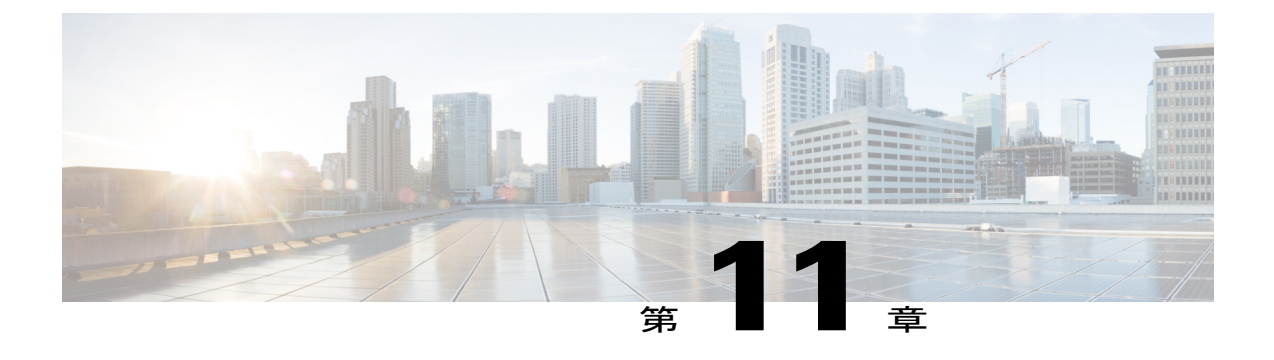

# コミュニケーション サービスの設定

この章は、次の項で構成されています。

- HTTP [の設定](#page-252-0), 235 ページ
- SSH [の設定](#page-253-0), 236 ページ
- XML API [の設定](#page-254-0), 237 ページ
- IPMI [の設定](#page-255-0), 238 ページ
- [SNMP](#page-257-0) の設定, 240 ページ

## <span id="page-252-0"></span>**HTTP** の設定

Г

### はじめる前に

HTTP を設定するには、admin 権限を持つユーザとしてログインする必要があります。

#### 手順

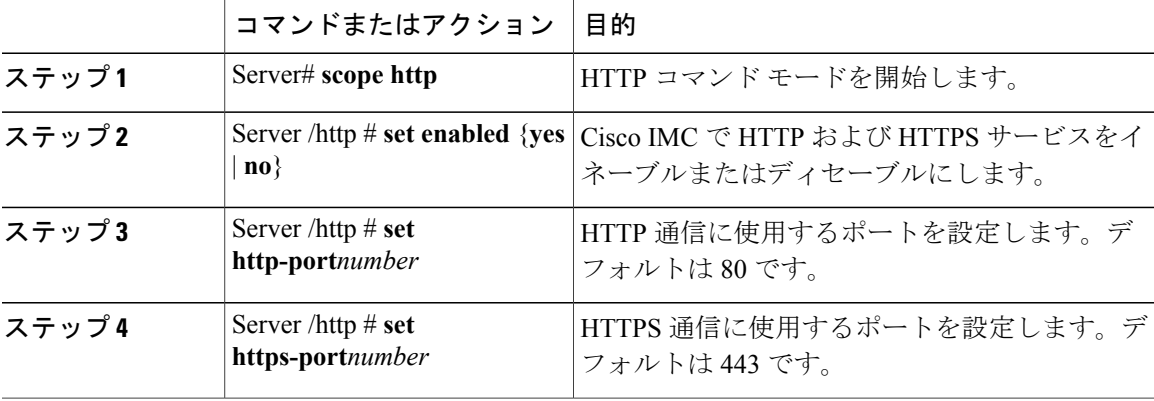

リース **2.0** 

**235**

T

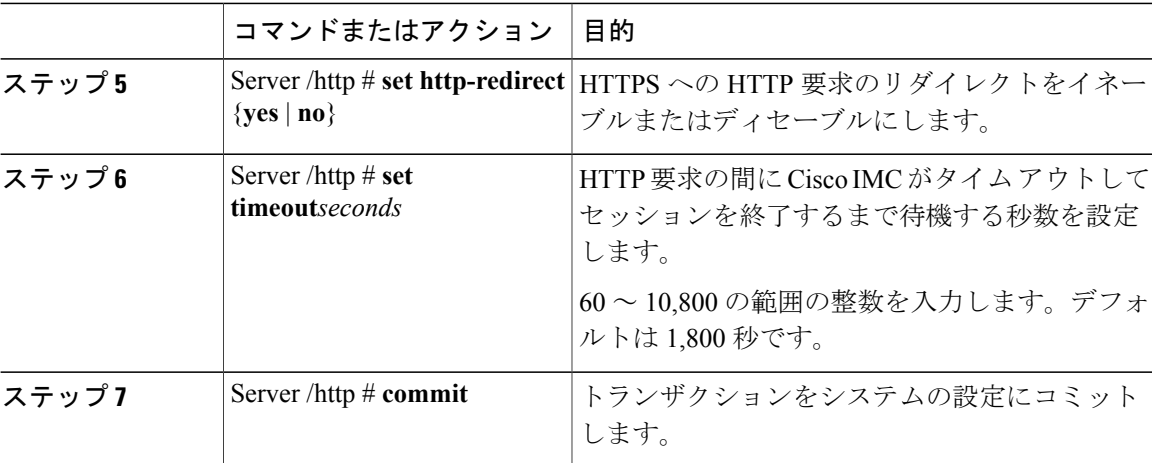

次に、Cisco IMC に HTTP を設定する例を示します。

```
Server# scope http
Server /http # set enabled yes
Server /http *# set http-port 80
Server /http *# set https-port 443
Server /http *# set http-redirect yes
Server /http *# set timeout 1800
Server /http *# commit
Server /http # show
HTTP Port HTTPS Port Timeout Active Sessions Enabled HTTP Redirected
---------- ---------- -------- --------------- ------- ----------------
                                   80 443 1800 0 yes yes
```
Server /http #

## <span id="page-253-0"></span>**SSH** の設定

#### はじめる前に

SSH を設定するには、admin 権限を持つユーザとしてログインする必要があります。

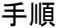

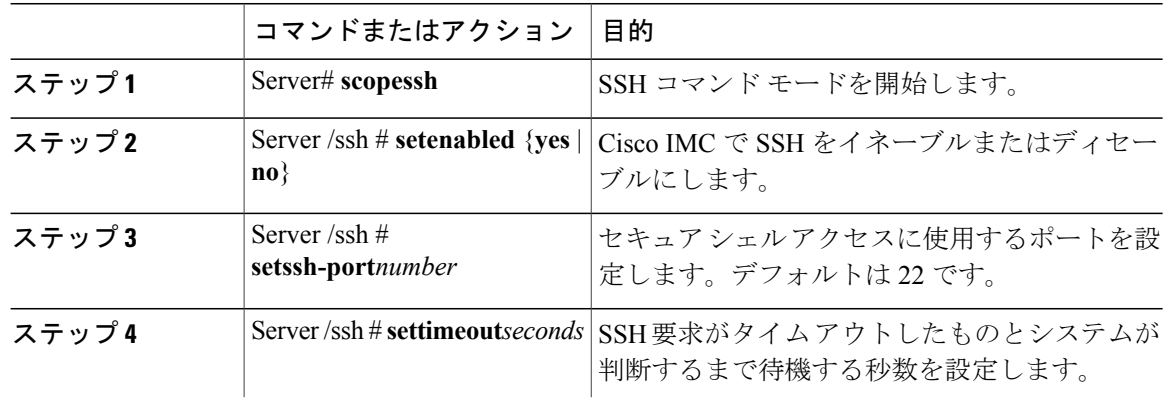

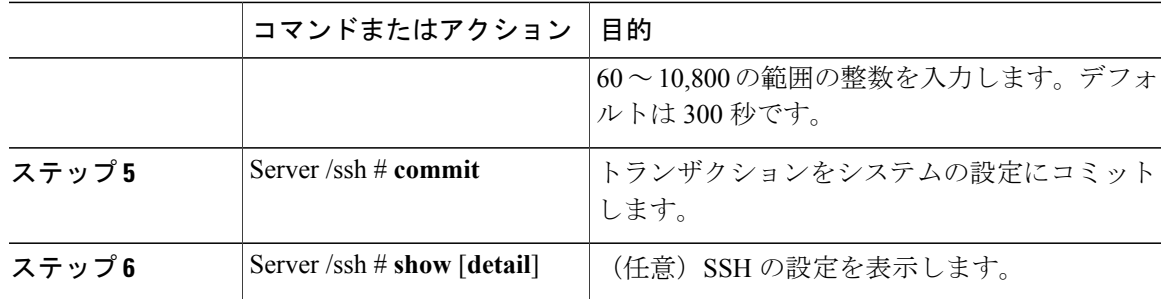

次に、Cisco IMC に SSH を設定する例を示します。

```
Server# scope ssh
Server /ssh # set enabled yes
Server /ssh *# set ssh-port 22
Server /ssh *# set timeout 600
Server /ssh *# commit
Server /ssh # show
SSH Port Timeout Active Sessions Enabled
---------- -------- ---------------<br>22 600 1
22 600 1 yes
```
Server /ssh #

## <span id="page-254-0"></span>**XML API** の設定

### **Cisco IMC** 用の **XML API**

Cisco Cisco IMC XML アプリケーション プログラミング インターフェイス (API) は、C シリーズ ラックマウント サーバ用の Cisco IMC に対するプログラマチック インターフェイスです。この API は、HTTP または HTTPS 経由で XML ドキュメントを受け取ります。

XML API の詳細については、『*Cisco UCS Rack-Mount Servers Cisco IMC XML API Programmer's Guide*』を参照してください。

### **XML API** のイネーブル化

#### はじめる前に

このタスクを実行するには、admin 権限を持つユーザとしてログインする必要があります。

#### 手順

П

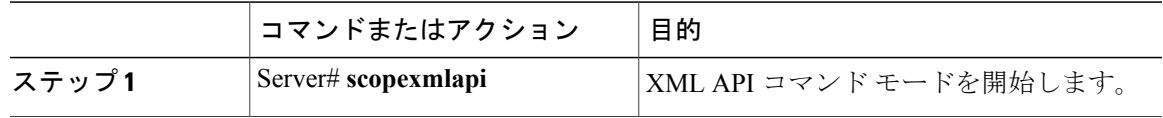

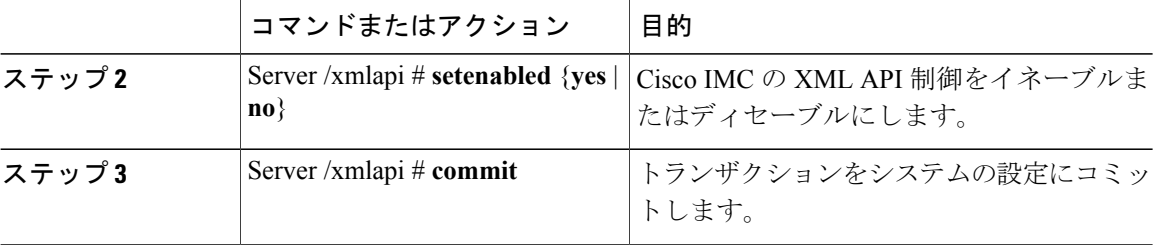

次に、Cisco IMC の XML API 制御をイネーブルにし、トランザクションをコミットする例を示し ます。

```
Server# scope xmlapi
Server /xmlapi # set enabled yes
Server /xmlapi *# commit
Server /xmlapi # show detail
XMLAPI Settings:
   Enabled: yes
   Active Sessions: 0
   Max Sessions: 4
```

```
Server /xmlapi #
```
## <span id="page-255-0"></span>**IPMI** の設定

### **IPMI Over LAN**

インテリジェントプラットフォーム管理インターフェイス(IPMI)では、サーバプラットフォー ムに組み込まれているサービス プロセッサとのインターフェイスのためのプロトコルを定義して います。このサービスプロセッサはベースボード管理コントローラ (BMC) と呼ばれ、サーバの マザーボードに存在します。BMC は、メイン プロセッサおよびボード上の他の要素に、簡単な シリアル バスを使用してリンクします。

通常動作の間、IPMI は、サーバのオペレーティング システムがシステム ヘルスについての情報 を取得し、システムのハードウェアを制御できるようにします。たとえば、IPMIを使用すると、 温度、ファンの速度、および電圧などのセンサーをモニタして、問題を事前に検出できます。サー バの温度が指定されているレベルより高くなった場合、サーバのオペレーティング システムは BMCに対して、ファンの速度を上げたり、プロセッサの速度を下げたりして問題に対処するよう 指示できます。

### **IPMI over LAN** の設定

IPMI over LAN は、Cisco IMC を IPMI メッセージで管理する場合に設定します。

#### はじめる前に

このタスクを実行するには、admin 権限を持つユーザとしてログインする必要があります。

 $\overline{\mathsf{I}}$ 

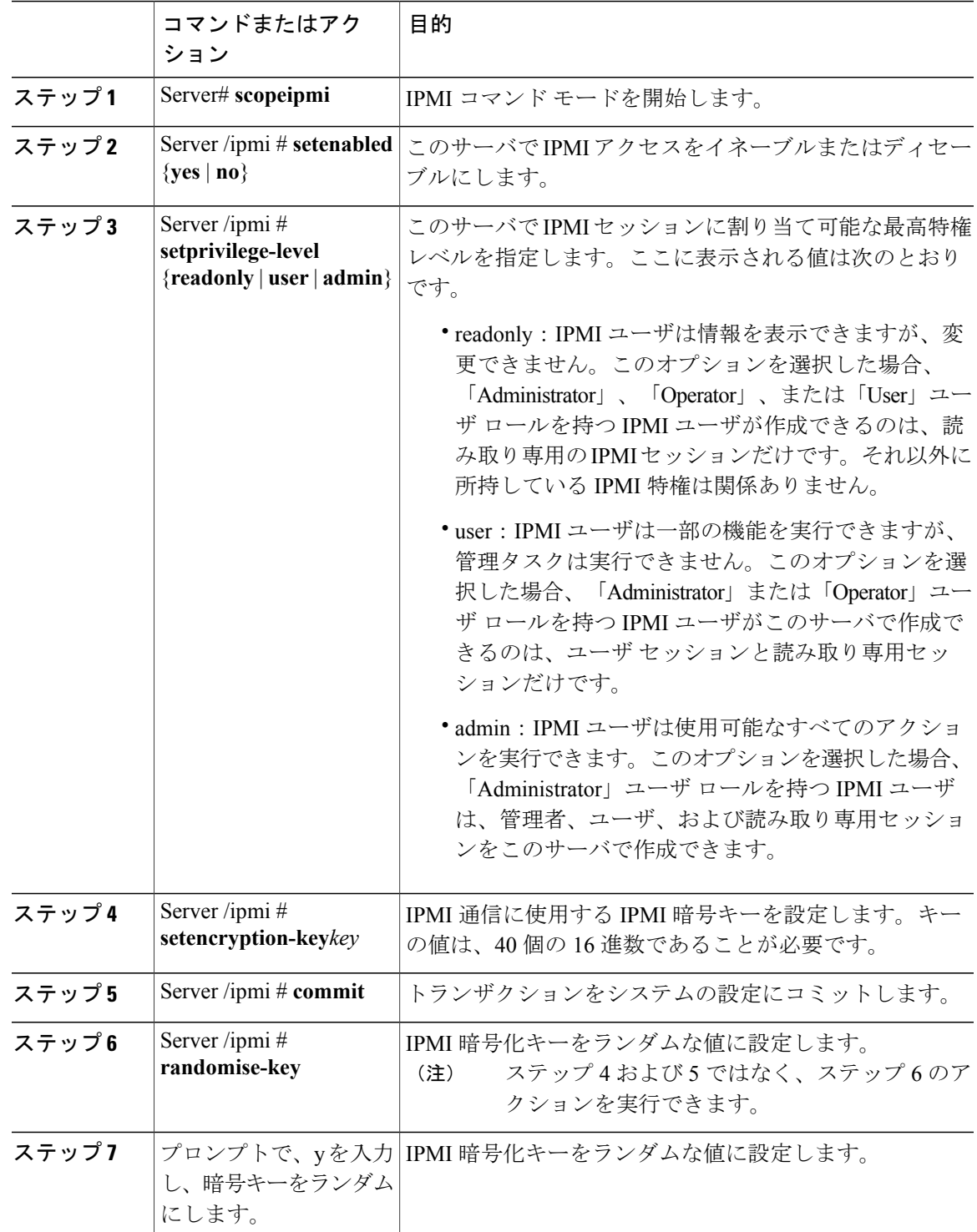

### 手順

#### **Cisco UCS C** シリーズ サーバ **Integrated Management Controller CLI** コンフィギュレーション ガイド、リ

リース **2.0** 

次に、Cisco IMC に IPMI over LAN を設定する例を示します。 Server# **scope ipmi** Server /ipmi # **set enabled yes** Server /ipmi \*# **set privilege-level admin** Server /ipmi \*# **set encryption-key abcdef01234567890abcdef01234567890abcdef** Server /ipmi \*# **commit** Server /ipmi \*# **show** Enabled Encryption Key **Privilege Level Limit** ------- ---------------------------------------- -------------------- yes ABCDEF01234567890ABCDEF01234567890ABCDEF admin Server /ipmi # **randomise-key** This operation will change the IPMI Encryption Key to a random value Continue?[y|N]**y** Setting IPMI Encryption Key to a random value... Server /ipmi # **show** Enabled Encryption Key extending the Privilege Level Limit ------- ---------------------------------------- -------------------- yes abcdef01234567890abcdef01234567890abcdef admin Server /ipmi #

## <span id="page-257-0"></span>**SNMP** の設定

### **SNMP**

Cisco UCS C シリーズ ラックマウント サーバ は、サーバの設定およびステータスを表示したり、 SNMP トラップによって障害とアラートを送信したりするために、簡易ネットワーク管理プロト コル(SNMP)をサポートしています。Cisco IMC でサポートされている管理情報ベース(MIB) ファイルの詳細については、次の URL にある『*MIB Quick Reference for Cisco UCS*』を参照してく ださい。[http://www.cisco.com/c/en/us/td/docs/unified\\_computing/ucs/sw/mib/b-series/b\\_UCS\\_MIBRef.html](http://www.cisco.com/c/en/us/td/docs/unified_computing/ucs/sw/mib/b-series/b_UCS_MIBRef.html)

### **SNMP** プロパティの設定

#### はじめる前に

このタスクを実行するには、admin 権限を持つユーザとしてログインする必要があります。

#### 手順

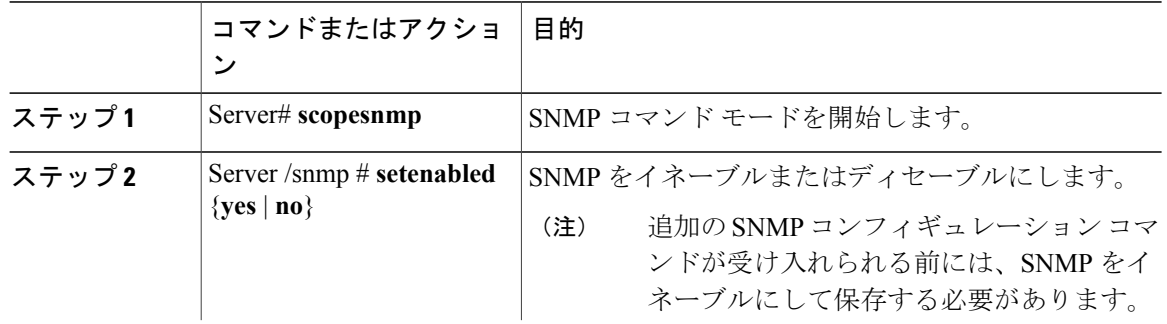

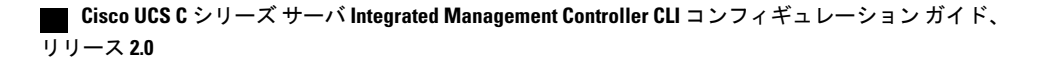

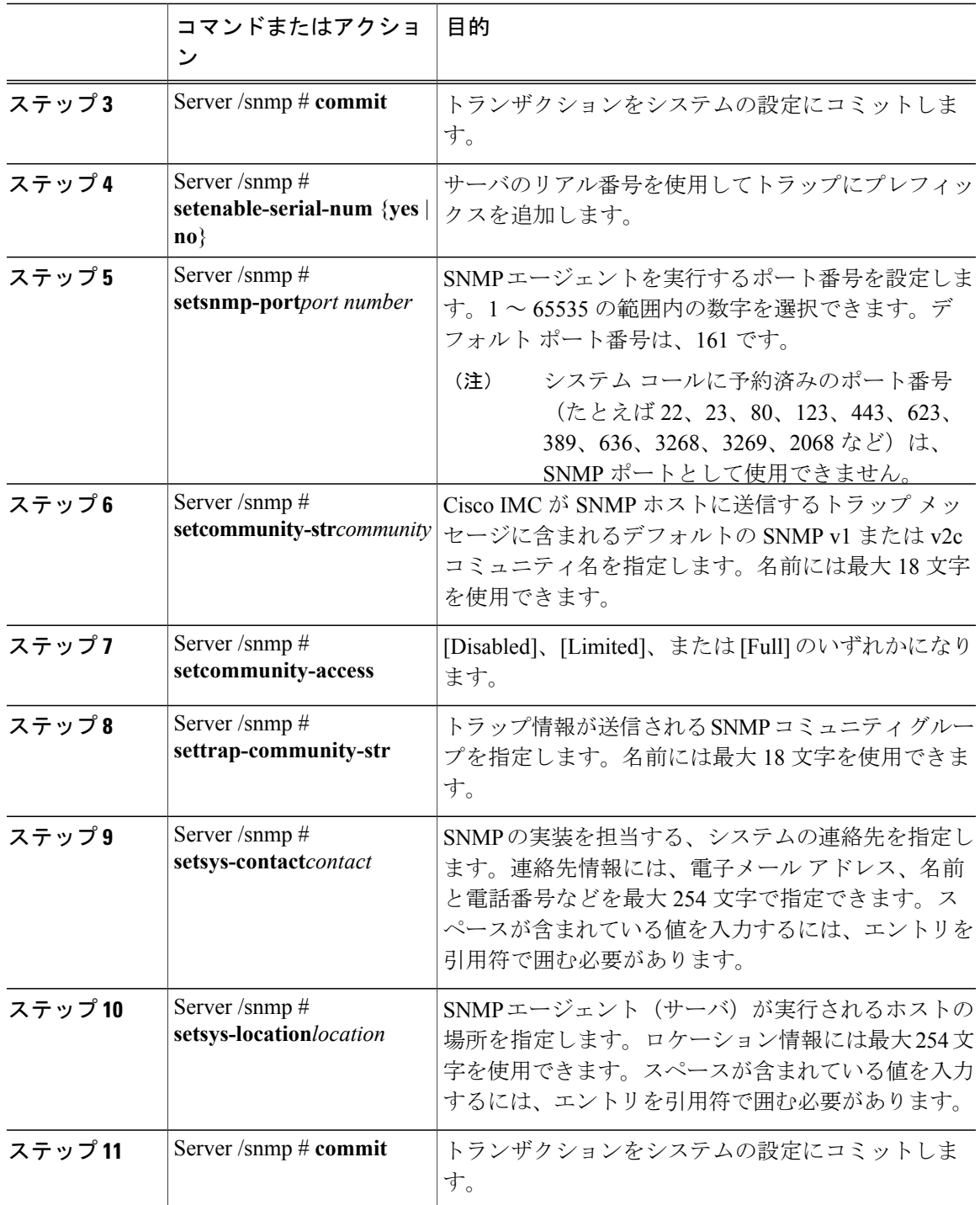

次に、SNMP プロパティを設定し、トランザクションをコミットする例を示します。

Server# **scope snmp** Server /snmp # **set enabled yes** Server /snmp \*# **commit**

 $\overline{\phantom{a}}$ 

**Cisco UCS C** シリーズ サーバ **Integrated Management Controller CLI** コンフィギュレーション ガイド、リ

リース **2.0** 

```
Server /snmp *# set enable-serial-num yes
Server /snmp *# set snmp-port 20000
Server /snmp *# set community-str cimcpublic
Server /snmp *# set community-access Full
Server /snmp *# set trap-community-str public
Server /snmp *# set sys-contact "User Name <username@example.com> +1-408-555-1212"
Server /snmp *# set sys-location "San Jose, California"
Server /snmp *# commit
Server /snmp # show detail
SNMP Settings:
   SNMP Port: 20000
    System Contact: User Name <username@example.com> +1-408-555-1212
    System Location: San Jose, California
    SNMP Community: cimcpublic
    SNMP Trap Community: public
    SNMP Community access: Full
   Enabled: yes
   Serial Number Enabled: yes
```
Server /snmp #

#### 次の作業

「SNMP [トラップ設定の指定](#page-259-0), (242 ページ)」の説明に従って SNMP トラップ設定を設定しま す。

### <span id="page-259-0"></span>**SNMP** トラップ設定の指定

#### はじめる前に

- このタスクを実行するには、admin 権限を持つユーザとしてログインする必要があります。
- トラップの設定を実行する前に、SNMP をイネーブルにして保存する必要があります。

#### 手順

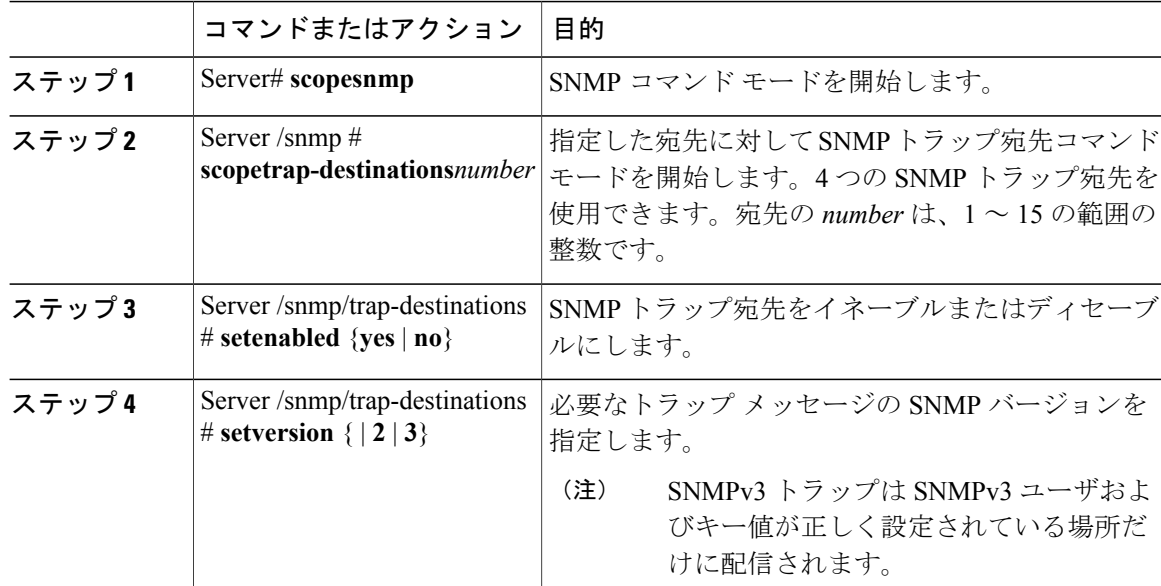

Г

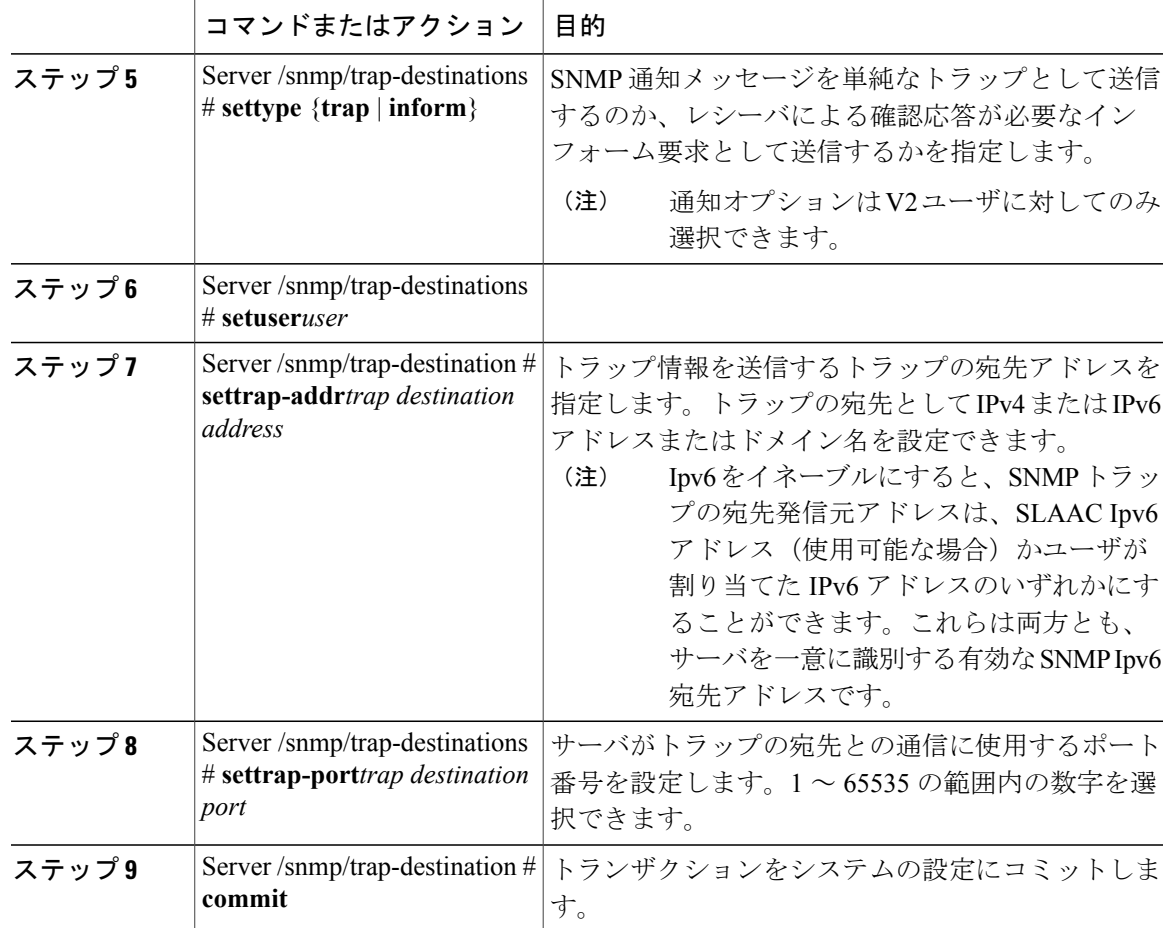

次に、汎用の SNMP トラップとトラップの宛先番号 1 を設定し、トランザクションをコミットす る例を示します。

```
Server# scope snmp
Server /snmp # Scope trap-destinations 1
Server /snmp/trap-destination *# set enabled yes
Server /snmp/trap-destination *# set version 2
Server /snmp/trap-destination *# set type inform
Server /snmp/trap-destination *# set user user1
Server /snmp/trap-destination *# set trap-addr www.cisco.com
Server /snmp/trap-destination *# set trap-port 10000
Server /snmp/trap-destination *# commit
Server /snmp/trap-destination # show detail
Trap Destination 1:
   Enabled: yes
   SNMP version: 2
   Trap type: inform
   SNMP user: user1
   Trap Address: www.cisco.com
    Trap Port: 10000
   Delete Trap: no
Server /snmp/trap-destination #
```
#### **Cisco UCS C** シリーズ サーバ **Integrated Management Controller CLI** コンフィギュレーション ガイド、リ

リース **2.0** 

Π

### テスト **SNMP** トラップ メッセージの送信

### はじめる前に

このタスクを実行するには、admin 権限を持つユーザとしてログインする必要があります。

手順

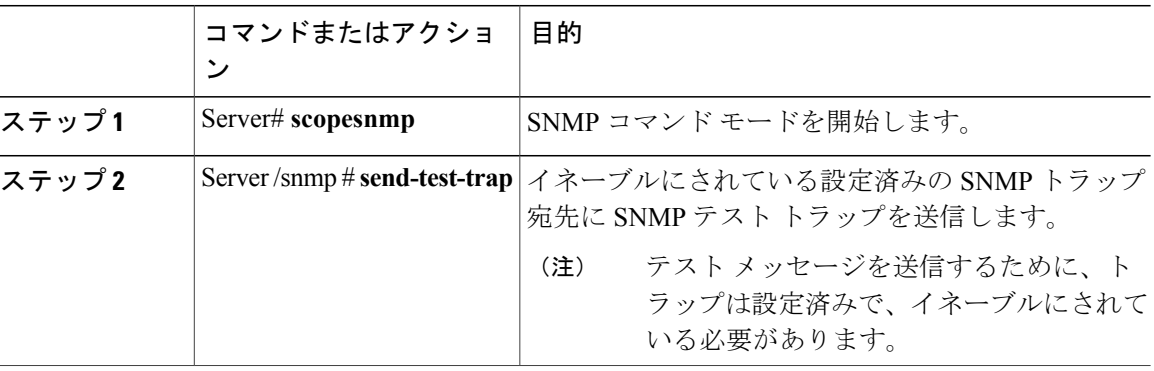

次に、イネーブルにされているすべてのSNMPトラップ宛先にテストメッセージを送信する例を 示します。

```
Server# scope snmp
Server /snmp # send-test-trap
SNMP Test Trap sent to the destination.
Server /snmp #
```
### **SNMPv3** ユーザの設定

はじめる前に

- このタスクを実行するには、admin 権限を持つユーザとしてログインする必要があります。
- これらのコンフィギュレーションコマンドが受け入れられる前には、SNMPをイネーブルに して保存する必要があります。

手順

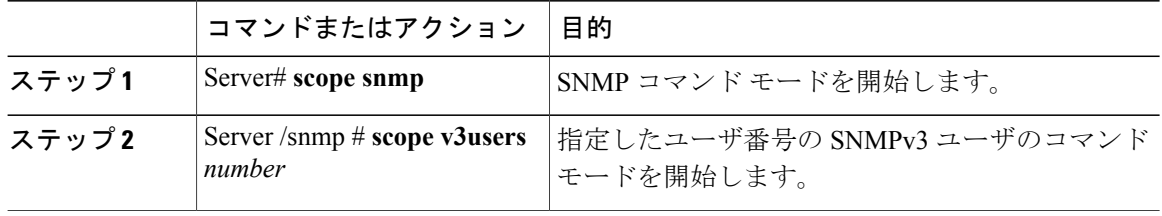

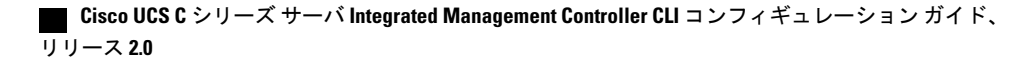

 $\overline{\mathsf{I}}$ 

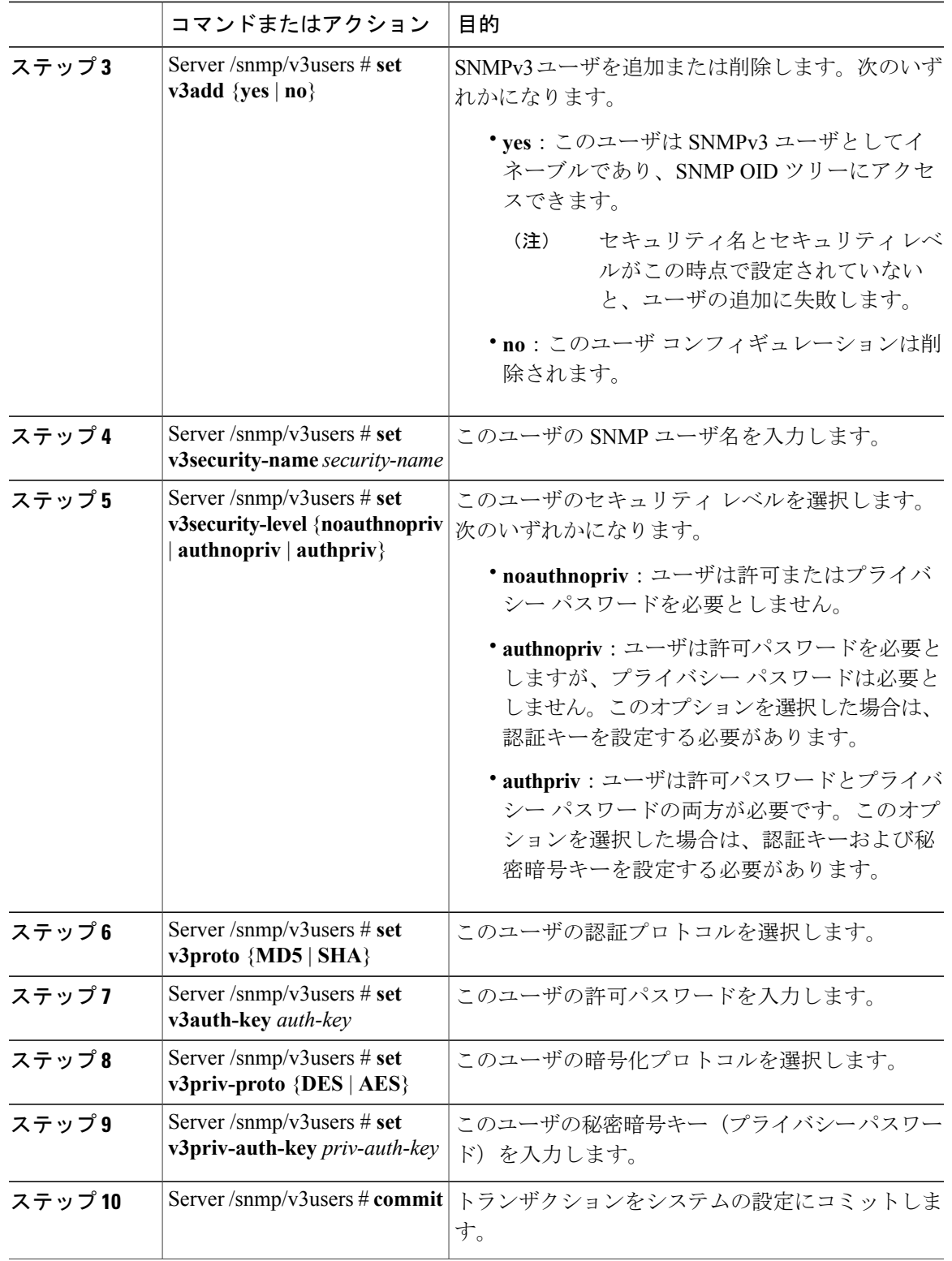

#### **Cisco UCS C** シリーズ サーバ **Integrated Management Controller CLI** コンフィギュレーション ガイド、リ

Π

次に、SNMPv3 ユーザ番号 2 を設定し、トランザクションをコミットする例を示します。

```
Server# scope snmp
Server /snmp # scope v3users 2
Server /snmp/v3users # set v3add yes
Server /snmp/v3users *# set v3security-name ucsSNMPV3user
Server /snmp/v3users *# set v3security-level authpriv
Server /snmp/v3users *# set v3proto SHA
Server /snmp/v3users *# set v3auth-key
Please enter v3auth-key:ex4mp1ek3y
Please confirm v3auth-key:ex4mp1ek3y
Server /snmp/v3users *# set v3priv-proto AES
Server /snmp/v3users *# set v3priv-auth-key
Please enter v3priv-auth-key:!1@2#3$4%5^6&7*8
Please confirm v3priv-auth-key:!1@2#3$4%5^6&7*8
Server /snmp/v3users *# commit
Settings are being applied ... allow a few minutes for the process to complete
Server /snmp/v3users # show detail
User 2:
   Add User: yes
    Security Name: ucsSNMPV3user
    Security Level: authpriv
    Auth Type: SHA
    Auth Key: ******
   Encryption: AES
    Private Key: ******
Server /snmp/v3users #
```
 **Cisco UCS C** シリーズ サーバ **Integrated Management Controller CLI** コンフィギュレーション ガイド、 リリース **2.0**

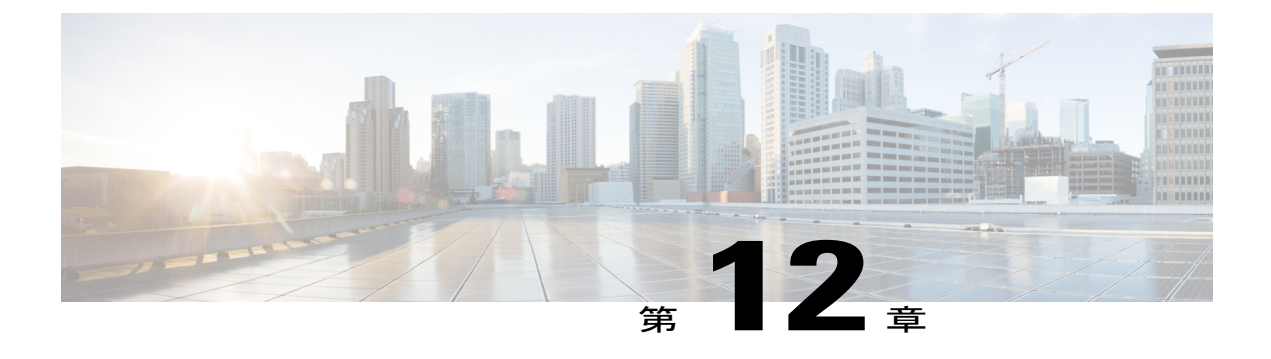

## 証明書の管理

この章は、次の項で構成されています。

- [サーバ証明書の管理](#page-264-0), 247 ページ
- [証明書署名要求の生成](#page-265-0), 248 ページ
- [自己署名証明書の作成](#page-267-0), 250 ページ
- [サーバ証明書のアップロード](#page-270-0), 253 ページ

## <span id="page-264-0"></span>サーバ証明書の管理

証明書署名要求(CSR)を生成して新しい証明書を取得し、新しい証明書をCisco IMCにアップ ロードして現在のサーバ証明書と交換することができます。サーバ証明書は、Verisignのようなパ ブリック認証局(CA)、または独自に使用している認証局のいずれかによって署名されます。生 成される証明書キーの長は 2048 ビットです。

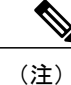

この章に記載されている以下のタスクを実行する前に、Cisco IMC の時刻が現在の時刻に設定 されていることを確認します。

#### 手順

- ステップ **1** Cisco IMCから CSR を生成します。
- ステップ **2** 証明書の発行と署名を行う認証局にCSRファイルを送信します。組織で独自の自己署名証明書を 生成している場合は、CSR ファイルを使用して自己署名証明書を生成できます。
- ステップ **3** 新しい証明書をCisco IMCにアップロードします。 アップロードされた証明書は、Cisco IMCによって生成された CSR から作成される必要 があります。この方法で作成されていない証明書はアップロードしないでください。 (注)

**247**

## <span id="page-265-0"></span>証明書署名要求の生成

自己署名証明書は、**generate-csr**コマンドを使用して手動で生成するか、ホスト名の変更時に自動 的に生成できます。自己署名証明書のホスト名と自動生成の変更の詳細については、[共通プロパ](#page-145-0) [ティの設定](#page-145-0), (128 ページ)を参照してください。

証明書署名要求を手動で生成するには、次の手順を実行します。

#### はじめる前に

- 証明書を設定するには、admin 権限を持つユーザとしてログインする必要があります。
- Cisco IMC の時刻が現在の時刻に設定されていることを確認してください。

#### 手順

|       | コマンドまたはアクション                          | 目的                                     |
|-------|---------------------------------------|----------------------------------------|
| ステップ1 | Server# scopecertificate              | 証明書コマンドモードを開始します。                      |
| ステップ2 | Server / certificate $#$ generate-csr | 証明書署名要求 (CSR) の生成に関するダ<br> イアログを起動します。 |

証明書署名要求に関して、次の情報の入力を求めるプロンプトが表示されます。

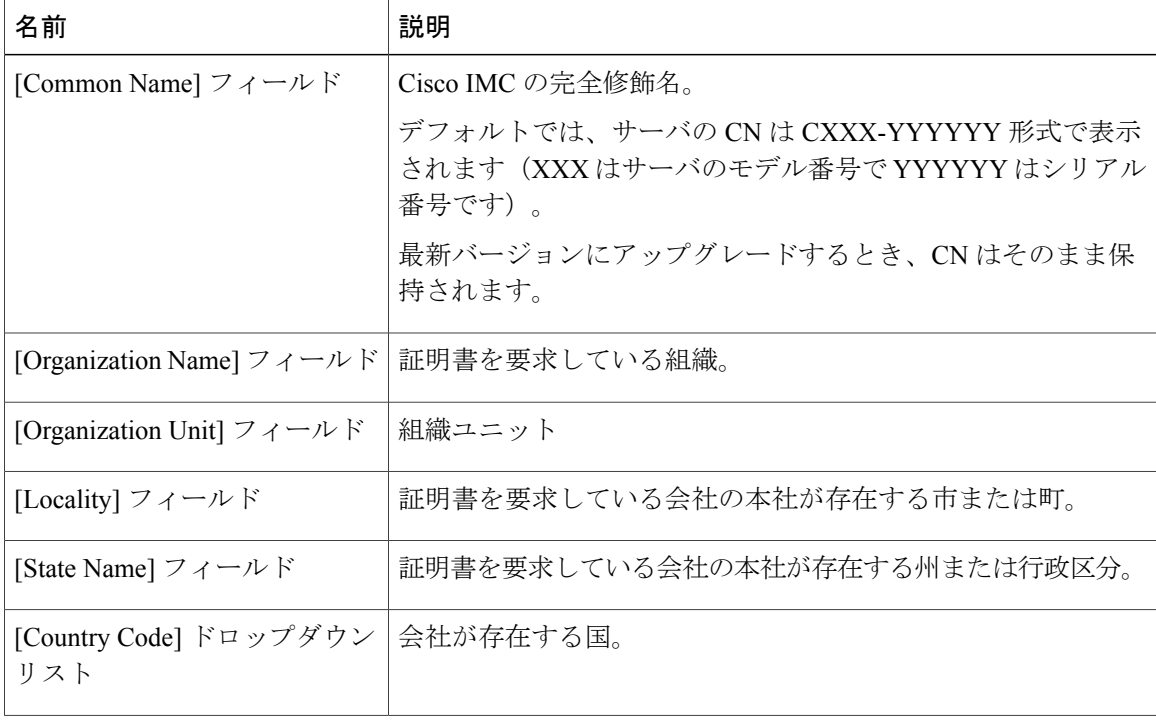

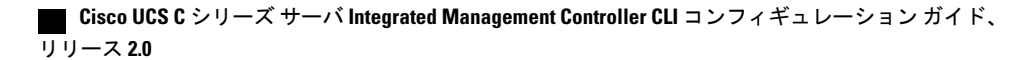

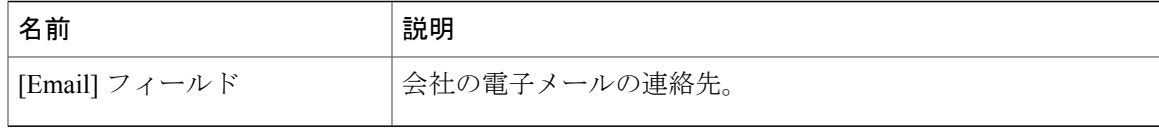

要求された情報を入力すると、証明書署名要求が生成され、コンソール出力に表示されます。CSR ファイルは作成されませんが、コンソール出力からCSR情報をコピーして、テキストファイルに 貼り付けることができます。

次に、証明書署名要求を生成する例を示します。

```
Server# scope certificate
Server /certificate # generate-csr
Common Name (CN): test.example.com
Organization Name (O): Example, Inc.
Organization Unit (OU): Test Department
Locality (L): San Jose
StateName (S): CA
Country Code (CC): US
Email: user@example.com
Continue to generate CSR?[y|N]y
```

```
--BEGIN CERTIFICATE REQUEST---
MIIB/zCCAWgCAQAwgZkxCzAJBgNVBAYTAlVTMQswCQYDVQQIEwJDQTEVMBMGA1UE
BxMMU2FuIEpvc2UsIENBMRUwEwYDVQQKEwxFeGFtcGxlIEluYy4xEzARBgNVBAsT
ClRlc3QgR3JvdXAxGTAXBgNVBAMTEHRlc3QuZXhhbXBsZS5jb20xHzAdBgkqhkiG
9w0BCQEWEHVzZXJAZXhhbXBsZS5jb20wgZ8wDQYJKoZIhvcNAQEBBQADgY0AMIGJ
AoGBAMZw4nTepNIDhVzb0j7Z2Je4xAG56zmSHRMQeOGHemdh66u2/XAoLx7YCcYU
ZgAMivyCsKgb/6CjQtsofvzxmC/eAehuK3/SINv7wd6Vv2pBt6ZpXgD4VBNKONDl
GMbkPayVlQjbG4MD2dx2+H8EH3LMtdZrgKvPxPTE+bF5wZVNAgMBAAGgJTAjBgkq
hkiG9w0BCQcxFhMUQSBjaGFsbGVuZ2UgcGFzc3dvcmQwDQYJKoZIhvcNAQEFBQAD
gYEAG61CaJoJaVMhzCl903O6Mg51zq1zXcz75+VFj2I6rH9asckCld3mkOVx5gJU
Ptt5CVQpNgNLdvbDPSsXretysOhqHmp9+CLv8FDuy1CDYfuaLtvlWvfhevskV0j6
mK3Ku+YiORnv6DhxrOoqau8r/hyI/L43l7IPN1HhOi3oha4=
-----END CERTIFICATE REQUEST-----
```
Copy everything from "-----BEGIN ..." to "END CERTIFICATE REQUEST-----", paste to a file, send to your chosen CA for signing, and finally upload the signed certificate via upload command. ---OR--- Continue to self sign CSR and overwrite the current certificate? All HTTPS and SSH sessions will be disconnected. [y|N]**N**

次の作業

次のいずれかの作業を実行します。

- 公共の認証局から証明書を取得せず、組織も独自の認証局を運用していない場合、CSRから 自己署名証明書を内部生成し、すぐにサーバにアップロードするよう、Cisco IMC を設定で きます。この処理を行うには、この例では最後のプロンプトの後に **y** と入力します。
- 組織が自己署名証明書を生成するための独自の証明書サーバを運用している場合は、 「-----BEGIN ...」から「END CERTIFICATE REQUEST-----」までのコマンド出力をコピーし て、csr.txt というファイルに貼り付けます。CSR ファイルを証明書サーバに入力して、自己 署名証明書を生成します。
- 公共の認証局から証明書を取得する場合は、「-----BEGIN ...」から「END CERTIFICATE REQUEST-----」までのコマンド出力をコピーして、csr.txt というファイルに貼り付けます。 CSR ファイルを認証局に提出して、署名付き証明書を取得します。

**249**

• 証明書のタイプが「**Server**」あることを確認します。

Cisco IMCによって自己署名証明書を内部生成し、アップロードする最初のオプションを使用しな い場合は、証明書コマンドモードで**upload**コマンドを使用して新しい証明書をアップロードする 必要があります。

## <span id="page-267-0"></span>自己署名証明書の作成

パブリック認証局(CA)を使用してサーバ証明書の生成と署名を行う代わりに、独自の CA を運 用して独自の証明書に署名することができます。このセクションでは、Linux で実行されている OpenSSL 証明書サーバを使用して CA を作成するコマンドおよびサーバ証明書を生成するコマン ドについて説明します。OpenSSLの詳細については、<http://www.openssl.org>を参照してください。

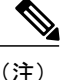

これらのコマンドは、Cisco IMCではなく、OpenSSL パッケージを使用している Linux サーバ で入力します。

#### はじめる前に

- 組織内のサーバで、証明書サーバのソフトウェア パッケージを取得してインストールしま す。
- Cisco IMC の時刻が現在の時刻に設定されていることを確認してください。

#### 手順

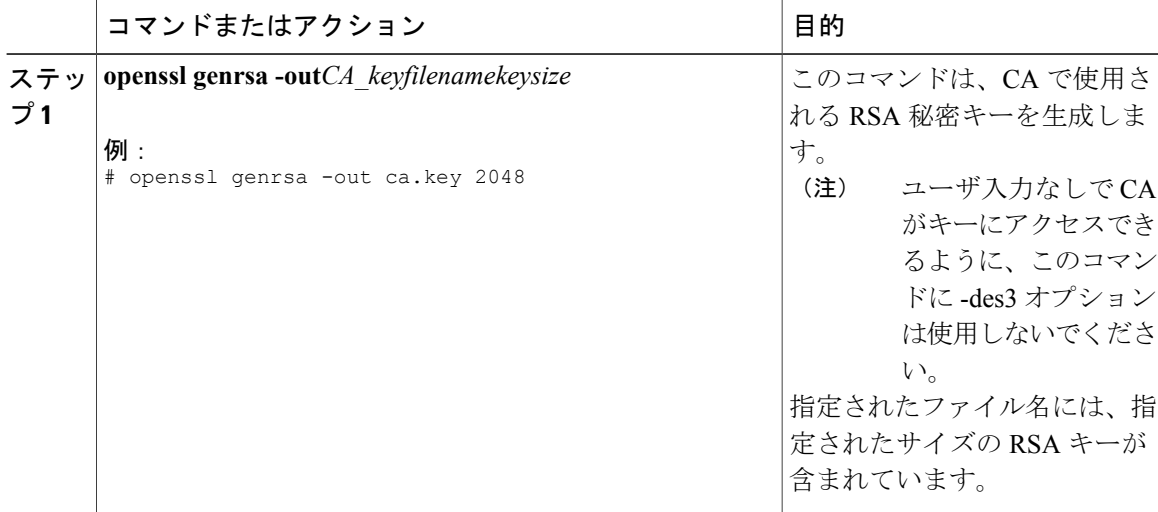

 $\overline{\mathsf{I}}$ 

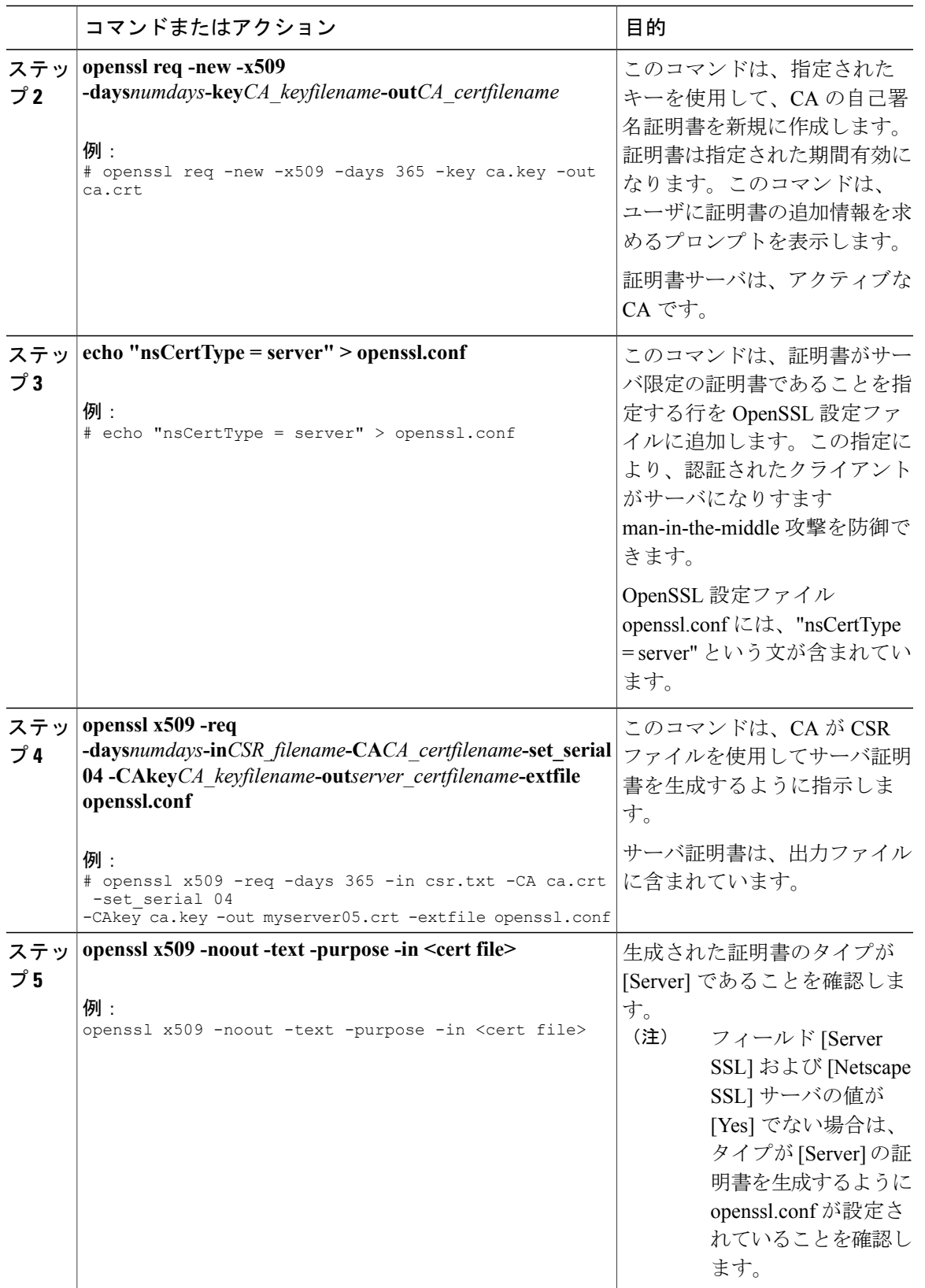

**Cisco UCS C** シリーズ サーバ **Integrated Management Controller CLI** コンフィギュレーション ガイド、リ

**251**

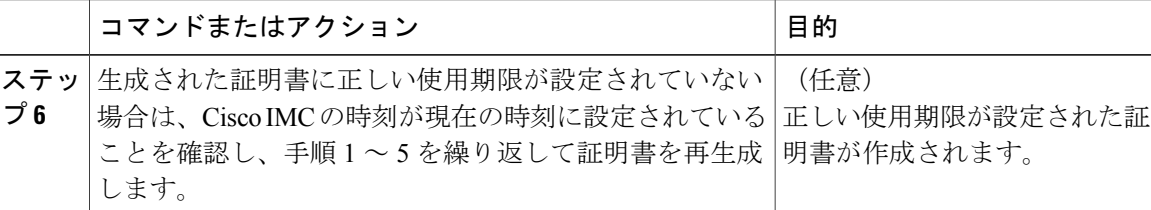

この例は、CAの作成方法、および新規に作成されたCAが署名するサーバ証明書の生成方法を示 します。これらのコマンドは、OpenSSL を実行している Linux サーバで入力します。

```
# /usr/bin/openssl genrsa -out ca.key 2048
Generating RSA private key, 2048 bit long modulus
.............++++++
.....++++++
e is 65537 (0x10001)
# /usr/bin/openssl req -new -x509 -days 365 -key ca.key -out ca.crt
You are about to be asked to enter information that will be incorporated
into your certificate request.
What you are about to enter is what is called a Distinguished Name or a
DN.
There are quite a few fields but you can leave some blank
For some fields there will be a default value,
If you enter '.', the field will be left blank.
-----
Country Name (2 letter code) [GB]:US
State or Province Name (full name) [Berkshire]:California
Locality Name (eg, city) [Newbury]:San Jose
Organization Name (eg, company) [My Company Ltd]:Example Incorporated
Organizational Unit Name (eg, section) []:Unit A
Common Name (eg, your name or your server's hostname) []:example.com
Email Address []:admin@example.com
# echo "nsCertType = server" > openssl.conf
# /usr/bin/openssl x509 -req -days 365 -in csr.txt -CA ca.crt -set_serial 01 -CAkey ca.key -out server.crt
-extfile openssl.conf
Signature ok
subject=/C=US/ST=California/L=San Jose/O=Example Inc./OU=Unit
A/CN=example.com/emailAddress=john@example.com
Getting CA Private Key
#
```
#### 次の作業

新しい証明書をCisco IMCにアップロードします。

## <span id="page-270-0"></span>サーバ証明書のアップロード

#### はじめる前に

- 証明書をアップロードするには、admin 権限を持つユーザとしてログインする必要がありま す。
- アップロードする証明書は、読み取り可能テキストとして使用できる必要があります。アッ プロード手順で、証明書テキストをコピーして CLI に貼り付けます。
- 生成された証明書のタイプが **Server** であることを確認します。

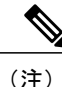

最初に、Cisco IMC 証明書管理 CSR の生成手順を使用して CSR を生成し、その CSR を使用し てアップロード用の証明書を取得する必要があります。この方法で取得されていない証明書は アップロードしないでください。

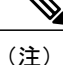

新しいサーバ証明書がアップロードされると、現在の HTTPS および SSH セッションはすべて 切断されます。

#### 手順

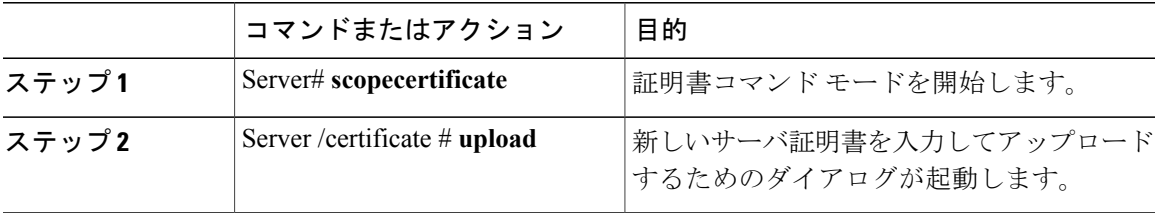

プロンプトが表示されたら、証明書テキストをコピーしてコンソールに貼り付け、CTRL を押し た状態で D を押して証明書をアップロードします。

次に、新しい証明書をサーバにアップロードする例を示します。

```
Server# scope certificate
Server /certificate # upload
Please paste your certificate here, when finished, press CTRL+D.
-----BEGIN CERTIFICATE-----
MIIB/zCCAWgCAQAwgZkxCzAJBgNVBAYTAlVTMQswCQYDVQQIEwJDQTEVMBMGA1UE
BxMMU2FuIEpvc2UsIENBMRUwEwYDVQQKEwxFeGFtcGxlIEluYy4xEzARBgNVBAsT
ClRlc3QgR3JvdXAxGTAXBgNVBAMTEHRlc3QuZXhhbXBsZS5jb20xHzAdBgkqhkiG
9w0BCQEWEHVzZXJAZXhhbXBsZS5jb20wgZ8wDQYJKoZIhvcNAQEBBQADgY0AMIGJ
AoGBAMZw4nTepNIDhVzb0j7Z2Je4xAG56zmSHRMQeOGHemdh66u2/XAoLx7YCcYU
ZgAMivyCsKgb/6CjQtsofvzxmC/eAehuK3/SINv7wd6Vv2pBt6ZpXgD4VBNKONDl
GMbkPayVlQjbG4MD2dx2+H8EH3LMtdZrgKvPxPTE+bF5wZVNAgMBAAGgJTAjBgkq
hkiG9w0BCQcxFhMUQSBjaGFsbGVuZ2UgcGFzc3dvcmQwDQYJKoZIhvcNAQEFBQAD
gYEAG61CaJoJaVMhzCl903O6Mg51zq1zXcz75+VFj2I6rH9asckCld3mkOVx5gJU
Ptt5CVQpNgNLdvbDPSsXretysOhqHmp9+CLv8FDuy1CDYfuaLtvlWvfhevskV0j6
```
T

**mK3Ku+YiORnv6DhxrOoqau8r/hyI/L43l7IPN1HhOi3oha4= -----END CERTIFICATE----- <CTRL+D>**

 **Cisco UCS C** シリーズ サーバ **Integrated Management Controller CLI** コンフィギュレーション ガイド、 リリース **2.0**

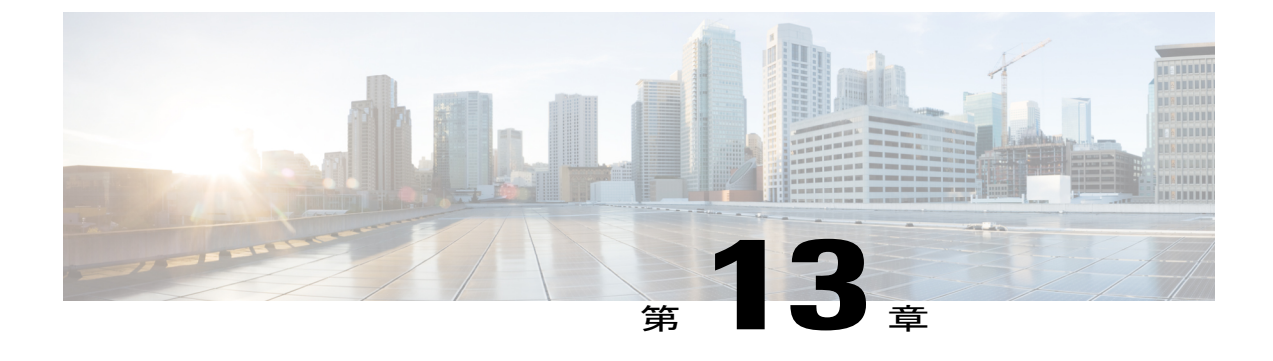

# プラットフォームイベントフィルタの設定

この章は、次の項で構成されています。

- [プラットフォーム](#page-272-0) イベント フィルタ, 255 ページ
- [プラットフォーム](#page-272-1) イベント フィルタの設定, 255 ページ
- イベント プラットフォーム [フィルタのリセット](#page-274-0), 257 ページ

# <span id="page-272-1"></span><span id="page-272-0"></span>プラットフォーム イベント フィルタ

プラットフォーム イベント フィルタ(PEF)は、アクションをトリガーできます。PEF ごとに、 プラットフォーム イベントが発生したときに実行するアクション(またはアクションを実行しな いこと)を選択できます。

# プラットフォーム イベント フィルタの設定

次のプラットフォーム イベント フィルタに対する処理とアラートを設定できます。

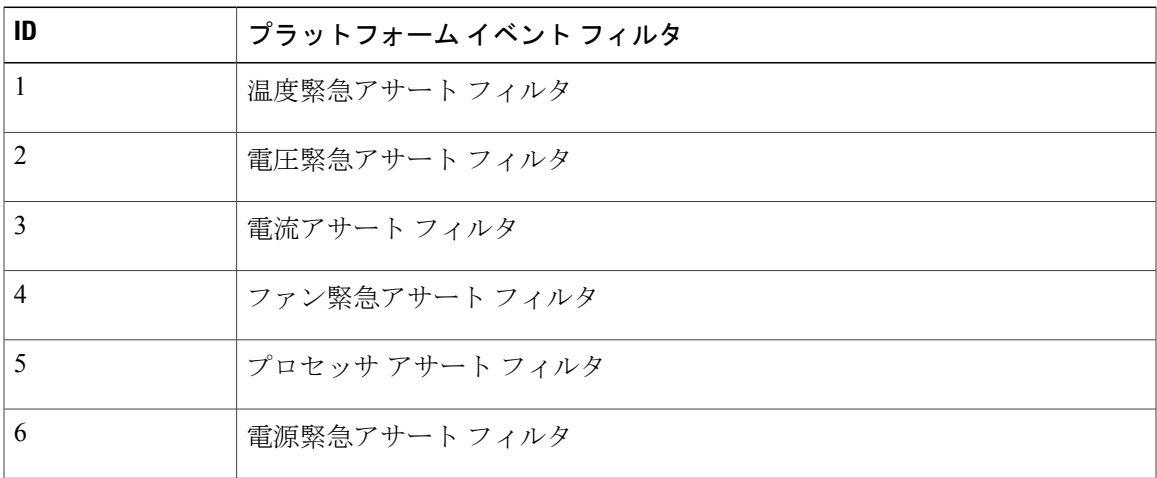

#### **Cisco UCS C** シリーズ サーバ **Integrated Management Controller CLI** コンフィギュレーション ガイド、リ

リース **2.0** 

T

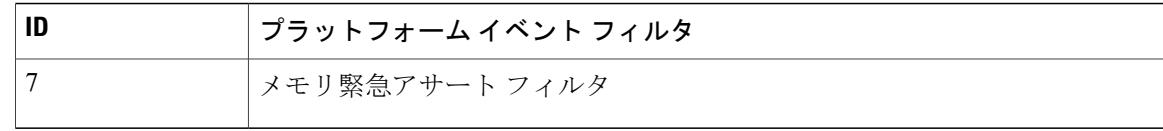

### 手順

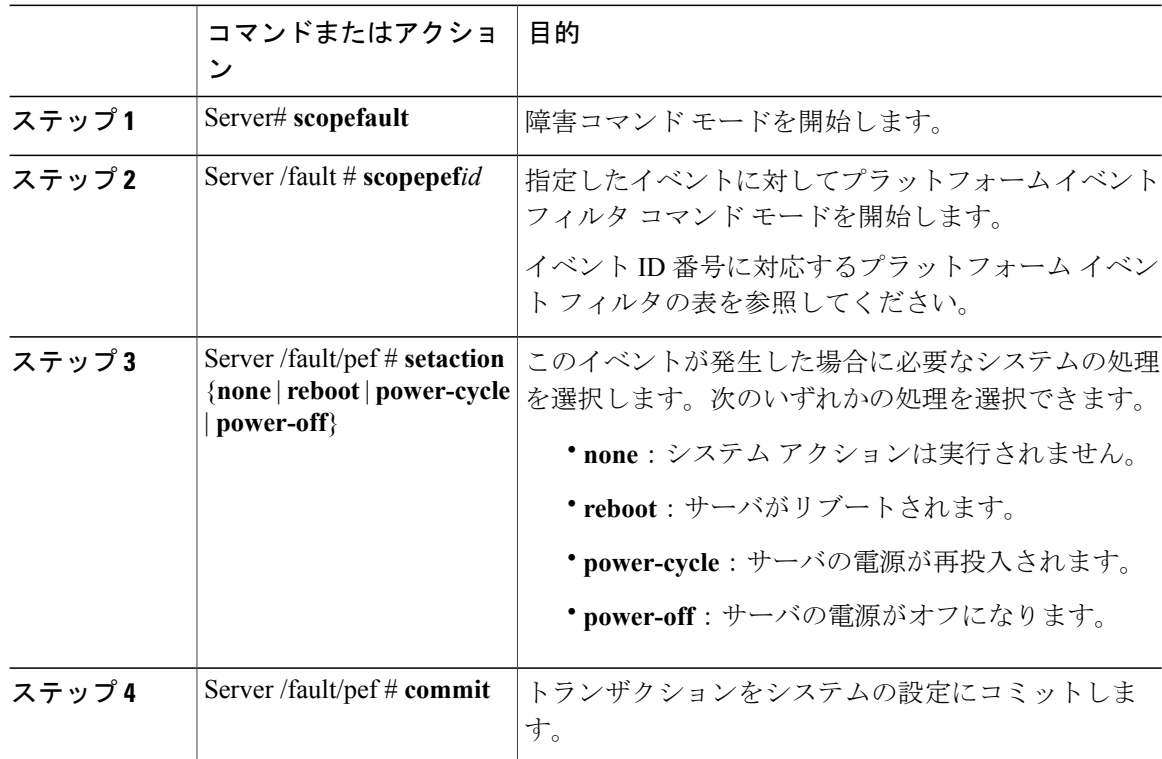

次に、イベントに対するプラットフォーム イベント アラートを設定します。

Server# **scope fault** Server /fault # **scope pef 11** Server /fault/pef # **set action reboot** Server /fault/pef \*# **commit** Server /fault/pef # **show** Platform Event Filter Event Action --------------------- --------------------------- ----------- Memory Assert Filter

Server /fault/pef #

 **Cisco UCS C** シリーズ サーバ **Integrated Management Controller CLI** コンフィギュレーション ガイド、 リリース **2.0**

# <span id="page-274-0"></span>イベント プラットフォーム フィルタのリセット

手順

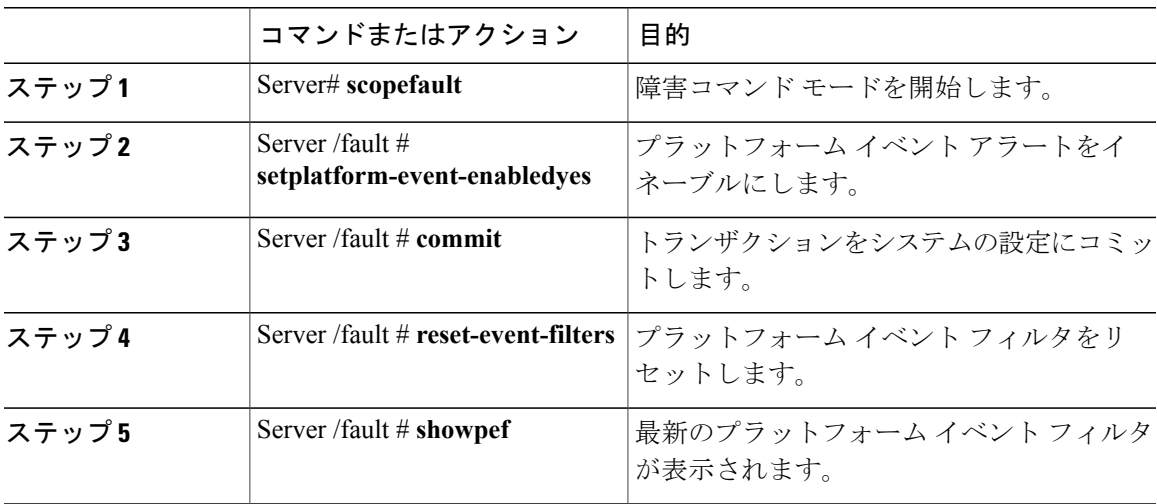

次に、プラットフォーム イベント アラートをイネーブルにする例を示します。

```
Server# scope fault
Server /fault # set platform-event-enabled yes
Server /fault *# commit
Server /fault # show
Platform Event Enabled
-----------------------
   yes
Server /fault # reset-event-filters
Server /fault # show pef
Platform Event Filter Event Action
--------------------- ----------------------------------- -----------
1 Temperature Critical Assert Filter none<br>2 Voltage Critical Assert Filter none
2 Voltage Critical Assert Filter<br>3 Current Assert Filter
3 Current Assert Filter none<br>4 Fan Critical Assert Filter none
4 Fan Critical Assert Filter none<br>5 Frocessor Assert Filter none
5 12 Processor Assert Filter 1976<br>6 Power Supply Critical Assert Filter none
6 Power Supply Critical Assert Filter none
                      Memory Critical Assert Filter
```
Server /fault #

 $\mathbf I$ 

リース **2.0** 

 $\mathbf I$ 

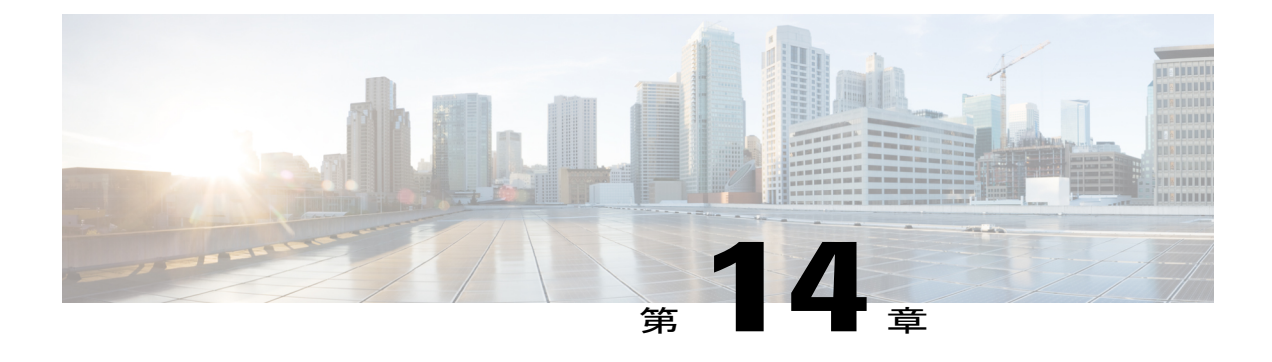

# **Cisco IMC** ファームウェア管理

この章は、次の項で構成されています。

- [ファームウェアの概要](#page-276-0), 259 ページ
- [シスコからのファームウェアの取得](#page-278-0), 261 ページ
- Cisco IMC セキュア [ブートについて](#page-280-0), 263 ページ
- リモート サーバからの Cisco IMC [ファームウェアのインストール](#page-283-0), 266 ページ
- インストールした CIMC [ファームウェアのアクティブ化](#page-286-0), 269 ページ
- リモート サーバからの BIOS [ファームウェアのインストール](#page-288-0), 271 ページ
- インストールされている BIOS [ファームウェアのアクティブ化](#page-290-0), 273 ページ
- リモート サーバからの CMC [ファームウェアのインストール](#page-291-0), 274 ページ
- インストールした CMC [ファームウェアのアクティブ化](#page-293-0), 276 ページ

### <span id="page-276-0"></span>ファームウェアの概要

C シリーズ サーバは、使用する C シリーズ サーバ モデルに特有のシスコ認定ファームウェアを 使用します。すべてのサポート対象サーバモデルのファームウェアの新しいリリースは、Cisco.com からダウンロードできます。

リース **2.0** 

**259**

新しい BIOS ファームウェアをインストールするとき、それはサーバで実行されている Cisco IMCファームウェアと同じソフトウェアリリースに属する必要があります。新しいBIOSファー ムウェアのインストールは、必ず一致する Cisco IMC ファームウェアをアクティブにした後に 行ってください。そうしないと、サーバはブートしません。 注意

起こりうる問題を避けるため、Cisco Host Upgrade Utility(HUU)を使用することを強く推奨し ます。このユーティリティはBIOS、Cisco IMCおよびその他のファームウェアを互換性のある レベルにアップグレードします。このユーティリティの詳細については、インストールする Cisco IMC ソフトウェア リリースに対応する HUU のバージョンの『*Cisco Host Upgrade Utility Guide*』を参照してください。HUU のガイドは次の URL にあります。[http://www.cisco.com/en/](http://www.cisco.com/en/US/products/ps10493/products_user_guide_list.html) US/products/ps10493/products user guide list.html.

ファームウェアを手動で更新する場合は、最初に Cisco IMC ファームウェアを更新する必要があ ります。Cisco IMCファームウェアの更新プロセスは、次の段階に分けられます。これは、サーバ がオフラインになる時間を最小限にするためです。

- インストール:この段階では、Cisco IMC は選択した非アクティブまたはバックアップの Cisco IMC ファームウェアをサーバのスロットにインストールします。
- アクティベーション:この段階では、Cisco IMC は非アクティブのファームウェア バージョ ンをアクティブとして設定するため、サービスの中断の原因となります。サーバをリブート すると、新規のアクティブ スロット内のファームウェアが、実行中のバージョンになりま す。

Cisco IMCファームウェアをアクティブ化した後は、BIOSファームウェアを更新できます。BIOS 更新のプロセス全体でサーバの電源をオフにする必要があるため、プロセスは段階に分類されま せん。その代わり、入力するコマンドは 1 つで済みます。Cisco IMC は BIOS ファームウェアをで きる限り迅速にインストールし、更新します。Cisco IMCがリブートを完了すると、サーバの電源 をオンにして、サービスに戻すことができます。

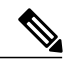

- 
- (注) 古いファームウェア バージョンを新しいものにアップグレードしたり、新しいファーム ウェア バージョンを古いものにダウングレードしたりできます。
	- この手順は、スタンドアロン モードで実行している Cisco UCS C シリーズ サーバにのみ 適用されます。Cisco UCS Manager の統合モードで実行している UCS C シリーズのファー ムウェアをアップグレードするには、Cisco Technical Assistance Center にお問い合わせく ださい。

セキュア モードの Cisco IMC では、ロードおよび実行前のすべてのファームウェア イメージがデ ジタル的に署名され、信頼性と整合性が確認され、改竄されたソフトウェアの実行からデバイス を確実に保護できます。

## <span id="page-278-0"></span>シスコからのファームウェアの取得

手順

- ステップ **1** <http://www.cisco.com/> を参照します。
- ステップ **2** まだログインしていない場合は、ページの右上隅にある [Log In] をクリックし、Cisco.com の資格 情報を使用してログインします。
- ステップ **3** 上部のメニュー バーで、[Support] をクリックします。
- ステップ **4** ロール ダウン メニューの [All Downloads] をクリックします。
- ステップ **5** 使用しているサーバ モデルが [Recently Used Products] リストに表示される場合は、サーバ名をク リックします。表示されない場合は、次の手順を実行します。
	- a) 左側のボックスの [Products] をクリックします。
	- b) 中央のボックスで、[Unified Computing and Servers] をクリックします。
	- c) 右側のボックスで、[Cisco UCS C-Series Rack-Mount Standalone Server Software] をクリックしま す。
	- d) 右側のボックスで、ダウンロードするソフトウェアのサーバ モデルをクリックします。
- ステップ **6** [Unified Computing System (UCS) Server Firmware] リンクをクリックします。
- ステップ **7** (任意) ページの左側のメニュー バーから以前のリリースを選択します。
- ステップ **8** 選択したリリースの Cisco Host Upgrade Utility ISO に関連付けられている [Download] ボタンをク リックします。
- ステップ **9** [Accept License Agreement] をクリックします。
- ステップ **10** ISO ファイルをローカル ドライブに保存します。 この ISO ファイルを使用してサーバの Cisco IMC と BIOS ファームウェアをアップグレードする ことをお勧めします。この ISO ファイルには、Cisco Host Upgrade Utility が含まれます。このユー ティリティの詳細については、インストールする Cisco IMC ソフトウェア リリースに対応する HUU のバージョンの『*Cisco Host Upgrade Utility Guide*』を参照してください。HUU のガイドは次 の URL にあります。http://www.cisco.com/en/US/products/ps10493/products user\_guide\_list.html。
- ステップ **11** (任意) Cisco IMC と BIOS ファームウェアを手動でアップグレードする予定の場合、次の手順 を実行します。
	- a) ISO ファイルから、ファームウェア インストール ファイルが格納されている ZIP ファイルを 開きます。 この ZIP ファイルは ISO ファイルの最上位にあり、名前の形式は

*ServerModel*\_*ReleaseNumber*.ZIP です。

たとえば、C240M3\_1.4.4A.ZIP という名前になっています。

このZIPファイルに格納されているすべてのファイルを抽出する必要はありません。このファ イルを開くだけで、BIOSファームウェアのインストール用CAPファイルと、Cisco IMCファー ムウェアのインストール用 BIN ファイルが含まれる ZIP ファイルにアクセスできます。

b) *ServerModel*\_*ReleaseNumber*.ZIPファイルから、BIOSファームウェアのインストール用 の CAP ファイルを抽出し、ローカル ドライブに保存します。 CAP ファイルは *ReleaseNumber*/bios/cisco imc フォルダにあり、ファイル名は *Server*-BIOS-*Release-Number*.CAP という形式です。

たとえば、1.4.4a/bios/cisco imc/C240-BIOS-1-4-4c-0.CAP などです。

c) *ServerModel*\_*ReleaseNumber*.ZIPファイルから、Cisco IMCファームウェアのインストー ル用ファイルを含む ZIP ファイルを開きます。 ZIP ファイルは *ReleaseNumber*/cisco imc フォルダにあり、ファイル名は *server-model*-cisco imc-*release*.zip という形式です。

たとえば、1.4.4a/cisco imc/c240-m3-cisco imc.1.4.4a.zip などです。

このZIPファイルに格納されているすべてのファイルを抽出する必要はありません。このファ イルを開くだけで、Cisco IMC ファームウェアのインストール用 BIN ファイルにアクセスでき ます。

d) *server-model*-cisco imc-*release*.zip ファイルから、完全な Cisco IMC ファームウェ アのインストール用 BIN ファイルを抽出し、ローカル ドライブに保存します。 BIN ファイルは *server-model*-cisco imc-*release* フォルダにあり、ファイル名は upd-pkg-*server-model*-cisco imc.full.*release*.bin という形式です。

たとえば、c240-m3-cisco imc.1.4.4a/upd-pkg-c240-m3-cisco imc.full.1.4.4a.bin などです。

ステップ **12** (任意) リモートサーバからファームウェアをインストールする予定の場合、そのリモートサー バに BIOS のインストール用 CAP ファイルと Cisco IMC インストール用 BIN ファイルをコピーし ます。

リモート サーバは次のいずれかになります。

- TFTP
- FTP
- SFTP
- SCP
- HTTP

サーバにはリモート サーバのコピー先フォルダに対する読み取り権限が必要です。

 **Cisco UCS C** シリーズ サーバ **Integrated Management Controller CLI** コンフィギュレーション ガイド、

リリース **2.0**

Cisco UCS C シリーズ サーバでは、リモート サーバからファームウェアを更新すると、 サーバのフィンガープリントの確認をサポートするようになりました。このオプション は、リモート サーバ タイプとして SCP または SFTP を選択した場合にのみ使用できま す。 このアクションを実行しながら、リモート サーバ タイプとして SCP または SFTP を選 択した場合、「Server (RSA) key fingerprint is <server\_finger\_print ID> Do you wish to continue?」というメッセージが表示されます。サーバフィンガープリントの信頼性に応 じて、[Y] または [N] をクリックします。 フィンガープリントはホストの公開キーに基づいており、接続先のホストを識別または 確認できます。 (注)

#### 次の作業

Cisco Host Upgrade Utility を使用してサーバ上のすべてのファームウェアをアップグレードする か、手動でサーバに Cisco IMC ファームウェアをインストールします。

# <span id="page-280-0"></span>**Cisco IMC** セキュア ブートについて

### **Cisco IMC** のセキュア モードについて

(注)

Cisco IMC のセキュア ブート モードは、一部の Cisco UCS C シリーズ サーバでのみデフォル トで有効になっています。

Host Upgrade Utility(HUU)、Web UI または CLI を使用して、Cisco IMC を最新バージョンに更 新できます。Cisco IMC をアップグレードするために HUU を使用する場合は、セキュア ブート モードをイネーブルにするよう求めるプロンプトが表示されます。[Yes]を選択すると、システム はセキュア モードを開始し、ファームウェアを 2 度インストールします。[No] を選択すると、シ ステムは非セキュア モードを開始します。Cisco IMC をアップグレードするために Web UI または CLI を使用する場合は、バージョン 2.0(x) にアップグレードする必要があります。バージョン 2.0(x) でシステムを起動した後、システムはデフォルトでは非セキュア モードで起動します。セ キュアモードを有効にする必要があります。セキュアモードを有効にすると、自動的にファーム ウェアが再インストールされます。Web UI では、セキュア モード オプションが Cisco IMC ファー ムウェア更新ページ内のチェックボックスとして利用できます。CLIでは、update-secureコマンド を使用してセキュア モードを有効にできます。

Cisco IMC バージョン 2.0 への最初のアップグレード時に、機能およびアプリケーションの一部が 正しくインストールされておらず、2回目のアップグレードが必要であることを示す警告メッセー ジが表示される場合があります。Cisco IMC ファームウェア バージョン 2.0(x) をセキュア モード で正しくインストールするために、セキュアブートオプションをイネーブルまたは非イネーブル にした状態で2回目のアップグレードを実行することを推奨します。インストールが完了した後、

リース **2.0** 

イメージをアクティブ化する必要があります。セキュアブートオプションをイネーブルにしたま まシステムを起動した後は、Cisco IMC はセキュア モードのままとなり、後でディセーブルにで きません。このイメージがアクティブになっていない場合や、他のファームウェア イメージを再 インストールした場合、Cisco IMC が応答不能になる場合があります。

▲

セキュア ブートの移行でファームウェアをインストールした後は、他の通常のサーバベース のタスクを実行する前にイメージをアクティブにする必要があります。このイメージがアク ティブになっていない場合や、他のファームウェアイメージを再インストールした場合、Cisco IMC が応答不能になる場合があります。 警告

セキュア ブートは、ファームウェアのインストールが完了し、イメージがアクティブになっ た場合にのみイネーブルになります。

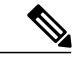

(注) Cisco IMC がセキュア モードになっている場合、次のことを意味します。

- 署名済みの Cisco IMC ファームウェア イメージのみがデバイスにインストールされ、起 動できます。
- セキュア Cisco IMC モードは後でディセーブルにできません。
- いずれの Cisco IMC バージョンも最新バージョンに直接アップグレードできます。
- Cisco IMC のファームウェア バージョンは、バージョン 1.5(3x) より前のバージョンにイ ンストールまたは起動できません。
- Cisco IMC バージョン 2.0 は、バージョン 1.4(x)、1.5、1.5(2x)、または 1.5(1)、1.5(2) また は非セキュアのファームウェア バージョンにダウングレードできません。

最新バージョンからダウングレードする際にサポートされる **Cisco IMC** バージョン

次の表は、前のバージョンにダウングレードできるセキュア モードの Cisco IMC バージョンを示 します。

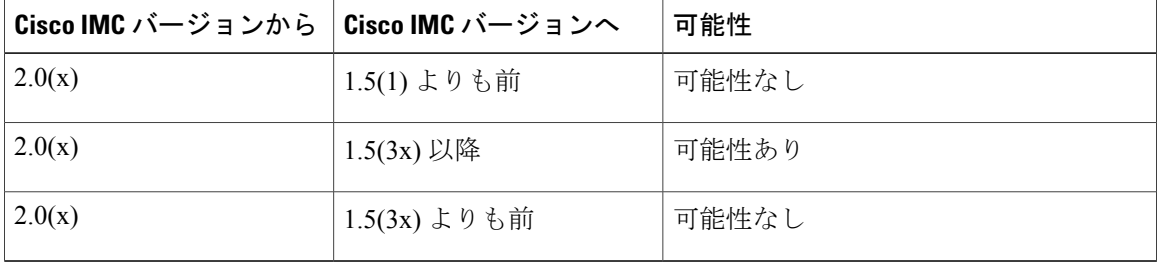

 **Cisco UCS C** シリーズ サーバ **Integrated Management Controller CLI** コンフィギュレーション ガイド、 リリース **2.0**

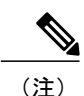

使用している Cisco IMC のバージョンが非セキュア モードの場合、Cisco IMC を以前のバー ジョンにダウングレードすることができます。

```
(注)
```
HUU を使用して 1.5(4) より前のバージョンに Cisco IMC バージョンをダウングレードする場 合は、最初に Cisco IMC をダウングレードし、その後に他のファームウェアをダウングレード する必要があります。ファームウェアをアクティブにし、次に BIOS ファームウェアをダウン グレードします。

### **Cisco IMC** バージョン **2.0(1)** に必要な更新回数

$$
\mathbb{C}
$$

重要 この項は、Cisco IMC バージョン 2.0(1) 以前のリリースに有効です。

#### <span id="page-282-0"></span>最新バージョンにアップグレードする際にサポートされる **Cisco IMC** バージョン

次の表に、最新バージョンのすべてのアプリケーションを正しくインストールするために Cisco IMC に必要な更新回数を示します。

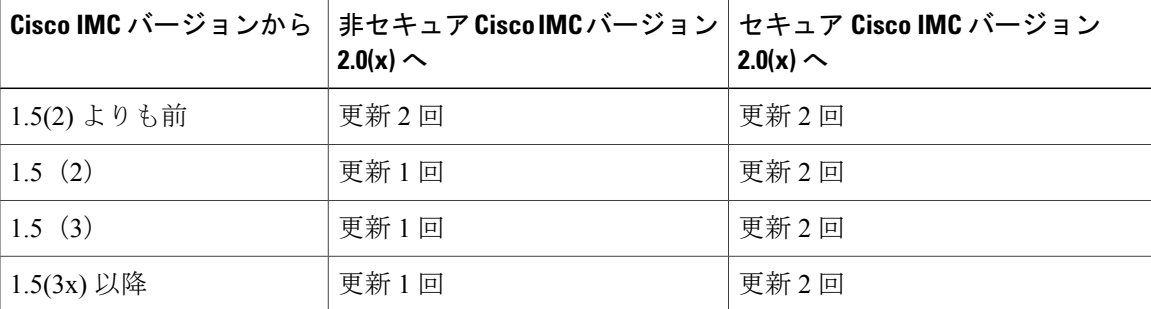

### 非セキュア モードでの **Cisco IMC** の更新

#### Œ.

重要 この項は、Cisco IMC バージョン 2.0(1) 以前のリリースに有効です。

すべての最新機能とアプリケーションが正常にインストールされた状態で、非セキュア モードで Cisco IMC を最新バージョンにアップグレードできます。Web UI または CLI を使用して Cisco IMC を最新バージョンにアップグレードするときは、使用しているバージョンによってはファームウェ アを手動で 2 回更新する必要があります。「[最新バージョンにアップグレードする際にサポート](#page-282-0) される Cisco IMC [バージョン」](#page-282-0)を参照してください。Cisco IMC バージョンにアップグレードする ために HUU を使用すると、最新バージョンに自動的にアップグレードされます。

### **Cisco UCS C** シリーズ サーバ **Integrated Management Controller CLI** コンフィギュレーション ガイド、リ

 $\label{eq:1}$ (注)

1.5(2x)よりも前のバージョンのCisco IMCからインストールする場合は、次のメッセージが表 示されます。

```
警告
```
"Some of the Cisco IMC firmware components are not installed properly! Please reinstall Cisco IMC firmware version 2.0(1) or higher to recover".

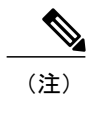

(HUUによる)更新の最中は、KVM セッションに再接続して更新の現在のステータスを することを推奨します。

Cisco IMC が非セキュア モードで実行している場合は、次を意味します。

- 署名済みまたは未署名の Cisco ファームウェア イメージをデバイスにインストールできま す。
- いずれの Cisco IMC バージョンも最新バージョンに直接アップグレードできます。
- Cisco IMC のファームウェア バージョンは以前のバージョンにインストールまたは起動でき ます。

# <span id="page-283-0"></span>リモート サーバからの **Cisco IMC** ファームウェアのイン ストール

#### はじめる前に

- admin 権限を持つユーザとして Cisco IMC にログインします。
- Cisco.com から Cisco Host Upgrade Utility ISO ファイルを入手し、[シスコからのファームウェ](#page-278-0) [アの取得](#page-278-0), (261 ページ) の説明に従ってファームウェア インストール ファイルを抽出しま す。

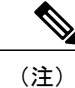

アップデートがすでに処理中であるときにアップデートを開始すると、どちらのアップデート も失敗します。

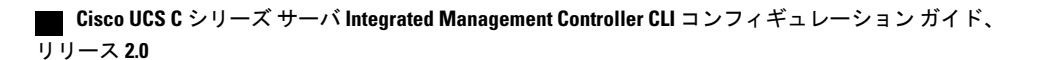

 $\overline{\mathsf{I}}$ 

### 手順

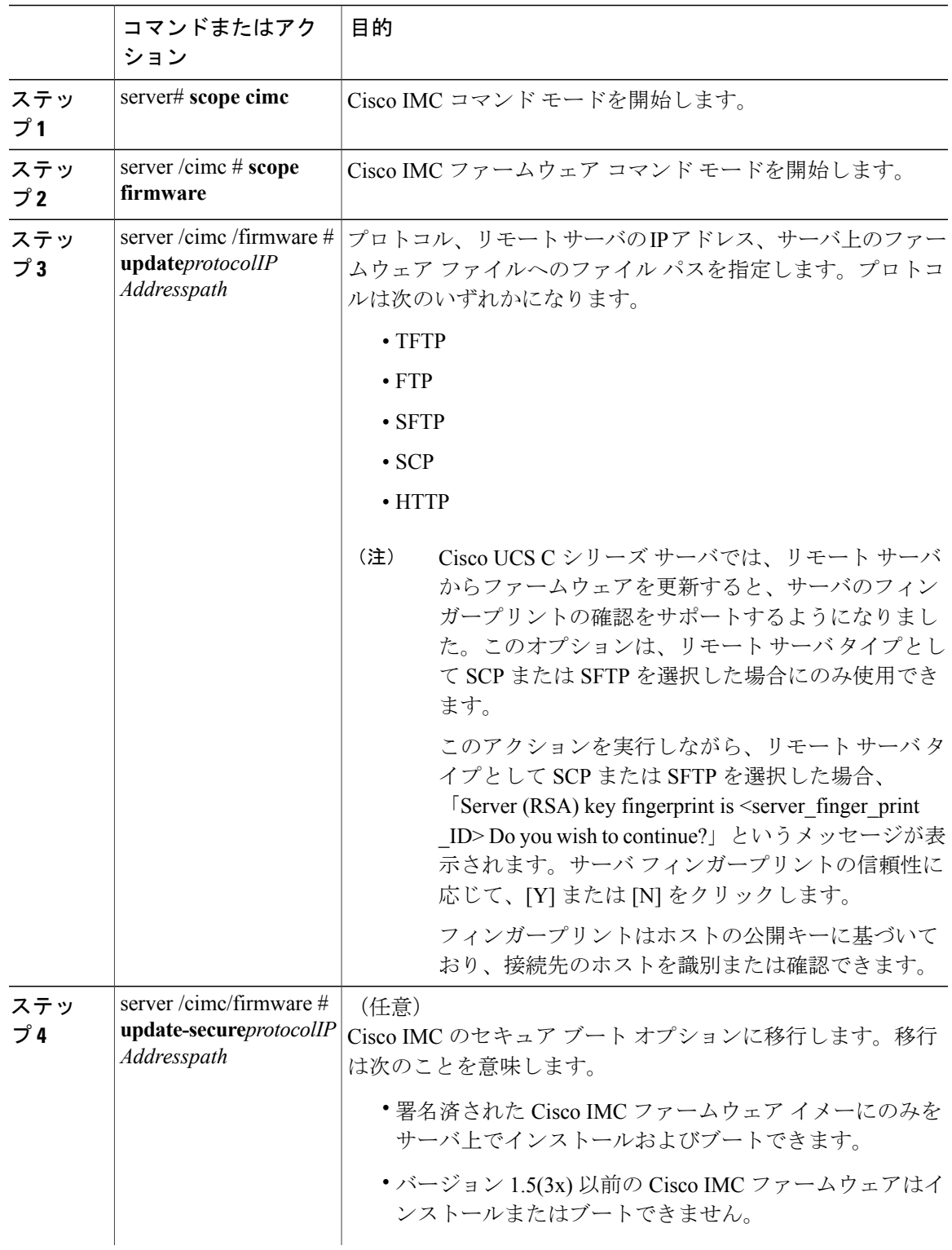

### **Cisco UCS C** シリーズ サーバ **Integrated Management Controller CLI** コンフィギュレーション ガイド、リ

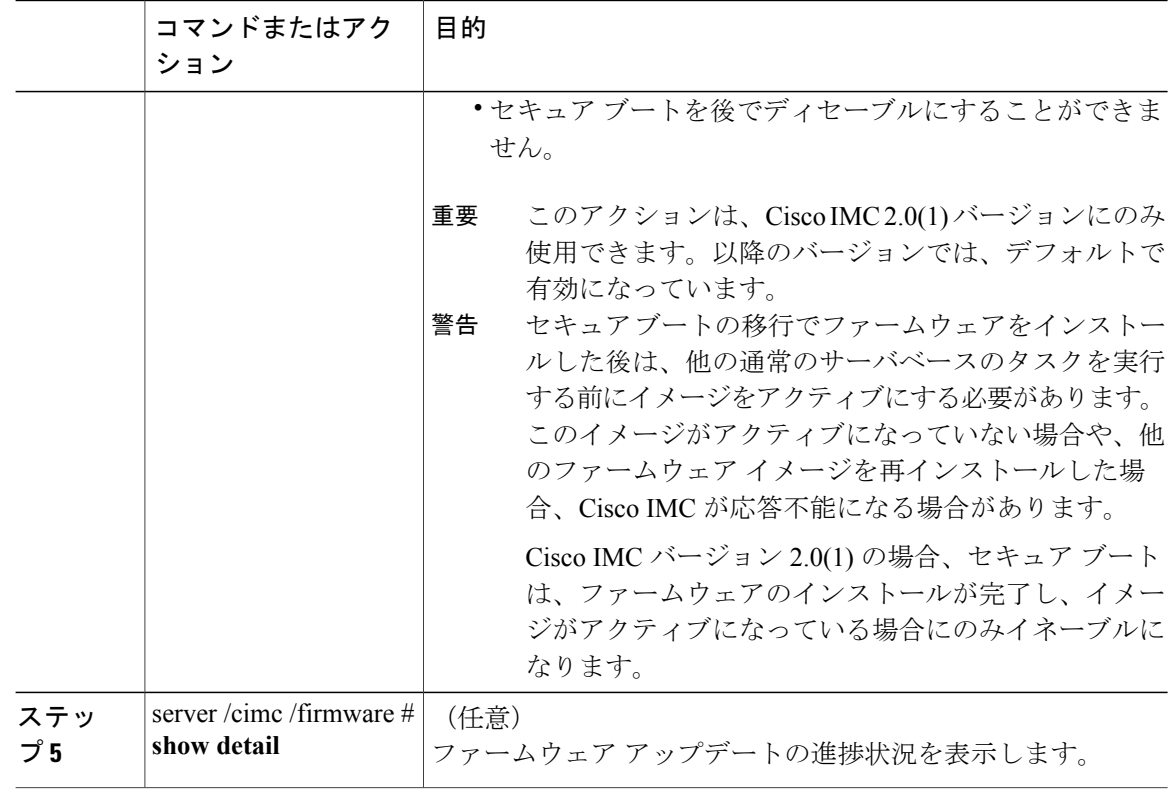

次に、Cisco IMC ファームウェアを更新し、非セキュア ブートから Cisco IMC バージョン 2.0 のセ キュア ブートに Cisco IMC を移行する例を示します。

```
server# scope cimc
server /cimc # scope firmware
server /cimc /firmware # update ftp 192.0.20.34 //test/dnld-ucs-k9-bundle.1.0.2h.bin
Firmware update has started.
Please check the status using "show detail"
Server /cimc /firmware # update-secure tftp 1.1.1.1 /cimc-pkg.bin
Migrating to Cisco IMC Secure Boot option implies:
-You can install and boot only signed Cisco IMC firmware images on the server.
-You cannot install and boot Cisco IMC firmware versions prior than 1.5(3x).
-You cannot disable Secure Boot later on.
After installing the firmware with the Secure Boot migration, you must
activate the image before performing any other regular server-based tasks.
The Secure Boot option is enabled only when the firmware installation
is complete and you have activated the image.
Continue?[y|N]y
Update to Secure Boot selected, proceed with update.
Firmware update initialized.
Please check the status using "show detail".
server /cimc /firmware # show detail
Firmware Image Information:
   Update Stage: DOWNLOAD
    Update Progress: 5
   Current FW Version: 2.0(0.29)
    FW Image 1 Version: 2.0(0.28)
    FW Image 1 State: BACKUP INACTIVATED
   FW Image 2 Version: 2.0(0.29)
   FW Image 2 State: RUNNING ACTIVATED
   Boot-loader Version: 2.0(0.9).35
```
Secure Boot: DISABLED

```
*+-----------------------------------------------------------------------+
 + Some of the Cisco IMC firmware components are not installed properly! +
 + Please reinstall Cisco IMC firmware version 2.0 or higher to recover. +
 +-----------------------------------------------------------------------+
server /cimc /firmware #
次に、Cisco IMC を更新する例を示します。
server# scope cimc
server /cimc # scope firmware
```

```
server /cimc /firmware # update ftp 192.0.20.34 //test/dnld-ucs-k9-bundle.1.0.2h.bin
Firmware update has started.
Please check the status using "show detail"
server /cimc /firmware #
```
#### 次の作業

新しいファームウェアをアクティブにします。

## <span id="page-286-0"></span>インストールした **CIMC** ファームウェアのアクティブ化

#### はじめる前に

CIMC ファームウェアをサーバにインストールします。

Ú

П

重要 アクティブ化の進行中は、次のことを行わないでください。

- サーバのリセット、電源切断、シャットダウン。
- CIMC をリブートまたはリセットします。
- 他のすべてのファームウェアをアクティブ化します。
- テクニカル サポート データまたは設定データをエクスポートします。

#### 手順

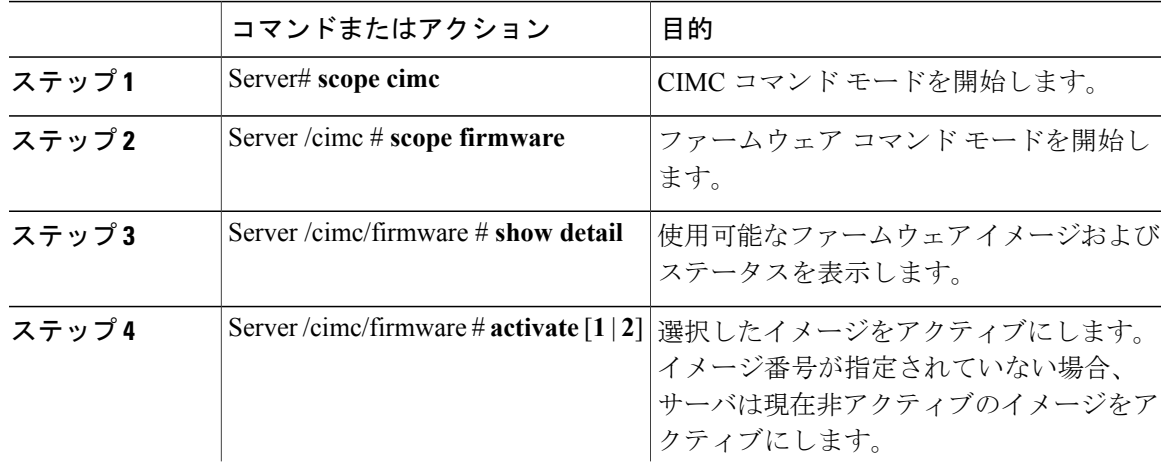

#### **Cisco UCS C** シリーズ サーバ **Integrated Management Controller CLI** コンフィギュレーション ガイド、リ

リース **2.0** 

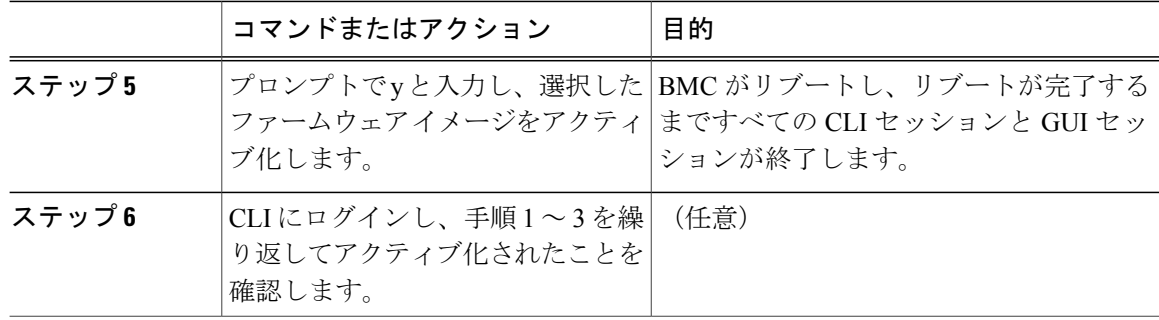

この例では、ファームウェア イメージ 1 をアクティブ化し、BMC がリブートした後でアクティ ブ化されたことを確認します。

```
Server# scope cimc
Server /cimc # scope firmware
Server /cimc/firmware # show detail
Firmware Image Information:
    Update Stage: NONE
    Update Progress: 100
    Current FW Version: 1.3(3a)
    FW Image 1 Version: 1.4(3j)
    FW Image 1 State: BACKUP INACTIVATED
    FW Image 2 Version: 1.3(3a)
    FW Image 2 State: RUNNING ACTIVATED
    Boot-loader Version: 1.4(3.21).18
Server /cimc/firmware # activate 1
This operation will activate firmware 1 and reboot the BMC.
Continue?[y|N]y
.
.
 -- BMC reboot --
.
.
-- Log into CLI as Admin --
Server# scope cimc
Server /cimc # scope firmware
Server /cimc/firmware # show detail
Firmware Image Information:
    Update Stage: NONE
    Update Progress: 100
    Current FW Version: 1.4(3j)
    FW Image 1 Version: 1.4(3j)
    FW Image 1 State: RUNNING ACTIVATED
    FW Image 2 Version: 1.3(3a)
    FW Image 2 State: BACKUP INACTIVATED
```
 **Cisco UCS C** シリーズ サーバ **Integrated Management Controller CLI** コンフィギュレーション ガイド、

Boot-loader Version: 1.4(3.21).18

リリース **2.0**
# リモートサーバからの **BIOS** ファームウェアのインストー ル

# (注)

この手順は、一部のサーバでは使用できません。他の BIOS インストール方法については、次 の URL で入手できる『*Cisco UCS C-Series Rack-Mount Server BIOS Upgrade Guide*』を参照して ください。[http://www.cisco.com/en/US/docs/unified\\_computing/ucs/c/sw/bios/b\\_Upgrading\\_BIOS\\_](http://www.cisco.com/en/US/docs/unified_computing/ucs/c/sw/bios/b_Upgrading_BIOS_Firmware.html) [Firmware.html](http://www.cisco.com/en/US/docs/unified_computing/ucs/c/sw/bios/b_Upgrading_BIOS_Firmware.html)

#### はじめる前に

- admin 権限を持つユーザとして Cisco IMC にログインします。
- インストールした CIMC [ファームウェアのアクティブ化](#page-286-0), (269 ページ) の説明に従って、 インストールする BIOS バージョンに対応する Cisco IMC ファームウェアをアクティブにし ます。
- サーバの電源を切ります。

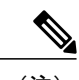

(注) C220 M4、C240 M4 および C3160 の場合は、サーバの電源をオフにする必要はありません。

(注)

Г

アップデートがすでに処理中であるときにアップデートを開始すると、どちらのアップデート も失敗します。

#### 手順

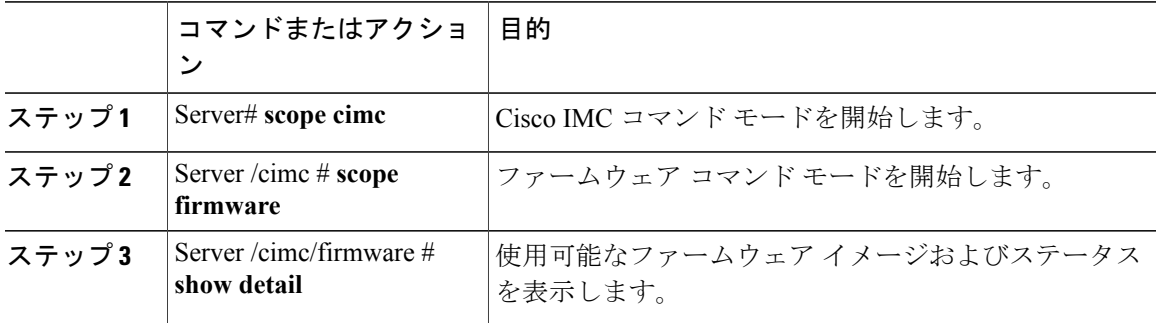

 $\mathbf I$ 

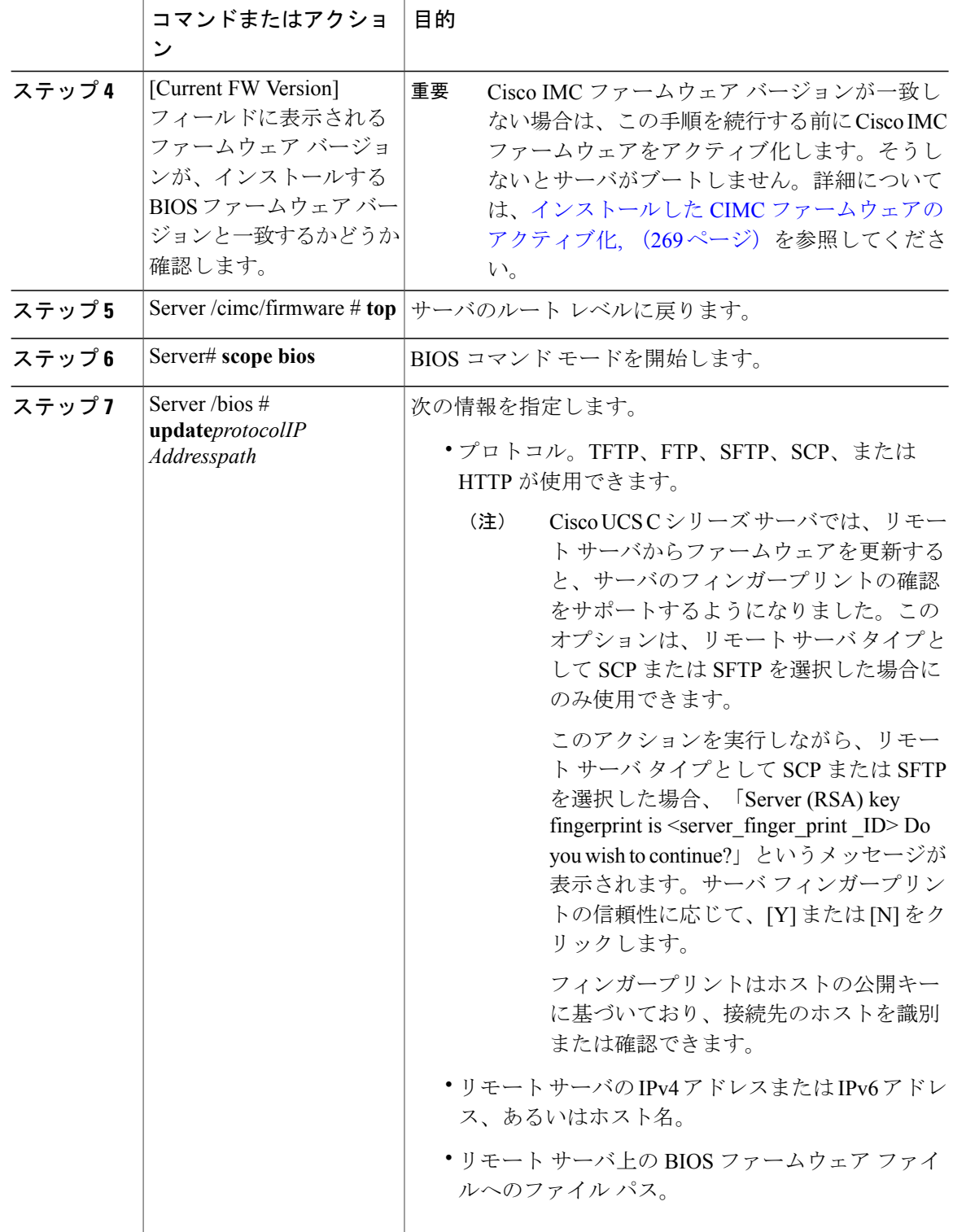

次に、BIOSファームウェアをCisco IMCソフトウェアリリース1.4(3j)に更新する例を示します。

```
Server# scope bios
Server /bios# show detail
BIOS:
    BIOS Version: C220M4.2.0.3.0.080720142114
   Backup BIOS Version: C220M4.2.0.2.68.073120141827
   Boot Order: (none)
   Boot Override Priority:
   FW Update/Recovery Status: None, OK
   UEFI Secure Boot: disabled
    Configured Boot Mode: None
   Actual Boot Mode: Unknown
   Last Configured Boot Order Source: UNKNOWN
Server /bios # update ftp 192.0.20.34 //upgrade_bios_files/C220-BIOS-1-4-3j-0.CAP
 <CR> Press Enter key
Firmware update has started.
Please check the status using "show detail"
Server /bios #
```
# インストールされている **BIOS** ファームウェアのアクティ ブ化

(注)

[Activate BIOS Firmware] (アクティブ化) オプションを使用できるのは一部のCシリーズサー バだけです。このオプションがないサーバでは、サーバをリブートしてインストールされてい る BIOS ファームウェアをアクティブにします。

はじめる前に

- BIOS ファームウェアをサーバにインストールします。
- ホストの電源を切ります。

Ú

- 重要 アクティブ化の進行中は、次のことを行わないでください。
	- サーバのリセット、電源切断、シャットダウン。
	- Cisco IMC のリブートまたはリセット。
	- 他のすべてのファームウェアをアクティブ化します。
	- テクニカル サポート データまたは設定データをエクスポートします。

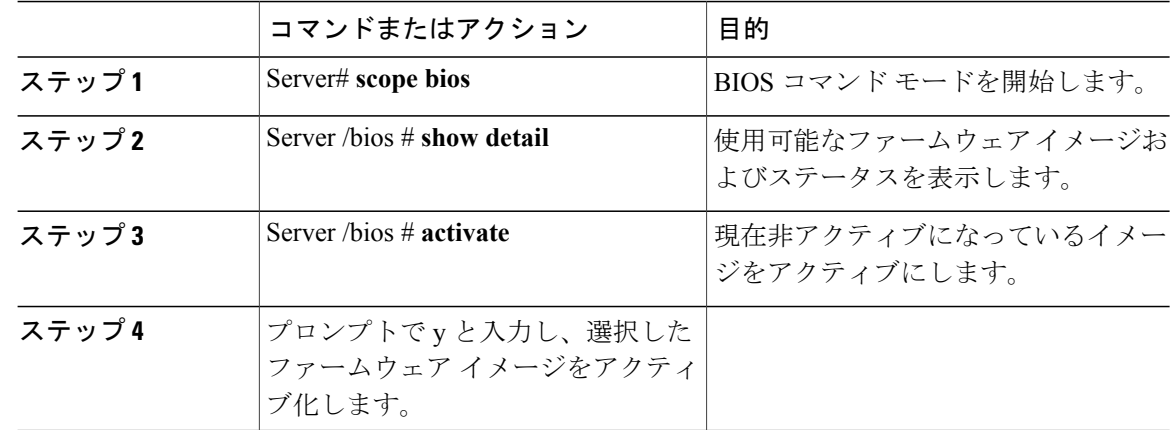

手順

次に、ファームウェアをアクティブにしてから、アクティベーションを確認する例を示します。

```
Server# scope bios
Server /bios # show detail
BIOS
    Version: C240M4.2.0.2.67.072320142231
    Backup BIOS Version: C240M4.2.0.2.66.071820142034
   Boot Order: (none)
   Boot Override Priority:
   FW Update/Recovery Status: None, OK
   UEFI Secure Boot: disabled
    Configured Boot Mode: None
   Actual Boot Mode: Legacy
   Last Configured Boot Order Source: BIOS
Server /bios # activate
This operation will activate "C240M4.2.0.2.66.071820142034" after next host power off
Continue?[y|N]
Server# scope bios
Server /bios # show detail
BIOS
   Version: C240M4.2.0.2.66.071820142034
```

```
Backup BIOS Version: C240M4.2.0.2.67.072320142231
Boot Order: (none)
Boot Override Priority:
FW Update/Recovery Status: None, OK
UEFI Secure Boot: disabled
Configured Boot Mode: None
Actual Boot Mode: Legacy
Last Configured Boot Order Source: BIOS
```
# リモートサーバからの **CMC** ファームウェアのインストー ル

はじめる前に

• admin 権限を持つユーザとして Cisco IMC にログインします。

 **Cisco UCS C** シリーズ サーバ **Integrated Management Controller CLI** コンフィギュレーション ガイド、 リリース **2.0**

- Cisco.com から Cisco Host Upgrade Utility ISO ファイルを入手し[、シスコからのファームウェ](#page-278-0) [アの取得](#page-278-0), (261 ページ) の説明に従ってファームウェア インストール ファイルを抽出しま す。
- このアクションを使用できるのは一部の C シリーズ サーバだけです。
- $\label{eq:1} \bigotimes_{\mathbb{Z}}\mathbb{Z}_{\mathbb{Z}}$ •
	- アップデートがすでに処理中であるときにアップデートを開始すると、どち らのアップデートも失敗します。 (注)

### 手順

 $\mathbf I$ 

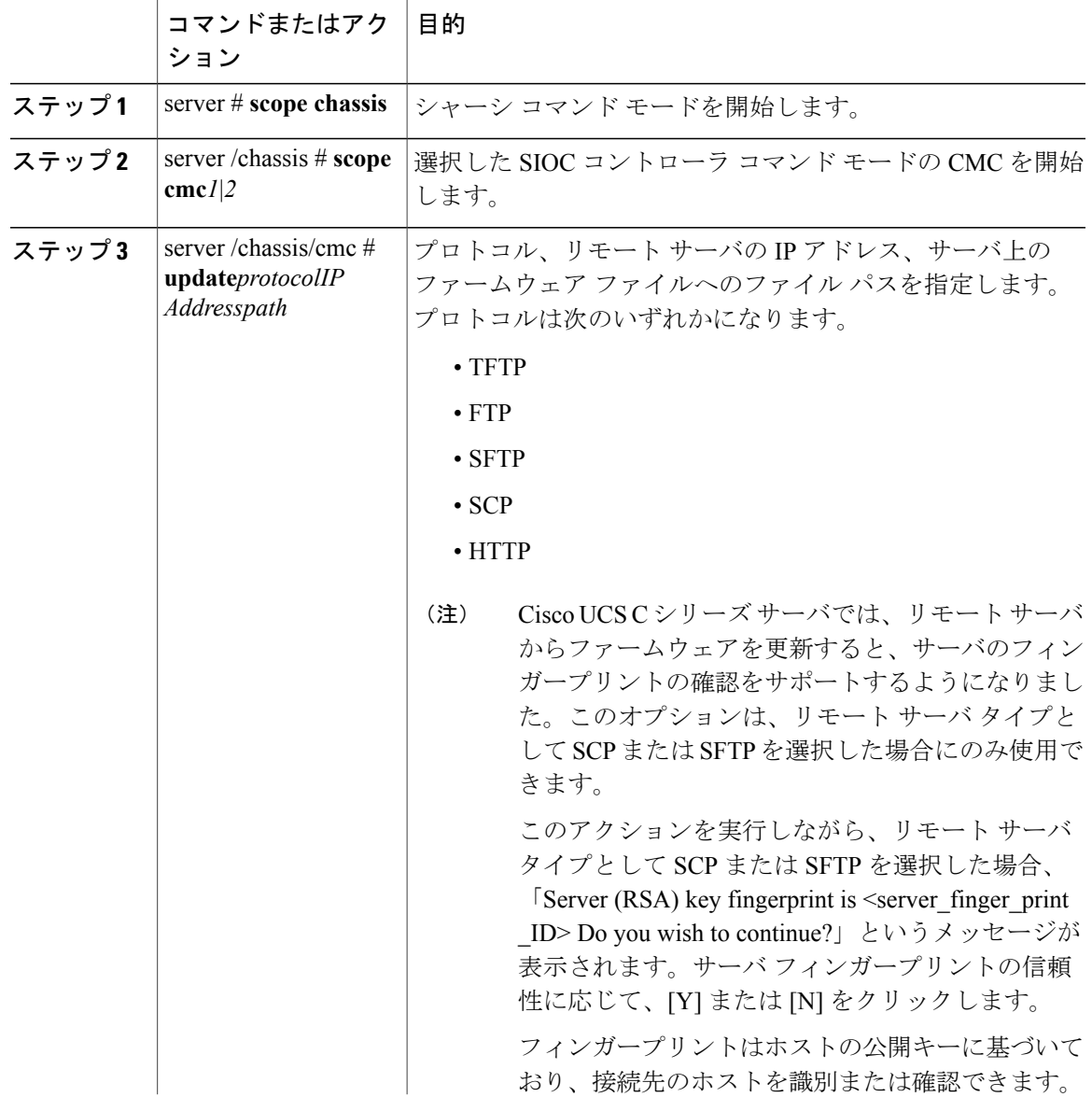

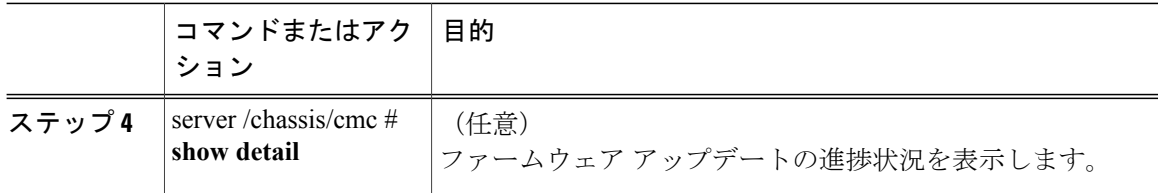

```
次に、CMC ファームウェアを更新する例を示します。
```

```
server # scope chassis
server /chassis # scope cmc 1
server /chassis/cmc # update http 10.104.236.99 colusa_cmc.2.0.2a.img
CMC Firmware update initialized.
Please check the status using "show detail"
Server /chassis/cmc # show detail
Firmware Image Information:
   Name: CMC1
    Update Stage: DOWNLOAD
   Update Progress: 25
   Current FW Version: 2.0(2a)
   FW Image 1 Version: 2.0(2a)
   FW Image 1 State: RUNNING ACTIVATED
    FW Image 2 Version: 2.0(2a)
   FW Image 2 State: BACKUP INACTIVATED
server /chassis/cmc #
```
#### 次の作業

新しいファームウェアをアクティブにします。

# インストールした **CMC** ファームウェアのアクティブ化

 $\begin{picture}(20,5) \put(0,0){\line(1,0){155}} \put(0,0){\line(1,0){155}} \put(0,0){\line(1,0){155}} \put(0,0){\line(1,0){155}} \put(0,0){\line(1,0){155}} \put(0,0){\line(1,0){155}} \put(0,0){\line(1,0){155}} \put(0,0){\line(1,0){155}} \put(0,0){\line(1,0){155}} \put(0,0){\line(1,0){155}} \put(0,0){\line(1,0){155}} \put(0,0){\line(1,$ (注)

CMC は 1 つをアクティブな状態にし、他はバックアップとして機能するように設定されてい ます。バックアップ CMC をアクティブにすると、それまでアクティブだった CMC が、バッ クアップ CMC に変わり、もう一方がアクティブになります。

#### はじめる前に

CMC ファームウェアをサーバにインストールします。

Ú

- 重要 アクティブ化の進行中は、次のことを行わないでください。
	- サーバのリセット、電源切断、シャットダウン。
	- Cisco IMC のリブートまたはリセット。
	- 他のすべてのファームウェアをアクティブ化します。
	- テクニカル サポート データまたは設定データをエクスポートします。

 $\mathbf I$ 

• CMC-1 アクティベーションによって Cisco IMC ネットワーク接続が中断されます。

手順

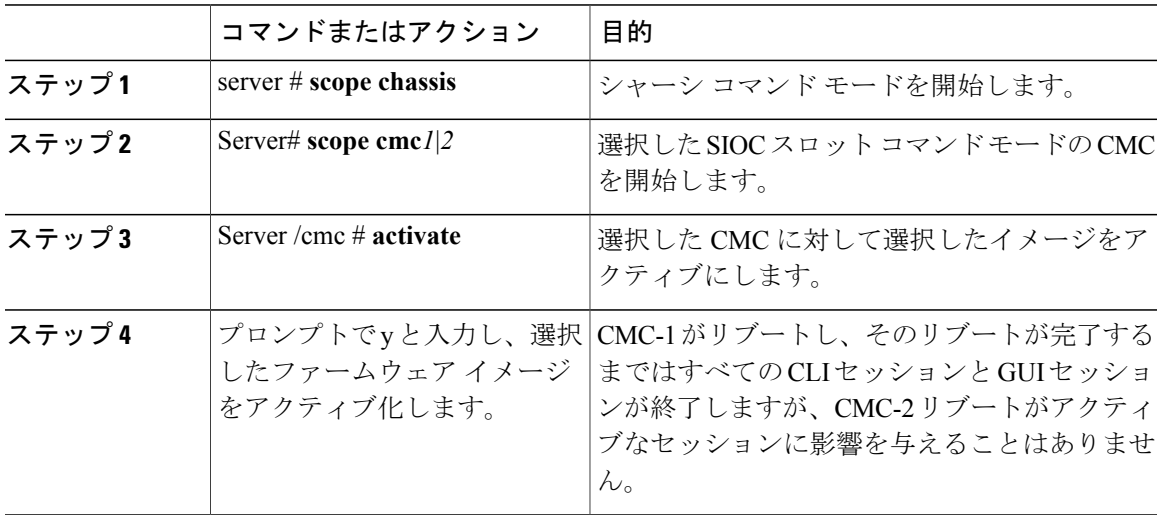

次に、SIOC スロット 1 上の CMC ファームウェアをアクティブにする例を示します。

Server # **scope chassis** Server /chassis # **scope cmc 1** Server /chassis/cmc # **activate** Warning: The CMC will be rebooted immediately to complete the activation. The network may go down temporarily till CMC boots up again Continue?[y|N]**y**

**277**

 $\mathbf I$ 

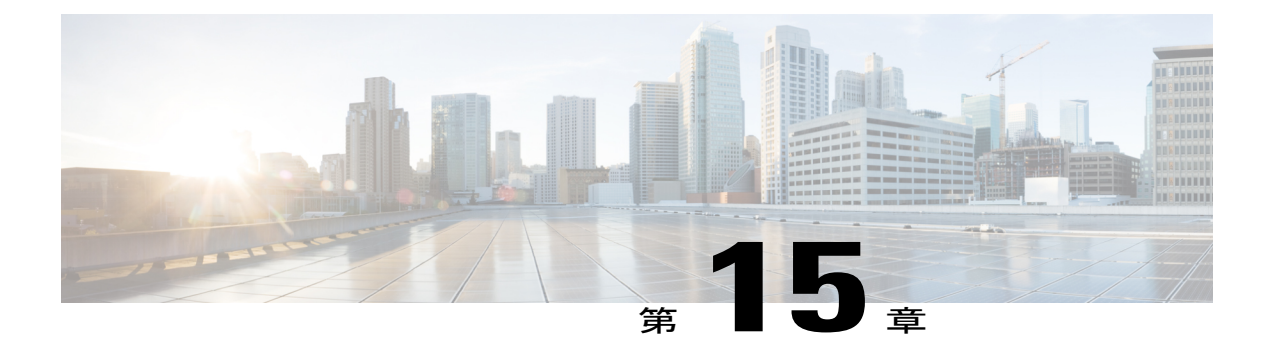

# 障害およびログの表示

この章は、次の項で構成されています。

- Fault [Summary,](#page-296-0) 279 ページ
- [障害履歴](#page-297-0), 280 ページ
- Cisco IMC ログ, 280 [ページ](#page-297-1)
- [システム](#page-302-0) イベント ログ, 285 ページ
- [ロギング制御](#page-303-0), 286 ページ

# <span id="page-296-0"></span>**Fault Summary**

Г

### 障害およびログのサマリーの表示

#### 手順

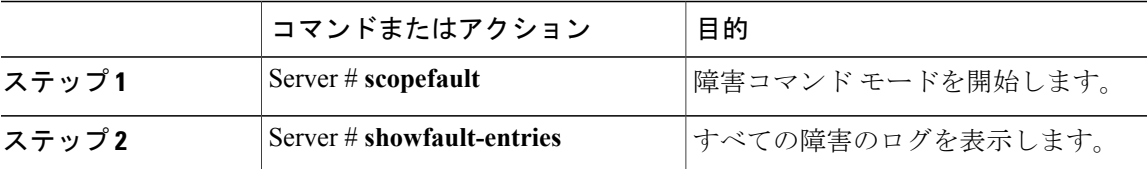

次に、障害のサマリーの例を示します。

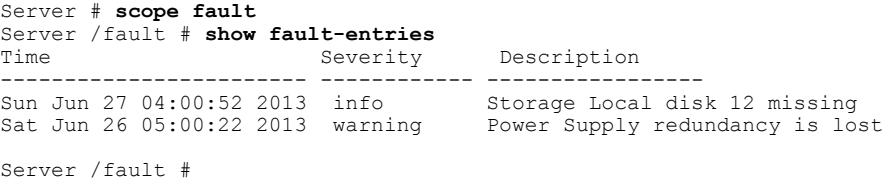

#### **Cisco UCS C** シリーズ サーバ **Integrated Management Controller CLI** コンフィギュレーション ガイド、リ

T

### <span id="page-297-0"></span>障害履歴

### 障害履歴の表示

手順

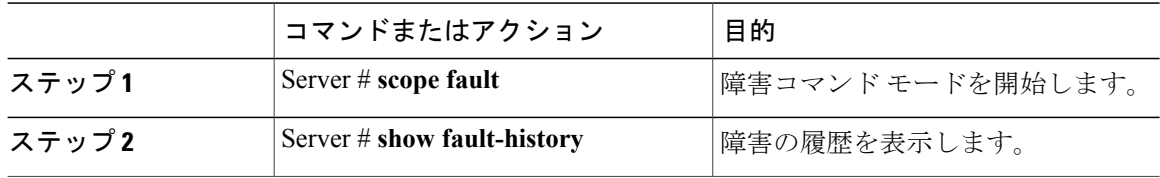

次に、障害の履歴を表示する例を示します。

```
Server # scope fault
Server /fault # show fault-history
                 Severity Source Cause Description
------------------- --------- ------ --------------------
----------------------------------------
2014 Feb 6 23:24:49 error %CIMC PSU_REDUNDANCY-FAIL
"[F0743][major][psu-redundancy-fail].....<br>2014 Feb 6 23:24:49 error %CIMC EQUIPMENT_INOPERABLE
2014 Feb 6 23:24:49 error %CIMC
"[F0374][major][equipment-inoperable]...
2014 Feb 6 23:24:19 debug %CIMC 2014 Feb 6 23 "24:19:7:%CIMC::: SEL INIT DONE"
```
Server /fault #

# <span id="page-297-1"></span>**Cisco IMC** ログ

### **Cisco IMC** ログの表示

#### 手順

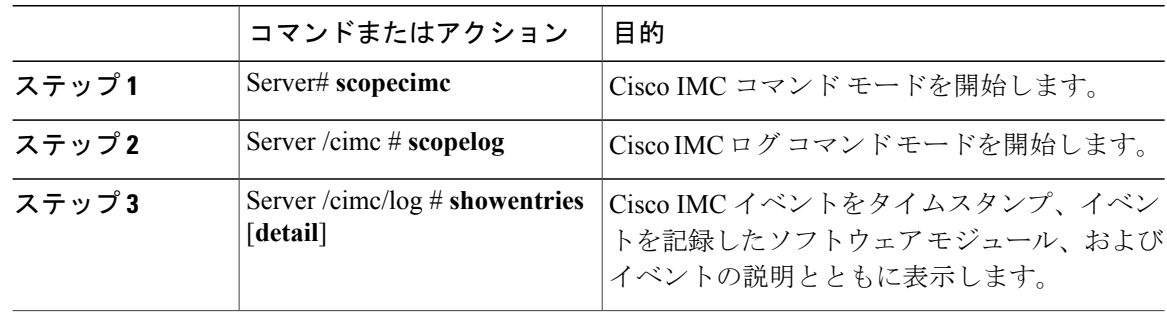

```
次に、Cisco IMC イベントのログを表示する例を示します。
Server# scope cimc
Server /cimc # scope log
Server /cimc/log # show entries
Time Severity Source Description
------------------- ------------- ---------------- ----------------------------------------
2012 Jan 30 05:20:45 Informational BMC:ciscoNET:961 " rpc_aim_callback_function_1_svc() -
result == SUCCESS, callbackData size: 600 "
2012 Jan 30 05:20:45 Informational BMC:ciscoNET:961 rpc_aim_callback_function_1_svc() -
returned from pFunctionCallback result:0
2012 Jan 30 05:20:45 Informational BMC:ciscoNET:961 " rpc_aim_callback_function_1_svc() -
szFunctionName:netGetCurrentIfConfig nSize:0 nMaxSize: 600 "
--More--
Server /cimc/log # show entries detail
Trace Log:
    Time: 2012 Jan 30 05:20:45
    Severity: Informational
   Source: BMC:ciscoNET:961
   Description: " rpc_aim_callback_function_1_svc() - result == SUCCESS, callbackData size:
 600 "
   Order: 0
Trace Log:
   Time: 2012 Jan 30 05:20:45
   Severity: Informational
   Source: BMC:ciscoNET:961
   Description: rpc_aim_callback_function_1_svc() - returned from pFunctionCallback result:0
   Order: 1
Trace Log:
   Time: 2012 Jan 30 05:20:45
    Severity: Informational
   Source: BMC:ciscoNET:961
   Description: " rpc aim callback function 1 svc() - szFunctionName:netGetCurrentIfConfig
 nSize:0 nMaxSize: 600 "
   Order: 2
--More--
Server /cimc/log #
```
### **Cisco IMC** ログのクリア

#### 手順

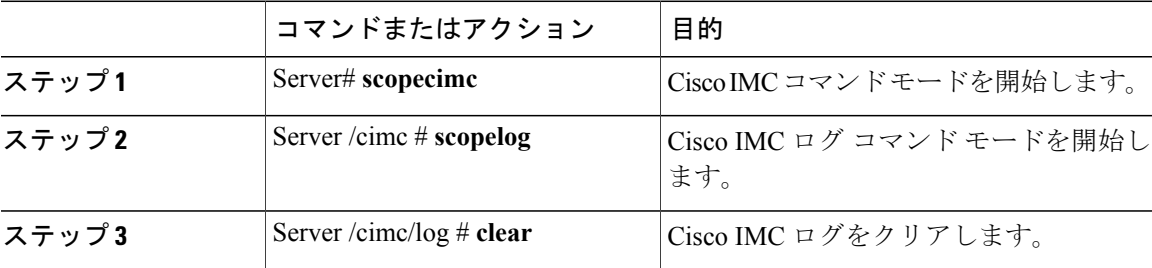

次に、Cisco IMC イベントのログをクリアする例を示します。

```
Server# scope cimc
Server /cimc # scope log
```
#### **Cisco UCS C** シリーズ サーバ **Integrated Management Controller CLI** コンフィギュレーション ガイド、リ

T

Server /cimc/log # **clear**

### **Cisco IMC** ログしきい値の設定

Cisco IMC ログに含まれるメッセージの最低レベルを指定できます。

#### 手順

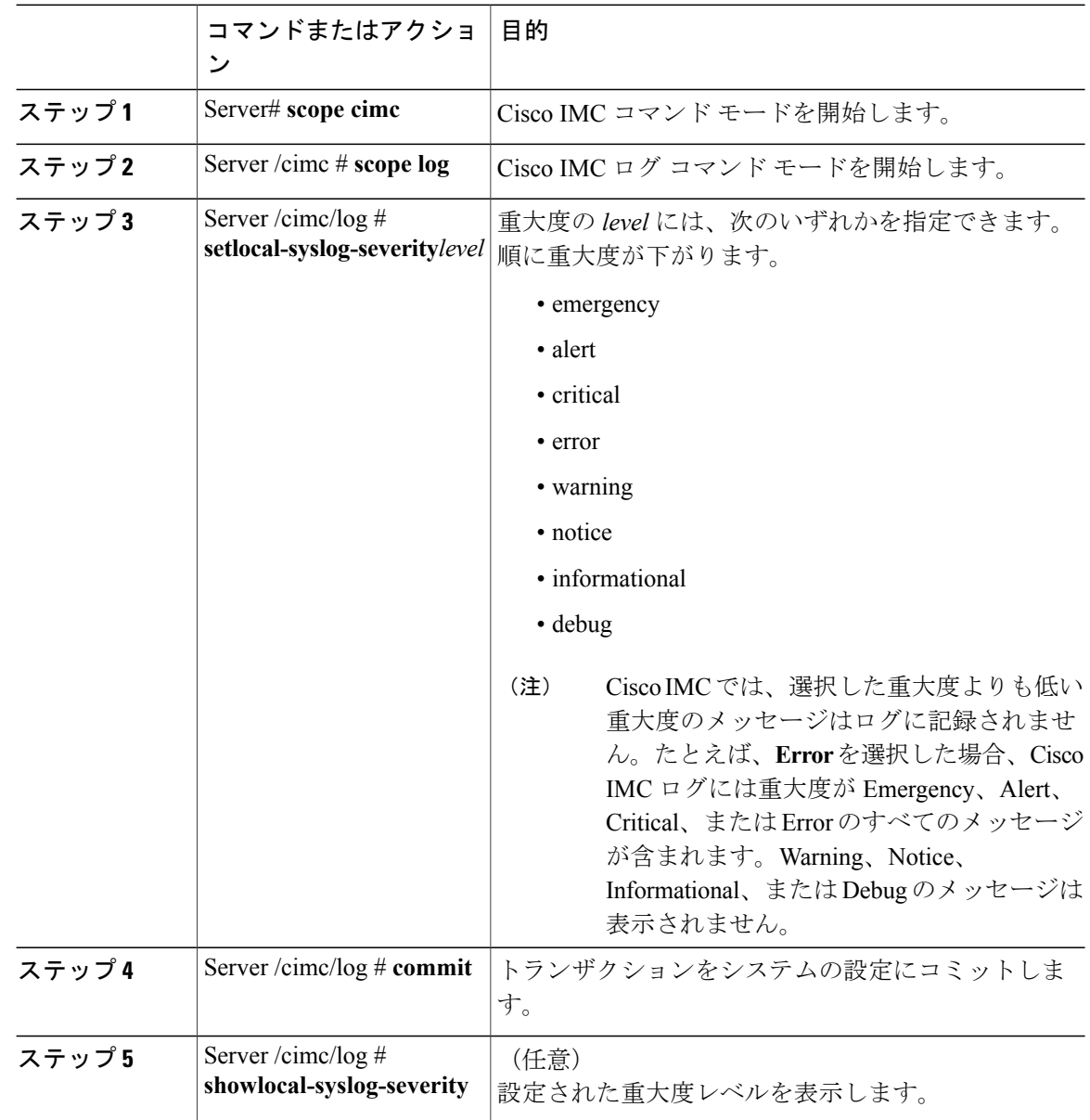

 **Cisco UCS C** シリーズ サーバ **Integrated Management Controller CLI** コンフィギュレーション ガイド、 リリース **2.0**

次に、最小重大度を警告として、メッセージのロギングを設定する例を示します。

```
Server# scope cimc
Server /cimc # scope log
Server /cimc/log # set local-syslog-severity warning
Server /cimc/log *# commit
Server /cimc/log # show local-syslog-severity
   Local Syslog Severity: warning
Server /cimc/log #
```
### リモート サーバへの **Cisco IMC** ログの送信

Cisco IMC ログ エントリを受信するように 1 台または 2 台のリモート syslog サーバのプロファイ ルを設定できます。

#### はじめる前に

- リモートsyslogサーバが、リモートホストからログを受信するように設定されている必要が あります。
- リモート syslog サーバが、認証関連のログを含め、すべてのタイプのログを受信するように 設定されている必要があります。
- リモート syslog サーバのファイアウォールが、syslog メッセージが syslog サーバに到達する ように設定されている必要があります。

#### 手順

П

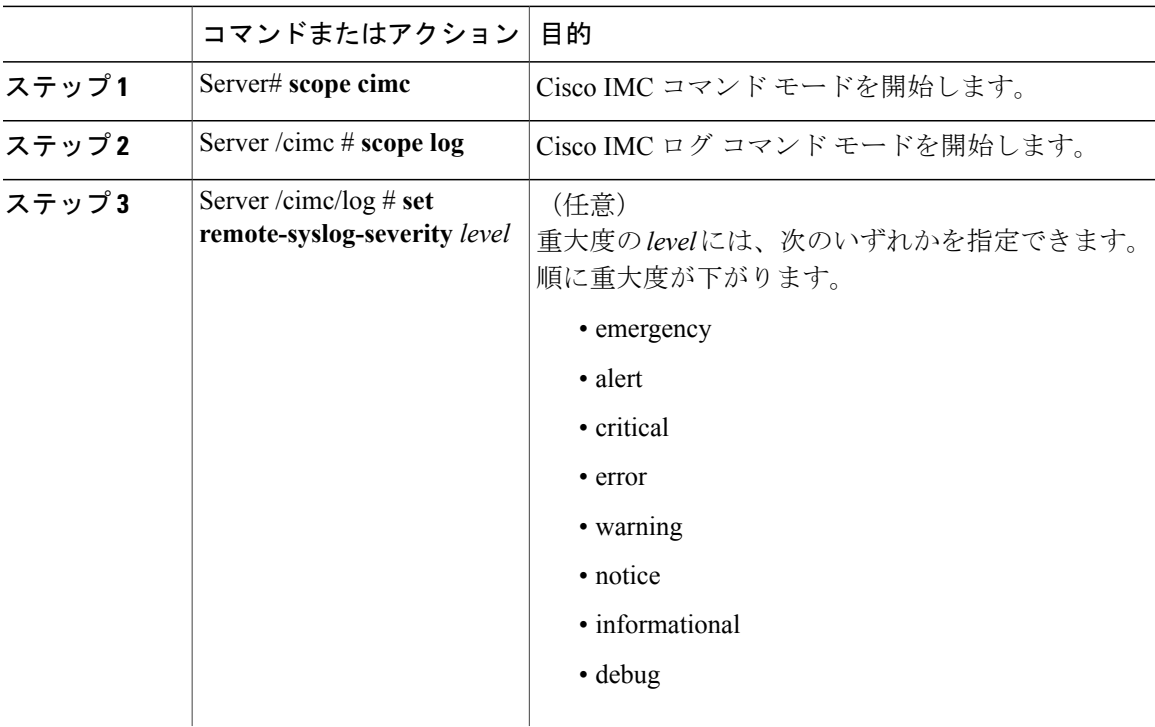

**283**

ι

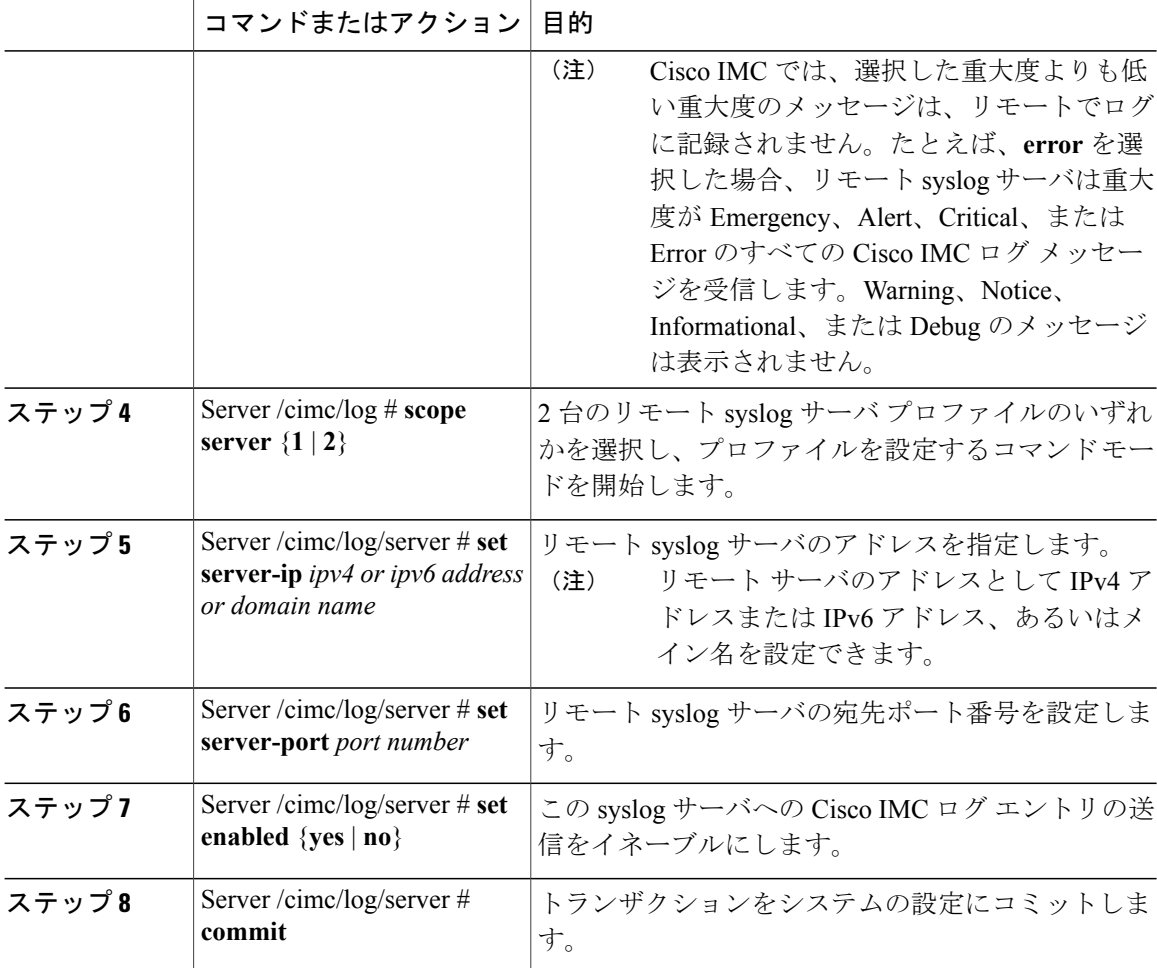

次に、リモート syslog サーバ プロファイルを設定し、重大度レベル Warning 以上の Cisco IMC ロ グ エントリの送信をイネーブルにする例を示します。

```
Server# scope cimc
Server /cimc # scope log
Server /cimc/log # set remote-syslog-severity warning
Server /cimc/log *# scope server 1
Server /cimc/log/server *# set server-ip www.abc.com
Server /cimc/log/server *# set server-port 514
Server /cimc/log/server *# set enabled yes
Server /cimc/log/server *# commit
Server /cimc/log/server # exit
Server /cimc/log # show server
Syslog Server 1:
   Syslog Server Address: www.abc.com
    Syslog Server Port: 514
    Enabled: yes
Server /cimc/log # show remote-syslog-severity
    Remote Syslog Severity: warning
Server /cimc/log #
```
 **Cisco UCS C** シリーズ サーバ **Integrated Management Controller CLI** コンフィギュレーション ガイド、 リリース **2.0**

 $\mathbf{I}$ 

# <span id="page-302-0"></span>システム イベント ログ

## システム イベント ログの表示

#### 手順

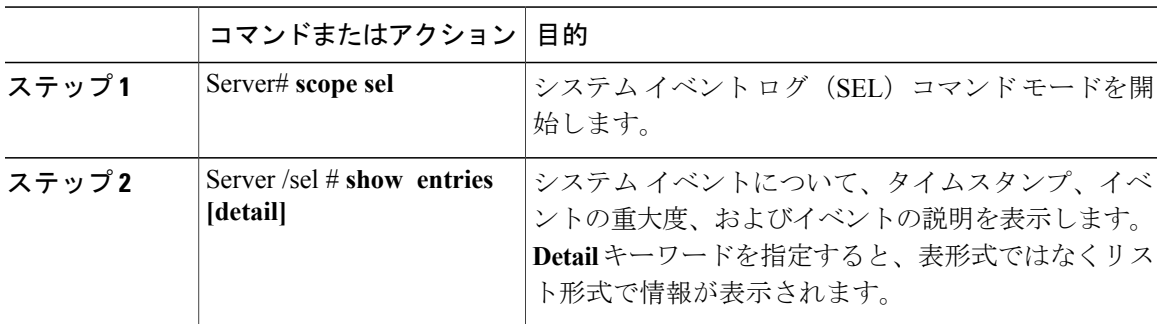

次に、システム イベント ログを表示する例を示します。

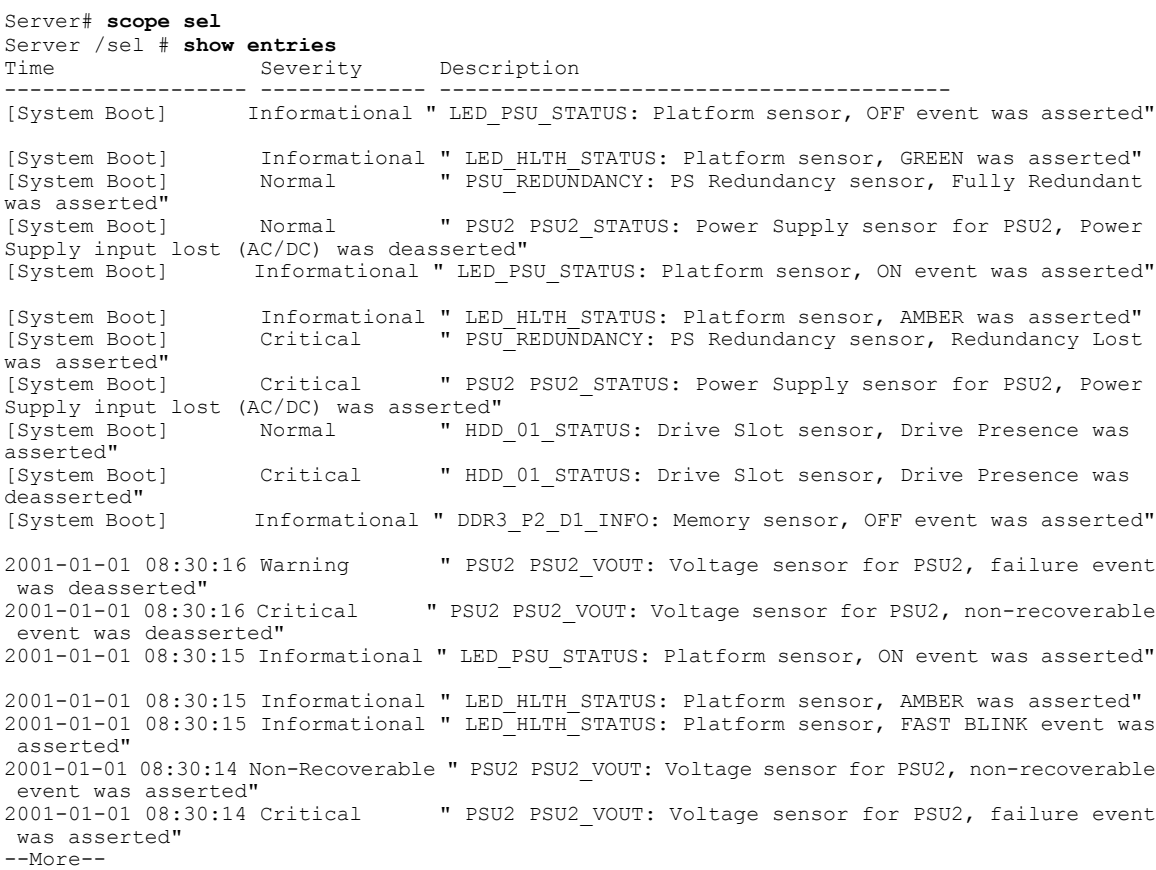

**285**

T

### システム イベント ログのクリア

#### 手順

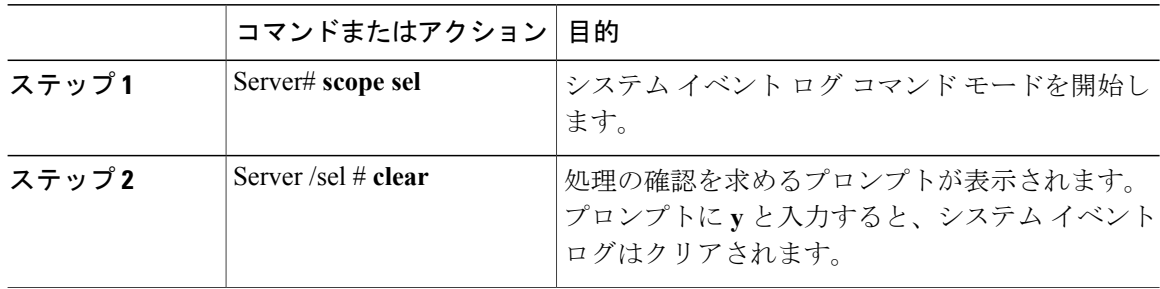

次に、システム イベント ログをクリアする例を示します。

```
Server# scope sel
Server /sel # clear
This operation will clear the whole sel.
Continue?[y|N]y
```
# <span id="page-303-0"></span>ロギング制御

### **Cisco IMC** ログしきい値の設定

Cisco IMC ログに含まれるメッセージの最低レベルを指定できます。

#### 手順

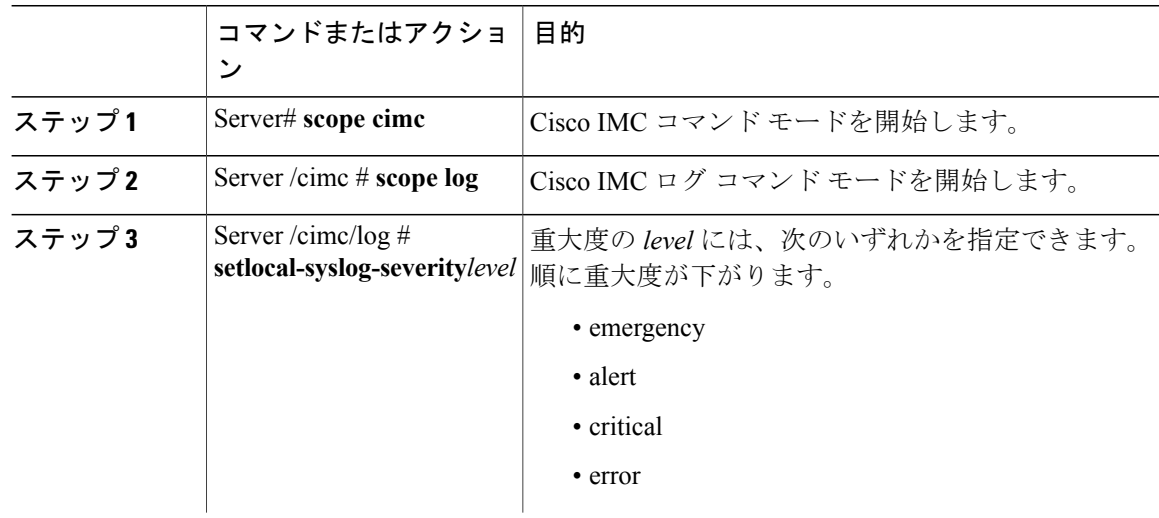

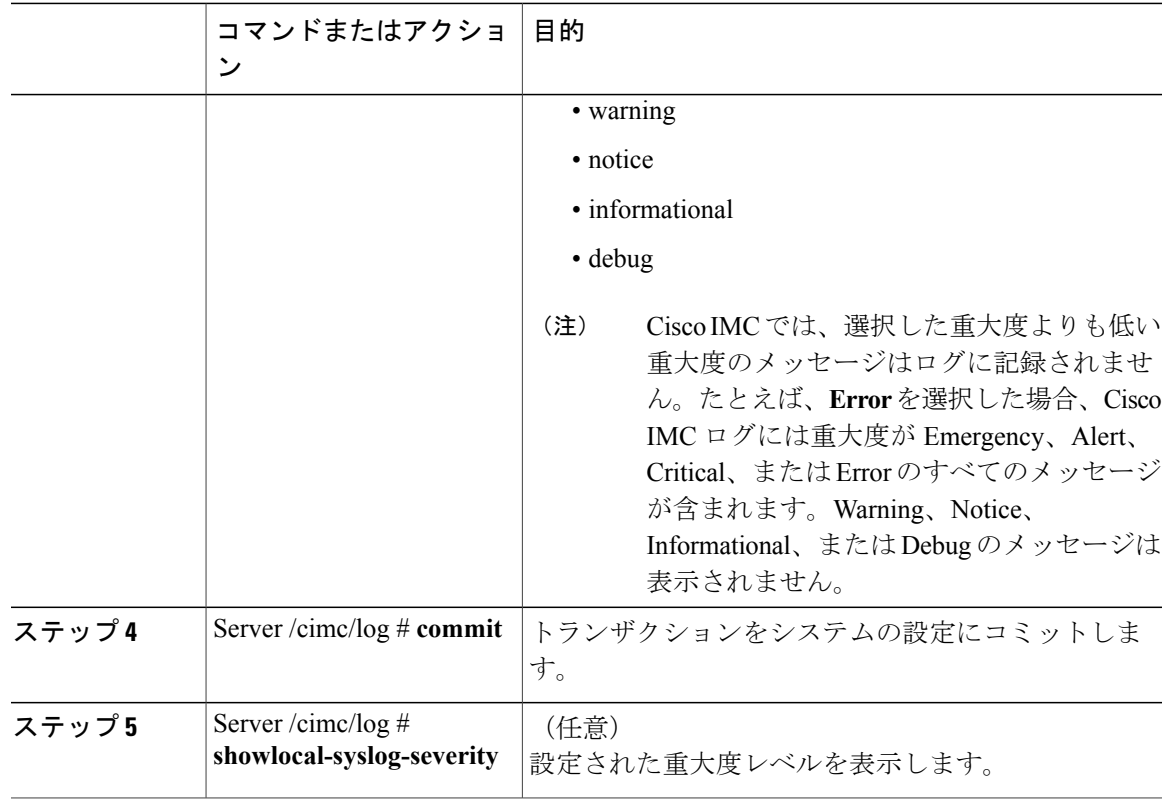

次に、最小重大度を警告として、メッセージのロギングを設定する例を示します。

```
Server# scope cimc
Server /cimc # scope log
Server /cimc/log # set local-syslog-severity warning
Server /cimc/log *# commit
Server /cimc/log # show local-syslog-severity
   Local Syslog Severity: warning
```
Server /cimc/log #

### リモート サーバへの **Cisco IMC** ログの送信

Cisco IMC ログ エントリを受信するように 1 台または 2 台のリモート syslog サーバのプロファイ ルを設定できます。

#### はじめる前に

П

- リモートsyslogサーバが、リモートホストからログを受信するように設定されている必要が あります。
- リモート syslog サーバが、認証関連のログを含め、すべてのタイプのログを受信するように 設定されている必要があります。

**287**

T

• リモート syslog サーバのファイアウォールが、syslog メッセージが syslog サーバに到達する ように設定されている必要があります。

#### 手順

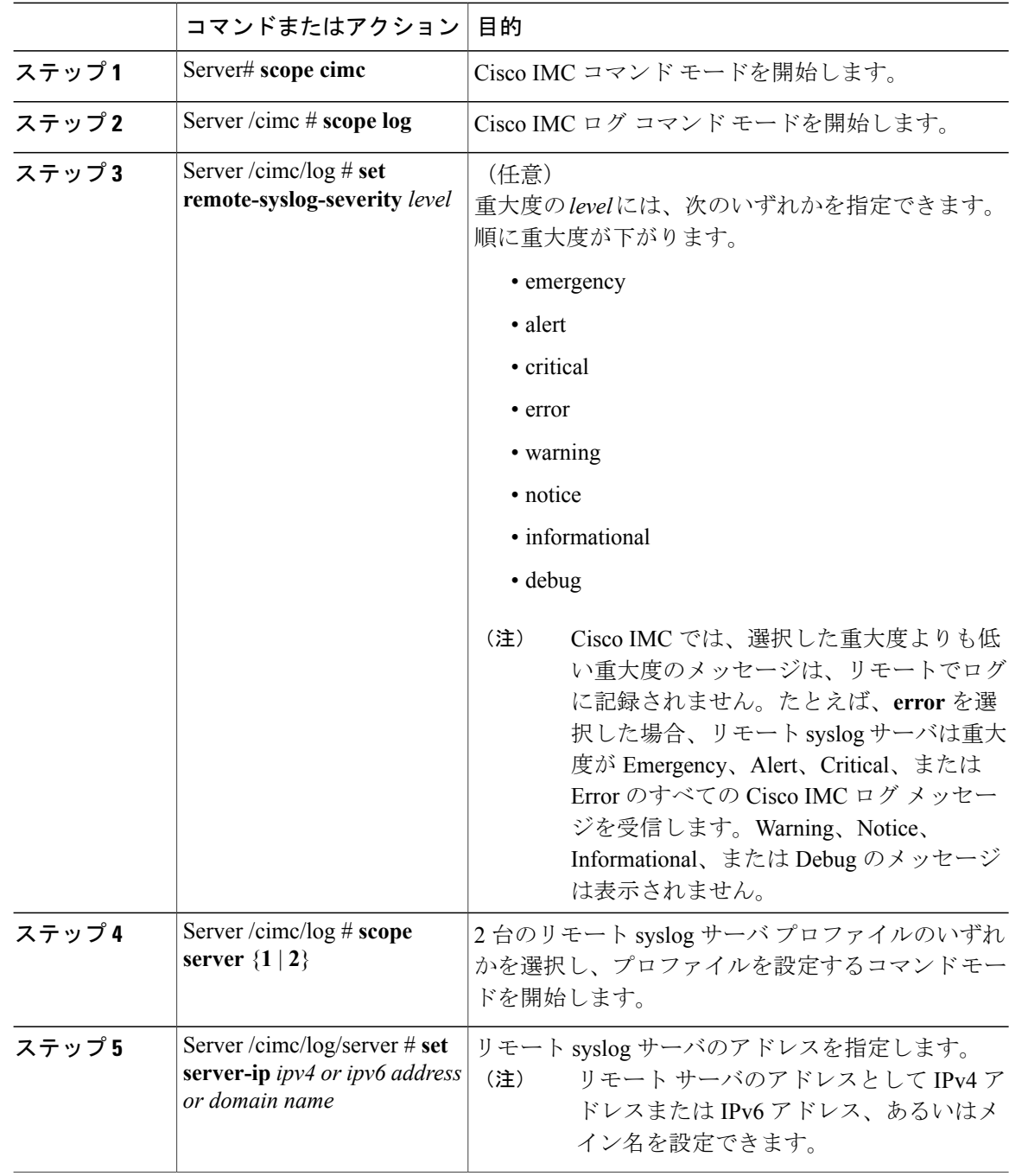

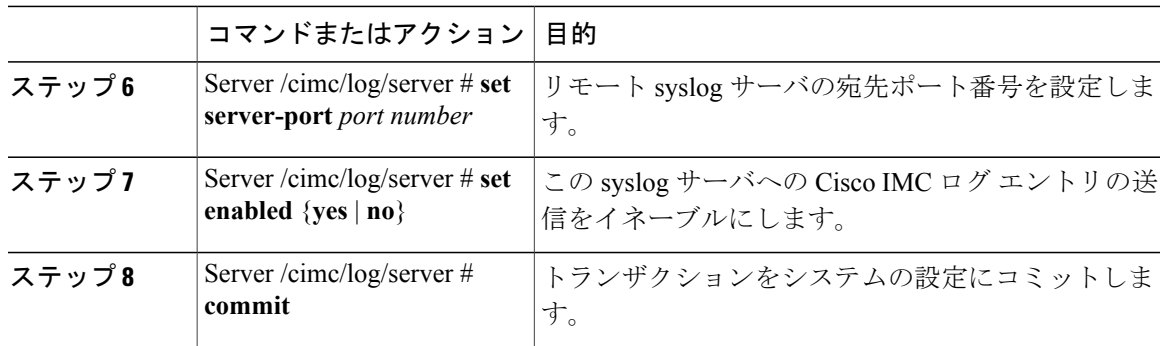

次に、リモート syslog サーバ プロファイルを設定し、重大度レベル Warning 以上の Cisco IMC ロ グ エントリの送信をイネーブルにする例を示します。

```
Server# scope cimc
Server /cimc # scope log
Server /cimc/log # set remote-syslog-severity warning
Server /cimc/log *# scope server 1
Server /cimc/log/server *# set server-ip www.abc.com
Server /cimc/log/server *# set server-port 514
Server /cimc/log/server *# set enabled yes
Server /cimc/log/server *# commit
Server /cimc/log/server # exit
Server /cimc/log # show server
Syslog Server 1:
    Syslog Server Address: www.abc.com
    Syslog Server Port: 514
   Enabled: yes
Server /cimc/log # show remote-syslog-severity
   Remote Syslog Severity: warning
Server /cimc/log #
```
### リモート サーバへのテスト **Cisco IMC** ログの送信

#### はじめる前に

- リモートsyslogサーバが、リモートホストからログを受信するように設定されている必要が あります。
- リモート syslog サーバが、認証関連のログを含め、すべてのタイプのログを受信するように 設定されている必要があります。
- リモート syslog サーバのファイアウォールが、syslog メッセージが syslog サーバに到達する ように設定されている必要があります。

T

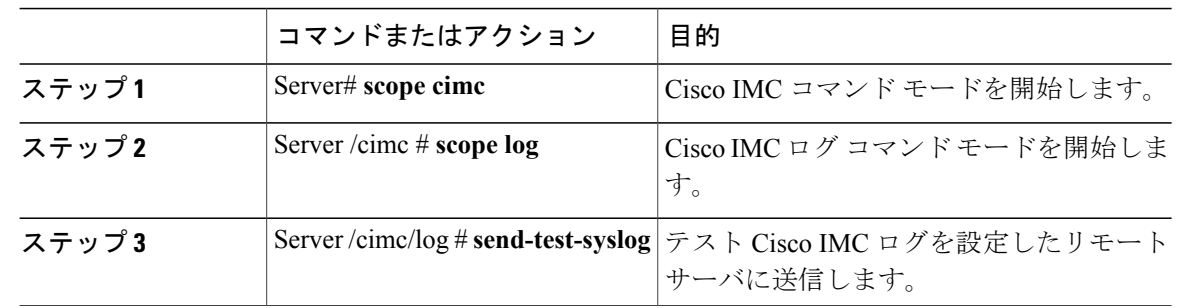

手順

次に、テスト Cisco IMC の syslog を設定したリモート サーバに送信する例を示します。

Server# **scope cimc** Server /cimc # **scope log** Server /cimc/log # **send-test-syslog**

Syslog Test message will be sent to configured Syslog destinations. If no Syslog destinations configured, this command will be silently ignored. Syslog Test message has been requested.

Server /cimc/log #

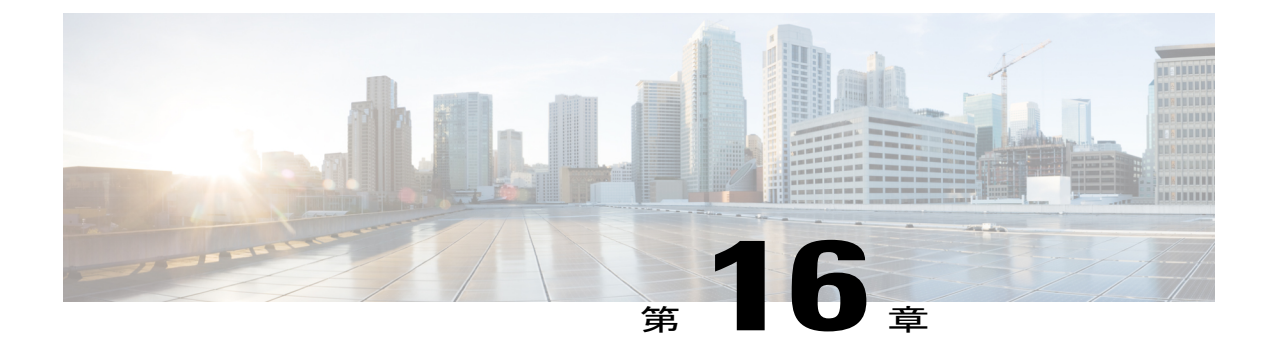

# サーバ ユーティリティ

この章は、次の項で構成されています。

- テクニカル サポート [データのエクスポート](#page-308-0), 291 ページ
- Cisco IMC [の再起動](#page-311-0), 294 ページ
- BIOS CMOS [のクリア](#page-311-1), 294 ページ
- 破損した BIOS [のリカバリ](#page-312-0), 295 ページ
- Cisco IMC [の出荷時デフォルトへのリセット](#page-313-0), 296 ページ
- Cisco IMC [設定のエクスポートとインポート](#page-314-0), 297 ページ
- Cisco IMC [バナーの追加](#page-321-0), 304 ページ
- Cisco IMC [バナーの追加](#page-321-1), 304 ページ
- Cisco IMC [バナーの削除](#page-322-0), 305 ページ

# <span id="page-308-0"></span>テクニカル サポート データのエクスポート

このタスクは、Cisco Technical Assistance Center (TAC)から要求された場合に実行します。この ユーティリティは、TAC が技術上の問題をトラブルシューティングおよび解決する際に役立つ設 定情報、ログ、および診断データが含まれる要約レポートを作成します。

Ú

重要

ファームウェアまたは BIOS の更新が進行中の場合は、それらのタスクが完了するまで、テク ニカル サポート データをエクスポートしないでください。

リース **2.0** 

**291**

 $\mathbf I$ 

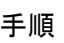

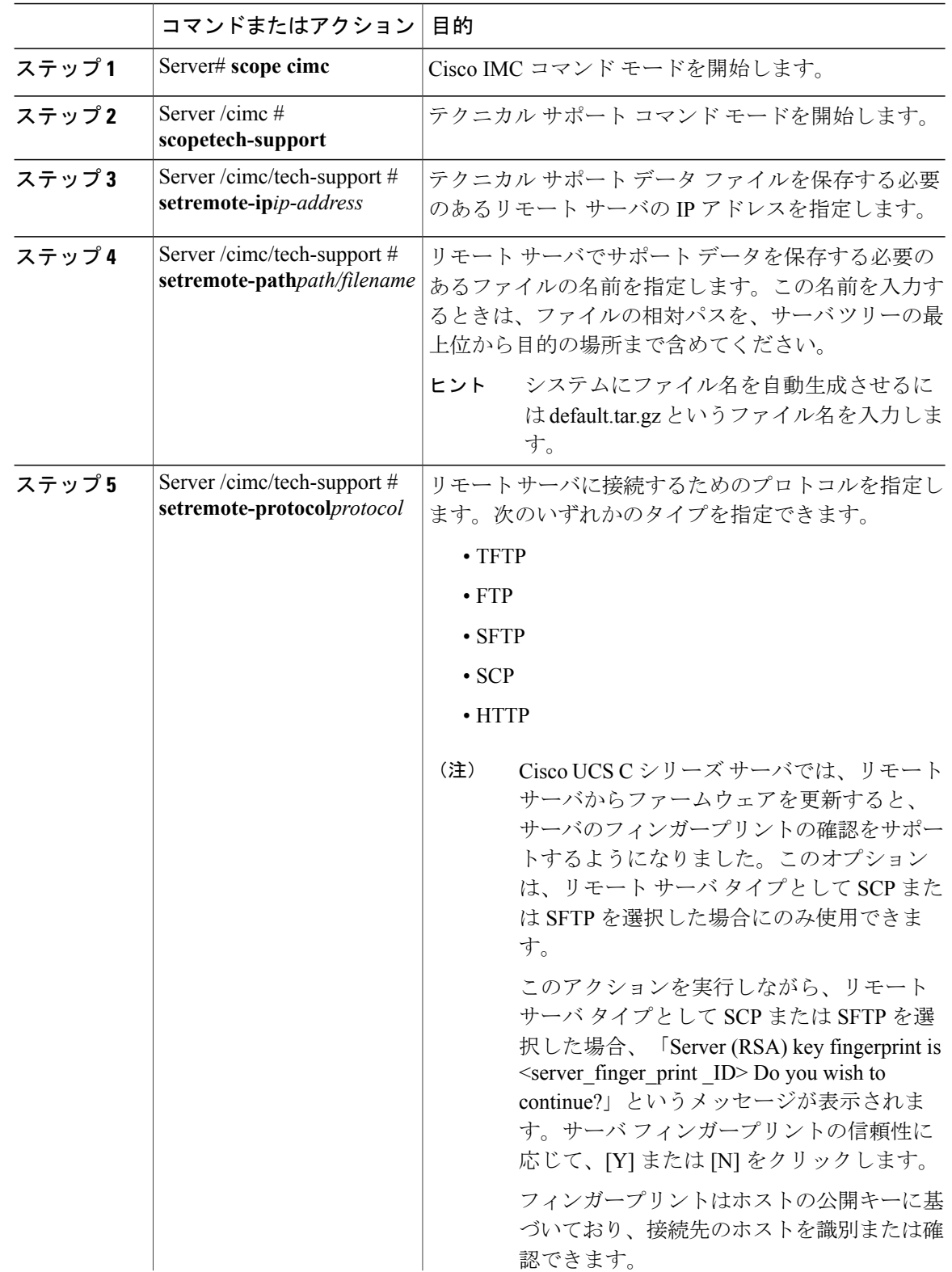

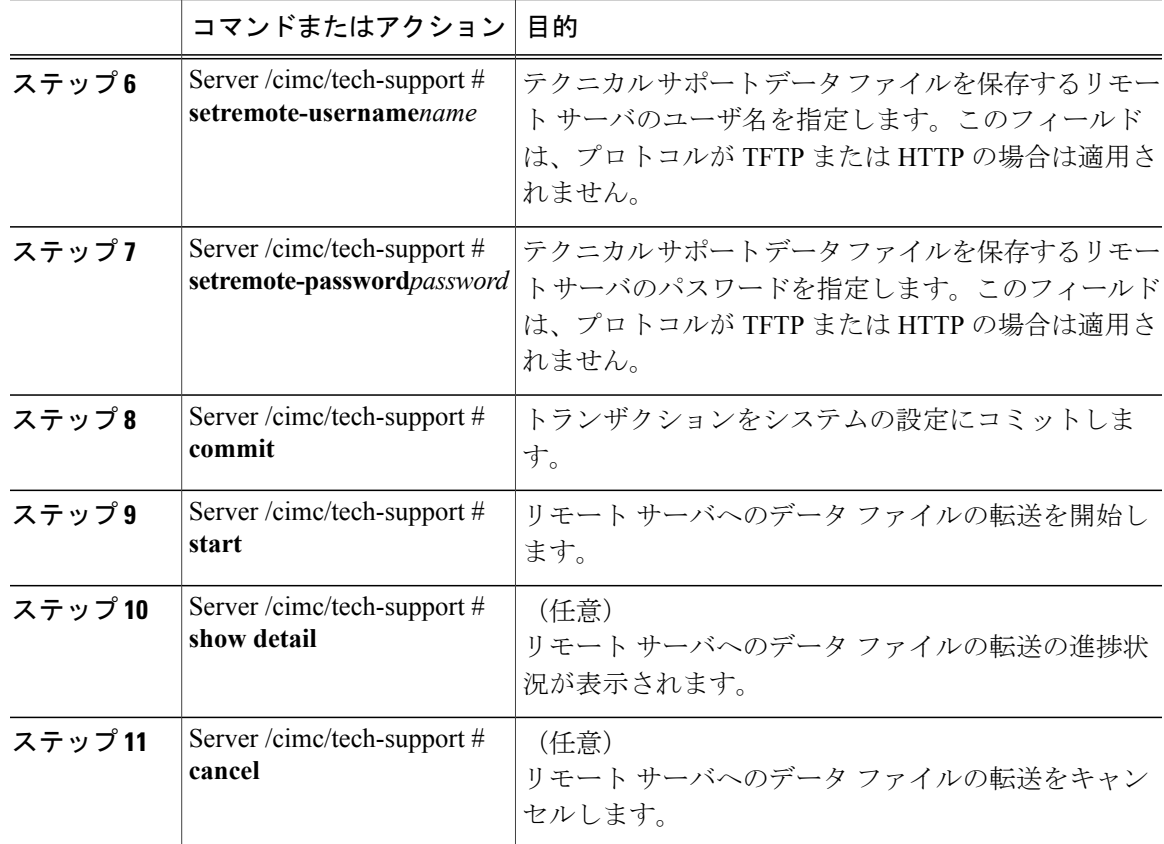

次に、テクニカル サポート データ ファイルを作成し、そのファイルを TFTP サーバに転送する例 を示します。

```
Server# scope cimc
Server /cimc # scope tech-support
Server /cimc/tech-support # set remote-ip 192.0.20.41
Server /cimc/tech-support* # set remote-protocol tftp
Server /cimc/tech-support *# set remote-path /user/user1/default.tar.gz
Server /cimc/tech-support *# commit
Server /cimc/tech-support # start
Tech Support upload started.
Server /cimc/tech-support # show detail
Tech Support:
 Server Address: 192.0.20.41
  Path: default.tar.gz
  Protocol: tftp
  Username:
  Password: *******
  Progress (%): 5
  Status: Collecting
```
Server /cimc/tech-support #

#### 次の作業

Г

生成されたレポート ファイルを Cisco TAC に提供します。

### <span id="page-311-0"></span>**Cisco IMC** の再起動

現在実行されているファームウェアで問題が発生した場合など、非常に珍しいケースですが、サー バのトラブルシューティング時に、Cisco IMC の再起動が必要になることがあります。この手順 は、通常のサーバメンテナンスには含まれません。Cisco IMCを再起動した後にログオフすると、 Cisco IMC は数分間使用できません。

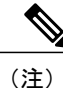

サーバが電源投入時自己診断テスト(POST)を実行しているとき、またはExtensibleFirmware Interface(EFI)シェルを操作しているときに Cisco IMC を再起動すると、サーバの電源は、 Cisco IMC の再起動が完了するまでオフになります。

手順

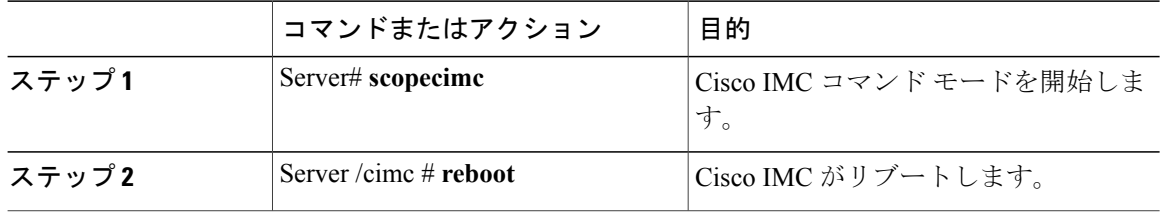

次に、Cisco IMC を再起動する例を示します。

Server# **scope cimc** Server /cimc # **reboot**

# <span id="page-311-1"></span>**BIOS CMOS** のクリア

非常に珍しいケースですが、サーバのトラブルシューティング時に、サーバの BIOS CMOS メモ リのクリアが必要になることがあります。この手順は、通常のサーバ メンテナンスには含まれま せん。

手順

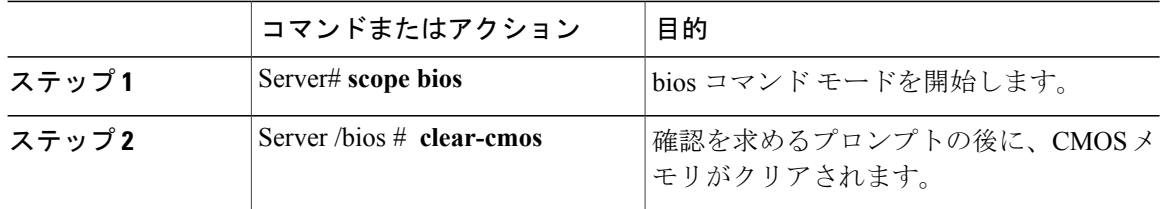

次に、BIOS CMOS メモリをクリアする例を示します。

Server# **scope bios** Server /bios # **clear-cmos**

This operation will clear the BIOS CMOS. Note: Server should be in powered off state to clear CMOS. Continue?[y|n] **y**

```
Server /bios #
```
# <span id="page-312-0"></span>破損した **BIOS** のリカバリ

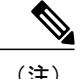

(注) この手順は、一部のサーバ モデルでは使用できません。

破損した BIOS のリカバリには、この手順の他に 3 種類の方法が存在します。

- Cisco Host Upgrade Utility (HUU) を使用します。これは推奨される方法です。
- Cisco IMC GUI インターフェイスを使用します。
- サーバのマザーボード上でハードウェア ジャンパの BIOS リカバリ機能を使用する(お使い のサーバ モデルでサポートされている場合)。手順については、お使いのサーバ モデルに 対応した『Cisco UCS Server Installation and Service Guide』を参照してください。

#### はじめる前に

- 破損した BIOS を回復するには、admin としてログインしている必要があります。
- BIOS リカバリ ISO イメージを準備します。BIOS リカバリ ISO イメージは、ファームウェア 配布パッケージの Recovery フォルダ内にあります。
- リカバリ手順の最後にサーバの電源が再投入されるため、サーバのダウンタイムをスケジュー ル設定します。

#### 手順

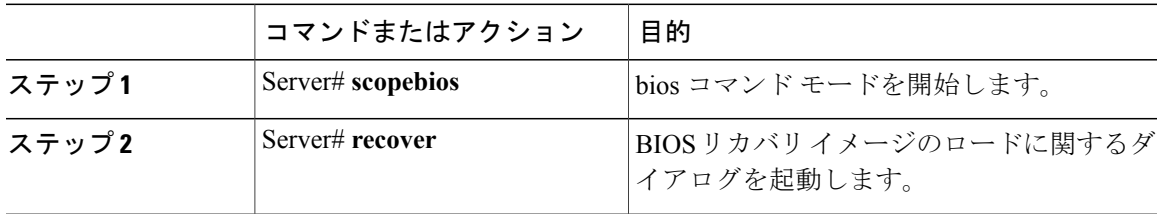

次に、破損した BIOS を回復する例を示します。

Server# **scope bios** Server /bios # **recover** This operation will automatically power on the server to perform BIOS FW recovery. Continue?[y|N]**y**

**295**

#### 次の作業

電源を再投入するか、サーバをリセットします。

### <span id="page-313-0"></span>**Cisco IMC** の出荷時デフォルトへのリセット

現在実行されているファームウェアで問題が発生した場合など、非常に珍しいケースですが、サー バのトラブルシューティング時に、Cisco IMCの出荷時の初期状態へのリセットが必要になること があります。これを行うと、ユーザが設定可能なすべての設定がリセットされます。

この手順は、通常のサーバ メンテナンスには含まれません。Cisco IMC をリセットした後は、ロ グオフしてから再びログインする必要があります。また、接続が失われ、ネットワーク設定を再 び指定する必要がある場合もあります。

バージョン 1.5(1) からバージョン 1.5(2) にアップグレードすると、Cisco IMC インターフェイスの ホスト名はそのまま保持されます。ただし、バージョン 1.5(2) にアップグレードした後、工場出 荷時の状態にリセットすると、ホスト名は CXXX-YYYYYY という形式に変更されます。(XXX はモデル番号、YYYYYY はサーバのシリアル番号)。

バージョン 1.5(2) からバージョン 1.5(1) にダウングレードすると、ホスト名はそのまま保持され ます。ただし、工場出荷時の状態にリセットすると、ホスト名は ucs-cxx-mx という形式に変更さ れます。

(注)

Cisco IMC 1.5(x)、2.0、および 2.0(3) バージョンを工場出荷時の初期状態にリセットすると、 Shared LOM モードがデフォルトで設定されます。C3160 サーバの場合、Cisco IMC を工場出荷 時の初期状態にリセットすると、Dedicated モードが Full デュプレックスに設定され、速度は デフォルトで 100 Mbps になります。

#### 手順

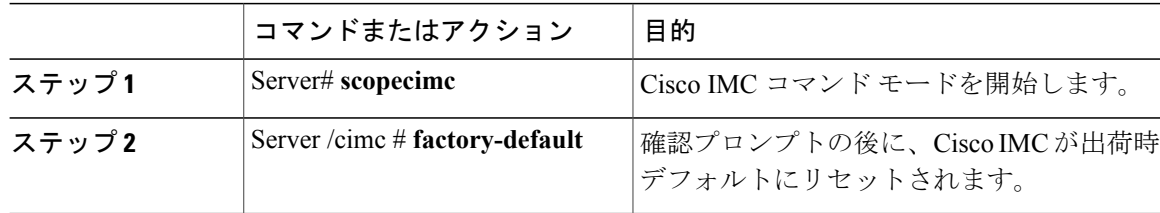

Cisco IMC の出荷時デフォルトには、次の条件が含まれます。

- Cisco IMC CLI へのアクセス用に、SSH がイネーブルになっている。Telnet はディセーブルに なります。
- Cisco IMC GUI へのアクセス用に、HTTPS がイネーブルになっている。
- 単一のユーザ アカウントが存在している(ユーザ名は **admin**、パスワードは **password**)。
- 管理ポートで DHCP がイネーブルになっている。
- 前の実際のブート順序が保持される。
- KVM と vMedia がイネーブルになっている。
- USB がイネーブルになっている。
- SoL がディセーブルになっている。

次に、Cisco IMC を出荷時デフォルトにリセットする例を示します。

```
Server# scope cimc
Server /cimc # factory-default
This operation will reset the CIMC configuration to factory default.
All your configuration will be lost.
Continue?[y|N]
```
# <span id="page-314-0"></span>**Cisco IMC** 設定のエクスポートとインポート

### **Cisco IMC** 設定のエクスポート

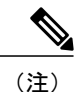

セキュリティ上の理由から、この操作でユーザ アカウントやサーバ証明書をエクスポートし ないでください。

### Ú

ファームウェアまたはBIOSの更新が進行中の場合は、それらのタスクが完了するまで、Cisco IMC 設定をエクスポートしないでください。 重要

#### はじめる前に

バックアップ リモート サーバの IP アドレスを取得します。

#### 手順

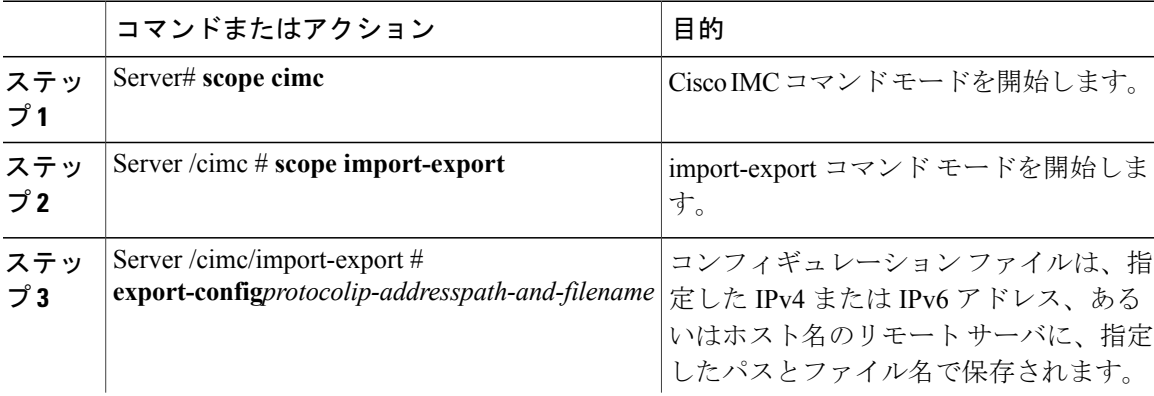

**297**

T

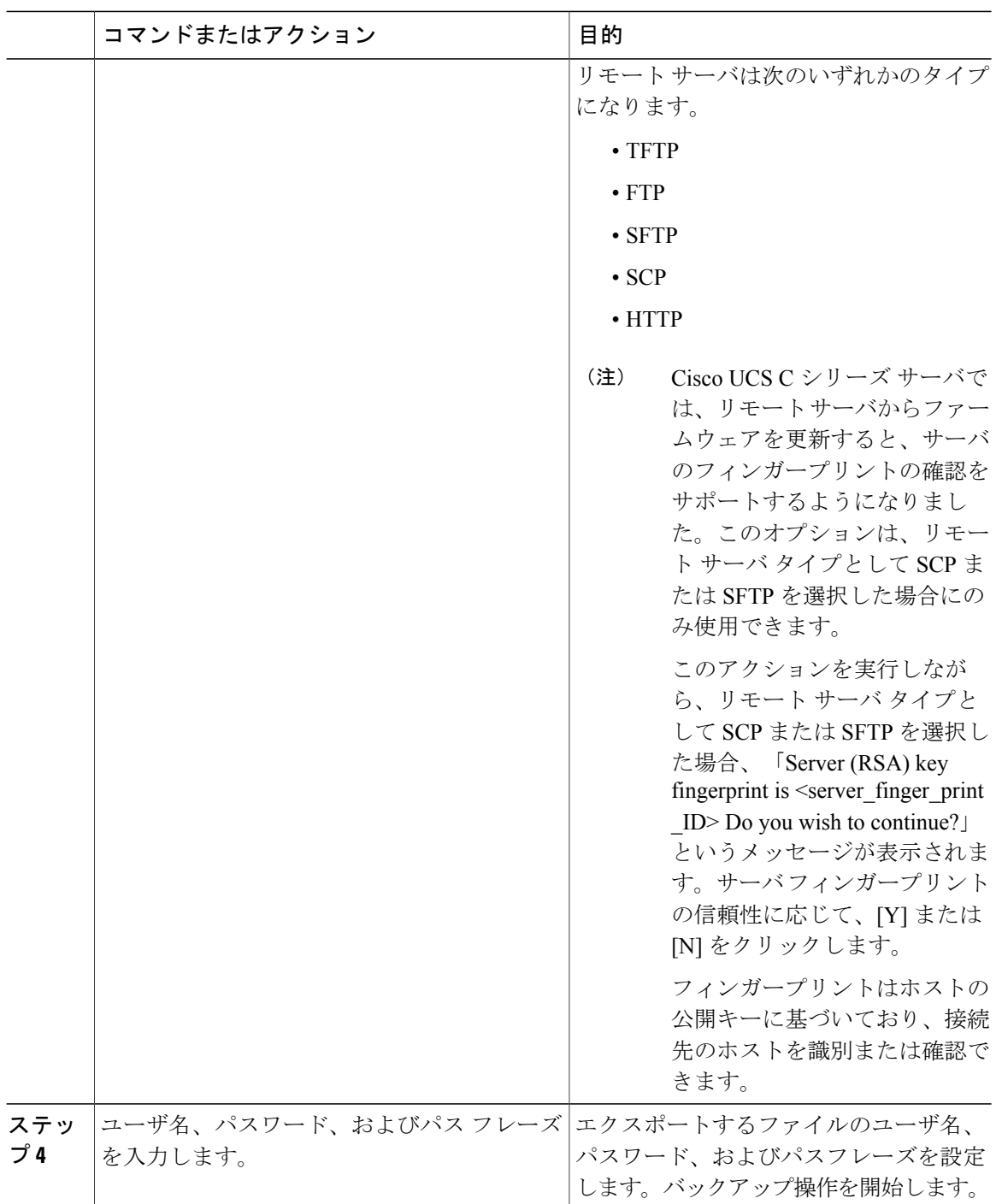

エクスポート操作が正常に完了したかどうかを確認するには、**showdetail**コマンドを使用します。 操作を中止するには、CTRL+C を入力します。

```
次に、Cisco IMC コンフィギュレーションをバックアップする例を示します。
Server# scope cimc
Server /cimc # scope import-export
Server /cimc/import-export # export-config tftp 192.0.2.34 /ucs/backups/cimc5.xml
Username:pynj
Password:****
Passphrase:***
Export config started. Please check the status using "show detail".
Server /cimc/import-export # show detail
Import Export:
    Operation: EXPORT
    Status: COMPLETED
   Error Code: 100 (No Error)
   Diagnostic Message: NONE
Server /cimc/import-export #
```
### **Cisco IMC** 設定のエクスポートとインポート

Cisco IMC設定のバックアップを実行するには、システム設定のスナップショットを作成し、生成 された Cisco IMC 設定ファイルをネットワーク上の場所にエクスポートします。エクスポート操 作で保存されるのは、管理プレーンからの情報だけです。サーバ上のデータはバックアップされ ません。ユーザ アカウントやサーバ証明書など、機密情報の設定はエクスポートされません。

エクスポートされた Cisco IMC 設定ファイルは、同じシステムで復元したり、別の Cisco IMC シ ステムにインポートしたりできます。ただし、インポートするシステムのソフトウェアのバージョ ンとエクスポートするシステムのソフトウェアのバージョンが同じであるか、両者の設定に互換 性があることが前提となります。設定ファイルを設定テンプレートとして他のシステムにインポー トする場合は、IP アドレスやホスト名などシステム固有の設定を変更する必要があります。イン ポート操作によって情報が変更されるのは、管理プレーンだけです。

Cisco IMC 設定ファイルは XML テキスト ファイルで、その構造と要素は Cisco IMC コマンド モー ドに対応しています。

エクスポートまたはインポート操作を実行する場合は、次のガイドラインを考慮してください。

- エクスポートまたはインポートは、システムがアップ状態で、稼働しているときに実行でき ます。エクスポート操作によるサーバまたはネットワークトラフィックへの影響はありませ んが、インポート操作によってIPアドレスなどが変更されると、トラフィックが中断された りサーバがリブートされたりすることがあります。
- エクスポートとインポートを同時に実行することはできません。

次の機能でインポートまたはエクスポート操作を実行できます。

• Cisco IMC のバージョン

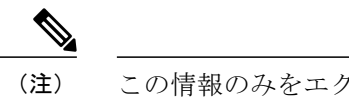

(注) この情報のみをエクスポートできます。

- ネットワーク設定
- テクニカルサポート

**299**

- ローカル ログおよびリモート ログのロギング制御
- 電力ポリシー

• BIOS - BIOS パラメータ

$$
\begin{array}{c}\n\bullet \\
\hline\n\text{(i) } & \text{ii} \\
\hline\n\text{ii} & \text{iii} \\
\hline\n\text{iii} & \text{iv} \\
\hline\n\text{iv} & \text{iv} \\
\hline\n\text{iv} & \text{iv} \\
\hline\n\text{iv} & \text{iv} \\
\hline\n\text{v} & \text{iv} \\
\hline\n\text{v} & \text{iv} \\
\hline\n\text{v} & \text{iv} \\
\hline\n\text{v} & \text{iv} \\
\hline\n\text{v} & \text{iv} \\
\hline\n\text{v} & \text{v} \\
\hline\n\text{v} & \text{v} \\
\hline\n\text{v} & \text{v} \\
\hline\n\text{v} & \text{v} \\
\hline\n\text{v} & \text{v} \\
\hline\n\text{v} & \text{v} \\
\hline\n\text{v} & \text{v} \\
\hline\n\text{v} & \text{v} \\
\hline\n\text{v} & \text{v} \\
\hline\n\text{v} & \text{v} \\
\hline\n\text{v} & \text{v} \\
\hline\n\text{v} & \text{v} \\
\hline\n\text{v} & \text{v} \\
\hline\n\text{v} & \text{v} \\
\hline\n\text{v} & \text{v} \\
\hline\n\text{v} & \text{v} \\
\hline\n\text{v} & \text{v} \\
\hline\n\text{v} & \text{v} \\
\hline\n\text{v} & \text{v} \\
\hline\n\text{v} & \text{v} \\
\hline\n\text{v} & \text{v} \\
\hline\n\text{v} & \text{v} \\
\hline\n\text{v} & \text{v} \\
\hline\n\text{v} & \text{v} \\
\hline\n\text{v} & \text{v} \\
\hline\n\text{v} & \text{v} \\
\hline\n\text{v} & \text{v} \\
\hline\n\text{v} & \text{v} \\
\hline\n\text{v} & \text{v} \\
\hline\n\text{v} & \text{v} \\
\hline\n\text{v} & \text{v} \\
\hline\n\text{v} & \text{v} \\
\hline\n\text{v} & \text{v} \\
\hline\n\text{v} & \text{v} \\
\hline\n\text{v} & \text{v} \\
\hline\n\text{v} & \text
$$

- 通信サービス
- リモート プレゼンス
- ユーザ管理 LDAP
- イベント管理
- SNMP

### **Cisco IMC** 設定のエクスポート

(注)

セキュリティ上の理由から、この操作でユーザ アカウントやサーバ証明書をエクスポートし ないでください。

#### Ú

ファームウェアまたはBIOSの更新が進行中の場合は、それらのタスクが完了するまで、Cisco IMC 設定をエクスポートしないでください。 重要

#### はじめる前に

バックアップ リモート サーバの IP アドレスを取得します。

#### 手順

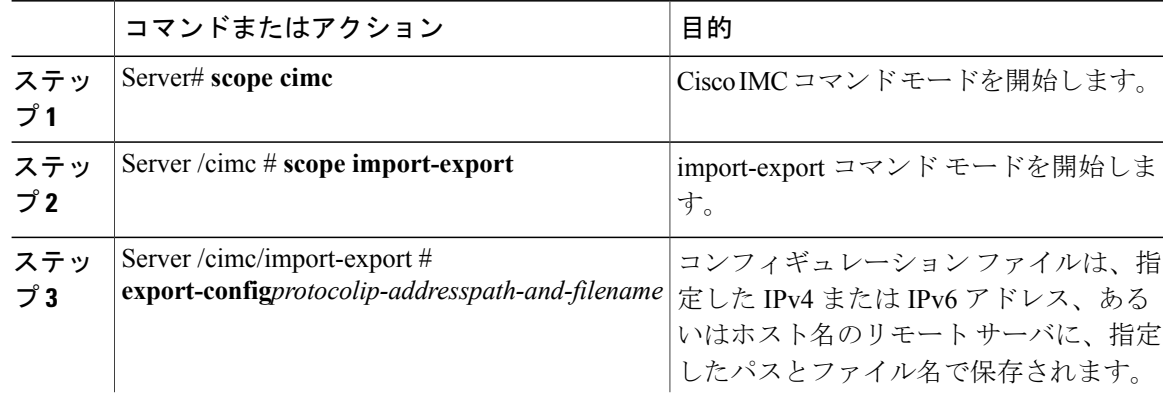

 $\overline{\phantom{a}}$ 

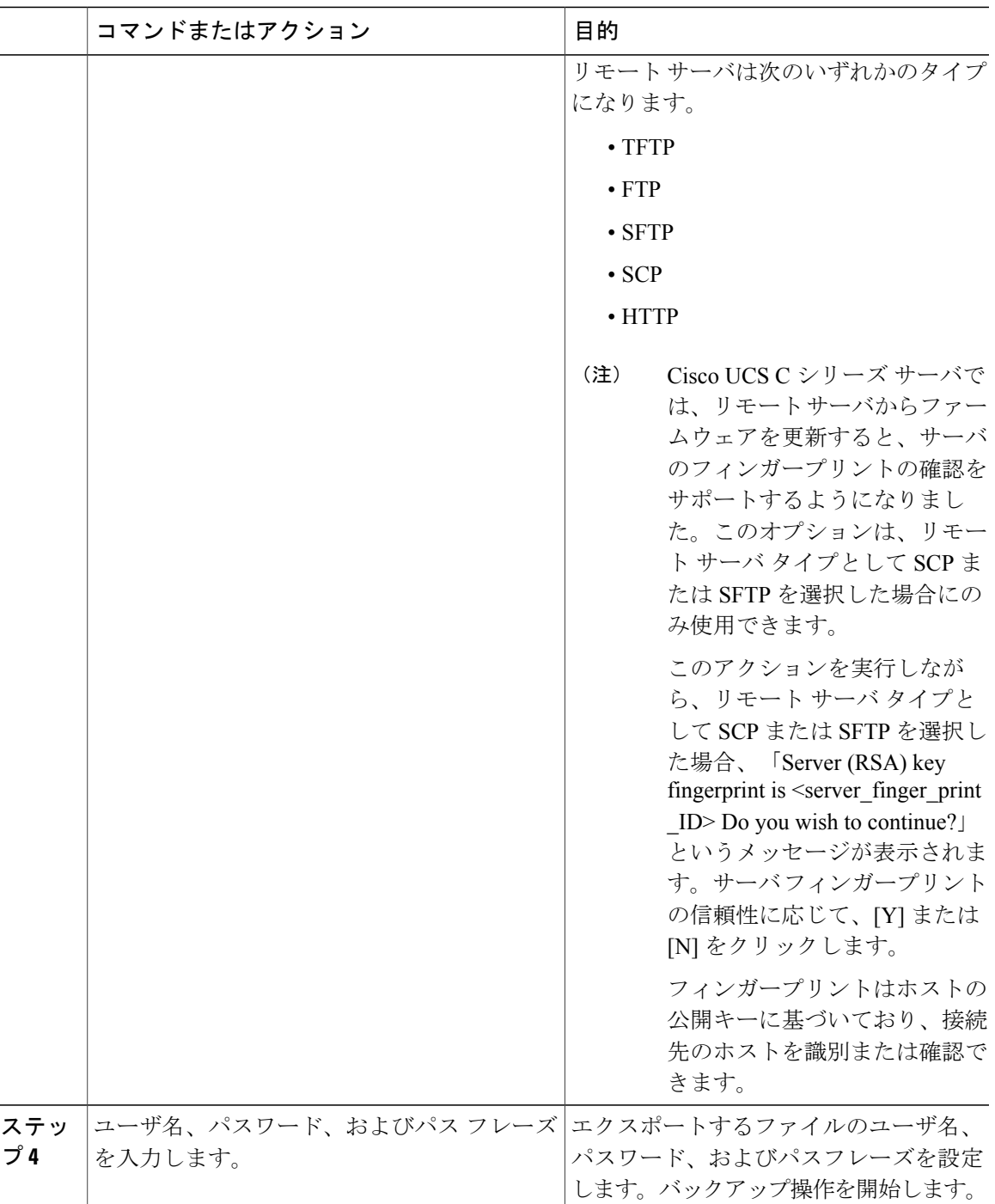

エクスポート操作が正常に完了したかどうかを確認するには、**showdetail**コマンドを使用します。 操作を中止するには、CTRL+C を入力します。

ι

```
次に、Cisco IMC コンフィギュレーションをバックアップする例を示します。
```

```
Server# scope cimc
Server /cimc # scope import-export
Server /cimc/import-export # export-config tftp 192.0.2.34 /ucs/backups/cimc5.xml
Username:pynj
Password:****
Passphrase:***
Export config started. Please check the status using "show detail".
Server /cimc/import-export # show detail
Import Export:
    Operation: EXPORT
    Status: COMPLETED
    Error Code: 100 (No Error)
    Diagnostic Message: NONE
Server /cimc/import-export #
```
### **Cisco IMC** 設定のインポート

#### Ú

```
重要
```
ファームウェアまたはBIOSの更新が進行中の場合は、それらのタスクが完了するまで、Cisco IMC 設定をインポートしないでください。

#### 手順

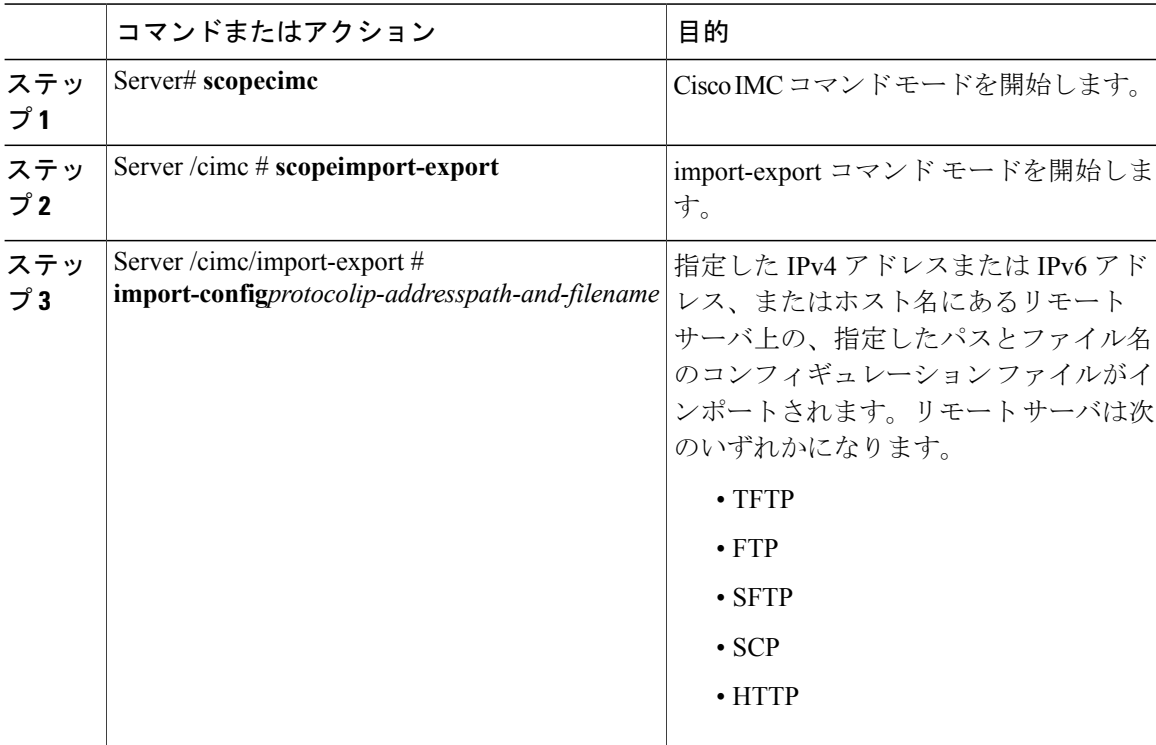

 **Cisco UCS C** シリーズ サーバ **Integrated Management Controller CLI** コンフィギュレーション ガイド、 リリース **2.0**

Г

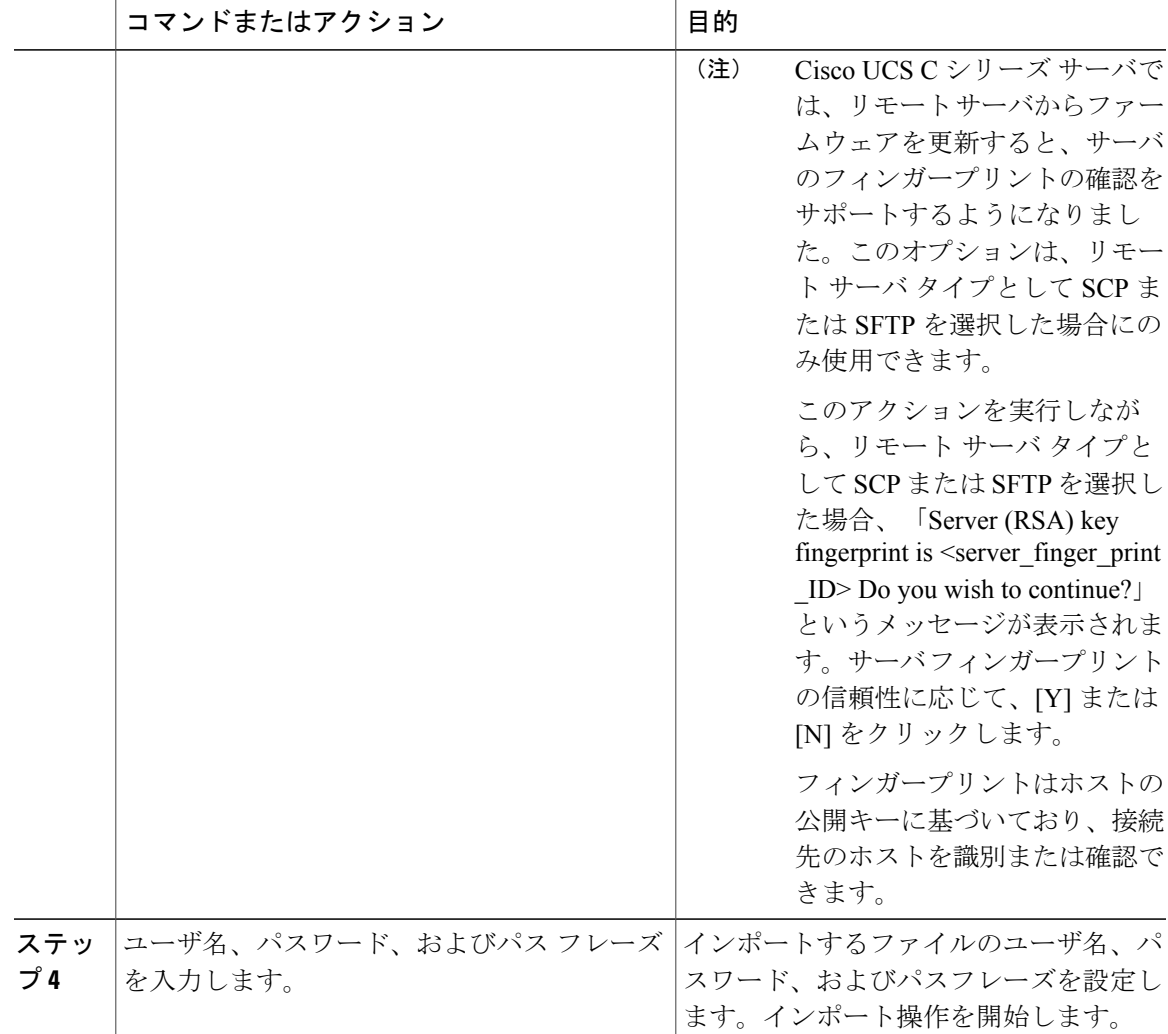

インポート操作が正常に完了したかどうかを確認するには、**show detail** コマンドを使用します。 操作を中止するには、CTRL+C を入力します。

次に、Cisco IMC コンフィギュレーションをインポートする例を示します。

```
Server# scope cimc
Server /cimc # scope import-export
Server /cimc/import-export # import-config tftp 192.0.2.34 /ucs/backups/cimc5.xml
Username:pynj
Password:****
Passphrase:***
Import config started. Please check the status using "show detail".
Server /cimc/import-export # show detail
Import Export:
   Operation: Import
   Status: COMPLETED
   Error Code: 100 (No Error)
   Diagnostic Message: NONE
Server /cimc/import-export #
```
#### **Cisco UCS C** シリーズ サーバ **Integrated Management Controller CLI** コンフィギュレーション ガイド、リ

T

# <span id="page-321-0"></span>**Cisco IMC** バナーの追加

手順

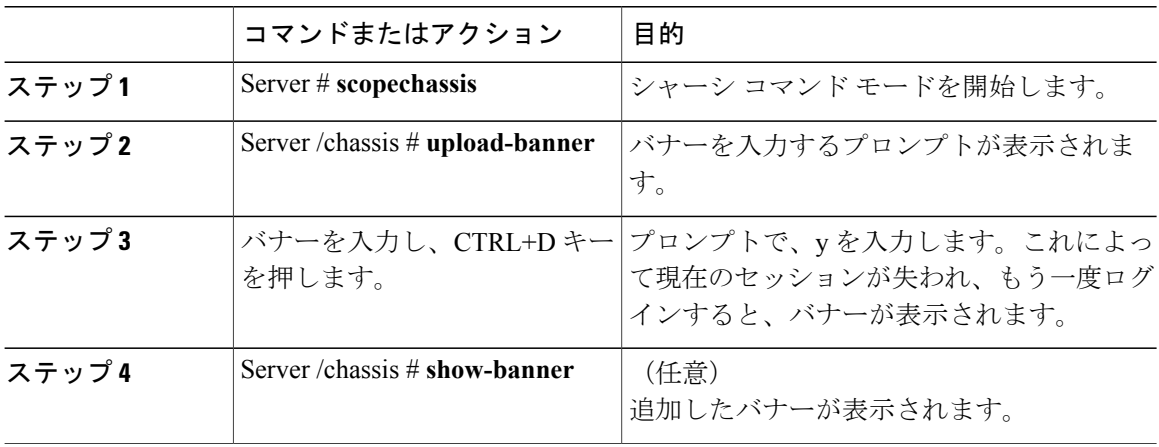

次に、Cisco IMC バナーを追加する例を示します。

```
Server # scope chassis
Server /chassis # upload-banner
Please paste your custom banner here, when finished, press enter and CTRL+D.
hello world
This will terminate all open SSH session to take an immediate action.
Do you wish to continue? [y/N] yy
Server /chassis # show-banner
hello world
Server /chassis #
```
# <span id="page-321-1"></span>**Cisco IMC** バナーの追加

#### 手順

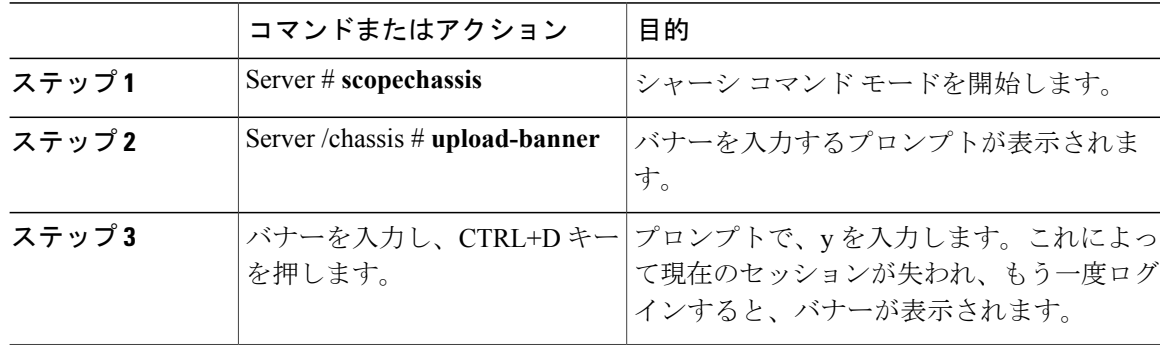

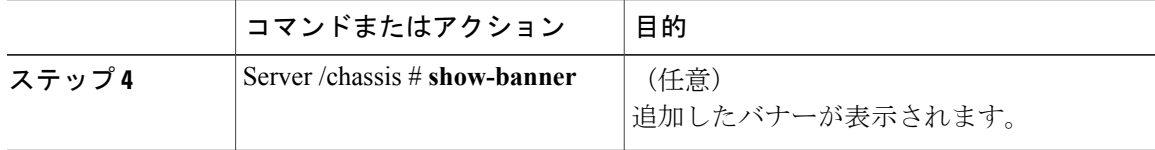

次に、Cisco IMC バナーを追加する例を示します。

```
Server # scope chassis
Server /chassis # upload-banner
Please paste your custom banner here, when finished, press enter and CTRL+D.
hello world
This will terminate all open SSH session to take an immediate action.
Do you wish to continue? [y/N] yy
Server /chassis # show-banner
hello world
Server /chassis #
```
# <span id="page-322-0"></span>**Cisco IMC** バナーの削除

手順

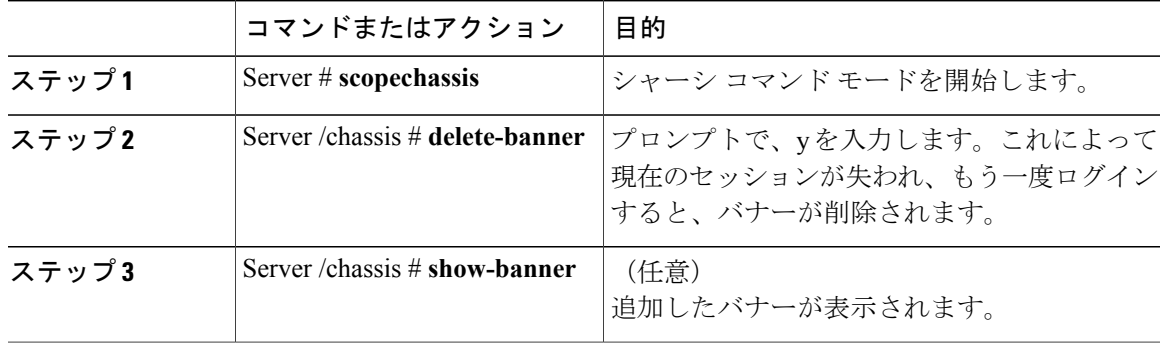

次に、Cisco IMC バナーを削除する例を示します。

```
Server # scope chassis
Server /chassis # delete-banner
This will terminate all open SSH session to take an immediate action.
Do you wish to continue? [y/N] yy
Server /chassis # show-banner
```
Server /chassis #

Г

 $\mathbf I$ 

 **Cisco UCS C** シリーズ サーバ **Integrated Management Controller CLI** コンフィギュレーション ガイド、 リリース **2.0**
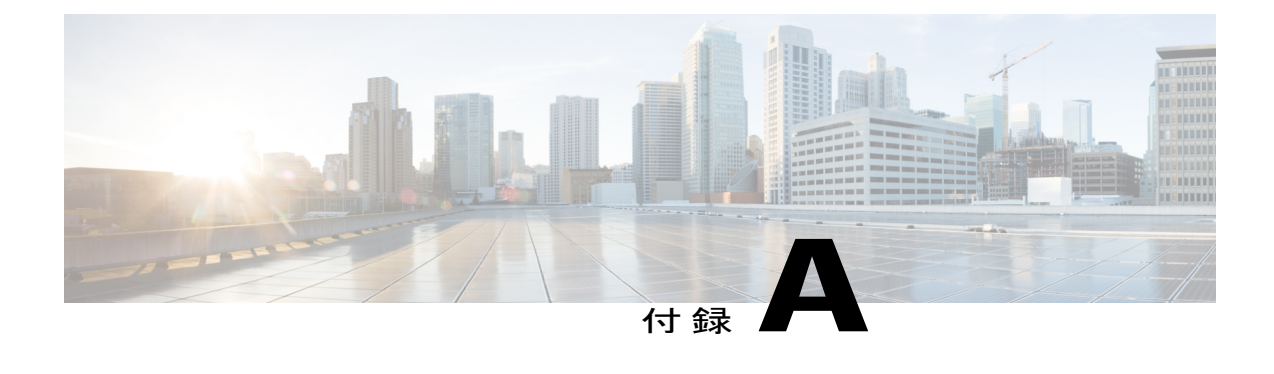

# サーバ モデル別 **BIOS** パラメータ

この付録の内容は、次のとおりです。

- C22 [および](#page-324-0) C24 サーバ, 307 ページ
- C220 [および](#page-348-0) C240 サーバ, 331 ページ
- C460 [サーバ](#page-373-0), 356 ページ
- C220 M4 [および](#page-389-0) C240 M4 サーバ, 372 ページ
- C3160 [サーバ](#page-415-0), 398 ページ

# <span id="page-324-0"></span>**C22** および **C24** サーバ

П

## **C22** および **C24** サーバの主要な **BIOS** パラメータ

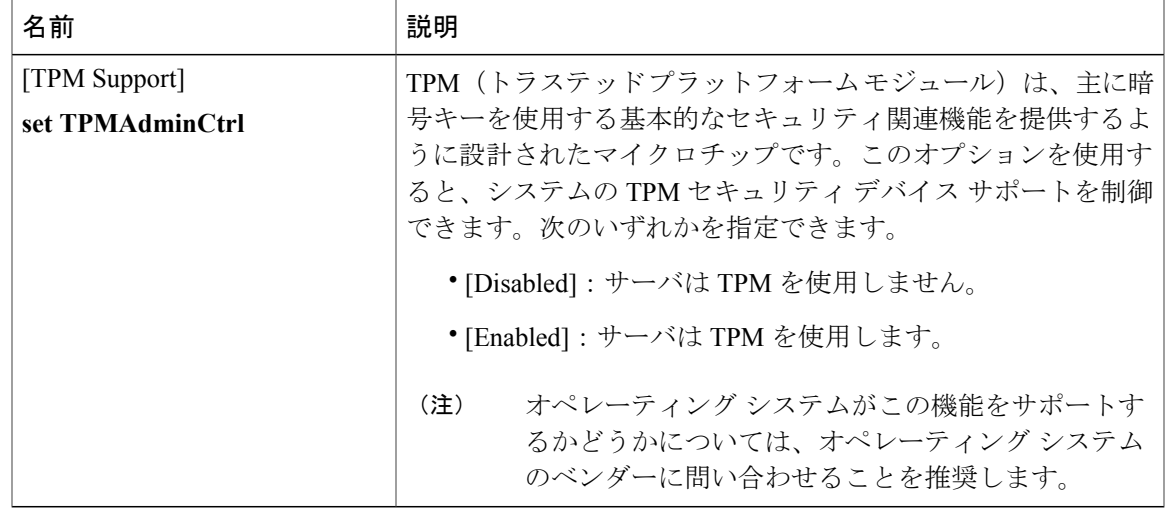

#### **Cisco UCS C** シリーズ サーバ **Integrated Management Controller CLI** コンフィギュレーション ガイド、リ

リース **2.0** 

T

## **C22** および **C24** サーバの高度な **BIOS** パラメータ

### **[Processor Configuration]** のパラメータ

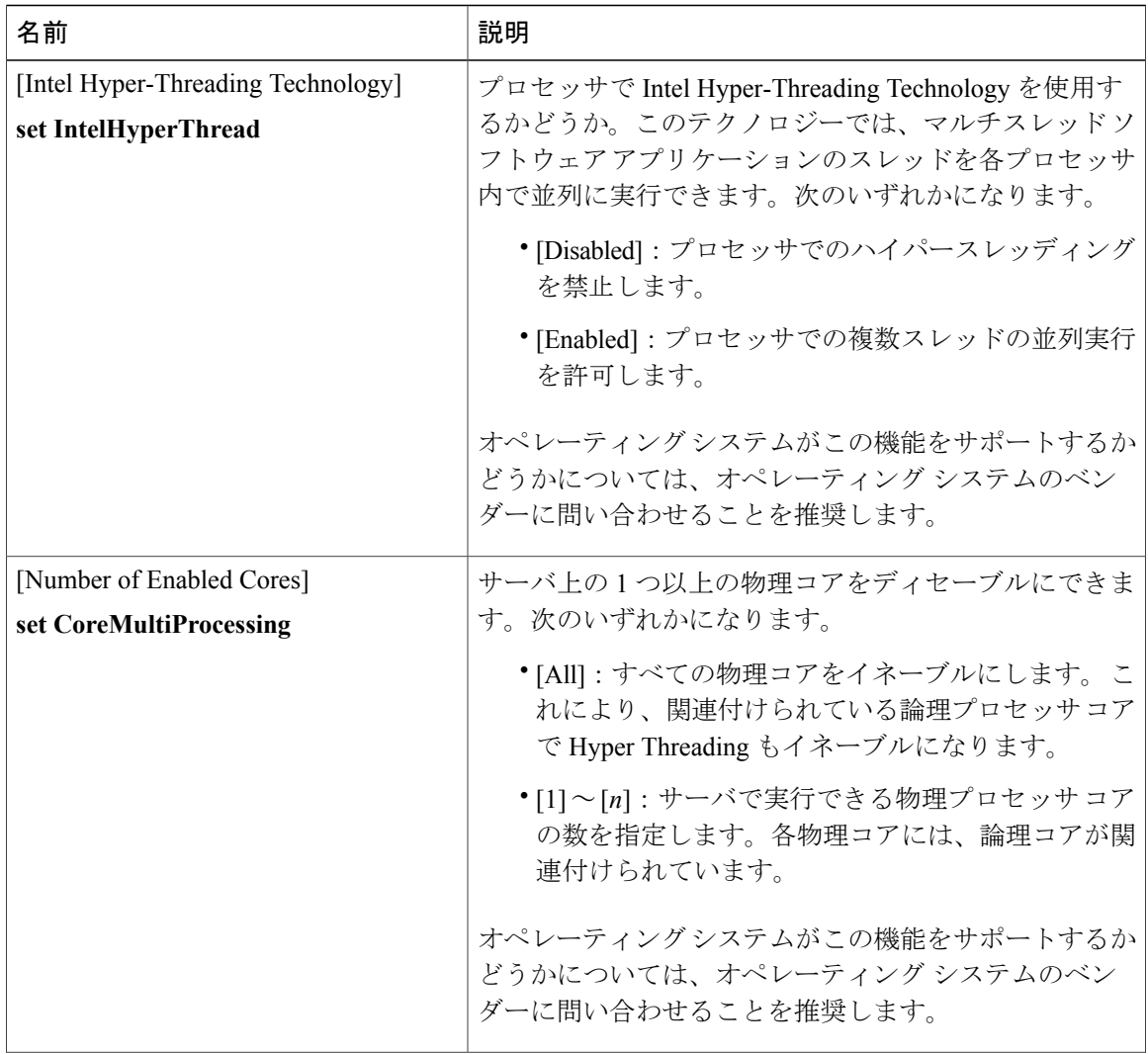

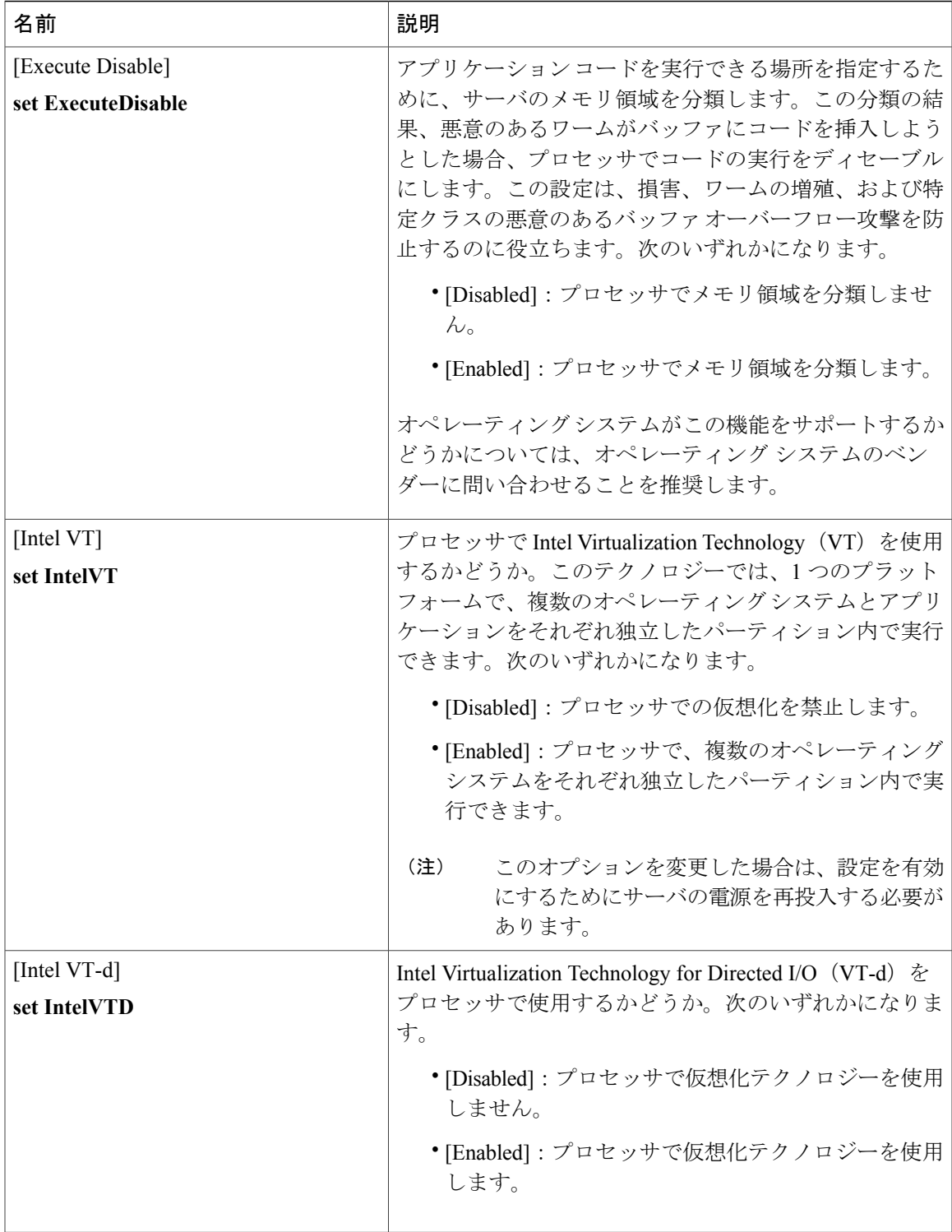

**Cisco UCS C** シリーズ サーバ **Integrated Management Controller CLI** コンフィギュレーション ガイド、リ

リース **2.0** 

T

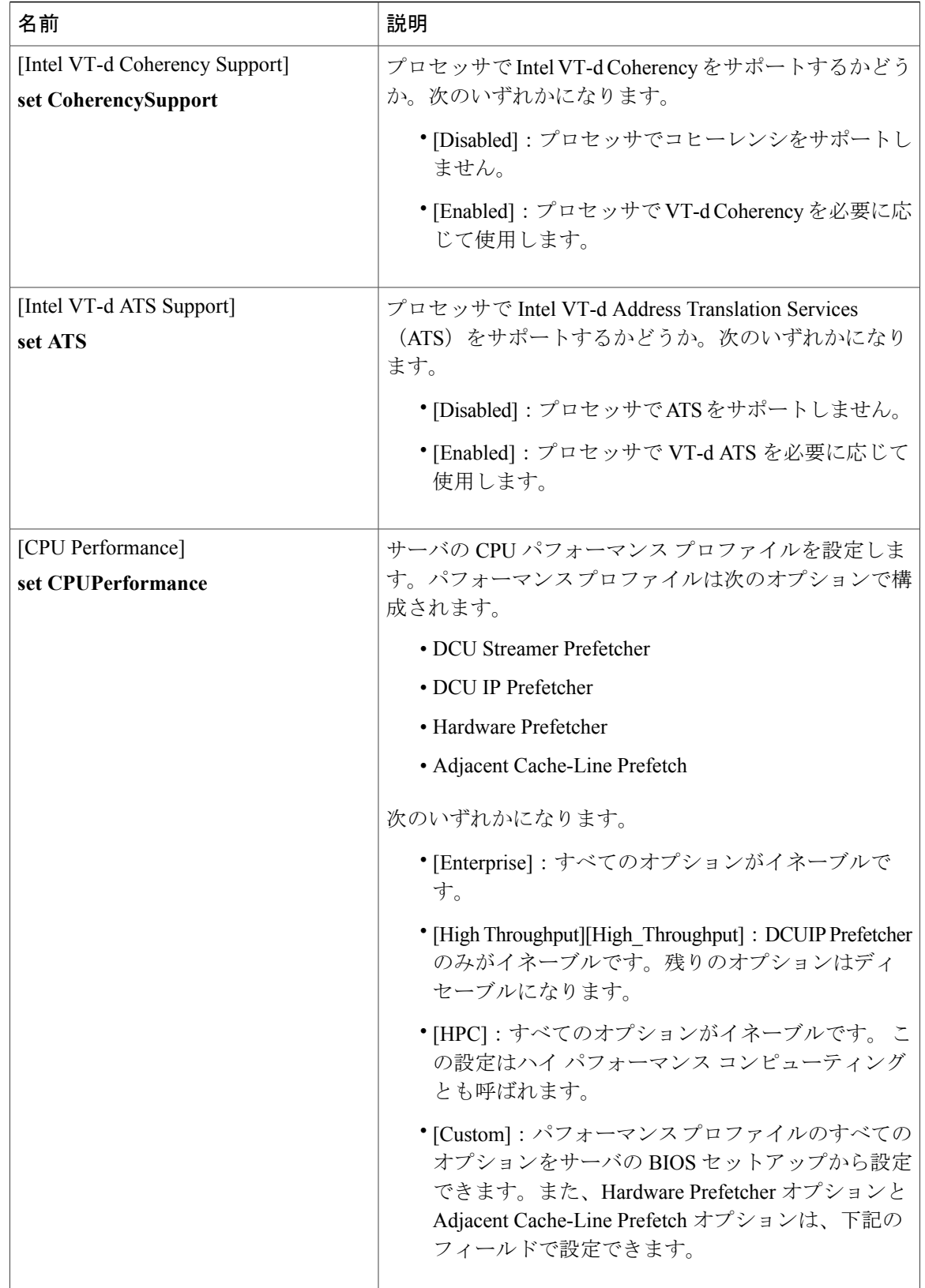

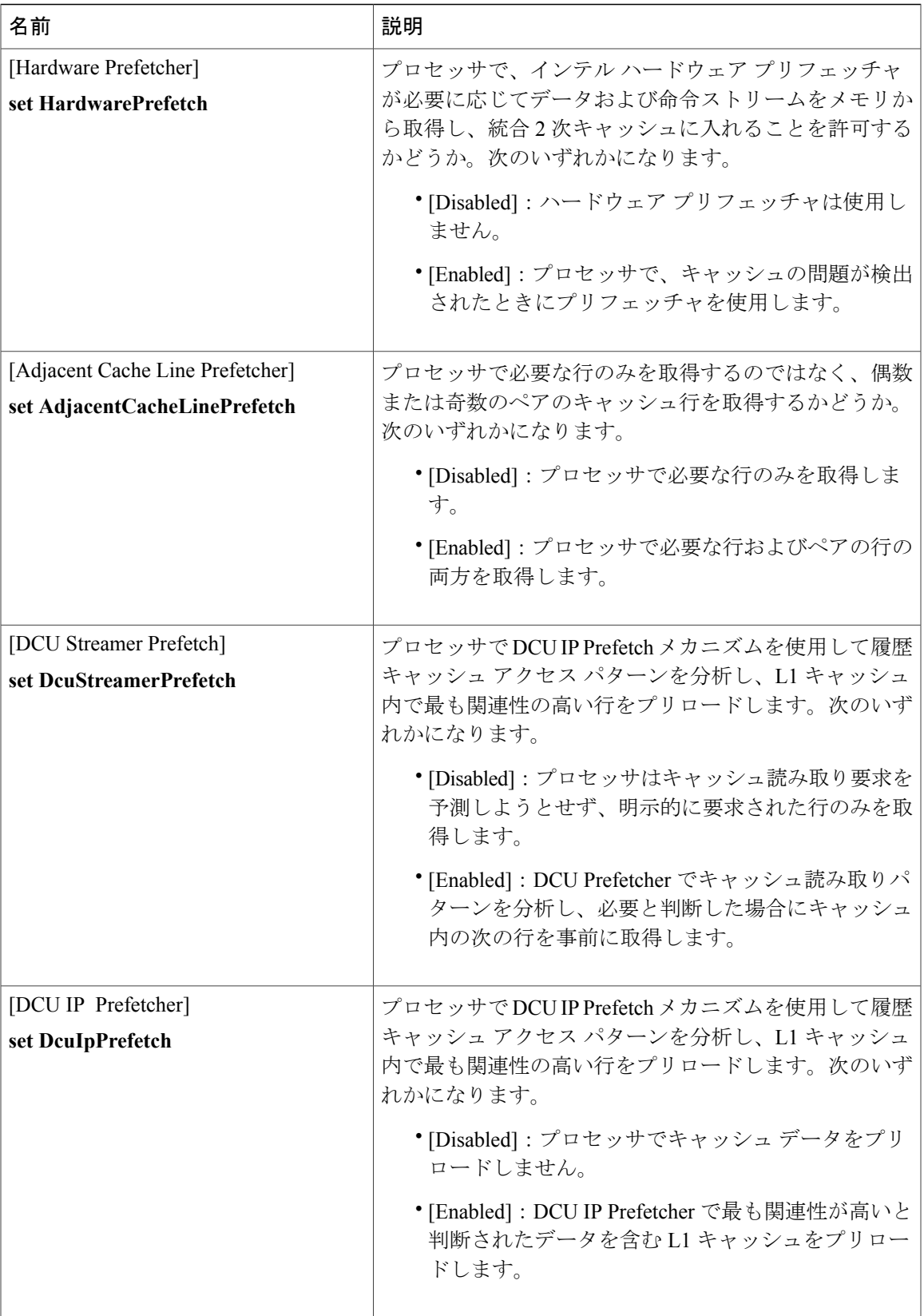

### **Cisco UCS C** シリーズ サーバ **Integrated Management Controller CLI** コンフィギュレーション ガイド、リ

リース **2.0** 

 $\mathbf I$ 

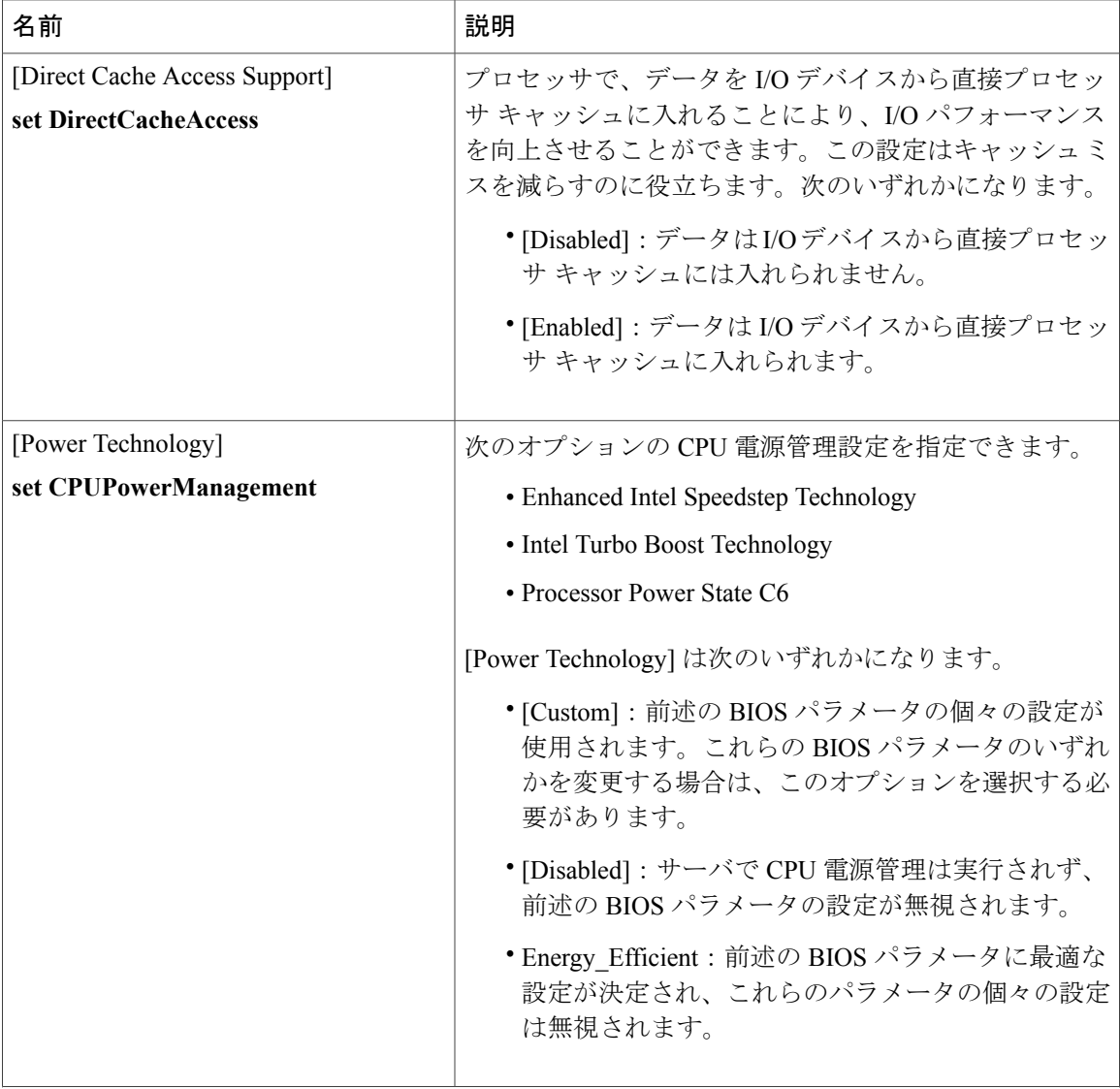

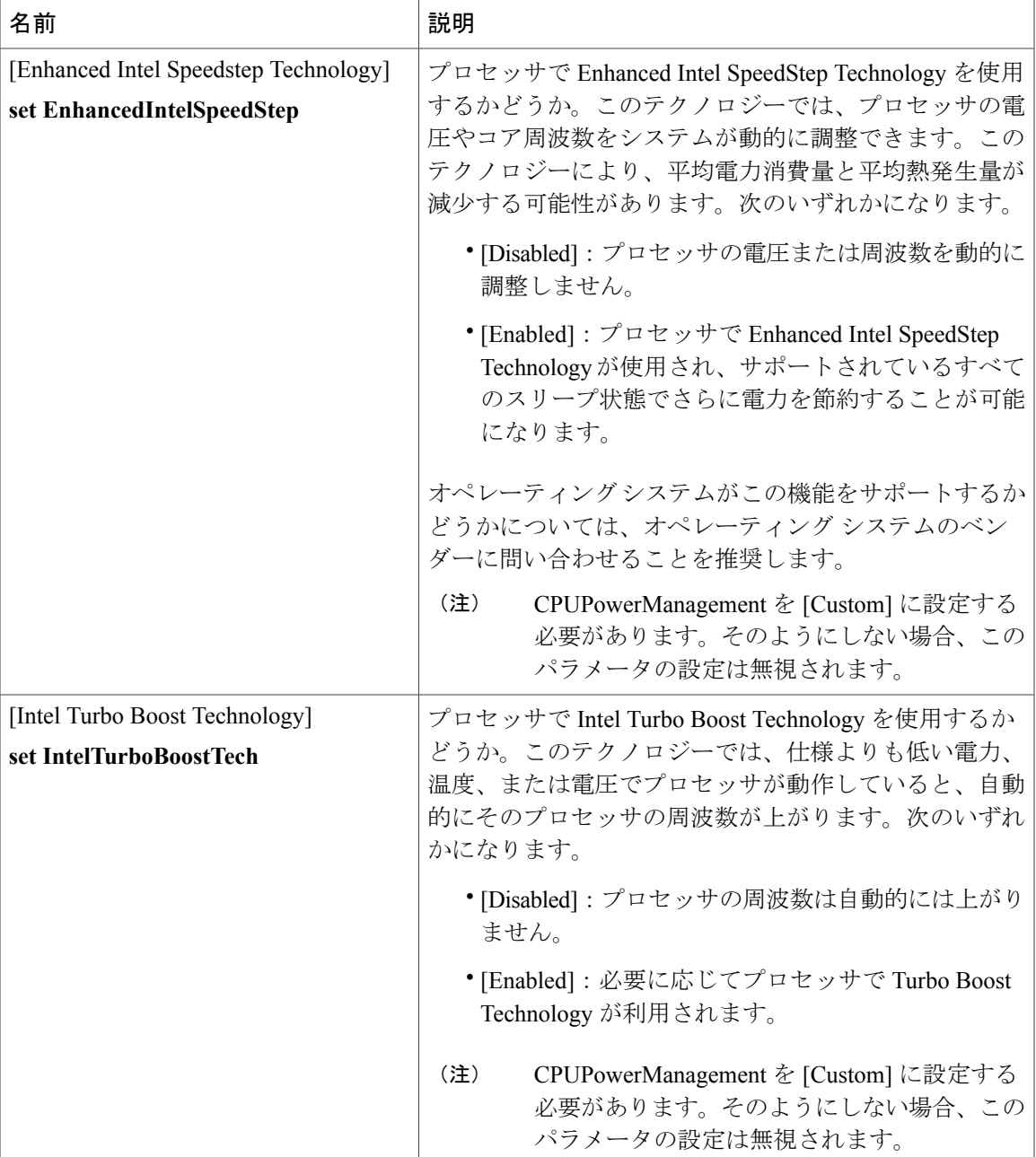

T

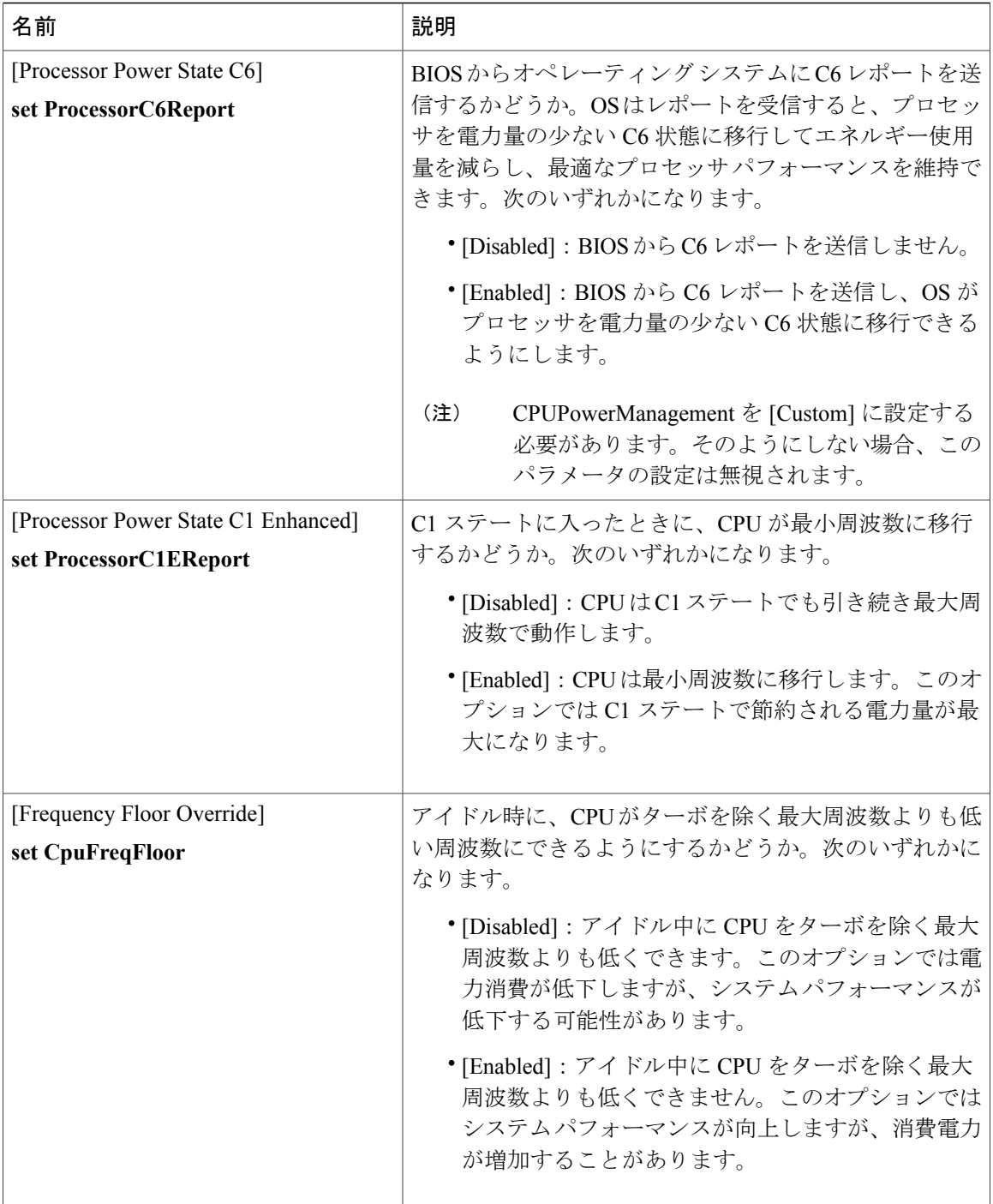

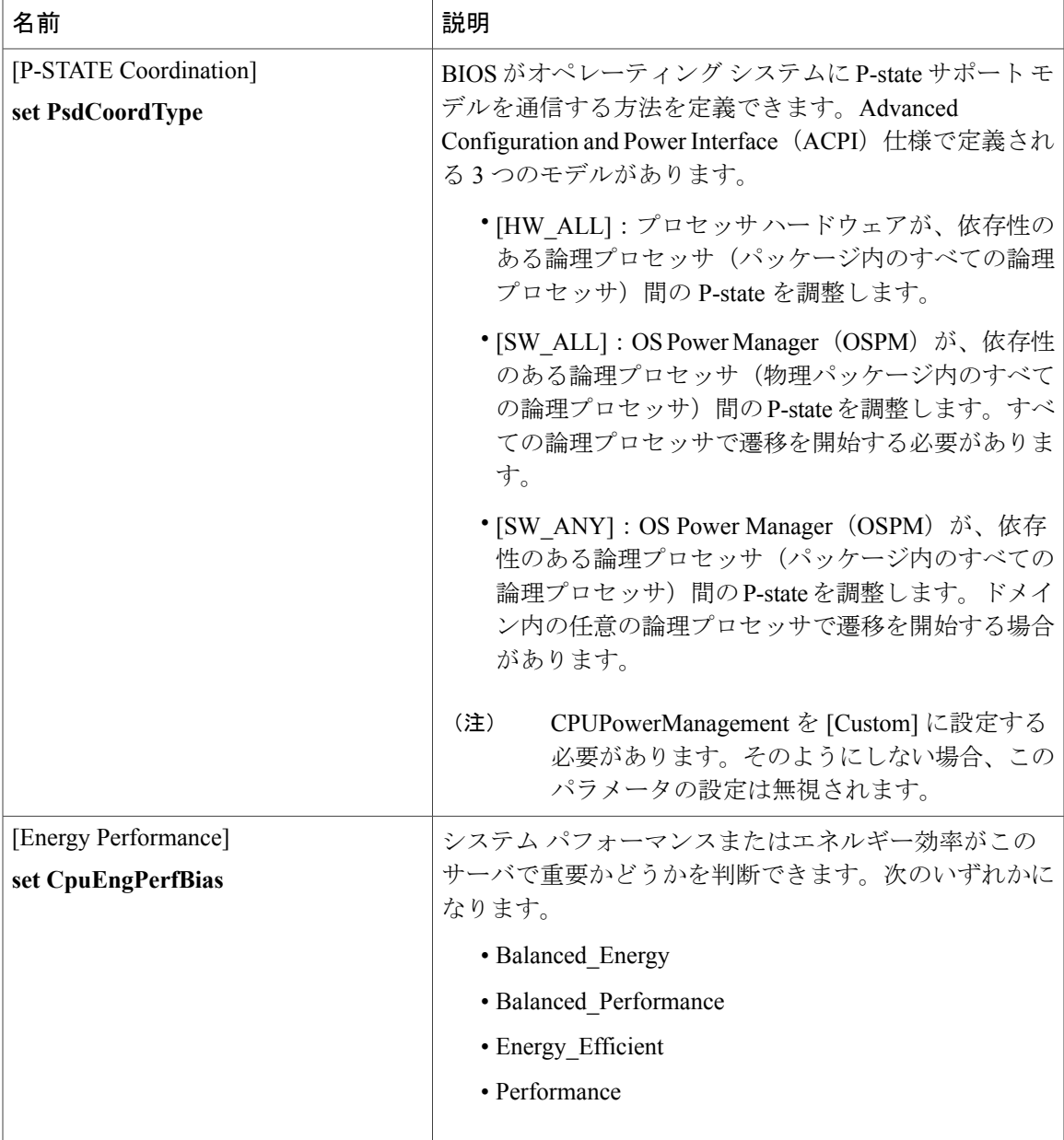

T

## **[Memory Configuration]** のパラメータ

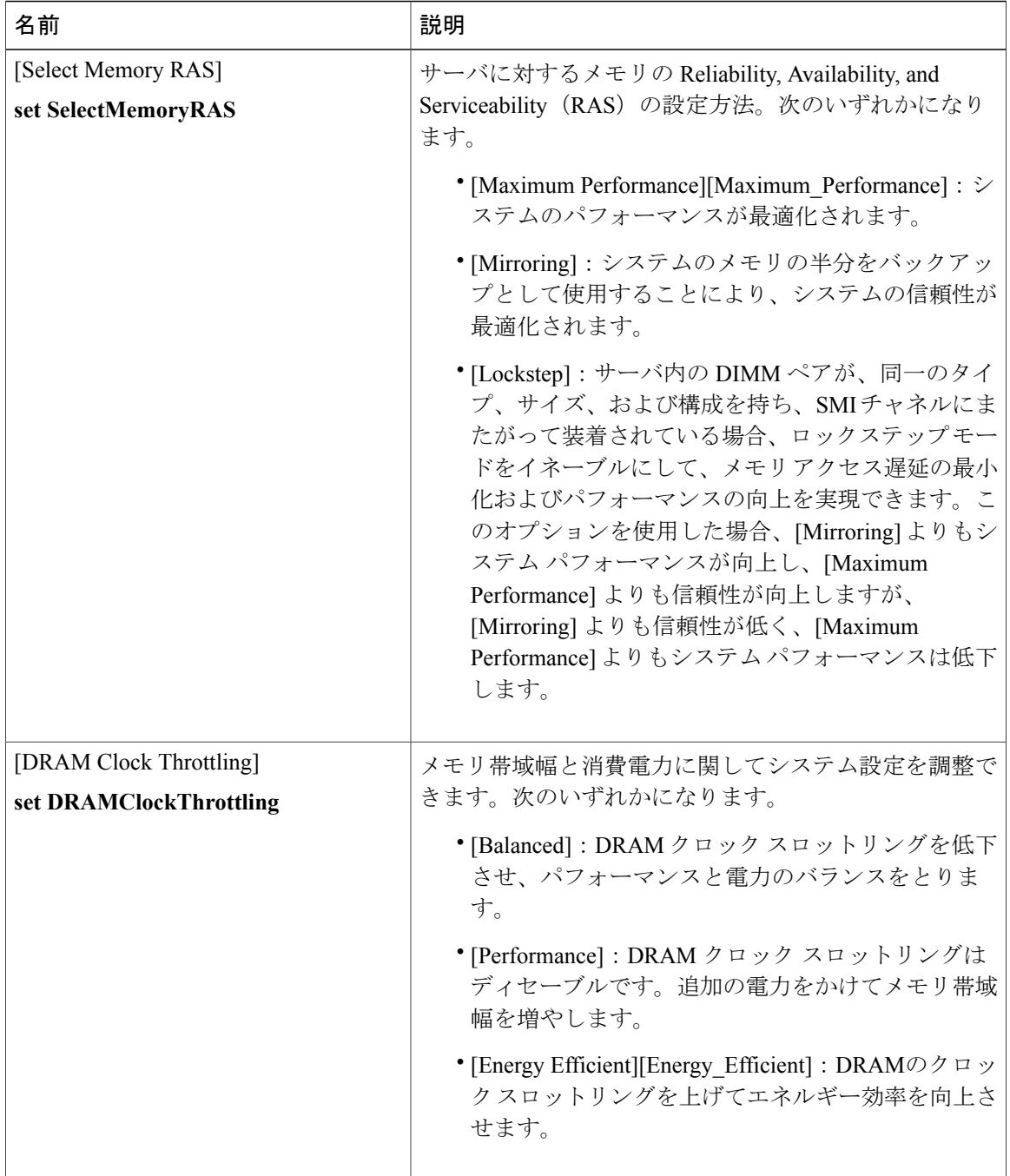

I.

 $\overline{\mathsf{I}}$ 

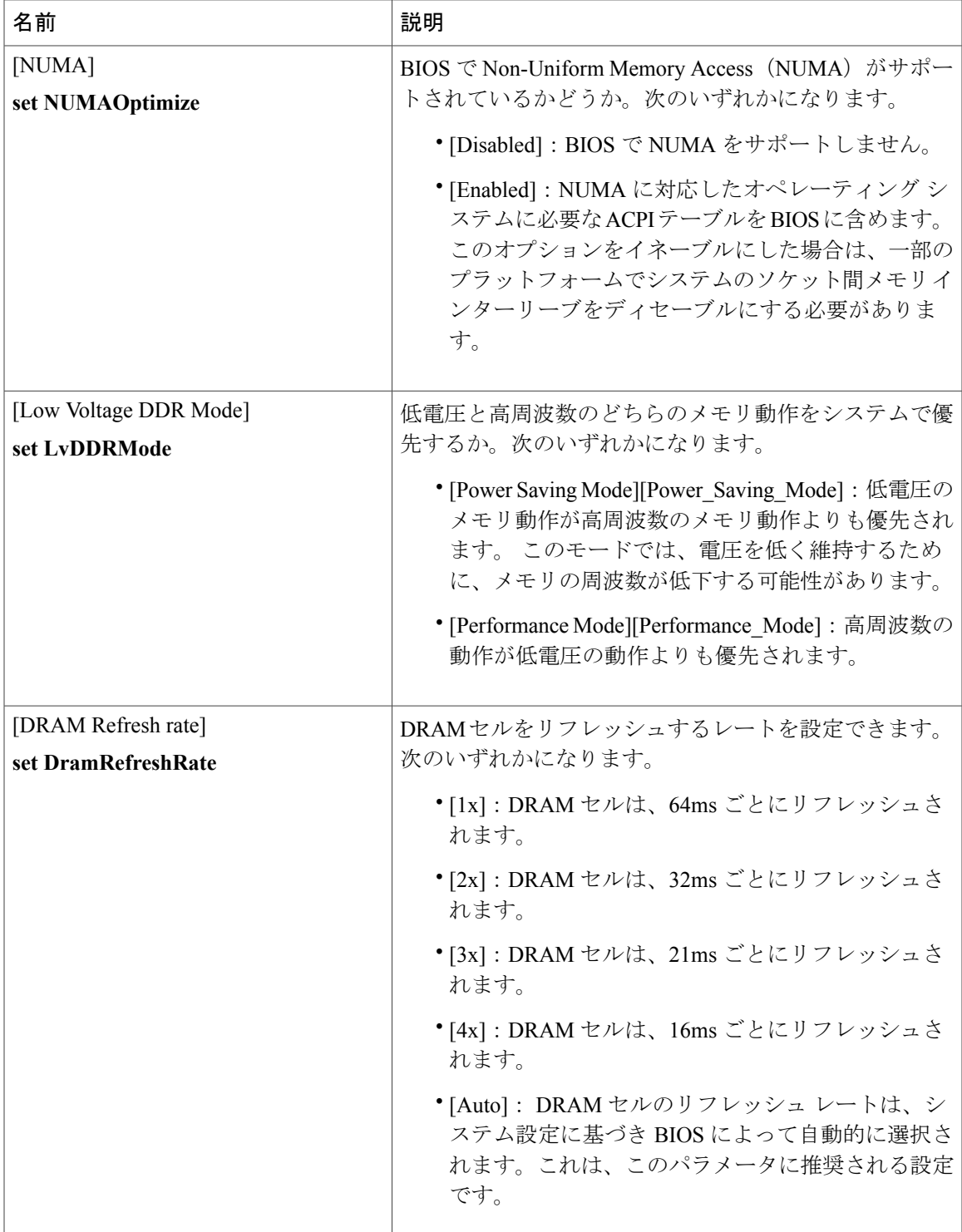

リース **2.0** 

 $\mathbf I$ 

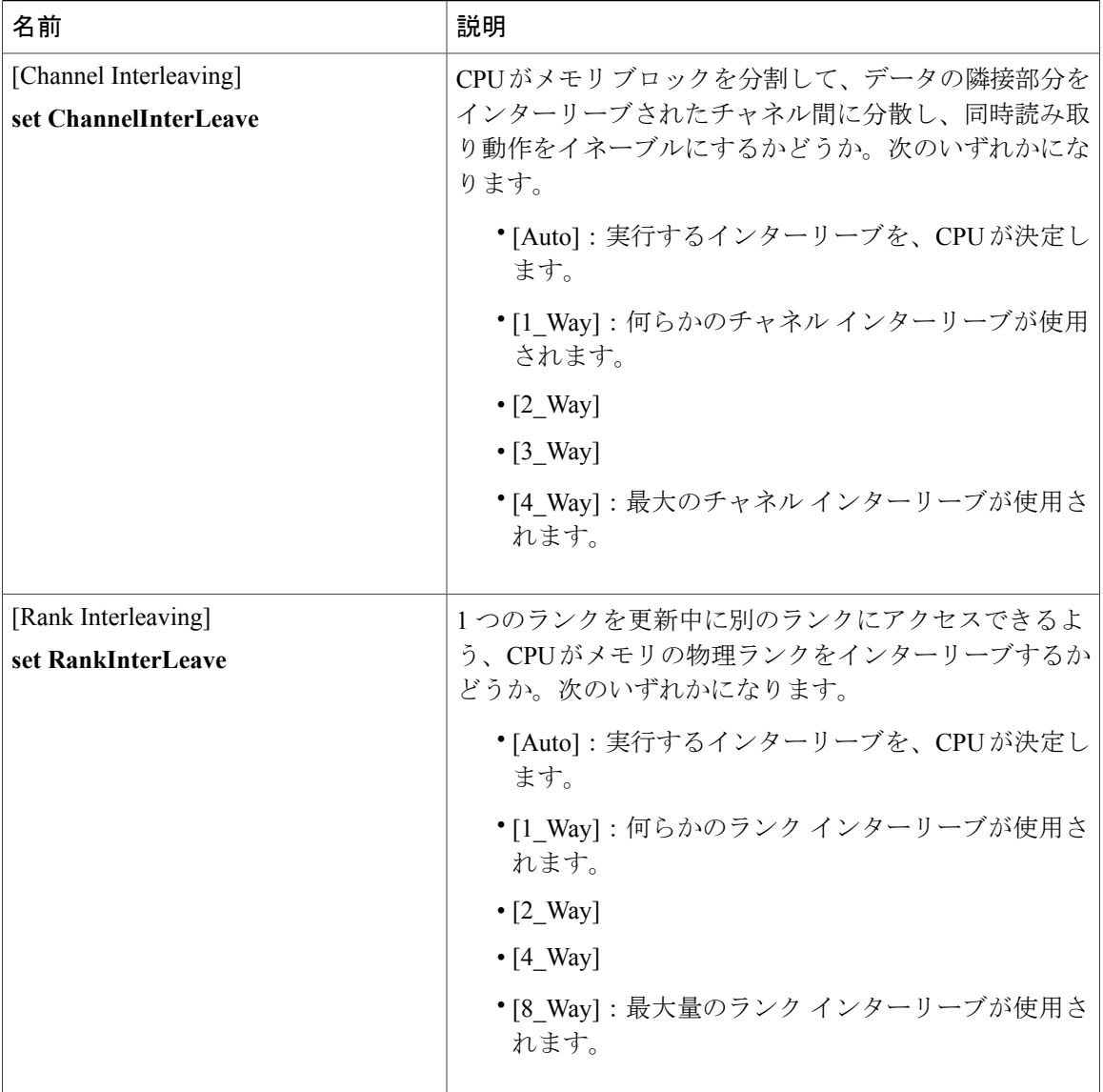

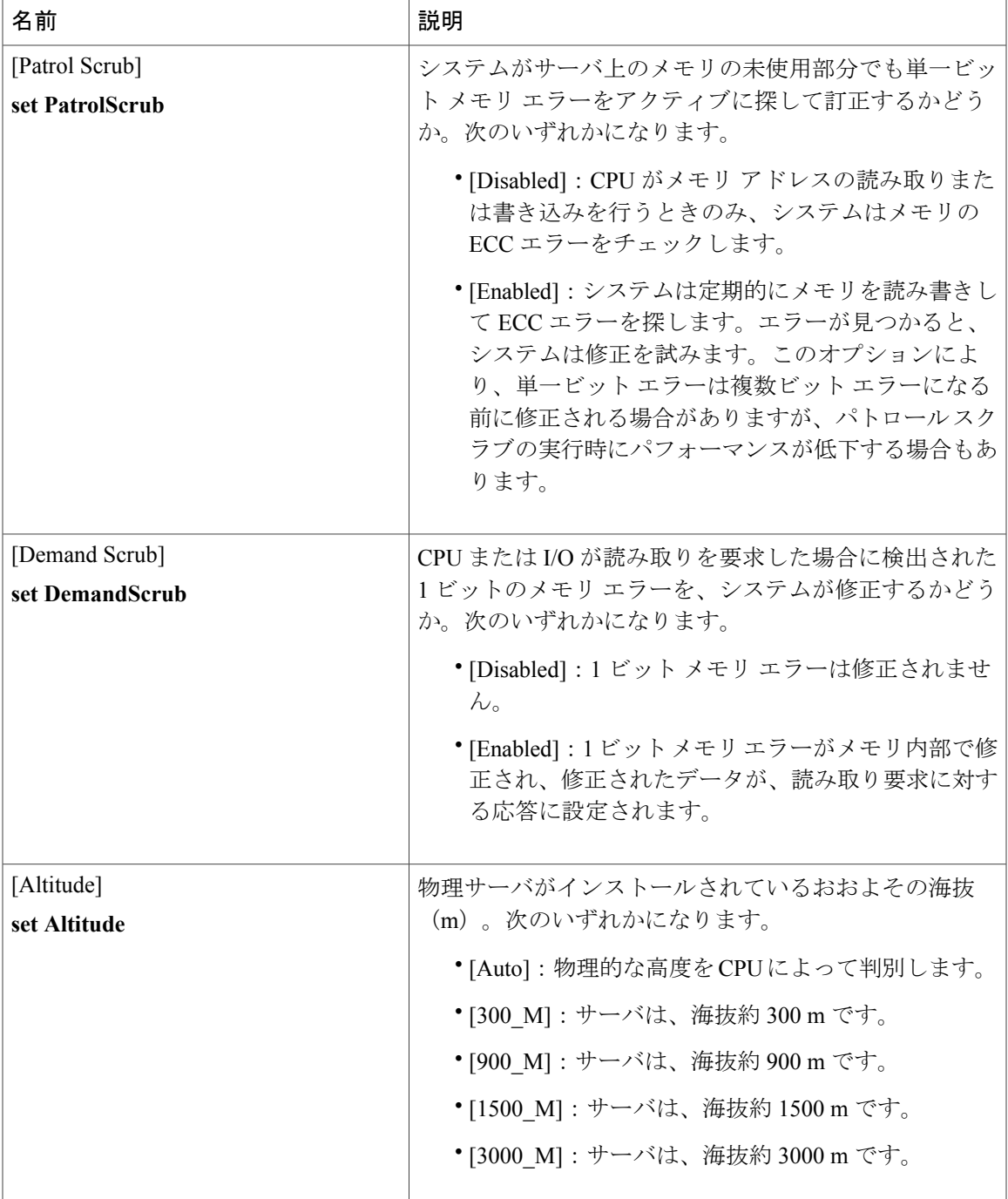

T

## **[QPI Configuration]** のパラメータ

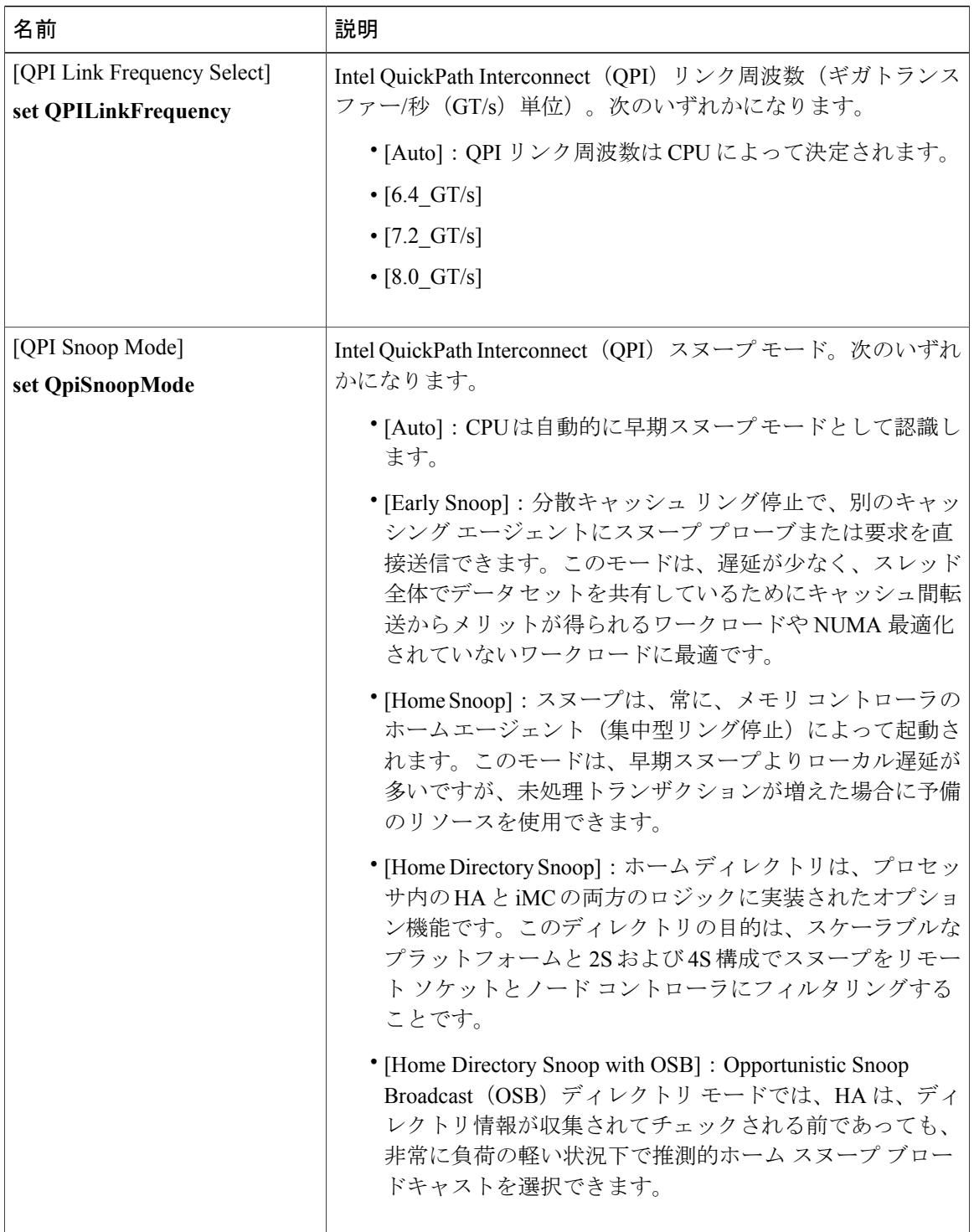

 $\mathbf{I}$ 

## **[Onboard Storage]** のパラメータ

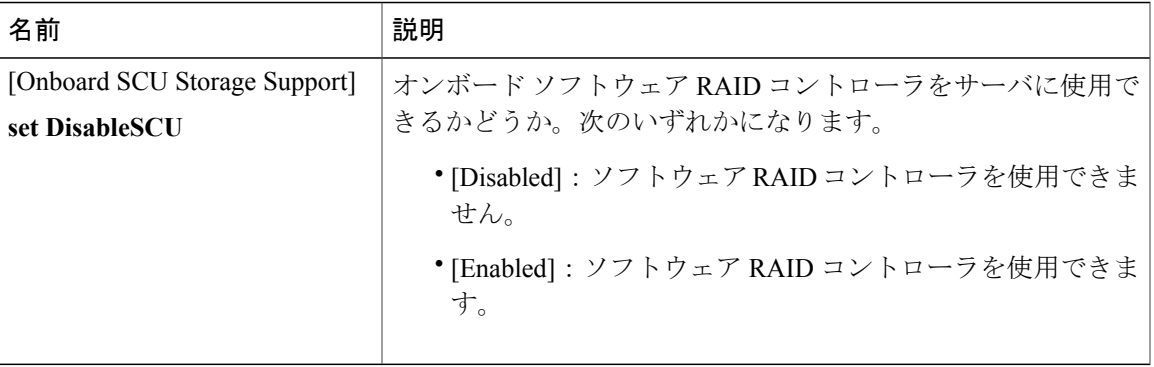

### **[USB Configuration]** のパラメータ

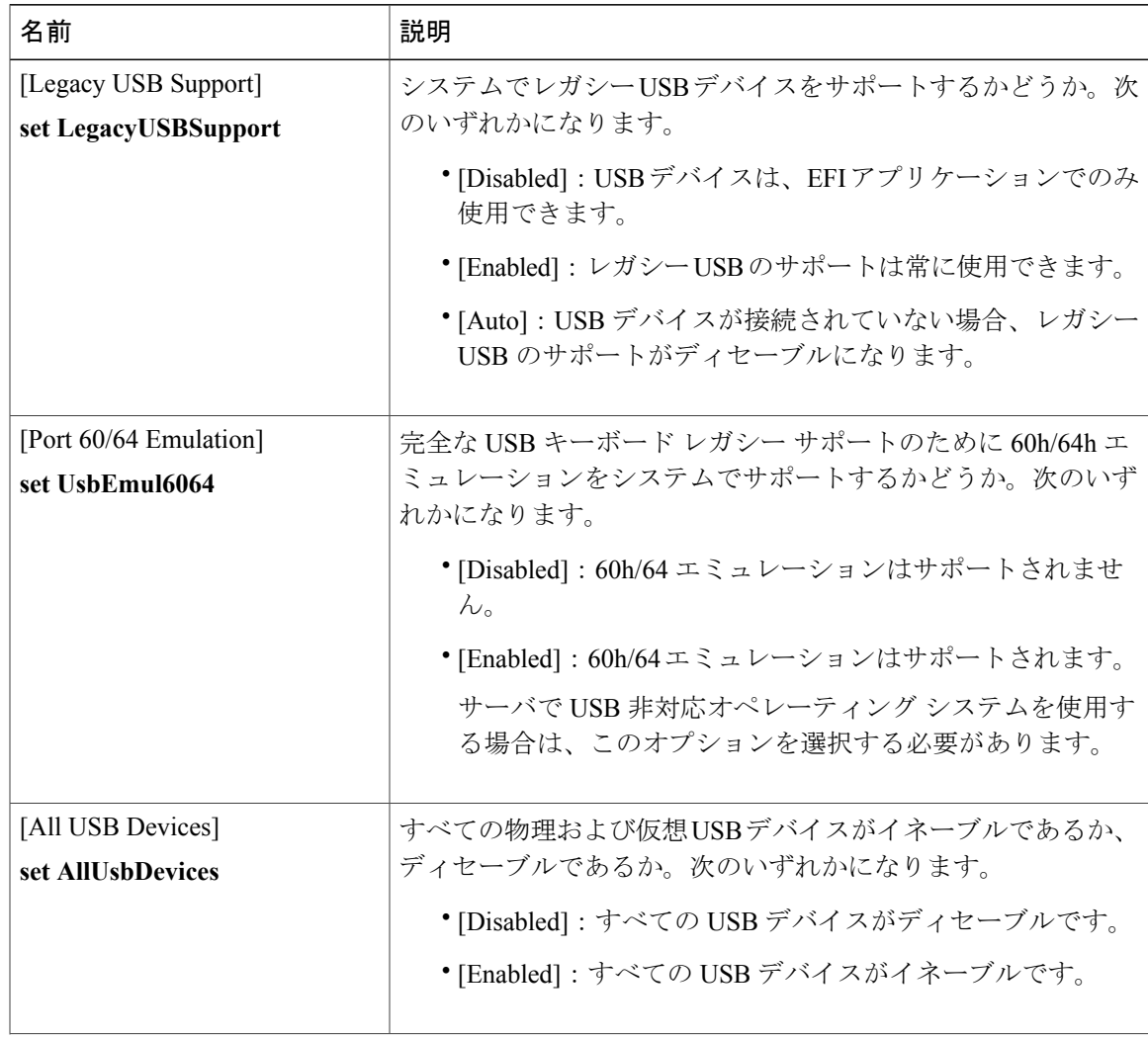

#### **Cisco UCS C** シリーズ サーバ **Integrated Management Controller CLI** コンフィギュレーション ガイド、リ

リース **2.0** 

 $\mathbf I$ 

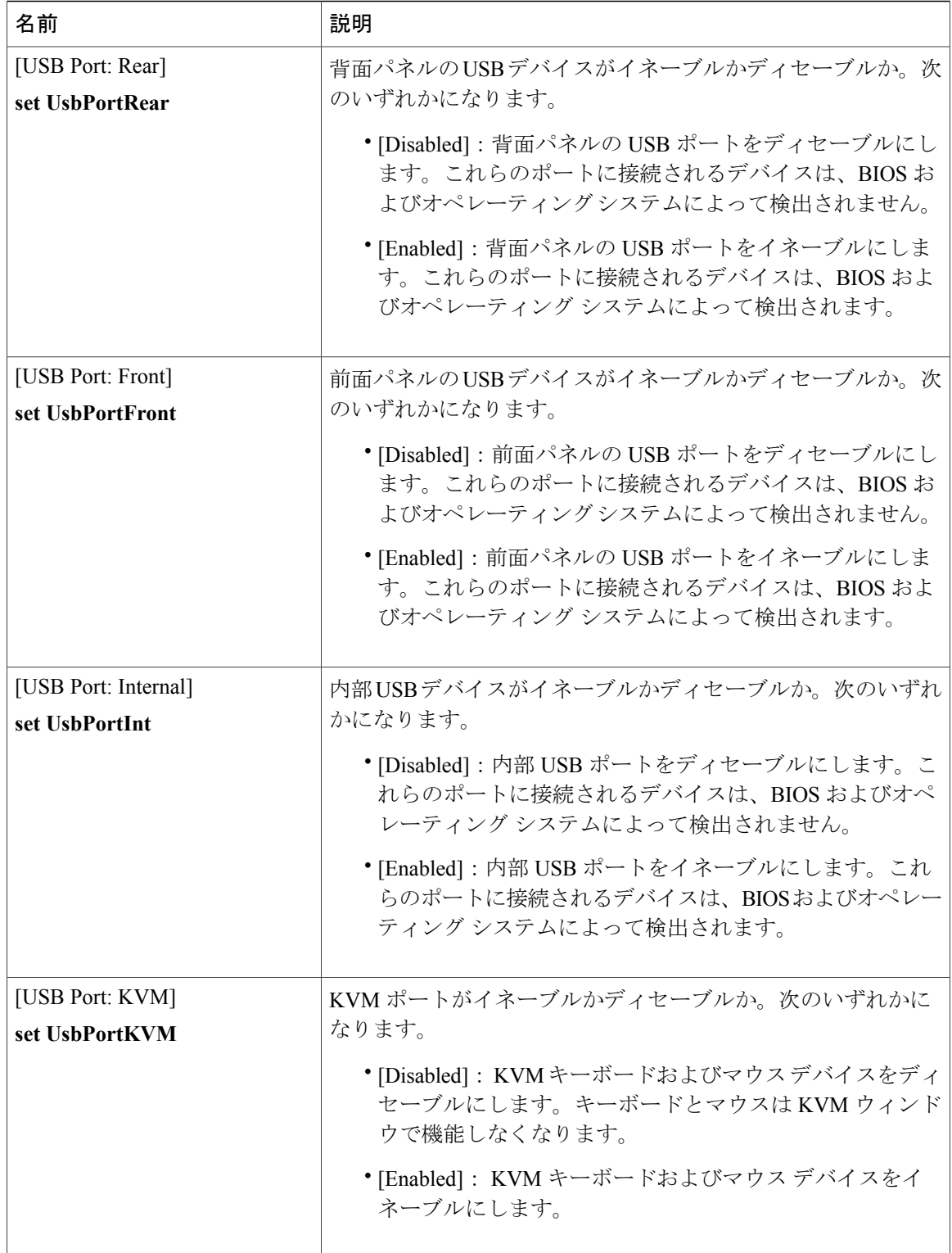

 $\overline{\phantom{a}}$ 

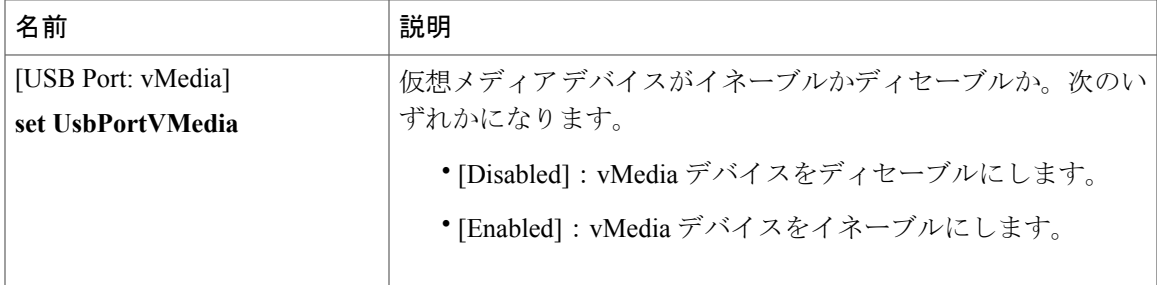

## **[PCI Configuration]** のパラメータ

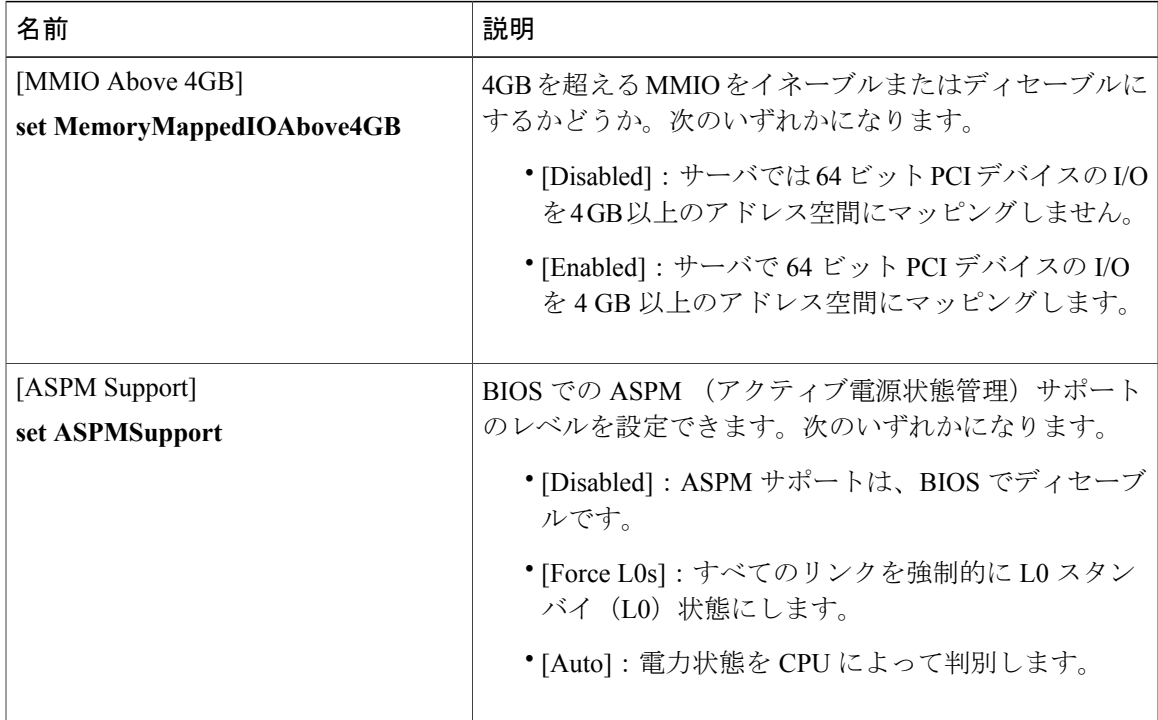

T

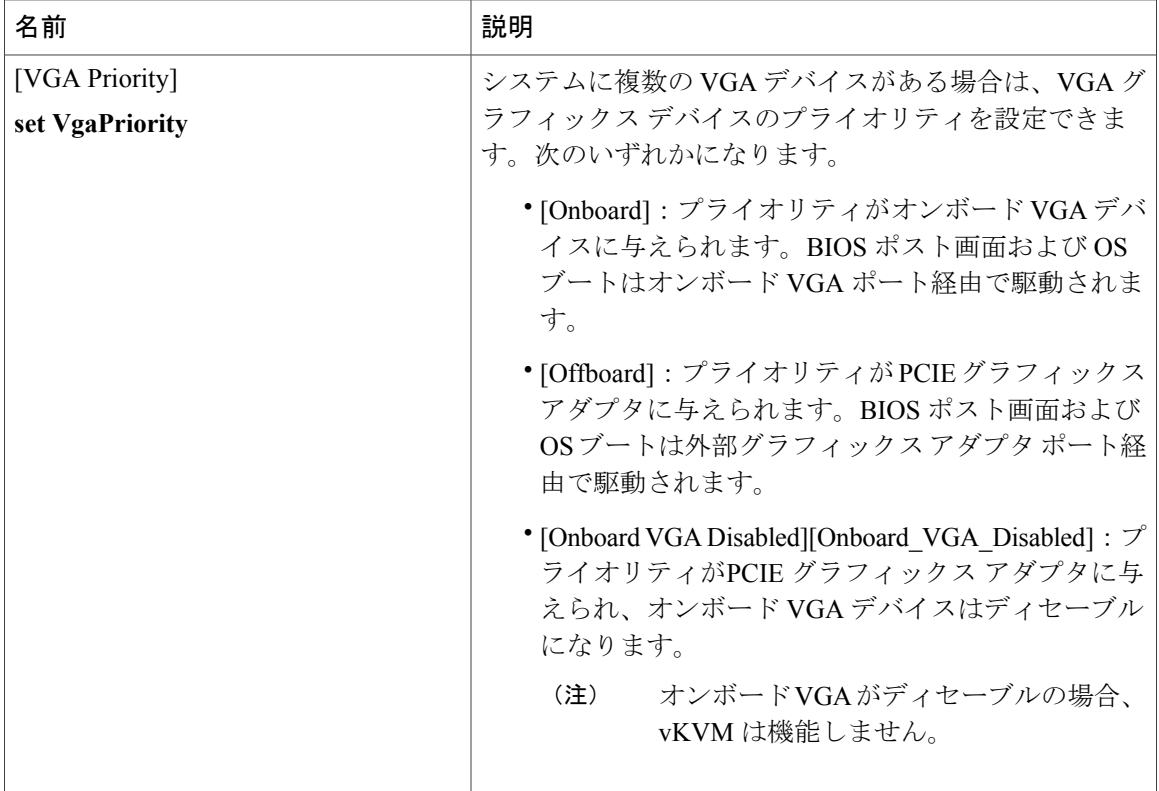

## **[Serial Configuration]** のパラメータ

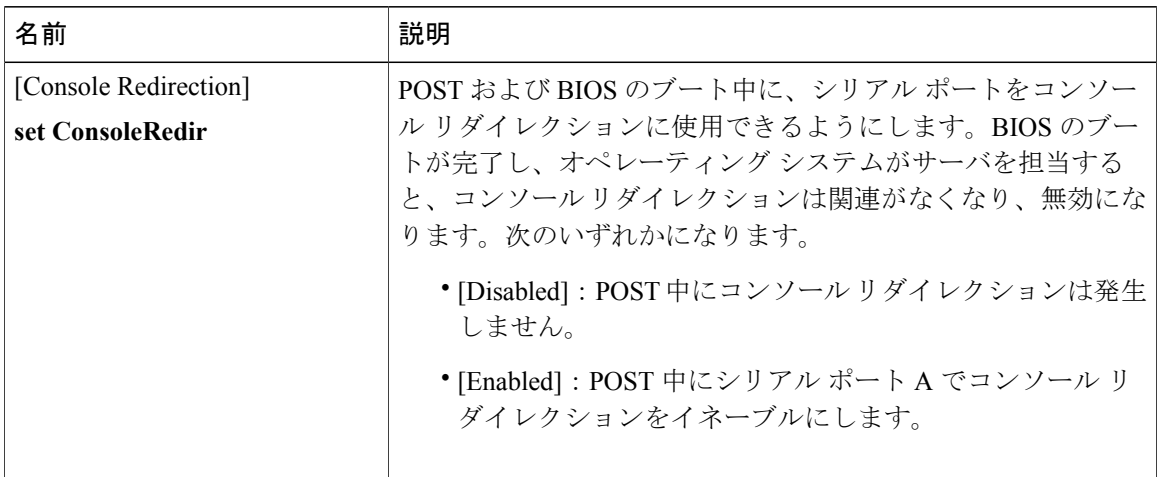

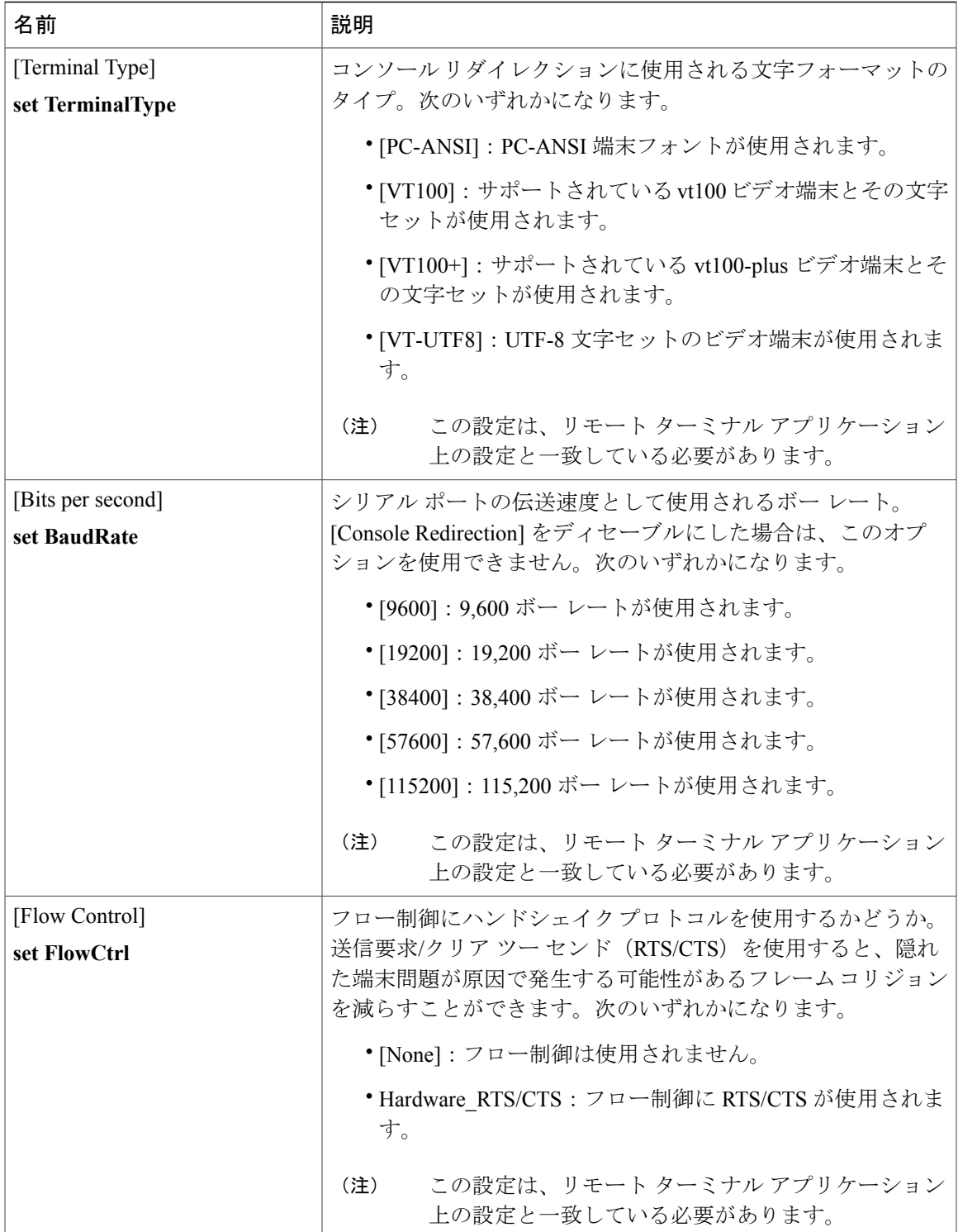

#### **Cisco UCS C** シリーズ サーバ **Integrated Management Controller CLI** コンフィギュレーション ガイド、リ

リース **2.0** 

 $\overline{\phantom{a}}$ 

T

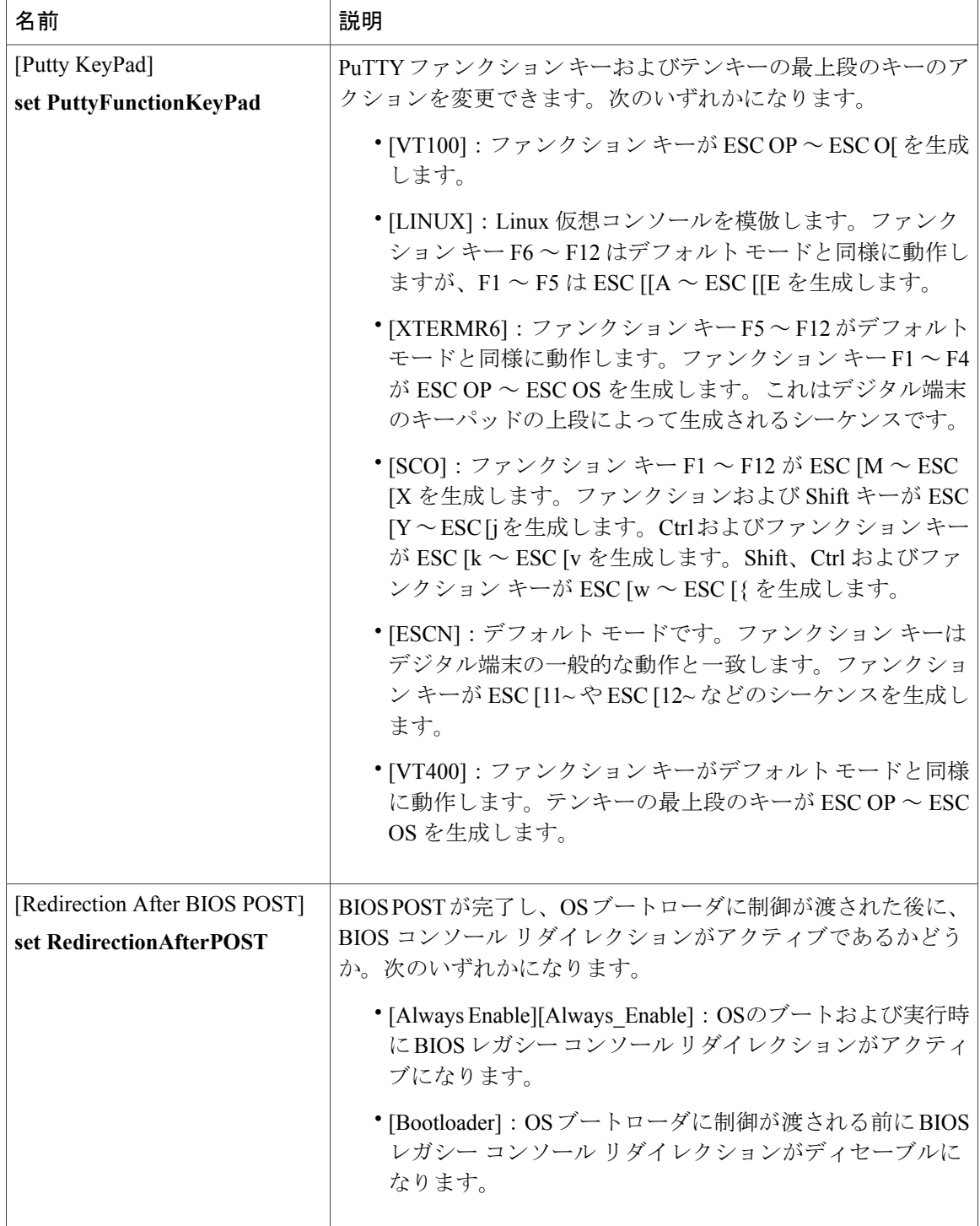

 $\overline{\phantom{a}}$ 

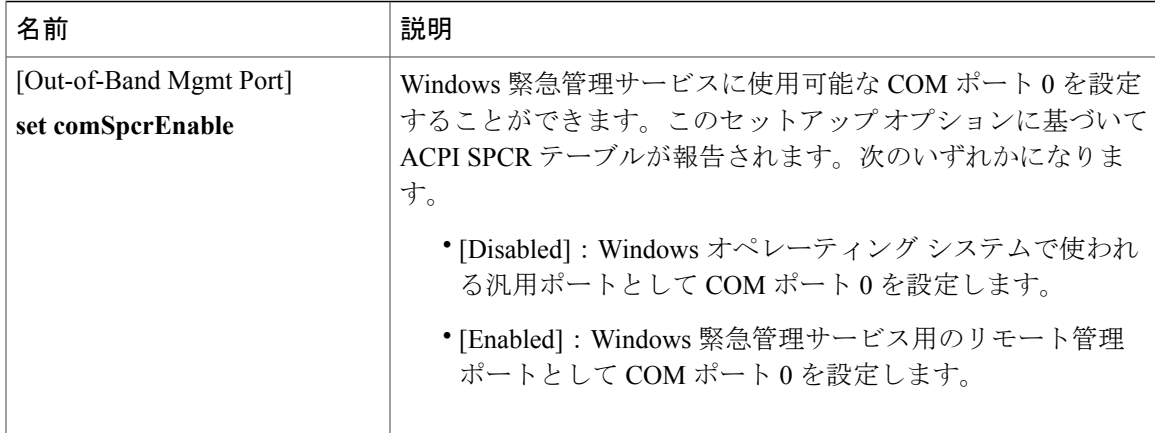

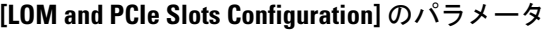

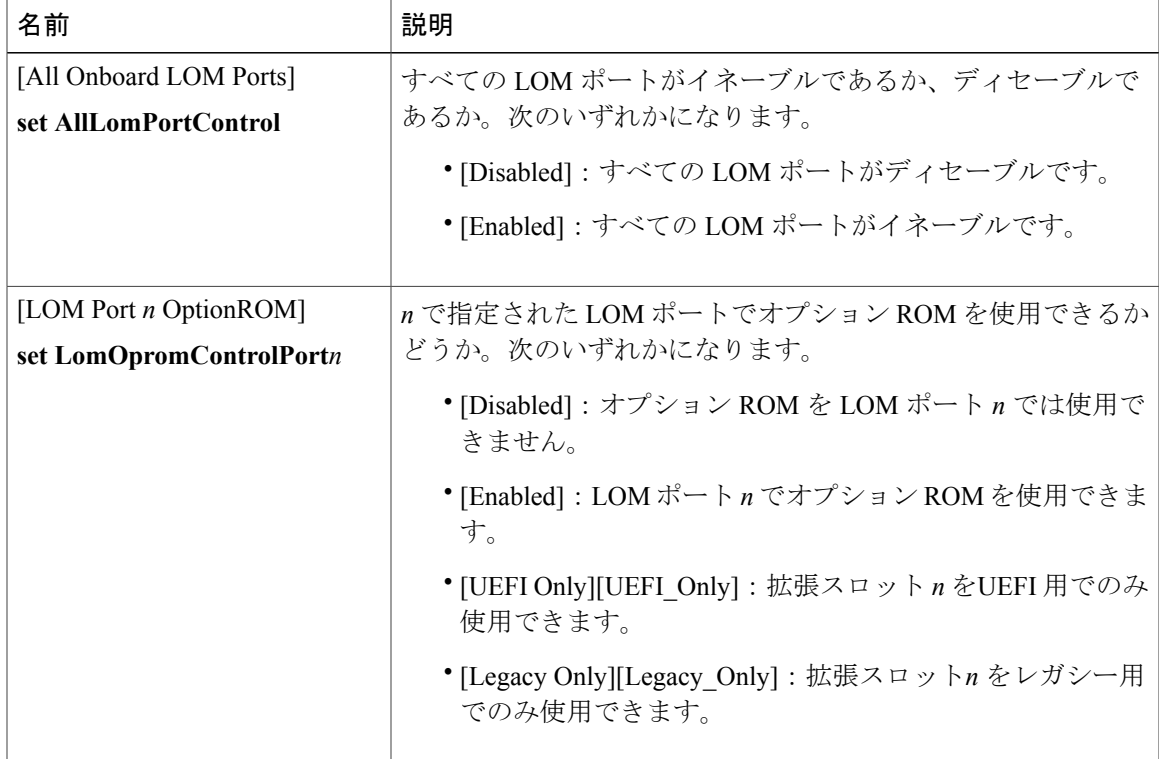

 $\mathbf I$ 

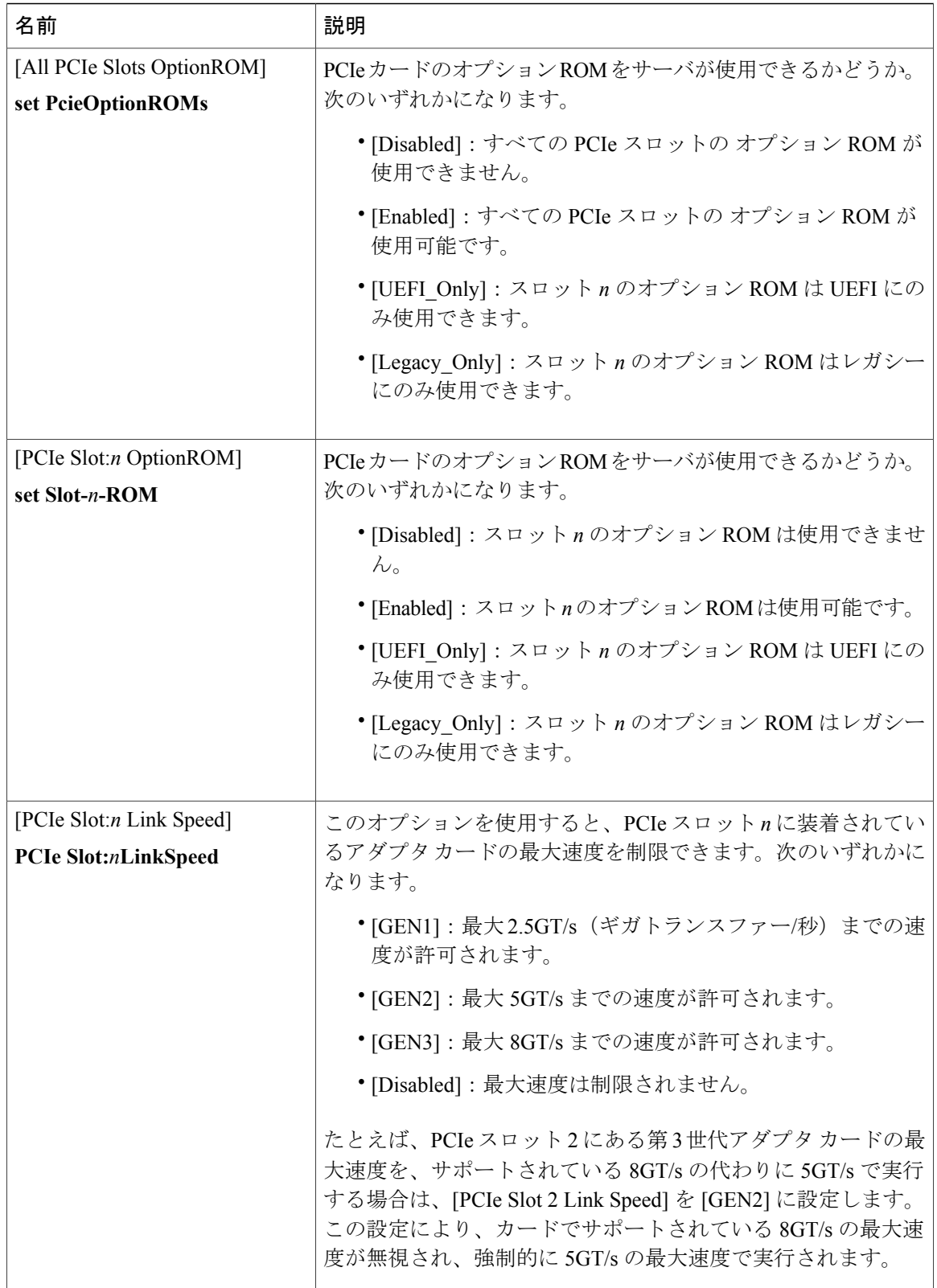

 $\mathbf I$ 

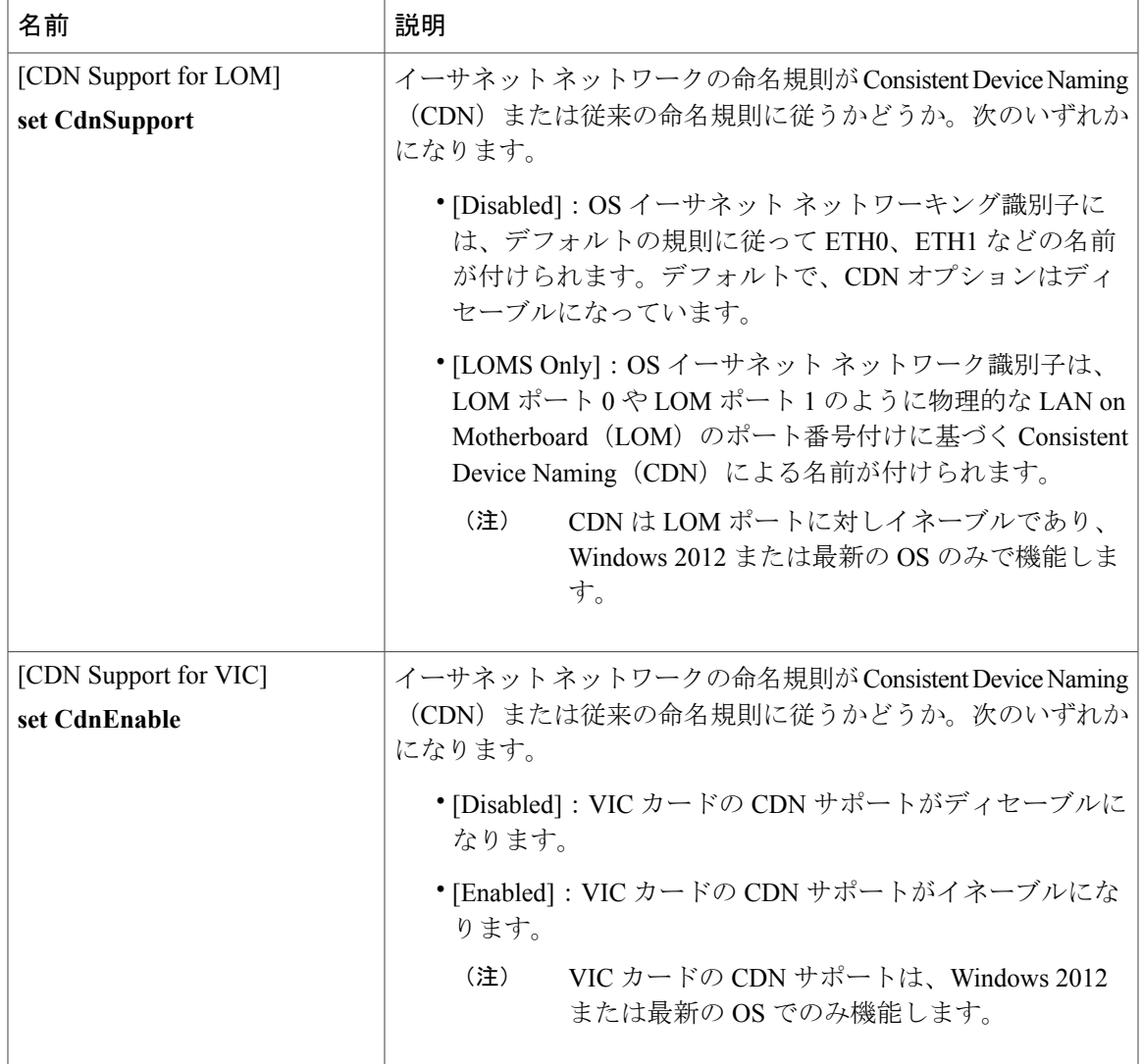

## **C22** および **C24** サーバのサーバ管理 **BIOS** パラメータ

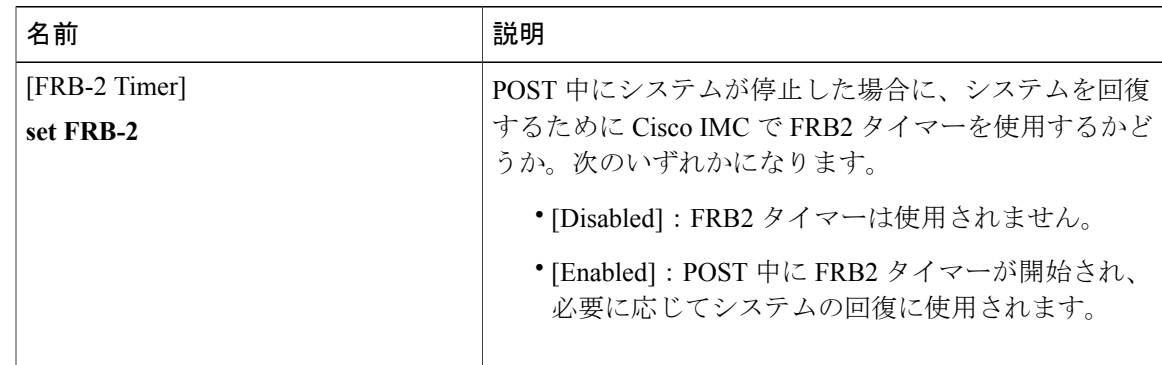

T

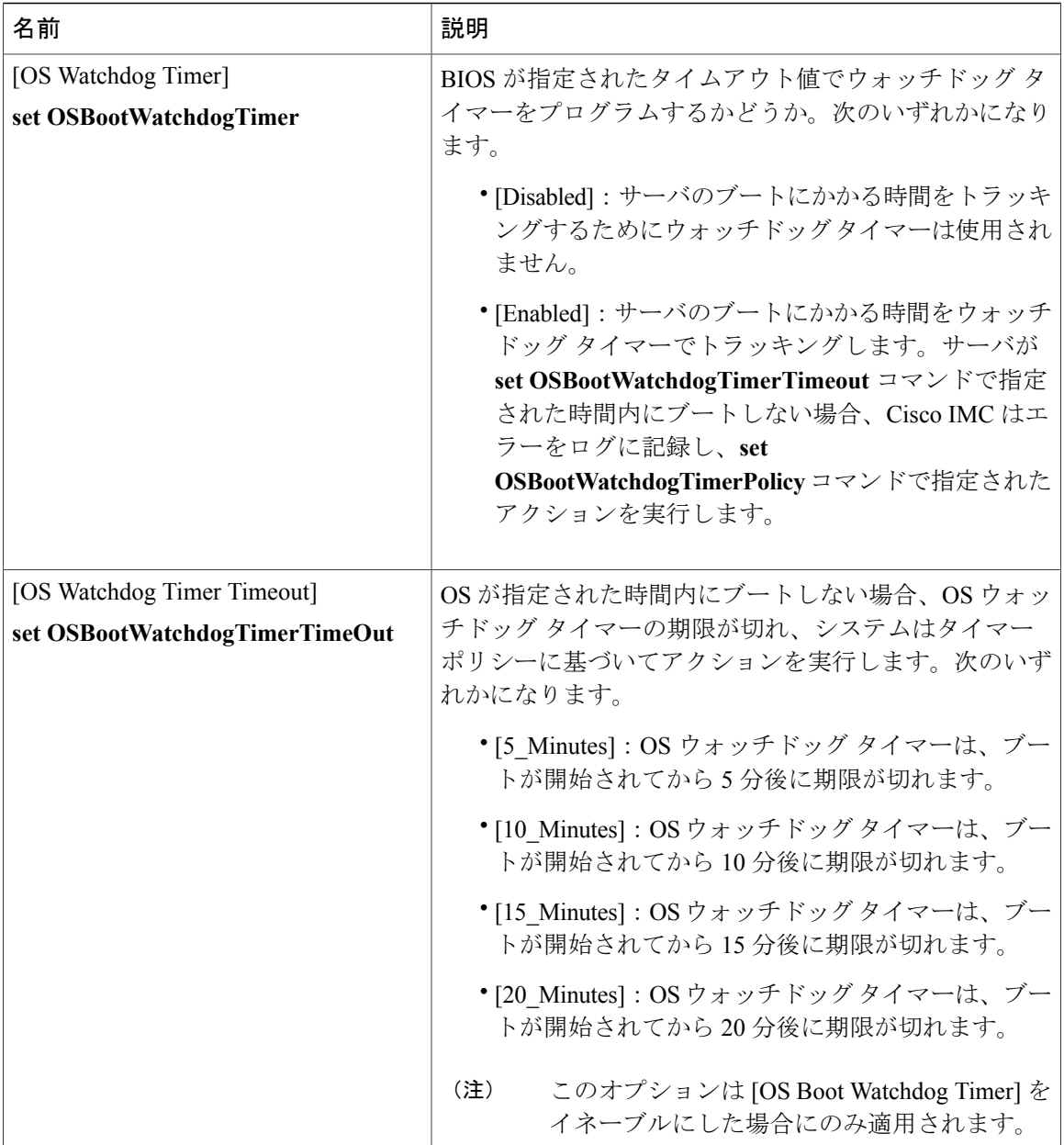

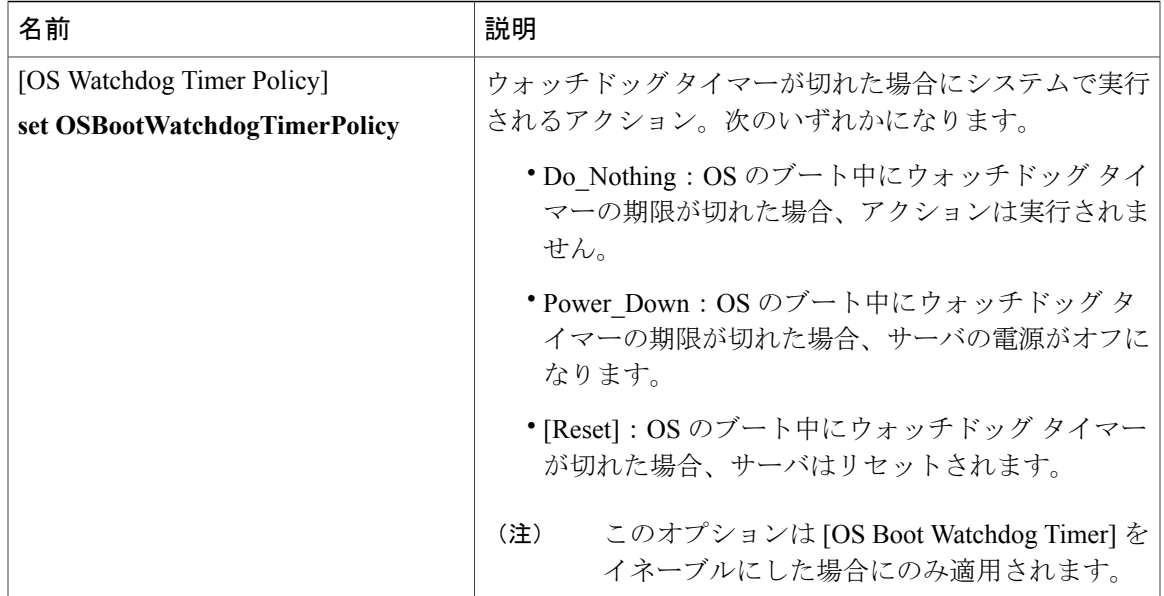

# <span id="page-348-0"></span>**C220** および **C240** サーバ

 $\mathbf I$ 

## **C220** および **C240** サーバの主要な **BIOS** パラメータ

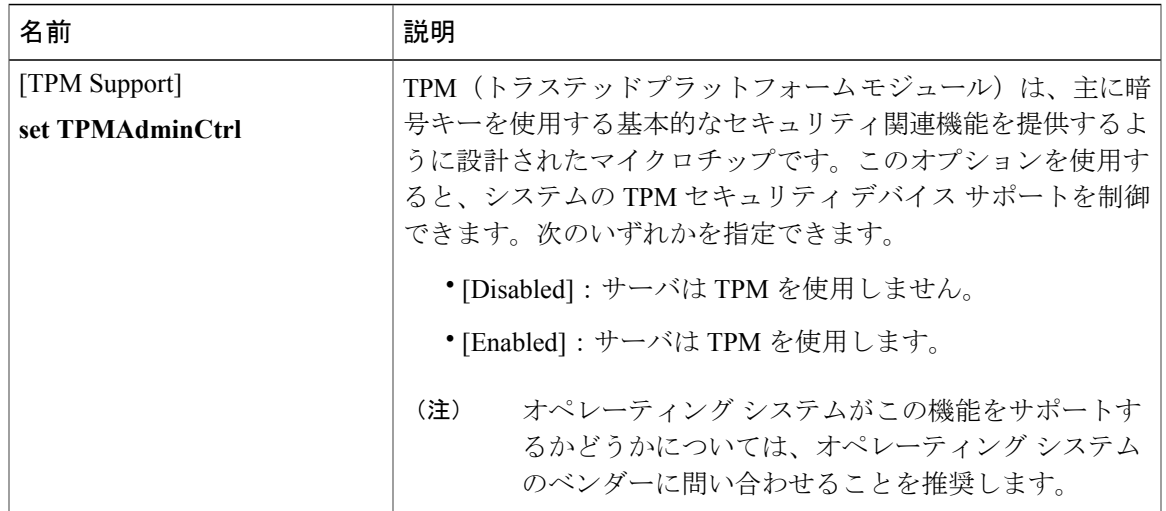

a l

T

# **C220** および **C240** サーバの高度な **BIOS** パラメータ

### **[Processor Configuration]** のパラメータ

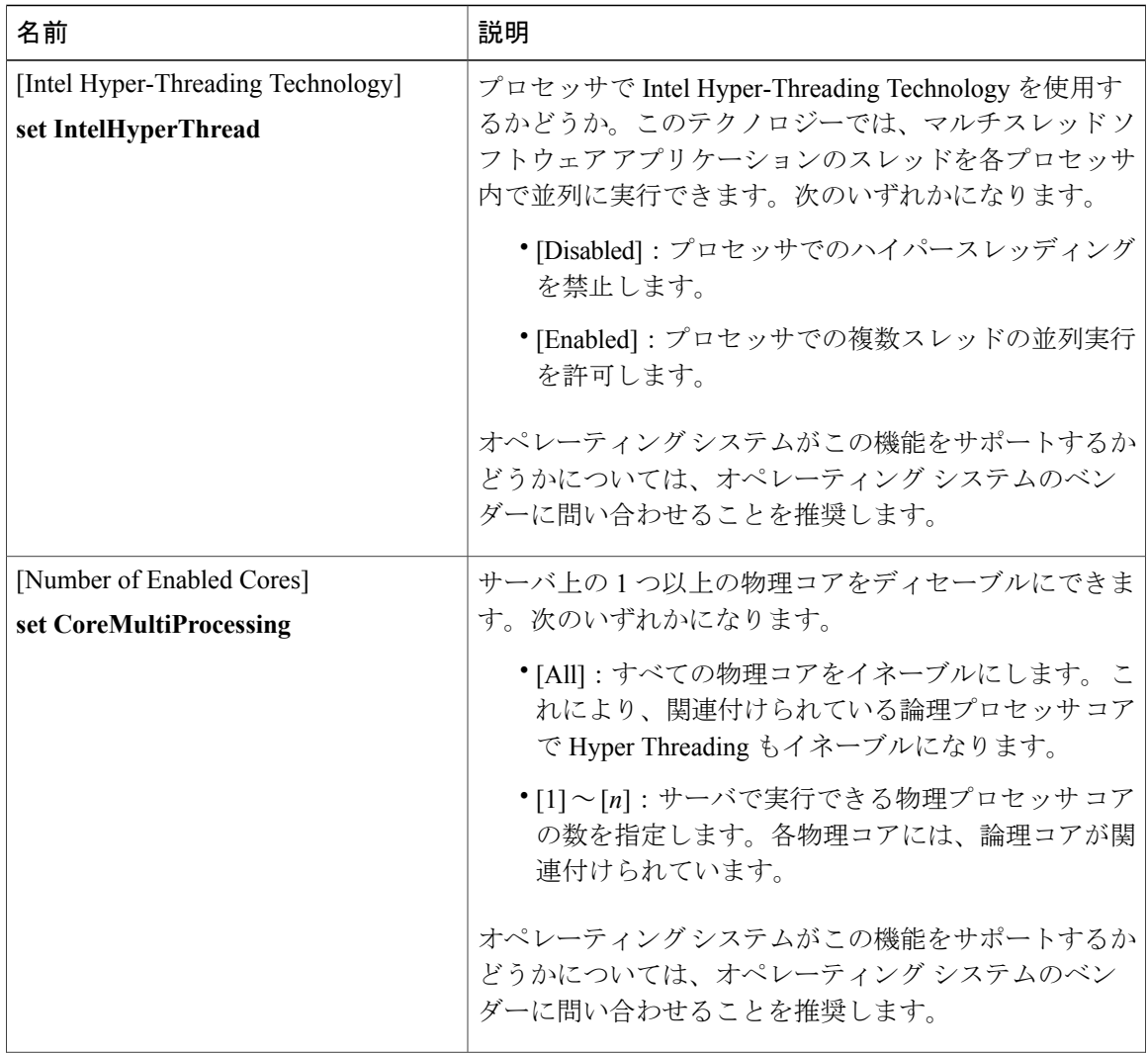

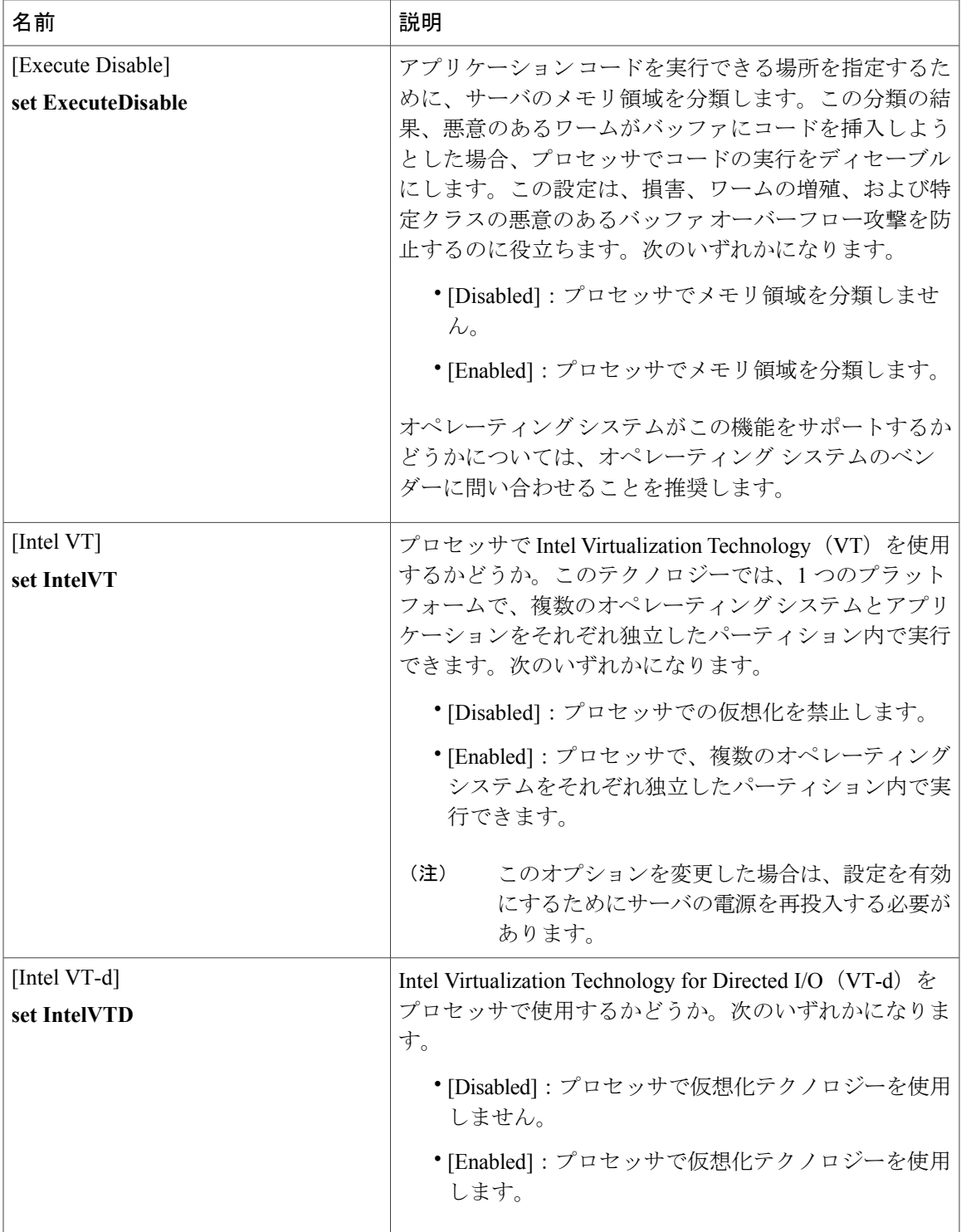

リース **2.0** 

T

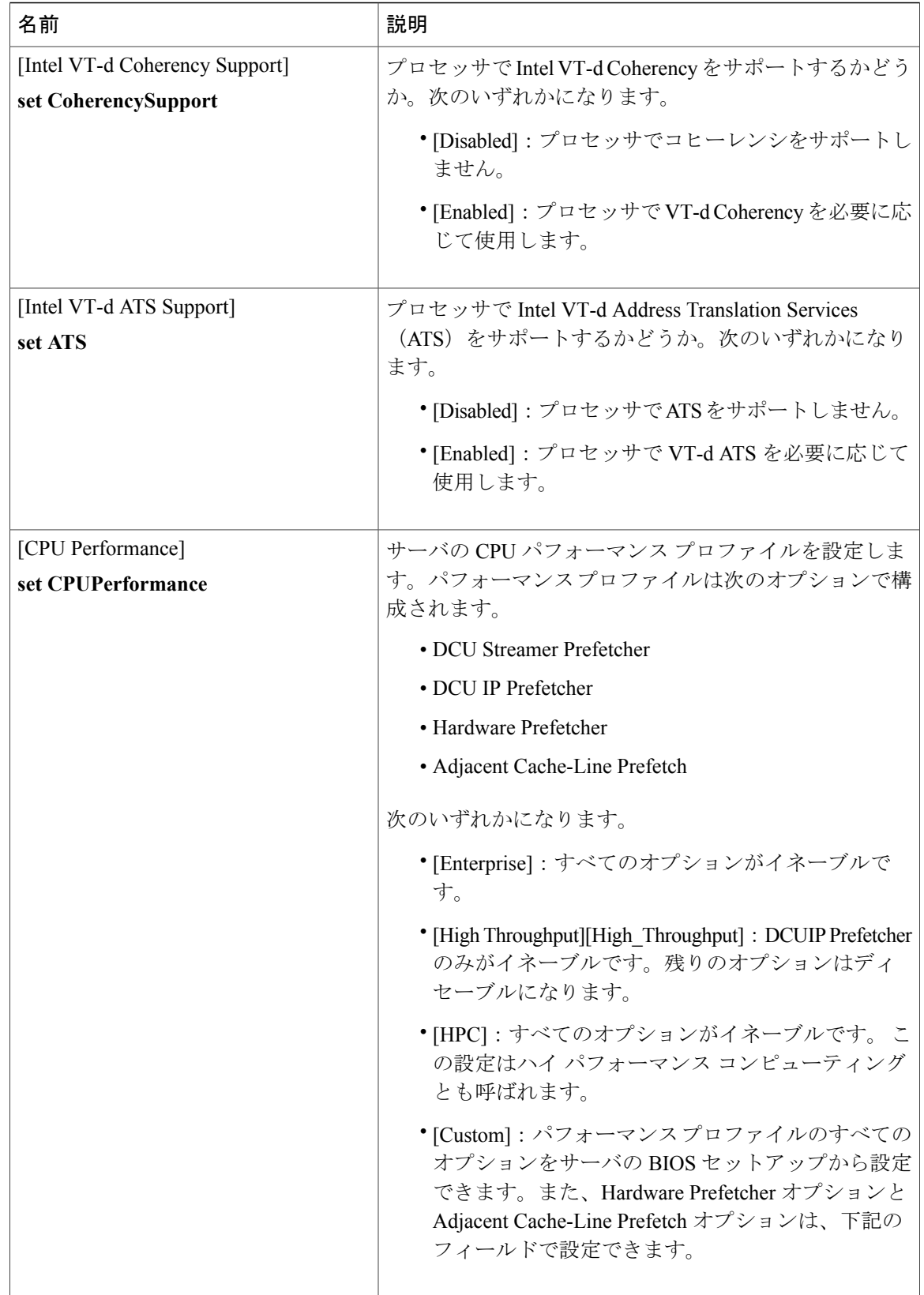

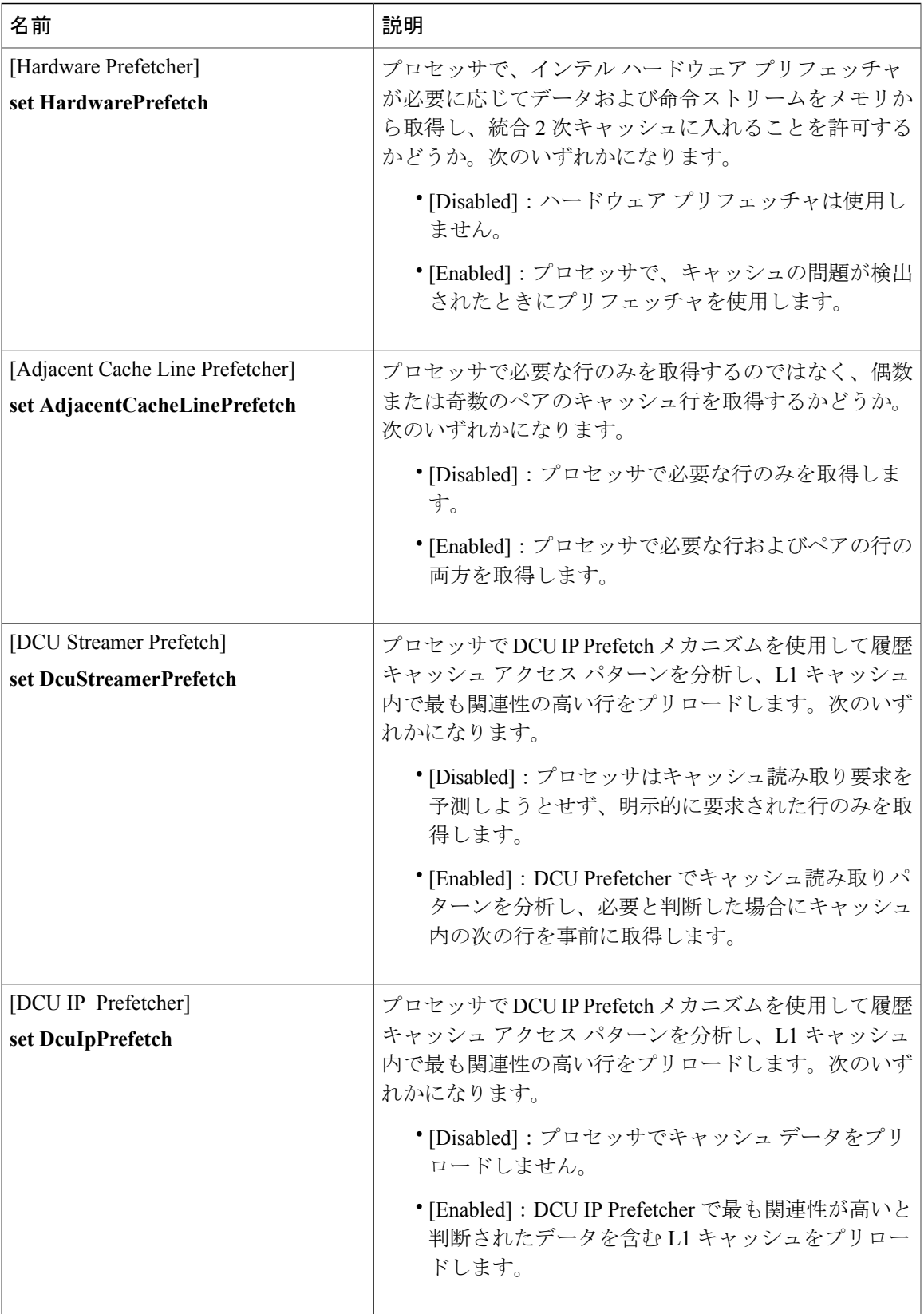

 $\overline{\phantom{a}}$ 

T

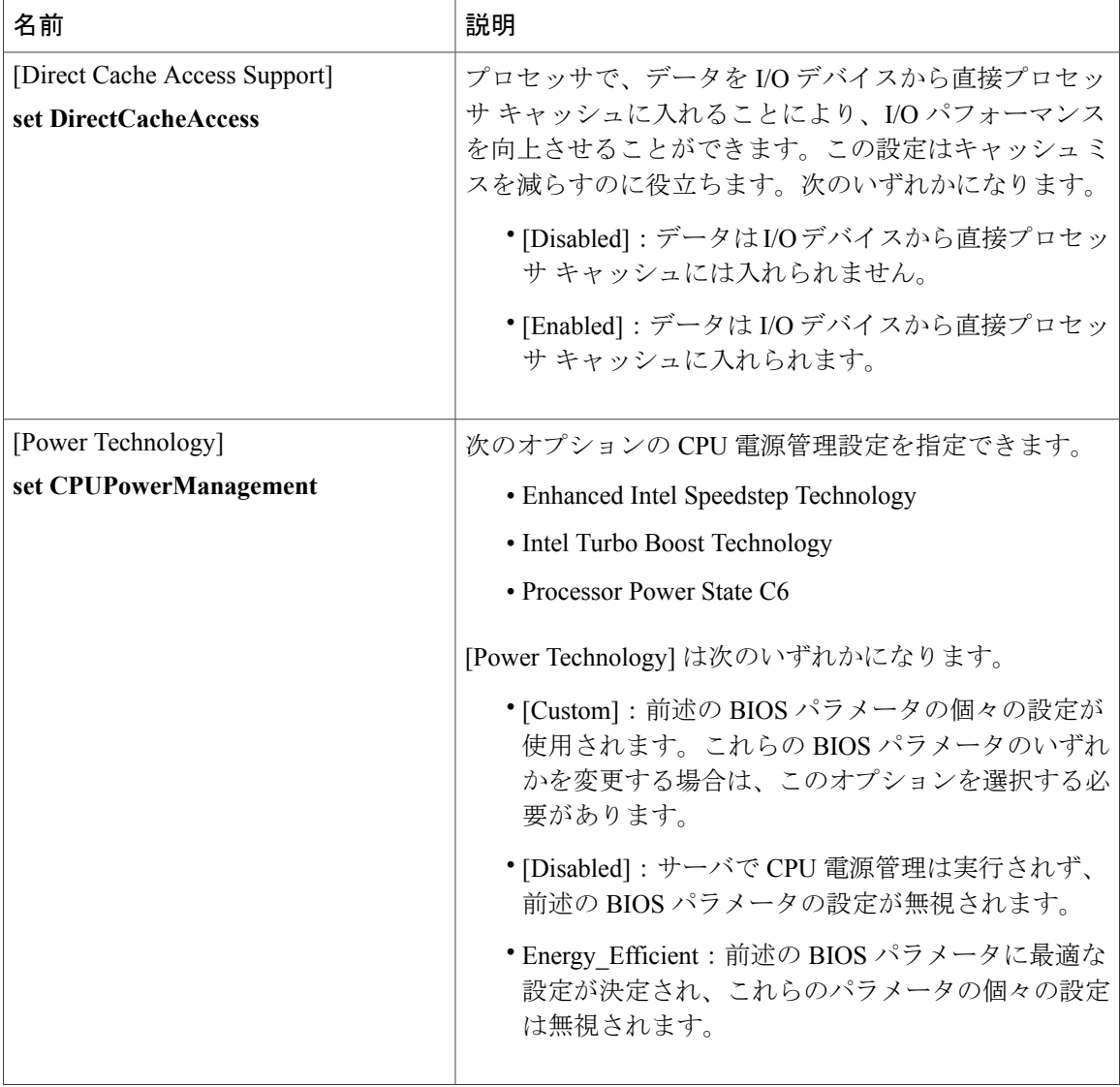

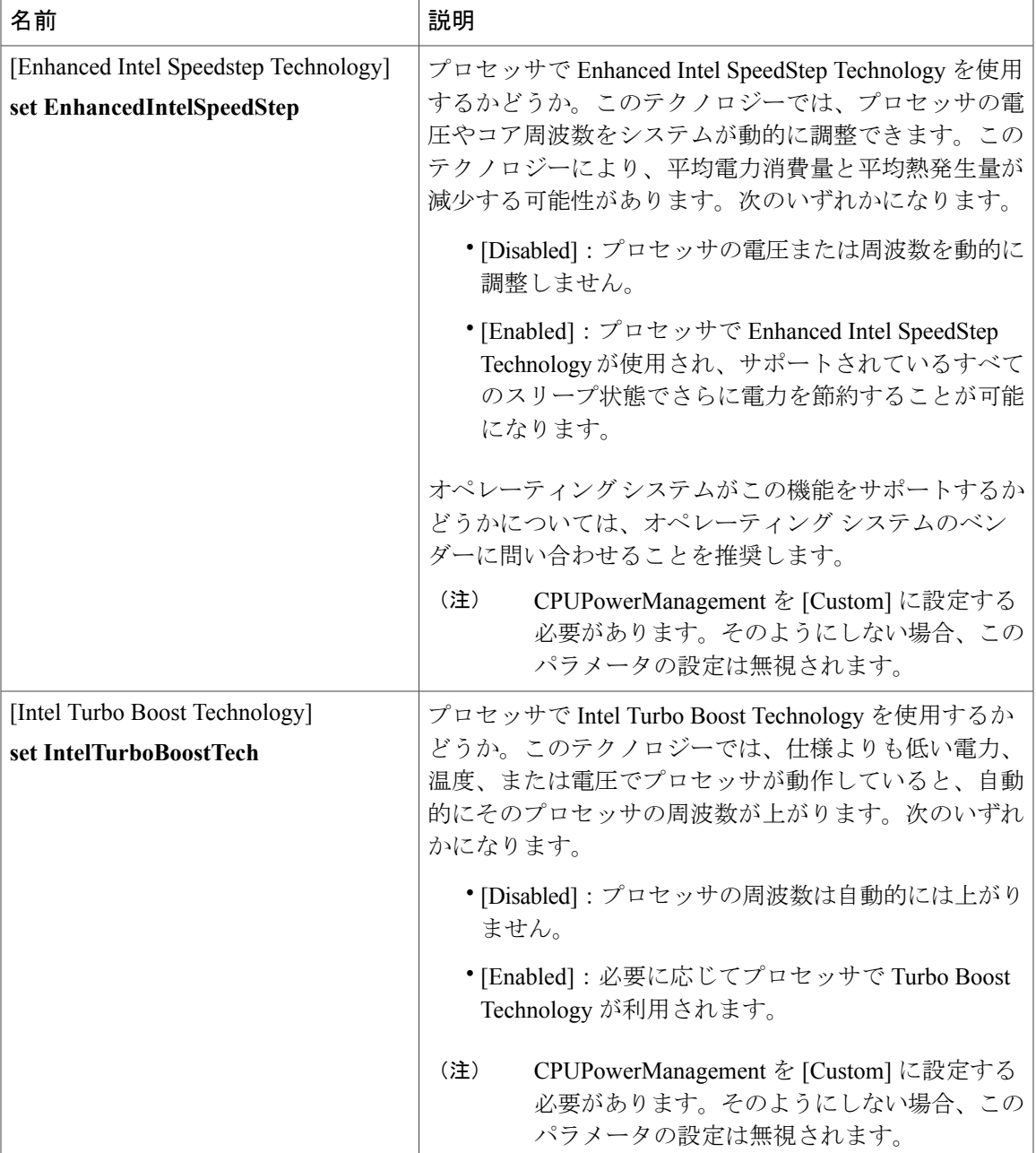

a di

T

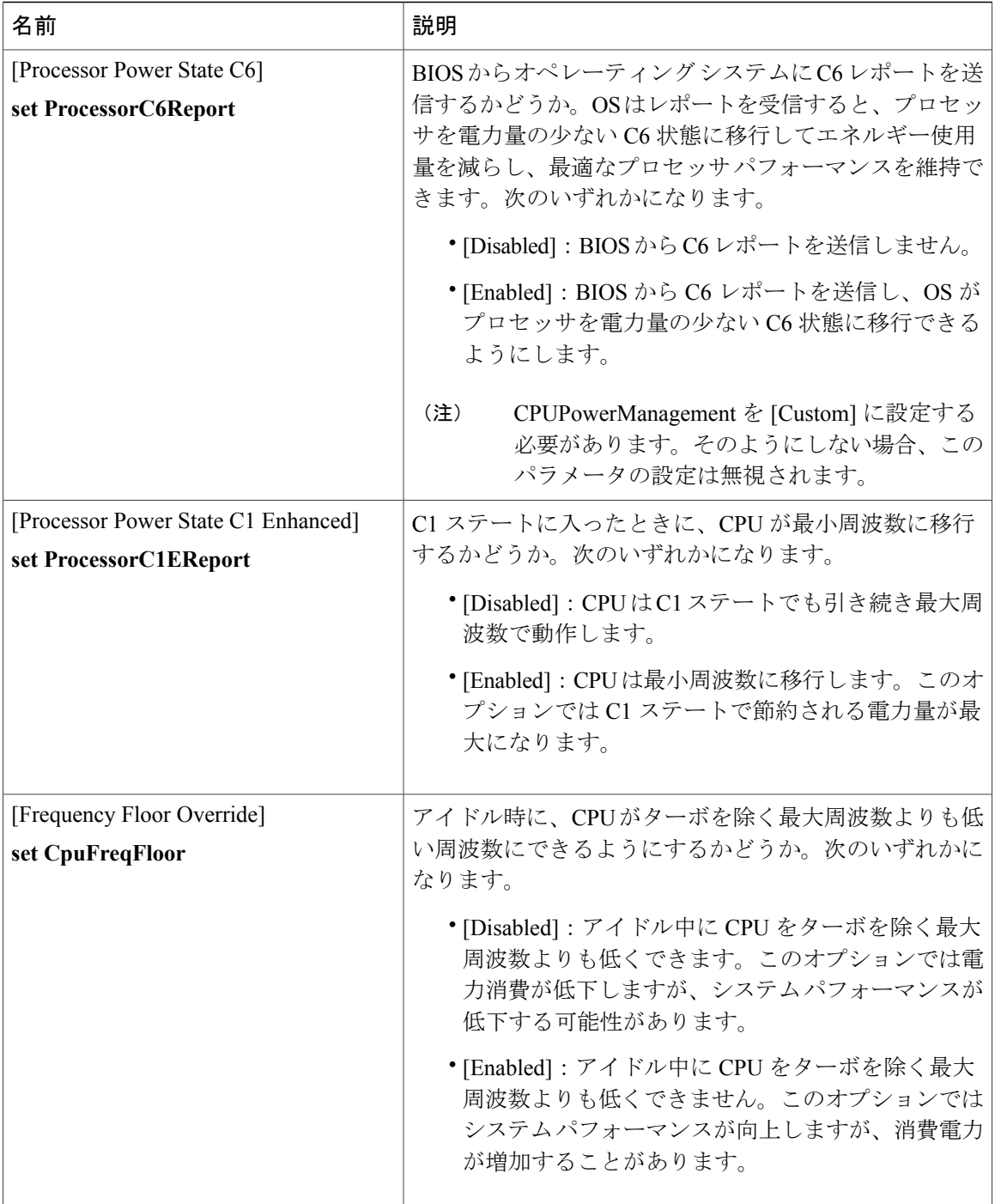

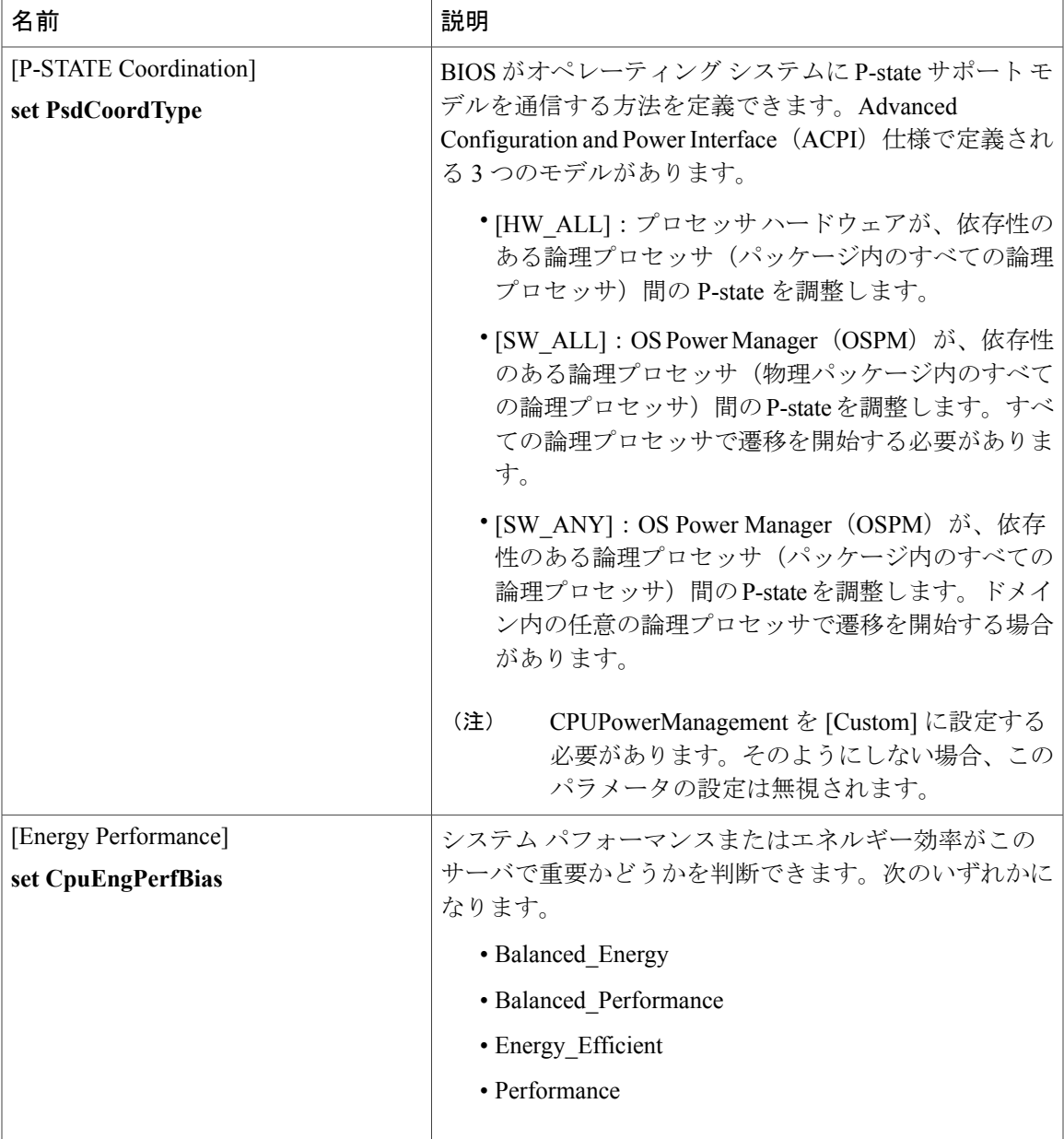

T

## **[Memory Configuration]** のパラメータ

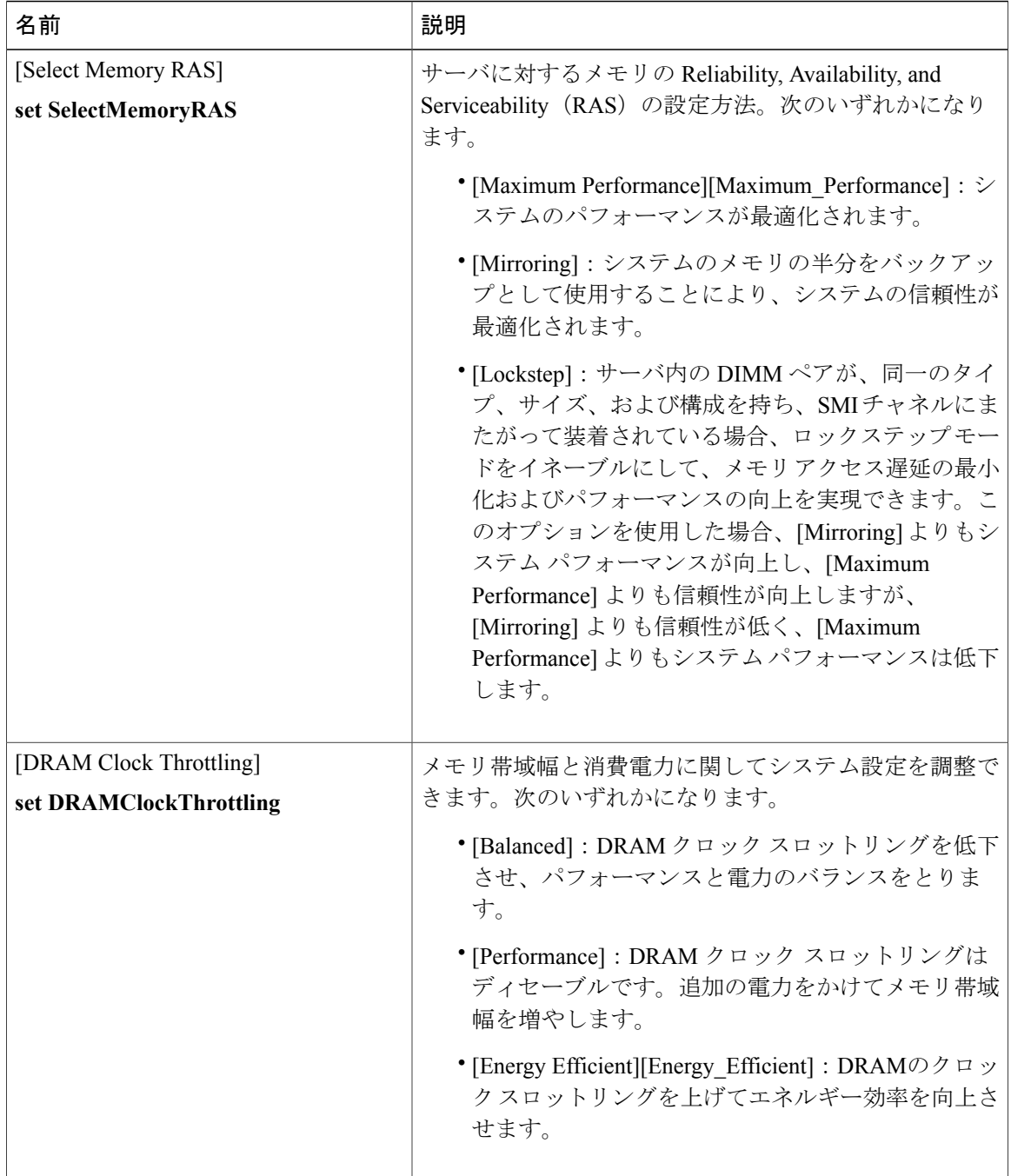

 $\overline{\phantom{a}}$ 

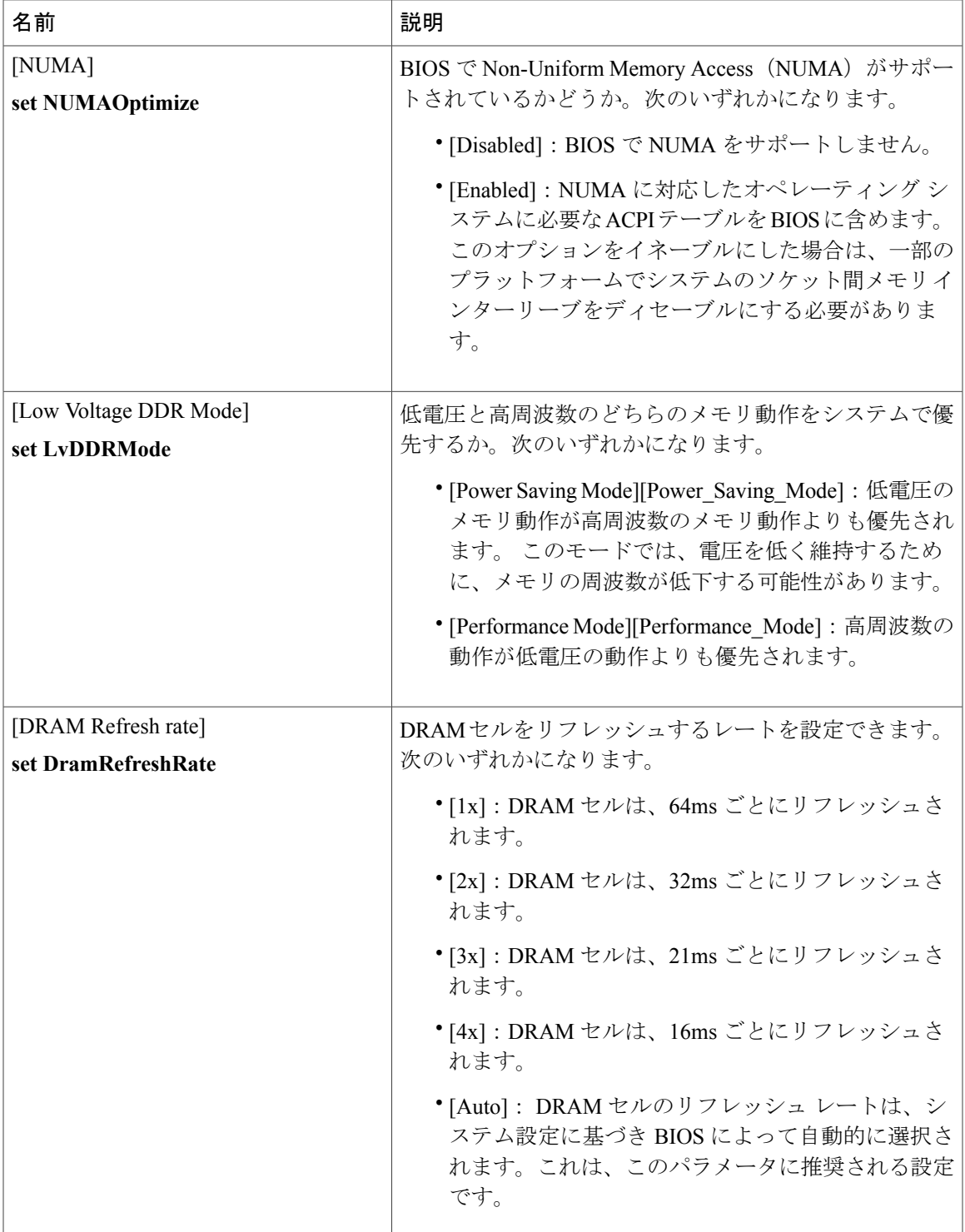

 $\mathbf I$ 

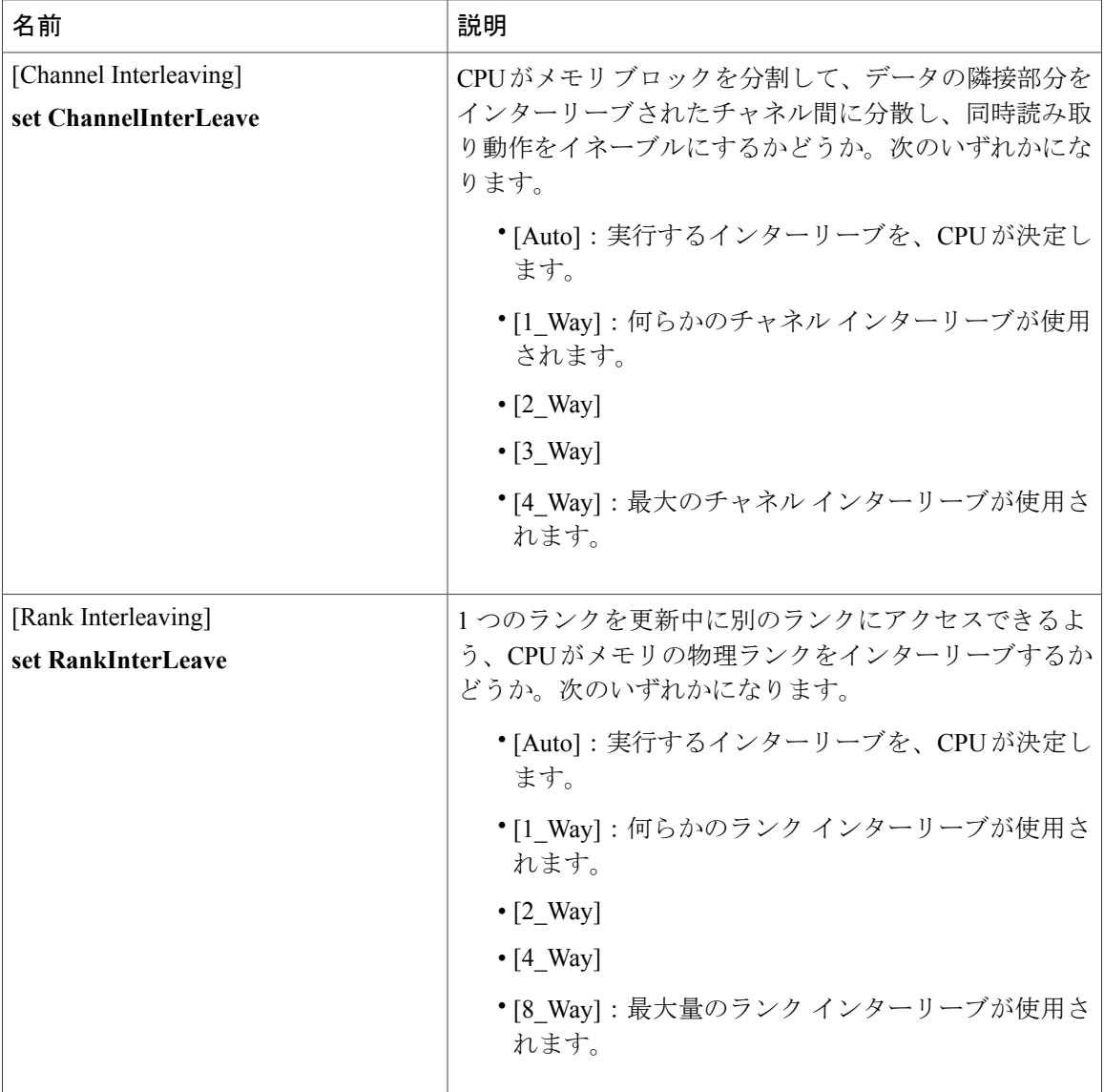
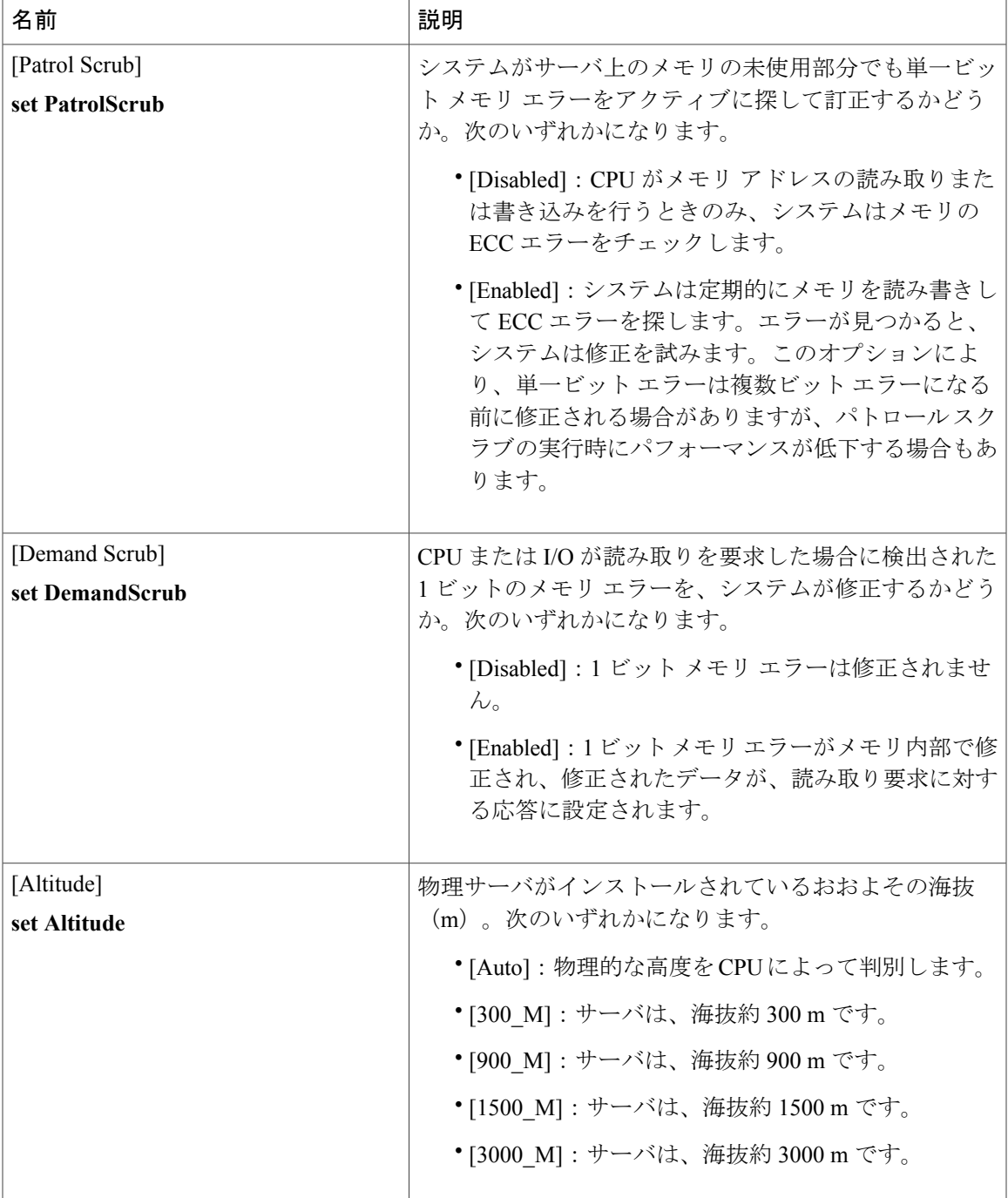

T

## **[QPI Configuration]** のパラメータ

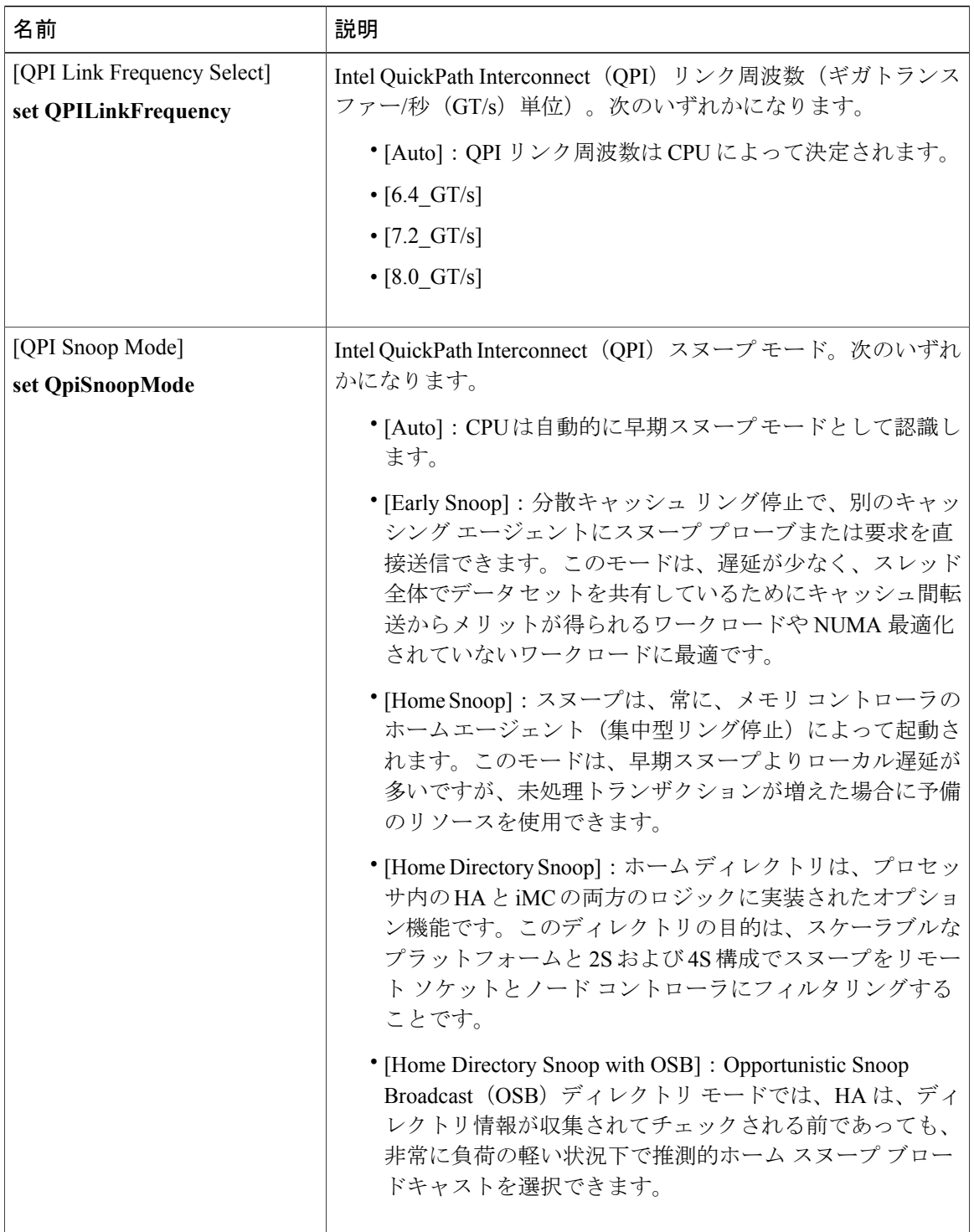

 $\mathbf{I}$ 

### **[Onboard Storage]** のパラメータ

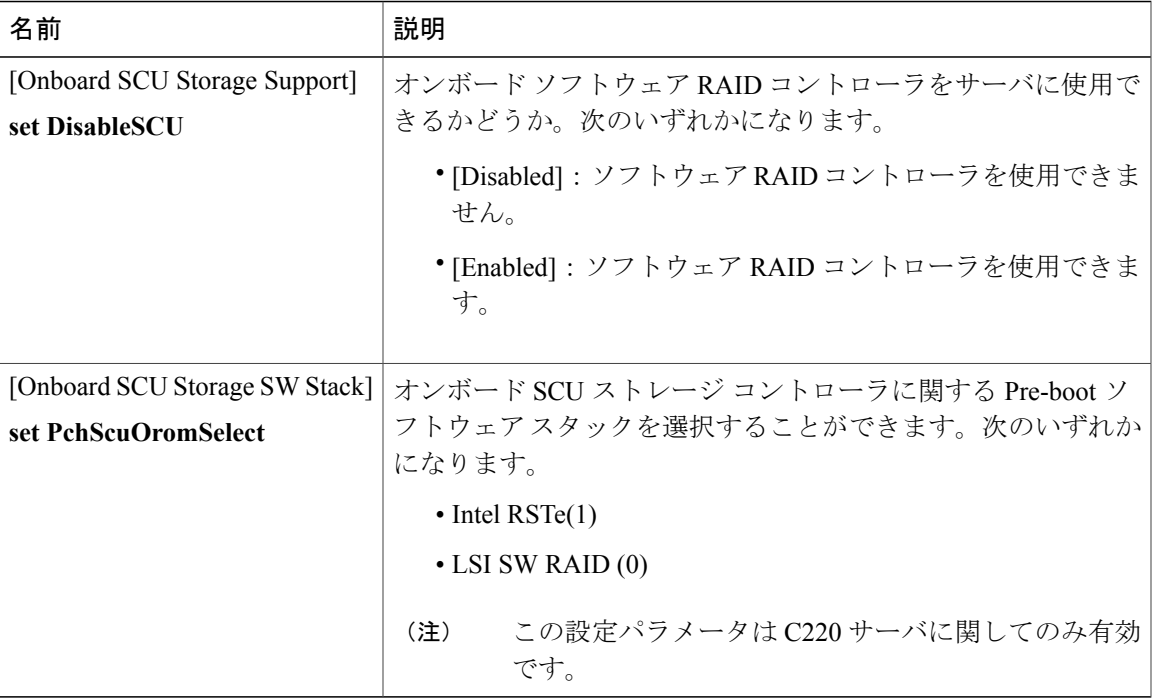

## **[USB Configuration]** のパラメータ

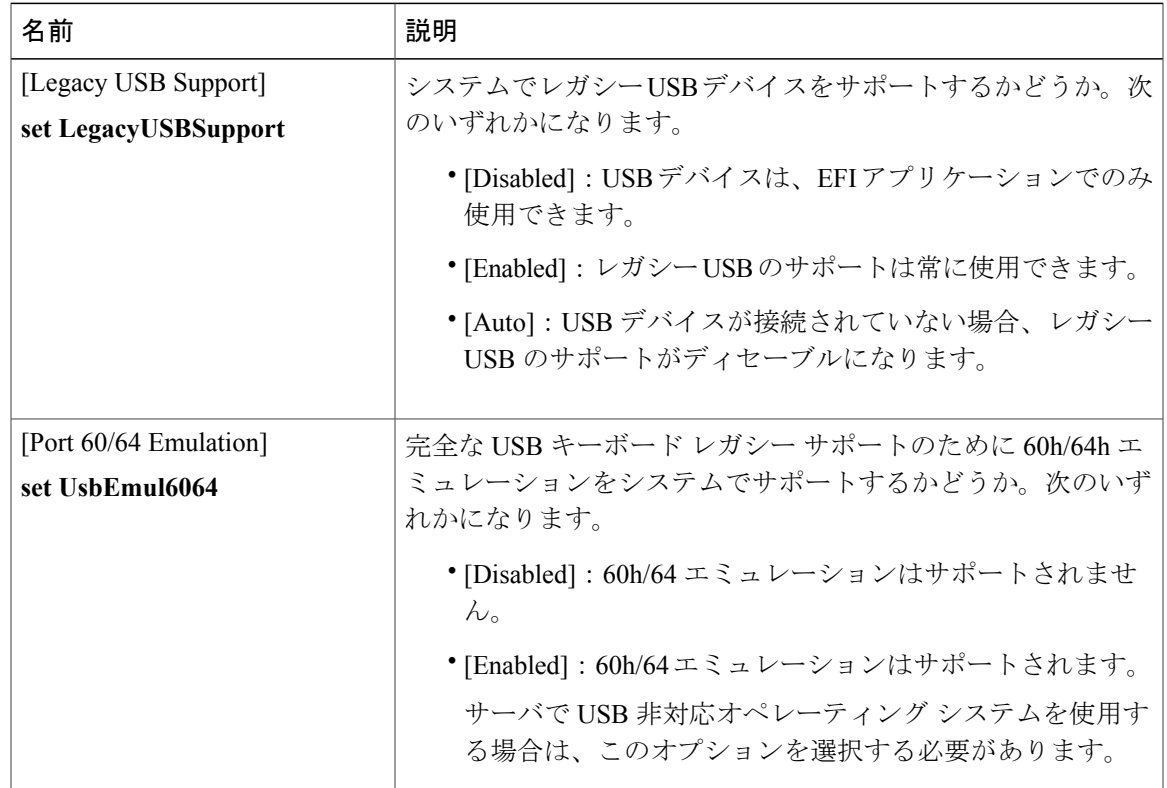

### **Cisco UCS C** シリーズ サーバ **Integrated Management Controller CLI** コンフィギュレーション ガイド、リ

リース **2.0** 

T

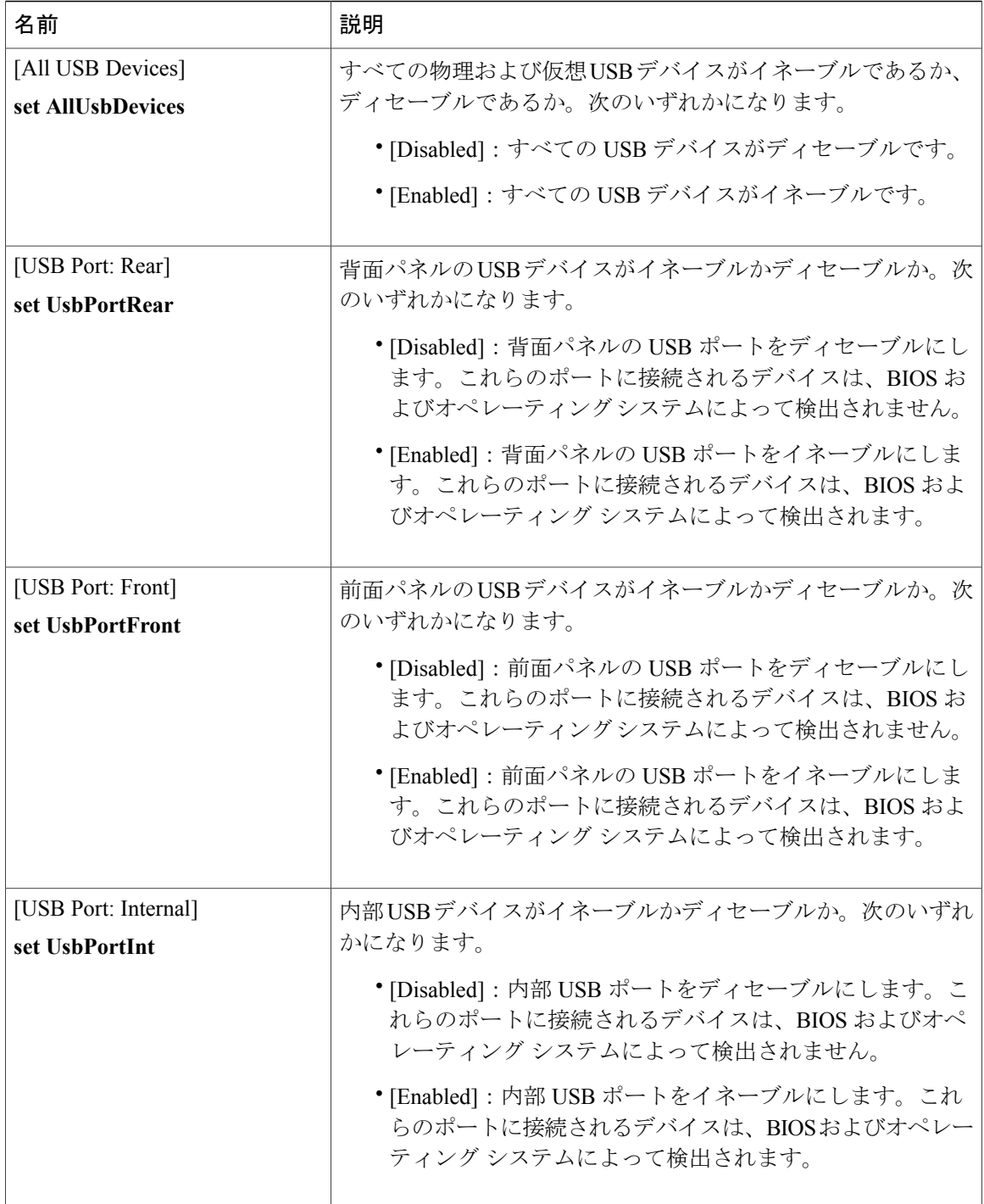

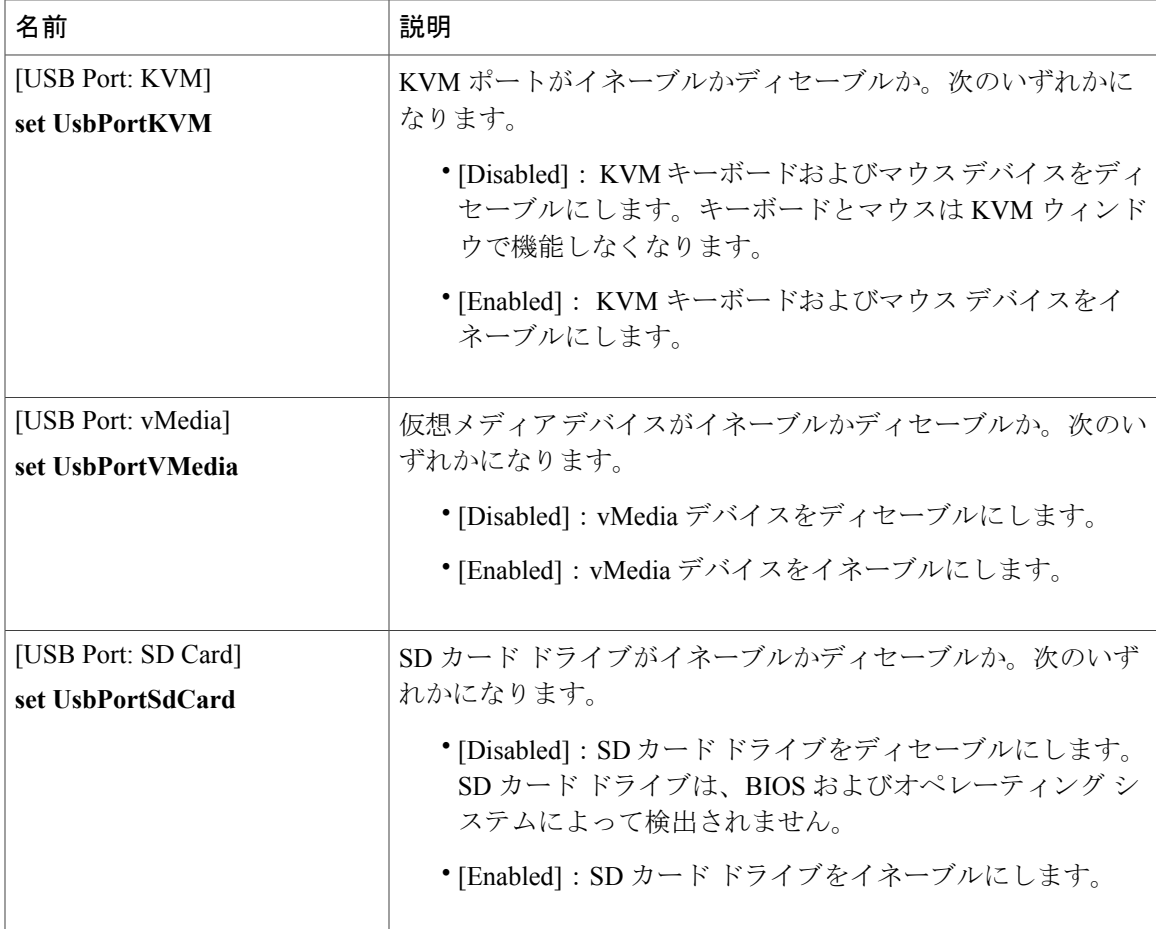

### **[PCI Configuration]** のパラメータ

 $\mathbf{I}$ 

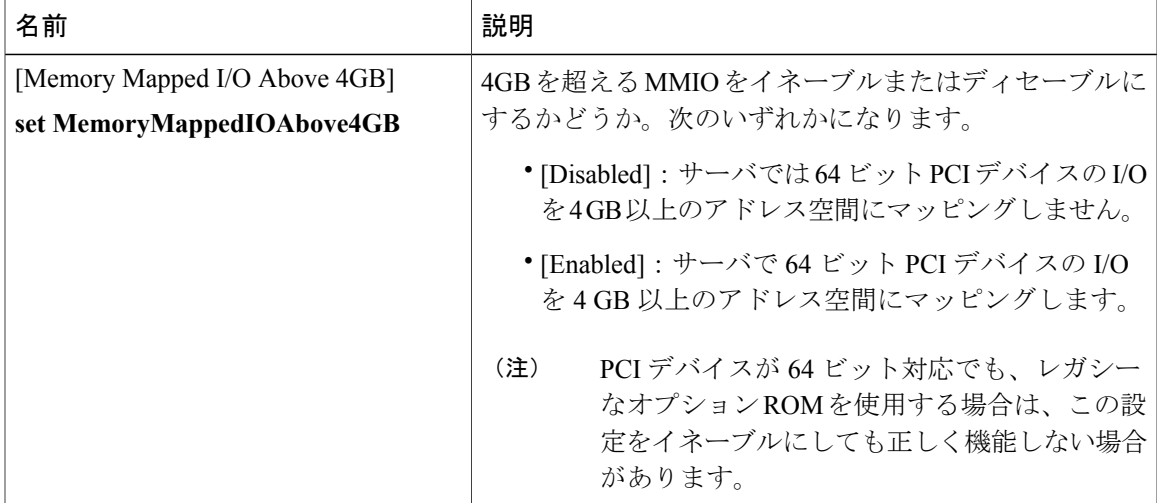

T

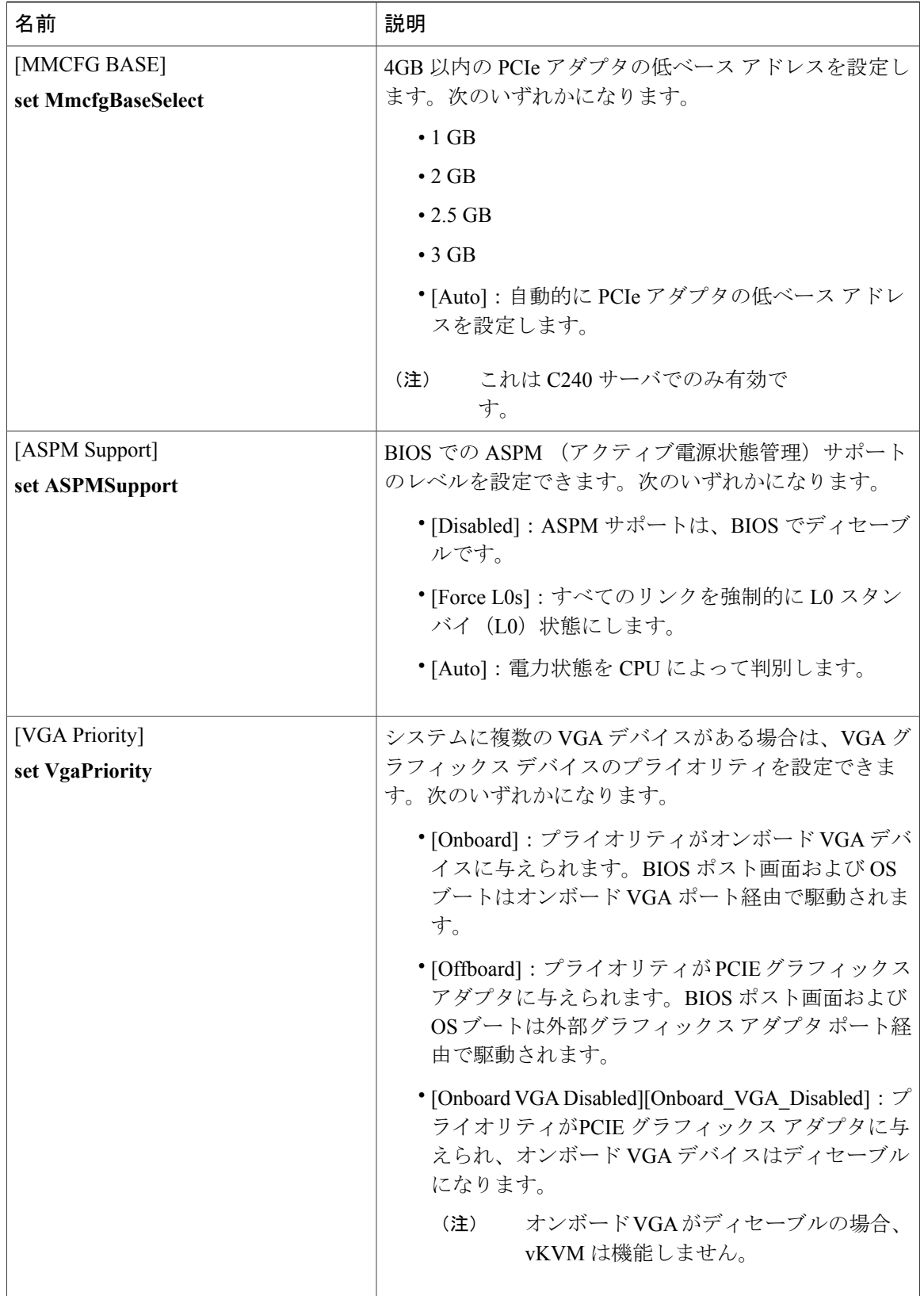

 $\Gamma$ 

## **[Serial Configuration]** のパラメータ

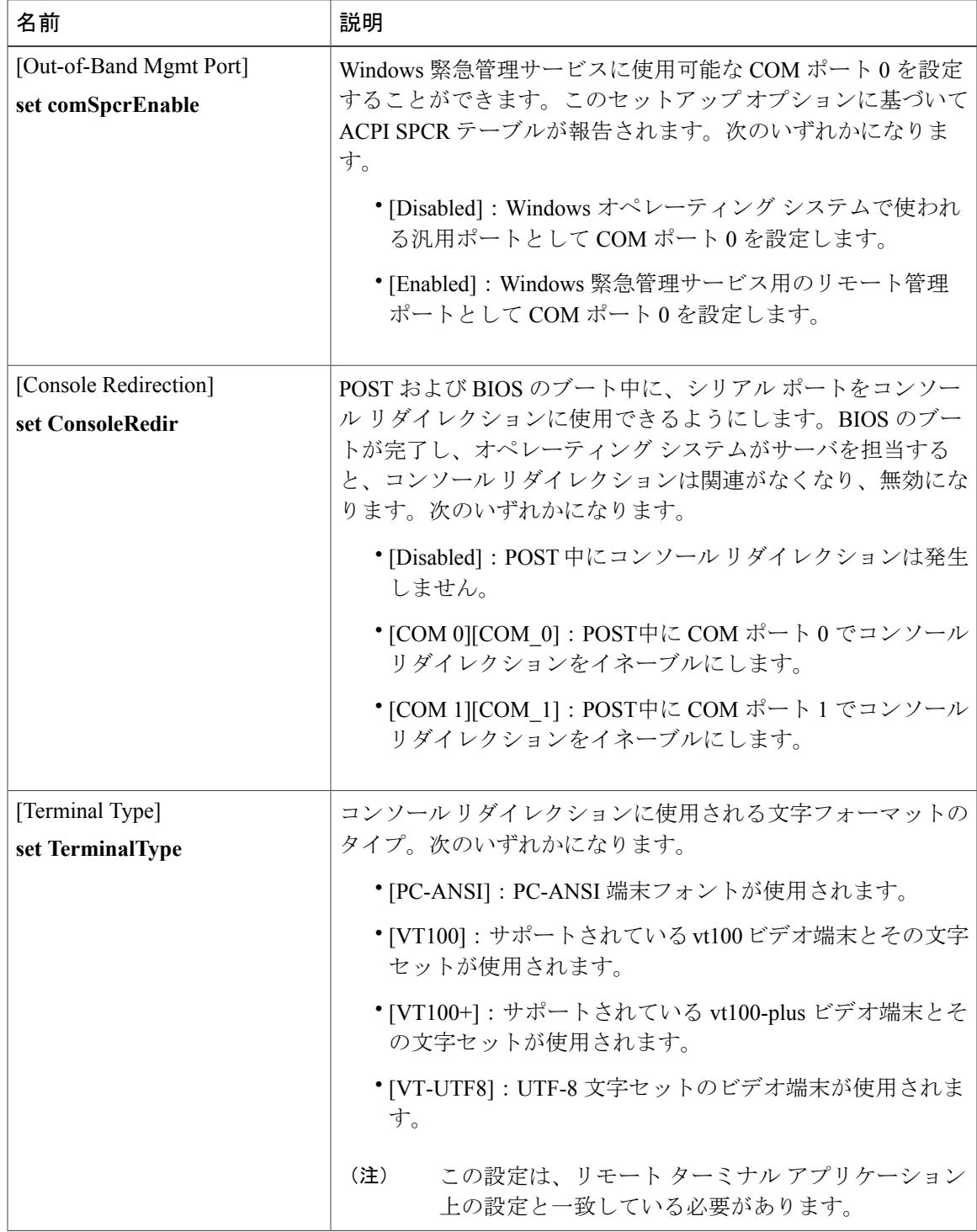

#### **Cisco UCS C** シリーズ サーバ **Integrated Management Controller CLI** コンフィギュレーション ガイド、リ

リース **2.0** 

T

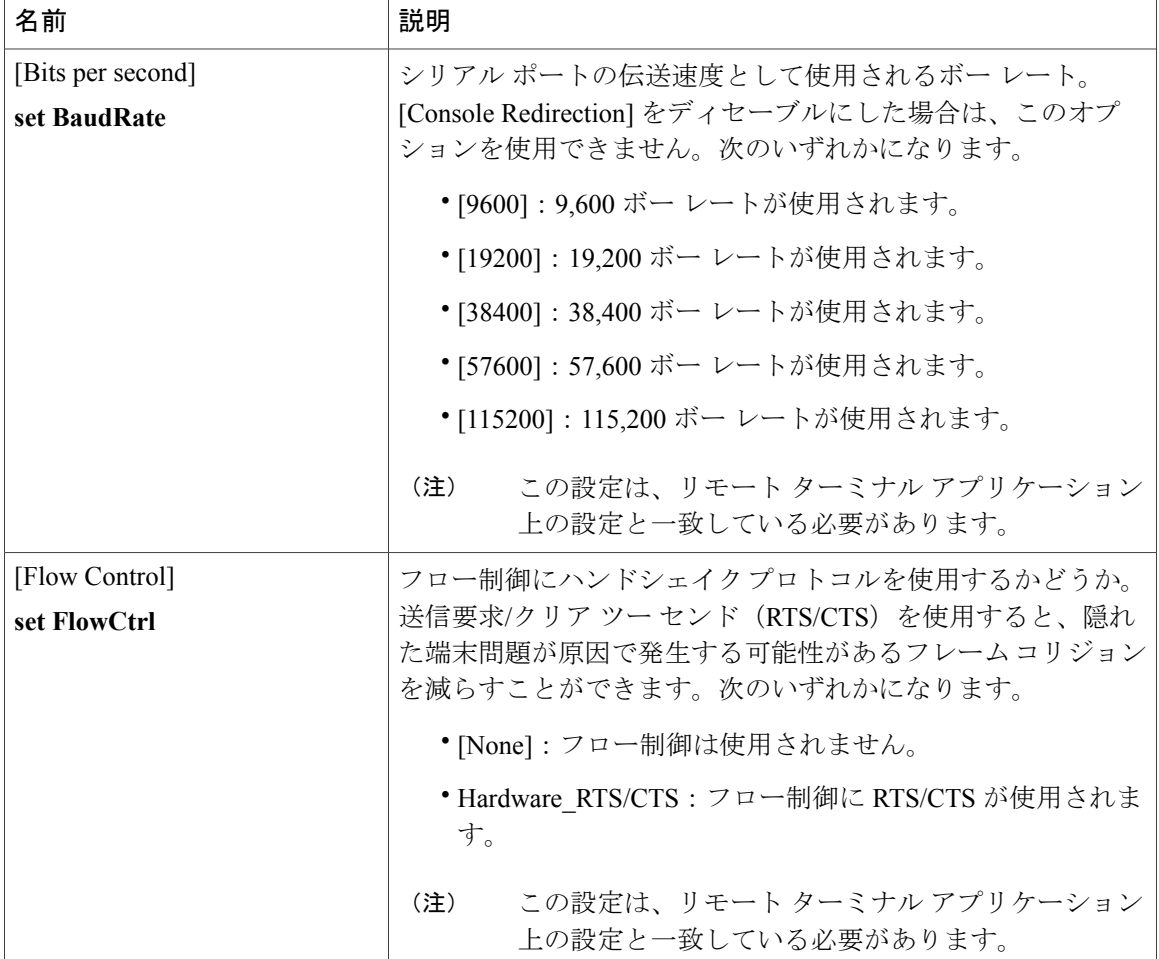

 $\overline{\phantom{a}}$ 

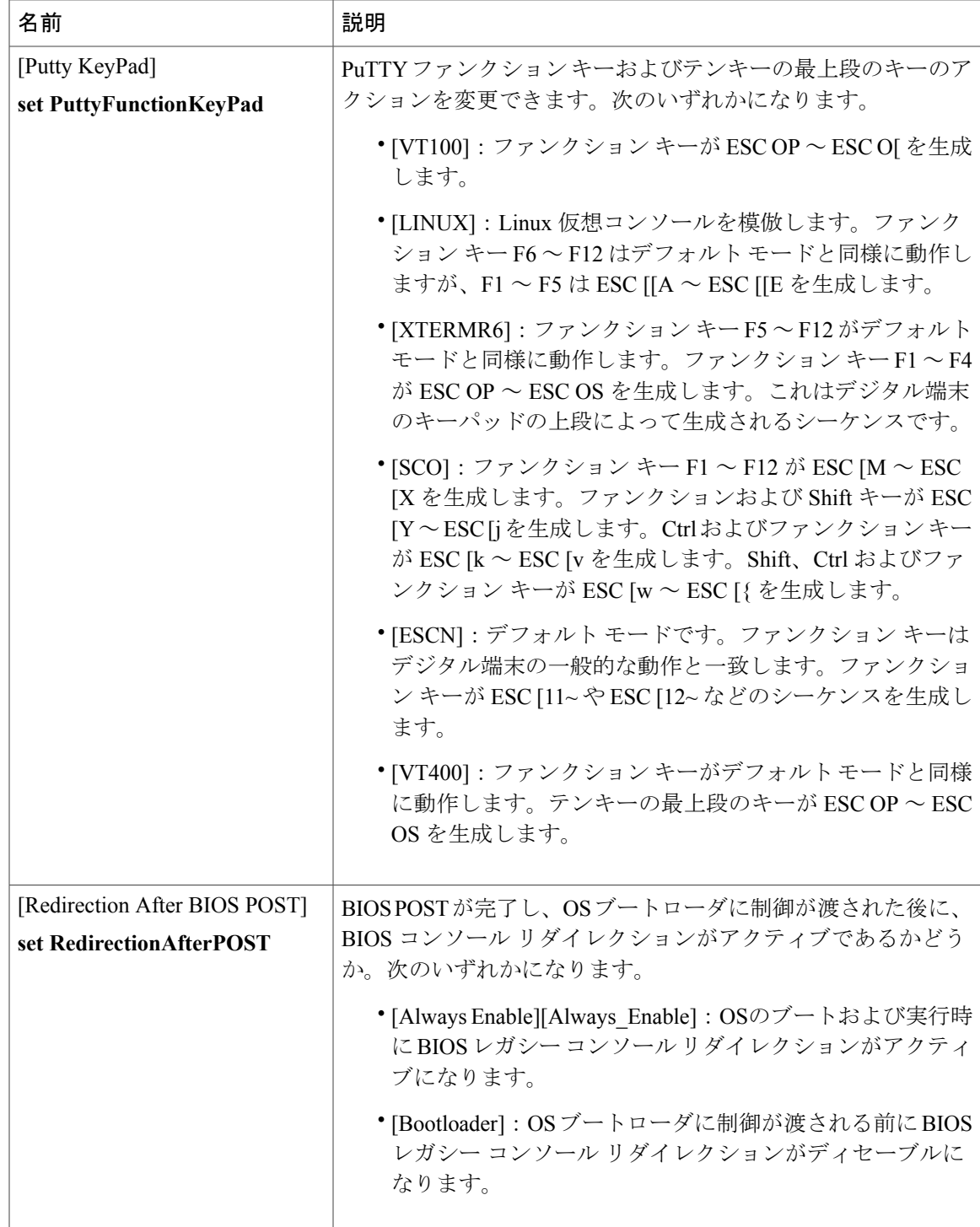

**351**

T

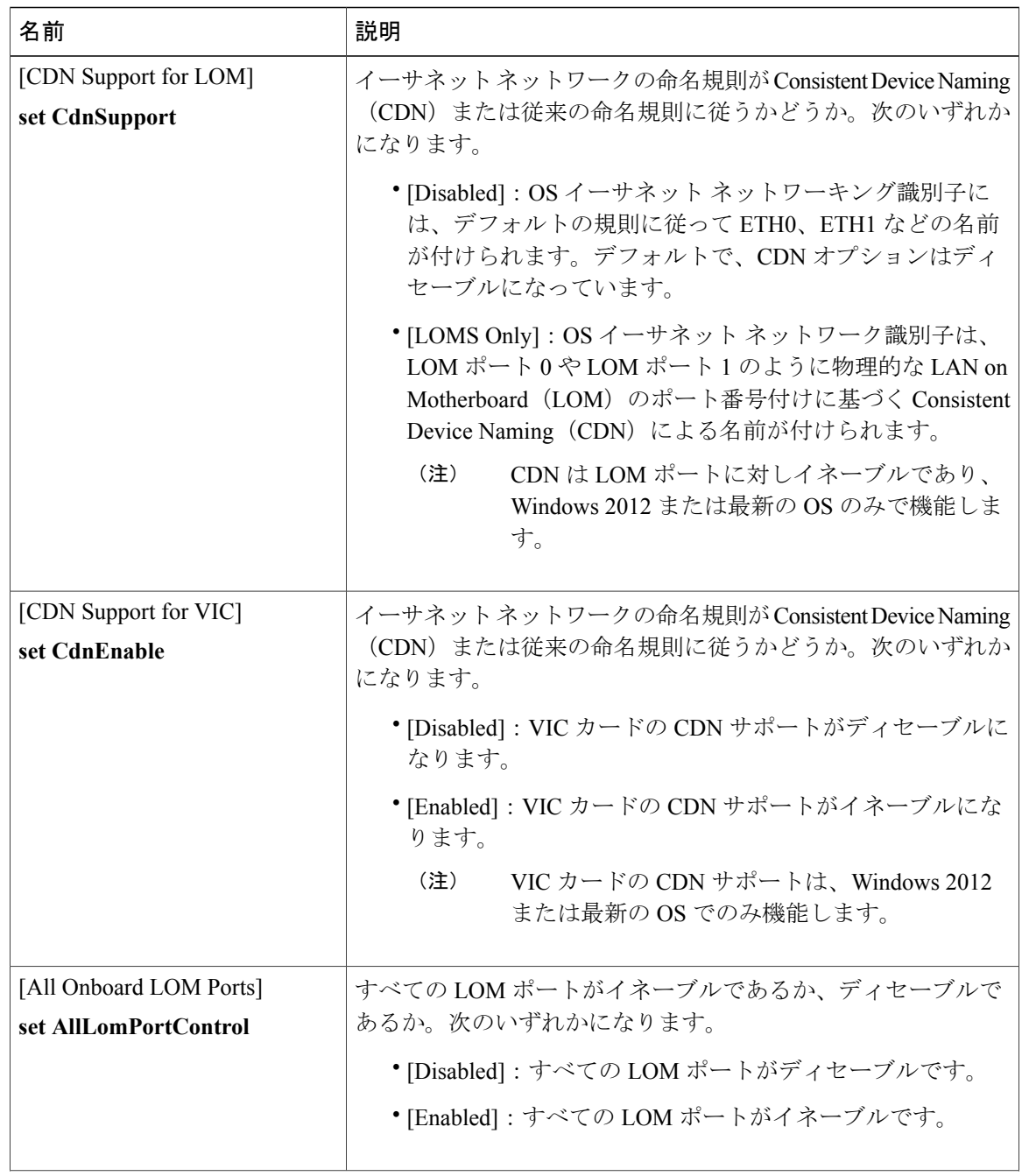

## **[LOM and PCIe Slots Configuration]** のパラメータ

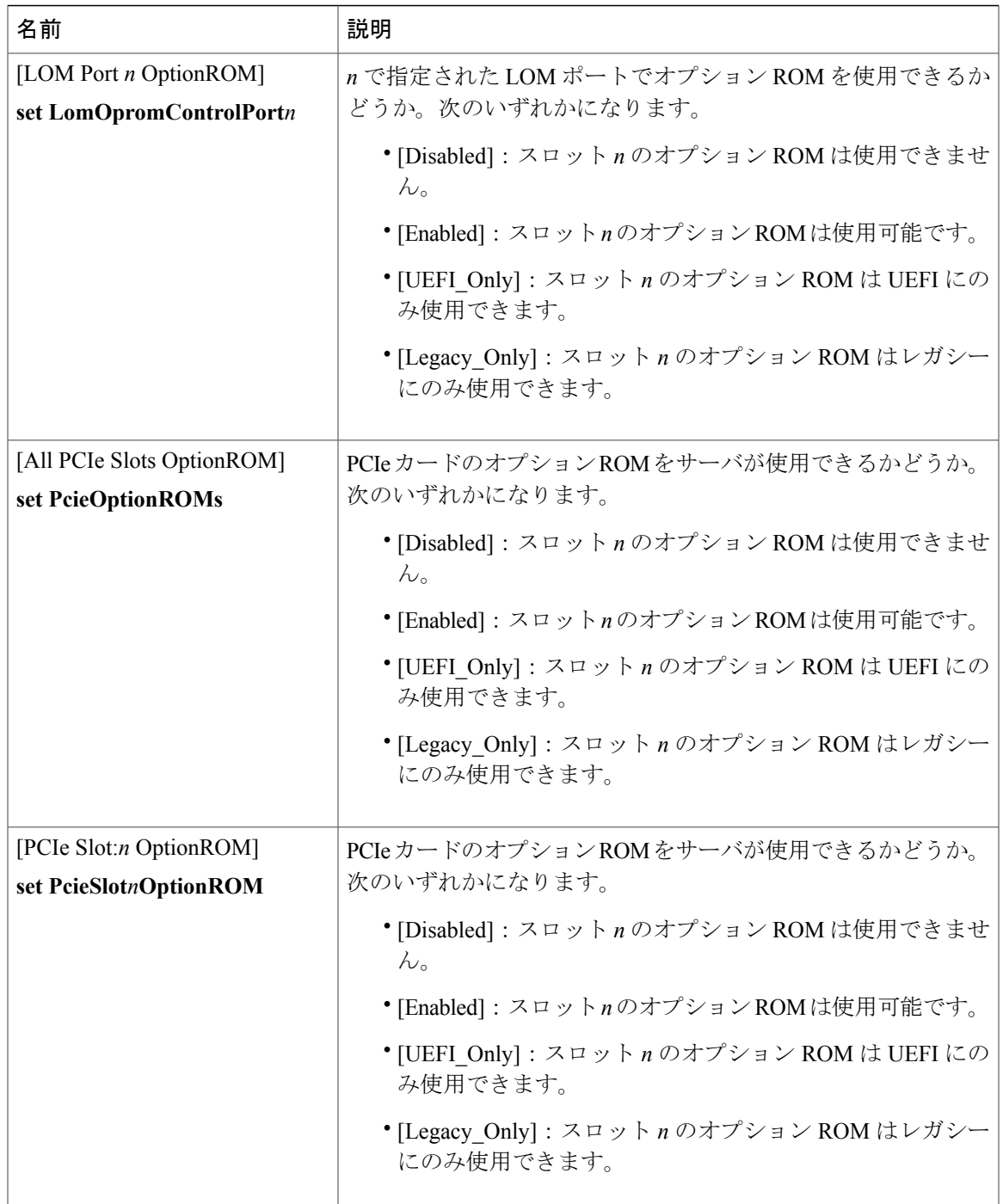

**353**

Ī

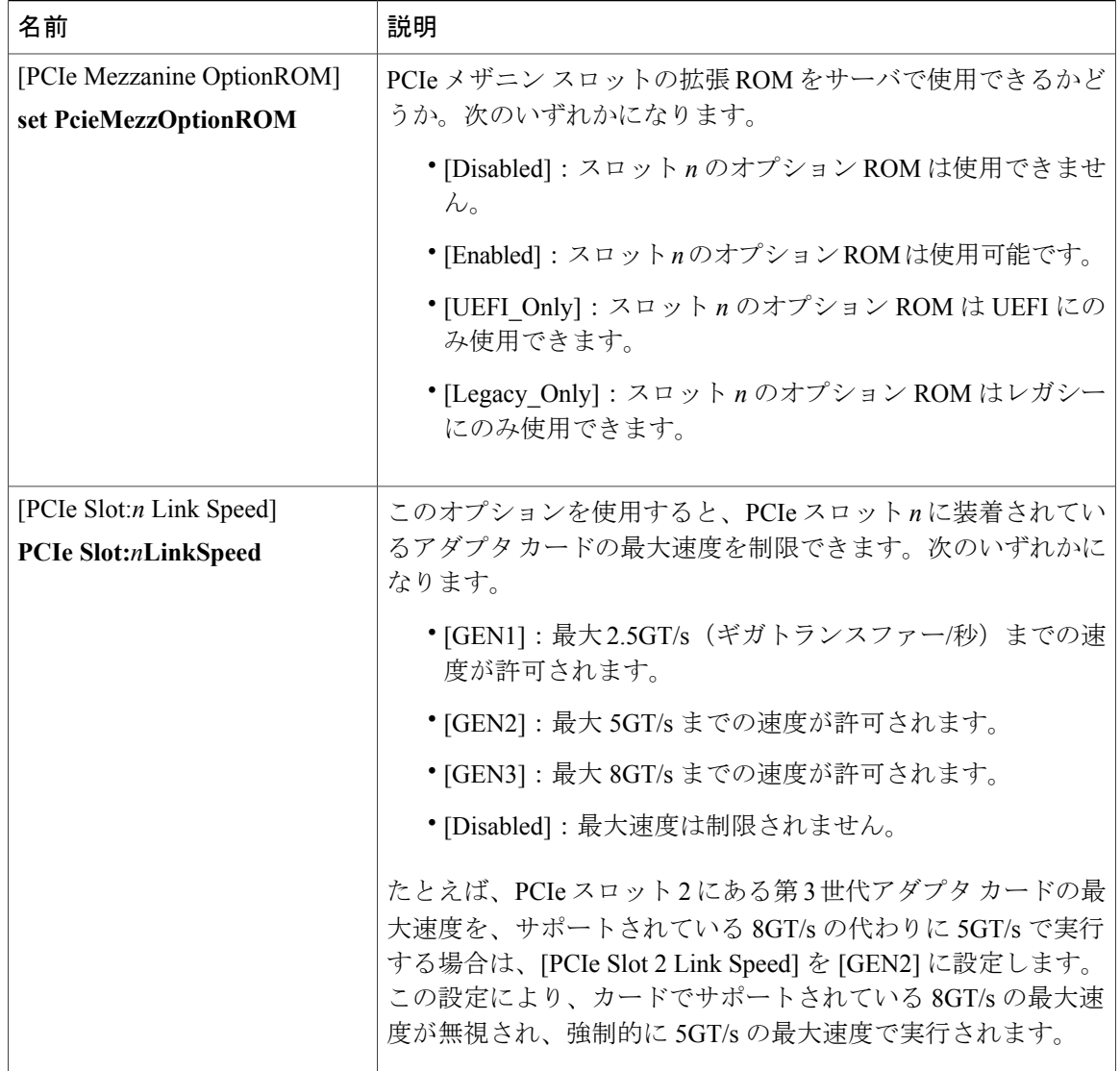

## **C220** および **C240** サーバのサーバ管理 **BIOS** パラメータ

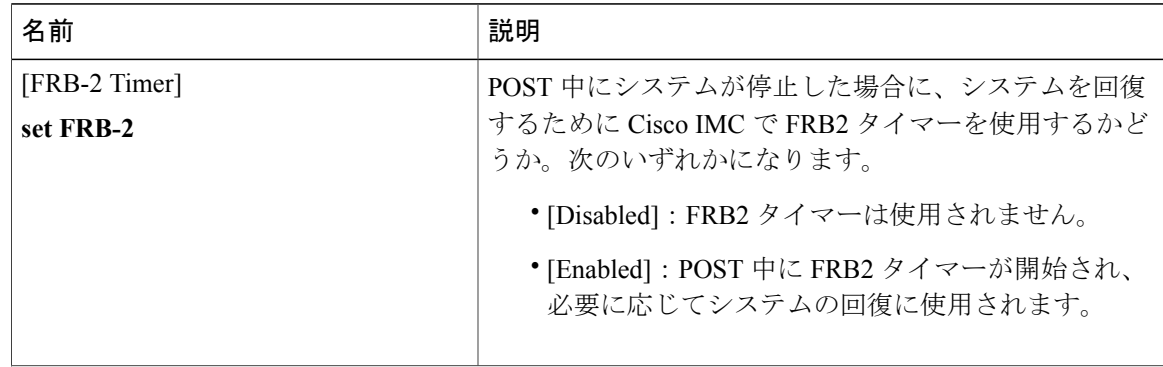

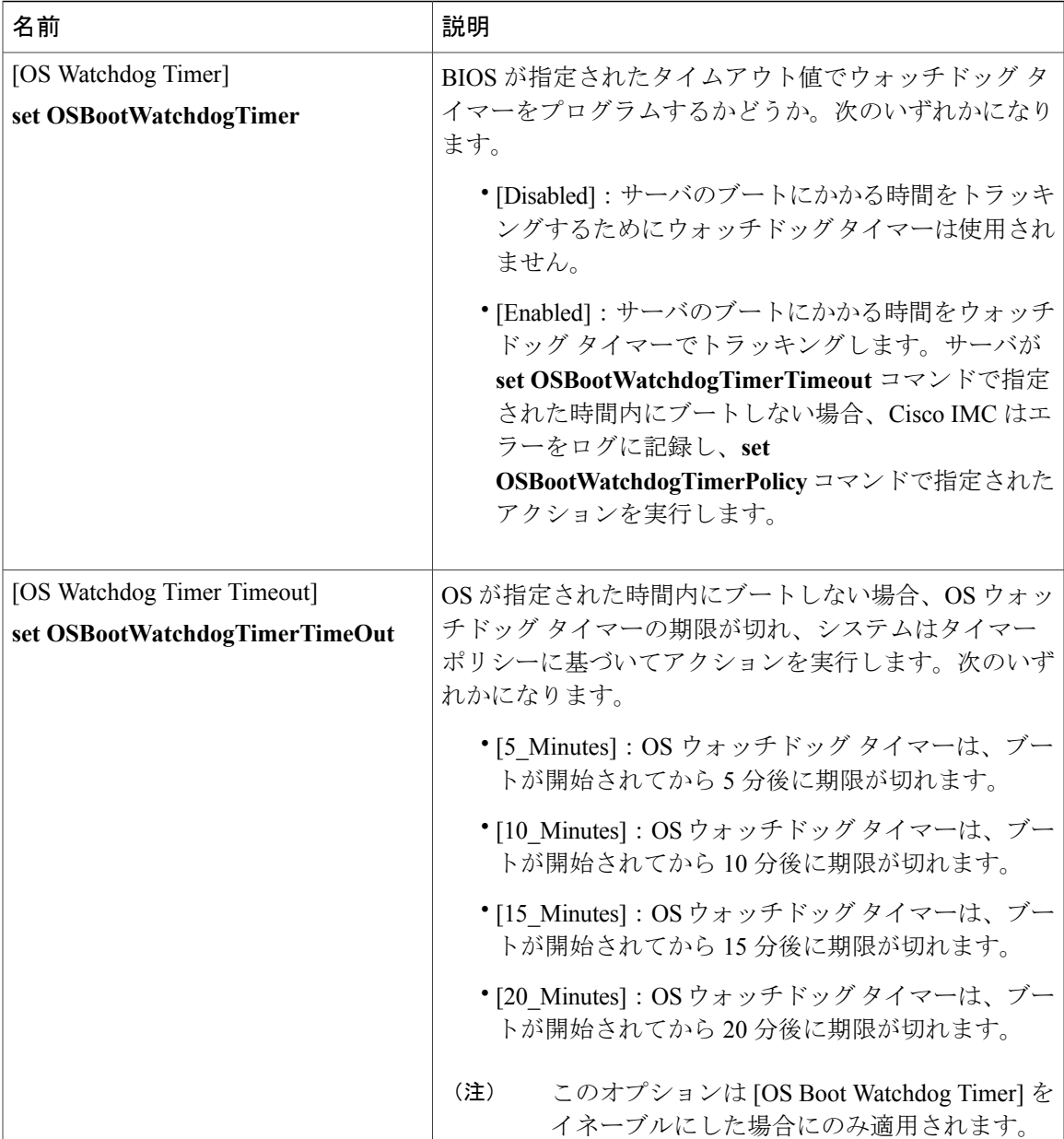

**355**

T

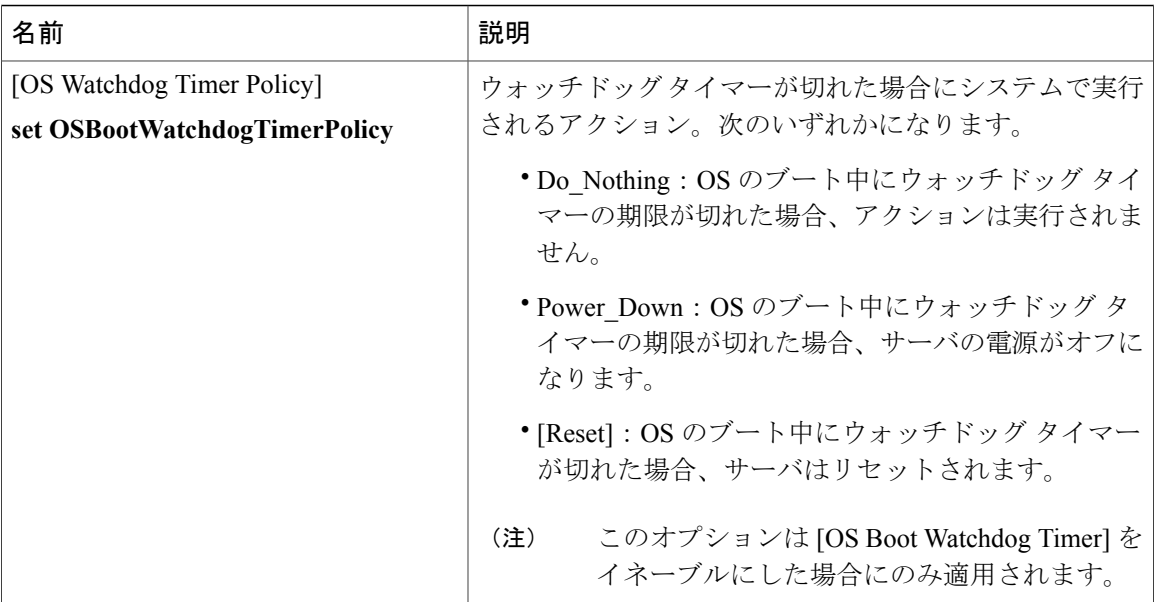

# **C460** サーバ

## **C460** サーバの主要な **BIOS** パラメータ

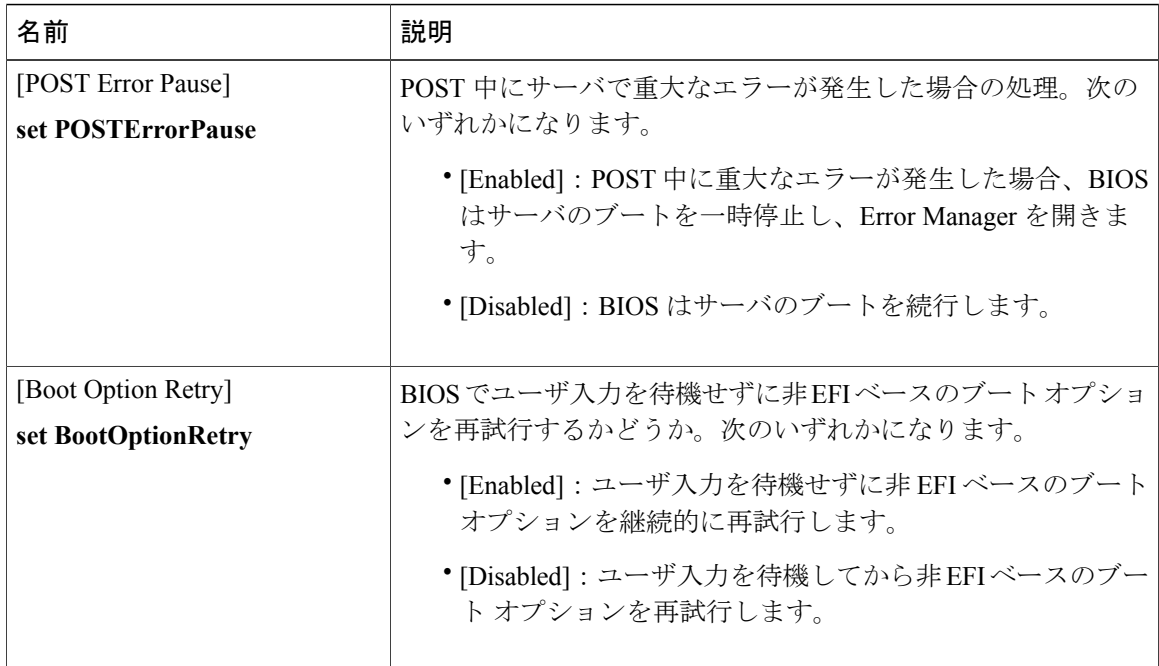

 $\overline{\phantom{a}}$ 

## **C460** サーバの高度な **BIOS** パラメータ

#### **[Processor Configuration]** のパラメータ

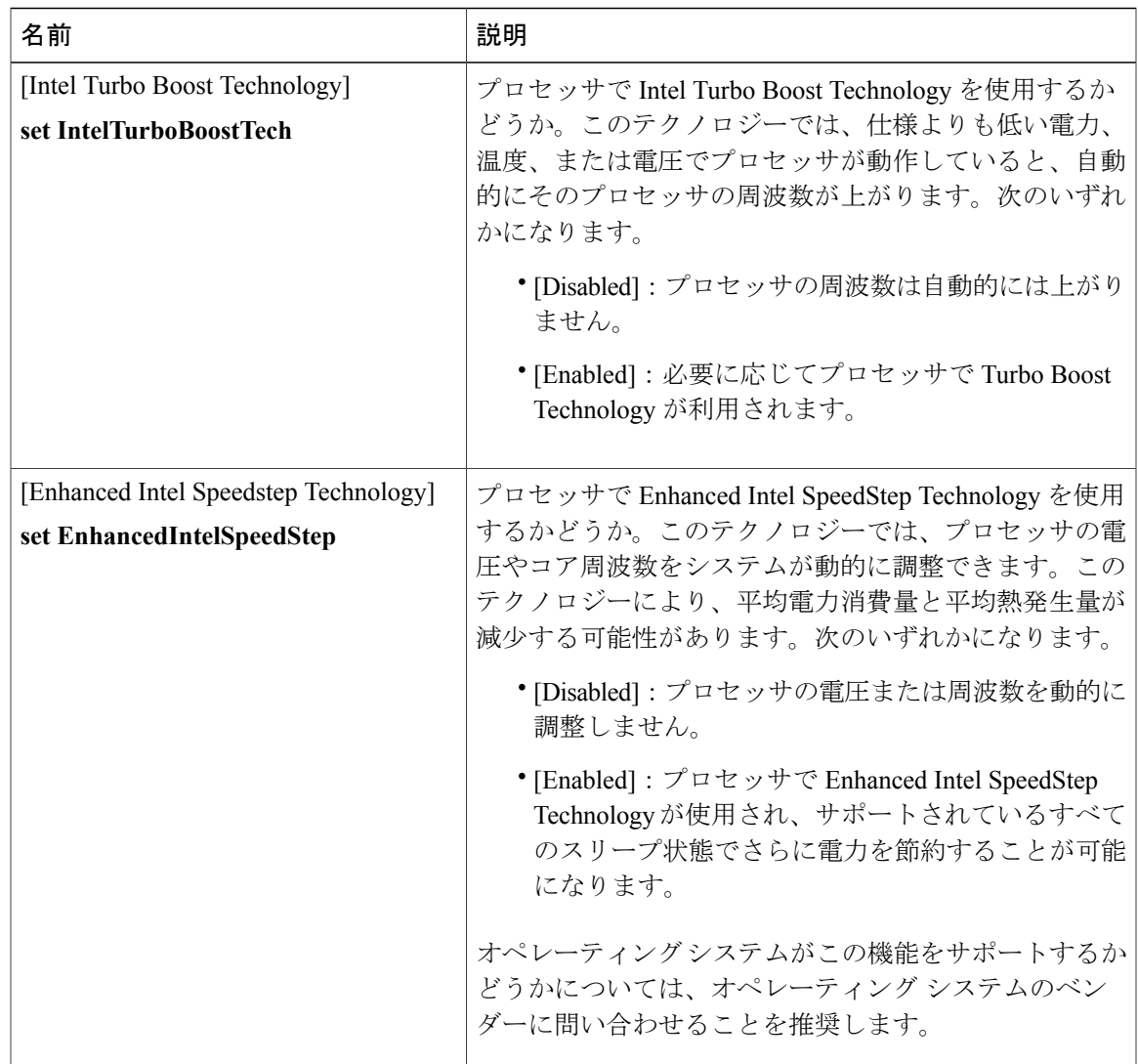

**357**

 $\mathbf I$ 

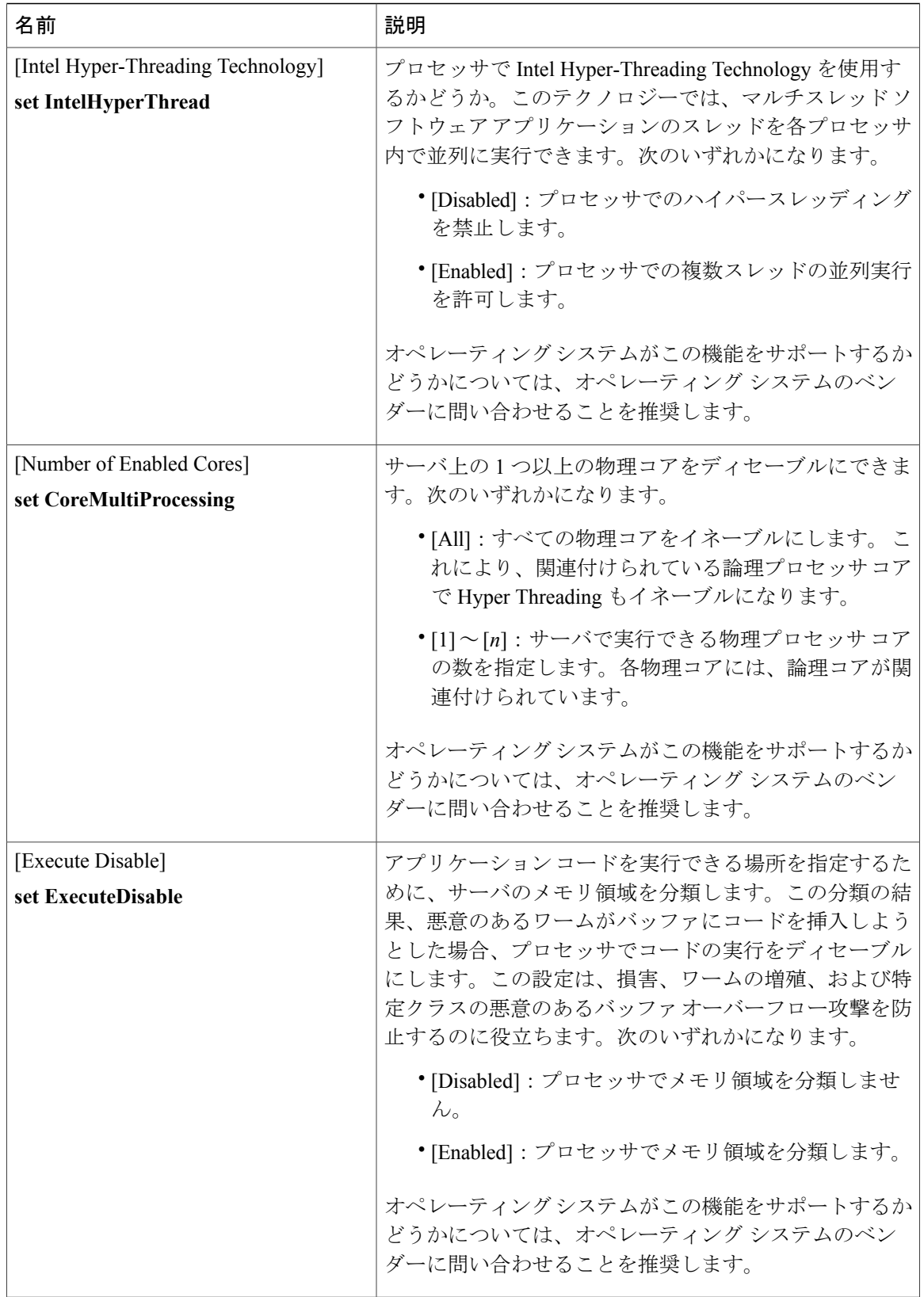

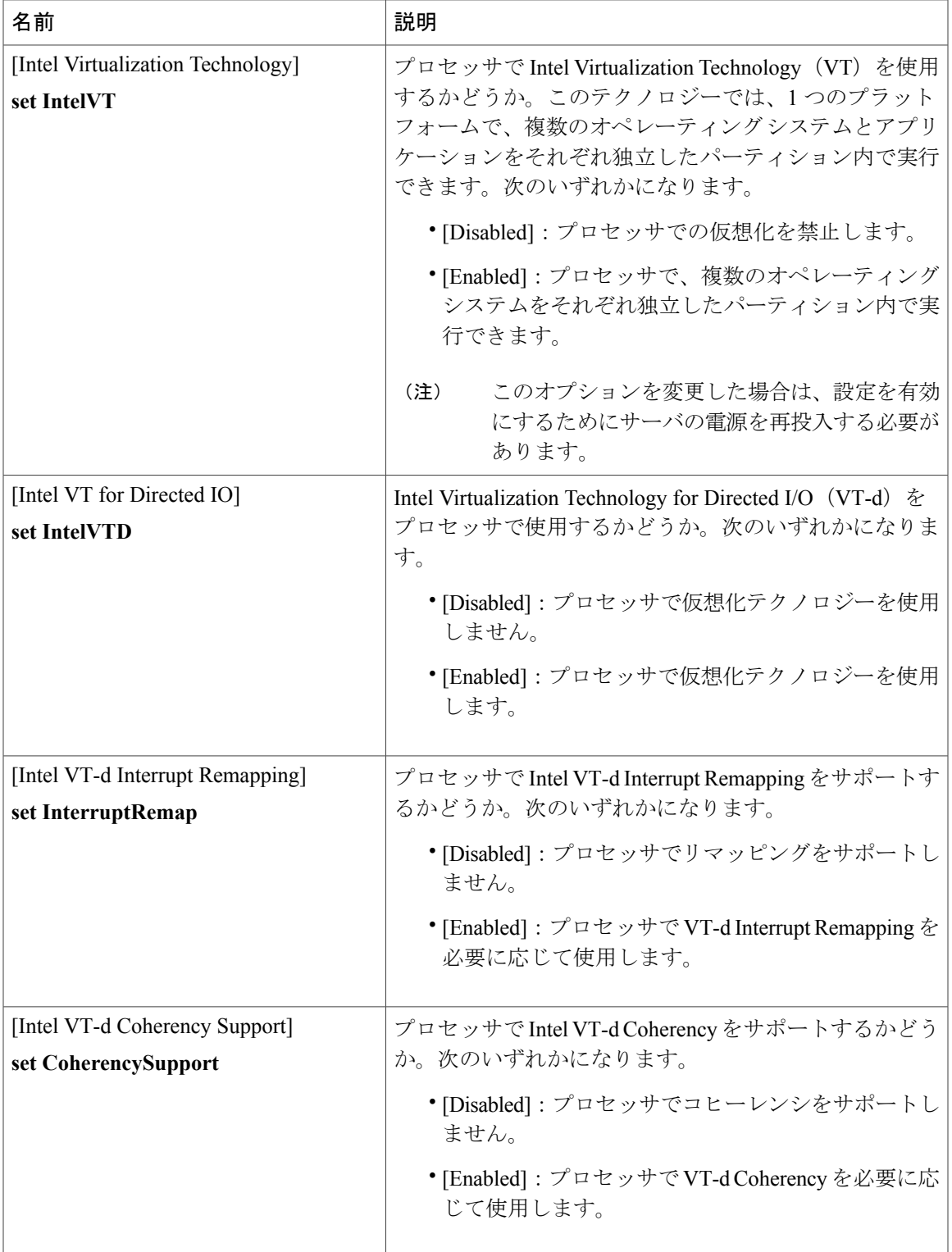

 $\mathbf I$ 

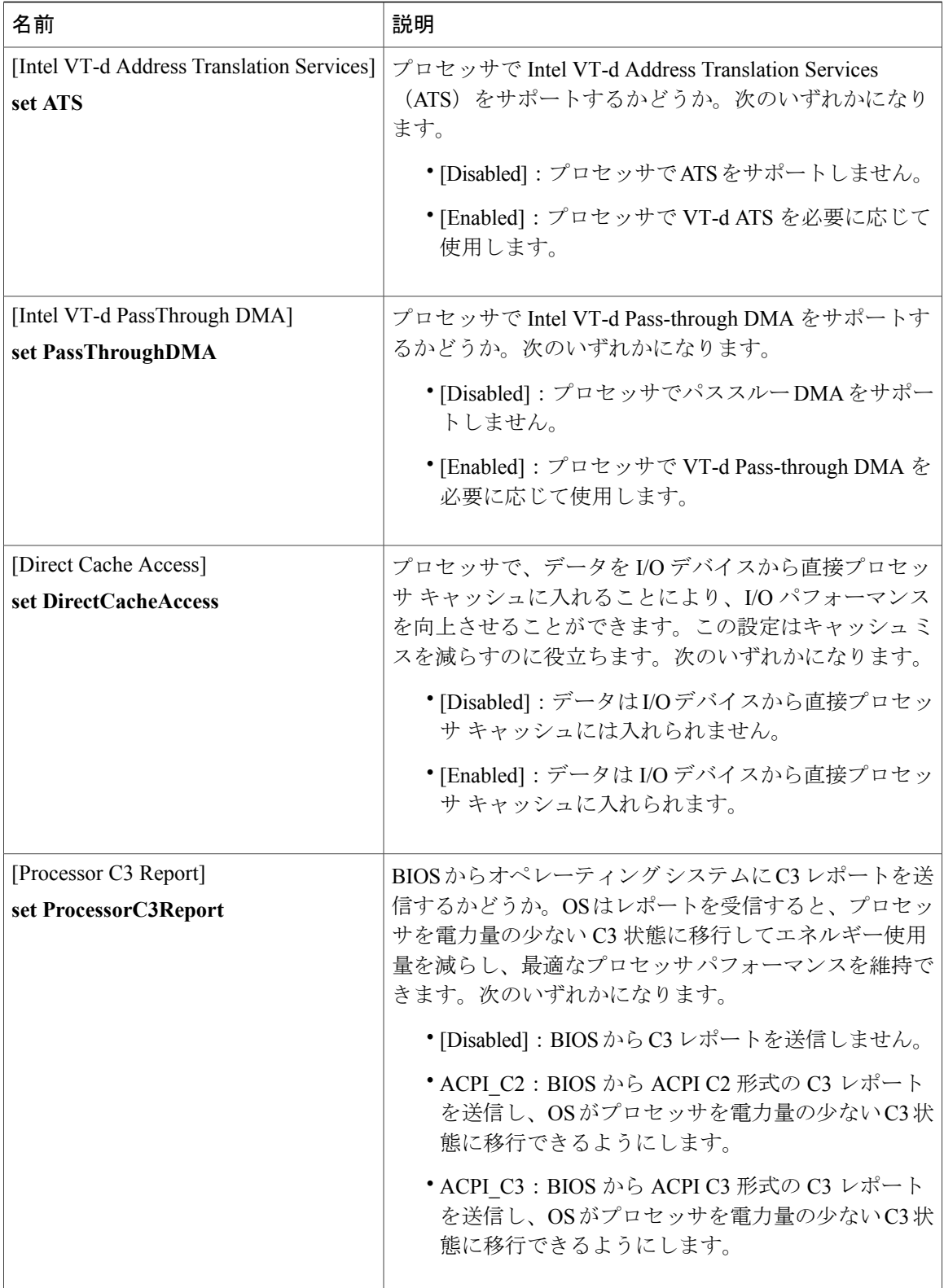

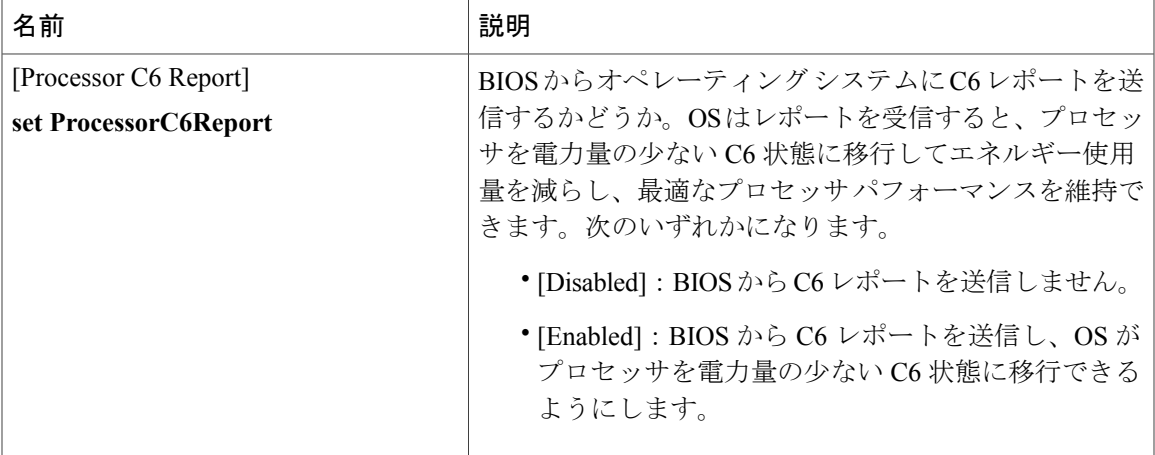

 $\mathbf I$ 

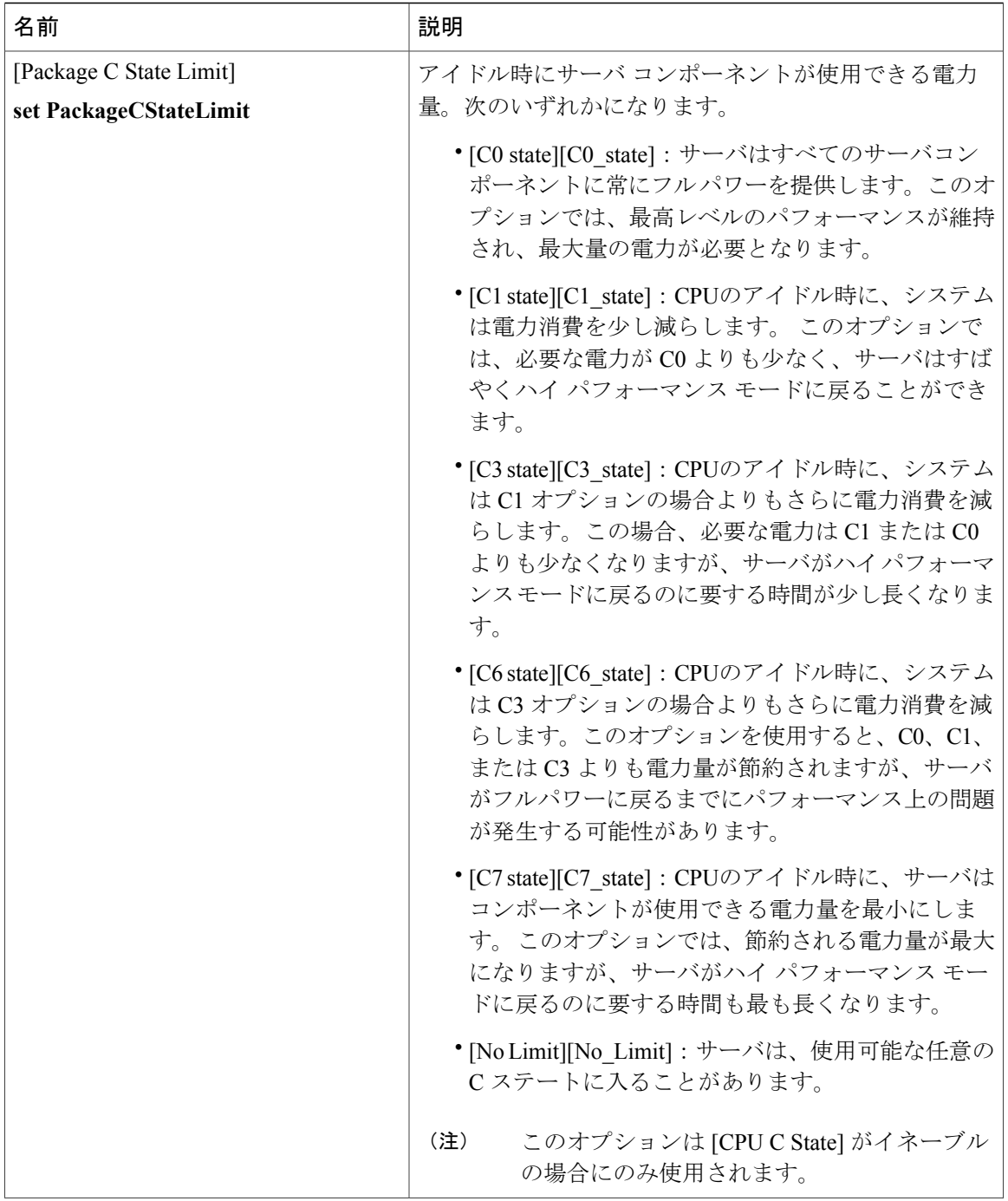

 $\overline{\phantom{a}}$ 

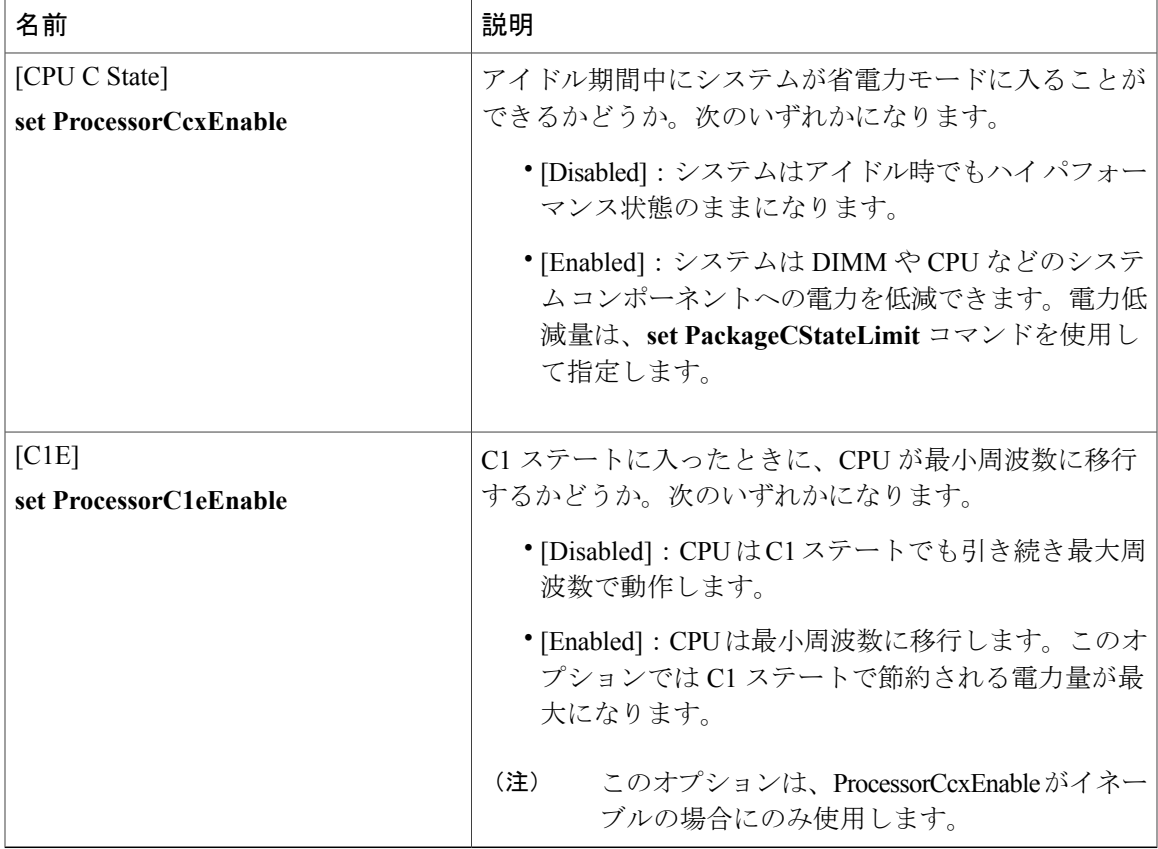

#### **[Memory Configuration]** のパラメータ

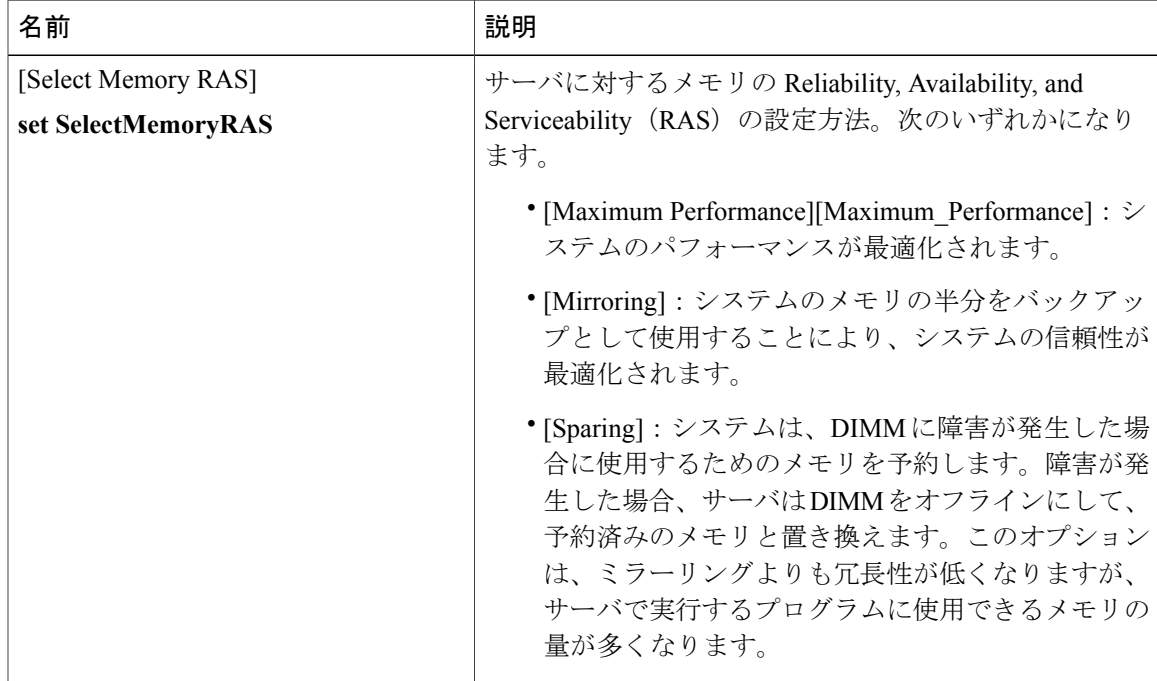

リース **2.0** 

 $\mathbf I$ 

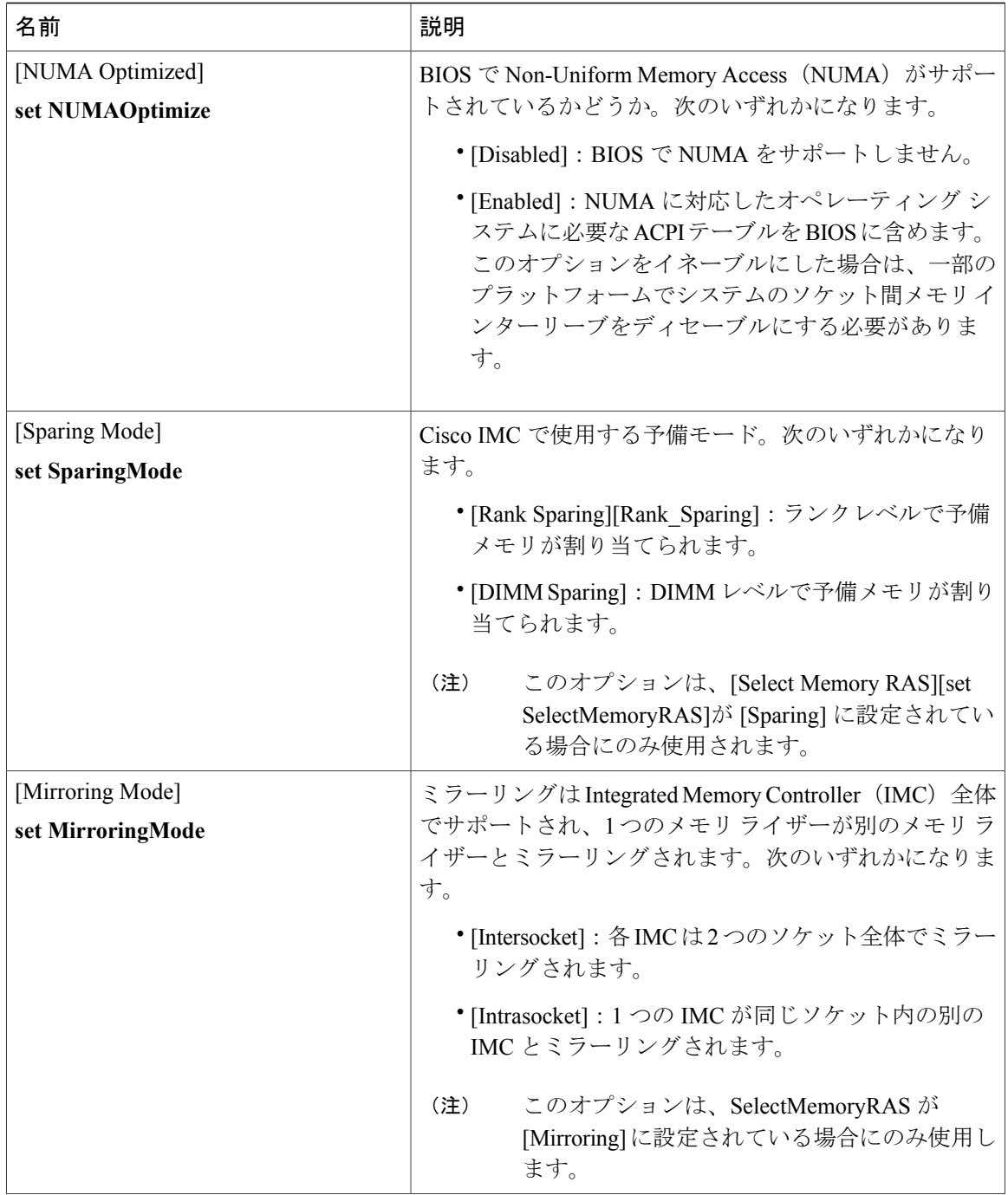

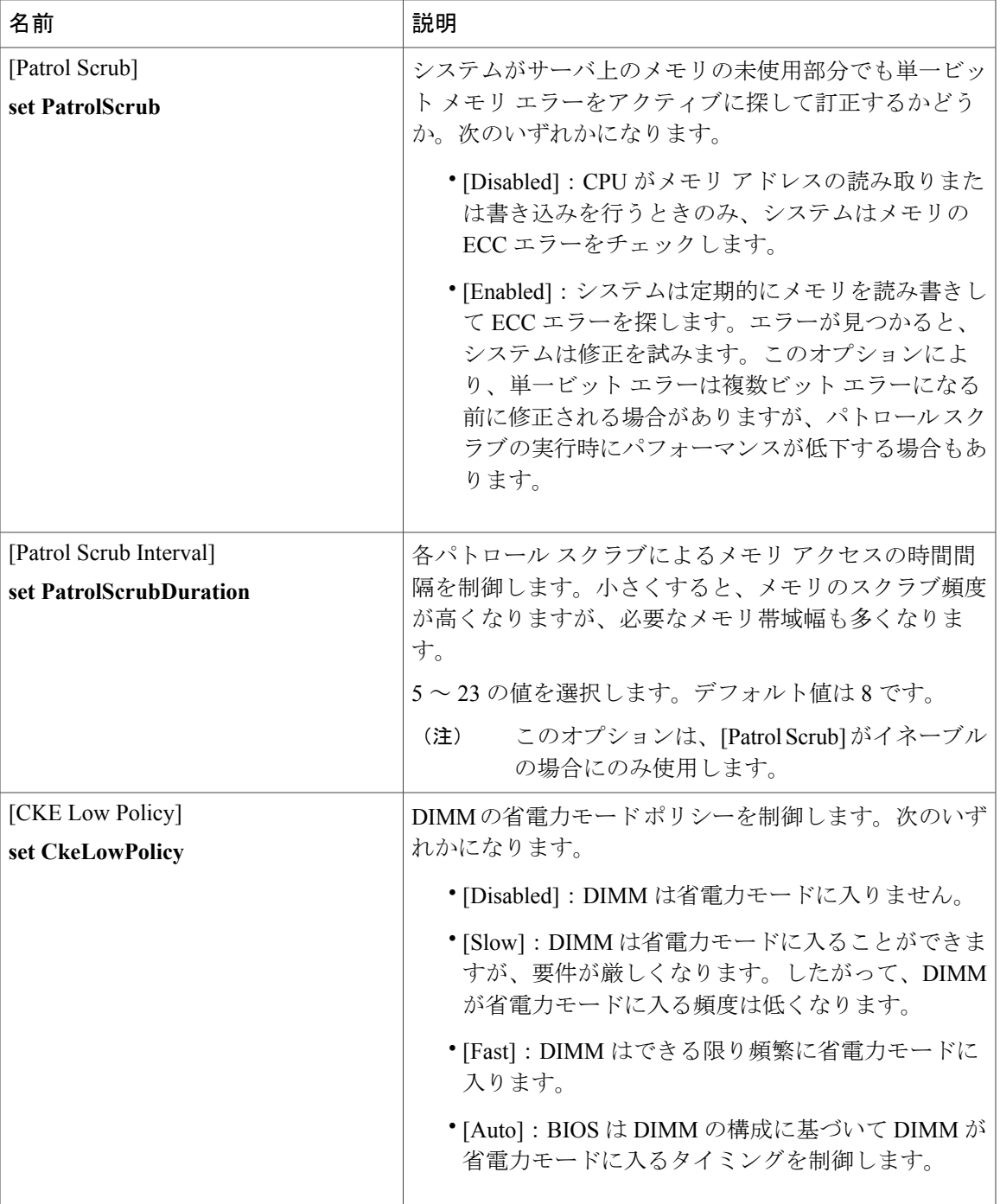

**Cisco UCS C** シリーズ サーバ **Integrated Management Controller CLI** コンフィギュレーション ガイド、リ

リース **2.0** 

T

## **[Serial Port Configuration]** のパラメータ

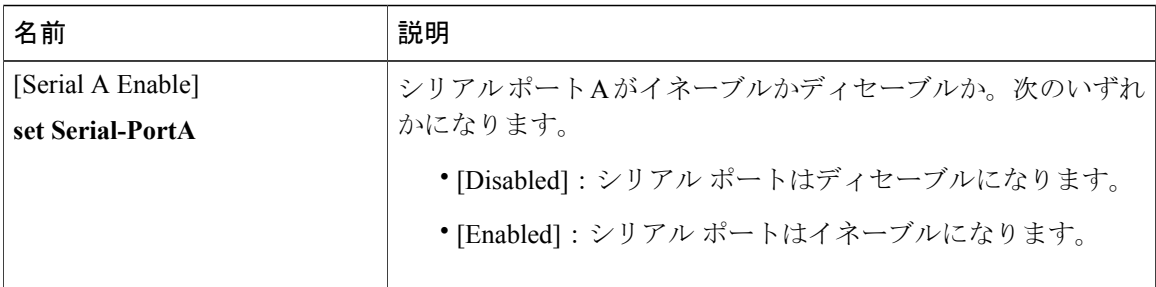

### **[USB Configuration]** のパラメータ

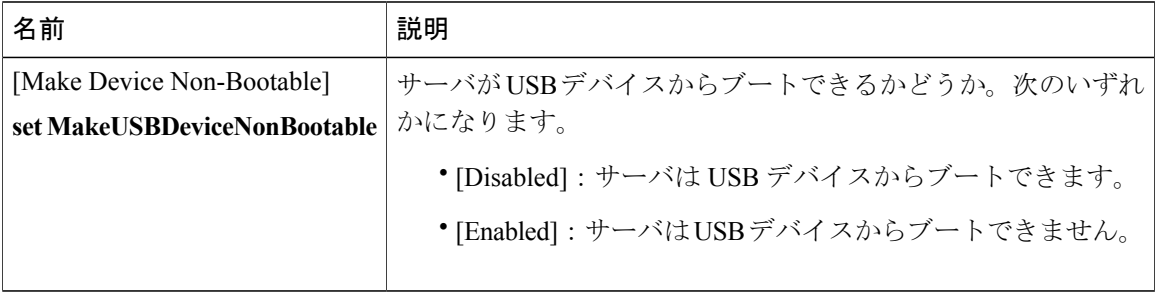

### **[PCI Configuration]** のパラメータ

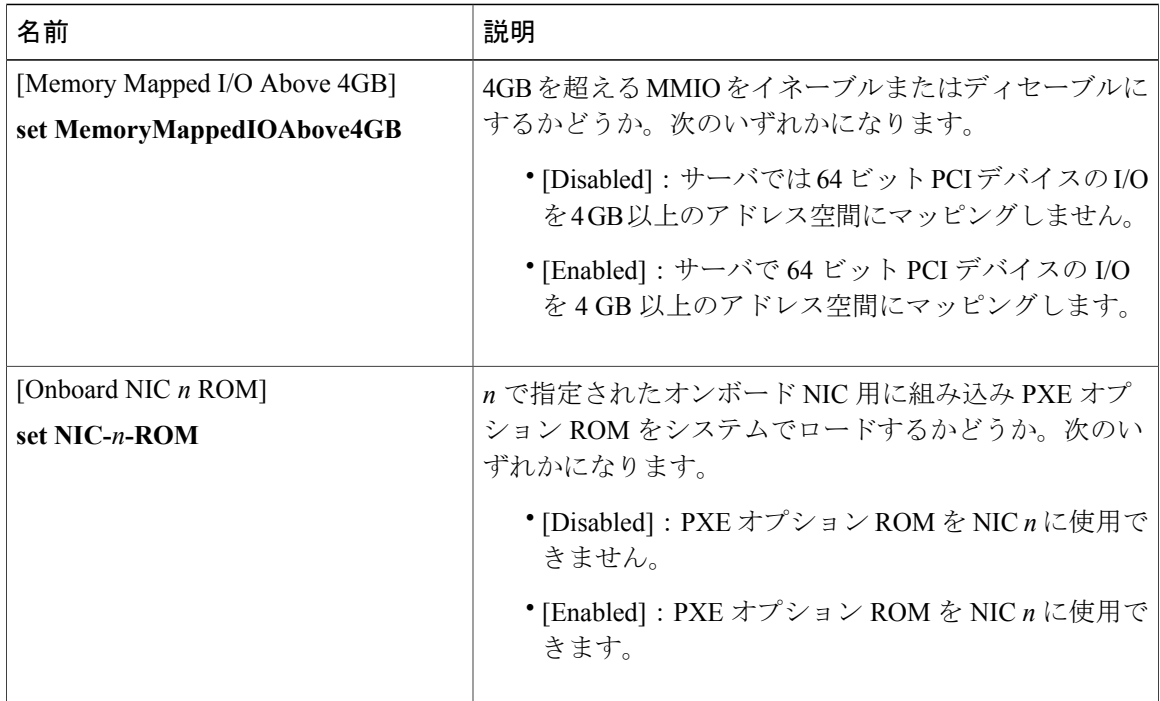

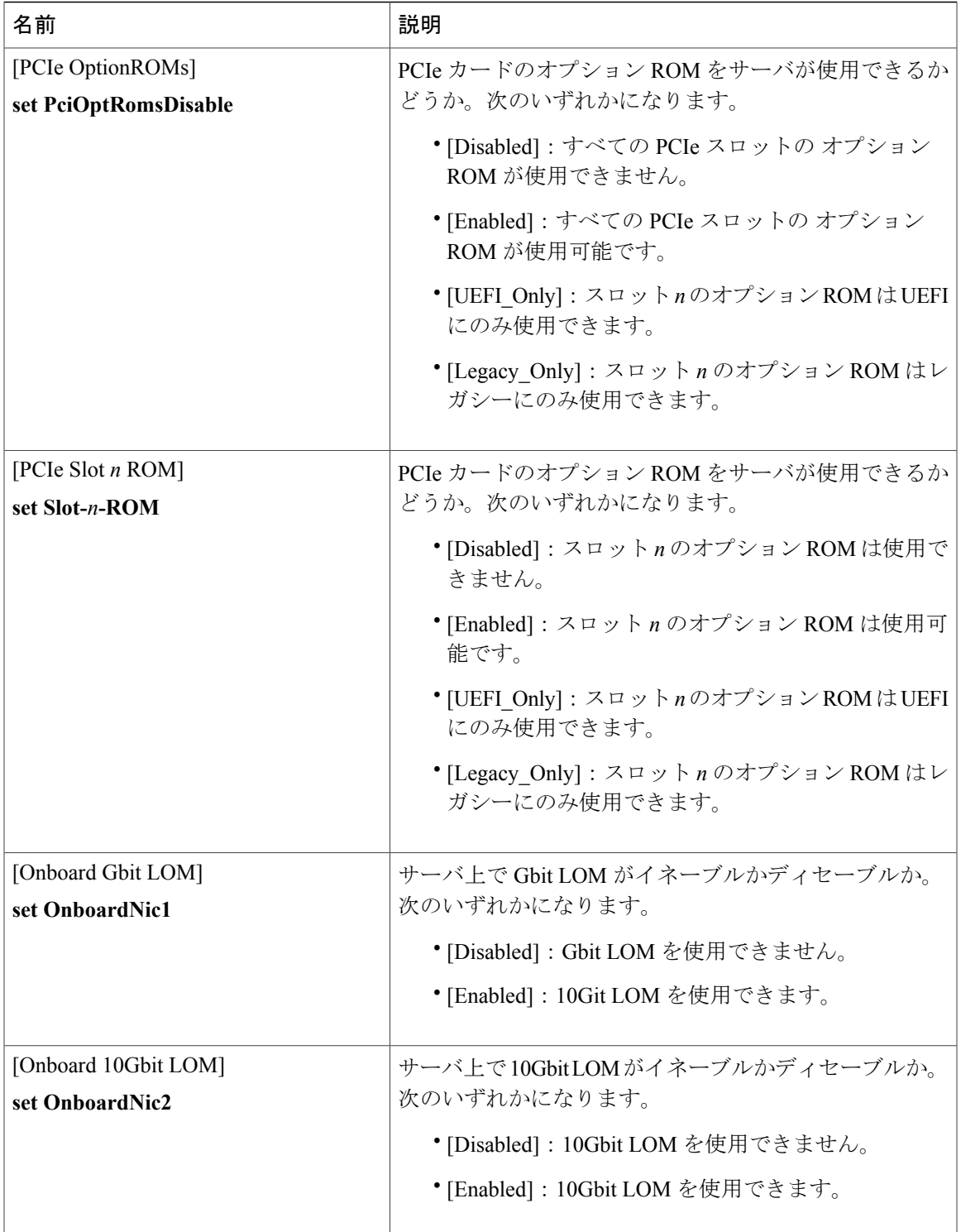

T

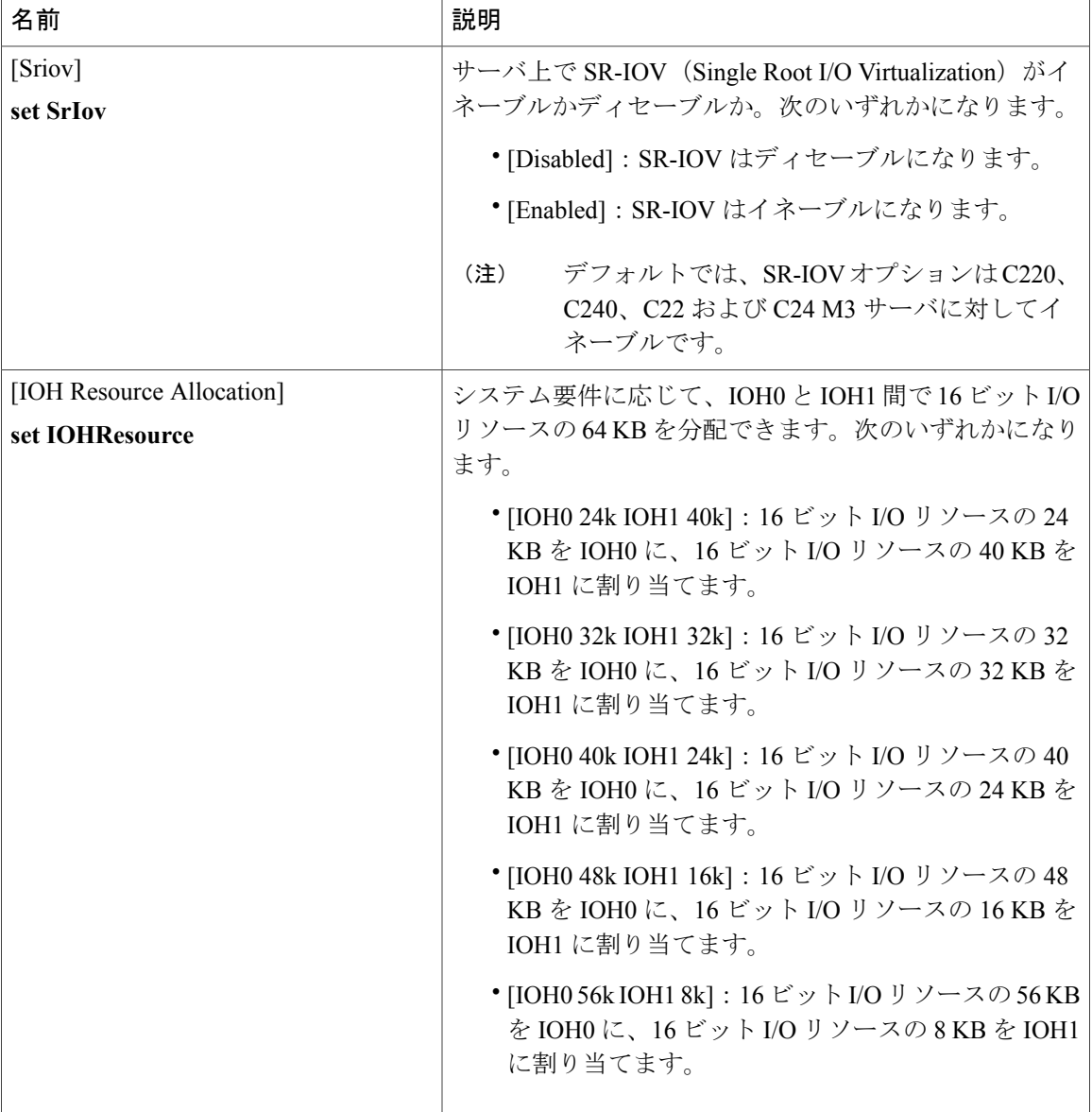

 $\Gamma$ 

## **C460** サーバのサーバ管理 **BIOS** パラメータ

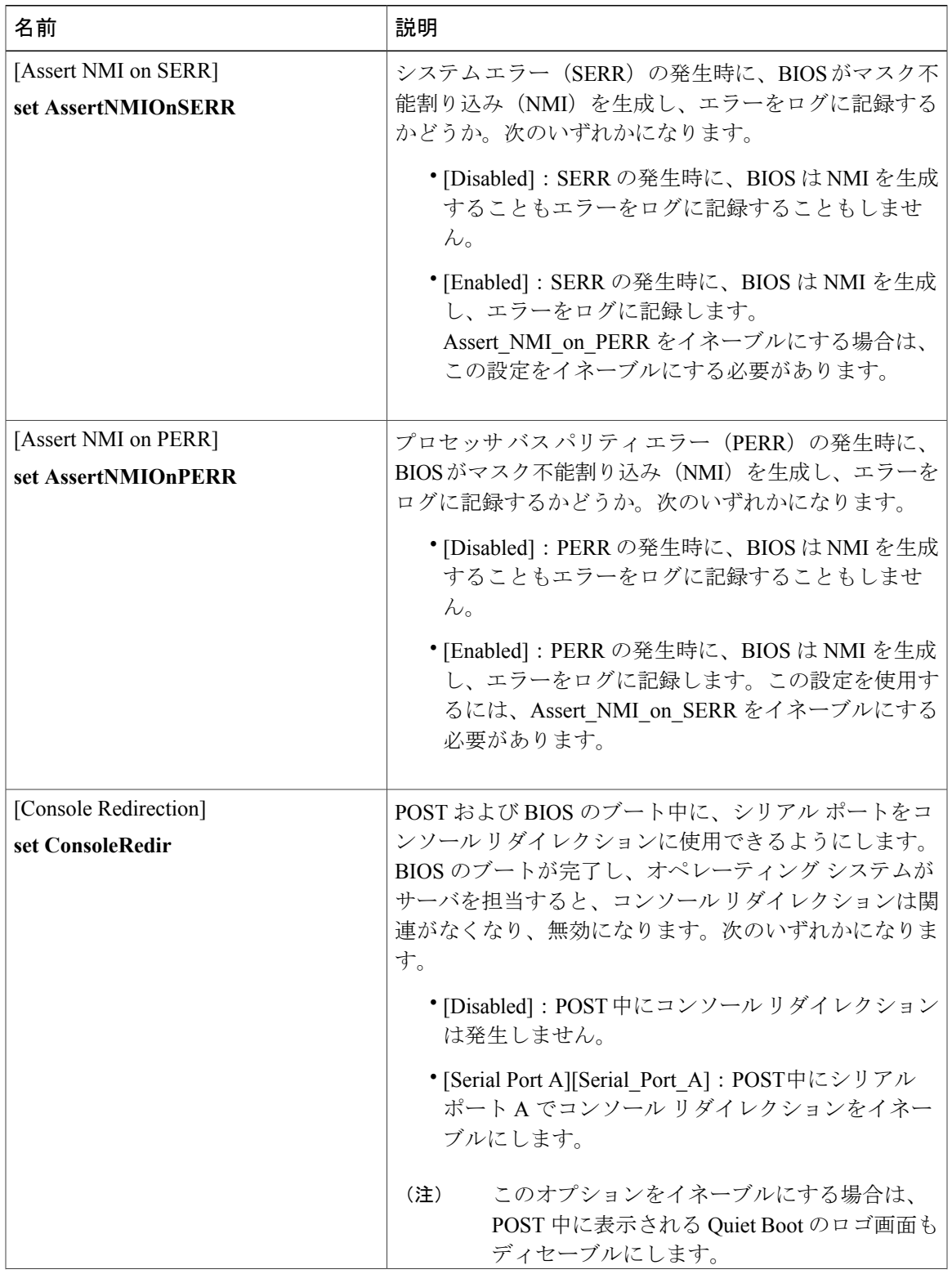

#### **Cisco UCS C** シリーズ サーバ **Integrated Management Controller CLI** コンフィギュレーション ガイド、リ

リース **2.0** 

 $\mathbf I$ 

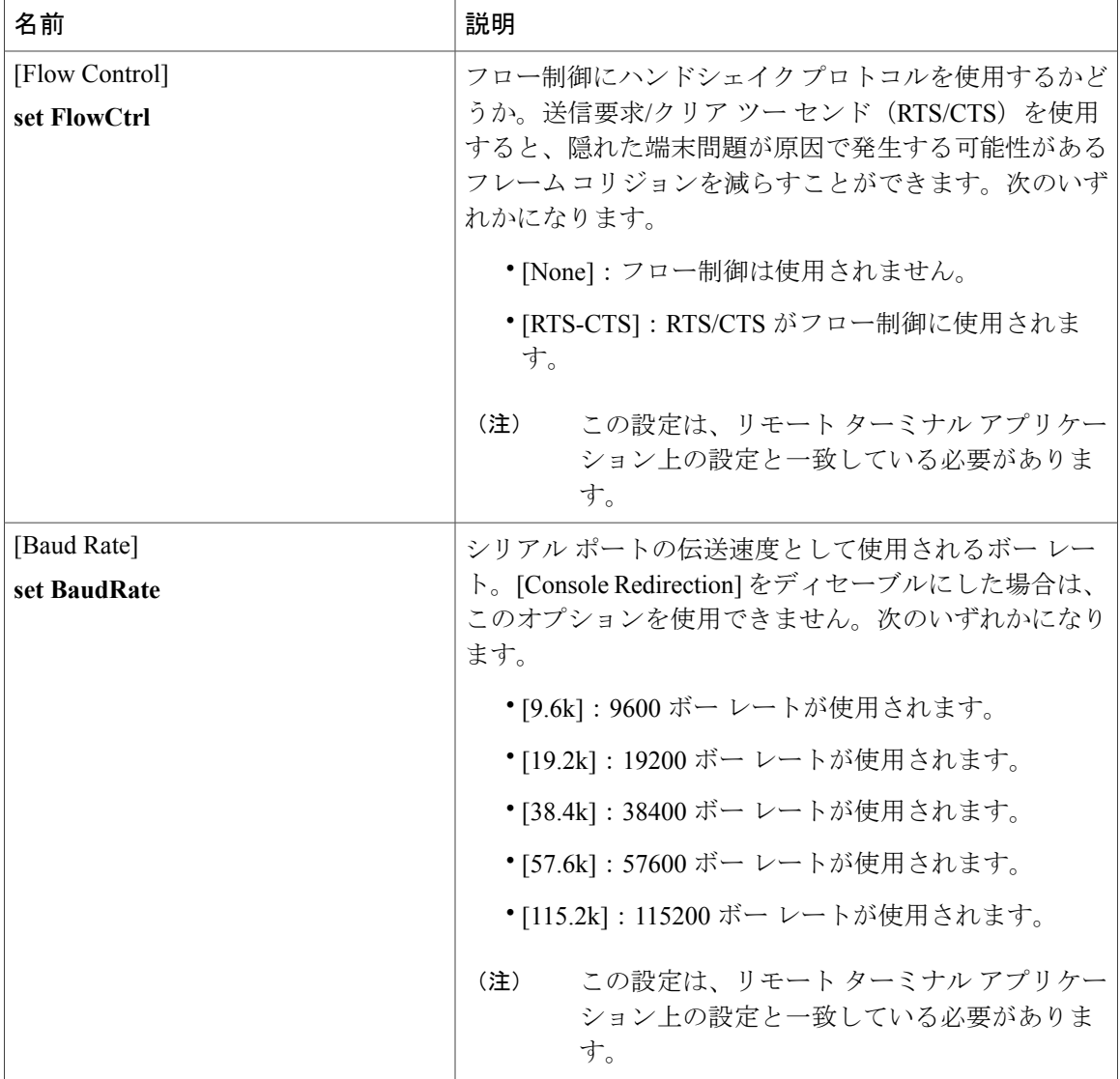

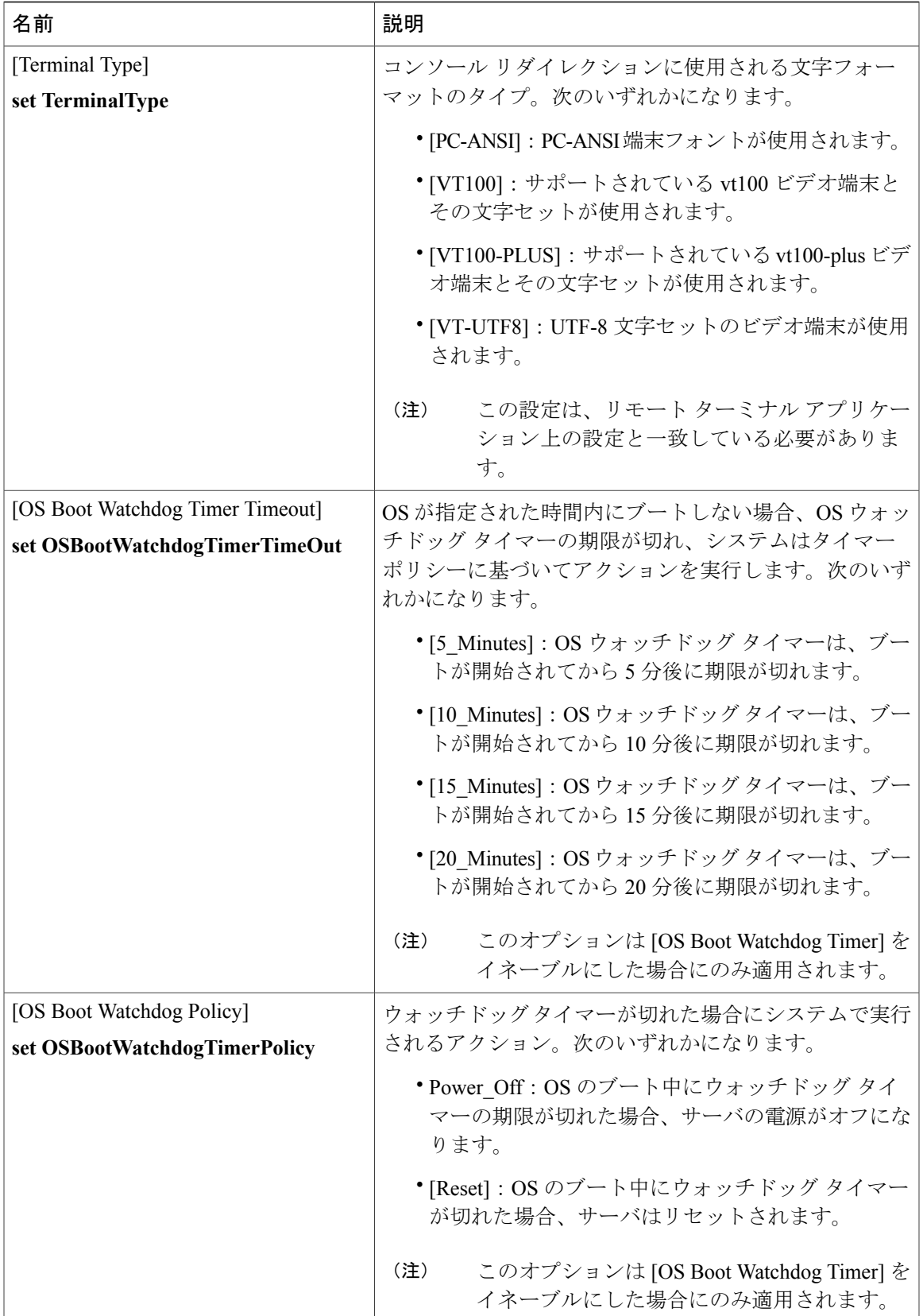

#### **Cisco UCS C** シリーズ サーバ **Integrated Management Controller CLI** コンフィギュレーション ガイド、リ

リース **2.0** 

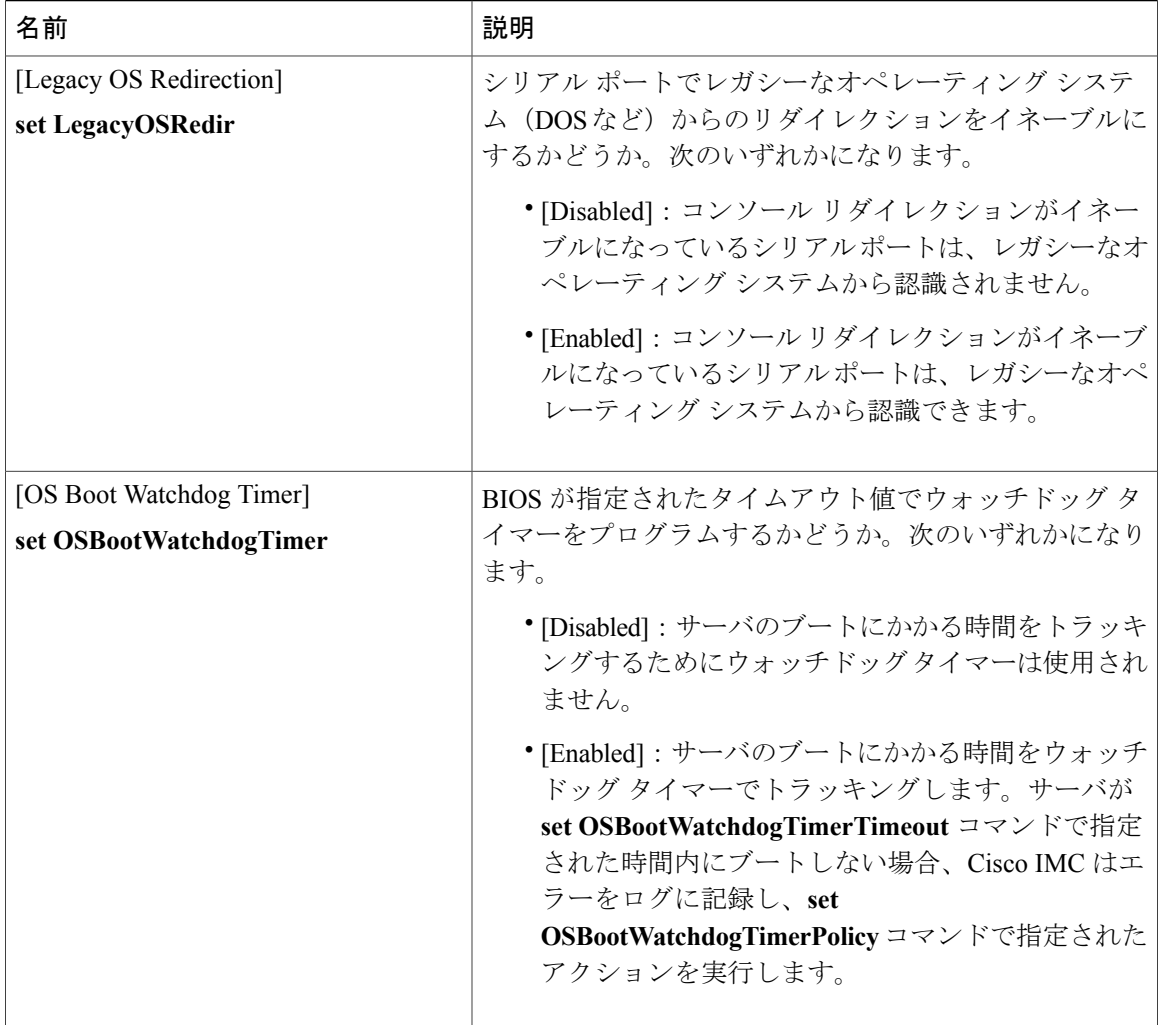

## **C220 M4** および **C240 M4** サーバ

## **C220M4** および **C240M4** サーバの **[Main]** タブ

サーバ リブート オプション

[Save Changes] をクリックした後で変更内容を自動的に適用するには、[Reboot Host Immediately] チェックボックスをオンにします。Cisco IMCによってサーバがただちにリブートされて、変更が 適用されます。

変更内容を後で適用するには、[Reboot HostImmediately]チェックボックスをオフにします。Cisco IMC によって変更が保存され、次回サーバがリブートするときに適用されます。

 $\mathscr{D}_{\mathscr{A}}$ (注)

保留中の BIOS パラメータの変更がすでにある場合、Cisco IMC は、[変更を保存] をクリック したときに、保存されている値を現在の設定で自動的に上書きします。

#### 主要な **BIOS** パラメータ

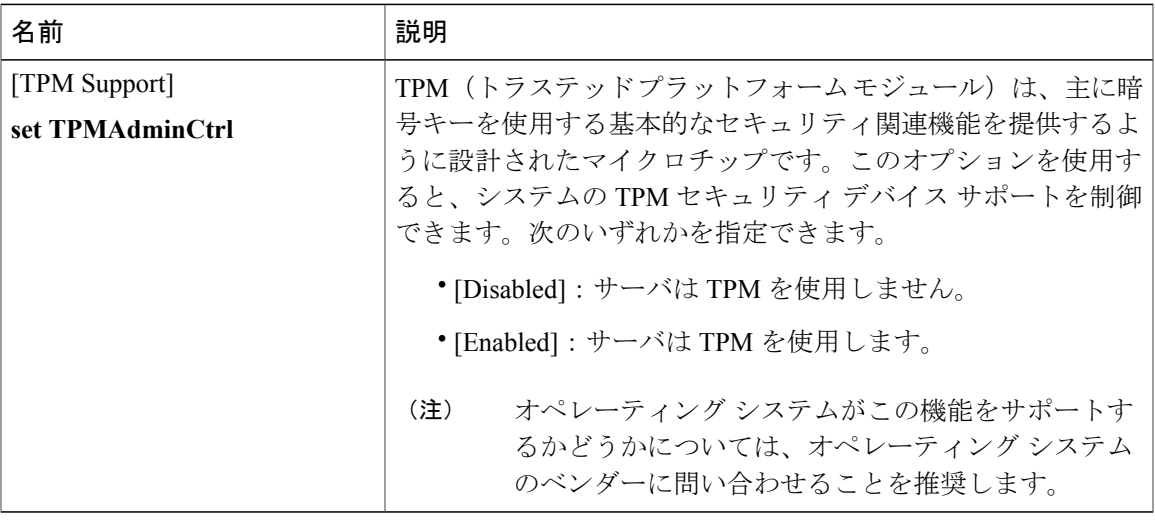

#### **[BIOS Configuration]** ダイアログボックスのボタン バー

Ú

重要

П

このダイアログ ボックスのボタンは、表示しているタブのパラメータのみでなく、使用可能 なすべてのタブのすべての BIOS パラメータに影響します。

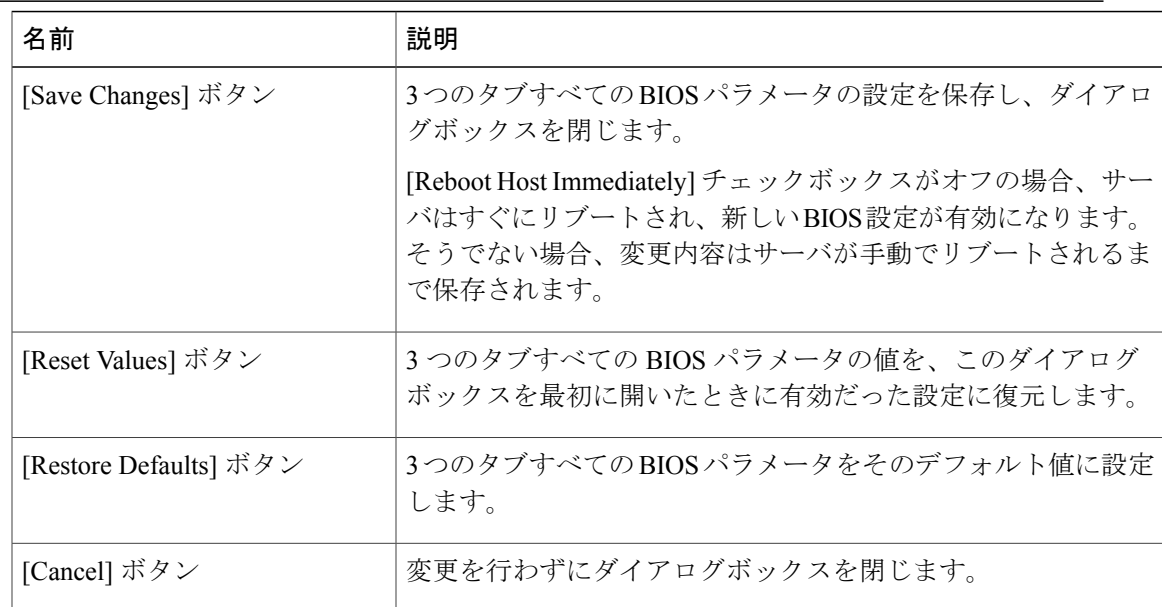

**373**

## **C220M4** および **C240M4** サーバの **[Advanced]** タブ

サーバ リブート オプション

[Save Changes] をクリックした後で変更内容を自動的に適用するには、[Reboot Host Immediately] チェックボックスをオンにします。Cisco IMCによってサーバがただちにリブートされて、変更が 適用されます。

変更内容を後で適用するには、[Reboot HostImmediately]チェックボックスをオフにします。Cisco IMC によって変更が保存され、次回サーバがリブートするときに適用されます。

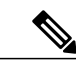

(注)

保留中の BIOS パラメータの変更がすでにある場合、Cisco IMC は、[変更を保存] をクリック したときに、保存されている値を現在の設定で自動的に上書きします。

#### **[Processor Configuration]** のパラメータ

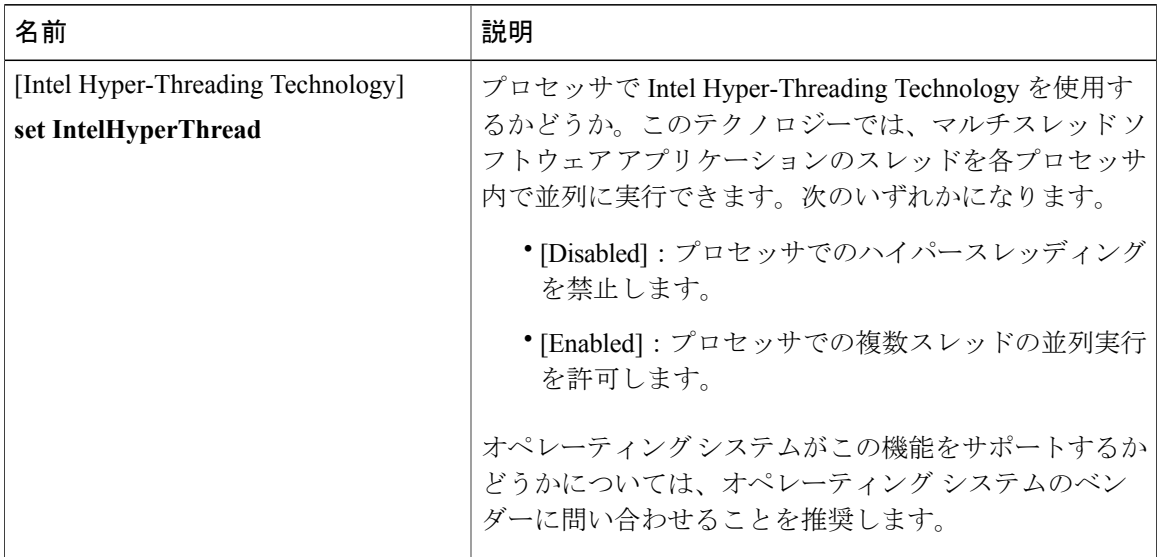

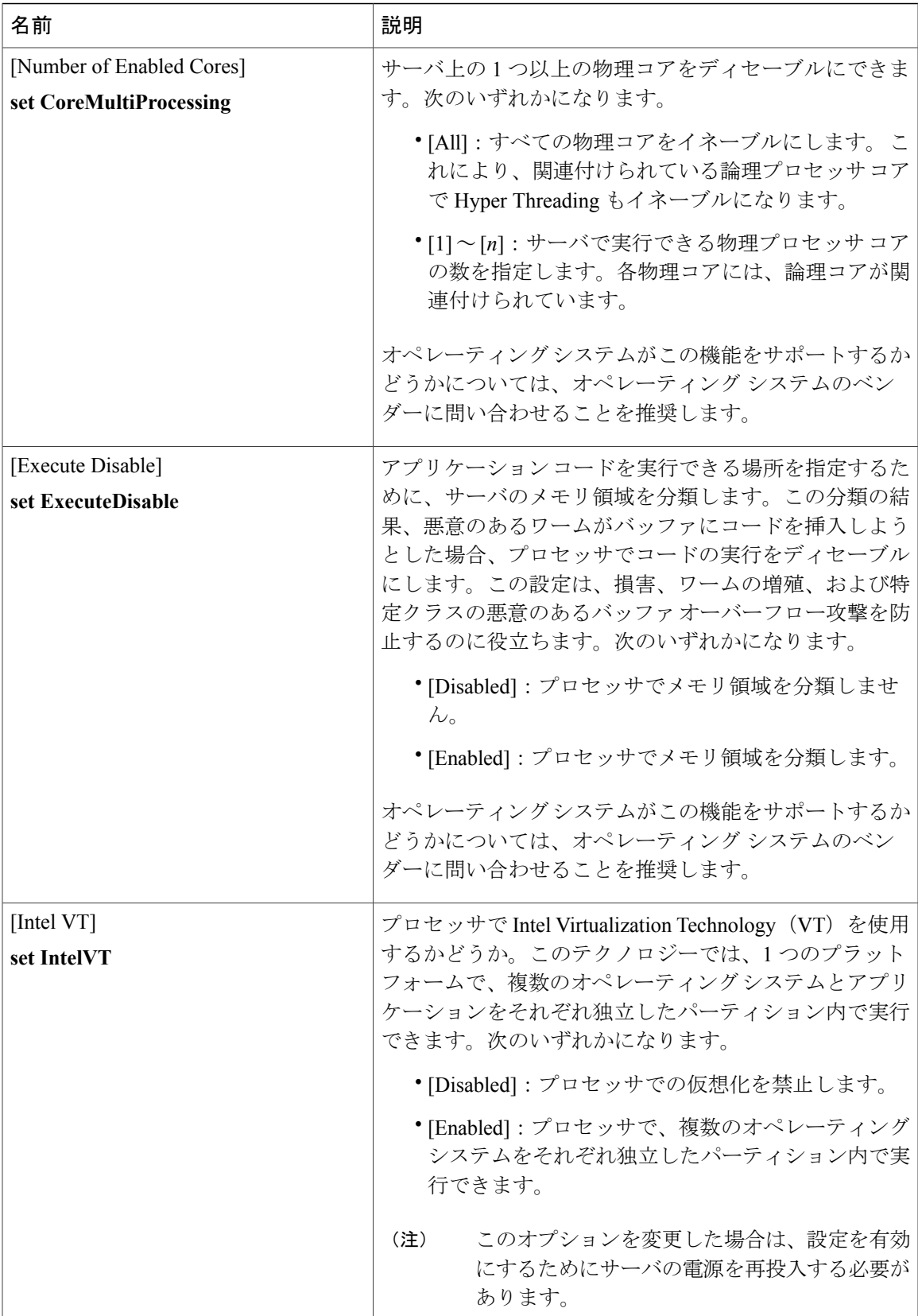

### **Cisco UCS C** シリーズ サーバ **Integrated Management Controller CLI** コンフィギュレーション ガイド、リ

リース **2.0** 

 $\mathbf I$ 

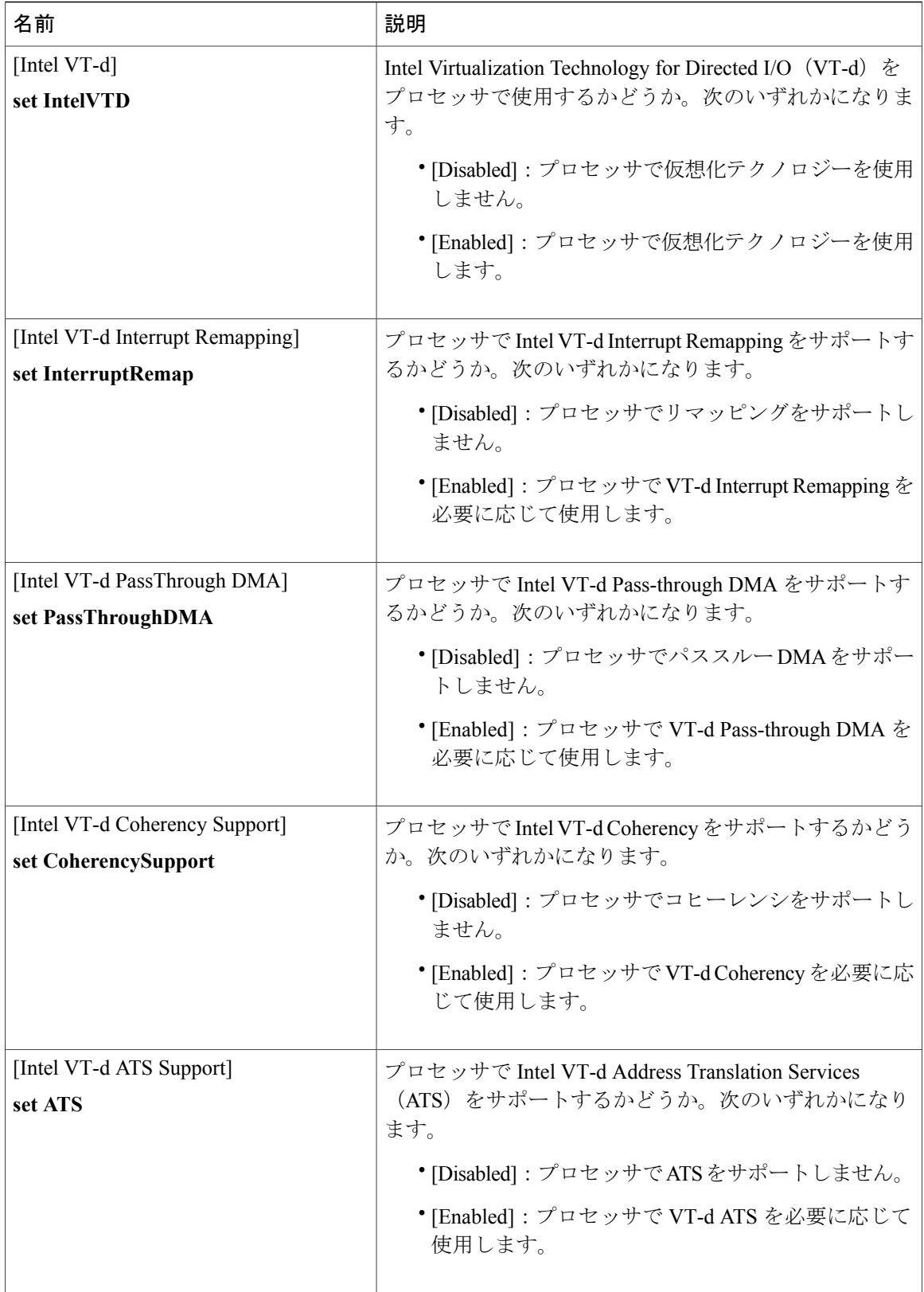

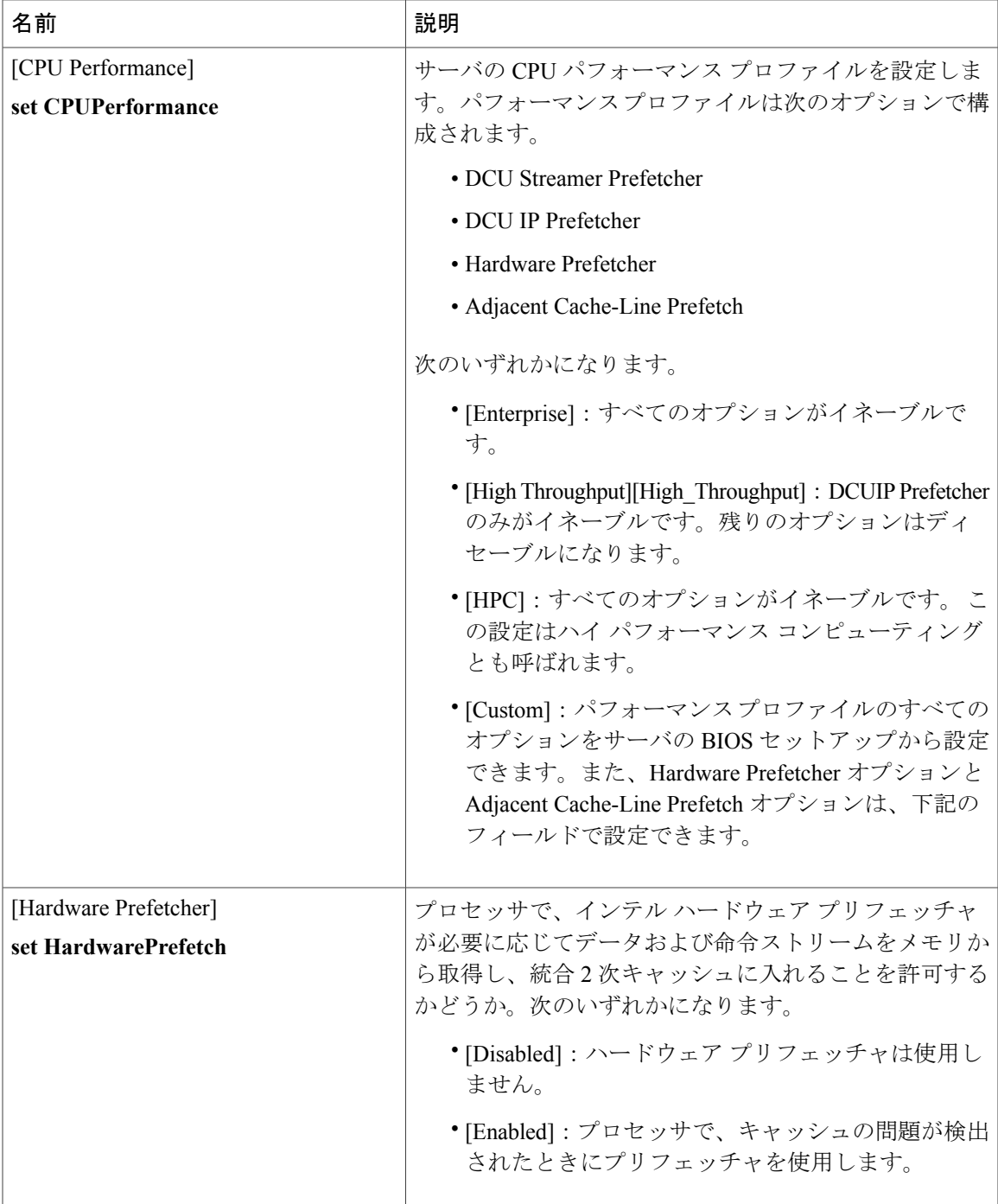

**377**

a l

T

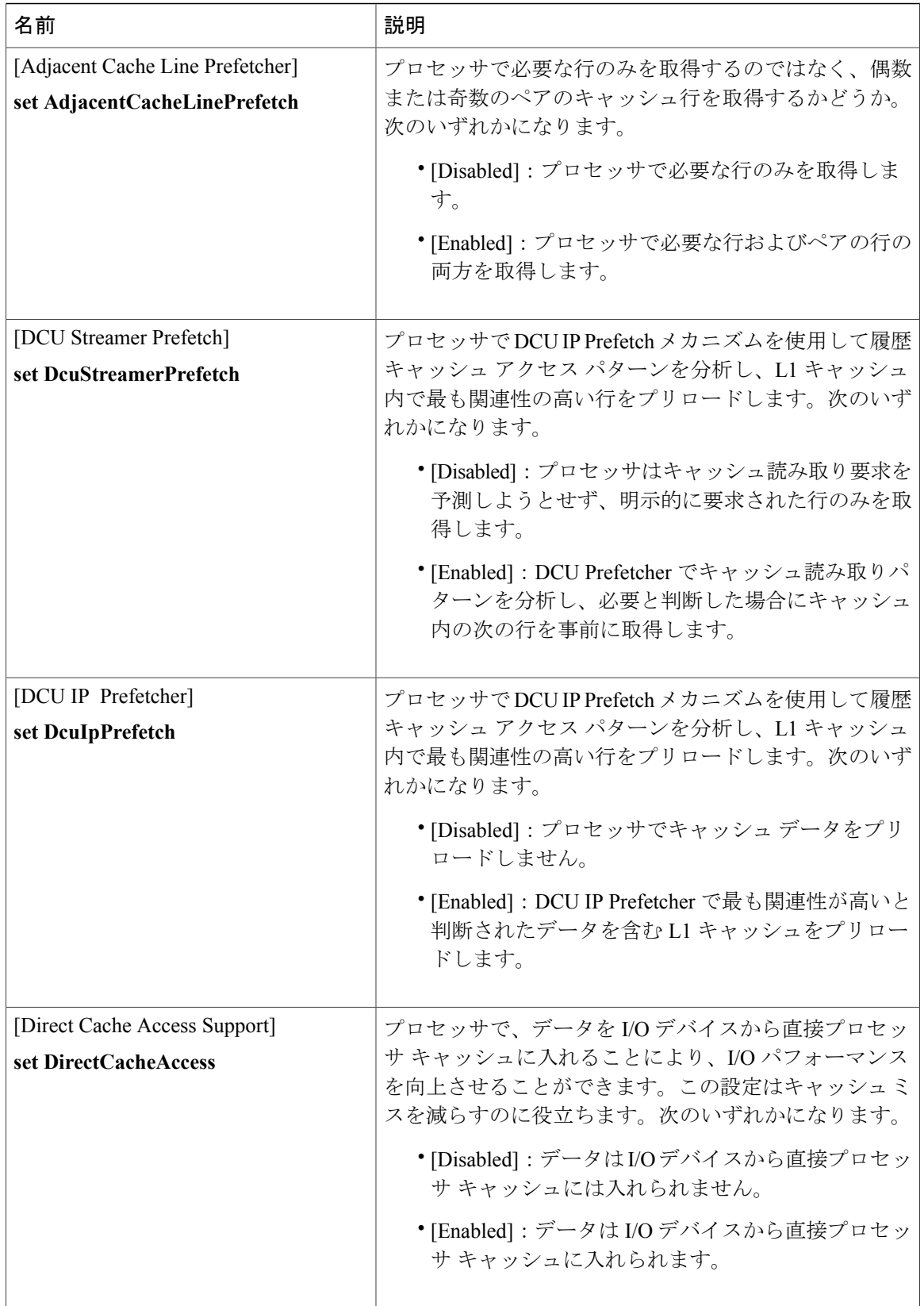
$\overline{\mathsf{I}}$ 

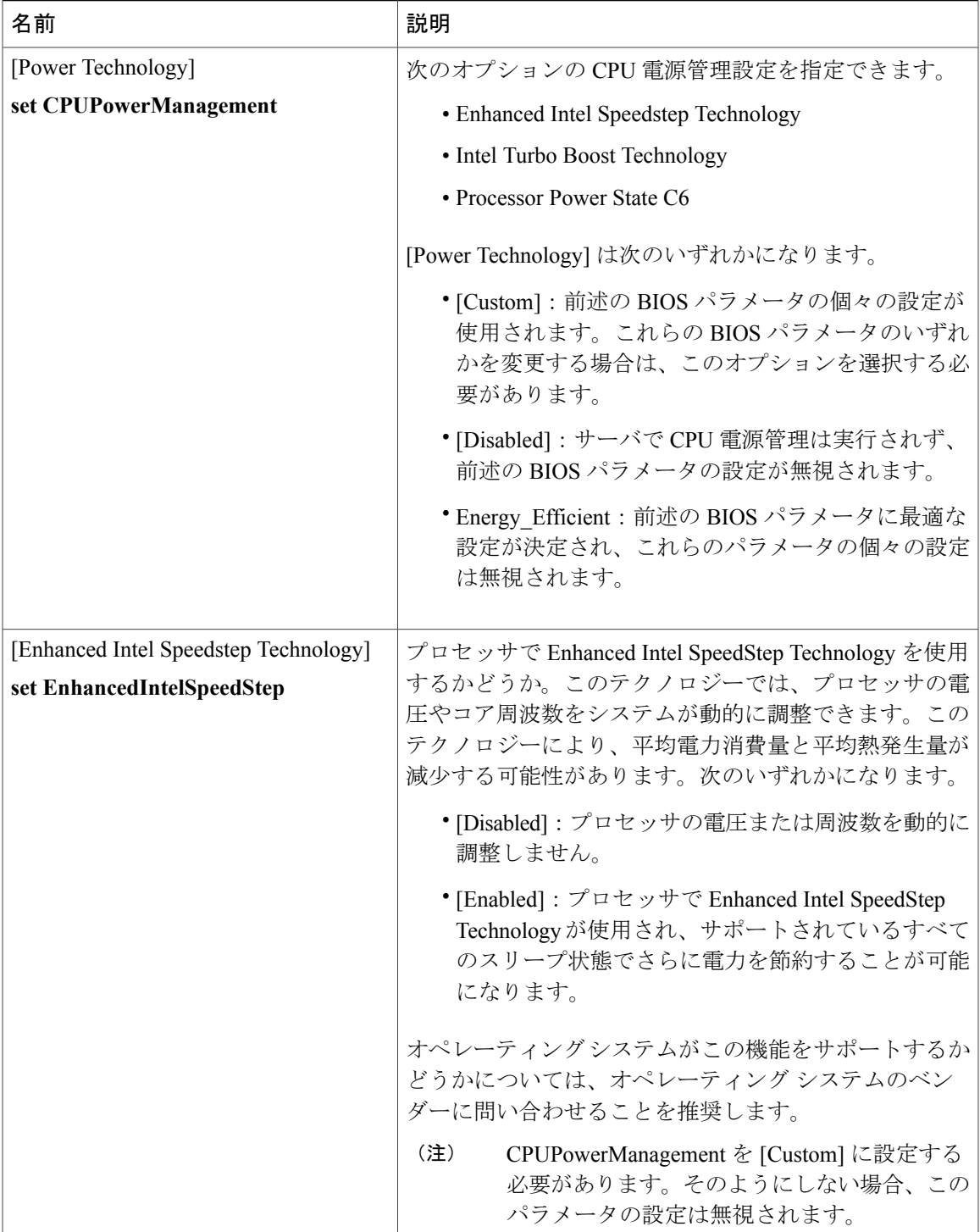

T

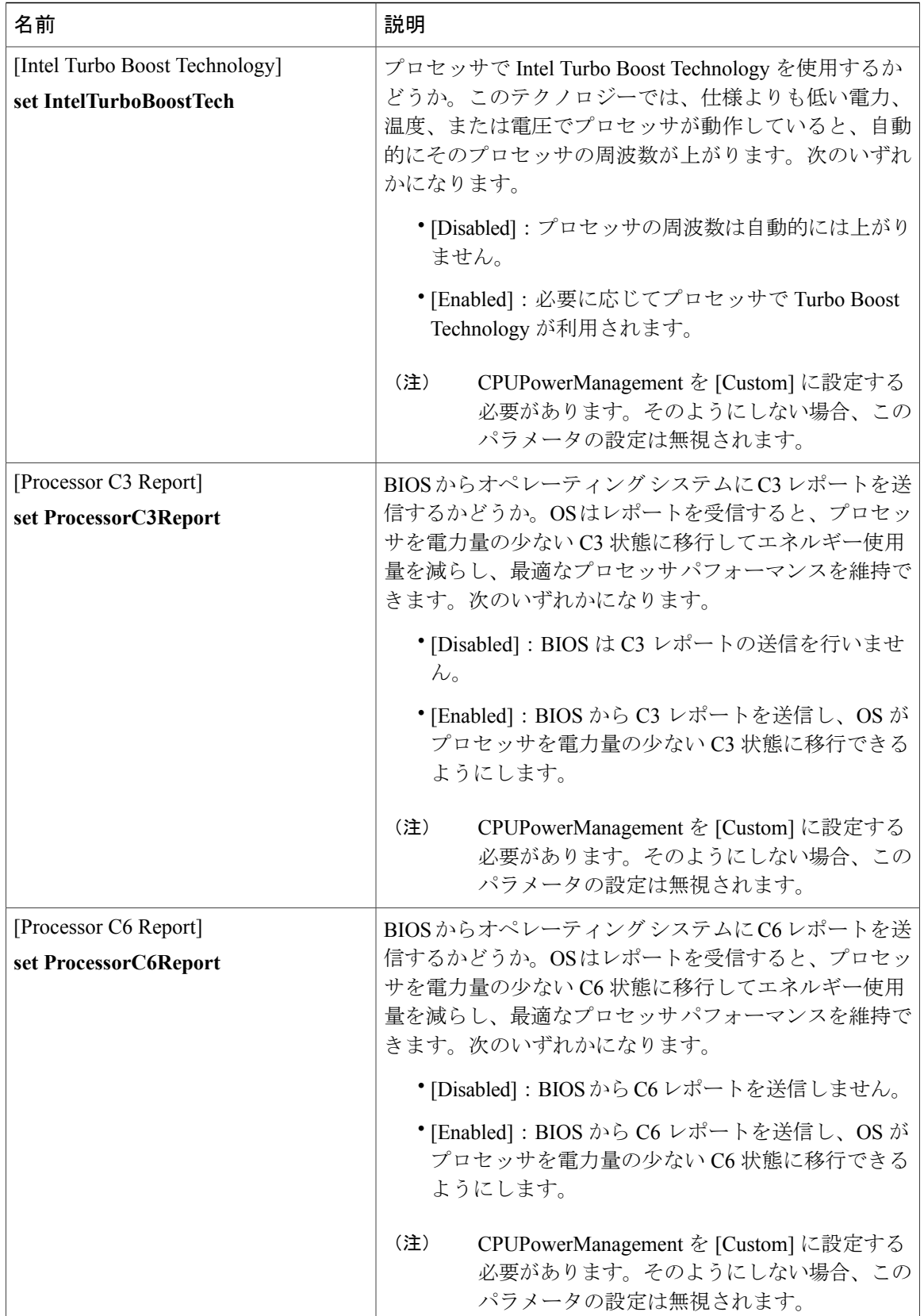

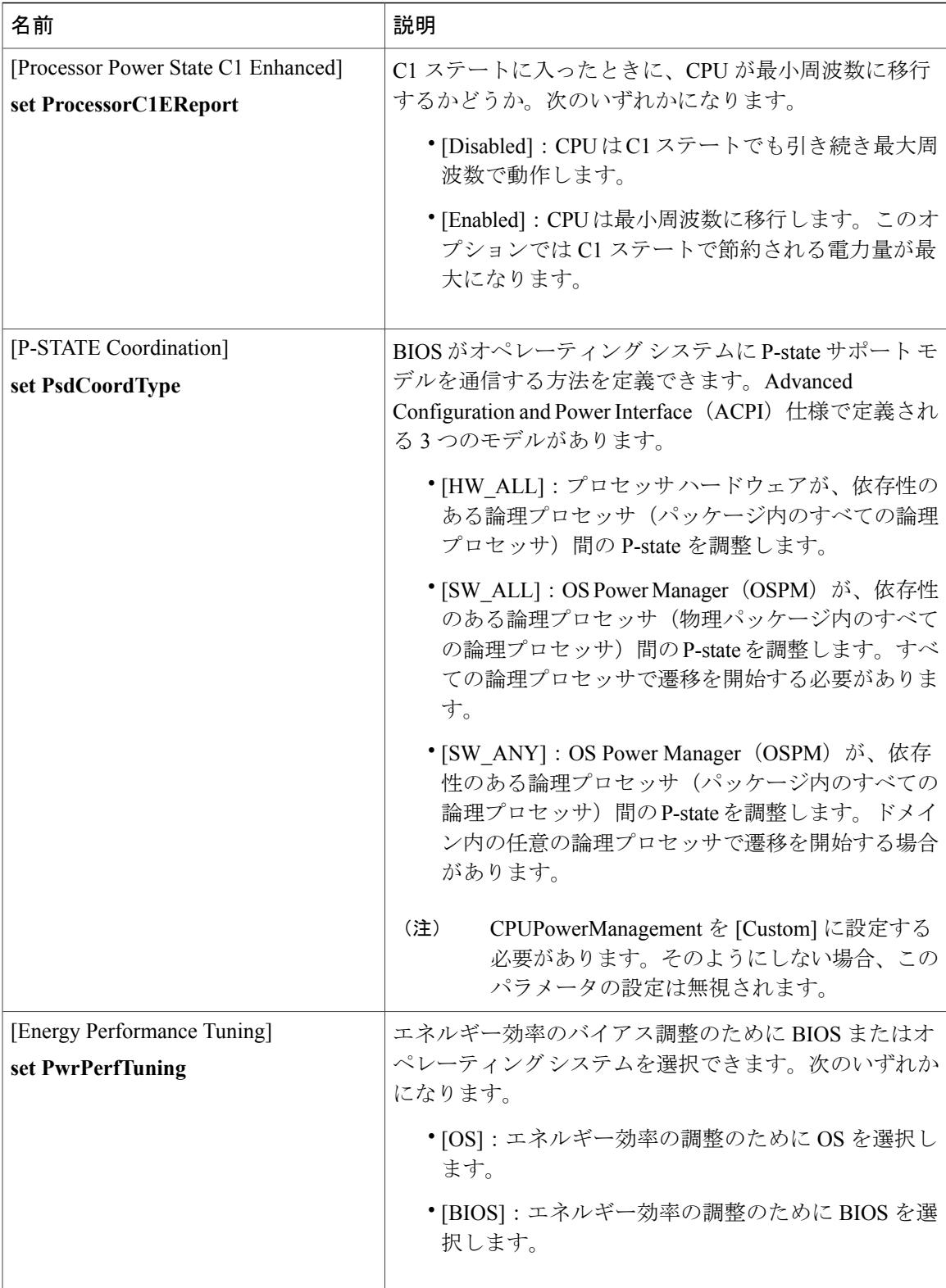

a l

T

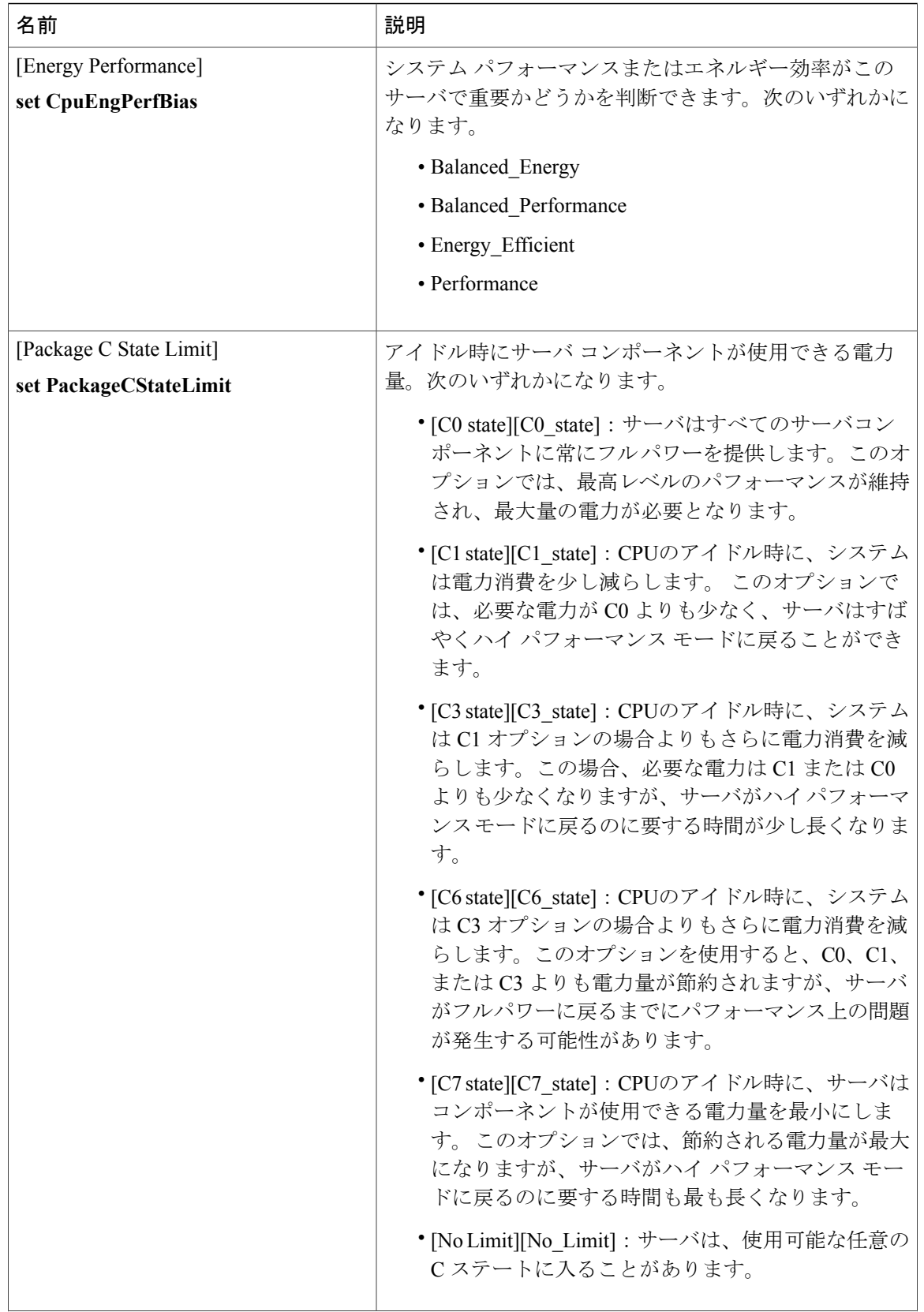

 $\mathbf{I}$ 

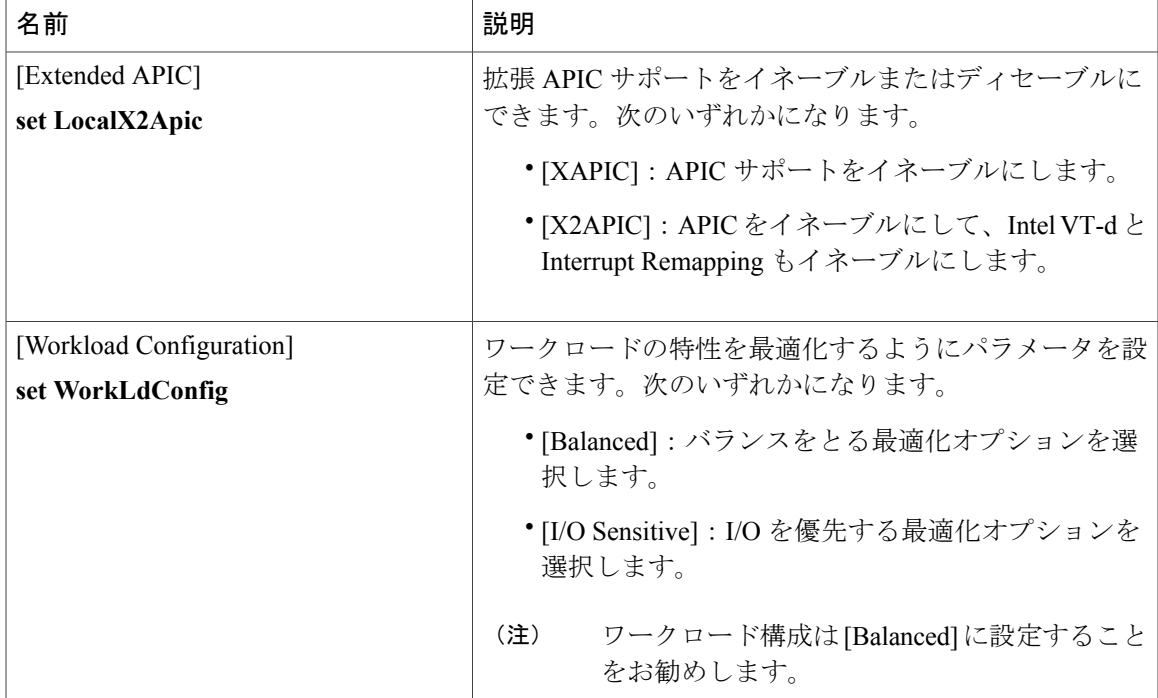

## **[Memory Configuration]** のパラメータ

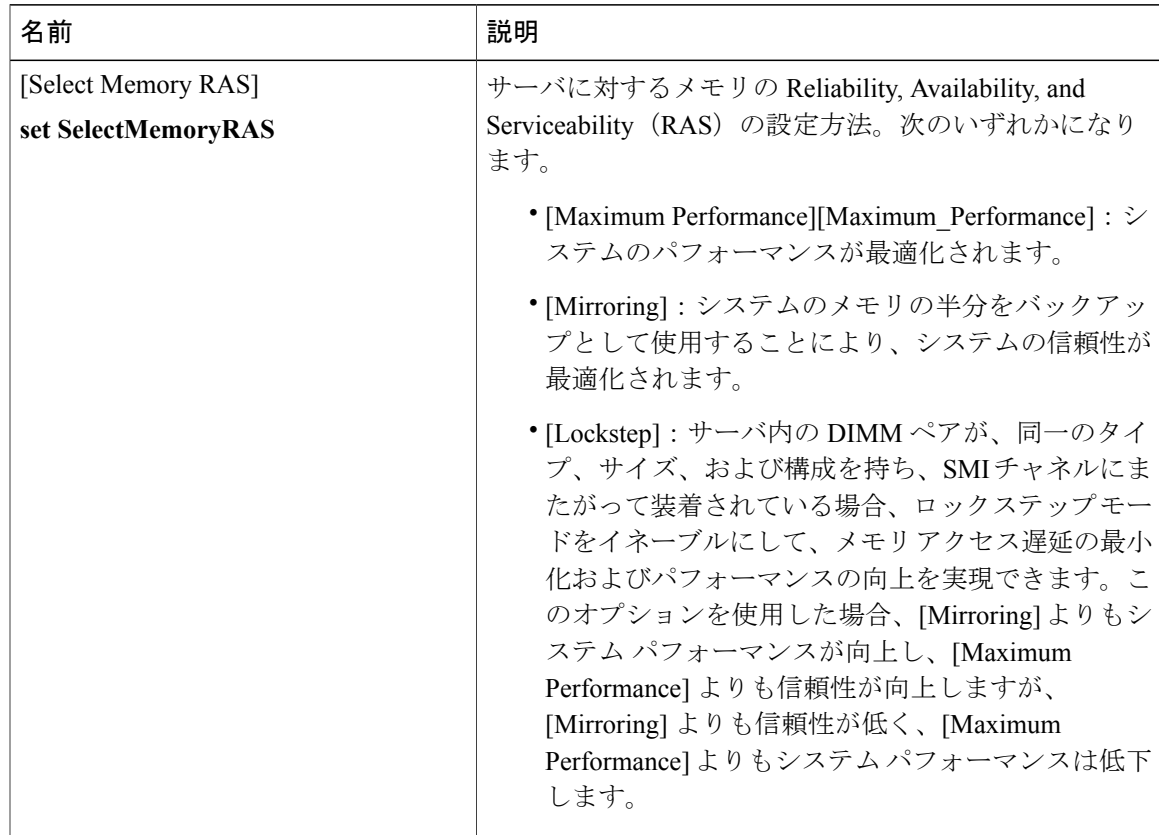

T

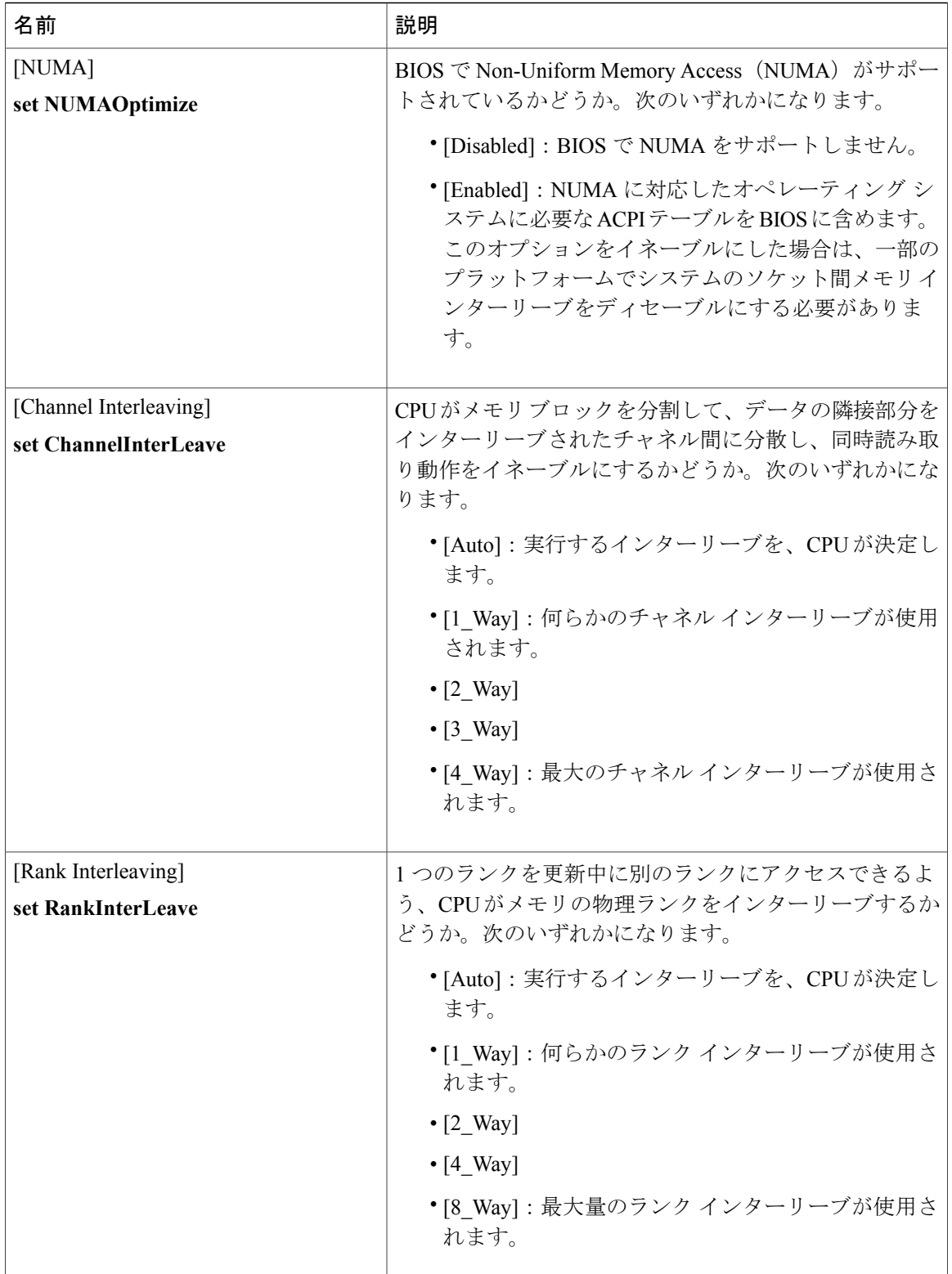

 $\overline{\mathsf{I}}$ 

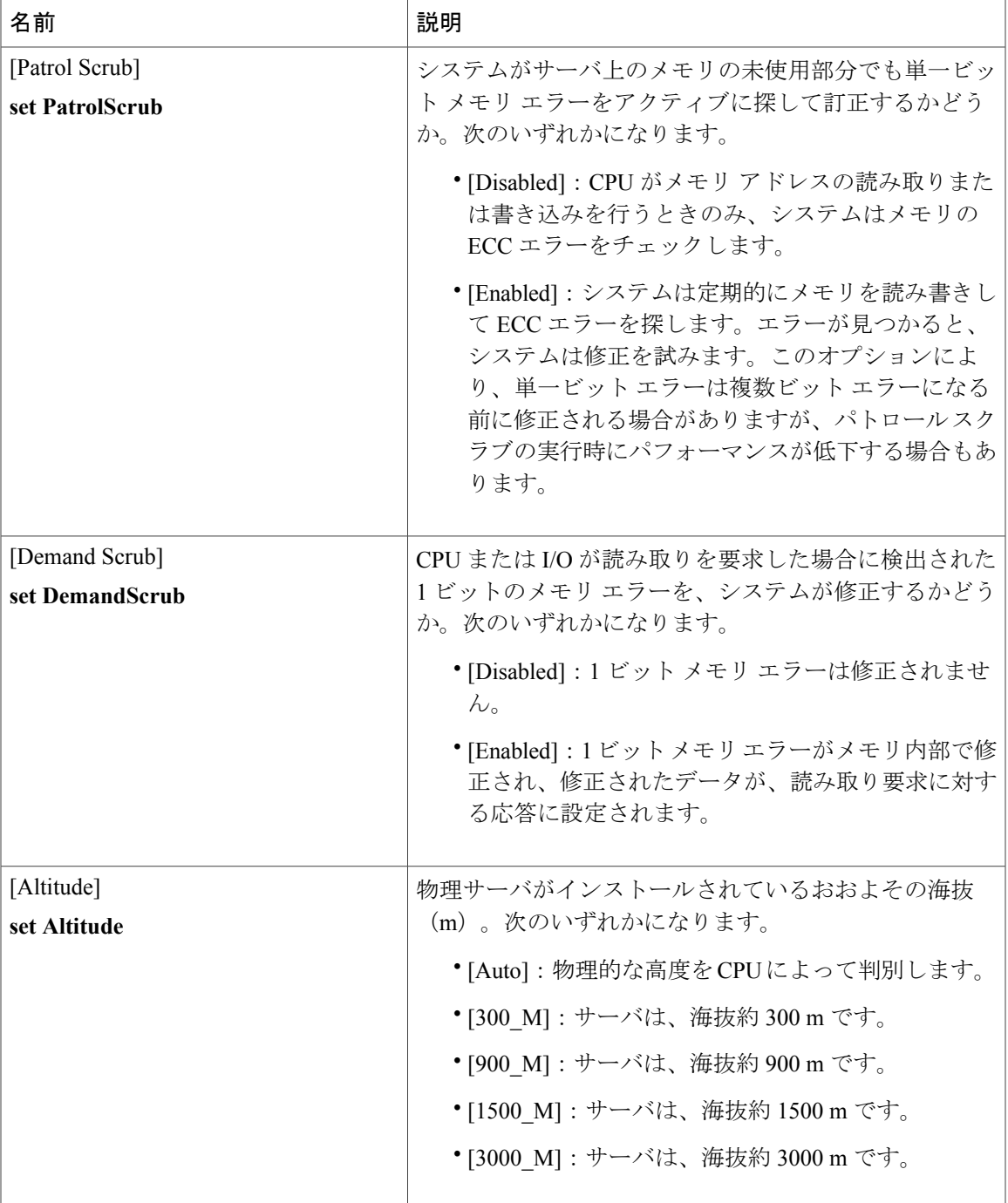

リース **2.0** 

T

### **[QPI Configuration]** のパラメータ

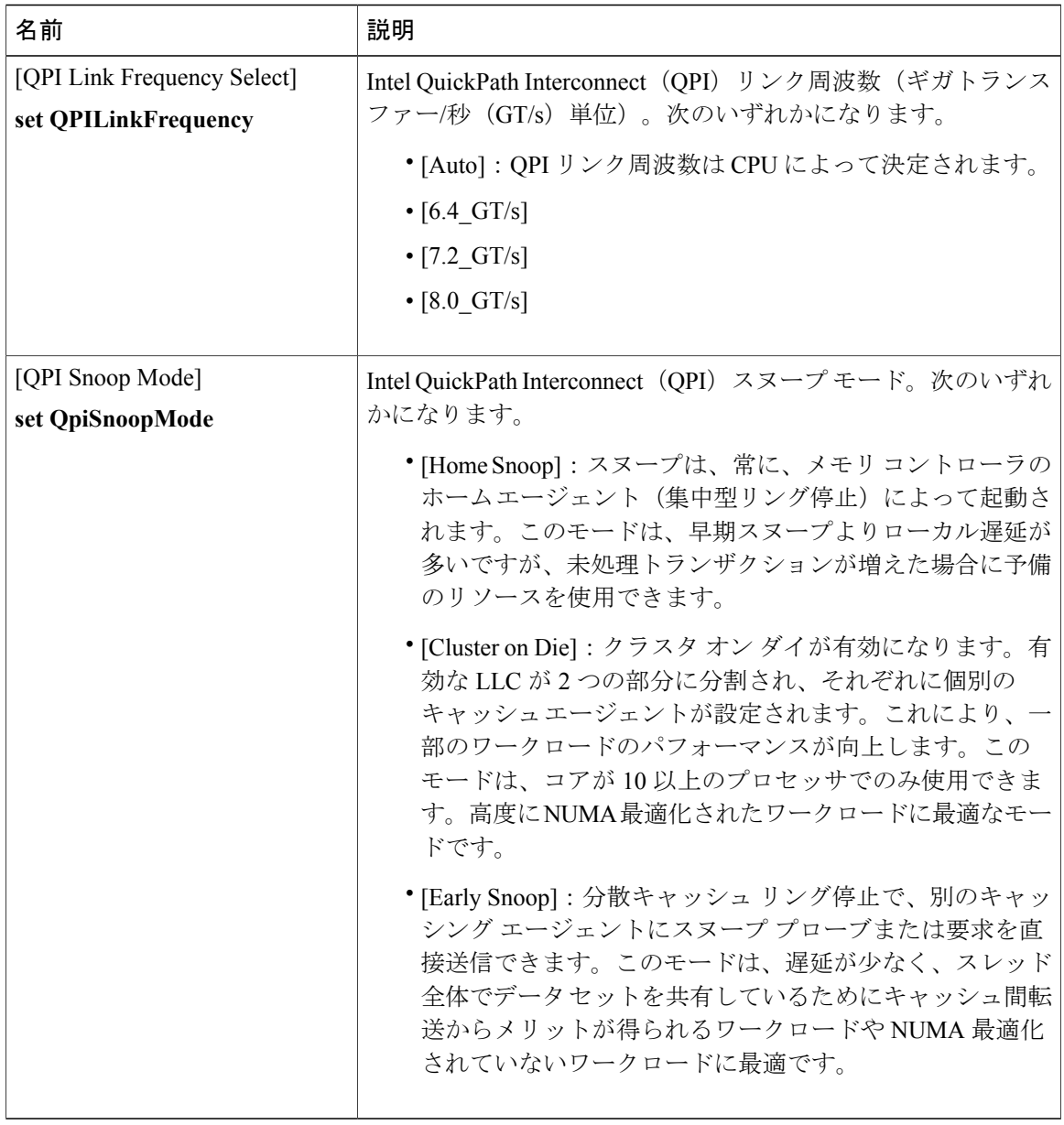

### **[USB Configuration]** のパラメータ

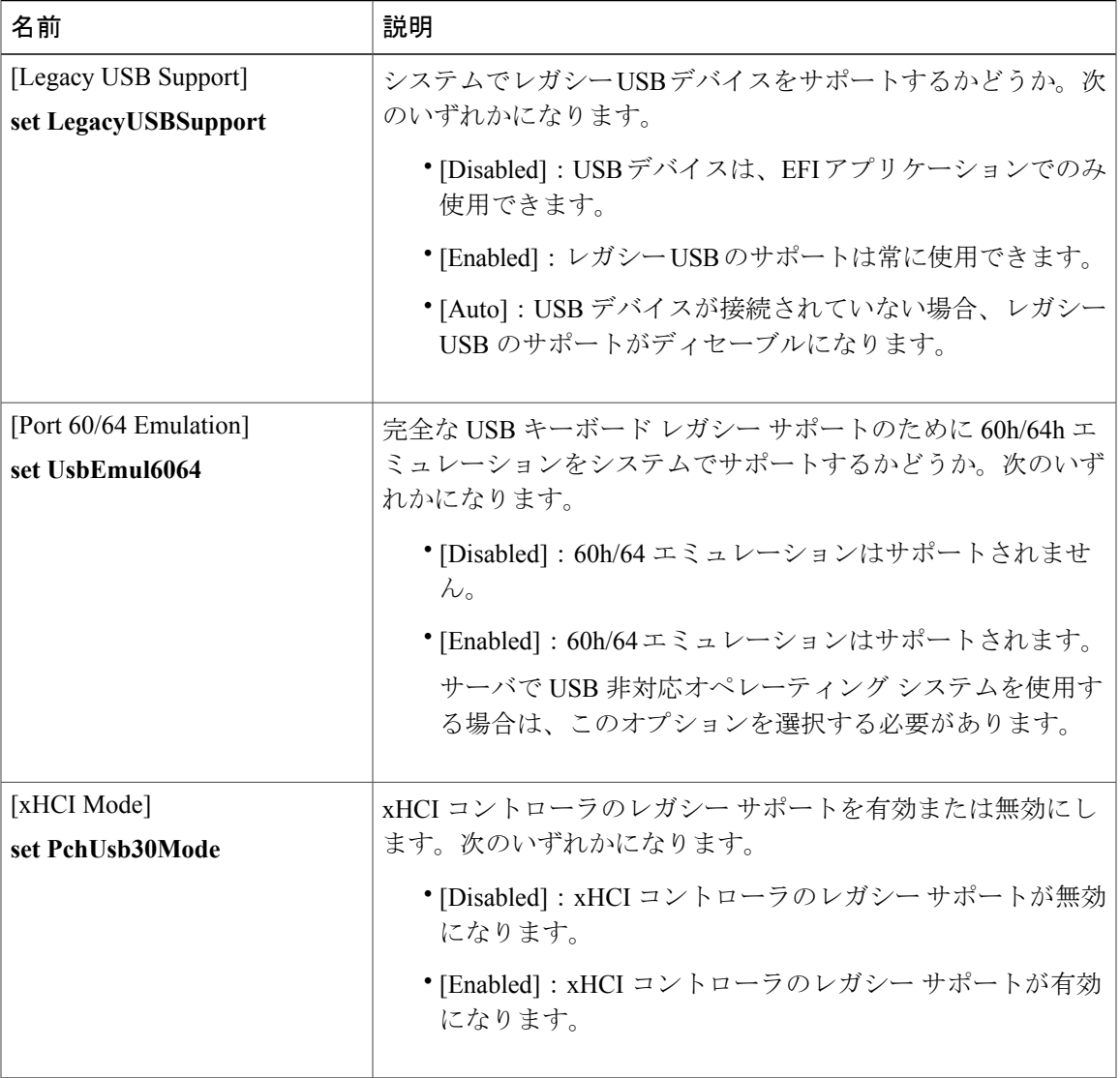

T

## **[PCI Configuration]** のパラメータ

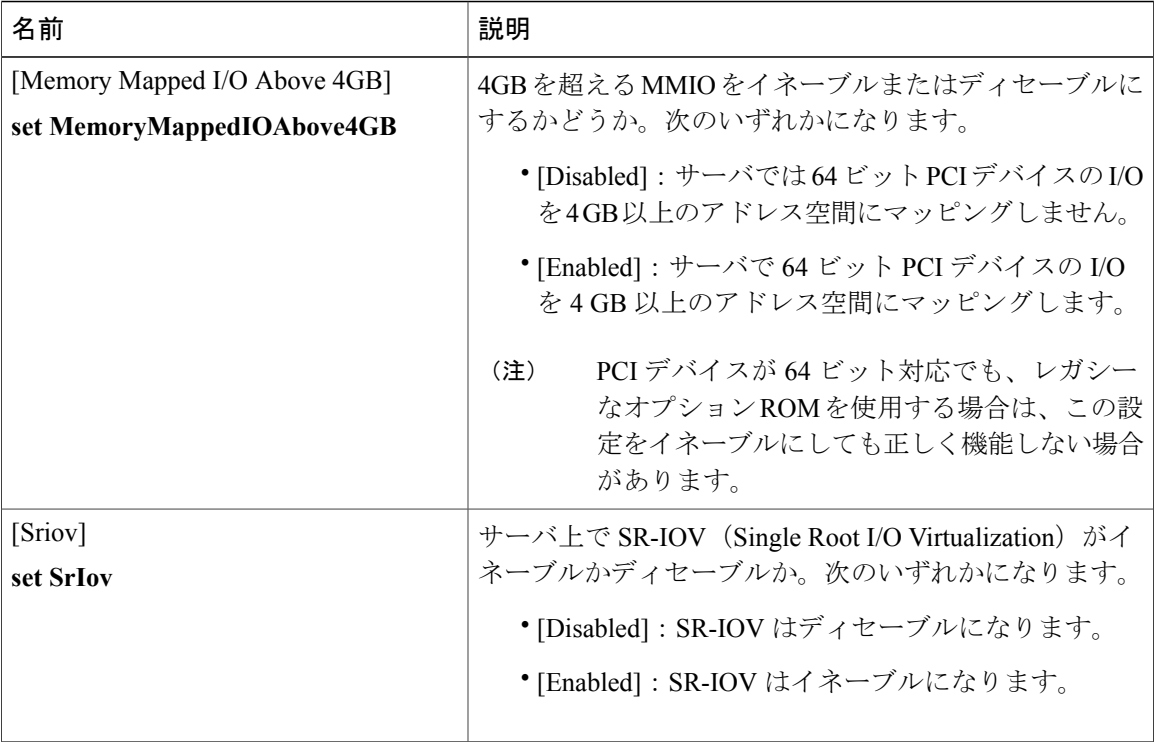

### **[Serial Configuration]** のパラメータ

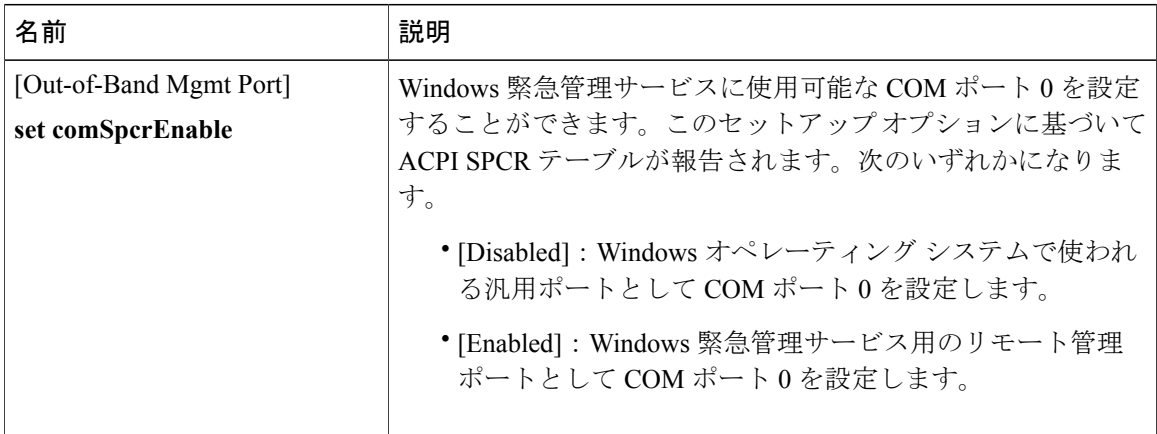

 $\overline{\mathsf{I}}$ 

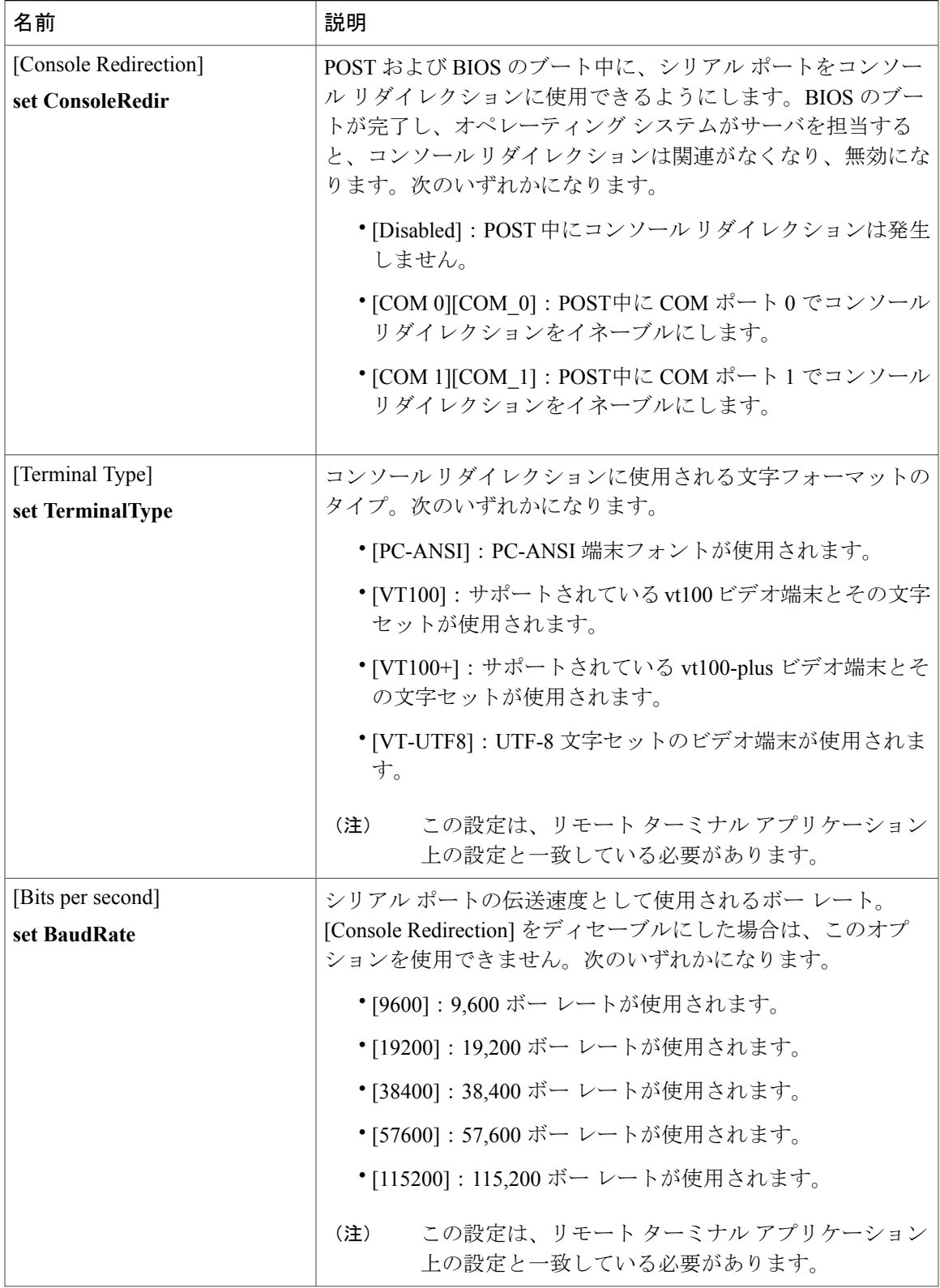

H

T

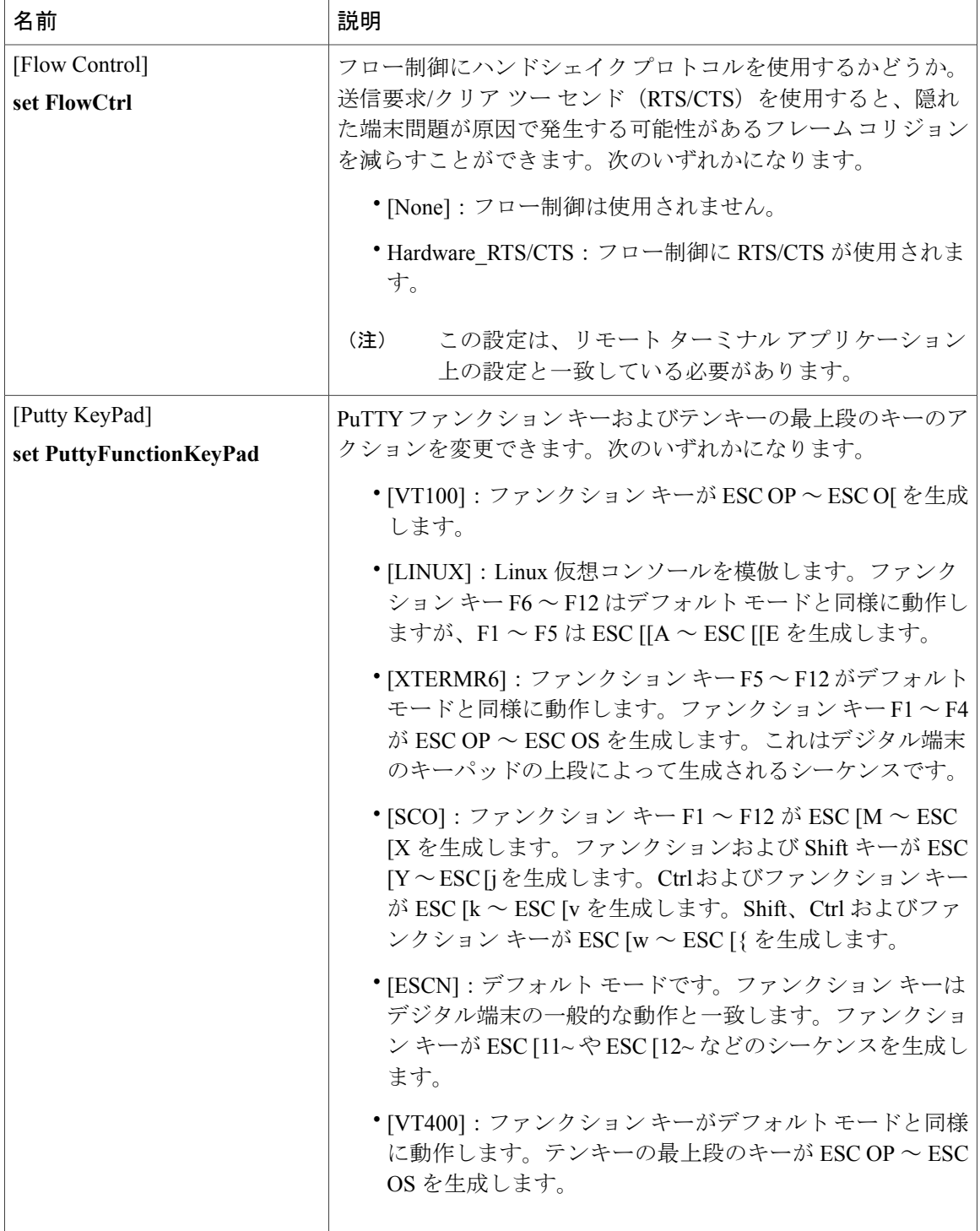

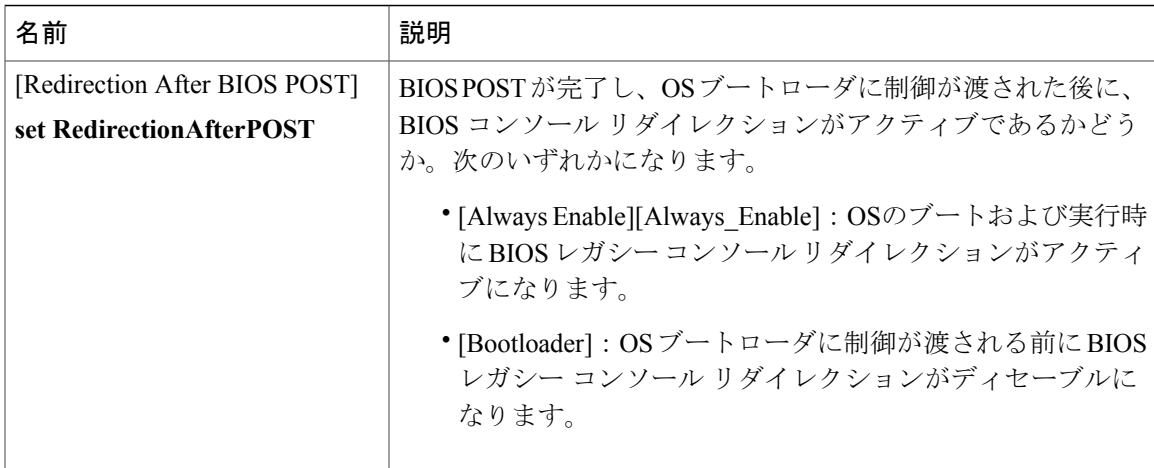

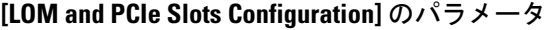

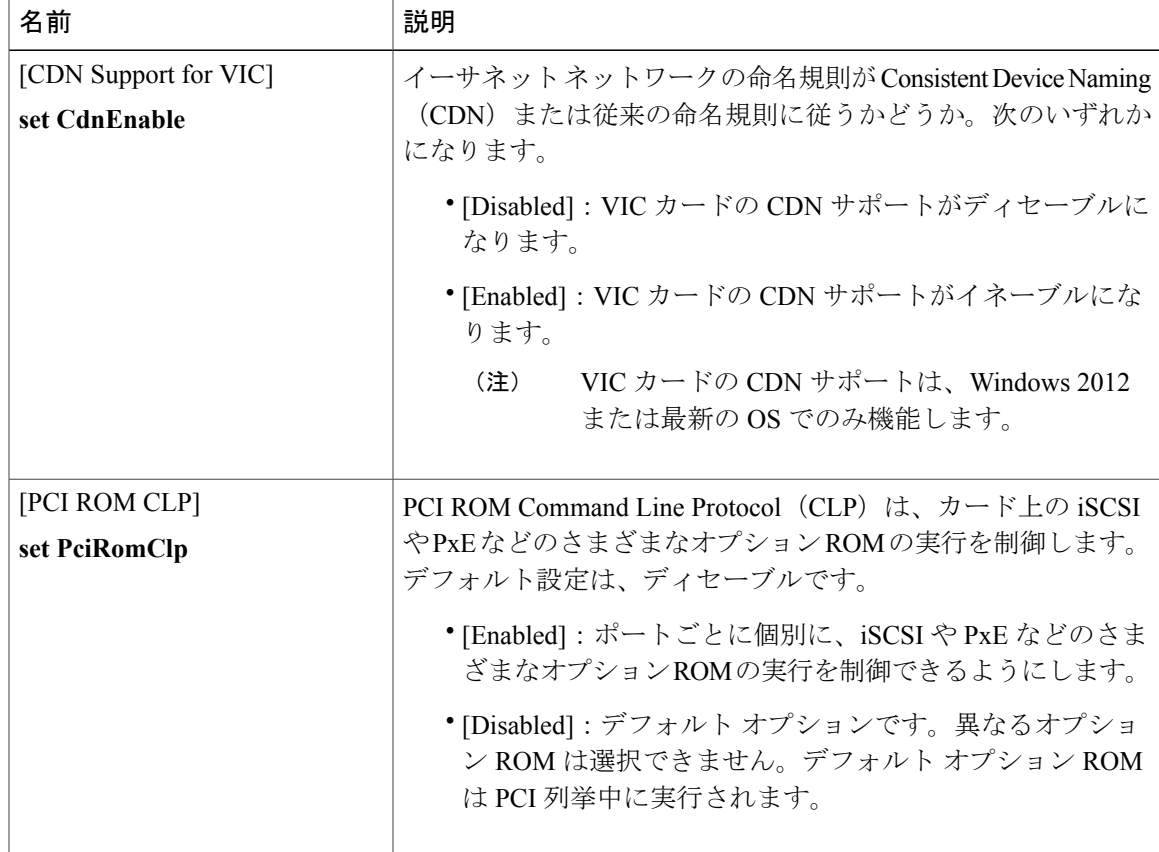

T

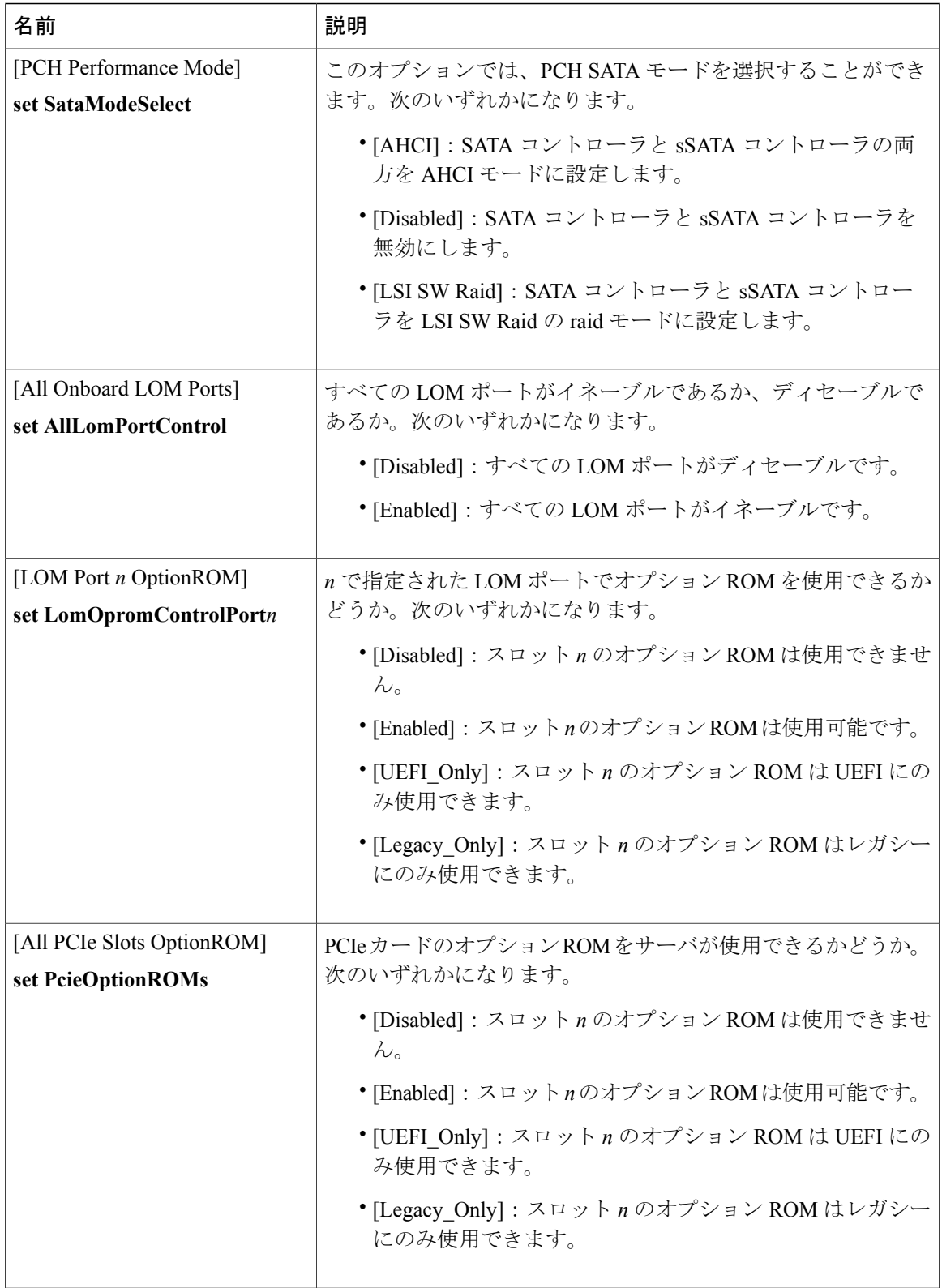

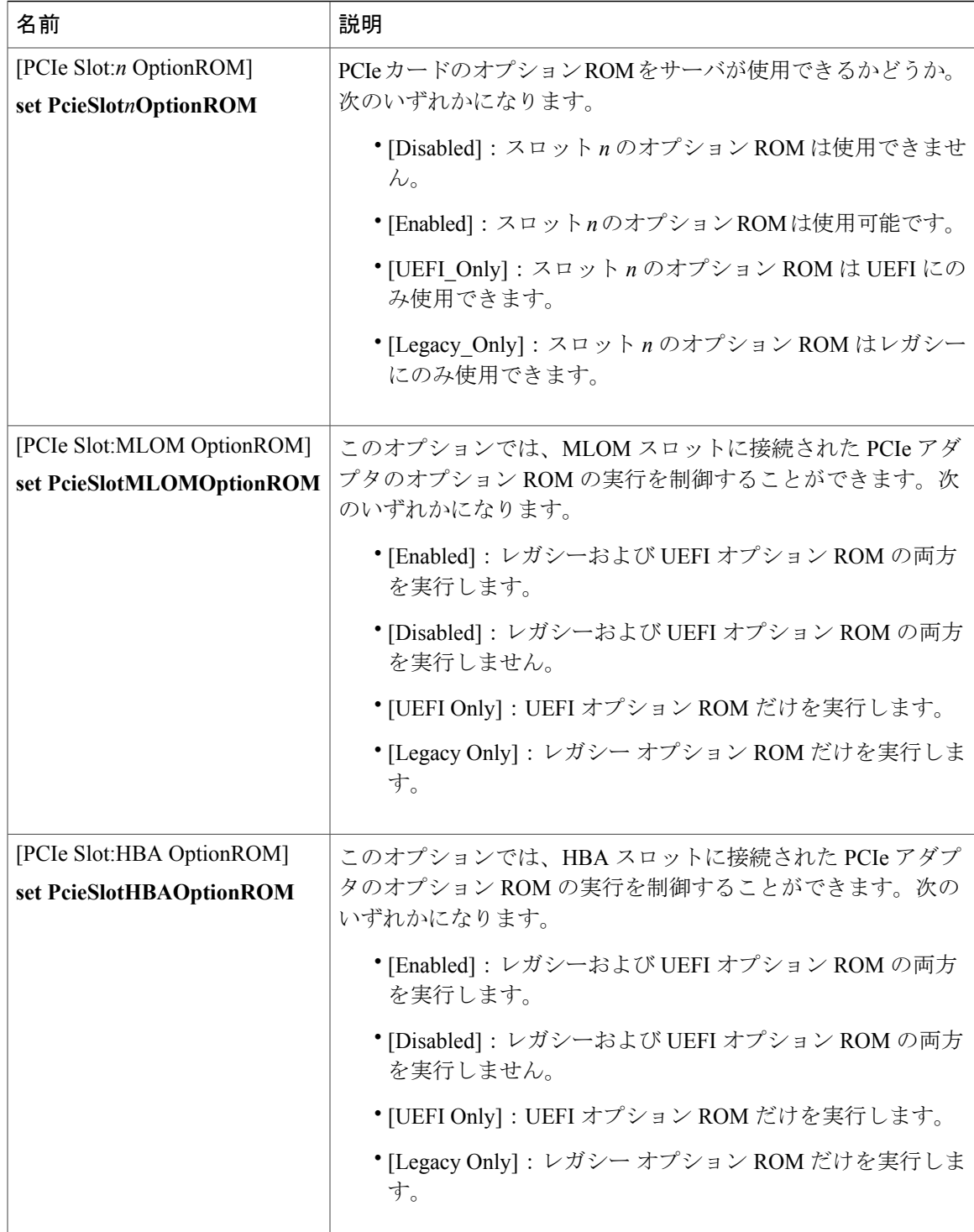

T

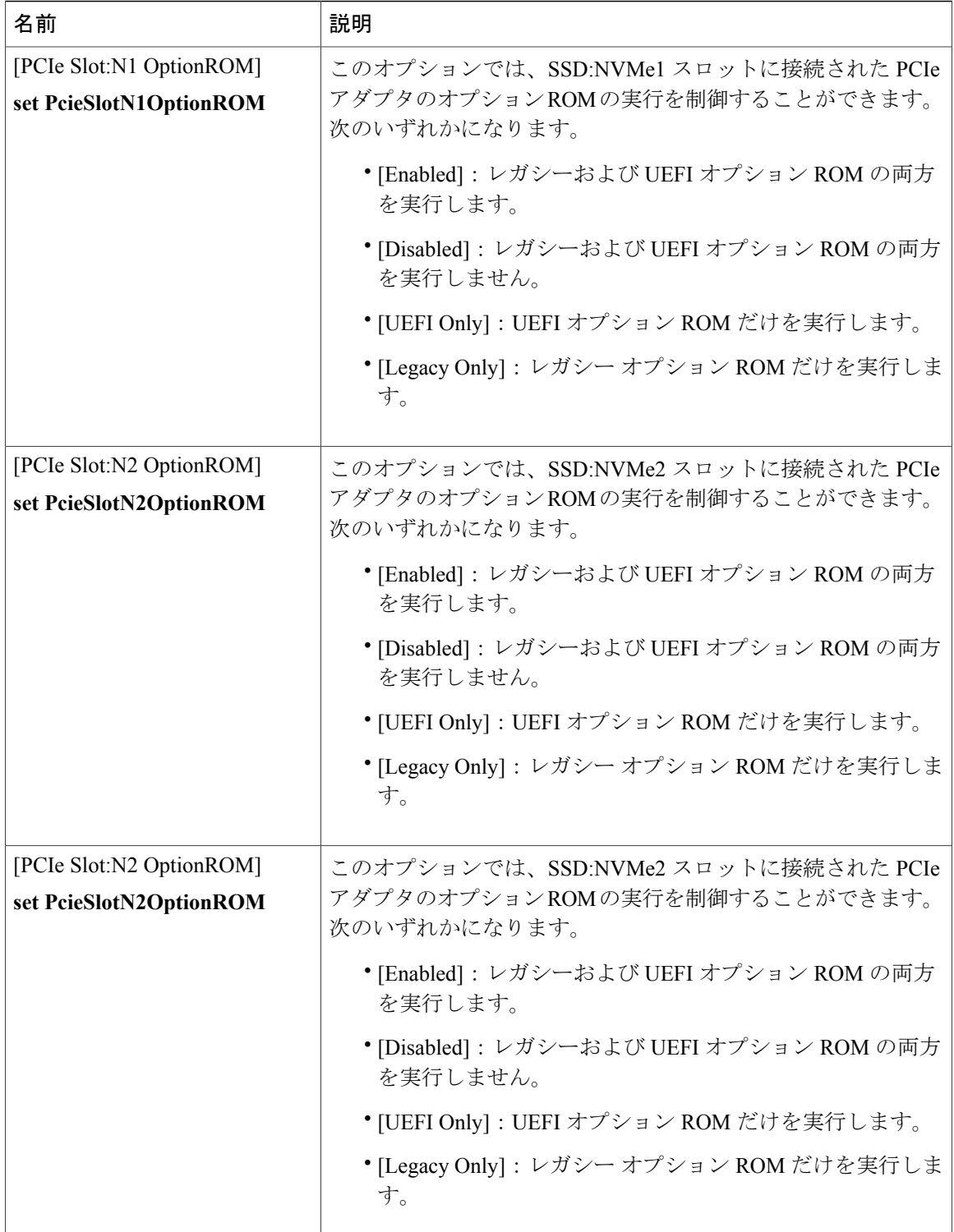

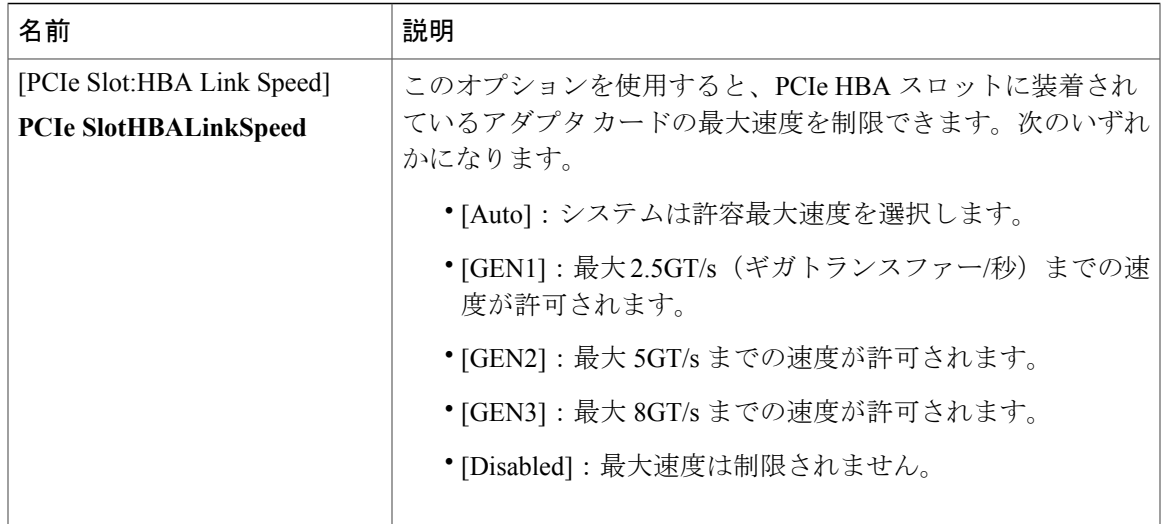

### **[BIOS Configuration]** ダイアログボックスのボタン バー

### Ú 重要

 $\mathbf I$ 

このダイアログ ボックスのボタンは、表示しているタブのパラメータのみでなく、使用可能 なすべてのタブのすべての BIOS パラメータに影響します。

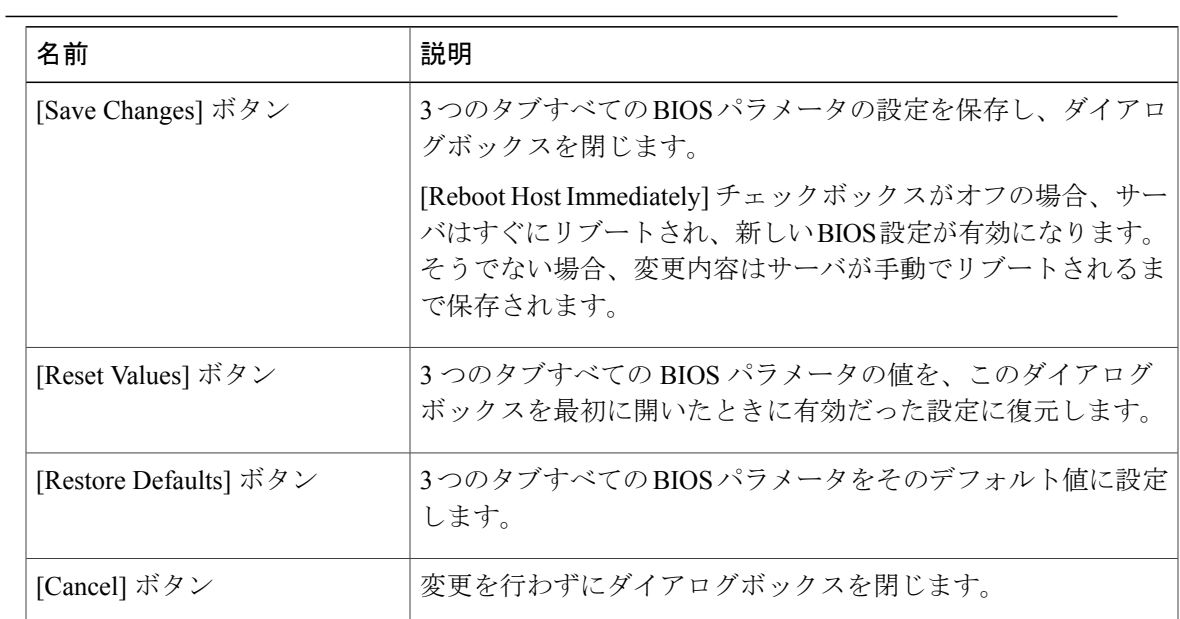

# **C220M4** および **C240M4** サーバの **[Server Management]** タブ

サーバ リブート オプション

[Save Changes] をクリックした後で変更内容を自動的に適用するには、[Reboot Host Immediately] チェックボックスをオンにします。Cisco IMCによってサーバがただちにリブートされて、変更が 適用されます。

変更内容を後で適用するには、[Reboot HostImmediately]チェックボックスをオフにします。Cisco IMC によって変更が保存され、次回サーバがリブートするときに適用されます。

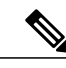

(注)

保留中の BIOS パラメータの変更がすでにある場合、Cisco IMC は、[変更を保存] をクリック したときに、保存されている値を現在の設定で自動的に上書きします。

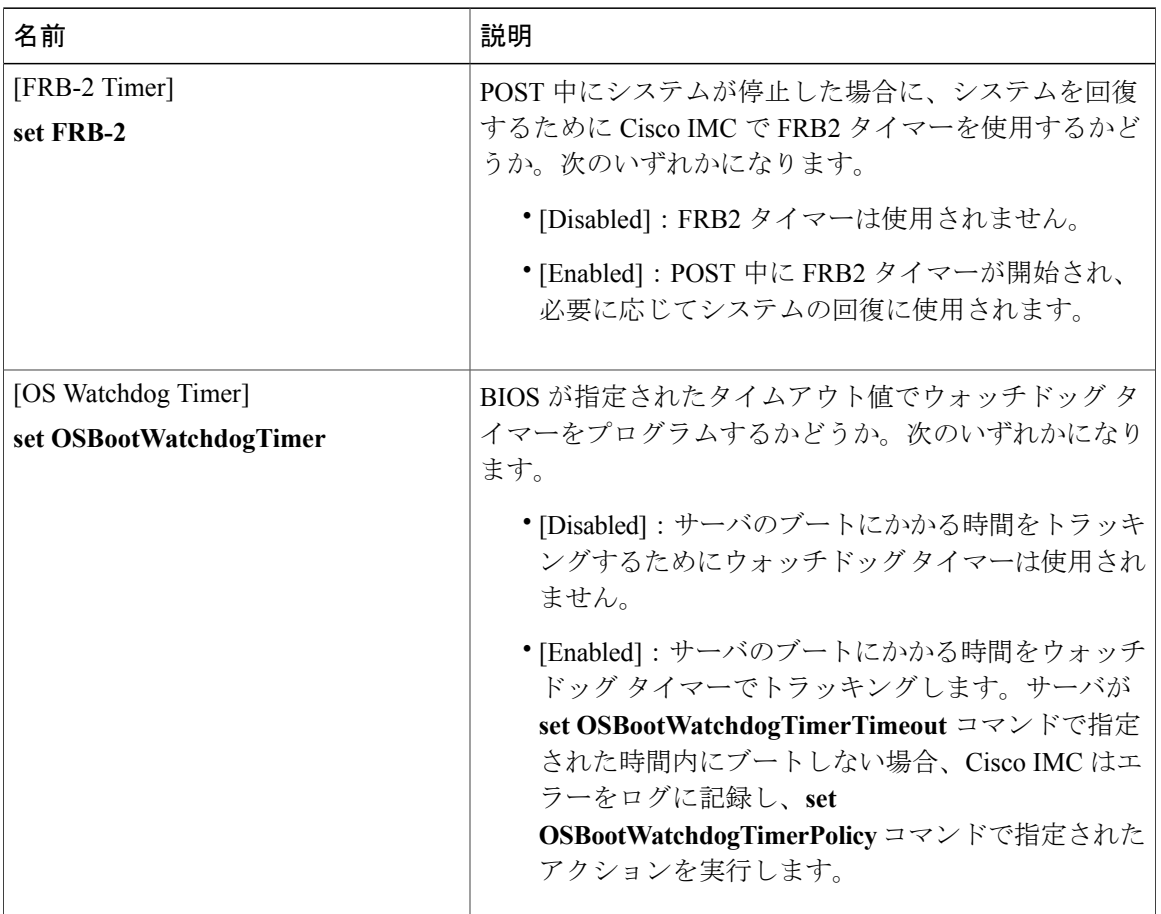

#### サーバ管理 **BIOS** パラメータ

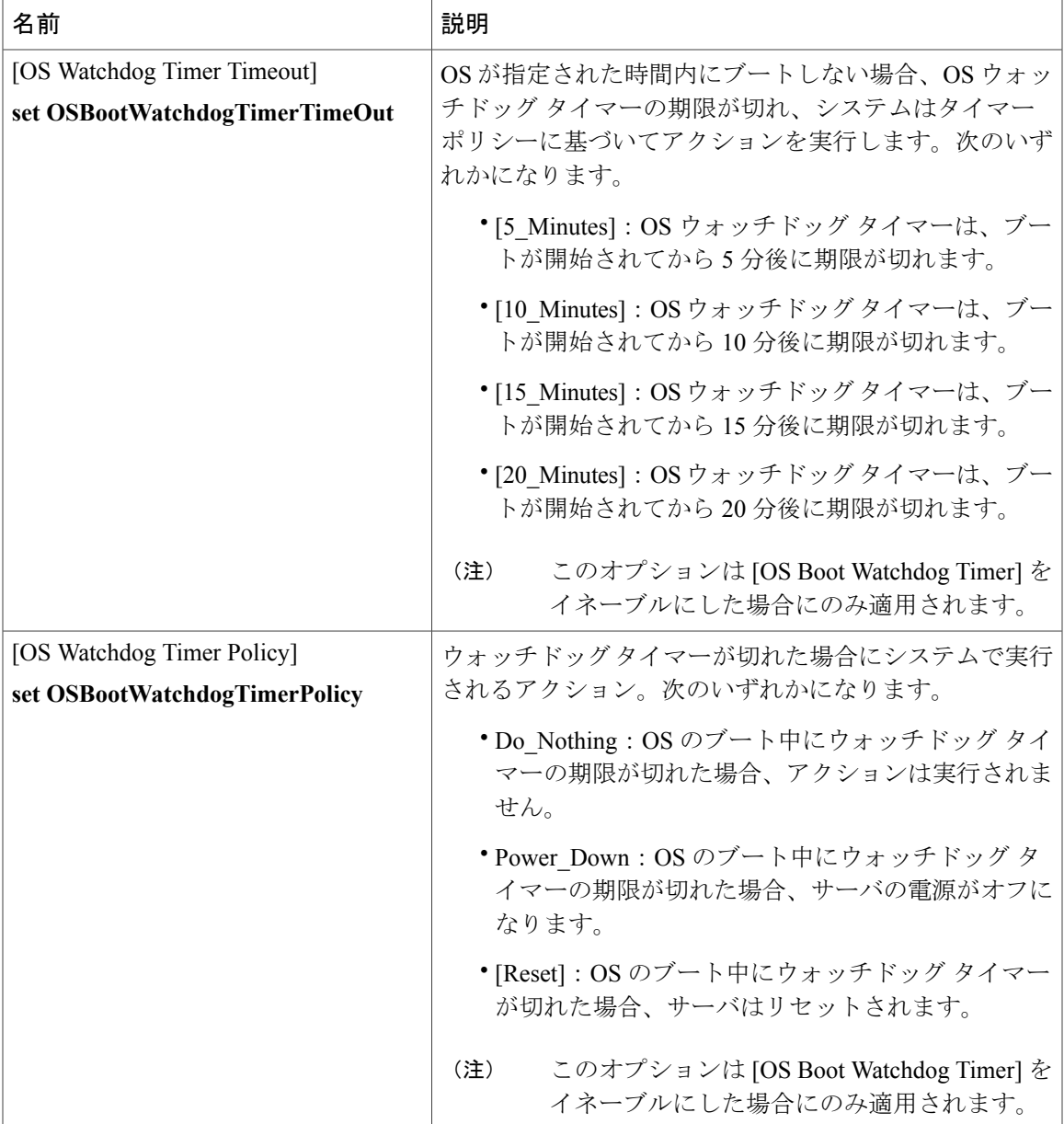

### **[BIOS Configuration]** ダイアログボックスのボタン バー

Ú 重要

 $\mathbf I$ 

このダイアログ ボックスのボタンは、表示しているタブのパラメータのみでなく、使用可能 なすべてのタブのすべての BIOS パラメータに影響します。

- 1

T

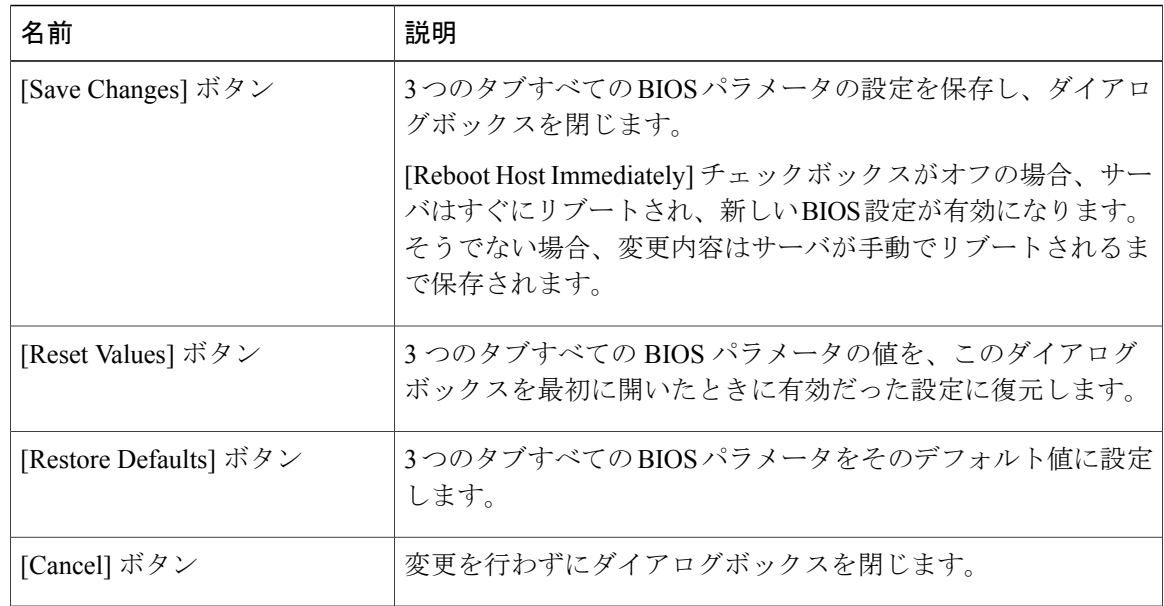

# **C3160** サーバ

# **C3160** サーバの主要な **BIOS** パラメータ

### 主要な **BIOS** パラメータ

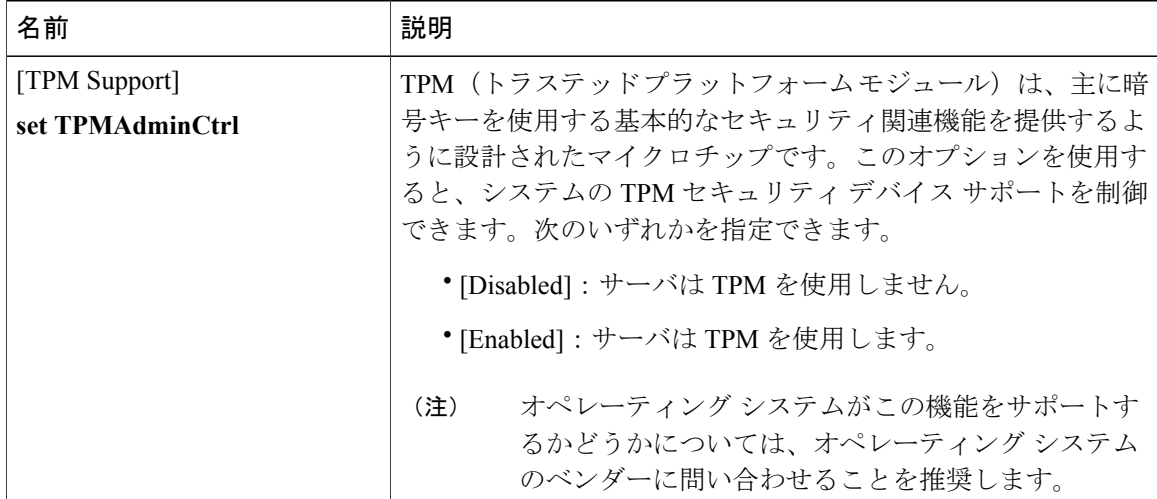

# **C3160** サーバの高度な **BIOS** パラメータ

### **[Processor Configuration]** のパラメータ

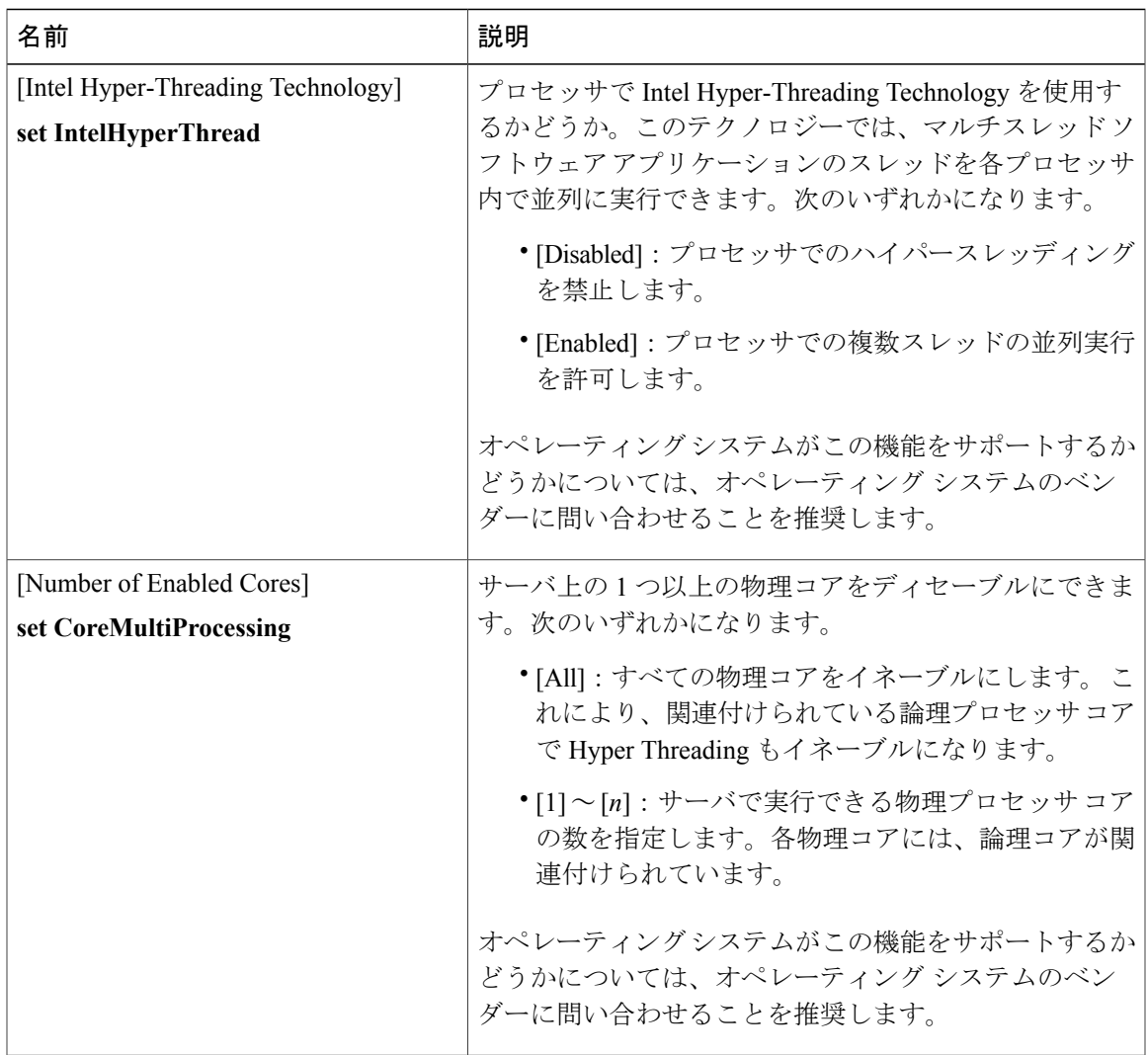

 $\mathbf I$ 

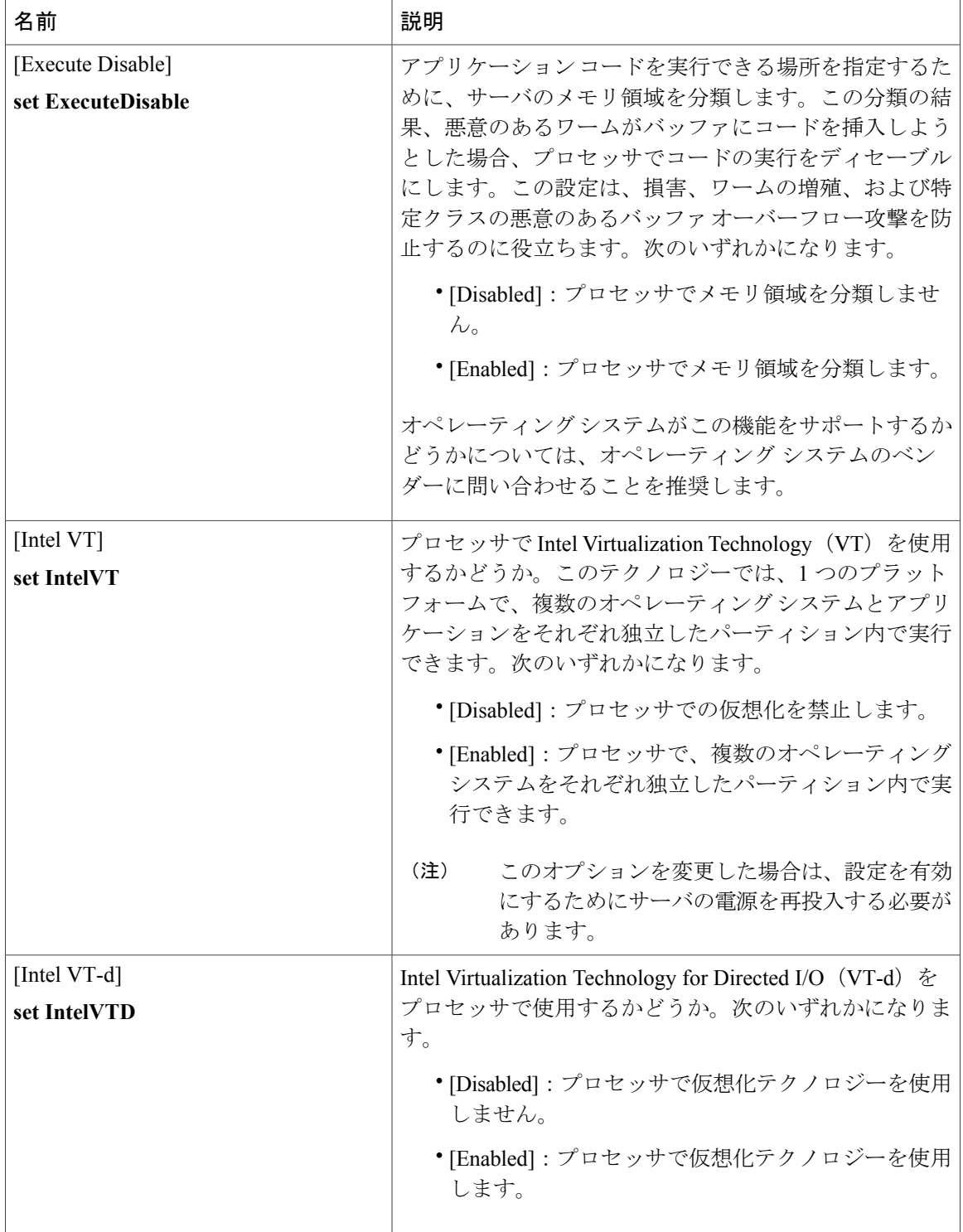

 $\overline{\mathsf{I}}$ 

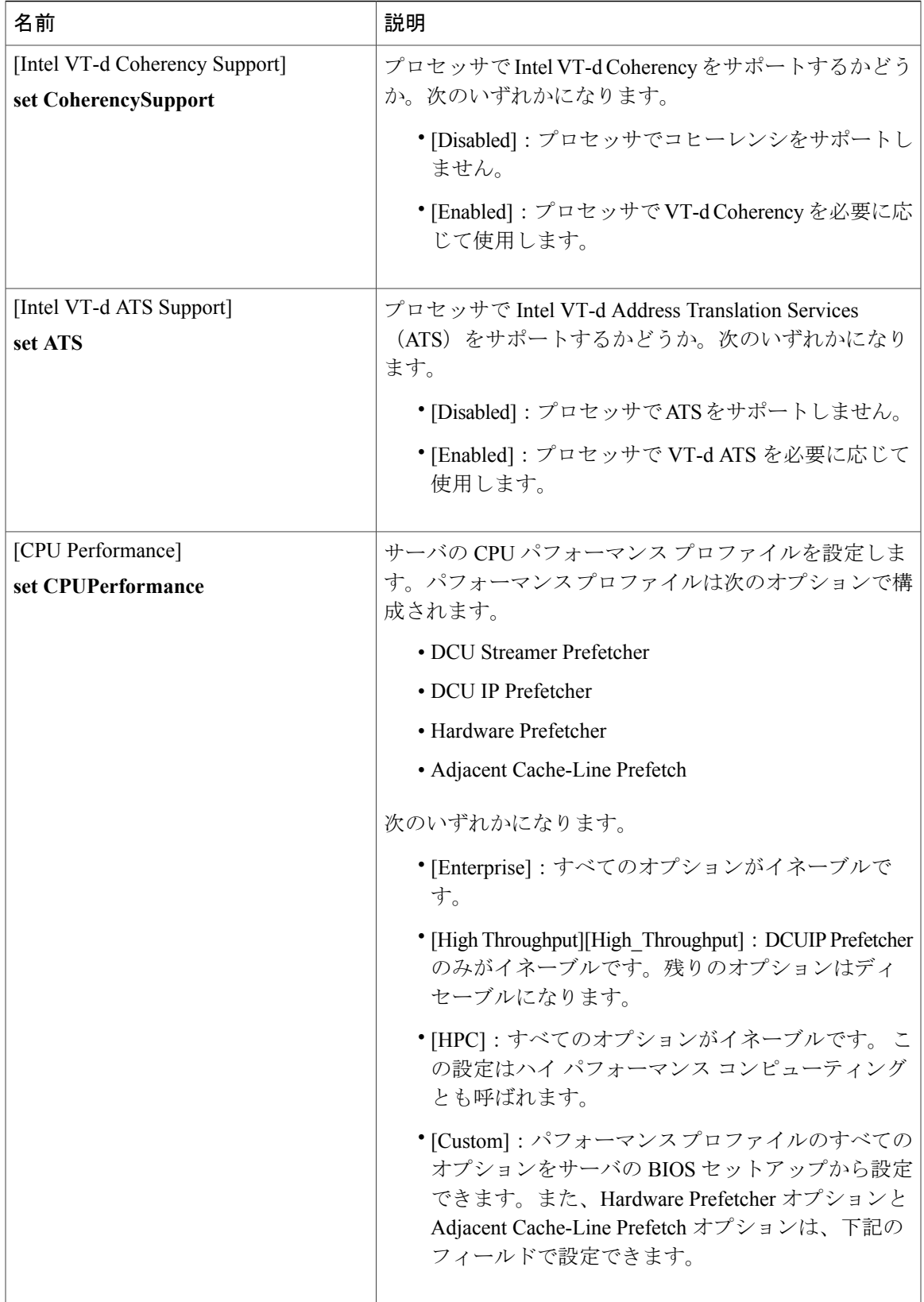

T

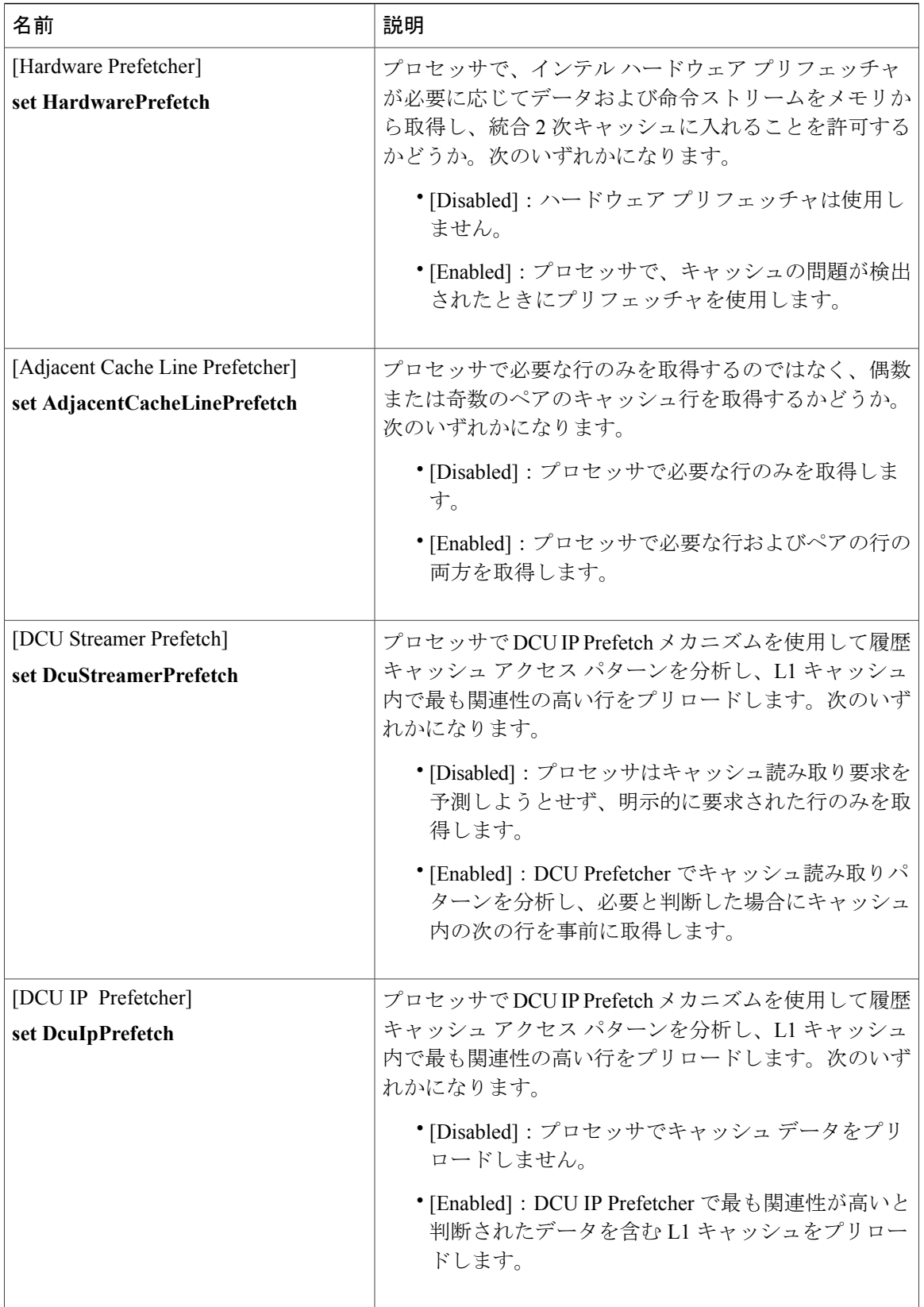

 $\overline{\mathsf{I}}$ 

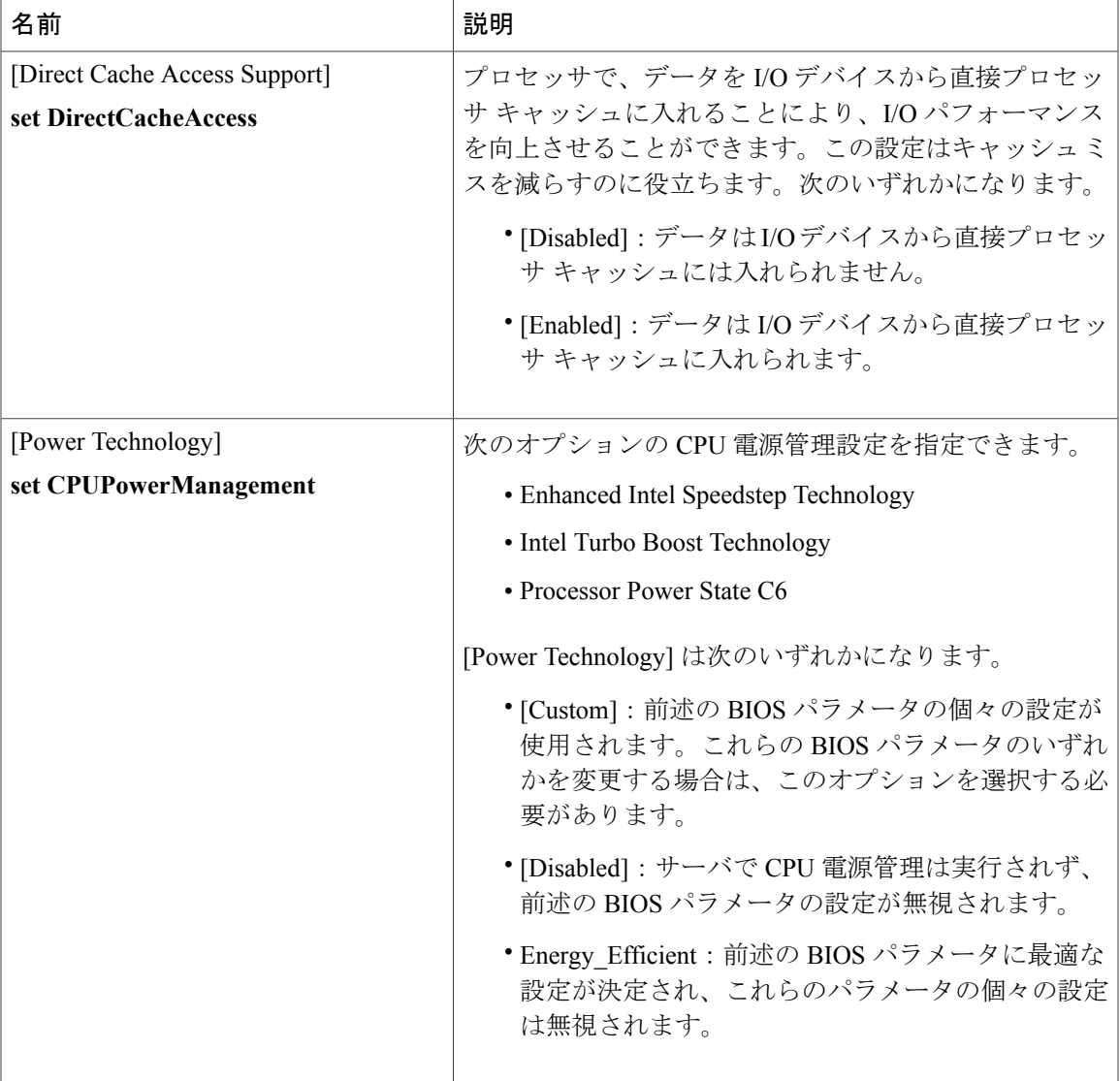

 $\mathbf I$ 

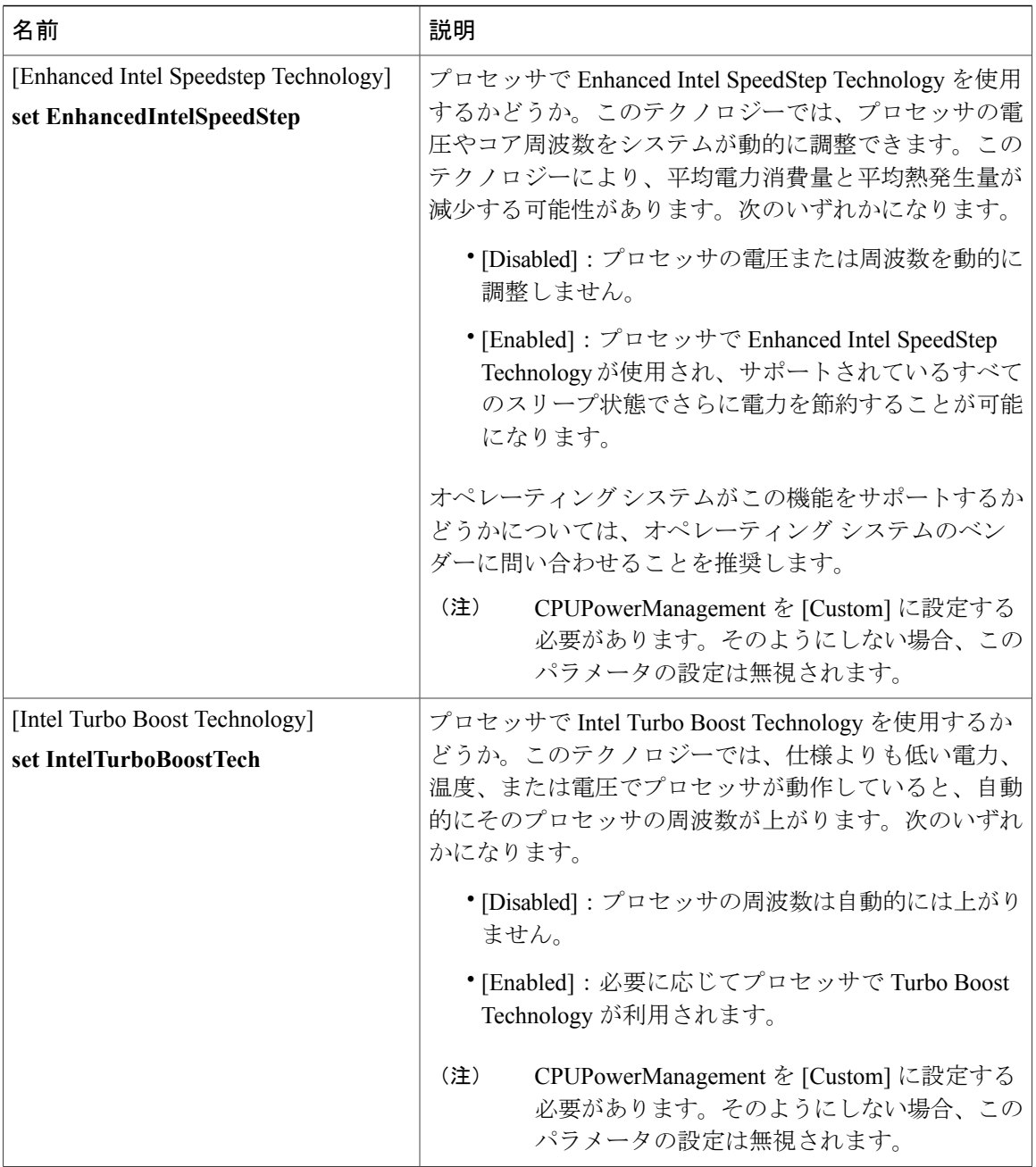

 $\overline{\mathsf{I}}$ 

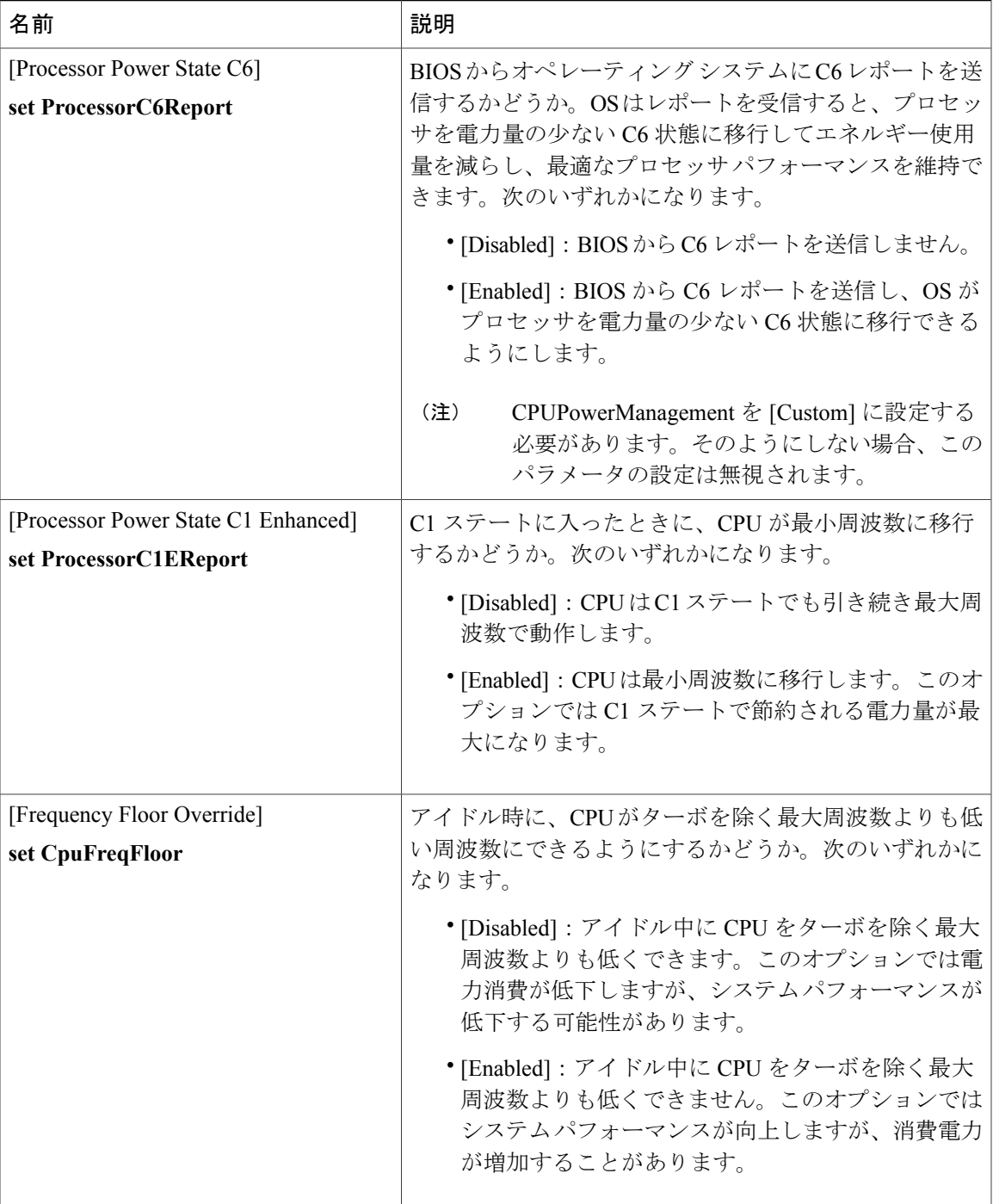

 $\mathbf I$ 

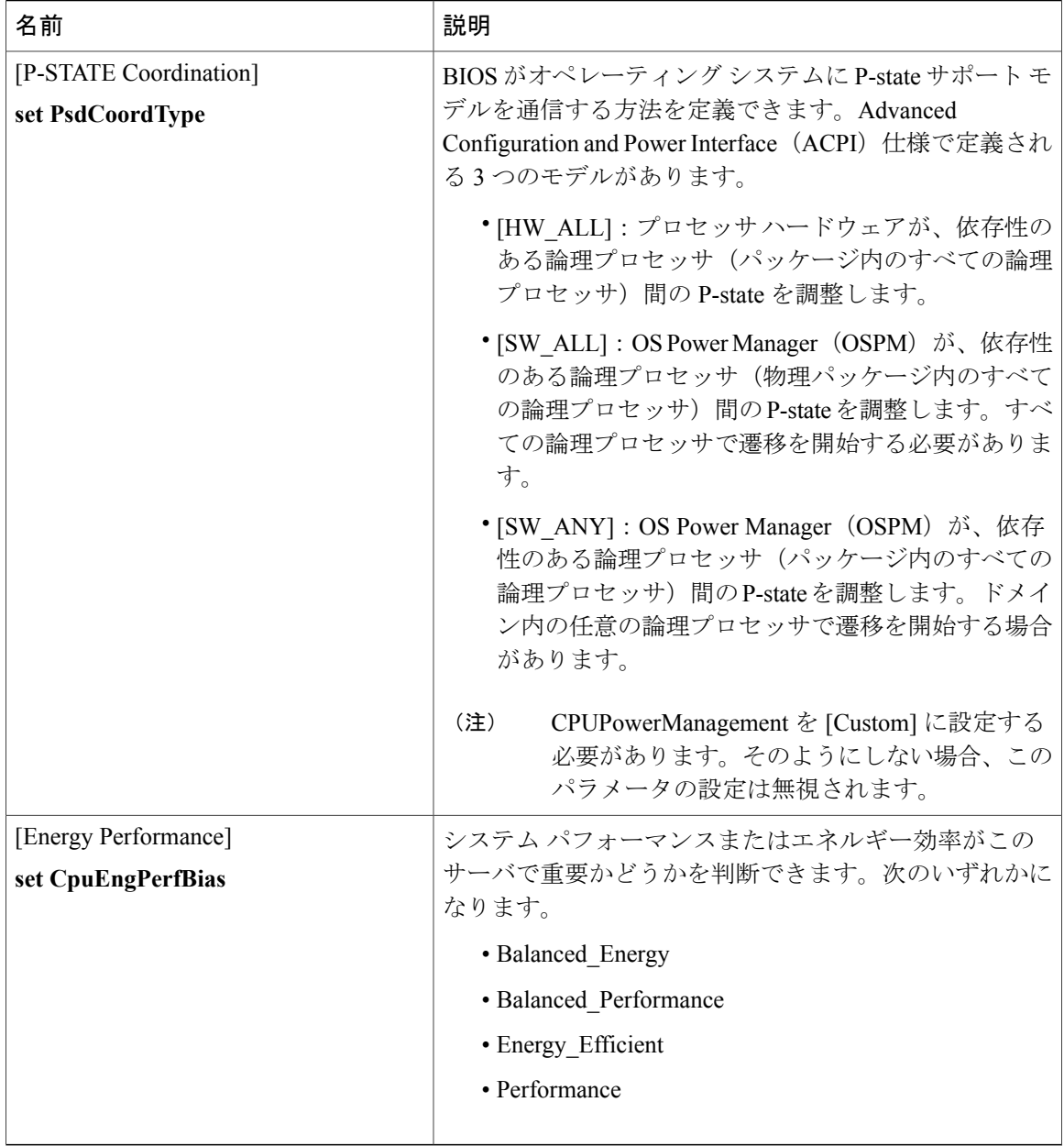

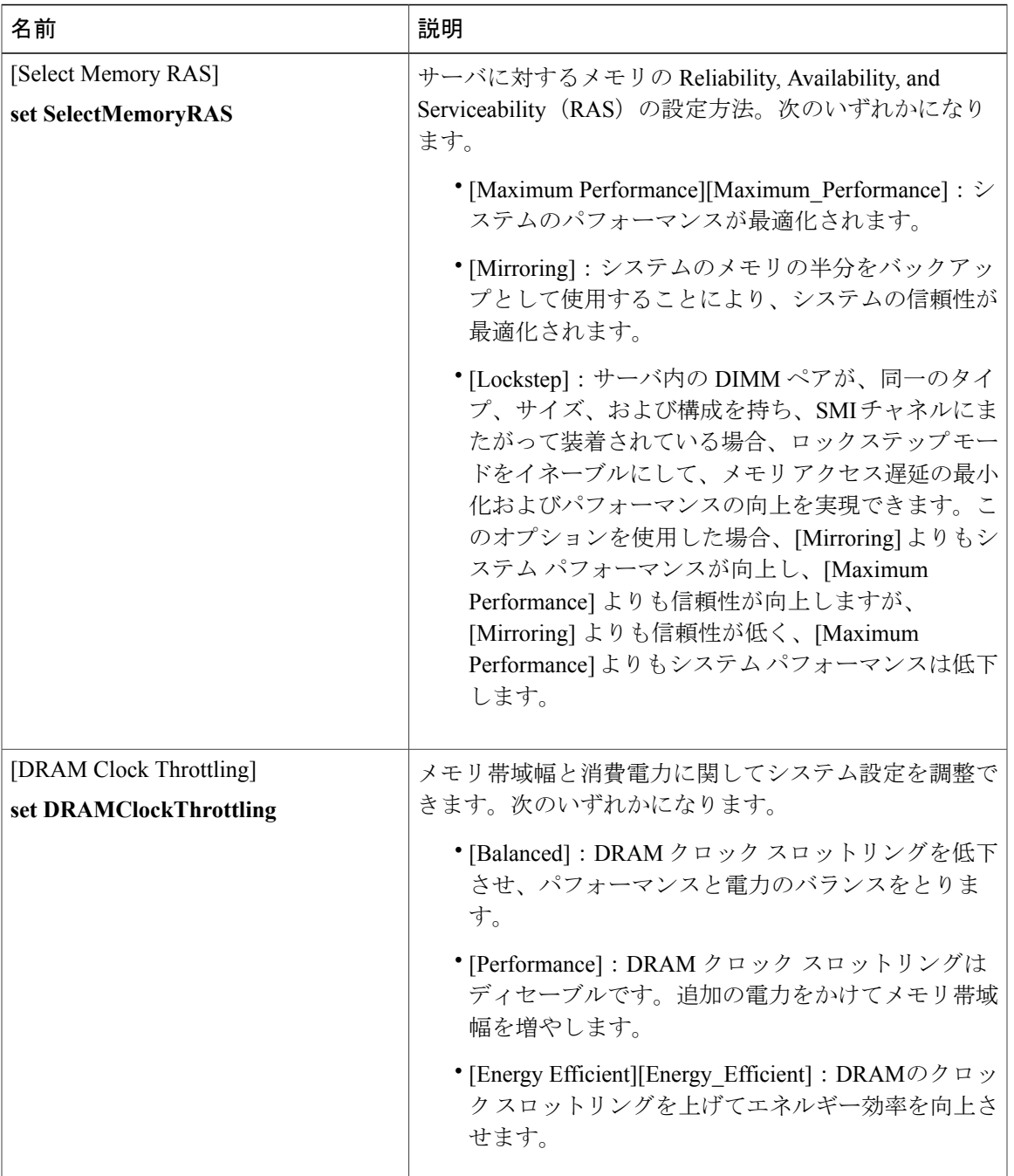

### **[Memory Configuration]** のパラメータ

リース **2.0** 

 $\mathbf I$ 

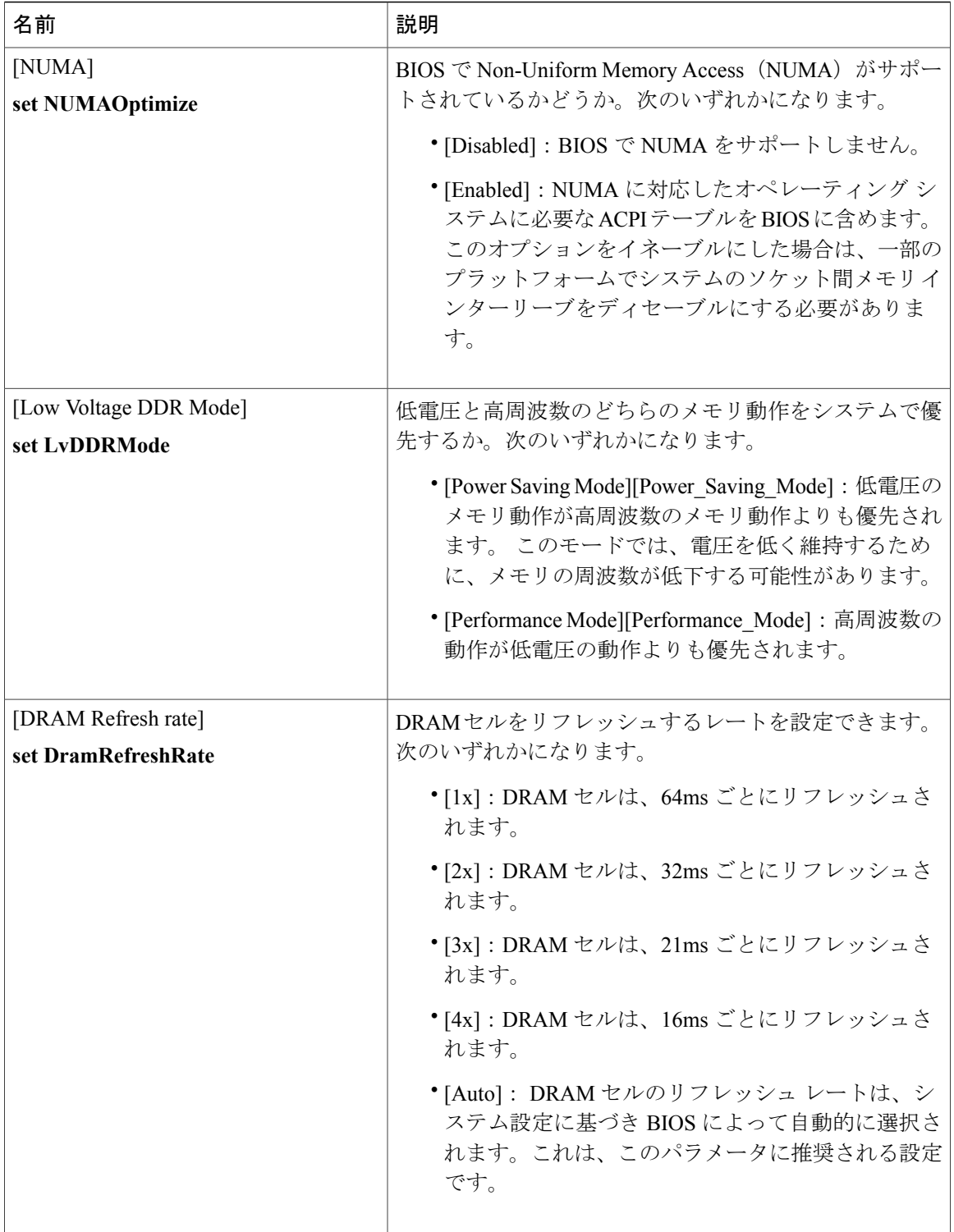

 $\overline{\mathsf{I}}$ 

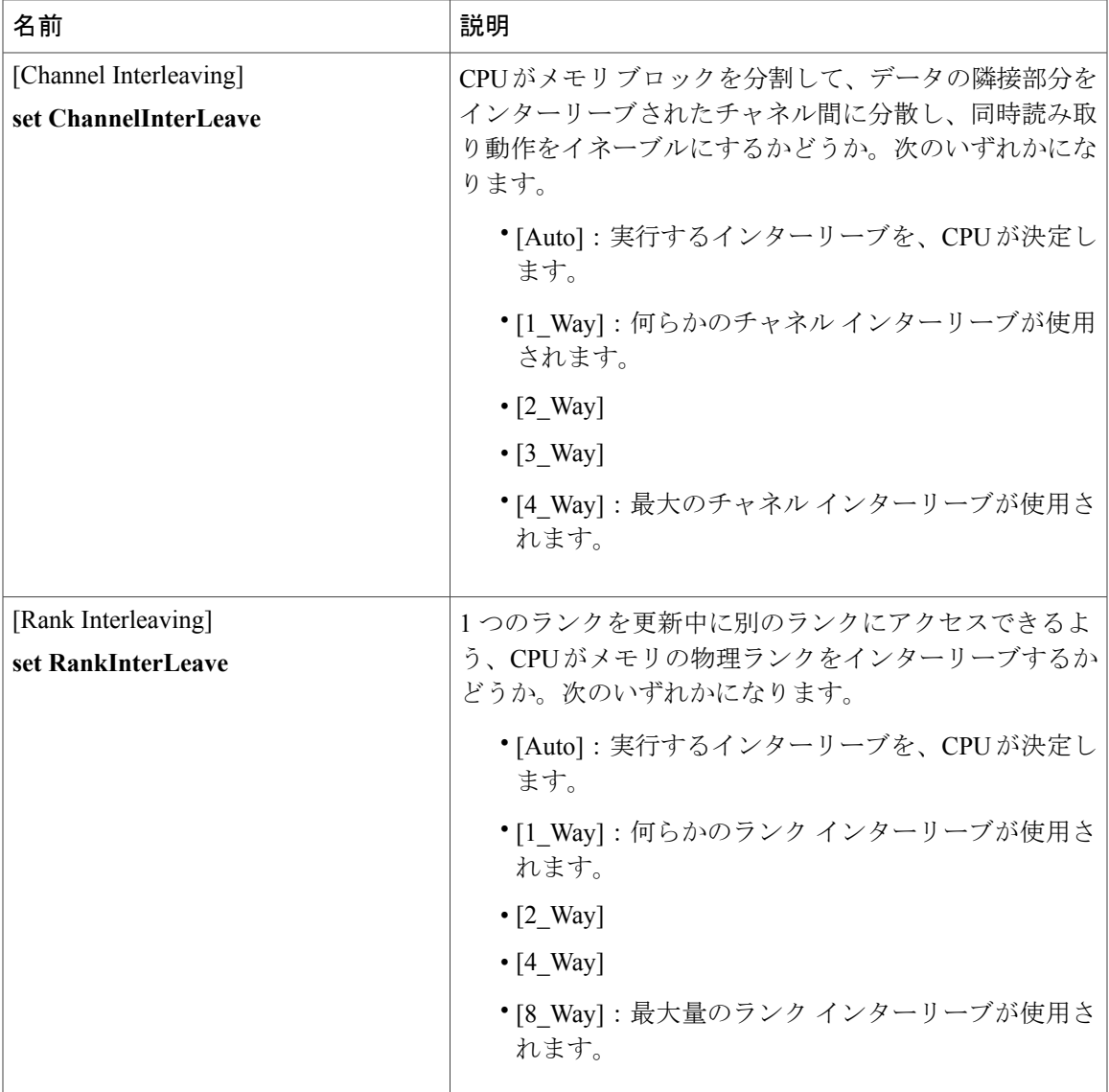

T

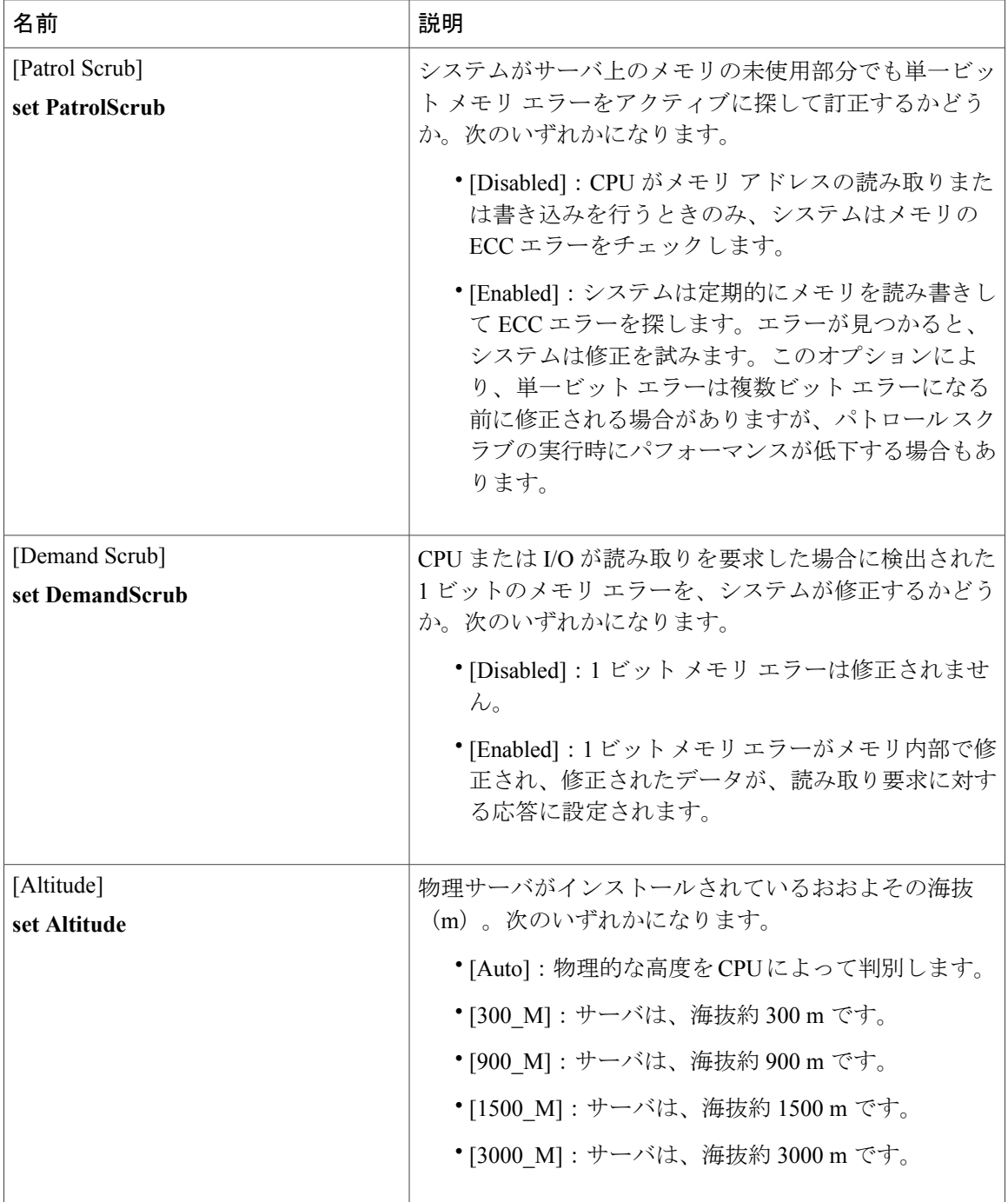

### **[QPI Configuration]** のパラメータ

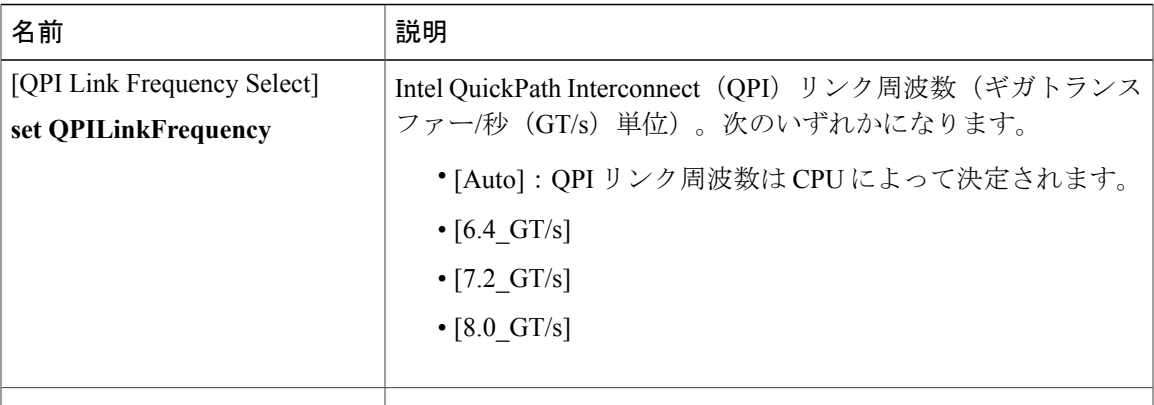

### **[SATA Configuration]** のパラメータ

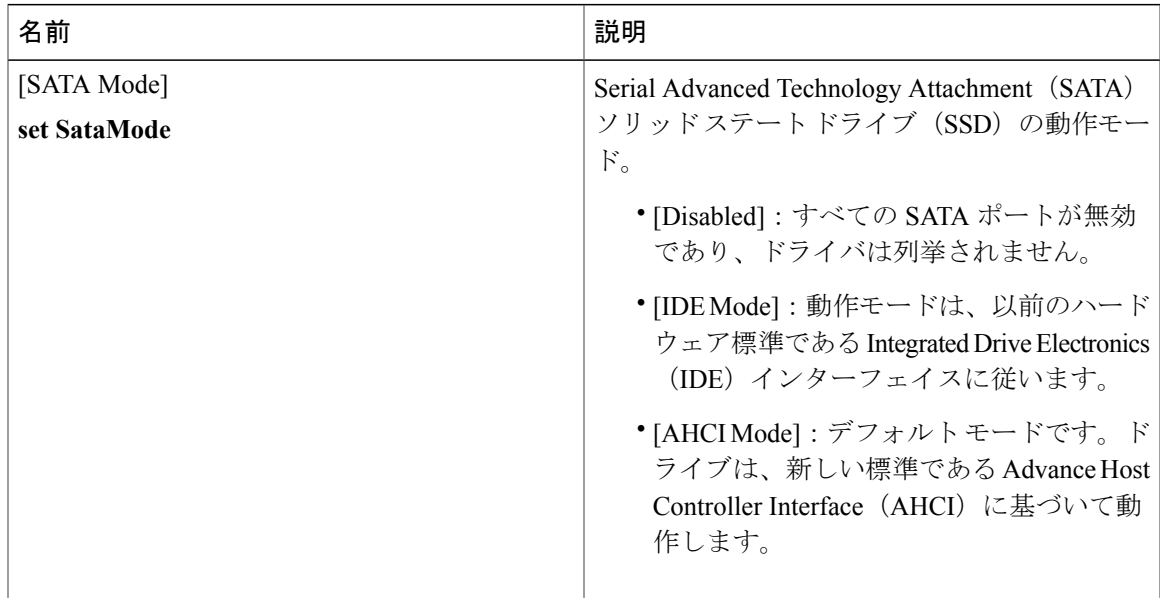

T

### **[USB Configuration]** のパラメータ

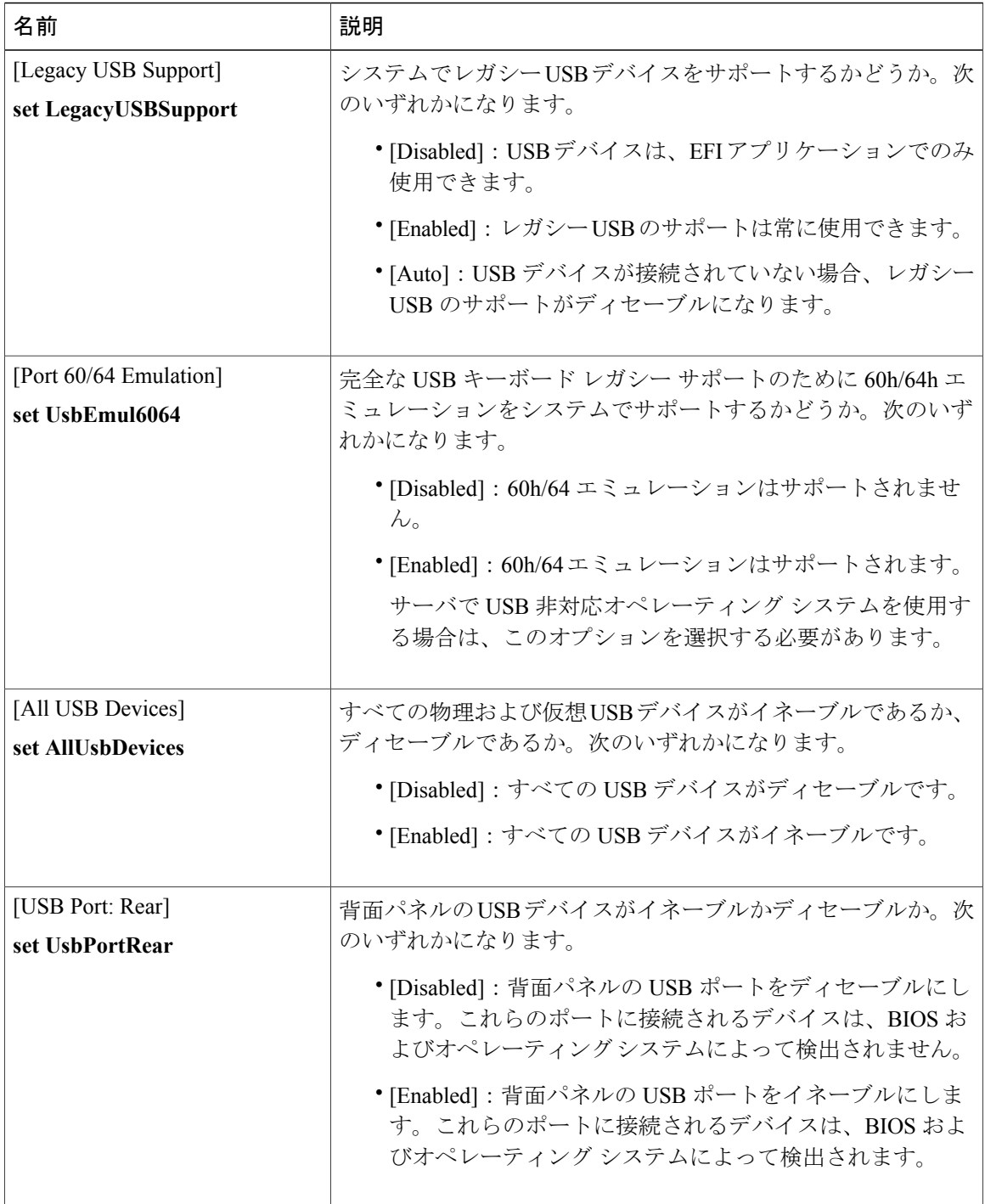

| 名前                                      | 説明                                                                                               |
|-----------------------------------------|--------------------------------------------------------------------------------------------------|
| [USB Port: Internal]<br>set UsbPortInt  | 内部USBデバイスがイネーブルかディセーブルか。次のいずれ<br>かになります。                                                         |
|                                         | • [Disabled] : 内部 USB ポートをディセーブルにします。こ<br>れらのポートに接続されるデバイスは、BIOS およびオペ<br>レーティングシステムによって検出されません。 |
|                                         | • [Enabled] : 内部 USB ポートをイネーブルにします。これ<br>らのポートに接続されるデバイスは、BIOSおよびオペレー<br>ティングシステムによって検出されます。     |
| [USB Port: KVM]<br>set UsbPortKVM       | KVM ポートがイネーブルかディセーブルか。次のいずれかに<br>なります。                                                           |
|                                         | • [Disabled]: KVMキーボードおよびマウスデバイスをディ<br>セーブルにします。キーボードとマウスはKVMウィンド<br>ウで機能しなくなります。                |
|                                         | • [Enabled] : KVM キーボードおよびマウス デバイスをイ<br>ネーブルにします。                                                |
| [USB Port: vMedia]<br>set UsbPortVMedia | 仮想メディアデバイスがイネーブルかディセーブルか。次のい<br>ずれかになります。                                                        |
|                                         | • [Disabled] : vMedia デバイスをディセーブルにします。                                                           |
|                                         | • [Enabled]: vMedia デバイスをイネーブルにします。                                                              |

**[PCI Configuration]** のパラメータ

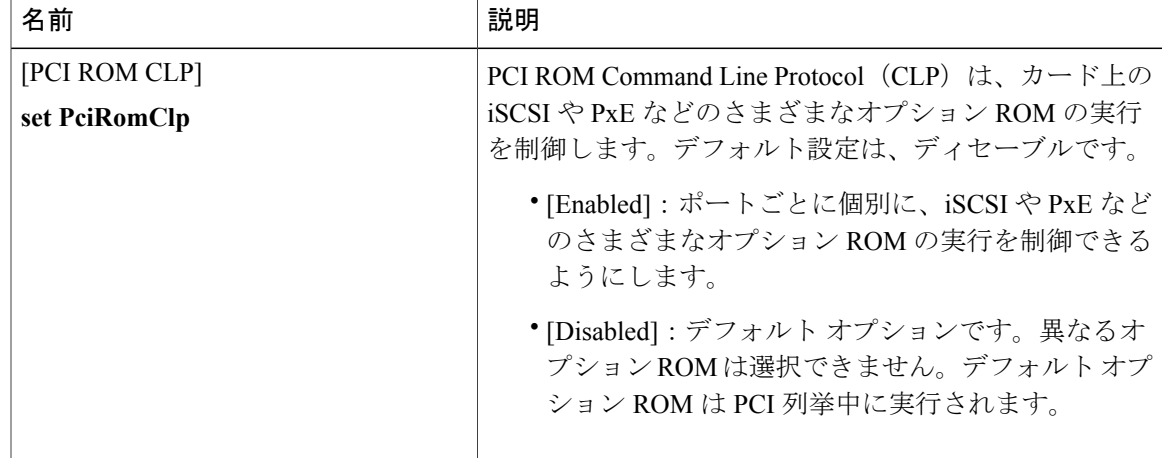

T

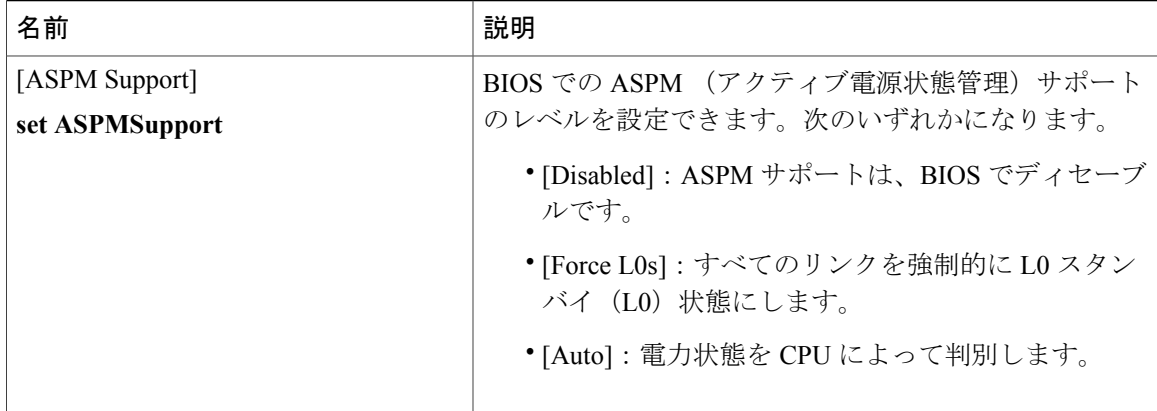

### **[Serial Configuration]** のパラメータ

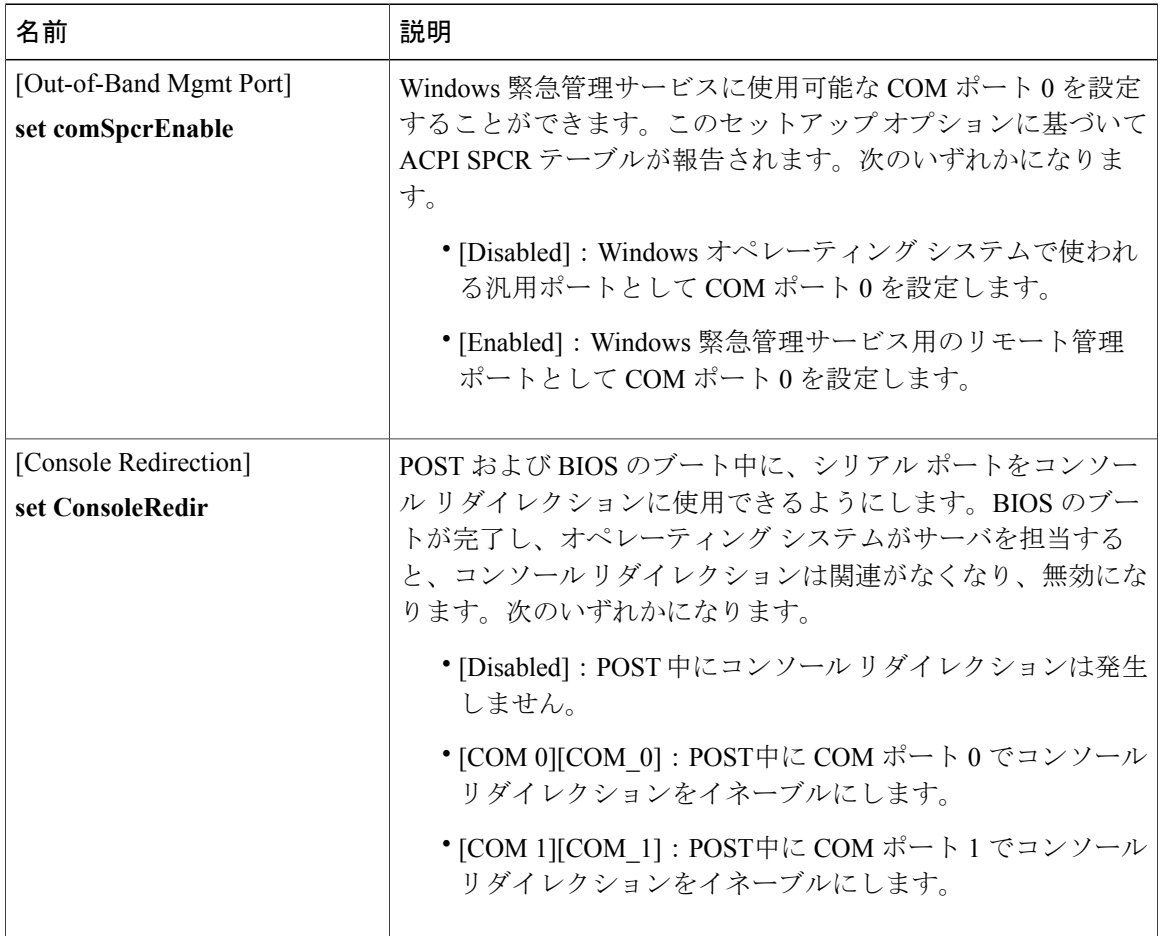
$\overline{\mathsf{I}}$ 

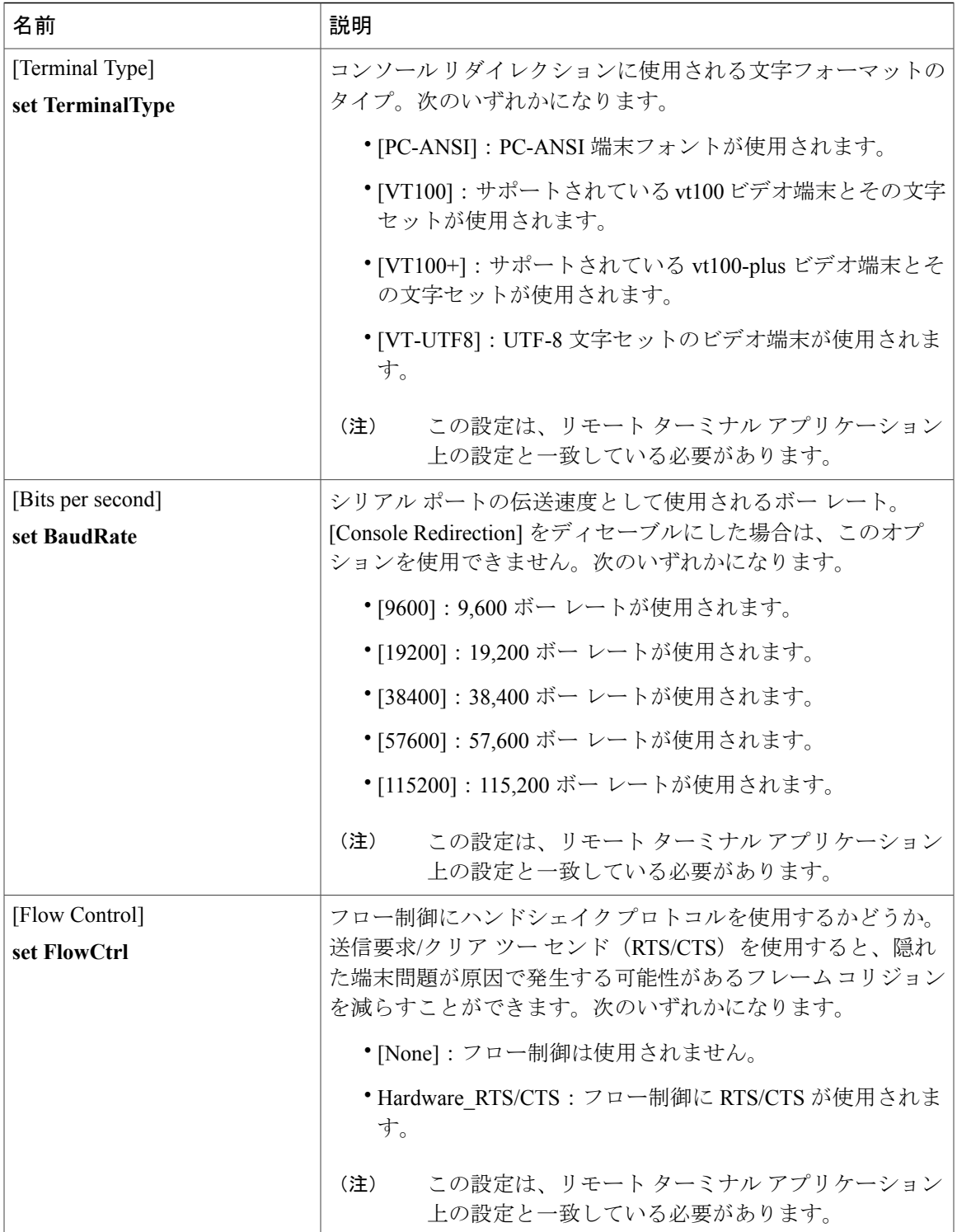

#### **Cisco UCS C** シリーズ サーバ **Integrated Management Controller CLI** コンフィギュレーション ガイド、リ

a l

T

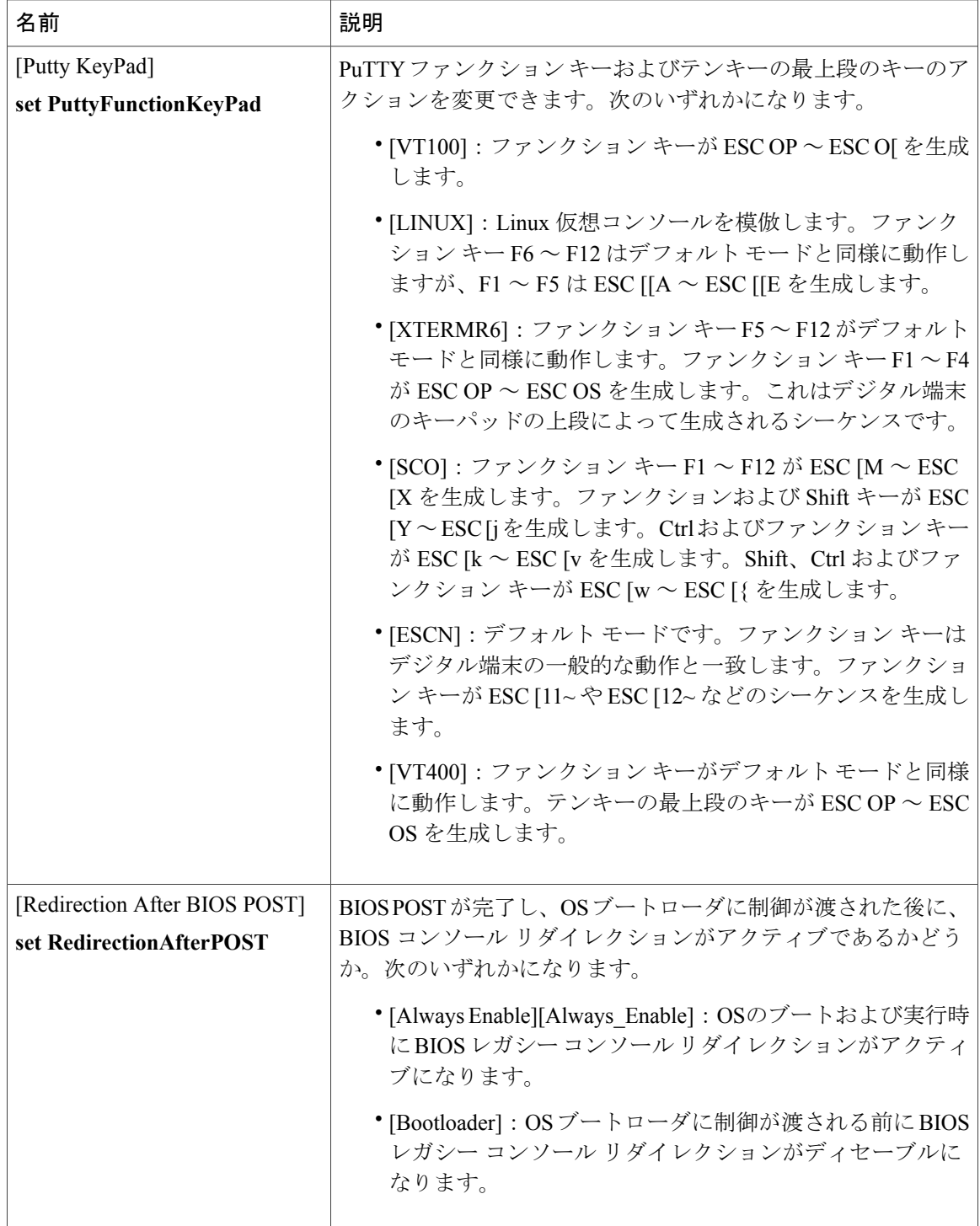

 $\overline{\phantom{a}}$ 

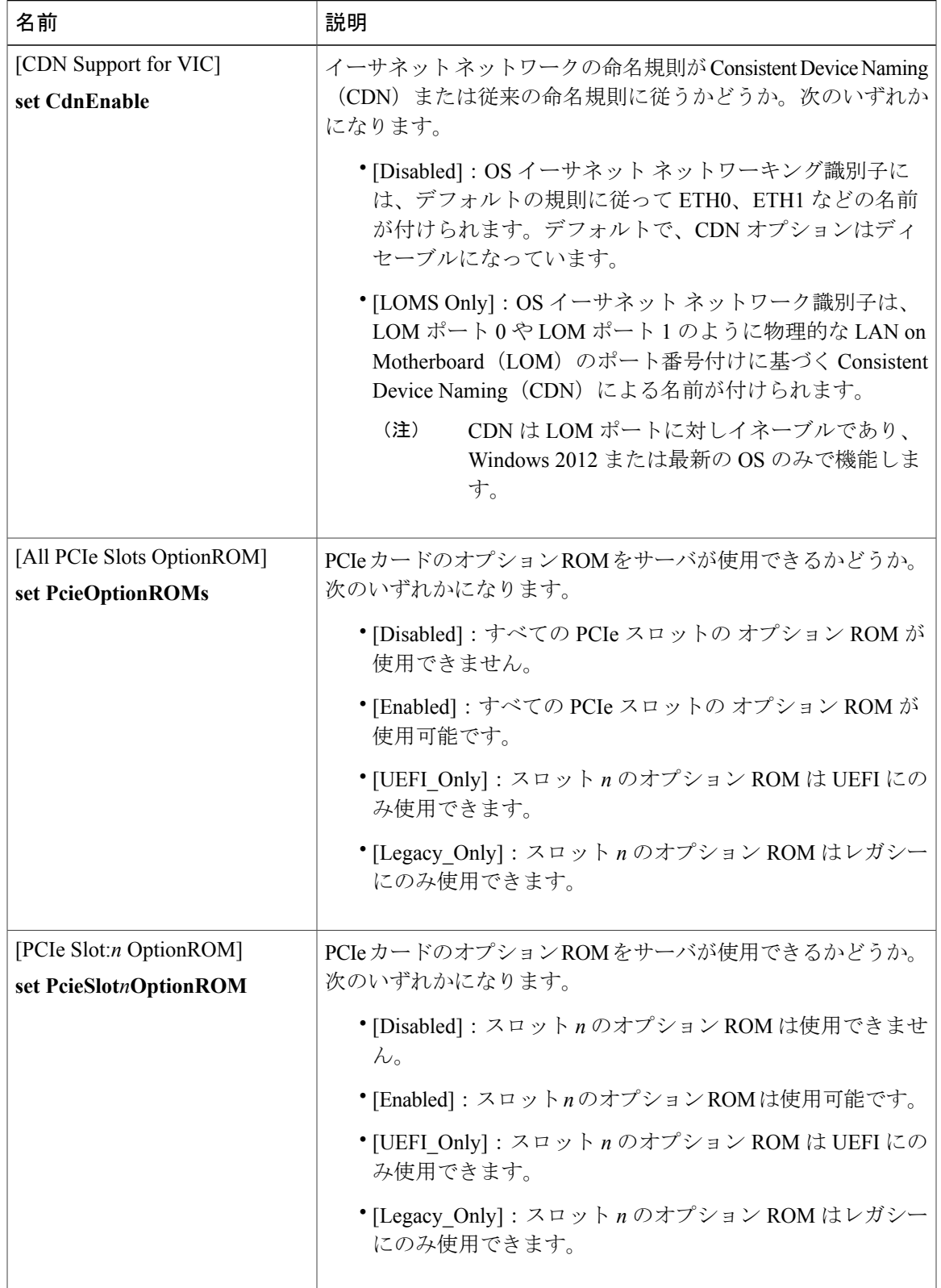

# **[LOM and PCIe Slots Configuration]** のパラメータ

**Cisco UCS C** シリーズ サーバ **Integrated Management Controller CLI** コンフィギュレーション ガイド、リ

 $\mathbf I$ 

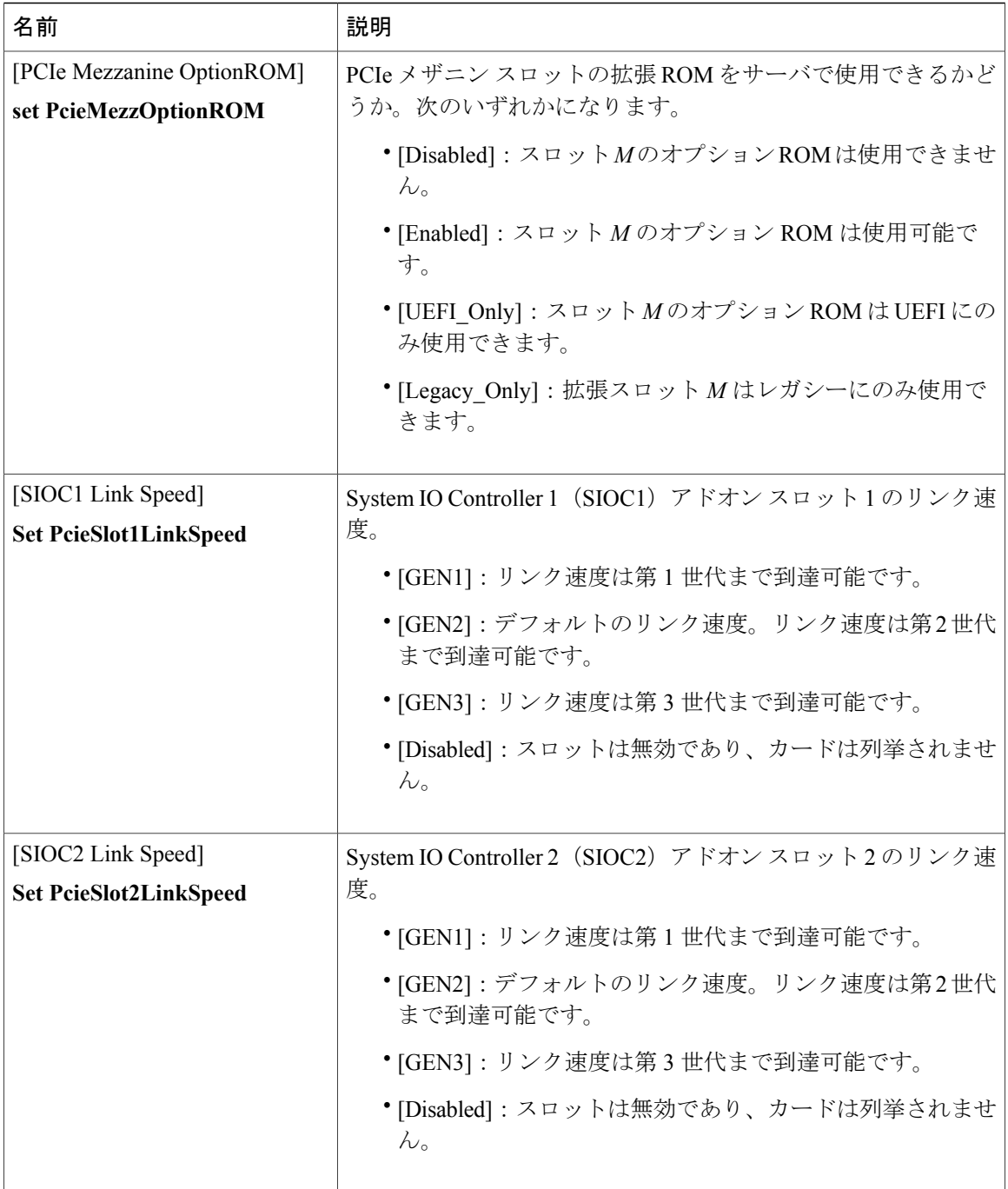

 $\mathbf I$ 

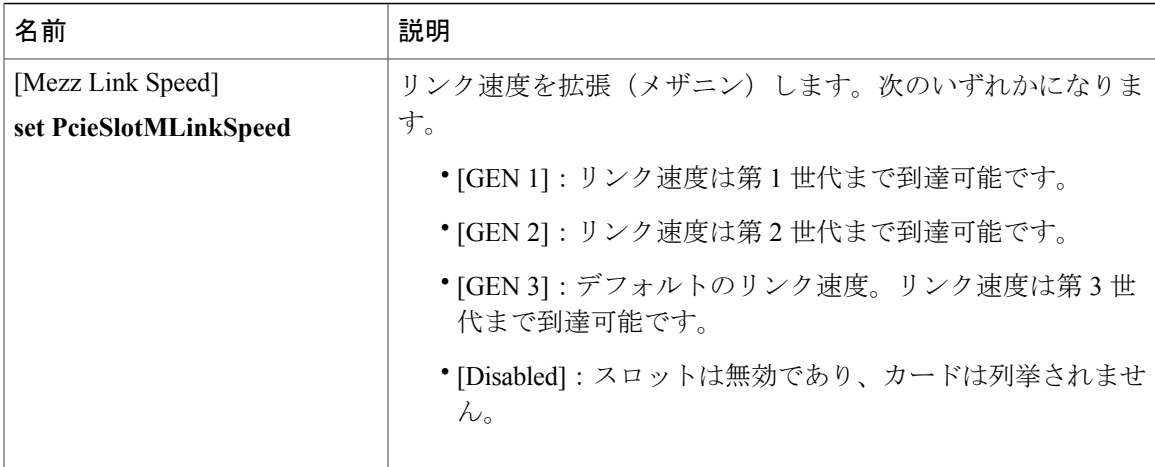

# **C3160** サーバの **[Server Management]** タブ

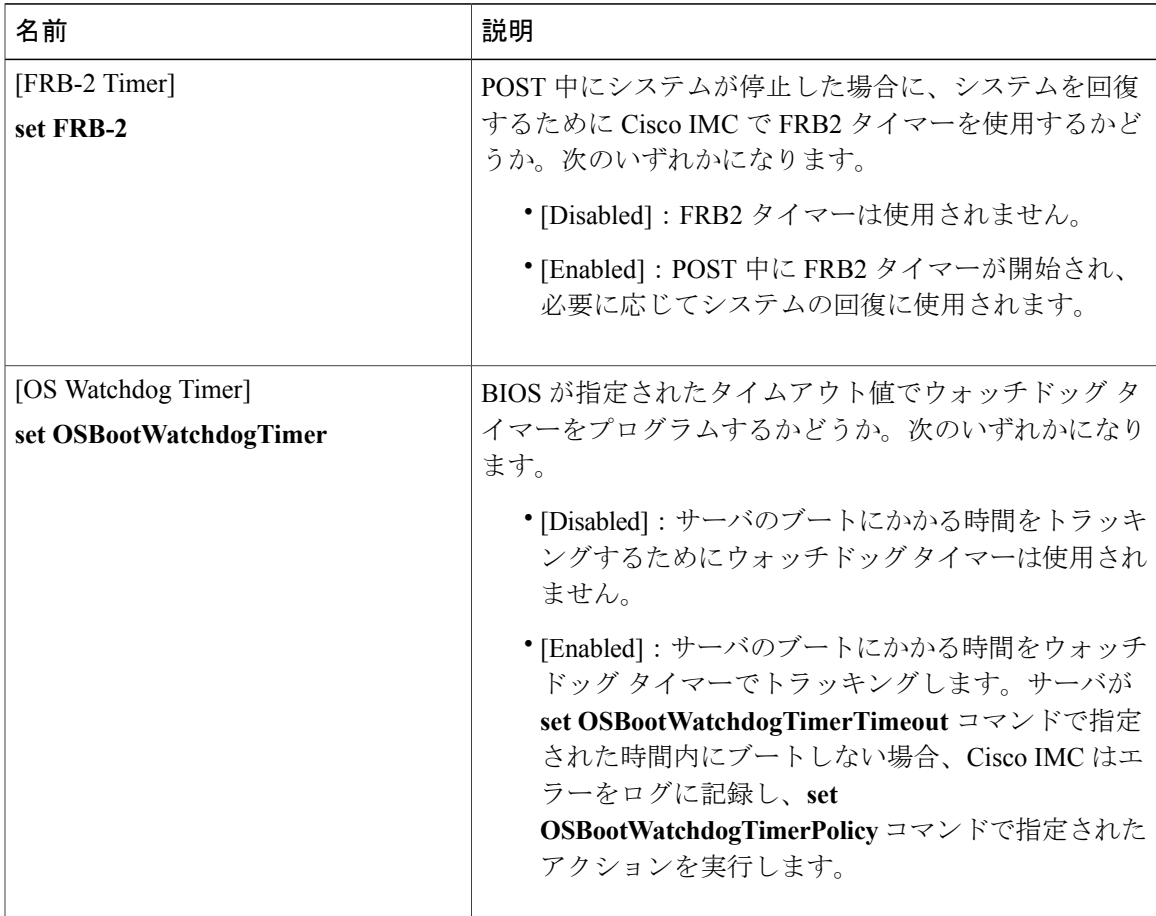

T

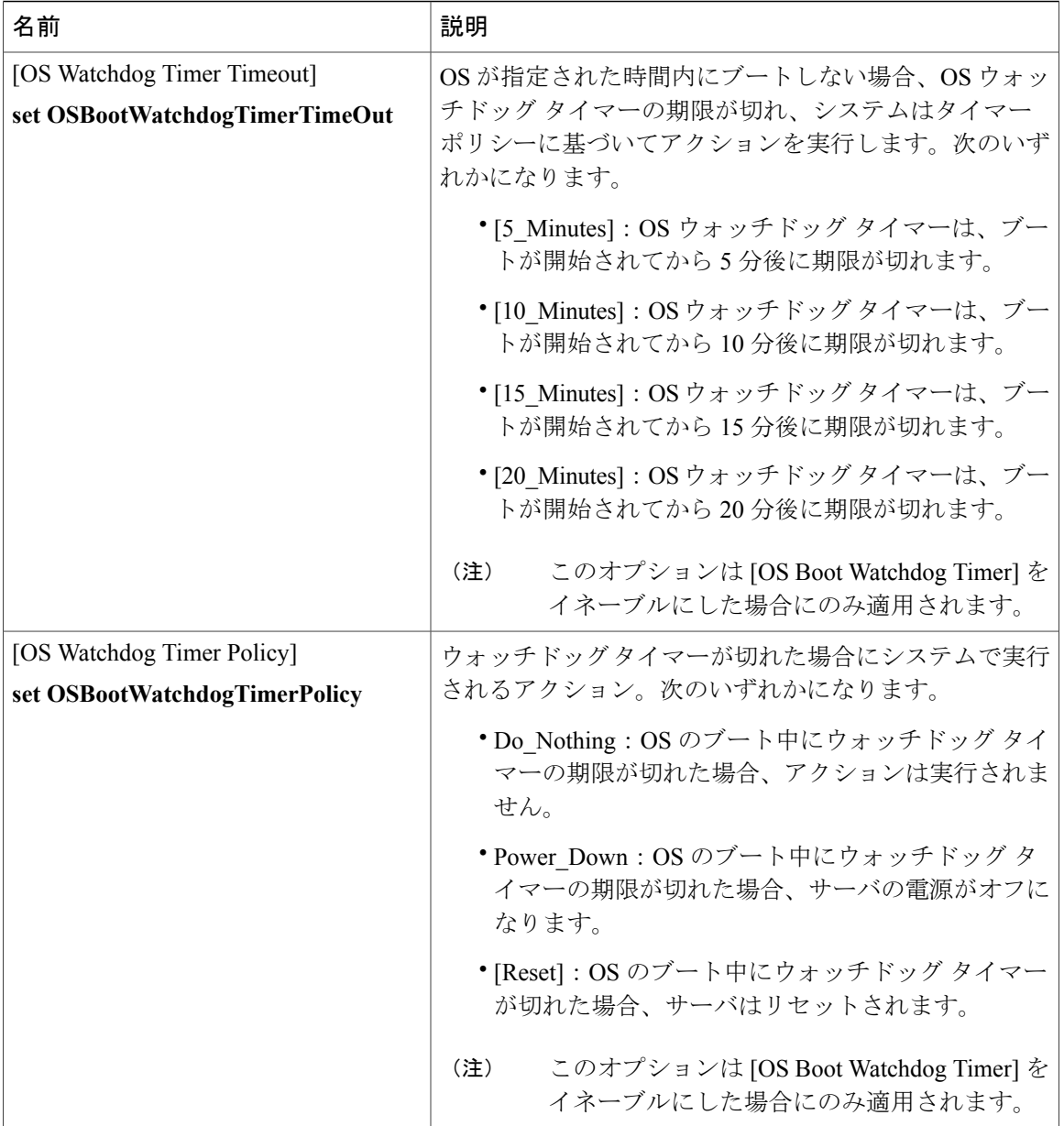

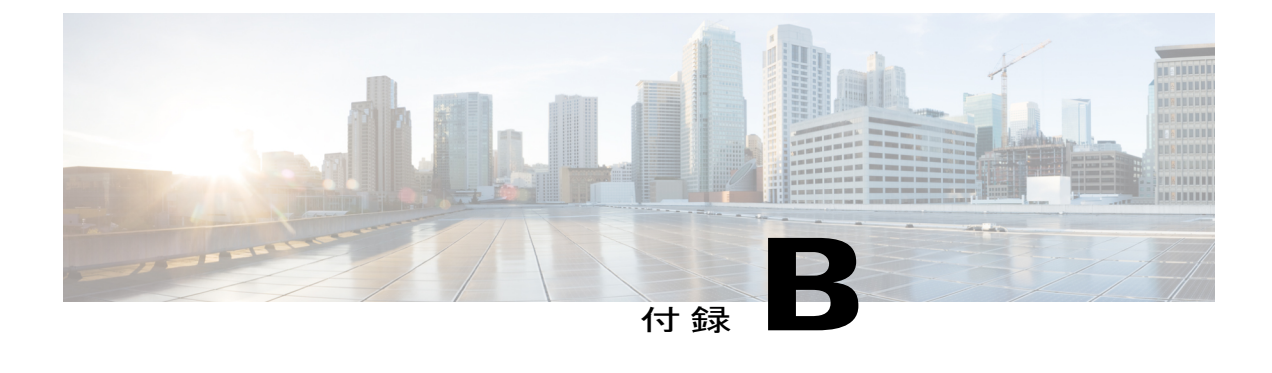

# 複数のインターフェイスの **BIOS** トークン名 の比較

この付録は、次の項で構成されています。

• [複数のインターフェイスの](#page-438-0) BIOS トークン名の比較, 421 ページ

# <span id="page-438-0"></span>複数のインターフェイスの **BIOS** トークン名の比較

次の表に、XML、CLI および Web GUI のインターフェイスで使用される BIOS トークン名を示し ます。このリストは、これらのインターフェイスに名前をマッピングするために使用できます。

(注) 使用可能なパラメータは、使用している Cisco UCS サーバのタイプによって異なります。

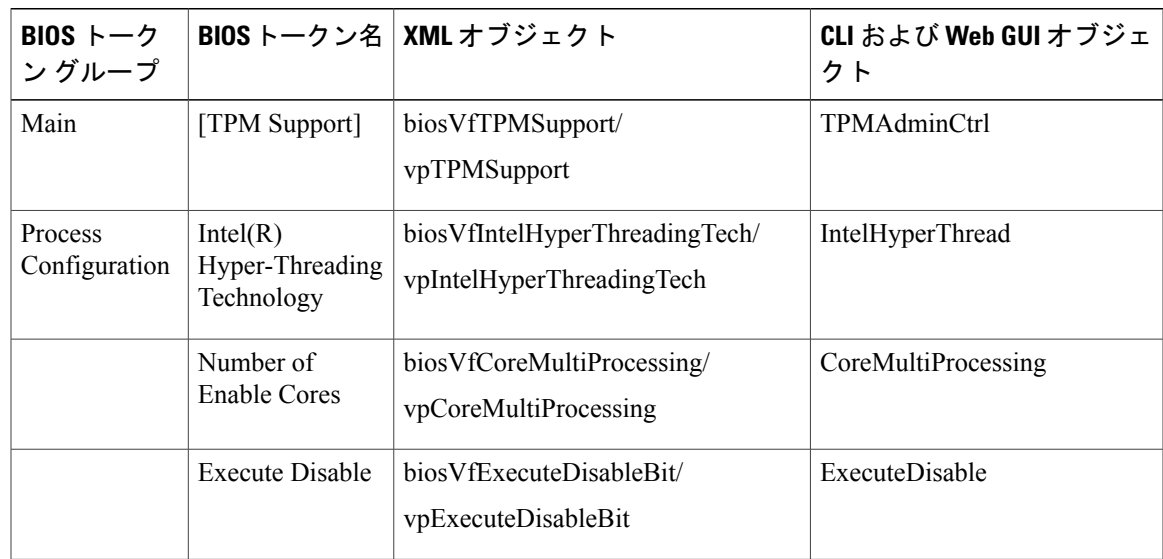

リース **2.0** 

**421**

T

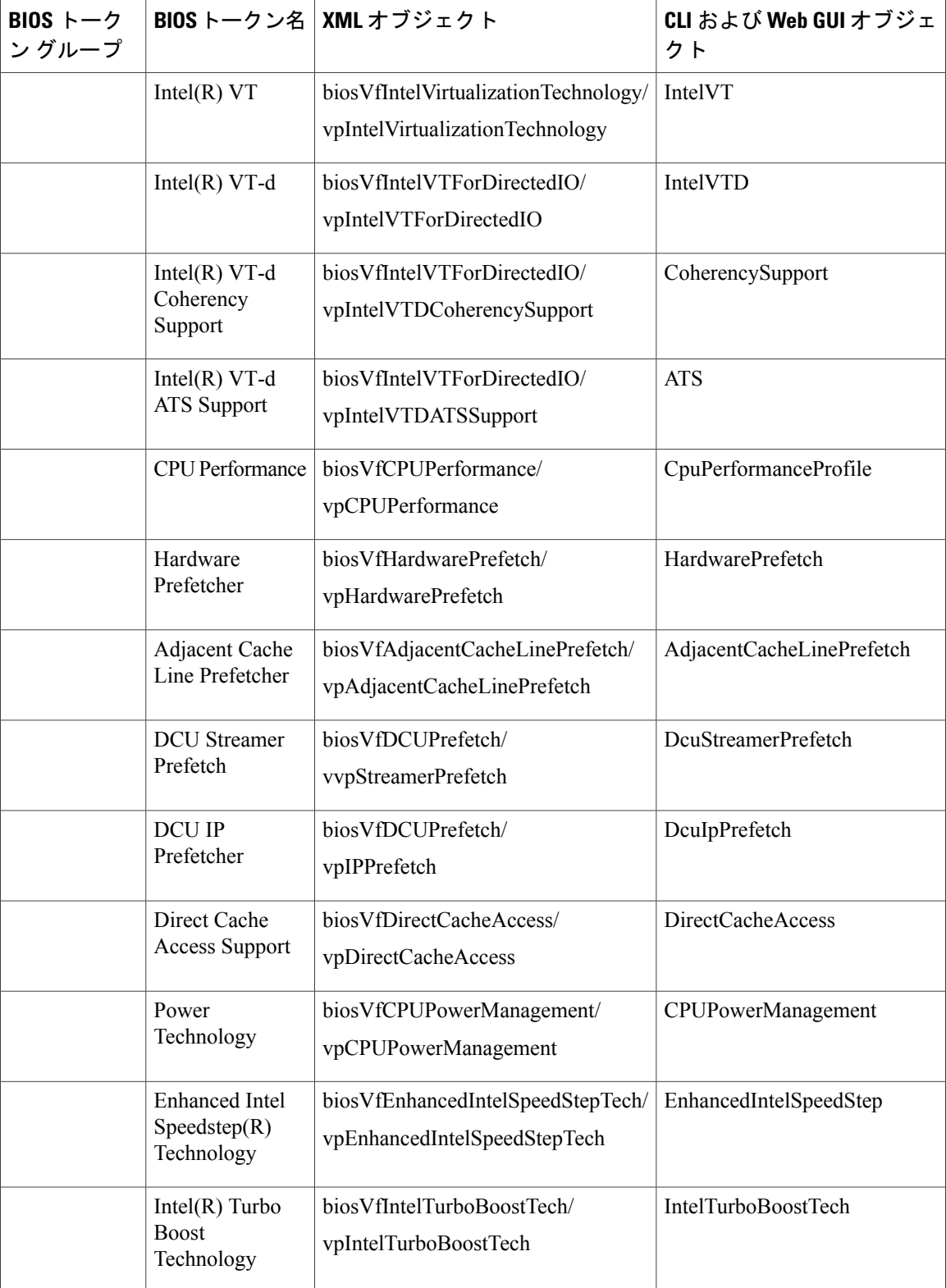

 $\overline{\mathsf{I}}$ 

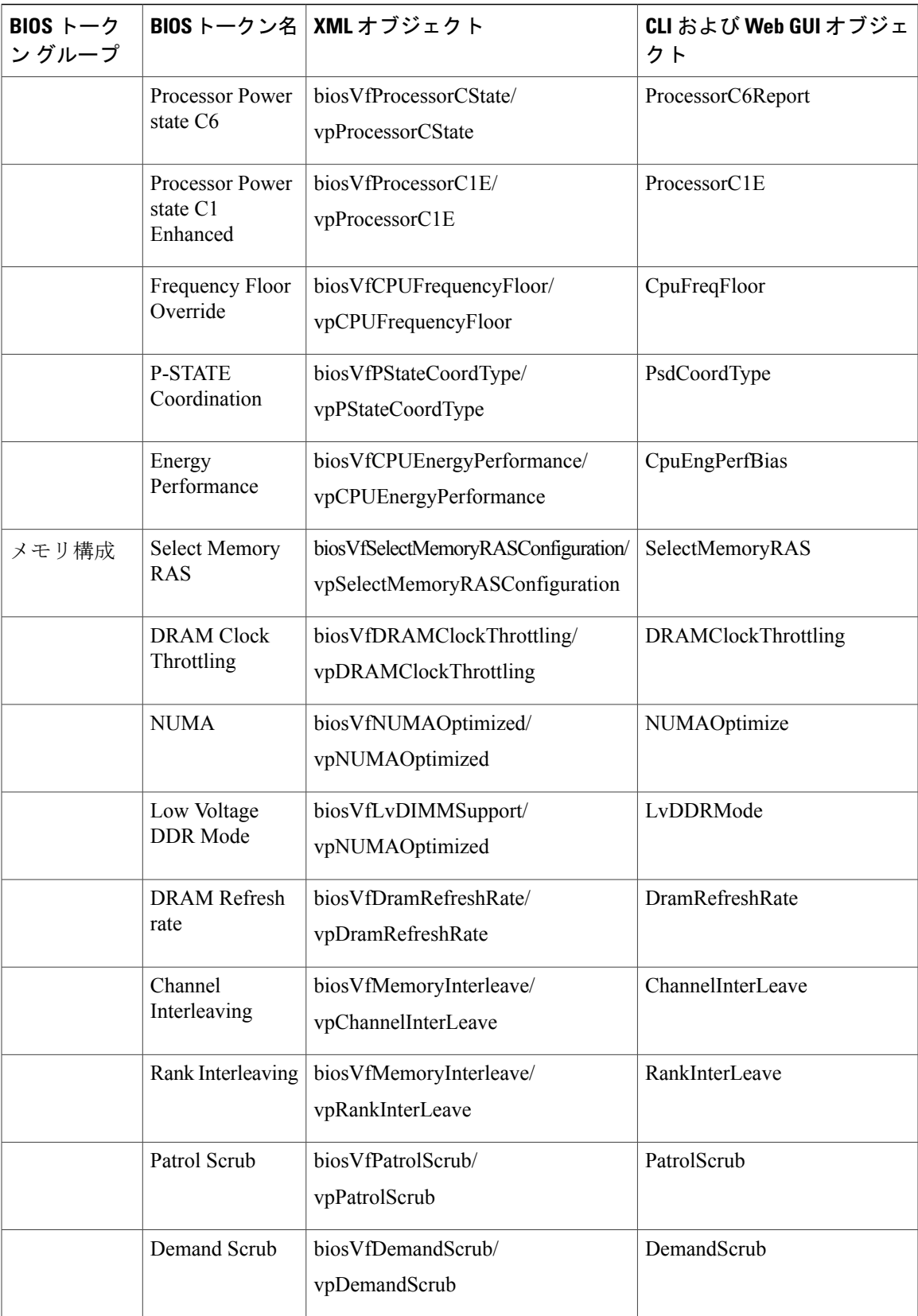

T

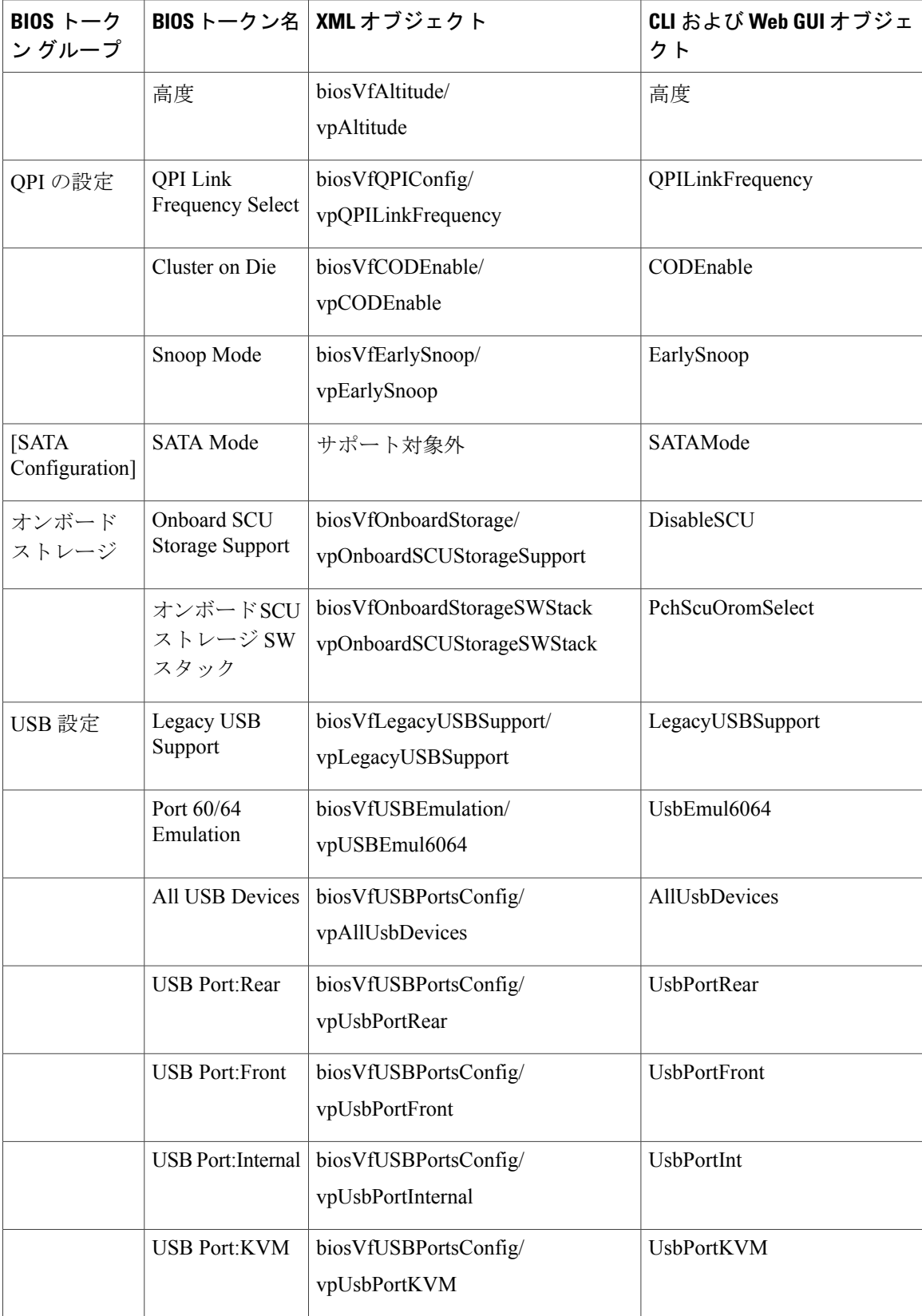

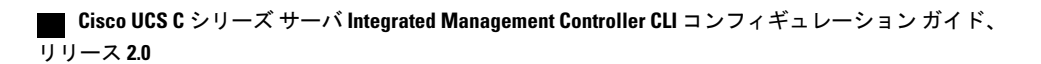

 $\overline{\mathsf{I}}$ 

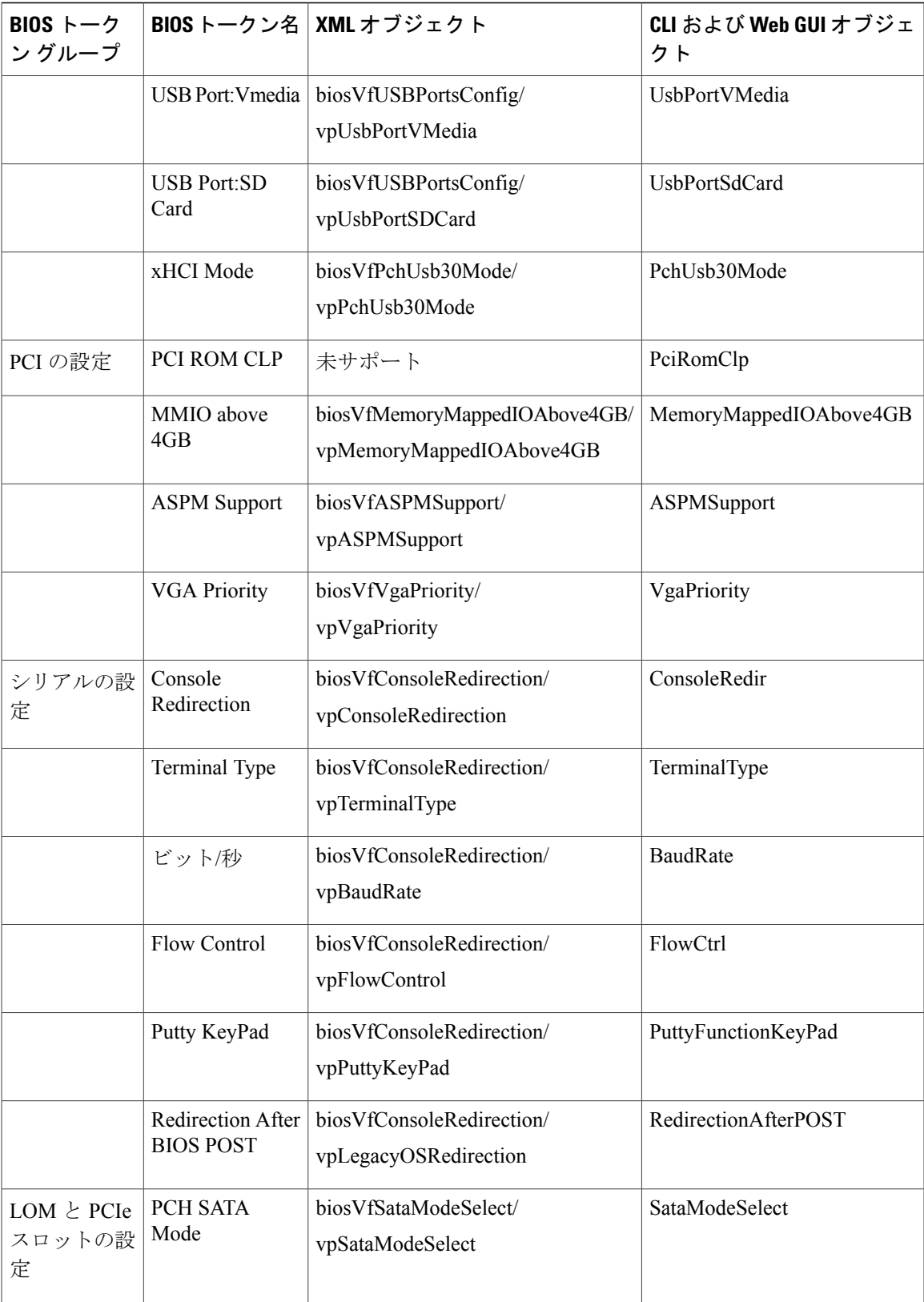

**425**

T

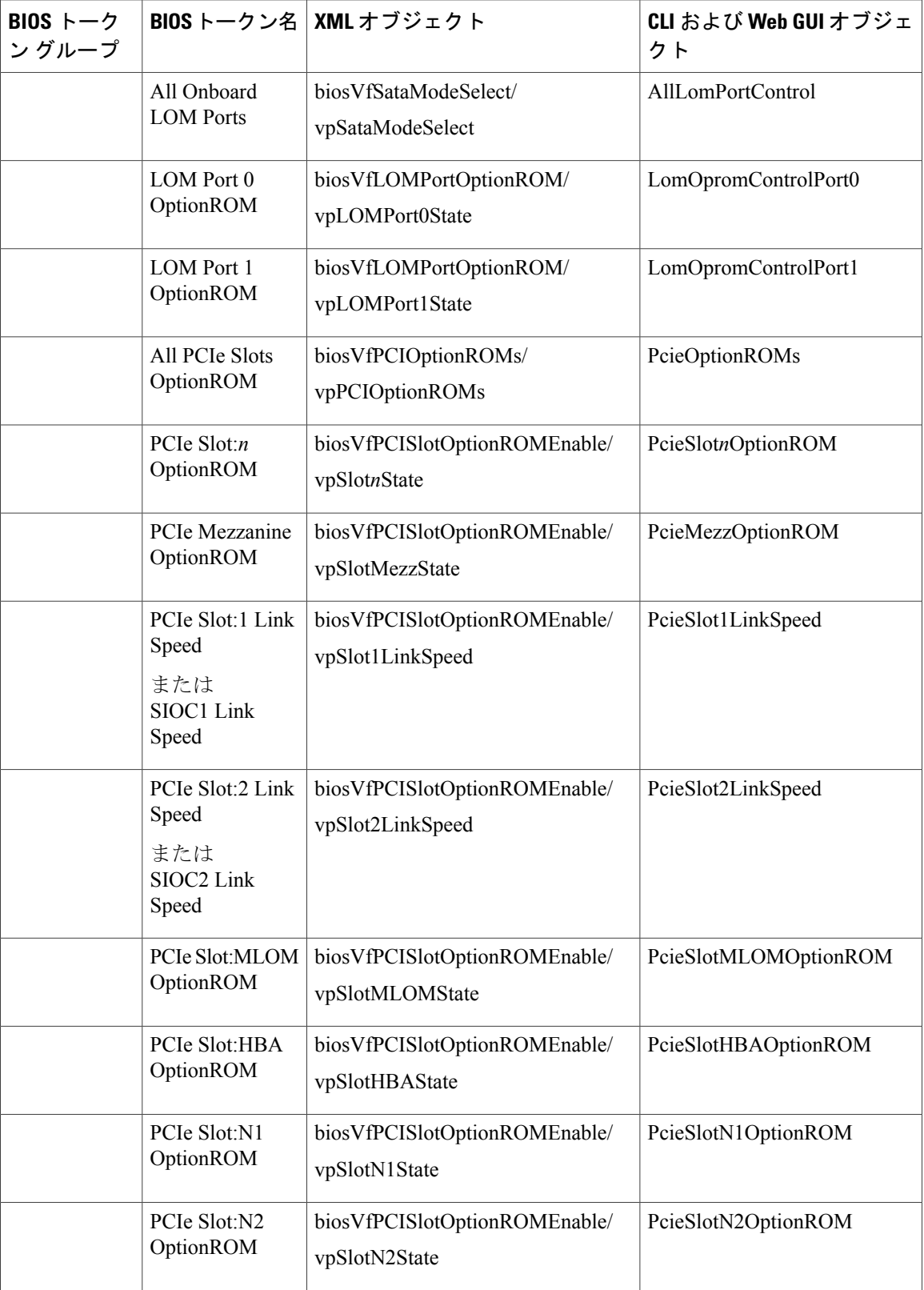

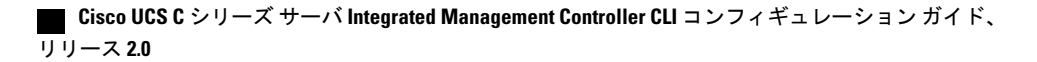

 $\Gamma$ 

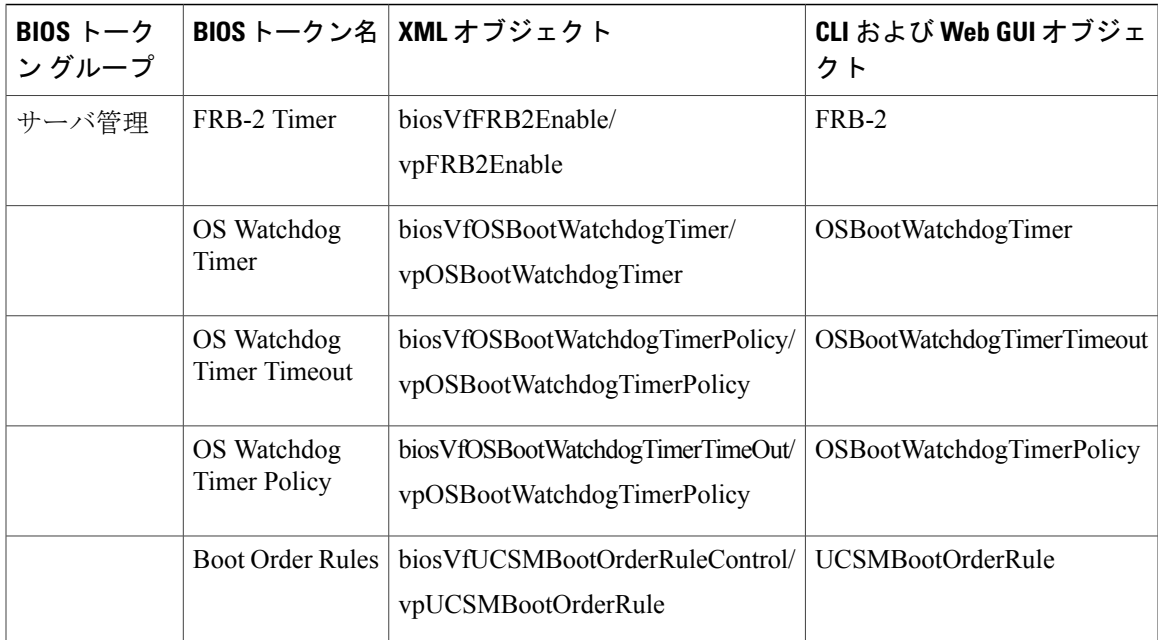

**427**

T

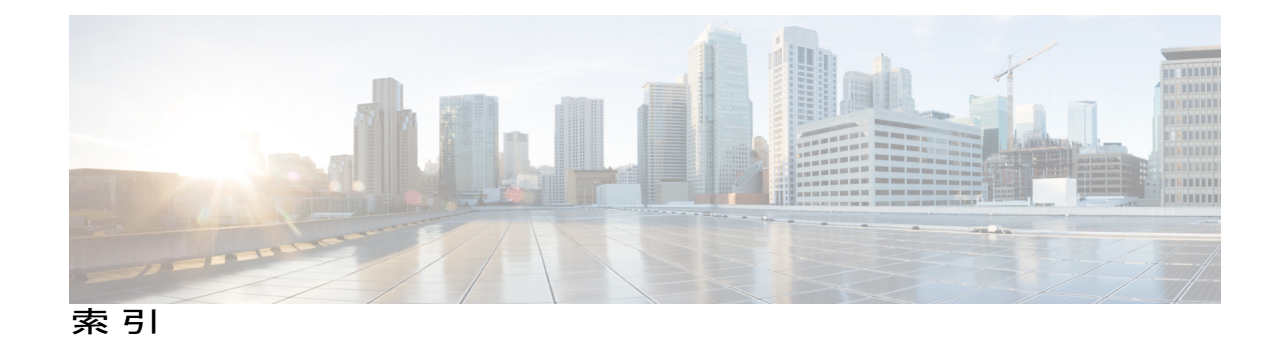

# <span id="page-446-0"></span>**A**

Active Directory **[117](#page-134-0)** グループの設定 **[117](#page-134-0)**

### **B**

bios **[295](#page-312-0)** 破損の回復 **[295](#page-312-0)** BIOS **[261](#page-278-0), [271](#page-288-0), [273](#page-290-0)** シスコからのファームウェアの取得 **[261](#page-278-0)** ファームウェアのアクティブ化 **[273](#page-290-0)** リモート サーバからのインストール **[271](#page-288-0)** BIOS ステータス **[72](#page-89-0)** 表示 **[72](#page-89-0)** BIOS の工場出荷時のデフォルト設定への復元 **[78](#page-95-0)** BIOS パラメータ **[307,](#page-324-0) [308,](#page-325-0) [329](#page-346-0), [331](#page-348-0), [332](#page-349-0), [354](#page-371-0), [356](#page-373-0), [357](#page-374-0), [369](#page-386-0), [398](#page-415-0), [399](#page-416-0)** C22 および C24 のサーバ管理パラメータ **[329](#page-346-0)** C22 および C24 の高度なパラメータ **[308](#page-325-0)** C22 および C24 の主要なパラメータ **[307](#page-324-0)** C220 および C240 のサーバ管理パラメータ **[354](#page-371-0)** C220 および C240 の高度なパラメータ **[332](#page-349-0)** C220 および C240 の主要なパラメータ **[331](#page-348-0)** C3160 の高度なパラメータ **[399](#page-416-0)** C3160 の主要なパラメータ **[398](#page-415-0)** C460 のサーバ管理パラメータ **[369](#page-386-0)** C460 の高度なパラメータ **[357](#page-374-0)** C460 の主要なパラメータ **[356](#page-373-0)** BIOS 設定 **[22,](#page-39-0) [73,](#page-90-0) [75,](#page-92-0) [76,](#page-93-0) [77](#page-94-0)** サーバのブート順 **[22](#page-39-0)** サーバ管理 **[76](#page-93-0)** デフォルトの復元 **[77](#page-94-0)** 高度な **[75](#page-92-0)** 主要 **[73](#page-90-0)**

# **C**

C22 および C24 サーバ **[307](#page-324-0), [308,](#page-325-0) [329](#page-346-0)** サーバ管理 BIOS パラメータ **[329](#page-346-0)** 高度な BIOS パラメータ **[308](#page-325-0)** 主要な BIOS パラメータ **[307](#page-324-0)** C220 および C240 サーバ **[331](#page-348-0), [332,](#page-349-0) [354](#page-371-0)** サーバ管理 BIOS パラメータ **[354](#page-371-0)** 高度な BIOS パラメータ **[332](#page-349-0)** 主要な BIOS パラメータ **[331](#page-348-0)** C220M4 および C240M4 サーバ **[372,](#page-389-0) [374,](#page-391-0) [396](#page-413-0)** C3160 サーバ **[398](#page-415-0), [399](#page-416-0)** 高度な BIOS パラメータ **[399](#page-416-0)** 主要な BIOS パラメータ **[398](#page-415-0)** C460 サーバ **[356](#page-373-0), [357](#page-374-0), [369](#page-386-0)** サーバ管理 BIOS パラメータ **[369](#page-386-0)** 高度な BIOS パラメータ **[357](#page-374-0)** 主要な BIOS パラメータ **[356](#page-373-0)** CIMC **[83,](#page-100-0) [266,](#page-283-0) [280,](#page-297-0) [296](#page-313-0)** プロパティの表示 **[83](#page-100-0)** リモート サーバからのファームウェアのインストー ル **[266](#page-283-0)** ログの表示 **[280](#page-297-0)** 出荷時の初期状態へのリセット **[296](#page-313-0)** Cisco IMC **[197](#page-214-0), [269](#page-286-0), [281](#page-298-0), [282](#page-299-0), [286](#page-303-0)** ファームウェア **[197](#page-214-0)** ファームウェアのアクティブ化 **[269](#page-286-0)** ログしきい値の設定 **[282](#page-299-0), [286](#page-303-0)** ログのクリア **[281](#page-298-0)** CLI **[4](#page-21-0)** CMC **[274](#page-291-0), [276](#page-293-0)** ファームウェアのアクティブ化 **[276](#page-293-0)** リモート サーバからのファームウェアのインストー ル **[274](#page-291-0)** CPU プロパティ **[83](#page-100-1)**

**IN-1**

# **D**

date **[83](#page-100-0)** 設定 **[83](#page-100-0)** DIMM **[71](#page-88-0)**

# **F**

FEX **[188](#page-205-0)** プロパティの表示 **[188](#page-205-0)** 説明 **[188](#page-205-1)** FIP モード **[150](#page-167-0)** イネーブル化 **[150](#page-167-0)** Flexible Flash **[49,](#page-66-0) [52,](#page-69-0) [57,](#page-74-0) [58,](#page-75-0) [87](#page-104-0)** からのブート **[57](#page-74-0)** プロパティの設定 **[52](#page-69-0)** プロパティの表示 **[87](#page-104-0)** リセット **[58](#page-75-0)** 説明 **[49](#page-66-0)**

# **H**

HTTP プロパティ **[235](#page-252-0)**

# **I**

IP アドレス **[142](#page-159-0)** IP ブロッキング **[139](#page-156-0)** IPMI over LAN **[238](#page-255-0)** 説明 **[238](#page-255-0)** IPMI over LAN プロパティ **[238](#page-255-1)** IPv4 プロパティ **[129](#page-146-0)** IPv6 プロパティ **[131](#page-148-0)** iSCSI ブート **[185](#page-202-0)** vNIC **[185](#page-202-0)**

## **K**

KVM **[102](#page-119-0), [103](#page-120-0)** イネーブル化 **[102,](#page-119-0) [103](#page-120-0)** ディセーブル化 **[103](#page-120-1)** 設定 **[103](#page-120-0)** KVM コンソール **[13,](#page-30-0) [101](#page-118-0)** KVM のイネーブル化 **[102,](#page-119-0) [103](#page-120-0)** KVM のディセーブル化 **[103](#page-120-1)**

## **L**

LDAP **[113,](#page-130-0) [115](#page-132-0)** 関連項目:Active [Directory](#page-446-0) Cisco IMC の設定 **[115](#page-132-0)** 関連項目:Active [Directory](#page-446-0) LDAP サーバ **[114](#page-131-0)** locator-led **[232](#page-249-0)** BBU **[232](#page-249-0)** LOM ポート **[92](#page-109-0)** プロパティの表示 **[92](#page-109-0)**

# **M**

MAC address **[92](#page-109-0)** LOM ポート **[92](#page-109-0)** C220M4 および C240M4 サーバの **[372,](#page-389-0) [374,](#page-391-0) [396](#page-413-0)**

### **N**

NIC プロパティ **[124](#page-141-0)** NIV モード **[150](#page-167-0)** イネーブル化 **[150](#page-167-0)** NTP 設定 **[141](#page-158-0)** Nvidia GPU カード情報 **[91](#page-108-0)** temperature **[91](#page-108-0)**

### **O**

```
OS のインストール 13, 15
  PXE 15
   方法 13
OS ブート 15
  USB ポート 15
```
# **P**

PCI アダプタ **[92](#page-109-1)** プロパティの表示 **[92](#page-109-1)** ping **[142](#page-159-0)** PXE インストール **[14](#page-31-0)**

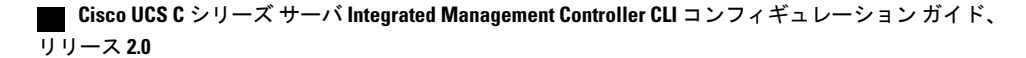

### **S**

SD カード **[51](#page-68-0)** シングル カード ミラーリングからデュアル カード ミ ラーリングへ **[51](#page-68-0)** Serial over LAN **[108,](#page-125-0) [110](#page-127-0)** 起動 **[110](#page-127-0)** 設定 **[108](#page-125-1)** SNMP **[240,](#page-257-0) [242,](#page-259-0) [244](#page-261-0)** SNMPv3 ユーザの設定 **[244](#page-261-0)** テスト メッセージの送信 **[244](#page-261-1)** トラップ設定の指定 **[242](#page-259-0)** プロパティの設定 **[240](#page-257-0)** SSH プロパティ **[236](#page-253-0)** start-learn-cycle **[232](#page-249-1)** syslog **[283,](#page-300-0) [287](#page-304-0)** システム ログの送信 **[283,](#page-300-0) [287](#page-304-0)**

# **T**

Telnet **[4](#page-21-0)** time **[83](#page-100-0)** 設定 **[83](#page-100-0)** TPM インベントリ **[93](#page-110-0)** プロパティの表示 **[93](#page-110-0)** TTY ログ **[215](#page-232-0)** 取得 **[215](#page-232-0)**

## **U**

usNIC **[183](#page-200-0)** プロパティの表示 **[183](#page-200-0)**

## **V**

Г

vHBA **[151,](#page-168-0) [152,](#page-169-0) [153,](#page-170-0) [158](#page-175-0), [159](#page-176-0), [160](#page-177-0), [161](#page-178-0), [162](#page-179-0), [163](#page-180-0), [164](#page-181-0), [165](#page-182-0)** ブート テーブル **[160](#page-177-1)** ブート テーブル エントリの作成 **[161](#page-178-0)** ブート テーブル エントリの削除 **[160](#page-177-0), [162](#page-179-0)** プロパティの表示 **[152](#page-169-0)** プロパティの変更 **[153](#page-170-0)** 永続的なバインディング **[163](#page-180-1)** 永続的なバインディングのイネーブル化 **[163](#page-180-0)** 永続的なバインディングのディセーブル化 **[164](#page-181-0)** 永続的なバインディングの再構築 **[165](#page-182-0)** 管理のガイドライン **[151](#page-168-0)**

vHBA *(*続き*)* 作成 **[158](#page-175-0)** 削除 **[159](#page-176-0)** VLAN プロパティ **[134](#page-151-0)** VM FEX **[188](#page-205-1)** プロパティの表示 **[188](#page-205-0)** 説明 **[188](#page-205-1)** vNIC **[165](#page-182-1), [166](#page-183-0), [168](#page-185-0), [177](#page-194-0), [178](#page-195-0), [184](#page-201-0), [185](#page-202-0), [186](#page-203-0), [187](#page-204-0)** iSCSI ブート **[186](#page-203-0)** iSCSI ブートのガイドライン **[185](#page-202-0)** iSCSI ブートの削除 **[187](#page-204-0)** usnic の削除 **[184](#page-201-0)** プロパティの表示 **[166](#page-183-0)** プロパティの変更 **[168](#page-185-0)** 管理のガイドライン **[165](#page-182-1)** 作成 **[177](#page-194-0)** 削除 **[178](#page-195-0)**

# **X**

XML API **[237](#page-254-0)** イネーブル化 **[237](#page-254-0)** 説明 **[237](#page-254-1)**

## **Y**

YAML **[10](#page-27-0)**

# あ

アダプタ **[92](#page-109-1), [145](#page-162-0), [149](#page-166-0), [150](#page-167-0), [194](#page-211-0), [196](#page-213-0), [197](#page-214-1), [198](#page-215-0), [199](#page-216-0)** network **[149](#page-166-0)** PCI **[92](#page-109-1)** デフォルト設定の復元 **[197](#page-214-1)** ファームウェアのアクティブ化 **[199](#page-216-1)** ファームウェアのインストール **[198](#page-215-0)** プロパティの設定 **[150](#page-167-0)** プロパティの表示 **[149](#page-166-0)** リセット **[199](#page-216-0)** 概要 **[145](#page-162-0)** 設定のインポート **[196](#page-213-0)** 設定のエクスポート **[194](#page-211-0)**

#### **Cisco UCS C** シリーズ サーバ **Integrated Management Controller CLI** コンフィギュレーション ガイド、リ

#### い

イベント フィルタ、プラットフォーム **[255](#page-272-0)** 概要 **[255](#page-272-1)** 設定 **[255](#page-272-0)** イベント ログ、システム **[285,](#page-302-0) [286](#page-303-1)** クリア **[286](#page-303-1)** 表示 **[285](#page-302-0)** インベントリ **[93](#page-110-0)** TPM プロパティ **[93](#page-110-0)** インポート **[302](#page-319-0)** 設定 **[302](#page-319-0)**

# え

エクスポート **[297,](#page-314-0) [299,](#page-316-0) [300](#page-317-0)** 設定 **[297,](#page-314-0) [299,](#page-316-0) [300](#page-317-0)**

### か

カードの設定のリセット、CiscoFlexFlashコントローラ **[64](#page-81-0)** カード設定の同期、FlexFlash コントローラ **[65](#page-82-0)**

# く

グローバル ホット スペアの作成 **[225,](#page-242-0) [229](#page-246-0)**

# こ

コミュニケーション サービスのプロパティ **[235,](#page-252-0) [236,](#page-253-0) [238](#page-255-1)** HTTP プロパティ **[235](#page-252-0)** IPMI over LAN プロパティ **[238](#page-255-1)** SSH プロパティ **[236](#page-253-0)**

# さ

サーバ **[81](#page-98-0)** プロパティの表示 **[81](#page-98-0)** サーバ コンポーネントのファームウェアの更新 **[78](#page-95-1)** サーバ ソフトウェア **[2](#page-19-0)** サーバの NIC **[123](#page-140-0)** サーバのシャットダウン **[34](#page-51-0)** サーバのリセット **[34](#page-51-1)**

サーバの電源オフ **[36](#page-53-0)** サーバの電源投入 **[35](#page-52-0)** サーバ概要 **[1](#page-18-0)** サーバ管理 **[17,](#page-34-0) [18,](#page-35-0) [19,](#page-36-0) [20,](#page-37-0) [22,](#page-39-0) [34,](#page-51-1) [35,](#page-52-0) [36](#page-53-1)** サーバ タイム ゾーン **[20](#page-37-0)** サーバ ロケータ LED **[17](#page-34-0)** サーバのシャットダウン **[34](#page-51-0)** サーバのブート順 **[22](#page-39-0)** サーバのリセット **[34](#page-51-1)** サーバの電源オフ **[36](#page-53-0)** サーバの電源投入 **[35](#page-52-0)** サーバ電源の再投入 **[36](#page-53-1)** ハード ドライブのロケータ LED **[19](#page-36-0)** フロント サーバ ロケータ LED **[18](#page-35-0)** サーバ管理 BIOS パラメータ **[329,](#page-346-0) [354,](#page-371-0) [369](#page-386-0)** C22 および C24 サーバ **[329](#page-346-0)** C220 および C240 サーバ **[354](#page-371-0)** C460 サーバ **[369](#page-386-0)** サーバ証明書のアップロード **[253](#page-270-0)** サーバ電源の再投入 **[36](#page-53-1)**

### し

シスコからのファームウェアの取得 **[261](#page-278-0)** システム **[283,](#page-300-0) [287](#page-304-0)** ログの送信 **[283,](#page-300-0) [287](#page-304-0)** システム イベント ログ **[285,](#page-302-0) [286](#page-303-1)** クリア **[286](#page-303-1)** 表示 **[285](#page-302-0)**

### す

ストレージ コントローラのログの表示 **[233](#page-250-0)** ストレージ センサー **[99](#page-116-0)** 表示 **[99](#page-116-0)** ストレージのプロパティ **[86,](#page-103-0) [88,](#page-105-0) [90](#page-107-0)** アダプタのプロパティの表示 **[86](#page-103-0)** 仮想ドライブのプロパティの表示 **[90](#page-107-0)** 物理ドライブのプロパティの表示 **[88](#page-105-0)**

#### せ

セキュアな仮想ドライブ **[223](#page-240-0)** センサー **[95,](#page-112-0) [96,](#page-113-0) [97,](#page-114-0) [98,](#page-115-0) [99](#page-116-1)** temperature **[97](#page-114-0)**

センサー *(*続き*)* ファン **[96](#page-113-0)** 電圧 **[98](#page-115-0)** 電源装置 **[95](#page-112-0)** 電流 **[99](#page-116-1)**

# た

タイムゾーン **[20](#page-37-0)** サーバ **[20](#page-37-0)**

# て

テクニカル サポート データ **[291](#page-308-0)** エクスポート **[291](#page-308-0)**

# ね

ネットワーク アダプタ **[149](#page-166-0)** プロパティの表示 **[149](#page-166-0)** ネットワーク セキュリティ **[140](#page-157-0)** ネットワーク プロパティ **[124,](#page-141-0) [128,](#page-145-0) [129,](#page-146-0) [131,](#page-148-0) [134,](#page-151-0) [136](#page-153-0)** IPv4 プロパティ **[129](#page-146-0)** IPv6 プロパティ **[131](#page-148-0)** NIC プロパティ **[124](#page-141-0)** VLAN プロパティ **[134](#page-151-0)** ポート プロファイルのプロパティ **[136](#page-153-0)** 共通プロパティ **[128](#page-145-0)**

### は

ハード ドライブのロケータ LED **[19](#page-36-0)** バックアップ **[297](#page-314-0), [299](#page-316-0), [300](#page-317-0)** 設定 **[297](#page-314-0), [299](#page-316-0), [300](#page-317-0)** バナーの削除 **[305](#page-322-0)** バナーの追加 **[304](#page-321-0)**

### ふ

 $\mathsf{r}$ 

ファームウェア **[259](#page-276-0), [261](#page-278-0), [266](#page-283-0), [269](#page-286-0), [273](#page-290-0), [274](#page-291-0), [276](#page-293-0)** アクティブ化 **[269](#page-286-0), [273](#page-290-0), [276](#page-293-0)** シスコからの取得 **[261](#page-278-0)** リモート サーバからのインストール **[266,](#page-283-0) [274](#page-291-0)**

ファームウェア *(*続き*)* 概要 **[259](#page-276-0)** ファームウェアの概要 **[259](#page-276-0)** ファン センサー **[96](#page-113-0)** ファン ポリシー **[46](#page-63-0)** balanced **[46](#page-63-0)** パフォーマンス **[46](#page-63-0)** 高電力 **[46](#page-63-0)** 最大電力 **[46](#page-63-0)** 低電力 **[46](#page-63-0)** ブート テーブル **[160,](#page-177-1) [161,](#page-178-0) [162](#page-179-0)** エントリの作成 **[161](#page-178-0)** エントリの削除 **[160](#page-177-0), [162](#page-179-0)** 説明 **[160](#page-177-1)** ブート ドライブ **[211](#page-228-0)** クリア **[211](#page-228-0)** ブート ドライブとしての設定 **[221](#page-238-0)** ブート順 **[22](#page-39-0), [33](#page-50-0)** 概要 **[22](#page-39-0)** 表示 **[33](#page-50-0)** ブラックリスト化 **[71](#page-88-0)** プラットフォーム イベント フィルタ **[255](#page-272-1)** 概要 **[255](#page-272-1)** 設定 **[255](#page-272-0)** フロッピーディスクのエミュレーション **[105](#page-122-0)**

### ほ

ポート プロファイルのプロパティ **[136](#page-153-0)** ホット スペア **[224,](#page-241-0) [225,](#page-242-0) [229](#page-246-0)** dedicated **[224](#page-241-0)** global **[225](#page-242-0), [229](#page-246-0)**

# ま

マップされた vmedia ボリューム **[106,](#page-123-0) [107](#page-124-0)** cifs **[106](#page-123-0)** nfs **[106](#page-123-0)** www **[106](#page-123-0)** プロパティの表示 **[107](#page-124-0)**

#### め

メモリのプロパティ **[84](#page-101-0)**

**Cisco UCS C** シリーズ サーバ **Integrated Management Controller CLI** コンフィギュレーション ガイド、リ

# ゆ

ユーザ セッション **[119,](#page-136-0) [120](#page-137-0)** 終了 **[120](#page-137-0)** 表示 **[119](#page-136-0)** ユーザ管理 **[111,](#page-128-0) [115,](#page-132-0) [119,](#page-136-0) [120](#page-137-0)** LDAP **[115](#page-132-0)** ユーザ セッションの表示 **[119](#page-136-0)** ローカル ユーザ **[111](#page-128-0)** 終了、ユーザ セッション **[120](#page-137-0)**

# り

リモート プレゼンス **[102](#page-119-0), [103](#page-120-0), [105](#page-122-0), [108](#page-125-1), [110](#page-127-0)** Serial over LAN の起動 **[110](#page-127-0)** Serial over LAN の設定 **[108](#page-125-1)** 仮想 KVM **[102,](#page-119-0) [103](#page-120-0)** 仮想メディア **[105](#page-122-0)**

T

### ろ

ローカル ユーザ **[111](#page-128-0)** ロケータ LED **[17,](#page-34-0) [19](#page-36-0)** サーバ **[17](#page-34-0)** ハード ドライブ **[19](#page-36-0)**